# **@** acdsee 2024 家庭版

## 目 录欢

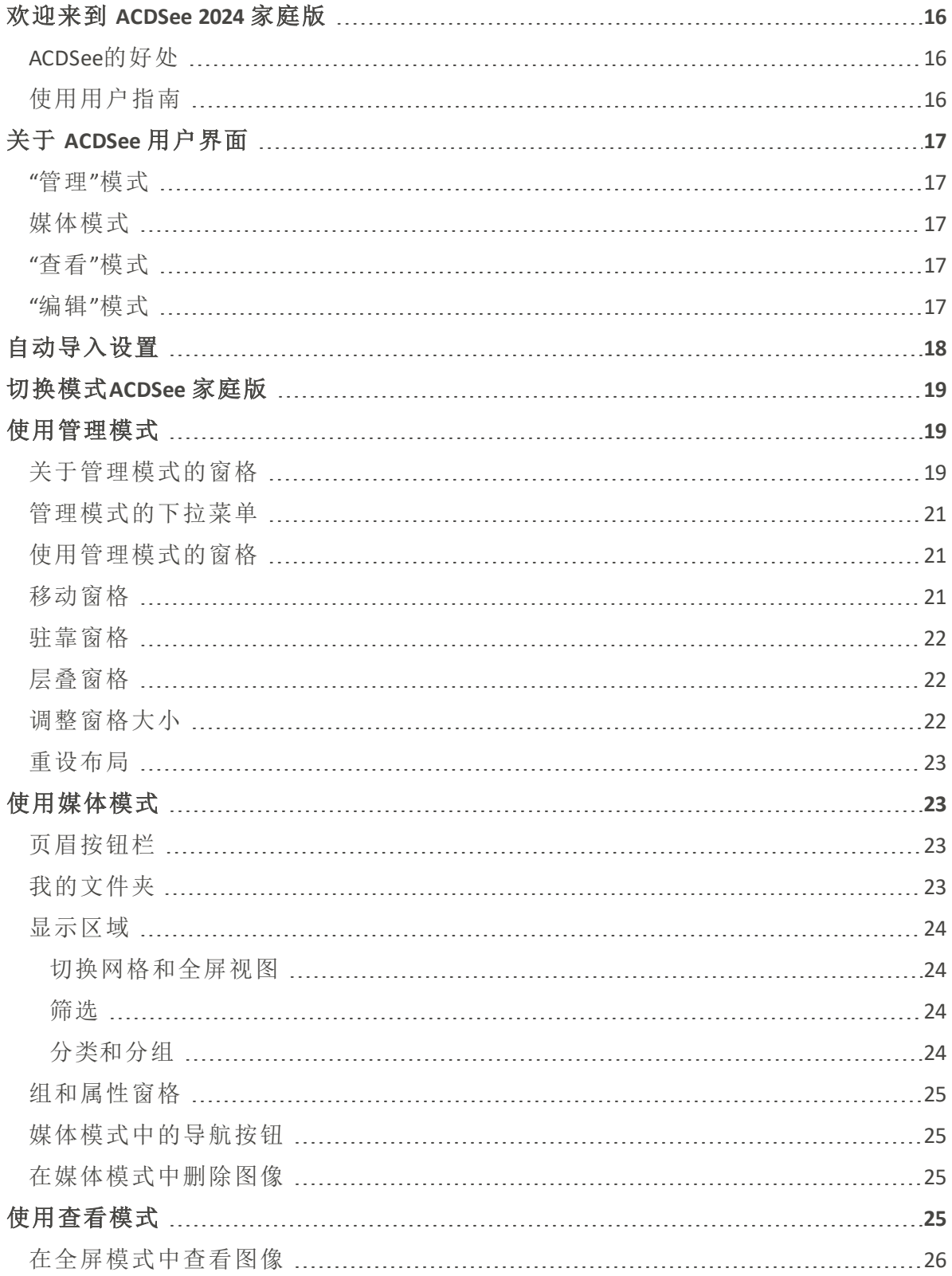

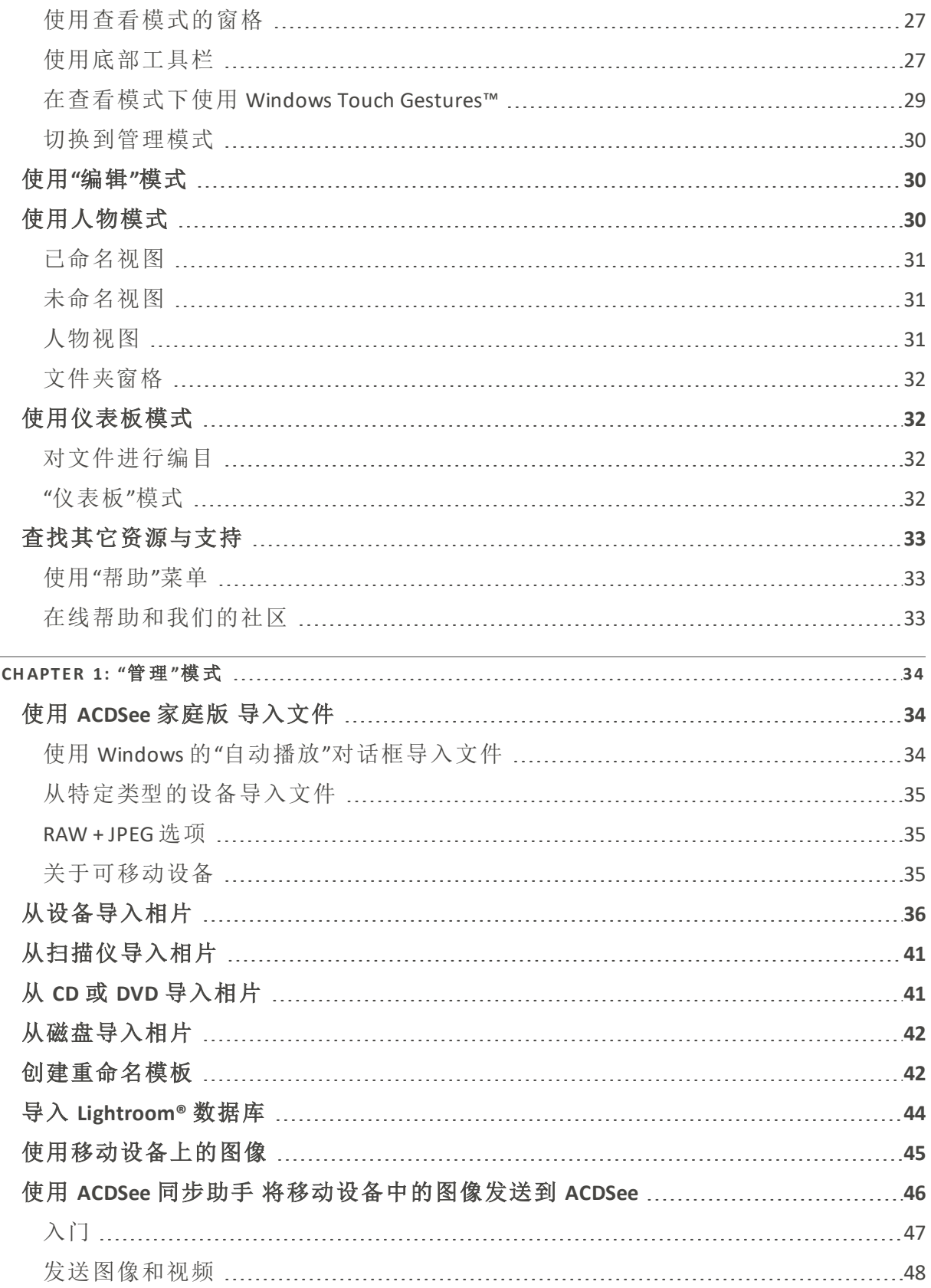

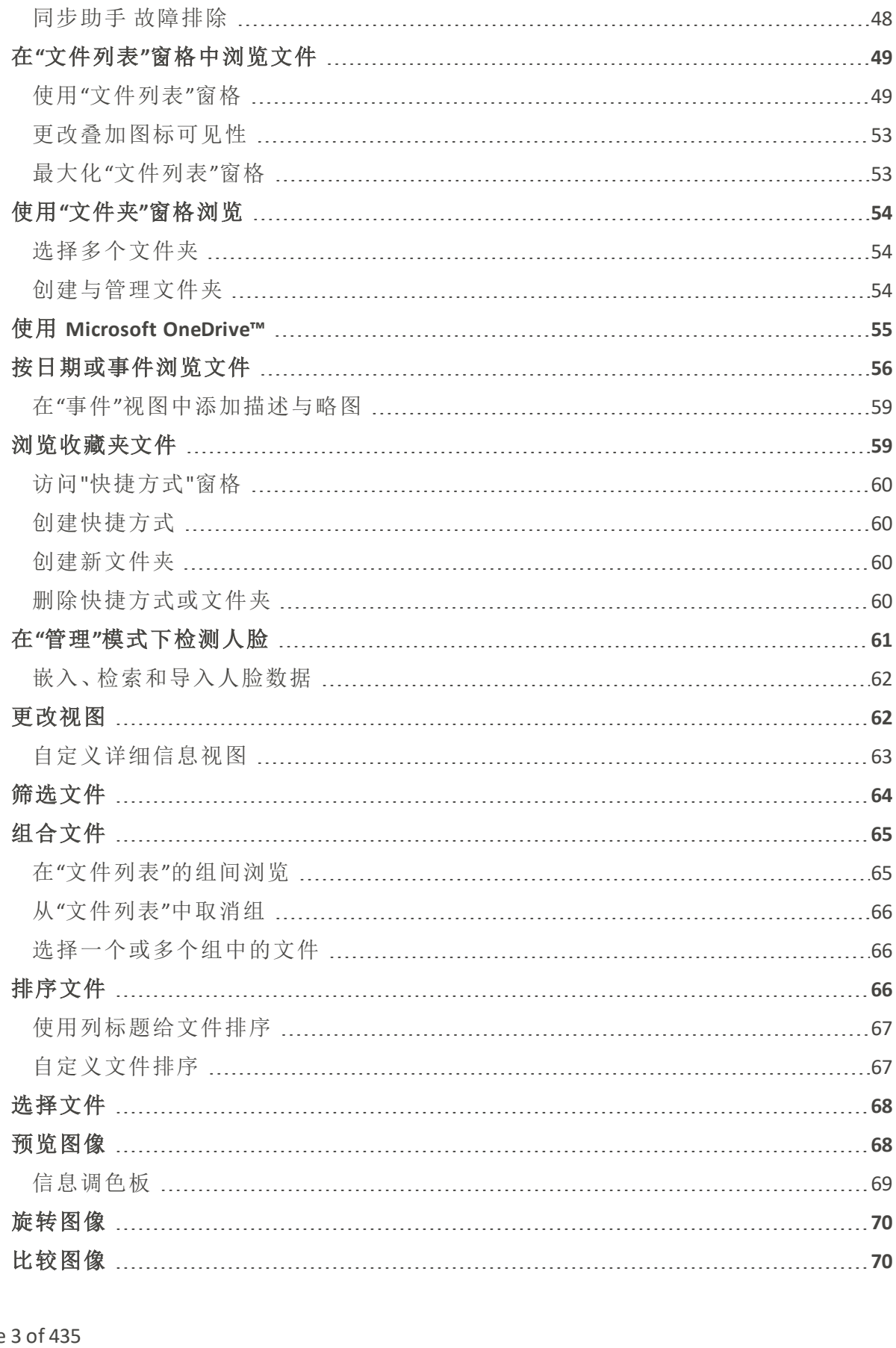

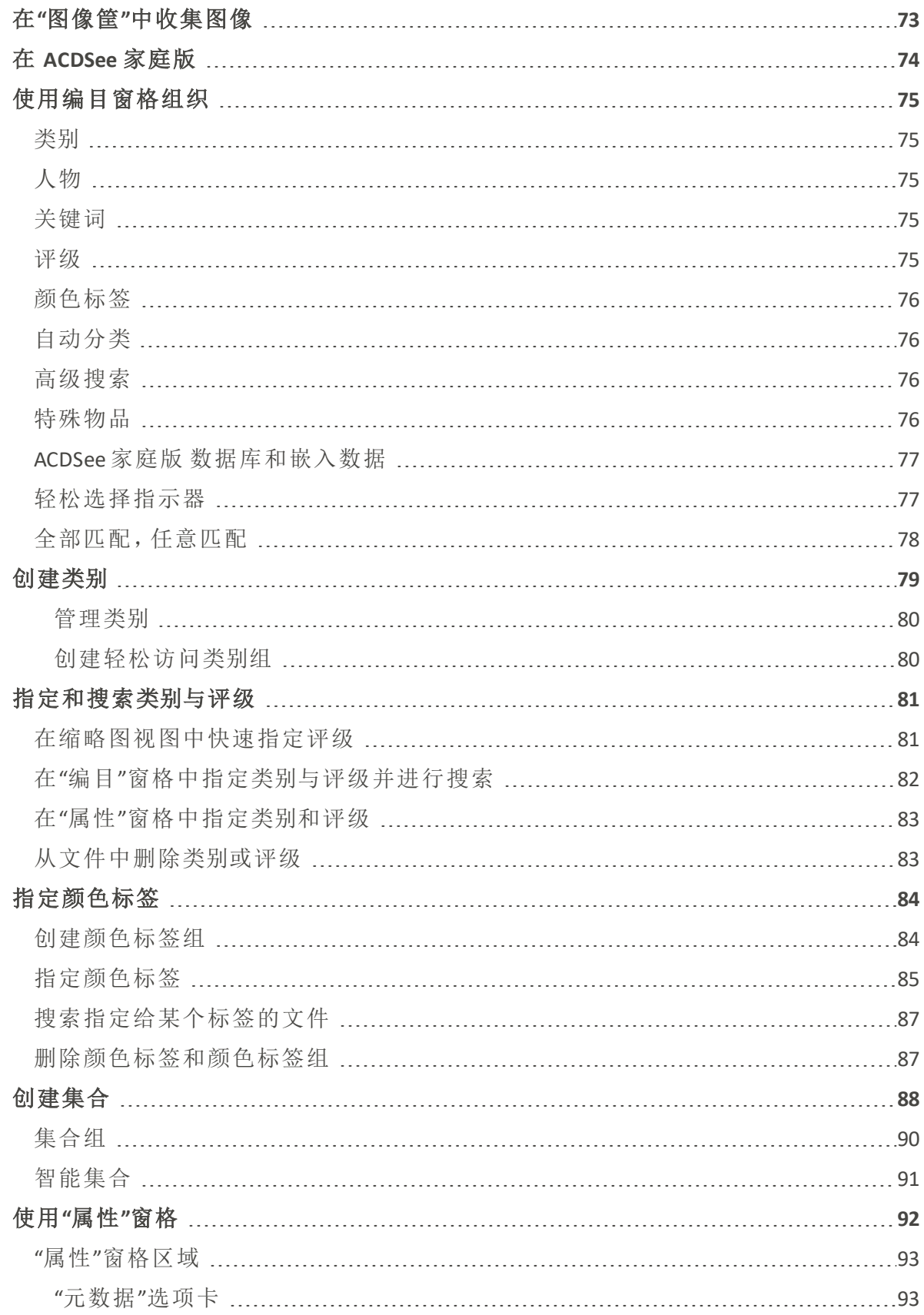

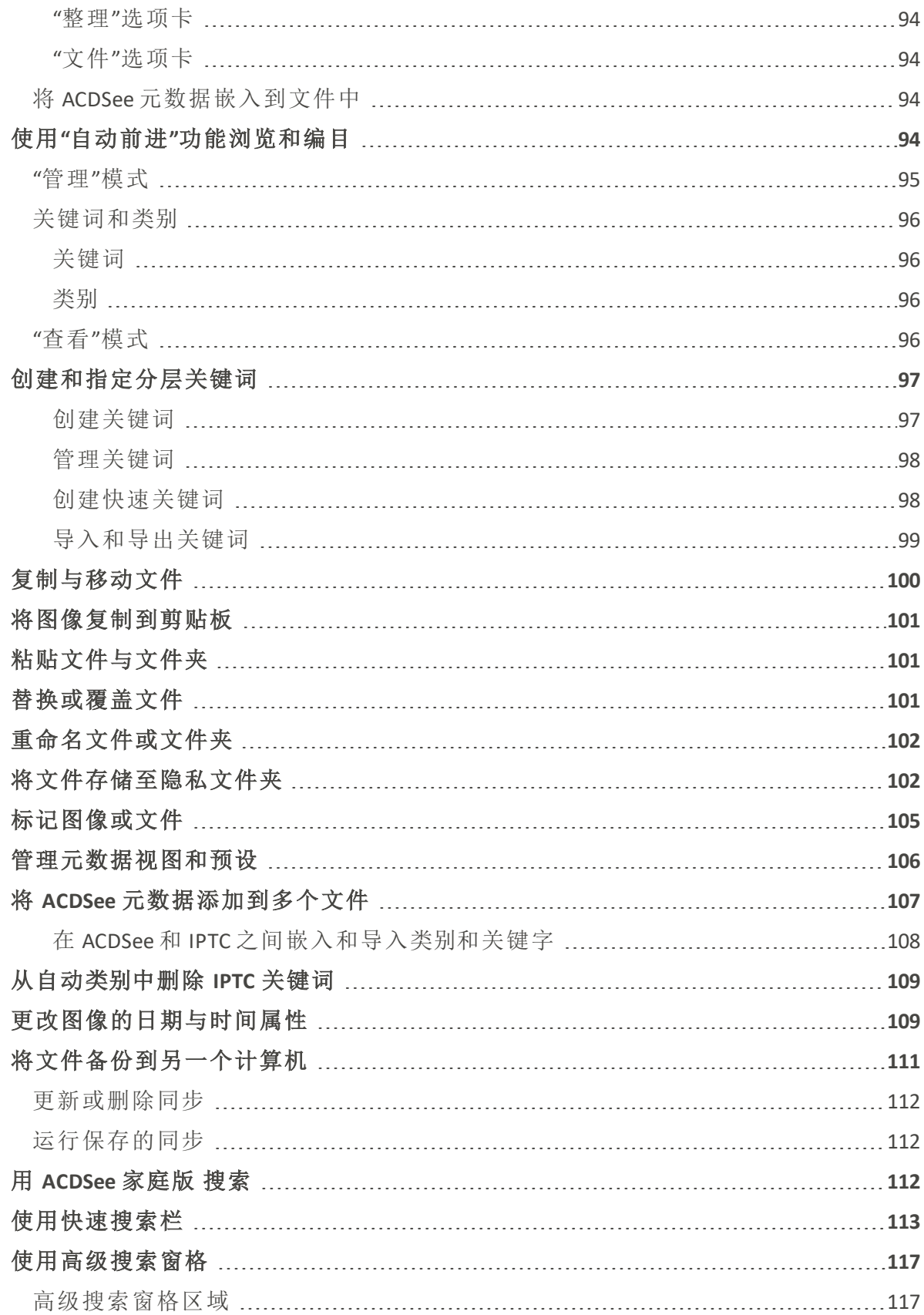

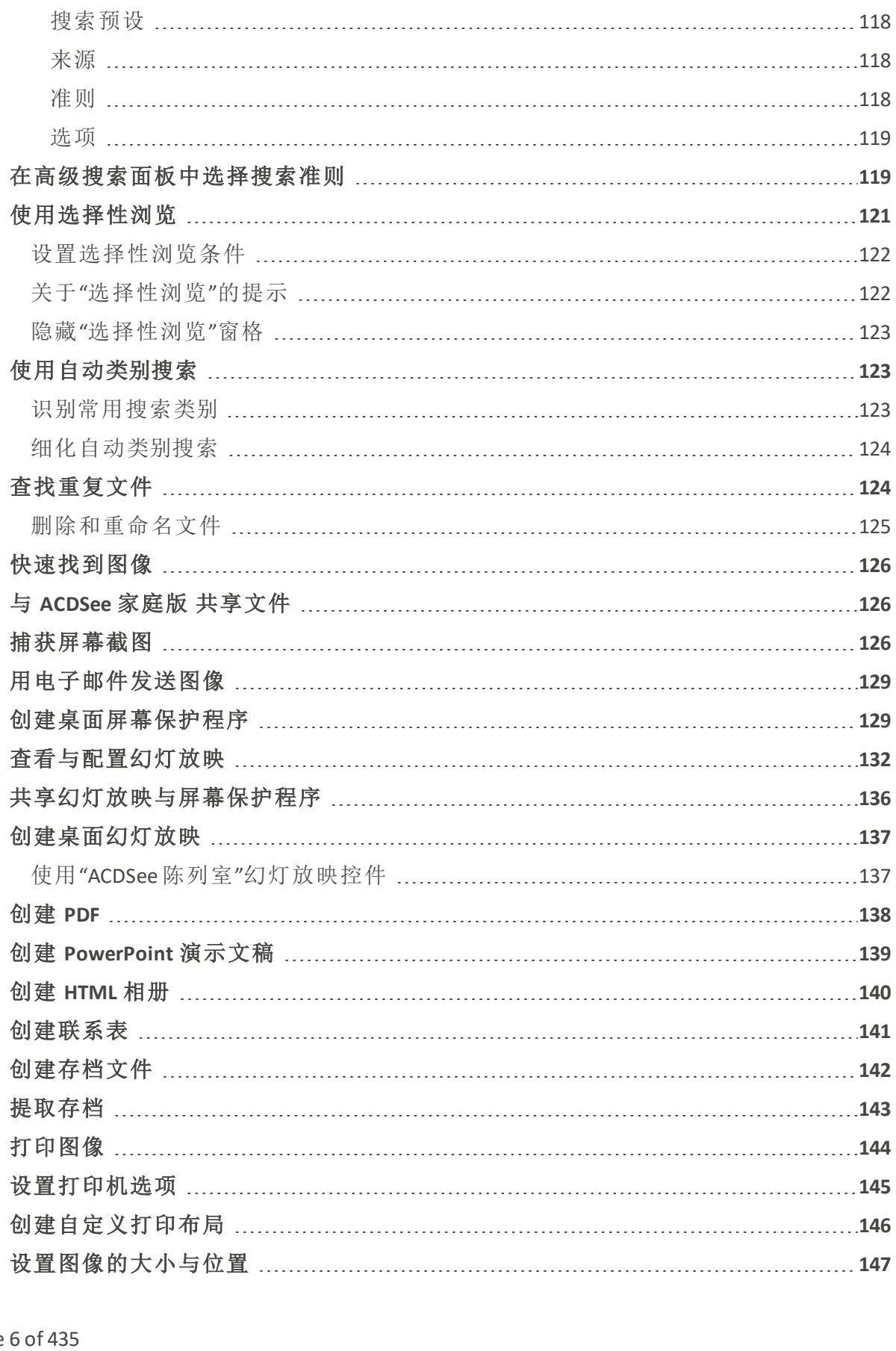

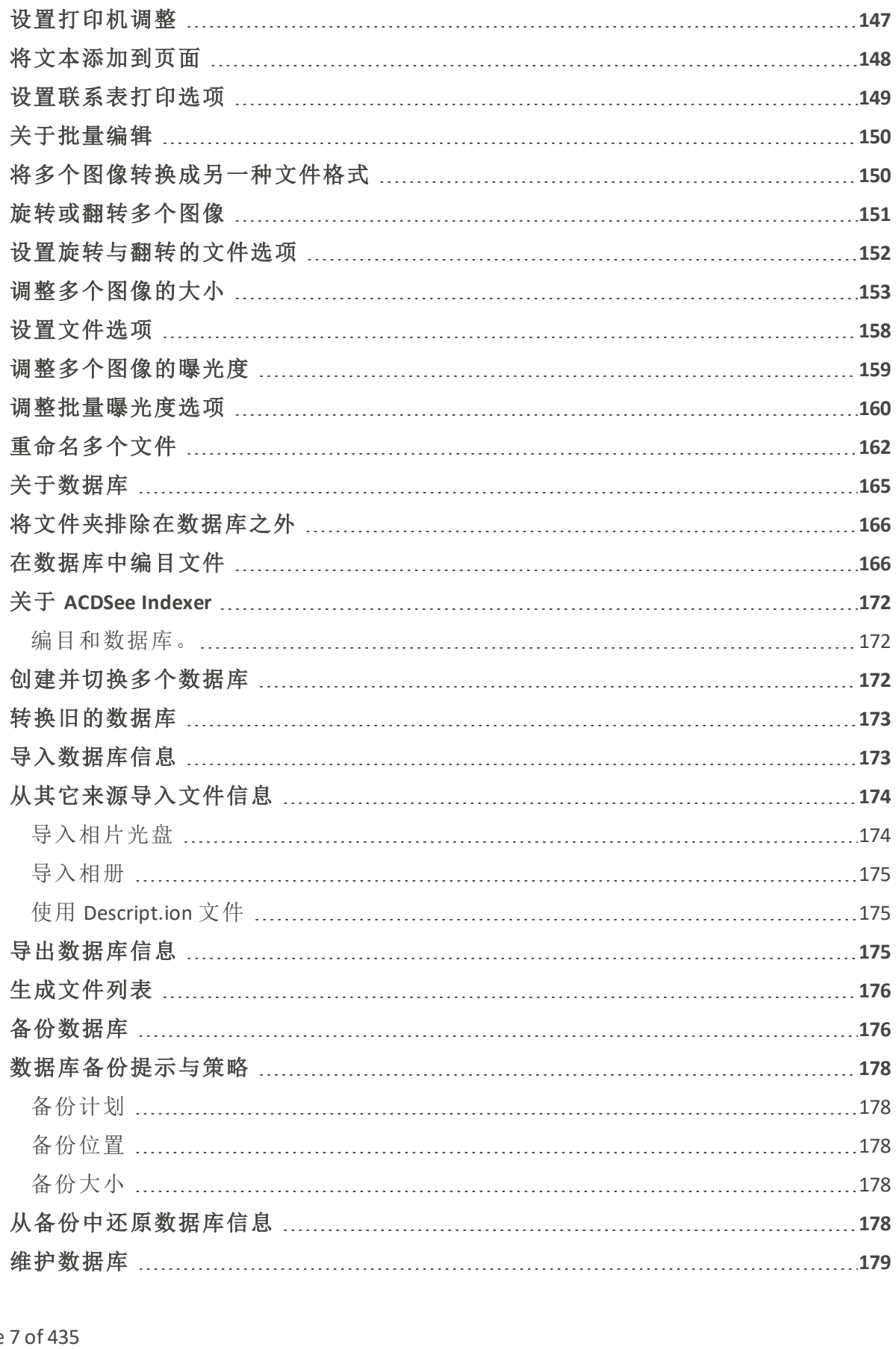

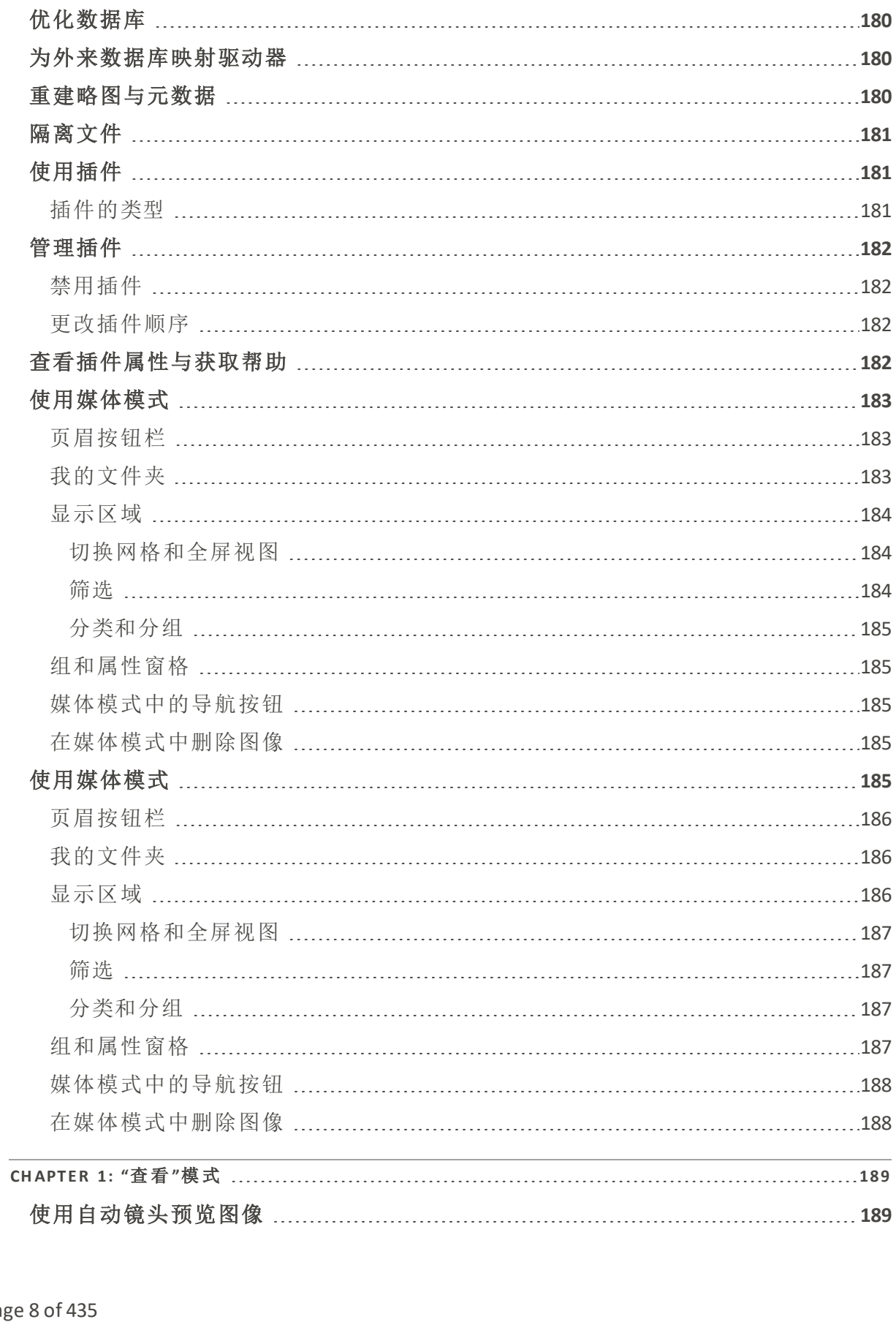

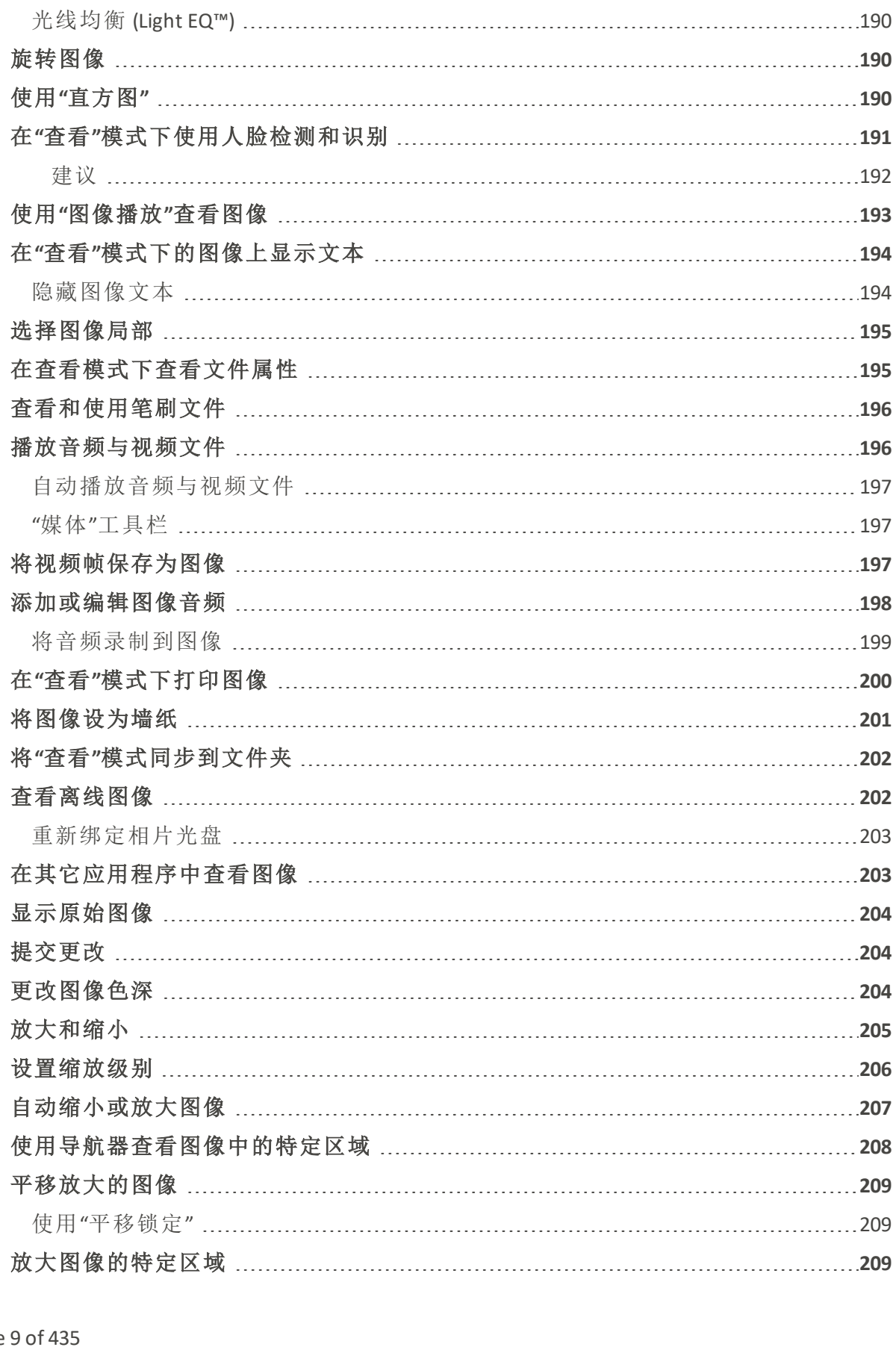

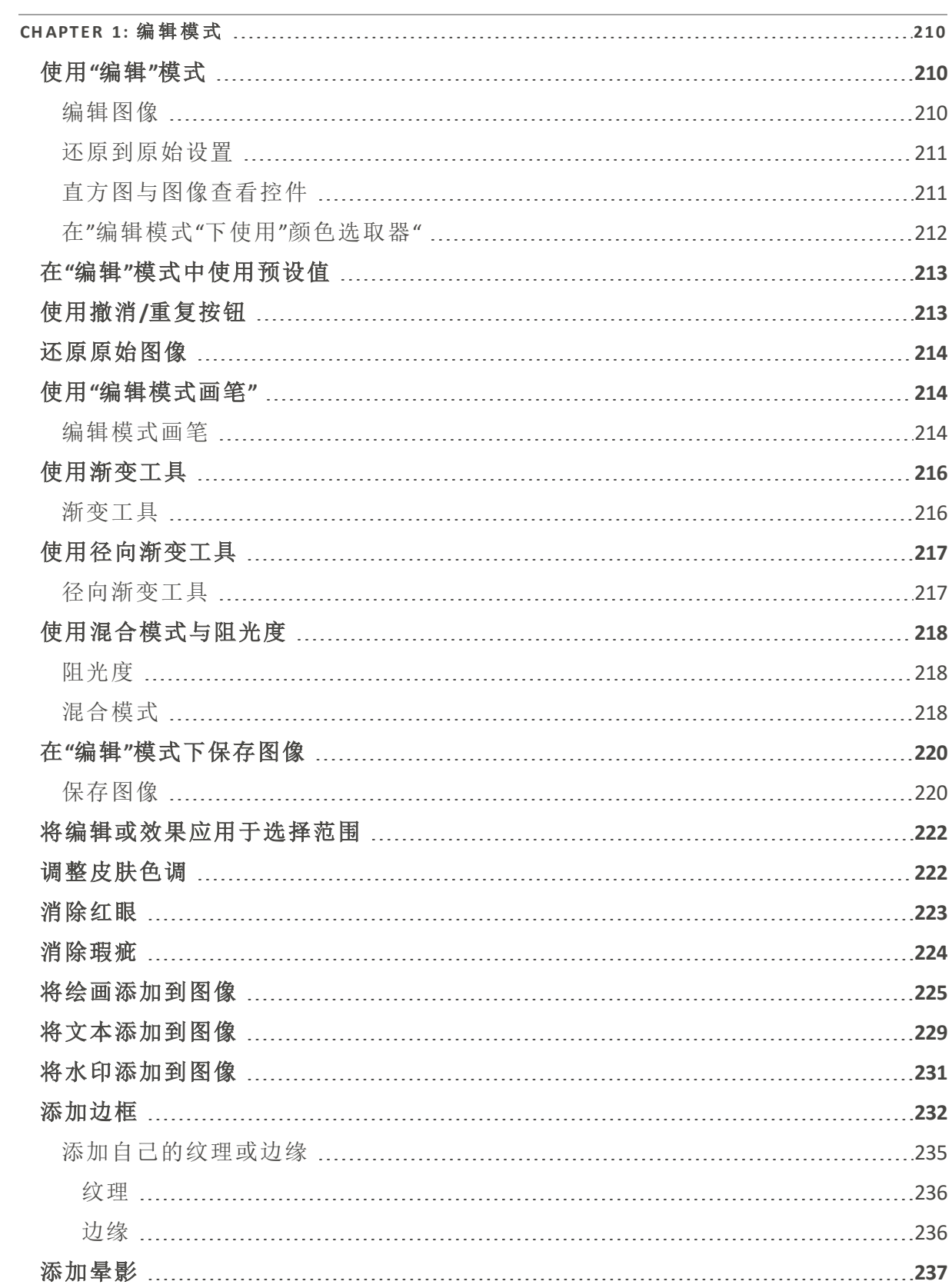

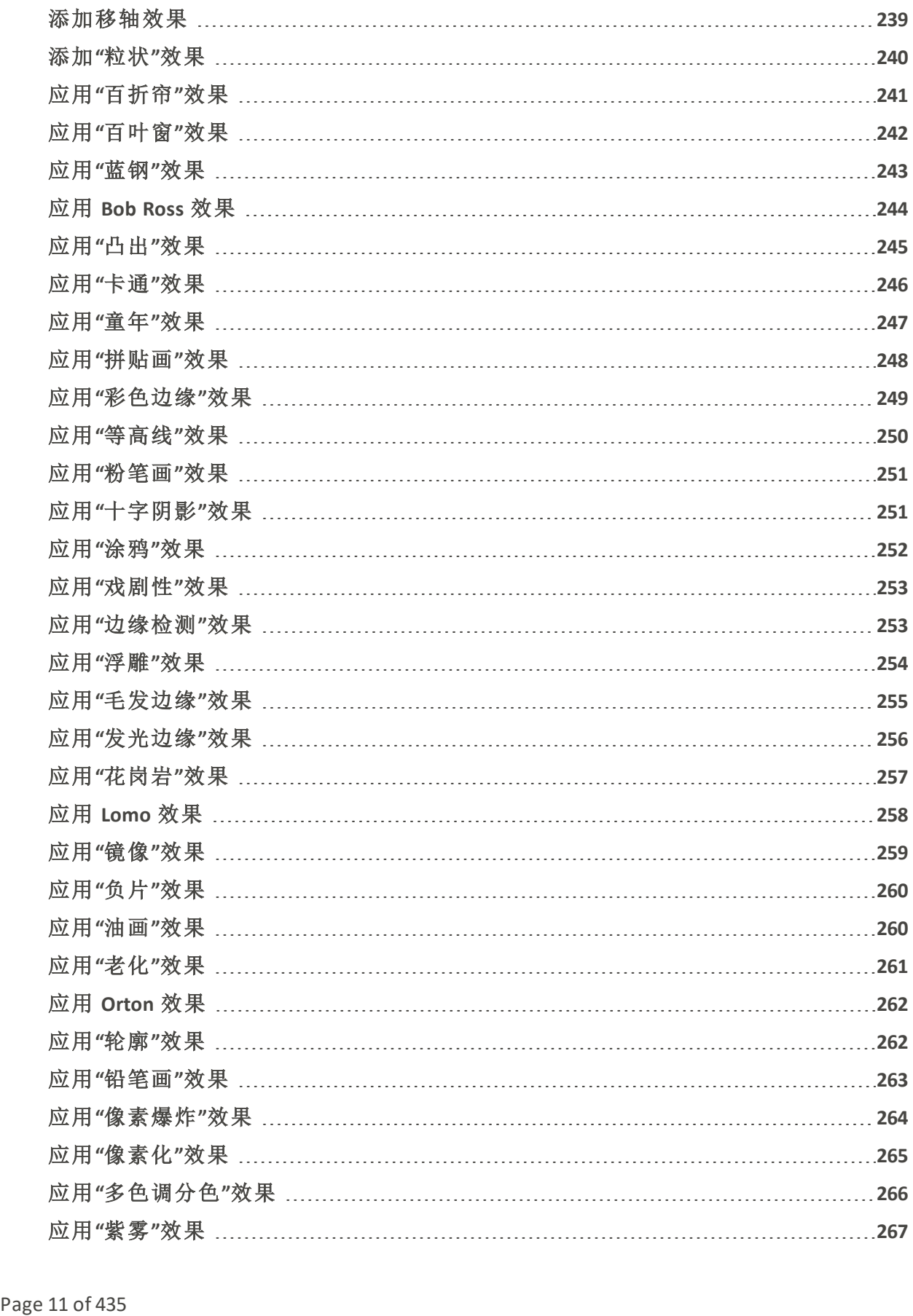

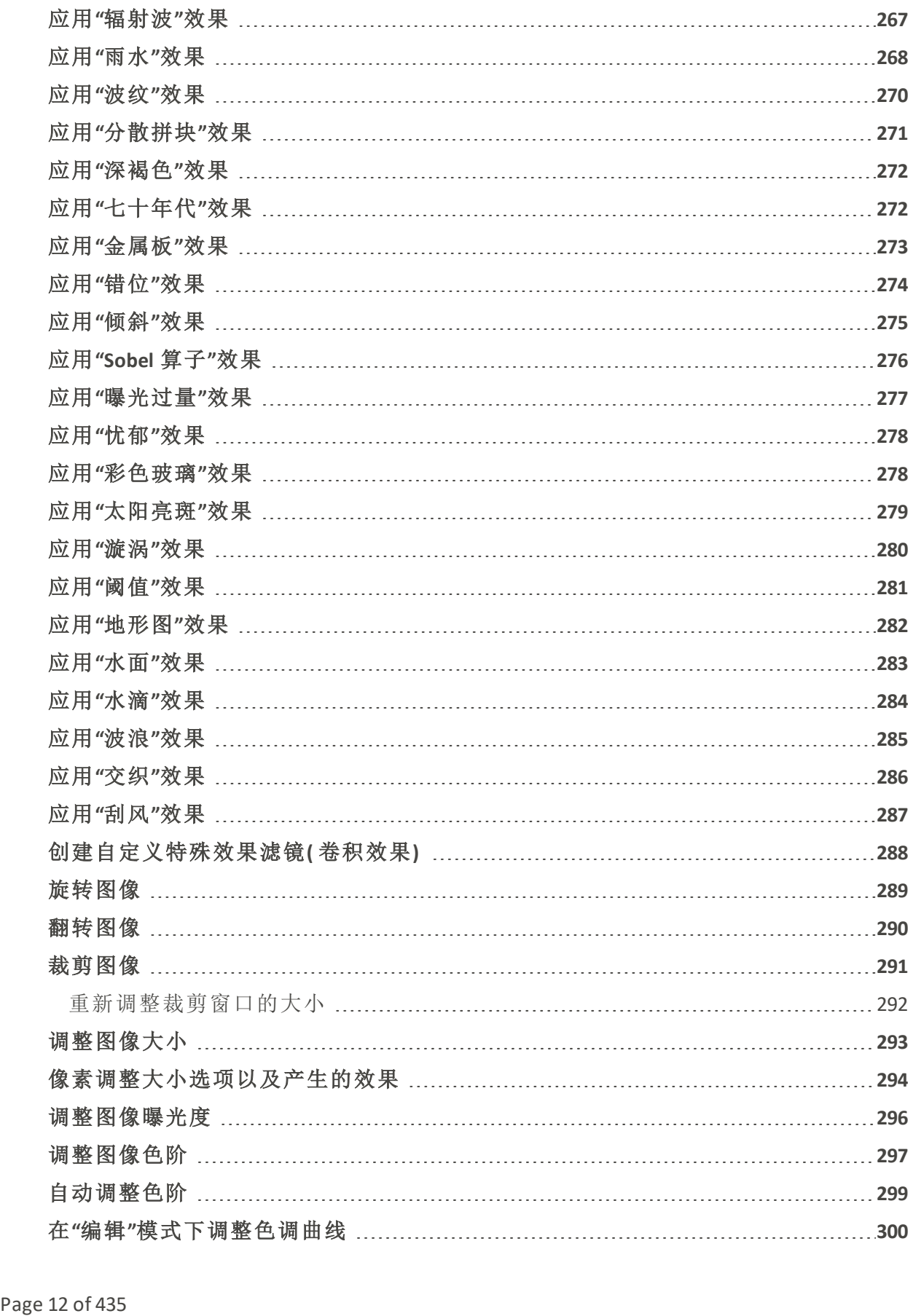

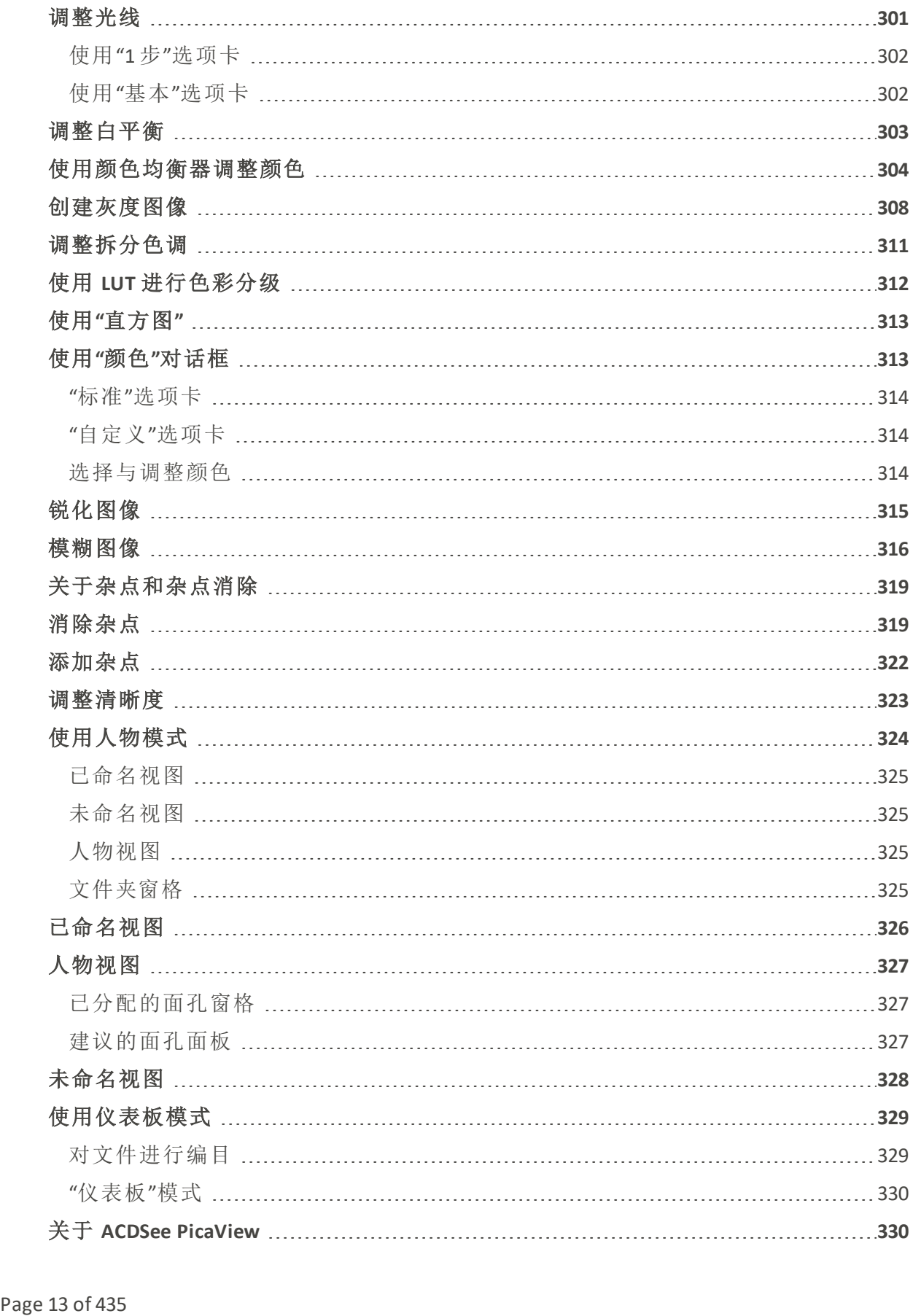

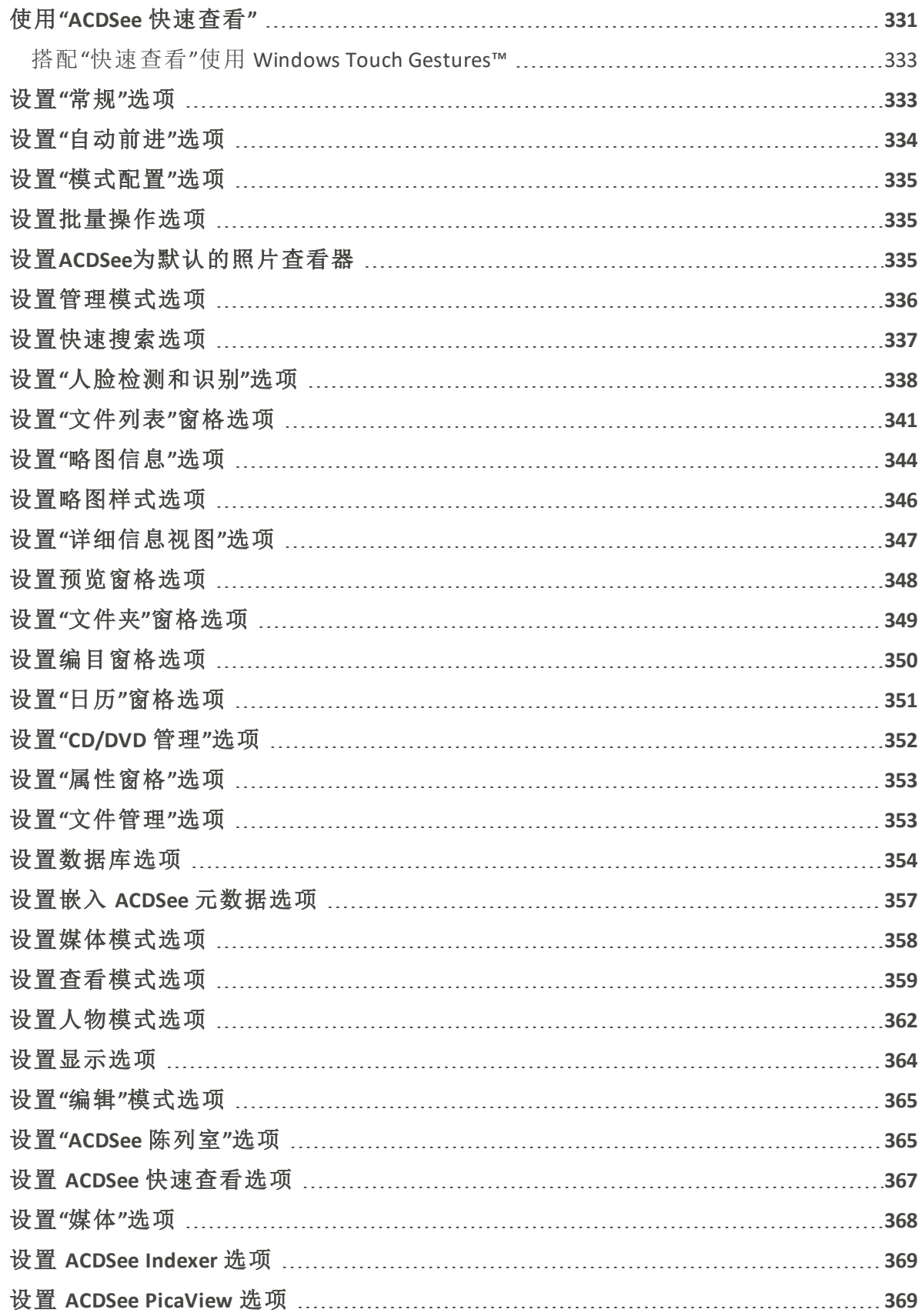

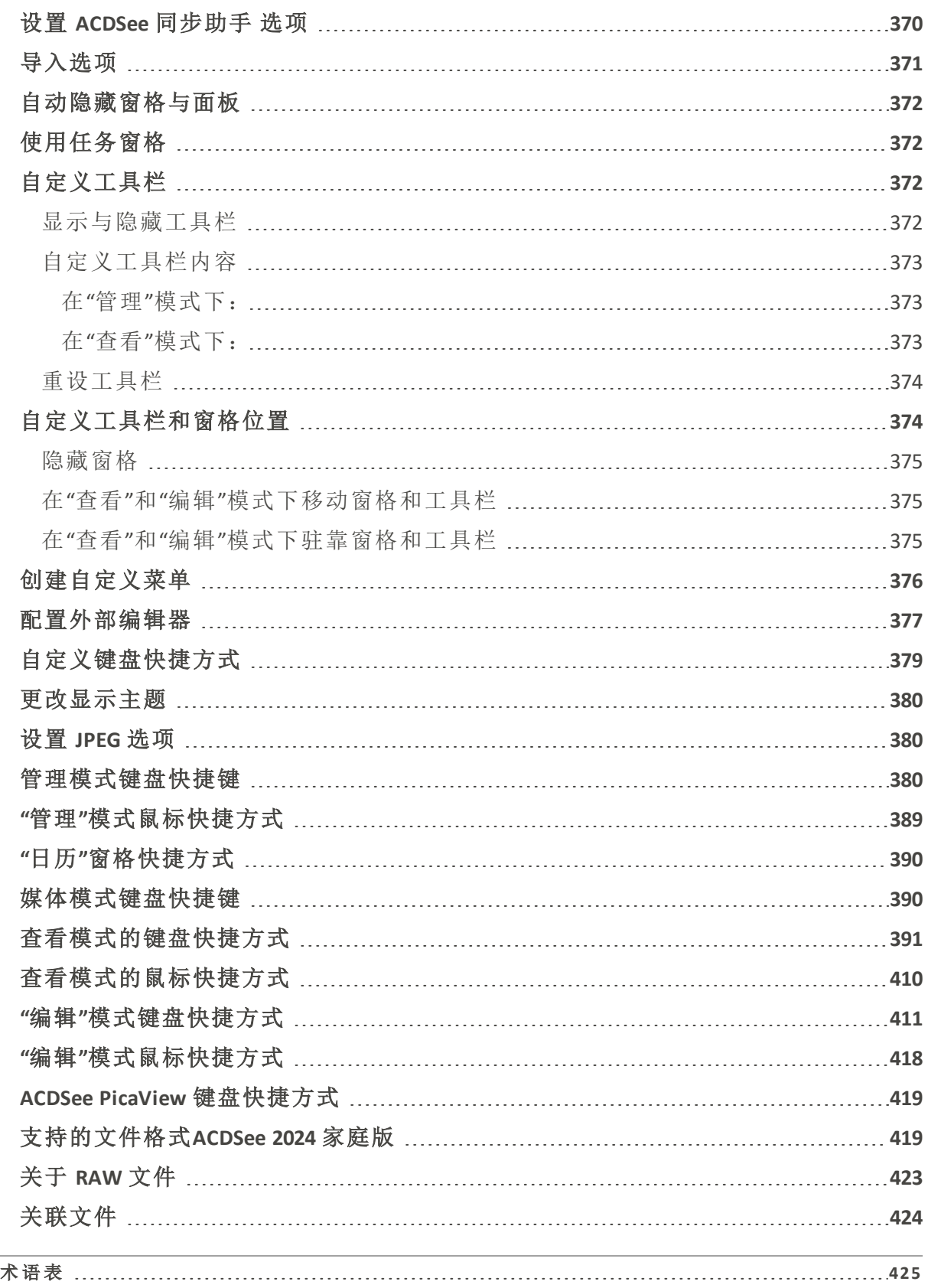

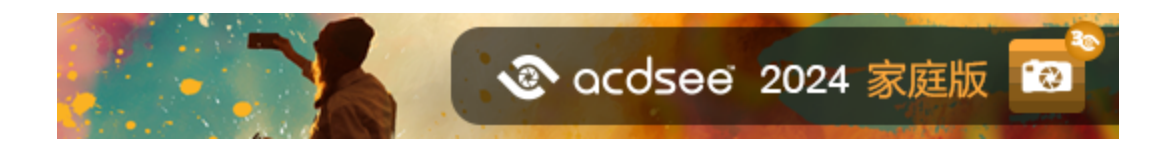

<span id="page-16-0"></span>欢迎来到 ACDSee 2024 家庭版

<span id="page-16-1"></span>欢迎来到ACDSee,这是行业领先的数字照片和文档管理软件。

#### ACDSee的好处

- 完全的工作流控制。围绕ACDSee构建您的摄影工作流程,并注意到不同之处。凭借灵活的 分类功能,无与伦比的观看速度和强大的照片编辑器,ACDSee是全球忙碌的专业人士和高 级业余摄影师的首选。增加大大改进的RAW处理,一套完整的元数据工具和无与伦比的观 看速度,您就拥有了一个完全集成的摄影编辑和管理解决方案。
- 拥有专利的编辑功能。包括Light EQ™。拥有专利的Light EQ™技术单曝光HDR算法推动ACDSee 的Light EQ™工具,可以准确而智能地拉伸照片的动态光照范围,使它们变得非常逼真或大 气。.
- 各种编辑和处理工具。创建,编辑和修改您的数字图像。使用诸如红眼减少,裁剪,锐化, 模糊和照片修复等工具来增强或纠正您的图像。可以同时对多个文件执行图像编辑工具, 如曝光调整,转换,调整大小,重命名和旋转。
- 完全可定制的用户界面。用户界面是完全可定制的,可以快速访问工具和功能。您可以自 定义屏幕布局,图像顺序,工具栏显示和许多其他选项以适应您的偏好。
- + 令人印象深刻的组织能力。使用ACDSee,您可以将照片从相机导入到计算机,对文件进行 分类和评级,并管理任何规模的照片集合 - 从几百到几十万。选择查看任何大小的缩略图 预览,或使用详细的文件属性列表对文件进行排序。找不到特定的照片?没问题。ACDSee 包括各种强大的搜索工具和比较图像功能,以消除重复项。
- + 上下文敏感帮助。ACDSee包含大量的上下文敏感帮助材料,以帮助您在应用程序中移动。 使用任何功能时按F1打开相关的在线帮助页面。

#### <span id="page-16-2"></span>使用用户指南

本用户指南旨在帮助您充分利用ACDSee软件。它按模式和功能分类。在整个指南中,您将 找到帮助您最佳使用ACDSee的图标。

注意是执行操作时要考虑的事情。

提示是优化您的工作的方法。

警告是在进行操作时要考虑的事情。

如果您需要进一步的指导,请查看快速入门指南,或[寻找其他资源和支持。](#page-33-0)

#### <span id="page-17-0"></span>关于 ACDSee 用户界面

ACDSee 家庭版用户界面ᨀ供便捷的途径来访问各种工具与功能,利用它们可以浏览、查 看、编辑及管理相片与媒体文件。ACDSee 家庭版 包含六种模式:「管理」、「媒体」、「查看」、 「编辑」、「人物」及「仪表板」。

<span id="page-17-1"></span>"管理"模式

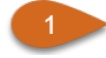

管理模式是用户界面中主要的浏览和管理组件,也是使用桌面上的快捷方式图标启动 ACDSee 家庭版 时会看到的模式。在管理模式下,可以查找、移动、预览、排序文件,还 可以访问整理和共享工具。

管理模式由 15 个窗格组成,大多数窗格在不使用时都可以关闭[。文件列表窗格是](#page-49-0)始终 可见的,它显示当前文件夹的内容,最近一次搜索的结果,或是数据库中同过滤标准匹 配的文件。管理模式窗口的底部有一个状态栏,显示当前所选文件、文件夹或类别的相 关信息。

您可以打开、关闭窗格,将其移动到屏幕中的不同区域或叠加到其它窗格上方,还可 以将其驻靠到窗口边缘。大多数窗格还有一些附加的选项,可设置用来进一步自定义 它们的行为与外观。

管理模式还具有一个工具栏和一组下拉菜单。工具栏中ᨀ供了指向主文件夹的按钮, 以及用于向前和向后浏览各个文件夹的按钮。下拉菜单可用于快速访问最为常用的任 务。

#### <span id="page-17-2"></span>媒体模式

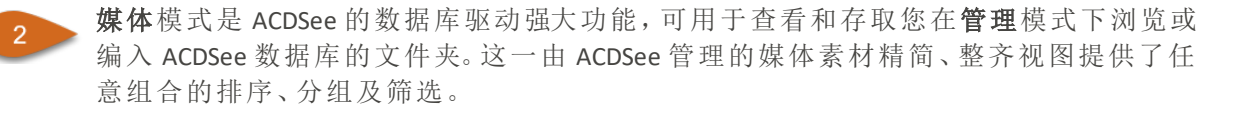

<span id="page-17-3"></span>"查看"模式

在查看模式中,您可以使用完全分辨率播放媒体文件和文档,一次播放一个文件。您 还可以打开相应窗格来查看图像属性、以不同的缩放比例显示图像的各个区域,或是 查看详细的颜色信息。

通过选择图像或文档并单击"查看"模式选项卡即可打开"查看"模式。在该模式中,您 可以使用"胶片"快速翻阅某个文件夹中的所有文件。"查看"模式提供了一个工具栏,包 含指向常用命令的快捷方式,并在窗口底部ᨀ供了一个状态栏,用于显示当前图像或 媒体文件的相关信息。

#### <span id="page-17-4"></span>"编辑"模式

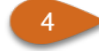

"编辑"模式是对已渲染为 RGB 的图像数据进行处理。编辑操作将按您的执行顺序独立 应用于转换后的 RGB 数据。这种链式编辑使您可完全控制像素,从而可实现自由创意, 应用精确调整。这样便可实现诸如选择和混合模式这类操作。

人物模式是 ACDSee 行业领先的人脸检测与识别技术与率先应用机器学习技术相结合 的产物。各界摄影师都将获得按照客户、家庭成员或感兴趣的人物区分的专用空间, 通过合并、重命名或删除人脸来管理人物,或采纳 AI 助手的标签建议来对类似的未命 名人物进行分组。

请注意,人物模式仅适用于 64 位 ACDSee 家庭版。

 $-6$ 

 $-5$ 

"仪表板"模式允许您基于您的 ACDSee 数据库和 EXIF 快速访问和浏览文件、相机和数据 库统计信息。由于"仪表板"模式依赖从数据库衍生的信息,因此编目十分重要,这样可 以最充分地利用数据库。

#### <span id="page-18-0"></span>自动导入设置

#### ACDSee 2024 家庭版 将在首次启动时从您最近安装的版本导入以下设置。

以下选项将从以前的版本自动导入:

- 导入选项:自动导入您保存的选项设置。有关详细信息,请参阅[导入选项。](#page-371-0)
- 标签预设:创建标签集,以便您可以快速选择和分配指定的标签。有关详细信息,请参阅 [分配颜色标签。](#page-84-0)
- 快速类别集:使用快速类别功能为不同事件或感兴趣领域创建类别来保持顺序。有关详细 信息,请参阅[创建类别](#page-79-0)。
- 快速关键字集:使用快速关键字创建一组与您保持关联的相关关键字用来组织和简化您 的工作流程。有关详细信息,请参阅[创建和分配分层关键字](#page-97-0)。
- 批量转换文件格式预设:将常用的文件格式设置保存为预设,使您可以快速将多个图像转 换为特定的文件格式。有关详细信息,请参阅[将多个图像转换为其他文件格式](#page-150-1)。
- 批量重命名预设:将常用的重命名设置保存为预设,并使用批量重命名预设对应用了特定 格式的多个文件进行重命名。有关详细信息,请参阅[重命名多个文件。](#page-162-0)
- 批量调整大小预设:保存常用的调整大小参数,用来一次性调整多个图片的尺寸。有关详 细信息,请参阅[调整多个图像的大小](#page-153-0)。
- 高级搜索窗格搜索预设:保存搜索结果并单击即可返回。有关详细信息,请参阅[使用高级](#page-117-0) [搜索窗格。](#page-117-0)
- 高级搜索窗格搜索历史记录:按文件名、文本或文件名 >"模式"匹配搜索时显示搜索历史 记录。有关详细信息,请参阅[在高级搜索窗格中选择条件](#page-119-1)。

某些设置可能无法从所有旧版本的 ACDSee 家庭版 导入。( 例如,选项仅从 ACDSee 2022 或之后的版本导入。)

导入工具只能从旧版本且同一产品型号中导入。( 例如,ACDSee 2024 家庭版 只能从 旧版本的 ACDSee 导入选项。)

导入工具将始终从可以找到的最新版本进行导入。( 例如,如果 ACDSee 2022 家庭版 和 ACDSee 2023 家庭版 均已安装,则仅使用 ACDSee 2023 家庭版 进行导入。)

#### <span id="page-19-0"></span>切换模式ACDSee 家庭版

在 ACDSee 家庭版 中,您可以在五种模式之间快速切换,五种模式分别为管理、媒体、查 看、编辑和控制面板。

模式按钮位于 ACDSee 家庭版 窗口的右上角:

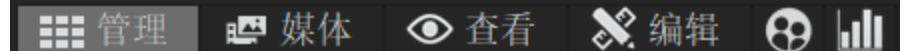

#### 如要切换模式:

点击以下模式按钮之一:

- [管理模式:](#page-34-0)导入、浏览、整理、比较、查找以及发布图像。
- [媒体模式:](file:///Users/raelyen/Library/Mobile%20Documents/com~apple~CloudDocs/Using%20Media%20Mode.htm)按日期查看整个图像集。
- [查看模式:](#page-189-0)以任意比例缩放和查看图像。
- [编辑模式:](#page-210-0)使用基于像素的编辑工具修正和增强图像。
- [人物模式:](#page-324-0)查看通过 ACDSee 人脸检测功能识别出来的人脸。
- [仪表板模式](#page-329-0):快速访问和浏览文件、相机及数据库的统计信息。

#### <span id="page-19-1"></span>使用管理模式

在管理模式中,您可以浏览、排序、编目、处理以及共享文件和图像。您可以综合使用不同 的工具与窗格来执行复杂的搜索和筛选操作,并浏览图像和媒体文件的略图。

您还可以通过单击右上角的模式按钮,快速切换至另一种模式。

您可以完全自行定义管理模式中的窗格。您可以移动、缩放、隐藏、停靠或关闭窗格,或将 它们层叠起来,以便参考和访问,同时最大化屏幕空间。

<span id="page-19-2"></span>如果要查看的窗格不可见,请在左上方的主工具栏中单击窗格并选择想要的窗格。

关于管理模式的窗格

管理模式由以下窗格组成:

- 文件列表 此窗格[显示当前所选文件夹的内容,](#page-49-0)最近一次搜索的结果,或者符合选择 性浏览筛选条件的文件与文件夹。文件列表窗格总是可见,无法隐藏或关 闭。您可以通过更改文件显示方法或略图大小,对文件列表窗格进行自定 义。
- 文件夹 此窗格[显示计算机的目录结构,](#page-54-0)类似于 Windows 资源管理器中的文件夹列 表。您可以使用文件夹窗格来浏览文件夹,并在文件列表窗格中显示其内 容。通过单击窗格左侧各个文件夹对应的"轻松选择"指示按钮,您可以在 文件列表中显示多个文件夹的内容。
- 日历 地窗格[显示日历](#page-56-0),可用于按日期整理和浏览文件。
- 快捷方式 此窗格中存储了一系列的快捷方式,链接到您收藏的图像、文件、文件夹 或应用程序。将图像、文件或文件夹拖动到 [快捷方式窗格](#page-59-1)后,可创建其对 应的快捷方式,且不会对文件本身产生任何影响。
- **搜索 此**窗格用于访问功能强大的[搜索程序](#page-117-0)。您可以指定要执行的搜索类型,然 后在搜索窗格的各个字段中输入搜索条件。

您还可以保存某次搜索并为其命名。保存的搜索将在搜索窗格与编目窗格 中列出。在搜索窗格中,您可以从下拉菜单中选择保存的搜索并再次执行 它。在编目窗格中,保存的搜索将在"自动类别"中列出,在此单击某项已保 存搜索的名称,即可再次执行该搜索。

- 预览 此窗格[显示文件列表窗格中当前选中的任何图像或媒体文件的略图](#page-68-1)。您可 以通过调整预览窗格来调整略图的大小,还可以自定义是在预览窗格中播 放媒体文件,还是仅显示第一帧。
- 选择性浏览 此面板通过结合文件夹、编目、日历等窗格中的输入[,限制文件列表窗格](#page-121-0) [中列出的文件](#page-121-0),即仅显示符合特定要求的文件。您可以在选择性浏览窗格 中设置不同的条件,以包括或排除特定文件。您可以通过视图菜单访问选 择性浏览窗格。
- 编目 此[窗格](#page-75-0)列出类别、自动类别、人物、评级、颜色标签、关键词及已保存的搜 索,帮助您排序和管理文件。您也可以使用编目窗格中的特殊项目区域, 以快速查看计算机上的所有图像,以及当前文件夹中未分类的文件。
- 任务 此窗格显示菜单与工具栏中的[常用按钮与命令](#page-372-1)。窗格内容会根据您在 ACDSee 中当前的位置和所选内容发生动态变化。
- 属性 此窗格显示在文件列表窗格中被选中的任何文件或文件夹的[文件属性与](#page-107-0) [元数据](#page-107-0)。您可以使用属性窗格来查看和编辑文件的元数据,以及数码相片 包含的 EXIF 元数据。

#### 图像筐 浏览文件与文件夹时,您可以在图像筐中[临时存放](#page-73-0)图像,并在稍后时间继 续编辑、打印或共享这些图像,而无需将它们全部移动到单个文件夹中。

#### <span id="page-21-0"></span>管理模式的下拉菜单

借助管理模式中的下拉菜单,您可以快速访问常用任务。下拉菜单由以下部分组成:

- 导入:您可以在此从相机或其它设备中导入相片。
- 批量:您可以在此进行批量编辑。
- 创建:您可以在此创建幻灯放映文件、PDF、PowerPoint 演示文稿、在线相册或存档文件等。
- 图幻灯放映:您可以在此制作并运行幻灯放映。
- 发送:您可以在此将相片上传至图片网站、FTP 或通过电子邮件共享图片。
- 编辑器:您可以在此列出外部编辑器,以便轻松访问。

#### <span id="page-21-1"></span>使用管理模式的窗格

在管理模式中,您可以根据自己的喜好打开或关闭窗格,还可以移动、浮动或层叠任意窗 格,自行定义管理模式窗口的布局。

#### 如要在管理模式中打开或关闭窗格:

<span id="page-21-2"></span>单击窗格,选择要打开或关闭的窗格。

移动窗格

您可以将窗格从驻靠或浮动位置移到新的位置。您可以一次移动一个窗格,也可以移动多 个层叠的窗格。

#### 如要移动窗格:

- 1. 拖动窗格的标题栏,并将光标悬停在"驻靠罗盘"的任一箭头上。
- 2. 当带阴影的选框出现在您所期望的位置时,释放鼠标按钮。
- 3. 如要将窗格恢复到先前的位置,请双击标题栏。

#### 如要移动驻靠或浮动的窗格:

请执行以下操作之一:

- 将窗格的选项卡拖到新的位置。此举仅移动一个窗格。
- 将窗格的标题栏拖到新的位置。此举也可移动层叠窗格中的所有窗格。

如果您使用两个显示器,则可以将窗格移动到第二个显示器,以释放主显示器的空 间。

<span id="page-22-0"></span>驻靠窗格

当您在管理模式中选中某个窗格时,会激活"驻靠罗盘",帮助您准确定位窗格。"驻靠罗盘" 由内圈和外圈两组箭头组成。将光标悬停在任一箭头上时,将出现一个带阴影的选取框, 显示可能的窗格位置。

#### 如要在管理模式窗口中驻靠窗格:

- 1. 拖动窗格标题栏或选项卡,激活"驻靠罗盘"。
- 2. 要将窗格驻靠在窗口外缘,请将光标悬停在"驻靠罗盘"外圈的任意箭头上,然后释放鼠标 按钮。
- 3. 要将窗格驻靠在文件列表窗格或其它窗格的外缘,请将光标悬停在"驻靠罗盘"内圈的任 意箭头上,然后释放鼠标按钮。

#### <span id="page-22-1"></span>层叠窗格

您可以层叠窗格,并根据需要排列它们的选项卡。

#### 如要层叠窗格:

- 1. 请执行以下操作之一:
	- 将某一窗格的标题栏拖动到其它窗格的标题栏上,直至带阴影的选取框出现,然 后释放鼠标按钮。
	- 将一个窗格拖放到另一个窗格内部,将光标悬停在"驻靠罗盘"的中心位置,然后释 放鼠标按钮。
- 2. 如要对窗格进行排序,请向左或向右拖动选项卡。
- 3. 如要分开选项卡式的重叠窗格,请将窗格中的选项卡拖动到屏幕上的其它位置。

<span id="page-22-2"></span>调整窗格大小

在管理模式下,无论是驻靠窗格还是浮动窗格,其大小均可调整。

#### 如要调整驻靠窗格的大小:

- 1. 将光标悬停在窗格边缘,直到它变成箭头和直线。
- 2. 拖动窗格边缘至所需的大小。

#### 如要调整浮动窗格的大小:

将光标悬停在窗格的边缘或角上,然后拖动窗格至所需的大小。

<span id="page-23-0"></span>重设布局

在管理、媒体、、编辑和人物模式下,所有窗格均可随时恢复到默认位置。

#### 如要重设布局:

<span id="page-23-1"></span>点击视图 | 重置布局 。

#### 使用媒体模式

媒体模式 提供了一种简化的、基于数据库的数字资产管理方法。只有在管理模式中浏览过 的文件夹并且被 ACDSee 数据库目录化的,才会在 媒体模式 中显示,为 ACDSee 管理的照片 和视频提供无杂乱的视图。

媒体模式界面分为四个独立的功能区域:

- 1. [页眉按钮栏](#page-23-2)
- 2. [我的文件夹](#page-23-3)
- 3. [显示区域](file:///Users/raelyen/Library/Mobile%20Documents/com~apple~CloudDocs/%23Display_Area)
- 4. [按组和属性](#page-25-0)

#### <span id="page-23-2"></span>页眉按钮栏

直接位于主菜单下方的页眉按钮工具栏包含三个按钮,如下所述:

- <sup>l</sup> 刷新
- <sup>l</sup> 目录
- <sup>l</sup> 显示孤立文件

#### 标题按钮栏选项

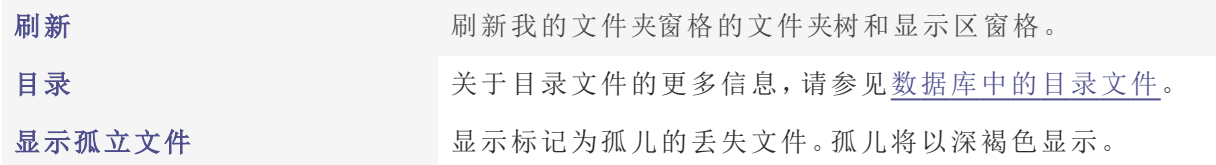

#### <span id="page-23-3"></span>我的文件夹

屏幕左侧位置的"我的文件夹"窗格是一个简单的文件夹树,其中包含了在管理模式下浏览 的所有文件夹。要在不离开媒体模式的情况下添加其他文件夹到"我的文件夹"窗格,请使 用上面᧿述的Catalog Files工具。

默认情况下,"我的文件夹"窗格被隐藏。要显示"我的文件夹"窗格,请单击显示区域左下角 的"隐藏/显示"图标。

点击"我的文件夹"窗格中包含媒体的文件夹,将会过滤显示区域的内容,以显示所选文件 夹的媒体。

#### <span id="page-24-0"></span>显示区域

显示区域窗格占据了屏幕的大部分中央部分,主要用于显示可以进行过滤、排序或分组的 图像和视频。

双击任何图像或视频以全屏显示它们。全屏显示的视频可以在媒体模式下播放,双击全屏 图像或视频以返回网格视图。

单击鼠标右键选择单个媒体资产,会出现上下文敏感帮助菜单,其中包含以下选项:

- · 看法: 打开媒体资源以查看模式
- <sup>l</sup> 发展: 在开发模式中打开媒体资产。
- <sup>l</sup> 编辑:以编辑模式打开媒体资源。
- 旋转左:按Ctrl + L旋转左。
- 旋转右: 按 Ctrl + R旋转右。
- 在文件资源管理器中显示:打开媒体资产文件的位置。

#### <span id="page-24-1"></span>切换网格和全屏视图

您可以通过在显示器的左上角,即过滤选项左侧找到的切换按钮,在网格和全屏模式之间 进行切换。

<span id="page-24-2"></span>筛选

当启用时,过滤器工具栏中的工具非常强大,可以根据特定元数据过滤显示区窗格中显示 的结果。

在显示区域窗格中过滤媒体资产,可以组合使用以下任何一项:

- <sup>l</sup> 启用标记框来仅显示具有标签的图像。
- <sup>l</sup> 从评级中进行选择以显示具有特定评级的媒体。评级左侧的按钮可让您选择结果是否包 括小于或等于、大于或等于或与选定评级匹配的媒体。
- <sup>l</sup> 从颜色标签中做出选择以显示具有特定标签的媒体。

对过滤器工具做出的更改会影响组件面板中显示的结果。

#### <span id="page-24-3"></span>分类和分组

直接位于媒体资源上方和显示区域窗格右侧的排序和分组下拉菜单用于更改显示区域窗 格中内容的显示方式。与筛选字段不同,筛选字段只是精确显示多少媒体资源,排序和分 组下拉菜单不会改变显示的媒体资源数量。排序和分组下拉菜单的结果可以正向或反向 排序。

在组字段中所做的选择将会影响Group By窗格中显示的结果。

#### <span id="page-25-0"></span>组和属性窗格

位于屏幕右侧的「分组」面板根据在「筛选」下拉菜单和「分组」下拉菜单中所做的选择,列 出媒体资源的分组。「属性」面板显示IPTC、EXIF和重要ACDSee元数据的关键详细信息。要显 示「分组」和「属性」面板,请单击显示区域右下角的隐藏/显示图标。

组通过窗格的结果可以向前和向后分组。

每个组标签内的蓝色条表示该组中媒体资源的数量。

在"按此分组"窗格中单击标签,可以更改"显示区域"窗格中显示的所选组别。

#### <span id="page-25-1"></span>媒体模式中的导航按钮

当在全屏视图中查看图像时,客户可以通过将鼠标悬停在窗口的左侧或右侧,然后点击出 现的导航箭头来在图像之间导航。

#### <span id="page-25-2"></span>在媒体模式中删除图像

在媒体模式中有三种删除图像的方式:

- <sup>l</sup> 在图像上点击右键,从上下文菜单中选择删除
- <sup>l</sup> 点击屏幕顶部的编辑下拉菜单,然后选择"删除"。
- <sup>l</sup> 单击图像一次,然后按Delete键。

#### <span id="page-25-3"></span>使用查看模式

您可以使用查看模式以实际尺寸或[多种缩放比例来](#page-205-0)显示图像、文档与媒体文件。您也可以 按顺序显示一组图像。

查看模式包含四个主要区域:

- 查看区域:用于查看的主要区域,显示当前图像、文档或媒体文件。您可以在此自定义视 图,缩放图像与媒体文件。
- 底部工具栏:位于主查看区域的下方,提供常用工具和命令(例如缩放和滚动工具)的快捷 按钮。您可以自定义工具栏显示大图标或小图标,也可选择不显示工具栏。
- 胶片:该区域位于主查看区域的下方,用于显示当前文件夹中、或在管理模式下所选图像 组中图像的略图。该区域包含一个滚动条,可用于滚动浏览图像,此外还包含用于查看前 一个/后一个图像的按钮。

• 状态栏:位于窗口的底部,显示当前图像或媒体文件的信息与属性。它也显示图像的评 级、颜色标签以及标记,您可以单击这些信息以进行编辑。

查看模式也可以显示属性窗格,以ᨀ供关于[图像或文件的](#page-92-0) EXIF、IPTC 和 ACDSee 元数据信 [息。](#page-92-0)这一模式还可包含[导航器](#page-208-0)[、放大镜以](#page-209-2)及[直方图](#page-313-0)窗格,每个窗格都将显示详细的图像信 息。

#### 要在查看模式下打开图像、文档或媒体文件:

在管理模式下的文件列表窗格中,执行以下操作之一:

- 选择一个文件,然后按 Enter 键。
- + 选择一个文件并单击查看模式按钮。
- 双击文件。
- 使用鼠标右键单击图像、文档或媒体文件,然后选择查看。

#### 要在查看模式中打开一组图像:

- 1. 在管理模式下的文件列表窗格中选中一组图像。
- 2. 按 Enter 键。
- 3. 要在各图像文件之间浏览,请执行以下操作:
	- 要查看序列中的下一个图像,请单击下一个。
	- 要查看序列中的上一个图像,请单击上一个。

#### <span id="page-26-0"></span>在全屏模式中查看图像

您可以使用整个显示器屏幕来查看图像。在全屏模式中,窗口边框、菜单栏、状态栏以及 工具栏都被隐藏起来,仅图像为可见。如果您希望总是以全屏模式查看图像,可以将此选 项设置为查看模式的默认值。

#### 要使用全屏模式来查看图像:

- 1. 在查看模式中打开一个或一组图像。
- 2. 单击视图 | 全屏。
- 3. 右键单击图像文件,通过上下文菜单访问查看模式工具与选项。

#### 要退出全屏幕模式:

请执行以下操作之一:

- 按 F 键。
- 鼠标右键单击图像,并选择视图 | 全屏。

**合**在查看模式下,使用键盘快捷方式 F 键可切换全屏视图。

<span id="page-27-0"></span>使用查看模式的窗格

#### 要打开查看模式的窗格:

- 1. 在查看模式下打开一个图像。
- 2. 请执行以下操作之一:
	- 单击窗格 | 直方图,以显示图像的直方图。
	- 单击窗格 | 放大镜将打开一个新窗格, 以放大显示光标所在位置处的图像。
	- 单击窗格 | 导航器,用于显示放大图像的缩略图。
	- 单击窗格 | 页面视图,以打开多页图像的页面视图面板。
	- 单击窗格 | 属性, 以显示图像的 IPTC、EXIF 与 ACDSee 元数据。
	- 单击窗格 | 人脸检测, 以显示并命名[检测到的人脸。](#page-191-0)

<span id="page-27-1"></span>使用底部工具栏

使用底部工具栏快速访问常用工具。

这些工具仅在查看图像文件时可用。

#### 底部工具栏

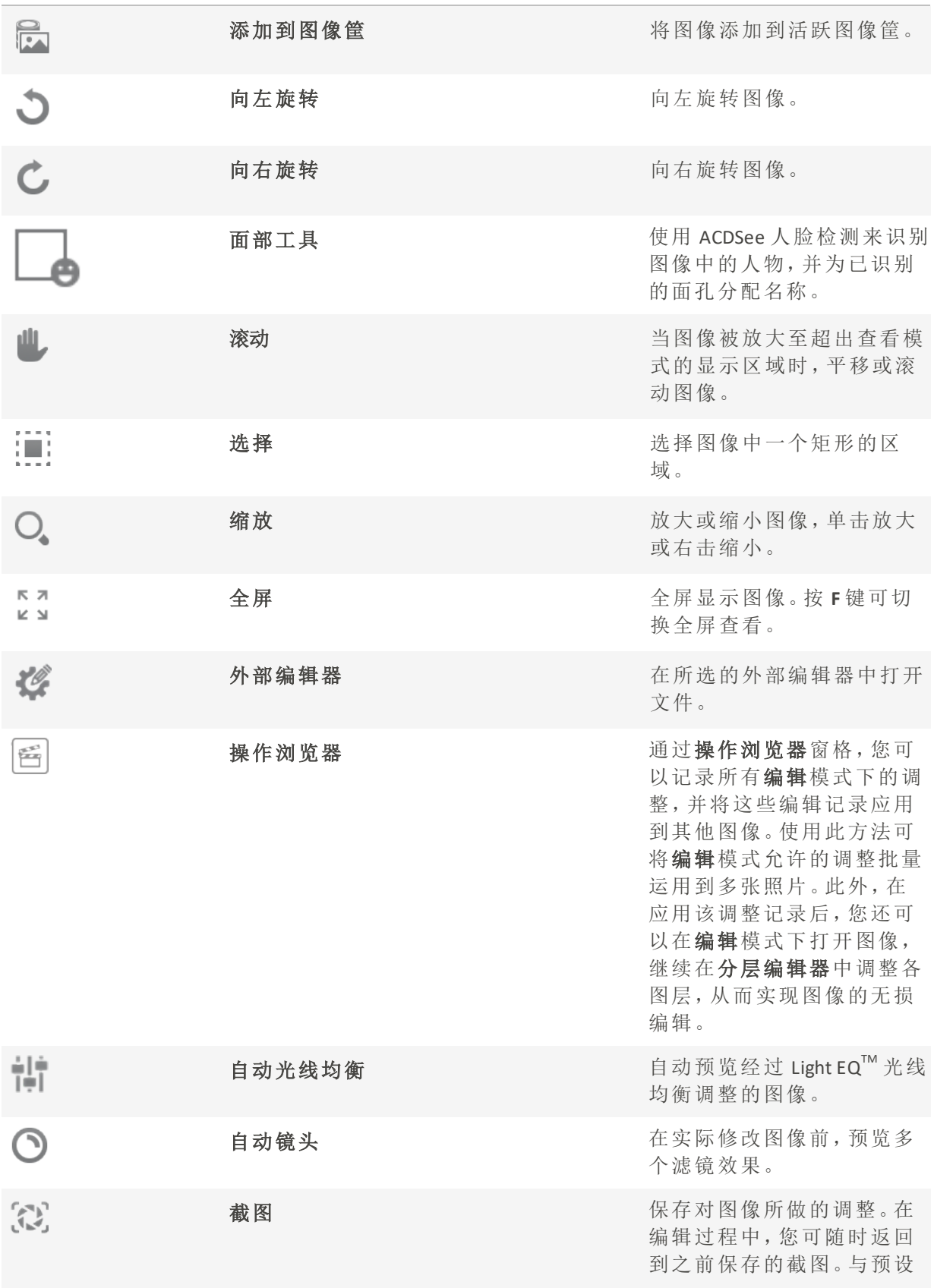

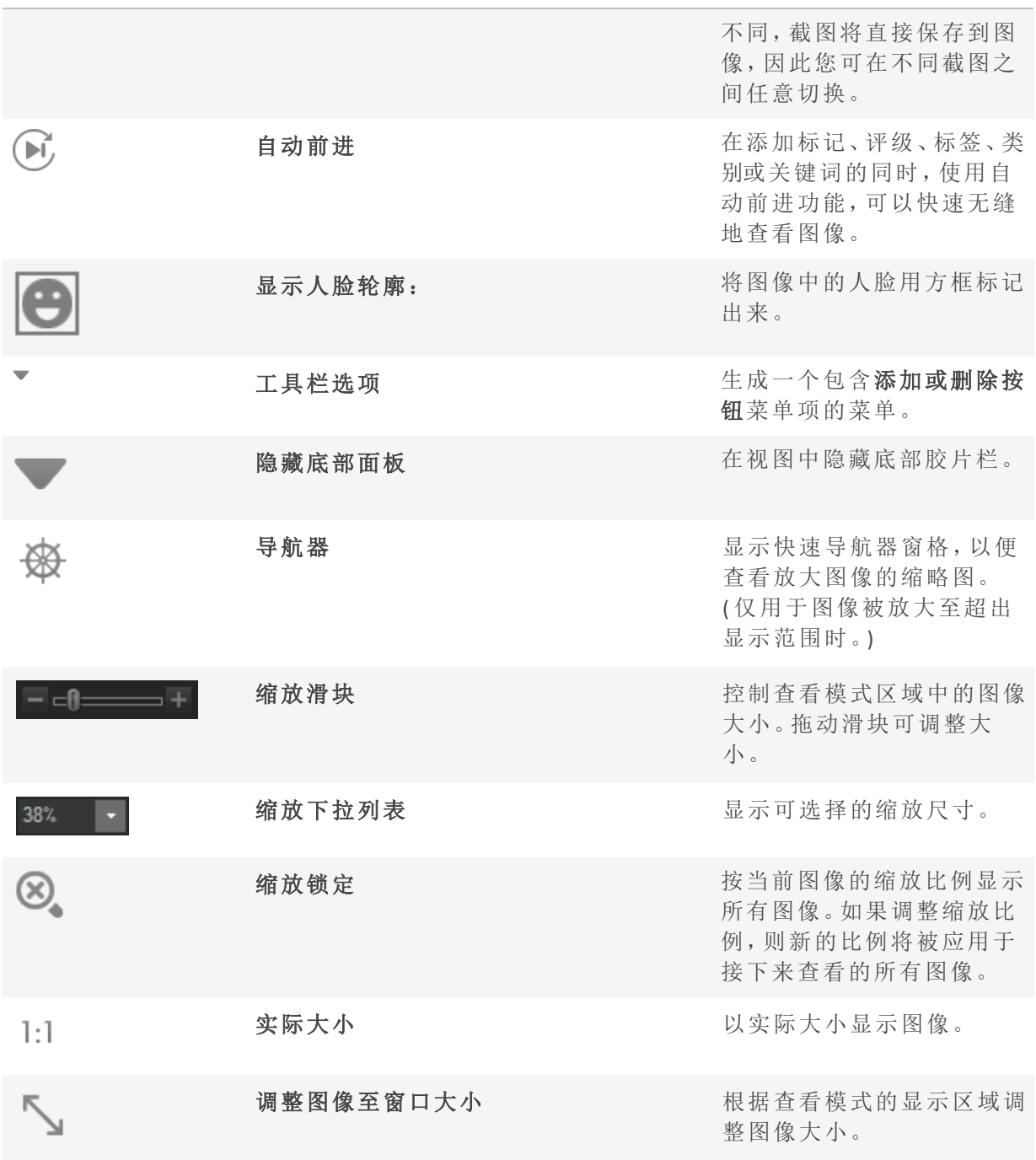

<span id="page-29-0"></span>在查看模式下使用 Windows Touch Gestures™

如果您的设备支持 Windows Touch Gestures™,则可以在查看模式下使用它来快速轻松地查 看图像。

#### 如要在查看模式下使用 Windows Touch Gestures™:

在查看模式下打开一个图像。

- 划动该图像以滚动至下一图像。您也可以在查看模式底部的胶片栏中使用此方法。
- 按住当前图像,并向一个方向缓慢划动,即可浏览文件夹中的所有图像。
- 长按图像然后放开,可实现与鼠标右键单击相同的效果。
- · 双击图像可返回 ACDSee 的管理模式。
- 分开两指以放大图像,合并两指以缩小图像。
- 放大超过 100% 后,您可以用手指平移图像。

#### <span id="page-30-0"></span>切换到管理模式

您可以随时返回到管理模式。

#### 如要从查看模式返回到管理模式:

请执行以下操作之一:

- 双击图像。
- 单击管理模式按钮。

#### <span id="page-30-1"></span>使用"编辑"模式

在"编辑"模式中可以将更改应用到图像。您可以通过更改亮度与颜色对图像进行整体编 辑,也可以对图像进行裁剪、翻转、调整大小或旋转操作。您可以使用"选择范围"工具来修 复图像的特定部分。此外,还可以对图像进行最后的润色,如红眼消除、添加边框和特殊 效果。

在"编辑"模式下,您可以:

- 使用"选择范围"工具或[编辑模式画笔选](#page-214-1)择图像中的特定部分并对其应用编辑设置。
- [消除瑕疵或](#page-224-0)[红眼。](#page-223-0)
- 添加[文本](#page-229-0)[、水印](#page-231-0)[、边框](#page-232-0)[、晕影](#page-237-0)[、移轴](#page-239-0)[、特殊效果](file:///Users/raelyen/Library/Mobile%20Documents/com~apple~CloudDocs/IDDH_EM_EFFECTS.htm)或[绘画](#page-225-0)。
- 对图像进行[裁剪](#page-291-0)[、翻转](#page-290-0)[、调整大小](#page-293-0)[、旋转操](#page-289-0)作。
- 使用[曝光](#page-296-0)[、色阶](#page-297-0)[、自动色阶](#page-299-0)[、色调曲线](#page-300-0)和[光线](#page-301-0)滤镜调整光线。
- 使用[白平衡](#page-303-0)[、颜色均衡器](#page-304-0)[、颜色](#page-312-0) LUT[、分离色调](#page-311-0)或[转换为黑白](#page-308-0)滤镜调整颜色。
- 使用[锐化](#page-315-0)[、清晰](#page-323-0)[、消除噪点](#page-319-1)[、添加噪点](#page-322-0)或[模糊](#page-316-0)滤镜为图像添加细节。

<span id="page-30-2"></span>使用人物模式

请注意,人物式仅适用于 64 位 ACDSee 家庭版。

人物模式专门用于管理包含人像的图片。

您可以通过点击模式栏中的人物模式图标,打开人物模式,或通过在管理模式主菜单中选 择工具 | 管理人物 ..., 以切换至人物模式。

人物模式共有三种视图:

- <sup>l</sup> 已命名
- <sup>l</sup> 未命名
- <sup>l</sup> 人物

已命名和未命名视图可直接通过按钮栏中结果网格正上方的已命名和未命名按钮开启。 要进入人物视图,必须在已命名视图中,双击指定人物的面部图像。

在所有视图中, 鼠标点击以选中人脸。如需多选, 可通过 Ctrl + 单击, Shift + 单击。 ■对于未命名和人物视图,点击显示人脸略图按钮或■测图像略图■ 按钮,即可杳 看人脸略图或整个图源。

<span id="page-31-0"></span>已命名视图

在人物模式下,已命名视图中包含所有 ACDSee 相片数据库中已指定名称的人物的图像。 已识别人物的图像可能会被合并( 对于名字读音相似的人,例如"Rob"、"Robby"、"Bobby") 、 重命名或删除。双击某个人物可打开该人的人物视图,其中包含所有指定为该人的面孔, 您可以在此确认或拒绝 AI 提供的人物图像建议。

<span id="page-31-1"></span>未命名视图

人物模式下的未命名视图会显示尚未指定名称的面孔。

通过切换位于面部图像上方按钮栏最右侧的下拉列表,您可以在未命名视图中筛选已分 组和未分组的面孔。

在已分组部分,视图分为显示组的顶部窗格和显示与所选组相关联的人脸的底部窗格。已 分组中的面孔足够相似,因此人物模式下的 AI 建议将其归为一组。

未分组视图以平面网格显示数据库中所有未命名的面孔。未分组视图中的图像是所有未 被 AI 归入建议组的单一面孔图像。

<span id="page-31-2"></span>未命名视图用于管理未命名的面孔,您可以为它们分配名称或删除面孔。

人物视图

在人物模式下,人物视图会显示与某个人关联的所有面孔。

人物视图由两个独立的区域组成:

- <sup>l</sup> 已分配的面孔窗格中显示此前已分配至此人名下的面部图像集合;
- 建议的面孔窗格显示 AI 认为可能与此人匹配的面孔集合。

入物视图只能从已命名视图访问。

#### <span id="page-32-0"></span>文件夹窗格

文件夹窗格用于按文件夹筛选结果。单击以选择单个文件夹,或通过 Ctrl + 单击、Shift + 单 击,或单个文件夹名称 在侧的选择箭头,以进行多选。

文件夹窗格位于结果网格的左侧,包含两个视图:

- 树状视图,用于在包含人脸的管理模式下展开显示文件夹,以及
- <sup>l</sup> 列表视图,以列表形式显示包含人脸的文件夹。

您可通过文件夹标签右侧的视图按钮,在树状视图和列表视图之间切换。

您可通过文件夹标签下方的文件夹刷新图标 有清除当前的选择。

#### 另请参阅:

- [人物模式已命名视图](#page-326-0)
- [人物模式未命名视图](#page-328-0)
- [人物模式人物视图](#page-327-0)

#### <span id="page-32-1"></span>使用仪表板模式

使用仪表板模式可以快速方便地浏览文件、相机和数据库统计信息。相机统计信息读取自 图像的元数据,文件信息则从 ACDSee 数据库分析而来。因此,应当利用[编目](#page-74-0)最充分地利用 "仪表板"模式,这一点很重要。

<span id="page-32-2"></span>对文件进行编目

要进行编目,请执行以下操作之一:

- 转到工具 | 数据库 | 编目。
- 在"管理"模式下浏览文件夹。

<span id="page-32-3"></span>"仪表板"模式

"仪表板"模式包含以下选项卡:

- \* "概览"选项卡: "概览"选项卡汇总了在其他选项卡上发现的信息。它还会显示一个图形, 详细列出每月或每年的相片计数。您可以使用选项卡顶部的下拉菜单切换查看月度范围 或年度范围。您可以使用"上一个"和"下一个"按钮向前或向后导航时间。
- 数据库选项卡: "数据库"选项卡会显示与数据库相关的数据,例如位置、大小、备份信息、 资产明细等等。
- 相机选项卡:"相机"选项卡显示与相机使用情况相关的数据,例如最常使用的相机、您偏 好的 ISO 设置等等。
- 主文件选项卡:"文件"选项卡显示与图像和视频文件相关的数据,例如最常使用的位深、图 像像素等等。

#### <span id="page-33-1"></span><span id="page-33-0"></span>查找其它资源与支持

#### 使用"帮助"菜单

ACDSee 菜单栏上的"帮助"菜单包含一些指向插件帮助文件的链接,以及链接到 ACDSee 网 站的选项,您可以从该网站中找到更新、快讯以及系统要求。其他链接可将您带到注册页 面或社区主页,您可以在其中加入社区并参与 ACDSee 论坛。在"帮助"菜单中,您还可以通 过输入许可证代码将 ACDSee 试用版转换为完整版。

单击帮助将显示一个菜单,其中包含指向联机和脱机帮助材料( 包括我们的联机帮助文 件) 的链接,您可以在联机时通过单击帮助目录随时打开它们。从"帮助"菜单中,您还可以 访问应用程序内资源,例如内置插件帮助、快速入门指南 ( 帮助您导航软件及其模式) 以 及"关于"(提供有关软件、许可证及版本的信息)。

按 F1 从应用程序中打开相关的帮助文件页面。

<span id="page-33-2"></span>您还可以找到指向的链接。

#### 在线帮助和我们的社区

除了在应用程序内的帮助菜单上提供在线帮助的链接之外,我们还在 YouTube 频道上提供 全面的教程,并拥有一个在线论坛,您可以在此与其他 ACDSee 用户讨论软件。访问 时,您 会发现博客、教程视频、论坛和在线课程。

### Chapter 1: "管理"模式

<span id="page-34-0"></span>"管理"模式是用户界面中主要的浏览和管理组件,也是使用桌面快捷方式图标启动ACDSee 家庭版时会看到的模式。

在"管理"模式中,您可以:

- · 从设备、CD 或 DVD或磁盘[导入相片](#page-34-1)。
- [浏览文件和文件夹。](#page-49-0)
- 通过标记文件、添加类别、颜色标签、关键词或其它元数据来[对文件归类。](#page-74-0)
- [搜索文件并](#page-112-2)创建保存的搜索。
- [发布和共享文件,](#page-126-1)包括用电子邮件发送文件、创建幻灯放映以及将图像上载到您喜爱的 相片网站。
- [打印图像。](#page-144-0)
- [批量编辑文](#page-150-0)件。
- 管理和维护您的ACDSee [家庭版数据库](#page-165-0)。
- 当您应用元数据时自动[前进到](#page-94-3)文件夹中的下一个图像。
- [检测](#page-61-0)图像中的面部。

#### <span id="page-34-1"></span>使用 ACDSee 家庭版 导入文件

您可以使用 ACDSee 家庭版从各种设备( 如数码相机、闪存盘、CD/DVD 或其它可移动设备 等) 下载图像。在"管理"模式下,您还可以使用文件 | 导入 | 从磁盘选项从网络以及任何可 映射的磁盘或驱动器导入文件,同时保留原始的文件夹与子文件夹。

#### <span id="page-34-2"></span>使用 Windows 的"自动播放"对话框导入文件

将数码相机或其它设备连接到计算机时,Windows 的"自动播放"对话框会提示您选择以下 选项之一:

- 使用 ACDSee 导入图片:选择此选项可打开"导入"对话框。随后您可以选择各种设置以便 重命名、备份及放置文件。您可以保存导入设置并命名它们,以便日后再次使用。如果相 机可以拍摄 RAW 与 JPEG 这两种文件格式,则还可以创建导入日期与 RAW + JPEG 选项的高 级设置。您还可以创建文件重命名模板以便用于特定类型的文件或项目。
- 使用 ACDSee 管理图片:选择此选项可在 ACDSee 中浏览文件。随后可以选择从设备导入文 件或只是复制并粘贴文件。
- Windows 导入图片与视频: 如果您希望使用 Windows 导入文件, 请选择此选项。

根据计算机上安装的其它应用程序,可能还有其它选项。

如果您的计算机将设备识别为驱动器时遇到困难,请查阅设备手册,了解如何将设 备安装为驱动器。或者,使用计算机的读卡器访问存储卡。

#### <span id="page-35-0"></span>从特定类型的设备导入文件

如需更具体的操作说明,请选择连接的设备类型:

- [从设备导入相片](#page-36-0)
- $\cdot$  从 CD 或 DVD [导入相片](#page-41-1)
- [从磁盘导入相片](#page-42-0)

#### <span id="page-35-1"></span>RAW + JPEG 选项

无论使用哪种类型的设备导入相片,如果原始相机同时采用 RAW 和 JPEG 文件格式拍摄, 都可ᨀ供选项来定制图像导入到所需的工作流程。

#### 要设置 RAW + JPEG 导入选项:

- 1. 在 ACDSee 导入对话框中,单击左下角的高级 ... 按钮。
- 2. 在高级导入选项对话框中,浏览到 RAW+JPEG 字段集。
- 3. 启用以下选项之一:
	- 将两者都放入所选的目标文件夹:将 RAW 与 JPEG 文件都放入 ACDSee 导入对话框的位置字段集 中确定的文件夹。
	- 将 JPEG 放入子文件夹:仅将 JPEG 文件放入子文件夹名称字段中确定的子文件夹。
	- 将 RAW 放入子文件夹:仅将 RAW 文件放入子文件夹名称字段中确定的子文件夹。
- 4. 如果启用了将 JPEG 放入子文件夹或将 RAW 放入子文件夹单选按钮,在子文件夹名称字段中输入名称。
- 5. 在高级导入选项对话框中单击确定。
- 6. 在 ACDSee 导入对话框中,单击导入。
- 少如果启用将 JPEG 放入子文件夹,则无论是否存在匹配的 RAW, 所有 JPEG 都将放入 到子文件夹。启用将RAW放入子文件夹时也是如此。无论是否有匹配的 JPEG, 所有 RAW 图像都将放入到子文件夹。

#### <span id="page-35-2"></span>关于可移动设备

使用 ACDSee 可以通过多种方法从数码相机、扫᧿仪或存储卡获取图像。如需有关设备与 计算机通讯的详细信息,请参阅设备的"帮助"文件或手册。几种不同类型的可移动设备:
- · USB 可移动设备:可移动设备包括可以通过 USB 读卡器连接到计算机上的存储卡,可以直 接插到计算机上的插槽中的相机存储卡,或者闪存盘。USB 可移动设备会由计算机检测 到,并以可移动驱动器中的结构进行显示。
- Windows 图像获取 (WIA):使用"Windows 图像获取"(WIA) 驱动程序同计算机进行通讯的相机 与扫描仪。有些相机(包括 Canon 相机) 使用 WIA。ACDSee 家庭版会自定检测 WIA 协议。

您需要 DirectX 9.0c 与 QuickTime 才能复制与查看音频或视频文件。

# 从设备导入相片

"导入来源"对话框为您ᨀ供多个选项,让您可以从相机、读卡器、闪存盘以及其它大容量 存储设备导入文件。如果希望单击几下就能导入文件,您完全可以做到。或者您也可以从 多个选项中作出选择,以简化工作流程并在每次导入中执行多个任务。

在"导入来源"对话框中,可以按日期或文件类型查看设备上的文件的略图。您可以更改略 图的大小,以便能够更轻松地选择希望导入或保留在设备上的文件,然后只查看您已经选 择的文件。

您还可以选择文件的目标文件夹或子文件夹,在导入时创建备份文件集,在导入过程中重 命名文件,以及自动旋转文件( 如果相机具有此选项) 。高级设置中的选项让您可以更改希 望使用的日期,以及放置 RAW 与 JPEG 文件( 如果相机会创建这两种文件格式) 的位置。

您甚至可以通过添加类别、IPTC 与 ACDSee 元数据,在导入的同时整理文件。

随后可以将所有这些设置保存为预设值,以供日后使用或更改。

- 如果相机作为可移动驱动器连接到计算机,则还可以直接从"文件列表"与"[文件夹](#page-54-0)" [窗格中](#page-54-0)轻松复制相片,因为 ACDSee 家庭版能够检测到可移动设备并在"文件夹"窗 格中显示它。如果不确信相机与计算机的连接方式,请参阅使用 ACDSee [导入文件](#page-35-0) 中的"关于可移动设备"。
- 有些相机( 如 Canon) 使用"Windows 图像获取"(WIA) 与计算机通讯。如果设备使用这 些协议,您可以通过在文件 | 导入菜单上单击从设备进行导入。ACDSee 家庭版会自 动检测这些协议。

### 要使用"导入来源"对话框下载相片:

- 1. 将相机或设备连接到计算机。确认相机已经打开,并且电缆已正确连接到计算机。
- 2. 请执行以下操作之一:
	- 如果弹出Windows自动播放对话框,请选择使用ACDSee导入图片。
	- 如果有多个设备连接到计算机,则请从列表中选择希望使用的设备,然后单击确 定。
	- 在"管理"模式下,单击文件 | 导入 | 从设备。
	- 按键盘上的 Alt + G。
- 3. 在"导入来源"对话框中,按下文所述选择导入选项。
- 4. 单击导入。
- 5. 要浏览导入的相片,在显示"导入完成"对话框时单击是。

S 您可能需要 DirectX 9.0c 与 QuickTime 才能从相机下载音频与视频文件。

## <span id="page-37-0"></span>"导入来源"选项

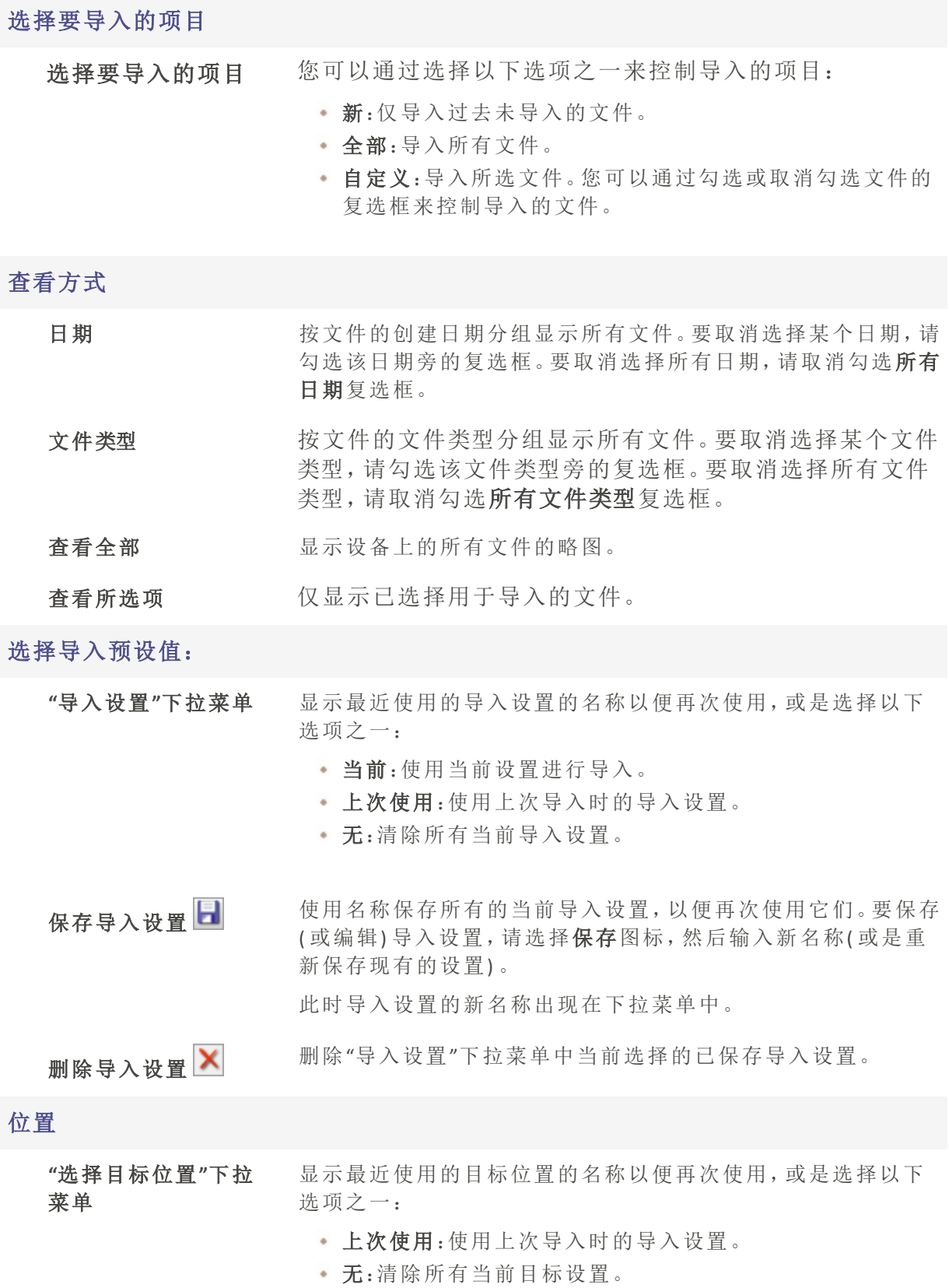

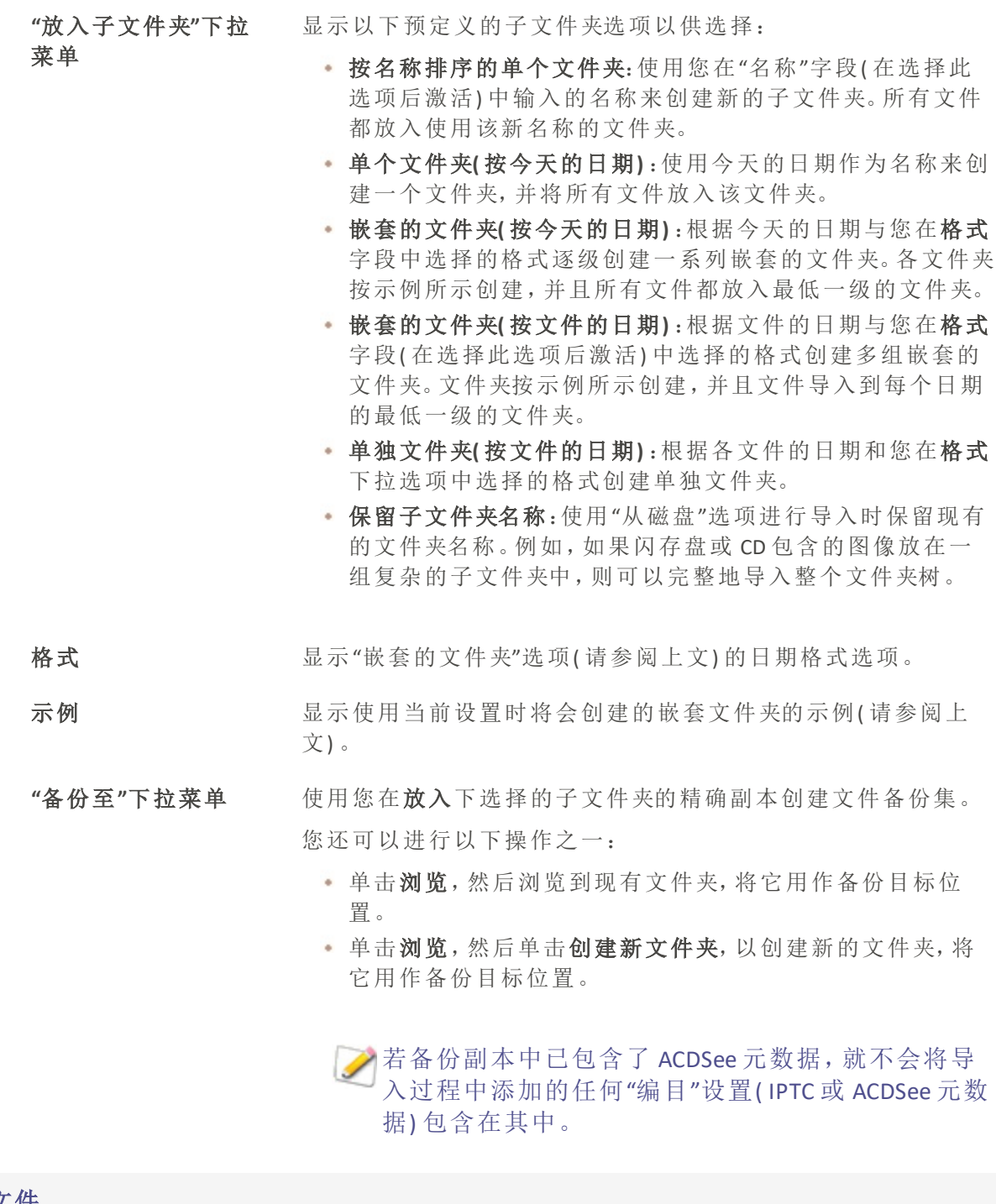

# 文件

"重命名文件为"下拉 菜单 根据以下预定义的重命名模板在导入时重命名每个文件: 日期/时间 - 文件名:使用文件的创建日期与时间以及原始

- 日期/时间:使用文件的创建日期与时间创建每个文件的名 称。
- 相机 序号:使用相机名称与从 1 开始的序号创建每个文件 的名称。
- 日期/时间 序号:使用文件的创建日期与时间以及从 1 开始 的序号创建每个文件的名称。
- 相机 文件名:使用相机名称与原始的文件名创建每个文件 的名称。

创建并保存自己的重命名模板时,它们也会出现在此列表中 供您选择。

- 编辑 打开"重命名模板"对话框,在其中您可以[创建并保存自己的重](#page-42-0) [命名模板。](#page-42-0)
- "应用元数据"下拉菜 单 选择保存的元数据预设值的名称,或选择"管理预设值"以打开 "管理元数据预设值"对话框。
- 自定义 "属性"窗格的"元数据"选项卡:在字段中输入 ACDSee 与 IPTC 元 数据以添加到所导入的文件中。

"属性"窗格的"类别"选项卡:将导入的文件指定给在此选项卡上 选择的任何类别。您可以选择多个类别。

自动旋转图像(如果相机会创建此选项正常工作所需的信息)。

导入后从来源删除项 目 将已导入的项目从其原始位置或导入后的位置删除。

#### 高级

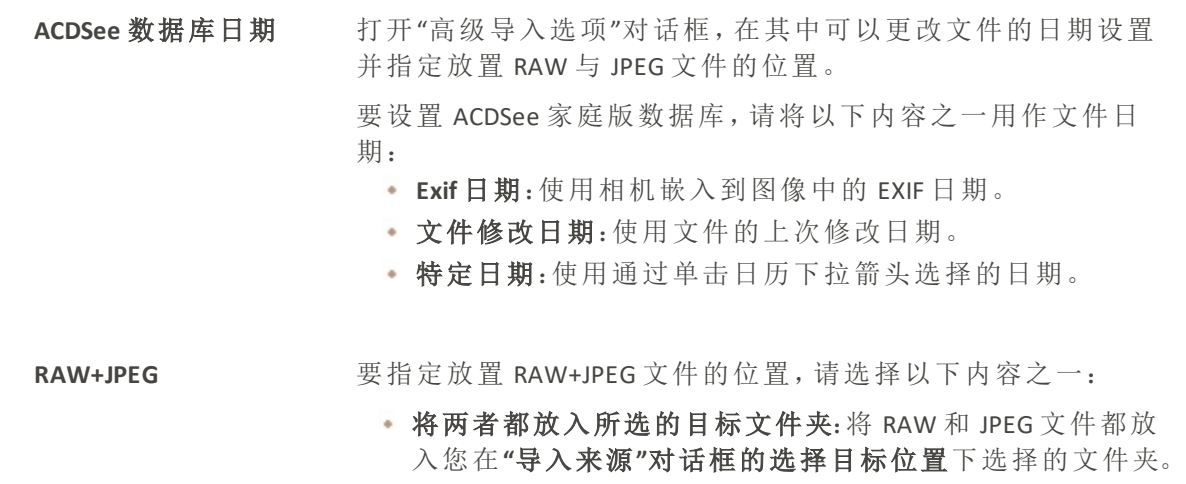

- · 将 JPEG 放入子文件夹: 将 JPEG 文件放入您在"导入来源"对话 框的选择目标位置下选择的文件夹。然后使用您在子文件夹 名称字段( 在选择此选项后激活) 中输入的名称创建新的子 文件夹。所有 JPEG 文件都放入新的子文件夹。
- · 将 JPEG 放入子文件夹: 将 JPEG 文件放入您在"导入来源"对话 框的选择目标位置下选择的文件夹。然后使用您在子文件夹 名称字段( 在选择此选项后激活) 中输入的名称创建新的子 文件夹。所有 JPEG 文件都放入新的子文件夹。

IPTC 字段中的值会反映在其对应的 EXIF 字段中。

# 从扫᧿仪导入相片

您可以使用 ACDSee 扫描图像以及将它们导入特定的可访问位置。

### 要指定所扫描图像的目标位置:

- 1. 单击工具 | 选项 | 管理模式。
- 2. 在"管理"模式页面的"扫描目标"部分,单击浏览文件夹按钮。
- 3. 在"浏览文件夹"对话框中,选择所扫描图像的目标文件夹。
- 4. 按确定。

#### 要扫描图像:

- 1. 在"管理"模式下,单击文件 | 导入 | 从扫描仪。
- 2. 根据需要配置扫᧿设置。由于扫᧿对话框由 Windows 控制,因此这些设置会因您的操作系 统和 ACDSee 版本而异。
- 3. 使用"文件夹"窗格导航到您设置为扫描图像目标的位置。

# 从 CD 或 DVD 导入相片

您可以使用"导入来源"对话框或"[文件夹](#page-54-0)"窗格来从 CD 或 DVD 下载相片。在导入相片之前, 您可以浏览 CD,并像查看其它文件夹一样查看它们,然后简单地将它们复制并粘贴到新位 置中。

如果使用"导入来源"对话框,则可以设置子文件夹选项来完好无损地导入复杂的文件夹结 构,包括所有的文件夹名称。您还可以在导入文件时整理它们,并同时创建重复的备份文 件夹。

## 要从 CD 或 DVD 导入相片:

- 1. 将 CD 或 DVD 插入驱动器。
- 2. 请执行以下操作之一:
	- 如果 Windows 的"自动播放"对话框打开, 请选择使用 ACDSee 导入图片。
	- · 如果有多个 CD 或 DVD 驱动器连接到计算机, 则请选择要使用的设备, 然后单击确 定。
	- 在"管理"模式下,单击文件 | 导入 | 从 CD/DVD。
- 3. 在"导入来源"对话框中,选择要使用的[导入来源选项,](#page-37-0)然后单击导入。
- 4. 要浏览导入的相片,在显示"导入完成"对话框时单击是。

# 从磁盘导入相片

ACDSee 家庭版可轻松从任何其他存储设备、计算机、网络、闪存盘等导入相片。事实上,这 可以是计算机能够映射到的任何设备。连接可移动设备、网络、磁盘或另一台计算机时, ACDSee 家庭版会将其视为可移动驱动器,您可以使用"文件夹"窗格来浏览其中及相关内 容。您可以仅将文件复制并粘贴到 ACDSee 中。

如果磁盘或驱动器中的文件具有复杂的文件夹结构,或是您希望在导入文件时整理、重命 名并备份它们,则"导入来源"对话框值得使用,它的导入设置让您可以同时执行所有这些 任务。

## 要从磁盘导入相片:

- 1. 将磁盘连接到计算机。
- 2. 请执行以下操作之一:
	- **·** 如果出现Windows自动播放对话框, 请选择使用ACDSee导入图片。
	- 如果有多个磁盘或驱动器连接到计算机,请选择要使用的设备,然后单击确定。
	- 在管理模式下,单击文件 | 导入 | 从磁盘。
- 3. 在"浏览文件夹"对话框中,前往文件夹树中的可移动驱动器或设备,然后单击确定。
- 4. 在"导入来源"对话框中,选择要使用的[选项](#page-37-0),然后单击导入。
- <span id="page-42-0"></span>5. 要浏览导入的相片,在显示"导入完成"对话框时单击是。

# 创建重命名模板

在"导入来源"对话框中,您可以创建、命名并保存模板,该模板能在每个文件导入并放置 到硬盘上时赋予它们唯一的名称。随后您可以在每次导入相片时重新使用该模板。重命名 模板可以在每个新文件名中使用数字序列、自定义文本以及文件特有的信息。您可以为不 同类型的文件创建并保存不同的重命名模板。例如,您可以给不同的相机或不同的文件类 型使用不同的重命名模板。

## 要创建重命名模板:

- 1. 从"导入来源"对话框中,选择文件重命名为。
- 2. 从下拉列表中选择以下系统模板之一:
	- 日期/时间 文件名:使用每个文件创建的日期与时间以及原始文件名重命名文 件。
	- 日期/时间:使用每个文件创建的日期与时间重命名文件。
	- 相机 序号:使用相机名称与序号重命名文件。
	- 日期/时间 序号:使用每个文件创建的日期与时间以及序号重命名文件。
	- 相机 文件名:使用相机名称与每个文件的原始文件名重命名文件。
- 3. 要创建自己的重命名模板,或添加到系统模板,请单击编辑。
- 4. 在"重命名模板"对话框中,从下表所述的选项中进行选择。
- 5. 单击确定。

如果选中跳过视频与音频文件复选框,则重命名过程将不会重命名视频与音频文 b 件。

## "重命名模板"选项

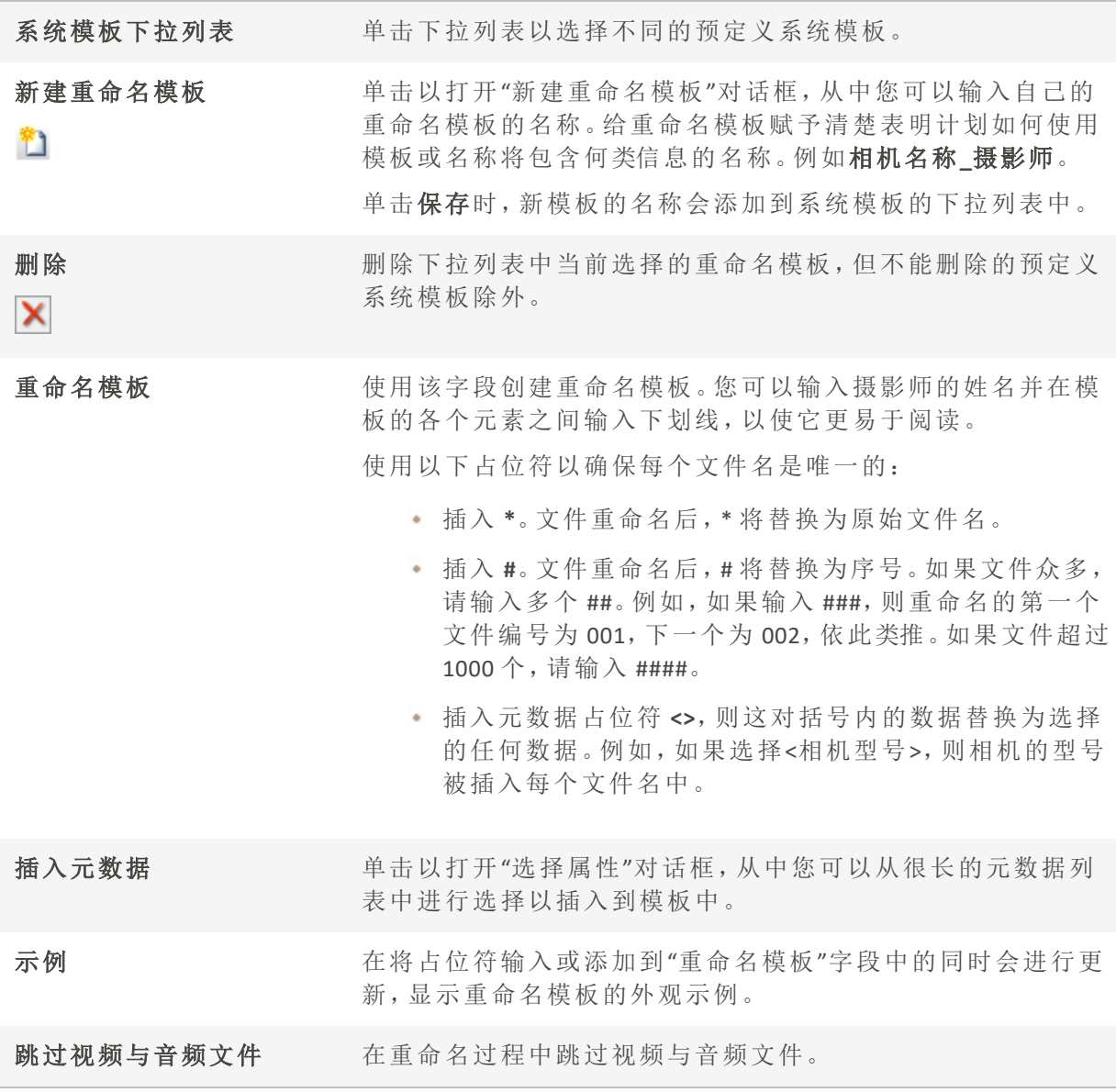

# 导入 Lightroom® 数据库

您可以使用 Adobe® Lightroom® 数据库导入器将您的集合、关键词、评级和颜色标签从 Lightroom® 导入到 ACDSee。您的关键词层次结构在导入时将不受它们是否会嵌入到选择导 入的图像中影响。

您不能导入智能收藏夹或 Lightroom CC 目录,而只能导入 Lightroom Classic 目录。

您无法在 Lightroom® 打开时开始导入。

如果ACDSee 家庭版中集合的层级与 Lightroom® 中的层级相同,则这些集合将合并。ø

## 要导入您的 Lightroom® 数据库:

- 1. 在"管理"模式下,选择工具 | 数据库 | 导入 | Lightroom 数据库。
- 2. 在 Adobe Lightroom 数据库导入器中, 按下一步。
- 3. 勾选需要导入 ACDSee 的数据库信息的复选框,包括评级、标签、集合和关键词。
- 4. 使用"位置"字段旁边的"浏览"按钮导航至 Lightroom® 数据库文件的位置。

默认情况下,该字段显示 Lightroom® 存储其数据库的默认位置,因此您只需浏 览是否已移动数据库

- 5. 按下一步。
- 6. 检查摘要以确保显示的信息正确无误。如果发现错误,请使用"后退"按钮返回上一页进行 更正。
- 7. 按下一步。已成功完成的项目旁将显示绿色复选标记,失败的项目旁将显示红色十字标 记。
- 8. 按完成。

Lightroom 是 Adobe Inc. 的注册商标。

# 使用移动设备上的图像

您可以使用 ACDSee 在手机上访问、浏览、查看、删除、复制和粘贴图像。要编辑移动设备 上的图像,您需要将它们复制到本地文件夹。

## 要使用 ACDSee 访问手机上的图像:

确保您的移动设备已启用文件共享。

- 1. 插入手机后,打开 ACDSee。
- 2. 在"管理"模式下,使用"文件夹"窗格,浏览到"此电脑/计算机"下的手机。
- 3. 使用"文件夹"窗格或"文件列表"窗格,浏览到您的图像。它们通常存储在名为 DCIM 的文件 夹下。

## 要查看您的手机中的图像:

在"文件列表"窗格中,双击该图像。

您可以使用"胶片"浏览文件夹中的图像。

## 要在 ACDSee 中将手机中的图像复制到另一个文件夹:

ACDSee 在"属性"窗格中显示设备ᨀ供的文件信息。

在"文件列表"窗格中,选择图像并请执行以下操作之一:

- 鼠标右键单击并选择复制。浏览至另一个文件夹,鼠标右键单击并选择粘贴。
- · 鼠标右键单击并选择复制到文件夹...。在"复制到文件夹"对话框中,选择目标文件夹并单 击确定。
- · 转至编辑 | 复制, 或按 Ctrl + C。然后在目标文件夹转至编辑 | 粘贴, 或按 Ctrl + V。

## 要使用 ACDSee 删除手机中的图像:

可能需要更改移动设备上的设置才能使用 PC 删除文件。

在"文件列表"窗格中,选择图像并请执行以下操作之一:

- 鼠标右键单击并选择删除。
- 按 DEL 键。
- 转至编辑 | 删除。

使用 ACDSee 同步助手 将移动设备中的图像发送到 ACDSee

这个免费应用程序可以在苹果App Store上的iOS上和ACDSee网站上的Android上使用。

ACDSee 同步助手 将跟踪已发送至 ACDSee 家庭版的相片,并使用彩色边框指示新的 和未发送的项目。

在"管理"模式下,您可以通过单击"文件夹"窗格中的"ACDSee 同步助手"节点图标来访问已 发送到ACDSee 家庭版的图像。

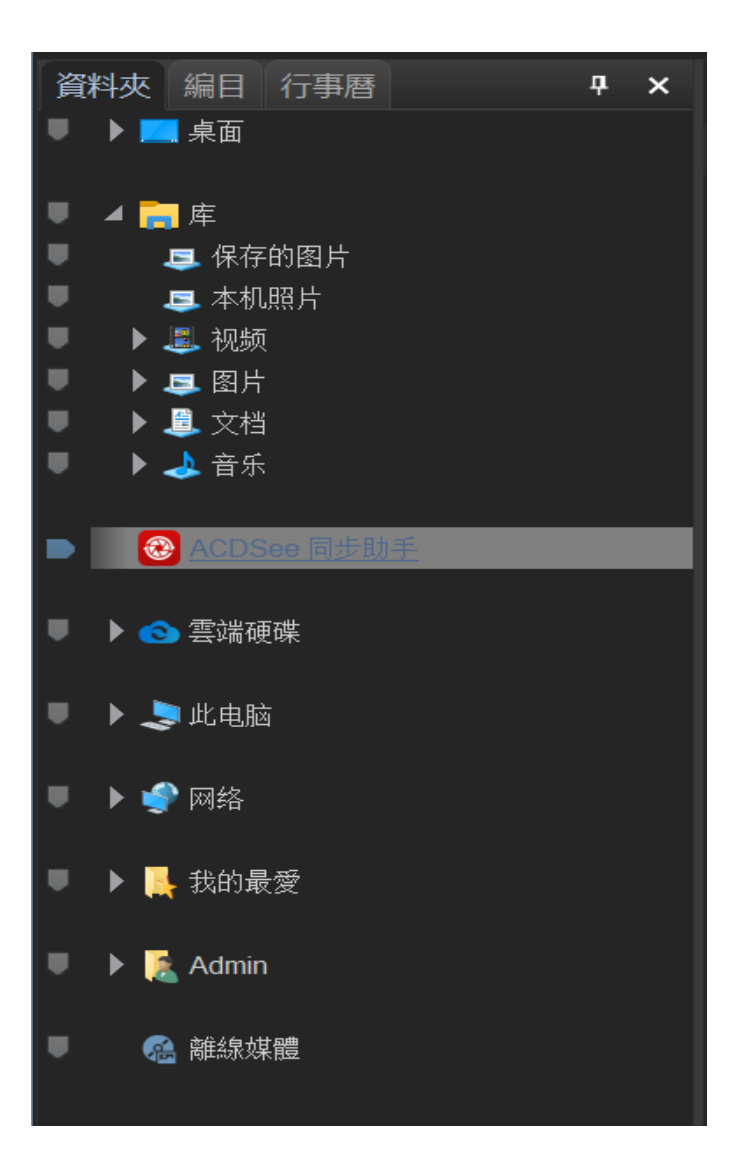

# 入门

## 要下载该应用程序,您可以:

- iOS 设备可从 [Apple](http://r.acdsee.cn/0po3e) App Store 上下载。在 App Store 的搜索栏中输入 ACDSee 同步助手。
- 点击[ACDSee](http://r.acdsee.cn/9fQBs)网站,下载Android版。

安装后,在设备上打开 ACDSee 同步助手 应用程序。按照ᨀ示允许应用程序访问您的相片 并分配目标(PC上的 ACDSee)。如果您的应用程序找不到该目标,则可以扫描 PC上的二维 (QR) 码。

## 要打开 QR 码,请执行以下任一操作:

- 打开工具 | 显示 ACDSee 同步助手 详情...
- + 在通知区域中,右键单击 ACDSee 应用程序图标,然后选择显示 ACDSee 同步助手 详情...

然后使用移动设备的摄像头扫描 QR 码, 将 ACDSee 软件添加为目标。 如果您无法扫᧿ QR 码,也可以使用主机名或 IP 地址将 ACDSee 软件添加为目标。

#### 需要将 ACDSee 软件添加为使用主机名或 IP 地址的目标时:

- 1. 确保您的手机与 PC 处于同一 WiF i网络。
- 2. 在同步助手 应用程序的 QR 扫描页面, 选择 无二维码添加。

如果您跳过了介绍, 或者想添加其他目标, 则可以通过转到"设置"并选择**添** 加目标来重新打开扫描页面。

- 3. 输入您的主机名或 IP 地址,然后输入端口。当您选择 PC 上的**显示 ACDSee 同步助手 详情...** 时,可以在 QR 码上方找到此信息。
- 4. 目标名称将出现。选择添加该目标。
- 5. 该操作会将您的 ACDSee 软件添加为目标,以便向其发送相片和视频。
- 您必须与运行ACDSee 家庭版 的 PC 连接到相同的 WiFi 网络才能使用 ACDSee 同步助 手 发送相片和视频。

## 发送图像和视频

您可以从ACDSee 同步助手 应用将将图像和视频发送到 ACDSee。ACDSee 同步助手 会跟踪已 发送的项目。收到已发送的邮件时,ACDSee 家庭版会在右下角弹出一个通知。然后,在"管 理"模式下,您可以在"文件夹"窗格中单击 ACDSee 同步助手 节点图标,以查看接收到的文 件。

要发送所有的新项目,请点击发送按钮。点击发送按钮后,选中的相片和视频将发送到默 认目标。

要发送特定项目,请选择它们并点击发送按钮。

您可以在应用内使用上下文菜单来访问更具体的选择选项。

您可以自定义硬盘驱动器上 ACDSee 同步助手 文件夹的位置。具体请参阅 [设置](#page-370-0) ACDSee [同步助手](#page-370-0) 选项。

同步助手 故障排除

如果您在连接设备遇到任何问题,导致无法使用 同步助手,请查阅 ACDSee [同步助手](https://r.acdsee.cn/tcU41) 网页 上的故障排除指南。

# <span id="page-49-0"></span>在"文件列表"窗格中浏览文件

"文件列表"窗格是占据"管理"模式窗口中心的大窗格。"文件列表"窗格显示当前所选文件 夹的内容、最新搜索的结果,或是与选择性浏览准则匹配的文件与文件夹。"文件列表"窗 格总是处于可见状态,无法隐藏或关闭。

默认情况下,文件在"文件列表"窗格中显示为略图。不过,可以将"文件列表"窗格视图从略 图更改为详细信息、列表、图标、平铺或胶片。您可以根据名称、大小、属性及其它信息给 文件排序。您还可以使用过滤器来控制在"文件列表"窗格中显示哪些文件。

## 使用"文件列表"窗格

"文件列表"窗格分为三个部分:"内容"栏、"文件列表"下拉菜单与"文件列表"工具栏。略图 上出现的重叠图标使您可以对图像或文档进行评级、标记与添加标签,另外还ᨀ供附加信 息,如文件是否已处理或添加地理标记。

### 内容栏

"内容"栏位于"文件列表"窗格顶部,它᧿述当前正在浏览的内容。使用"文件夹"窗格时, "内容"栏将显示正在浏览的一个或多个文件夹的路径,如下例所示:

▶ 此电脑 ▶ 本地磁盘 (C:) ▶ 用户 ▶ ACDSee ▶ 图片 ▶

如果正在使用"编目"窗格按照类别或评级浏览文件,"内容"栏将显示所选的类别,如下例 所示:

#### [1 类别: 地点]

使用"日历"[窗格浏](#page-56-0)览时,"内容"栏还显示日期范围;使用"搜索"窗格浏览时,则显示搜索准 则的摘要。

## 文件列表下拉列表

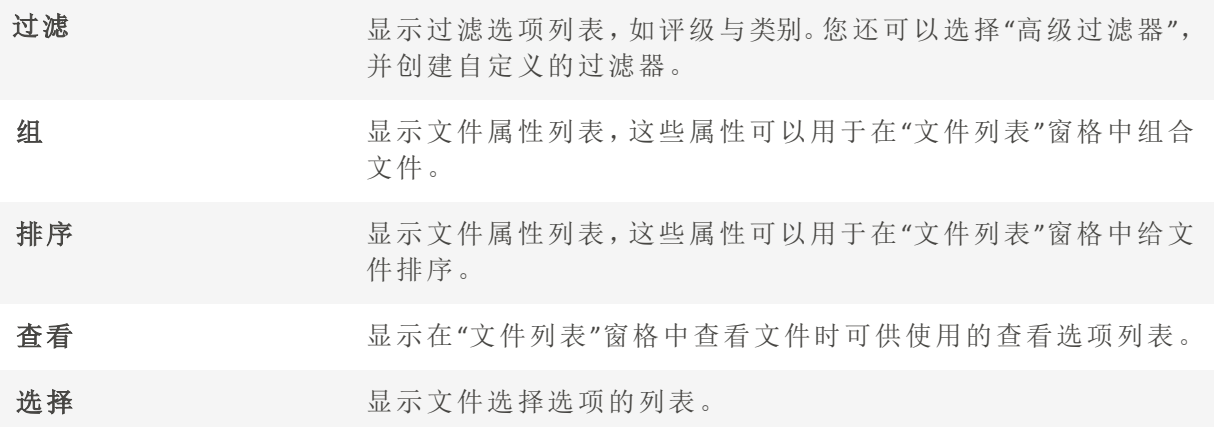

## "文件列表"工具栏

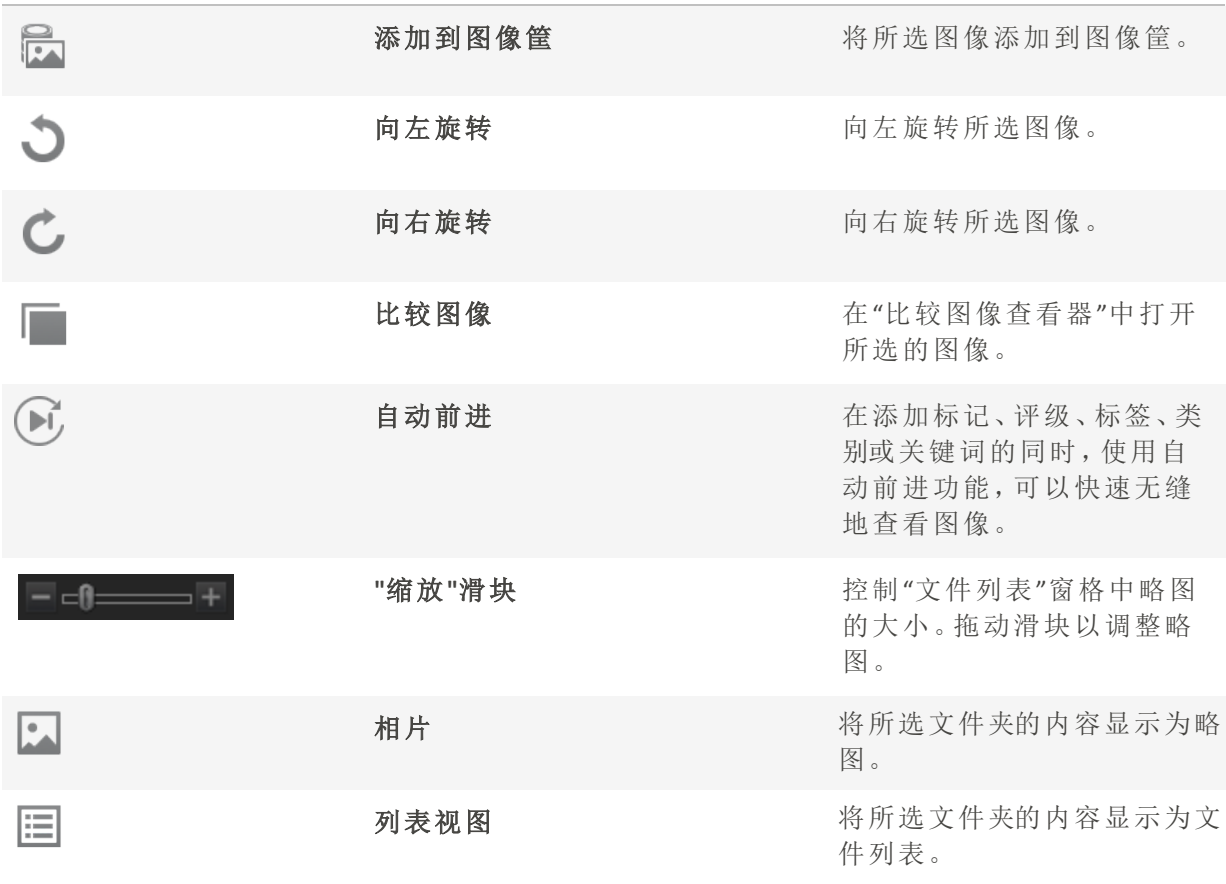

重叠图标

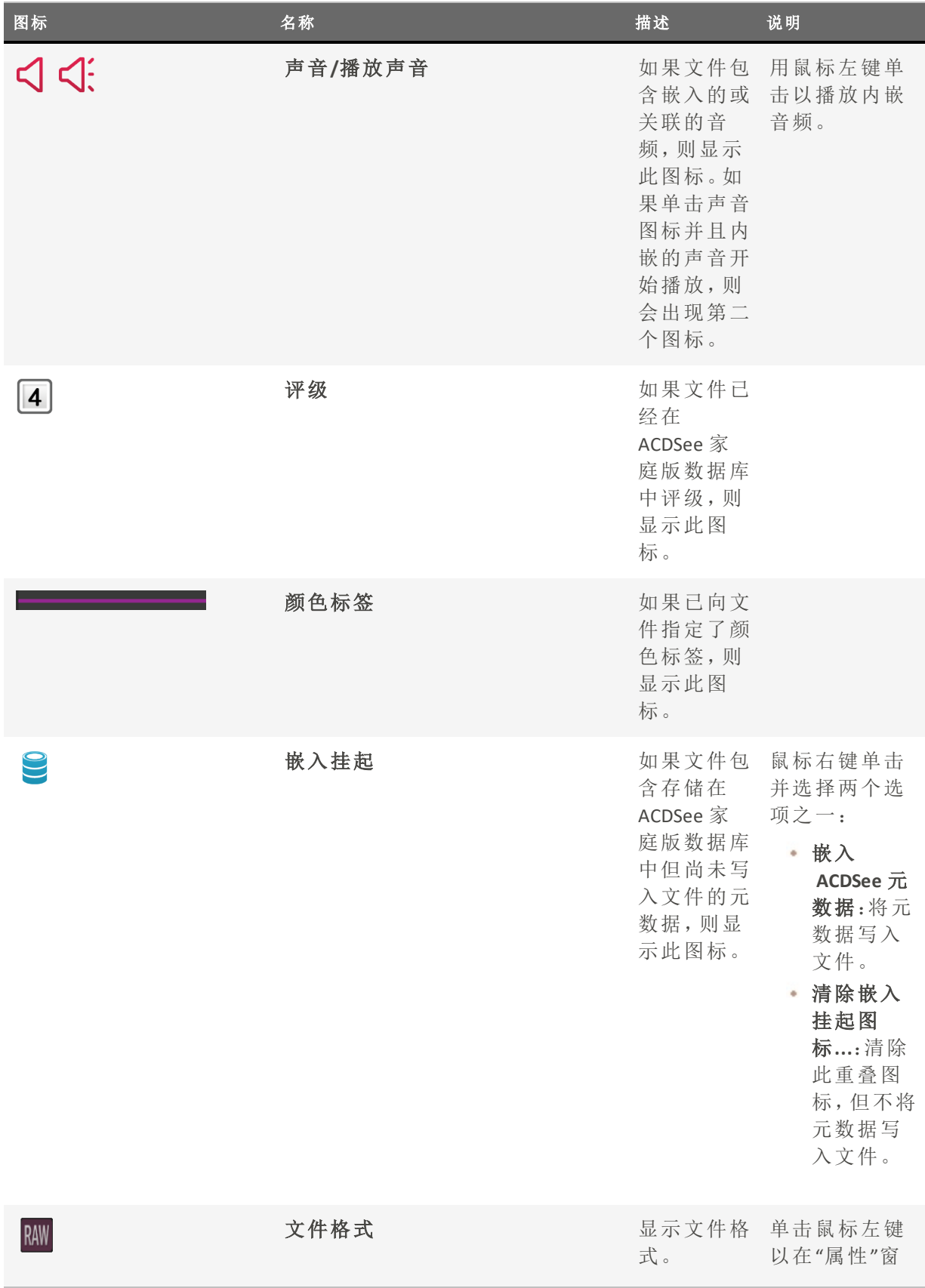

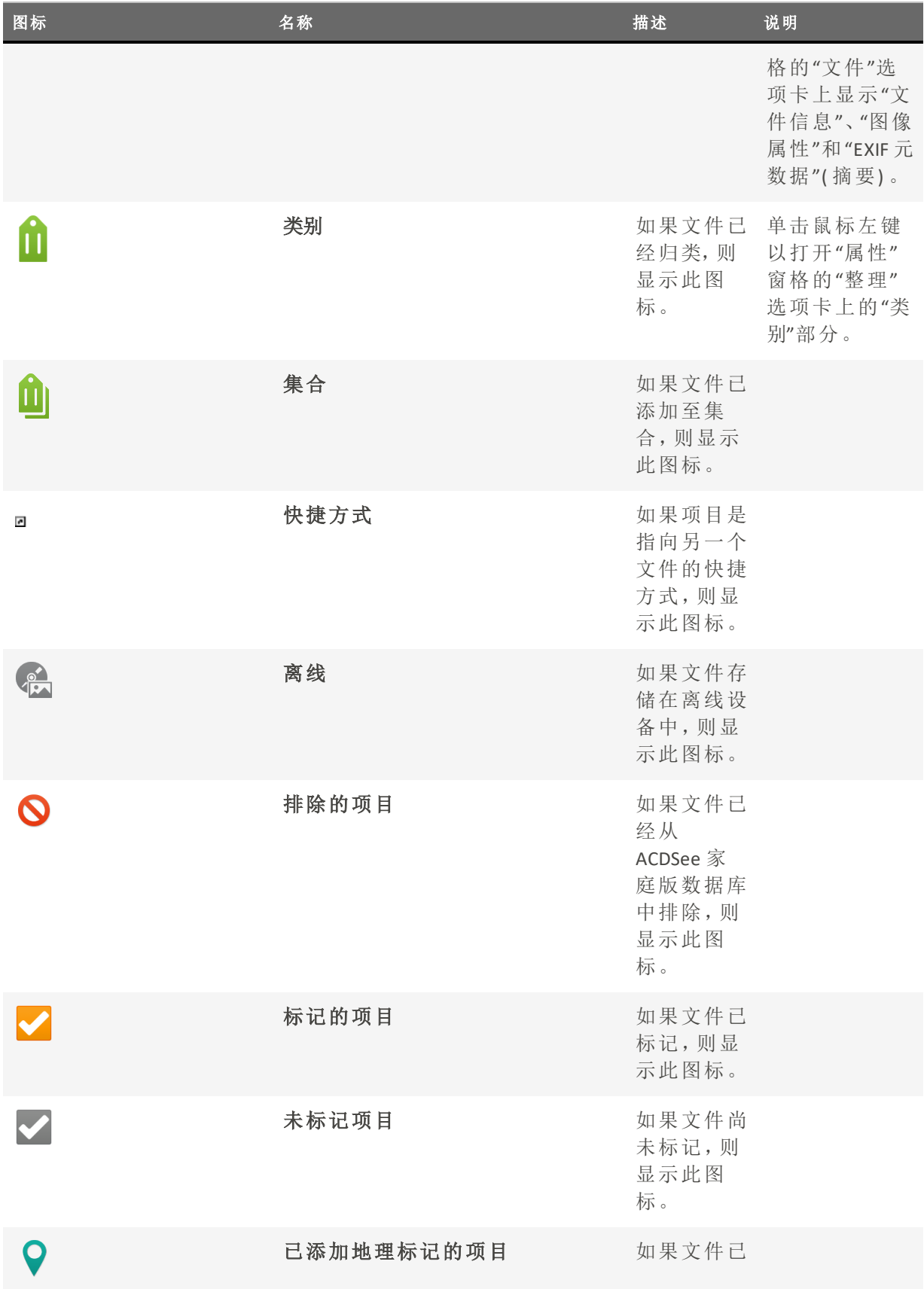

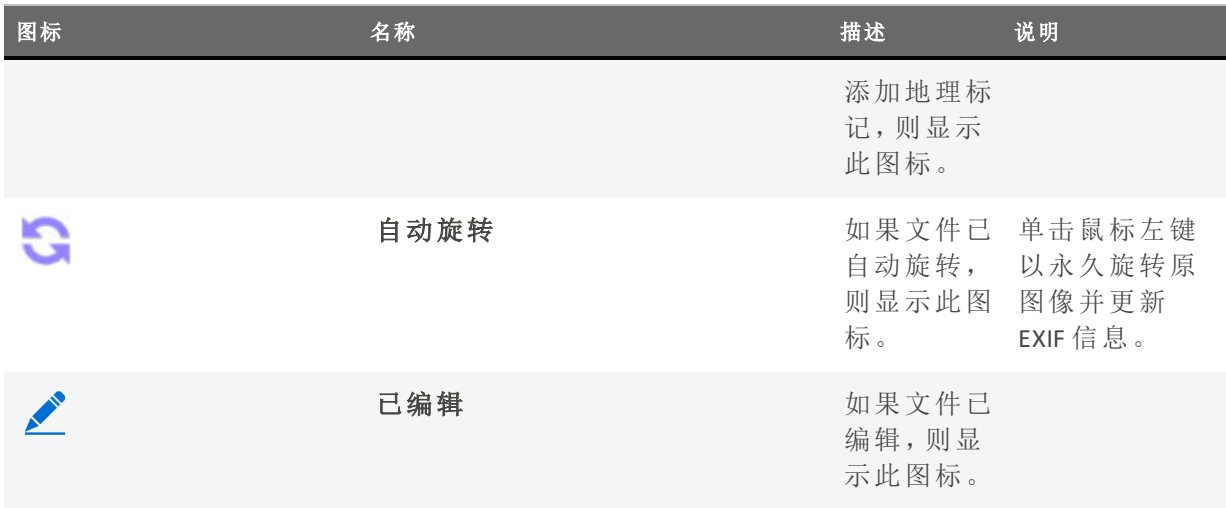

更改叠加图标可见性

您可以更改叠加图标是否可见、是否显示为彩色以及哪些图标显示为彩色。

### 要更改叠加图标可见性

在"管理"模式下,从"文件列表"窗格顶部请执行以下操作之一:

- 单击查看 | 切换重叠模式以控制重叠图标是不可见、显示为灰度还是彩色。单击 (]) 键以 在可见模式间切换。
- 单击查看 | 向前切换颜色叠加以选择显示为彩色的图标。单击 ([) 键以在可用选项间切 换。

请注意,这并不适用于所有重叠图标。如需更多地控制可见图标,请参阅[设置](#page-344-0)"略图 信息"[选项](#page-344-0)。

## 最大化"文件列表"窗格

要尽量利用可用的屏幕空间,可以选择最大化"文件列表"窗格并隐藏"管理"模式的其余窗 格。"管理"模式窗口中仍然可见的部分只剩下"文件列表"窗格以及当前正在使用的工具 栏。

## 要最大化"文件列表"窗格:

- 1. 单击视图 | 最大化文件列表。
- 2. 要只显示"文件列表"窗格及其工具栏,请单击视图 | 全屏幕。
- 3. 单击右上角的关闭全屏幕按钮以返回到"管理"模式。

## 要管理您的文件:

请执行以下操作之一:

要删除文件,请在"文件列表"窗格中用鼠标右键单击文件,然后从上下文菜单中选择删 除,或按 Delete 键。

要重命名文件,用鼠标右键单击文件,然后从上下文菜单中选择重命名,或按 F2。您也可 输入文件夹的新名称,然后按 Enter 键。

## <span id="page-54-0"></span>使用"文件夹"窗格浏览

"文件夹"窗格显示计算机上全部文件夹的目录树,样式与"Windows 资源管理器"中相同。通 过在"文件夹"窗格中选择一个或多个文件夹,可以在[文件列表](#page-49-0)窗格中显示它们的内容。"文 件夹"窗格还会将您的云同步驱动器显示为节点,允许您像任何其它文件夹一样浏览云内 容。

您还可以使用"文件夹"窗格为最喜欢的文件、文件夹或应用程序的创建快捷方式。然后就 可以在"[快捷方式](#page-59-0)"窗格中快速访问特定的文件,而不必再去搜索。

无论何时使用"文件夹"窗格来浏览文件夹,ACDSee 家庭版数据库都会给该文件夹中的任何 图像、文档或媒体文件编制目录。

### 要打开或关闭"文件夹"窗格:

在"管理"模式下,单击窗格 | 文件夹。

连接可移动设备( 如大容量存储设备或数码相机) 时,"文件夹"窗格将该设备显示为另一 个驱动器,并自动为它指定一个盘符。

通过单击"文件夹"窗格中的盘符,可以访问该驱动器及其内容。

## 选择多个文件夹

"轻松选择"栏是位于"文件夹"与"编目"窗格左侧的指示器,其外观类似于 用"轻松选择"栏来选择多个文件夹、类别或评级,并在"文件列表"窗格中显示它们的内容。

#### 要使用"轻松选择"栏:

在"文件夹"窗格中,选择包含要显示的内容的每个文件夹左侧的指示器。

您还可以通过"[选择性浏览](#page-121-0)"窗格来使用"轻松选择"栏。

创建与管理文件夹

您可以使用"文件夹"与"文件列表"窗格在硬盘上创建、删除、重命名及移动文件夹,以帮助 整理文件。

### 要管理文件夹:

- 1. 在"文件夹"窗格中,浏览到希望添加、删除或重命名文件夹的地方。
- 2. 请执行以下操作之一:
	- 要创建文件夹,请单击文件 | 新建,然后选择文件夹。输入新文件夹的名称,然后按 Enter 键。
	- · 要删除文件夹,请选择文件夹并按 Delete 键。
	- 要重命名文件夹,请使用鼠标右键单击要重命名的文件夹,然后选择重命名。输入 文件夹的新名称,然后按 Enter 键。

**■ 入无法重命名只读文件系统(如 CD-ROM)上的任何驱动器或文件夹。** 

## 使用 Microsoft OneDrive™

您可以直接從 照片工作室 中使用 Microsoft OneDrive™,讓您可以存取所有的照片而無需遷 移。

#### 本地和雲端存取:

在 OneDrive™ 中瀏覽時,您將有選擇檔案是否自動下載至您的電腦,或仍儲存在雲端的選 項。

#### 檔案內容功能表:

按一下位於資料夾窗格中的 OneDrive™ 資料夾,或任何個別檔案,都會出現下列內容功能 表選項:

- 科遠保留在此裝置上:此選項會告訴選取的檔案或資料夾,在您的電腦上下載和保留本機 複本。
- 釋放空間:此選項會告訴 OneDrive™ 不要下載選取的檔案或資料夾,並移除任何本機複 本。這會限制可見的資料,但會釋放您電腦上的空間。

OneDrive™ 將以三種方式儲存和顯示檔案:

- · 本機: Ø檔案有一個未填入的綠色勾選圓圈,表示它們已從 OneDrive™ 暫時下載至您的電 腦。OneDrive™ 可能在稍後同步回雲端時自動卸載檔案。
- 永遠本機: ◎ 檔案有一個填入的綠色勾選圓圈,表示它們已設定為永遠保留在此裝置上。 當與伺服器同步時,OneDrive™ 將保留該檔案的本機複本,以確保該檔案始終可在您的電 腦上使用。
- 雲端: △ 檔案有一個雲端圖示, 表示它們目前只存在於雲端中, 可供下載/檢視。

雲端檔案會在進入檢視、開發或編輯模式時自動下載。當存取大型檔案時,如果仍 在下載,切換模式或在檔案間切換可能會比通常慢。

#### OneDrive™ 狀態欄:

您可以以各種方式檢視您在 OneDrive™ 中的檔案狀態:

在管理模式中,您將自動在縮圖檢視、磚塊檢視和縮圖檢視中看到檔案狀態。縮圖和詳細 資料檢視和詳細資料檢視可以添加 OneDrive 狀態。

要將 OneDrive 狀態添加到縮圖和詳細資料或詳細資料:

- 1. 按一下您的影像檔案上方的「檢視」,並選擇「縮圖和詳細資料」或「詳細資料」。
- 2. 按一下詳細資料標題列,然後選擇「選擇詳細資料…」。
- 3. 按一下「檔案屬性」,然後「OneDrive 狀態」,並按一下「加入→」按鈕。
- 4. 選擇「確定」。

清單和圖示檢視不會顯示 OneDrive 狀態。

#### 對 OneDrive™ 上的檔案檢視和嵌入元資料

EXIF 和 IPTC 元資料在檔案下載至您的電腦之前是不可見的。 您仍可以將新的 ACDSee 元資料添加到僅存在於雲端的檔案中。 如果您想要將 ACDSee 元資料嵌入檔案,請參閱嵌入 ACDSee [元資料至檔案](#page-165-0)。

#### 將檔案移至 OneDrive™:

選取一個或多個位於 OneDrive™ 之外的檔案,並按一下右鍵以開啟內容功能表,然後選擇 移至 OneDrive。檔案將被移至您的 OneDrive™ 根目錄。

如果您同時連接了個人和商業 OneDrive™,您將可以從兩者中選擇。

## <span id="page-56-0"></span>按日期或事件浏览文件

通过"日历"窗格,可以使用同每个文件关联的日期来浏览图像、文档与媒体文件集。"日历" 窗格包含"事件"、"年份"、"月份、"日期"视图以及"相片日历",后者会显示一个月内每天的 略图。在"日历"窗格中可以单击任何日期来显示同该日期关联的文件的列表。

### 要打开"日历"窗格:

在"管理"模式下,单击窗格 | 日历。

此时"日历"窗格在中心的"文件列表"窗格区域打开。

如果没有浏览过包含图像文件的文件夹,或者没有使用过"文件编目向导"对图像文 件进行过编目,使它们进入 ACDSee 家庭版数据库,"日历"窗格中不会显示任何图像 文件。

如果使用"相片日历",则只有在该月份的特定日子上有相片时,您才会看到略图。 对于没有相片的日期,则为空白。

# "日历"窗格视图选项

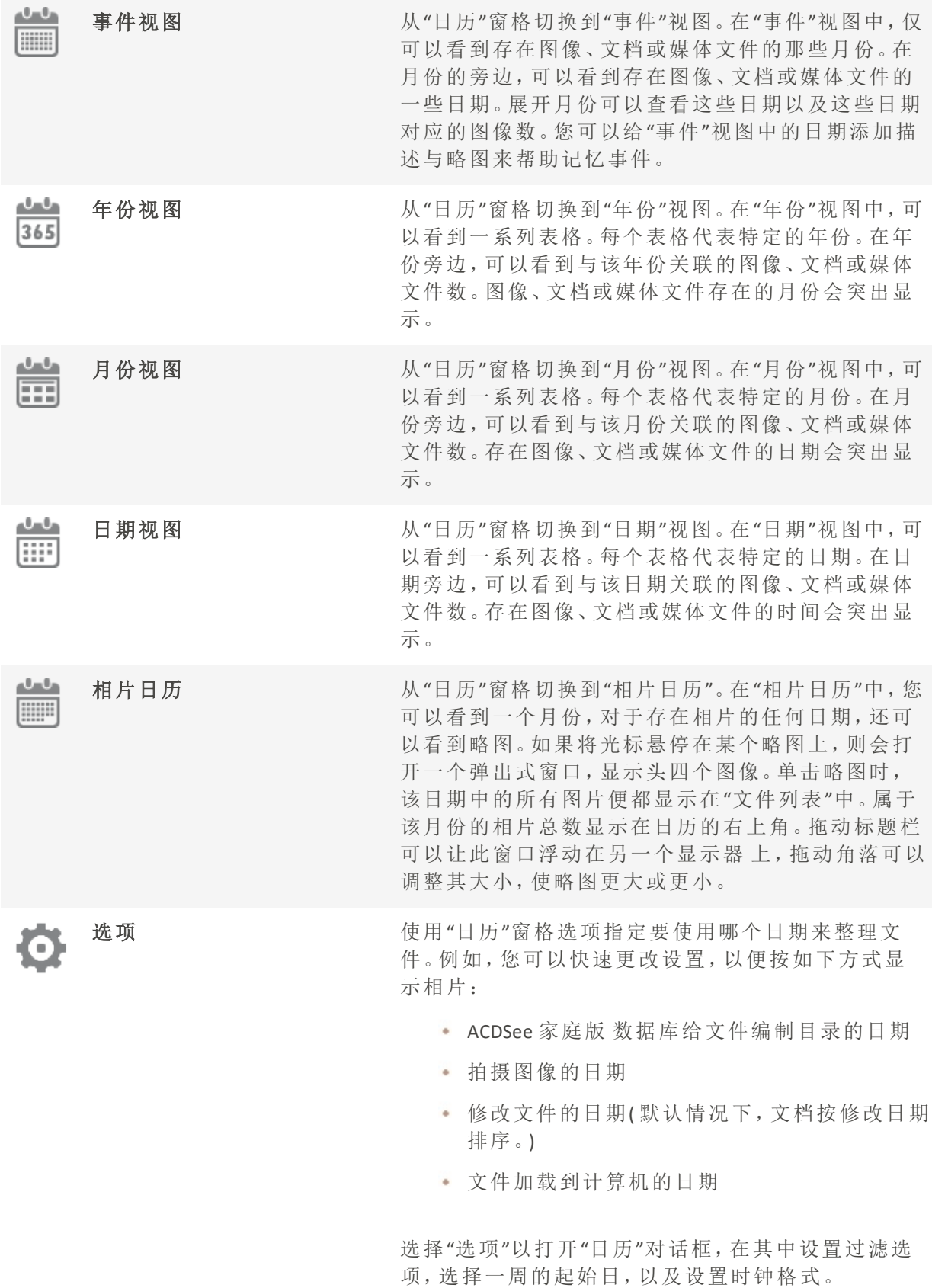

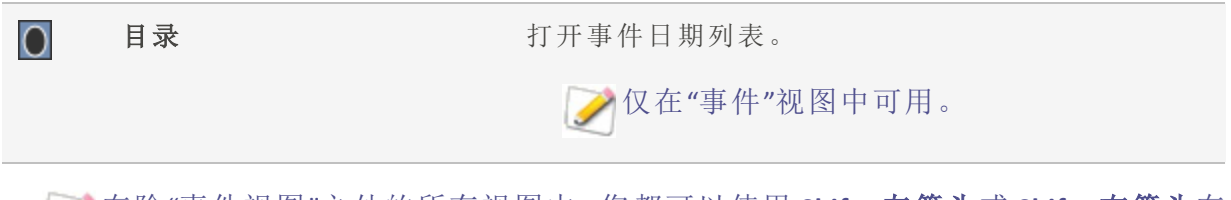

A在除"事件视图"之外的所有视图中,您都可以使用 Shift +左箭头或 Shift +右箭头在 有图像的日期之间导航。例如,如果您在 8 月、9 月和 11 月拍摄了照片,则在"月视 图"中使用 Shift +右箭头时, 将会跳过空白的 10 月。

## 在"事件"视图中添加描述与略图

您可以给"事件"视图中的日期添加᧿述与略图来帮助记忆事件。

可以用鼠标右键单击日历标题栏并选择浮动以将窗格移动到新位置。

## 要给"事件"视图中的日期添加描述:

- 1. 展开月份以查看存在图像、文档或媒体文件的日期。
- 2. 单击在此处输入事件描述,并使用新的描述替换掉突出显示的文本。
- 3. 按 Enter 或单击描述区域外部。此时会保存描述。

#### 要在"事件"视图或"相片日历"中选择特定的略图:

- 1. 展开月份以查看存在图像、文档或媒体文件的日期。
- 2. 在"文件列表"窗格中,单击某个日期以显示图像、文档或媒体文件。
- 3. 单击并拖动图像、文档或媒体文件,并将它拖动到该日期的略图区 释放鼠标按钮时略图会保存下来。通过使用鼠标右键单击略图并选择还原默认略 图,可以重设默认的略图。

#### 要在"事件"视图中浏览很长的日期列表:

- 1. 要展开与折叠特定的组,单击组标题左侧的 +/- 号。
- 2. 要展开与折叠所有的组,使用鼠标右键单击组标题,并选择打开所有组或关闭所有组。
- 3. 要在多个组之间滚动,请单击"文件列表"滚动条底部的下一组与上一组按钮。
- <span id="page-59-0"></span>4. 在"日历"窗格滚动条的底部,单击目录按钮并选择某个日期。

## 浏览收藏夹文件

您可以创建所收藏文件的快捷方式,以便轻松访问。

访问"快捷方式"窗格

## 单击窗格 | 快捷方式。

## 创建快捷方式

在"快捷方式"窗格中,您可以创建文件夹与文件的快捷方式,甚至可以直接执行可执行文 件。同文件夹类似,"收藏夹"快捷方式也可以复制、重命名、移动或删除。您甚至可以在 ACDSee 内使用可执行文件快捷方式来启动另一个应用程序。通过将文件、文件夹或可执行 文件直接从"文件列表"窗格拖动到"快捷方式"窗格,也可以创建快捷方式。

#### 要将文件添加至"快捷方式"窗格:

- 1. 在"文件列表"窗格中,选择文件、文件夹或可执行文件。
- 2. 请执行以下操作之一:
	- 使用鼠标右键单击所选项目,然后选择添加到快捷方式。
	- 单击文件 | 添加到快捷方式。
- 3. 给新的快捷方式输入名称,然后单击确定。

## 创建新文件夹

您可以在"快捷方式"窗格中创建文件夹或整个目录树,以帮助整理收藏夹。

#### 要创建新文件夹:

- 1. 在"快捷方式"窗格中,使用鼠标右键单击"快捷方式"文件夹,或先前创建的文件夹,然后选 择新建 | 文件夹。
- 2. 输入文件夹的名称,然后按 Enter 键。
- 如果移动作为快捷方式的文件或文件夹,则会断开链接,并且快捷方式不再可用。

删除快捷方式或文件夹

您可以在"快捷方式"窗格中删除快捷方式或文件夹。

## 要删除快捷方式或文件夹:

在"快捷方式"窗格中,使用鼠标右键单击快捷方式或文件夹,然后依次单击删除、是,确 认您要删除该快捷方式或文件夹。

# 在"管理"模式下检测人脸

浏览文件时,ACDSee 会自动将文件信息与略图添加至数据库。此过程称为编目。您浏览的 文件夹经过编目后,ACDSee 就会开始检测图像中人脸的过程。当您打开其他文件夹时, ACDSee 将继续扫᧿第一个文件夹中的人脸,并在打开后续文件夹时对它们进行排队。您可 以在"管理"模式的右下角查看扫描进度。ACDSee 将继续扫描, 直到完成对您所浏览文件夹 的人脸检测。

## 扫描人脸:

在右下角,您将看到排队等待扫᧿的图像数量显示。您可以将鼠标悬停在此显示上,以查 看带有当前正在扫描文件名的工具提示。

如果您的队列变得太大而您想重置它,使用鼠标右键单击显示并从上下文菜单中选择清 除AI分析队列, 或者选择 AI | 清除AI分析队列。然后, 您可以浏览到要扫描的特定相片。

您还可以在"查看"模式下对图像逐个进行人脸检测。当您打开"人脸检测"时,它将 扫描每个图像以杳找人脸。

在已浏览的文件夹上运行"人脸检测"后,您可以在"查看"模式下打开图像,其中将会勾勒 出人脸。您可以在"查看"[模式](#page-191-0)下为检测到的人脸指定名称。

#### 要启用或禁用人脸检测:

选择工具 | 选项 | 人脸检测, 然后选中或取消选中自动检测图像中的人脸复选框。

在"查看"模式下为检测到的人脸指定名称后,您可以使用[编目窗格](#page-75-0)的"人物"组,根据相片 中的人物查找相片。您还可以在[快速搜索栏和](#page-113-0)[搜索窗格](#page-117-0)中按名称进行搜索。您还可以使用 [人物管理器](#page-324-0)管理通过"人脸检测"分配给人脸的名称。

## 要在所选图像上删除人脸检测和识别:

您可以在"管理"模式下从所选图像上删除人脸检测和识别数据。

- 1. 在"管理"模式中,选择一个或多个图像。
- 2. 选择 AI | 人脸检测 | 删除人脸。

这些图像将继续标记为己扫描过人脸,并且除非通过"[重新](#page-338-0)检测人脸"命令触发或启用重新 [运行人脸检测](#page-338-0)及编辑或冲印图像并进行浏览,否则"人脸检测"不会重新扫᧿它们。

#### 要在所选图像上重新运行"人脸检测":

您可以在"管理"模式下强制"人脸检测"重新扫描所选的图像。

- 1. 在"管理"模式中,选择一个或多个图像。
- 2. 选择 AI | 人脸检测 | 重新检测人脸。

## 要在所选图像上重新运行"人脸识别":

要纠正 ACDSee 错误分配给人脸的名称,您可以对所选一个或多个图像中未手动命名的人脸重新 运行人脸识别。此操作将清除 ACDSee 人脸识别功能分配的所有名称,但会保留手动输入的名 称。ACDSee 随后将尝试根据您手动输入的名称识别未命名的人脸。

1. 在"管理"模式中,选择一个或多个图像。

#### 2. 选择 AI | 人脸检测 | 重新运行识别。

## 嵌入、检索和导入人脸数据

您与人脸检测功能进行的任何交互都会创建"人脸数据",其将被添加到数据库中,并因此 触发[嵌入挂起](file:///Users/raelyen/Library/Mobile%20Documents/com~apple~CloudDocs/%23The)图标。人脸数据就像任何 ACDSee 元数据一样,被嵌入到图像的 XMP 文件中。 通过将此人脸数据也嵌入到文件中,您可以将其共享、还原或使其在新数据库中可用。

## 要嵌入人脸数据:

您可以使用"嵌入 ACDSee 元数据"对话框来嵌入人脸数据。参阅将 ACDSee [元数据嵌入到文](file:///Users/raelyen/Library/Mobile%20Documents/com~apple~CloudDocs/%23Embeddin) [件中。](file:///Users/raelyen/Library/Mobile%20Documents/com~apple~CloudDocs/%23Embeddin)

## 要检索嵌入在文件中的人脸数据:

请执行以下操作之一:

- 选择 AI | 人脸检测 | 导入 ACDSee 人脸数据。
- + 选择工具 | 数据库 | 编目文件, 在"编目文件"对话框的"从编目文件导入"部分中, 选中 ACDSee 人脸数据复选框。按开始。

#### 要从 Lightroom 或 Picasa 导入嵌入式人脸数据:

- 1. 在"管理模式"中,选择已在其他应用程序中嵌入了人脸数据的图像。
- 2. 选择 AI | 人脸检测 | 导入 Lightroom 或 Picasa 人脸数据。
- 3. 将弹出一个警告对话框,询问您是否要覆盖任何现有的人脸数据并从另一个程序将人脸 数据添加到文件中。如果是,请选择确定。
- 4. 您的人脸人脸数据将被导入并添加到数据库中。

## 更改视图

您可以选择以不同的查看模式在"文件列表"窗格中显示文件,包括略图预览与文件详细信 息。您也可以自定义略图的外观与大小,并指定要在"详细信息"视图中显示的信息。

#### 要更改"文件列表"视图:

在"管理"模式下,从"文件列表"窗格的查看下选择以下项之一:

## 查看

ACDSee 2024 家庭版

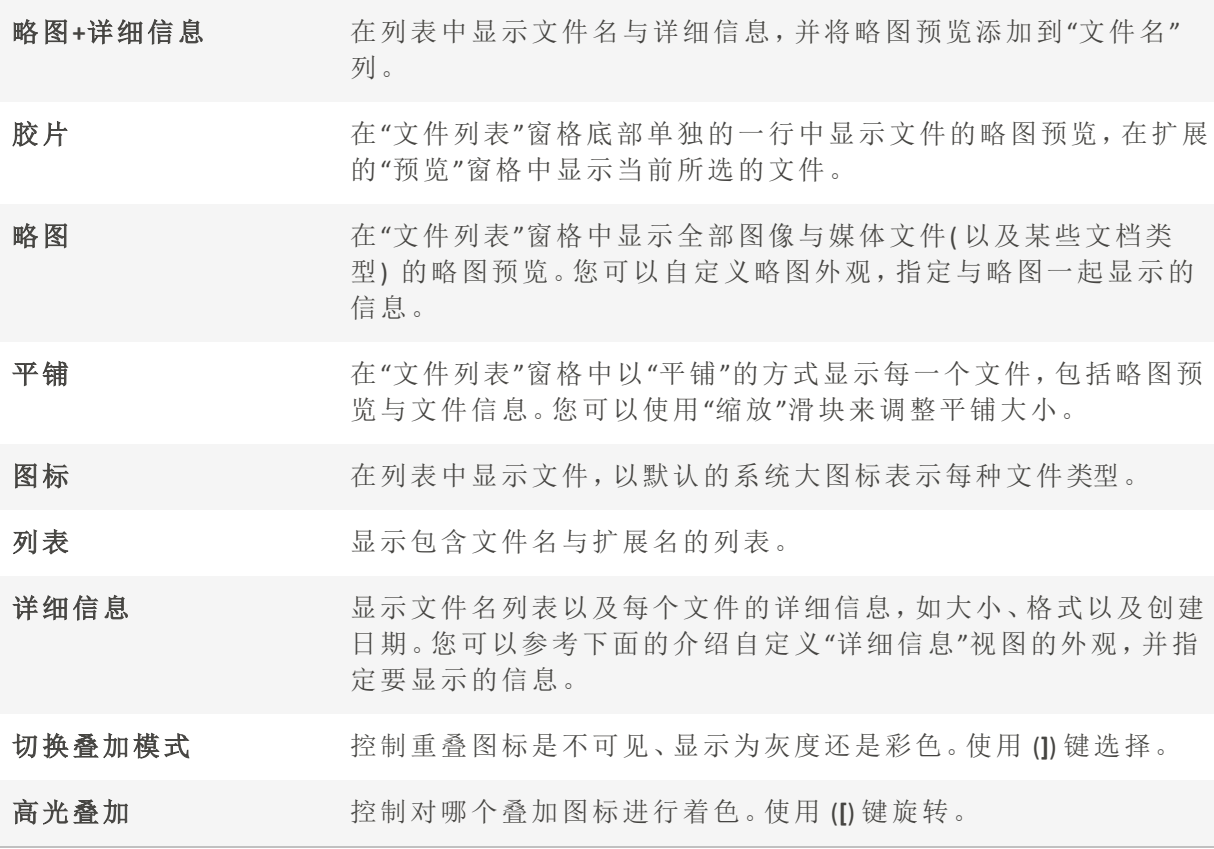

自定义详细信息视图

您可以通过设置"详细信息"视图来自动调整列的大小、显示或隐藏网格线,以及在选择行 中的某个列项时选择整个该行。您也可以更改"详细信息"视图的外观,选择要显示的列, 并自定义列的顺序。

## 要选择列并设置列的顺序:

- 1. 在"管理"模式下,从文件列表下拉菜单中单击查看|选择详细信息。
- 2. 在"选择详细信息"对话框中,执行以下一个或多个操作:
	- 要添加某列,请在"可用的详细信息"窗格中选择一个文件夹或详细信息名称,然后 单击添加。添加文件夹时会添加该文件夹中的所有详细信息名称。
	- 要删除某列,请在"当前显示的详细信息"窗格中选择一个详细信息名称,然后单击 删除。
	- 要在"文件列表"窗格中向左移动某列,请在"当前显示的详细信息"窗格中选择其 名称,然后单击上移。
	- 要在"文件列表"窗格中向右移动某列,请在"当前显示的详细信息"窗格中选择其 名称,然后单击下移。

3. 单击确定。

#### 您可以单击重设只在"当前显示的详细信息"窗格中显示默认的列名,也可以在"文 **A** 件列表"窗格中通过将列标题拖放到新位置来移动列。一条竖线表示列将要插入的 位置。

筛选文件

您可以使用"过滤方式"选项来确定要在"文件列表"窗格中显示的文件与文件夹类型。

## 要在"文件列表"窗格中过滤文件:

请执行以下操作之一:

- 单击视图|过滤方式,然后选择一个过滤选项。
- 单击过滤下拉列表,然后选择一个过滤选项。

如果似乎所有的略图都消失了,请单击过滤|全部,此时它们会重新出现。

#### 要创建自定义过滤器:

- 1. 请执行以下操作之一:
	- 单击视图|过滤方式|高级过滤器。
	- 单击过滤下拉列表,然后选择高级过滤器 。
- 2. 选择应用过滤准则。
- 3. 选择或清除以下一个或多个选项,以便在"文件列表"窗格中显示或隐藏该文件或文件夹类 型:
	- 显示图像文件
	- 显示媒体文件
	- 显示文件夹
	- 显示存档文件
	- 选择显示隐藏的文件与文件夹以显示通常由操作系统隐藏的文件与文件夹。
	- · 选择显示 THM 文件以显示略图文件。
	- 选择显示 XMP 文件以显示 Adobe® 为 RAW 格式创建的 XMP sidecar 文件。
- 4. 单击确定。

# 组合文件

如果必须在"文件列表"中浏览大量的图像,应考虑使用"组合方式"将图像整理到不同的组 中。您会发现图像组合之后更方便查找。例如,如果使用多个相机,则可以根据用于拍摄 相片的相机来快速整理图像。同样,如果将图像保存成不同的文件格式,则可以根据它们 的文件格式来快速整理图像。

"组合方式"只适合"略图"、"略图+详细信息"、"详细信息"、"平铺"以及"图标"视图。

"编辑后状态"组对于查找编辑后的图像非常有用。

## 要在"文件列表"中组合文件:

- 1. 浏览到包含文件的一个或多个文件夹。
- 2. 请执行以下操作之一:
	- 单击视图 | 组合方式, 然后选择一个组合选项。
	- 单击组合下拉菜单,然后选择一个组合选项。

在"文件列表"的组间浏览

#### 要展开与折叠特定的组:

单击组标题左侧的展开或折叠箭头。

### 要展开与折叠所有的组:

使用鼠标右键单击组标题,然后选择打开所有组或关闭所有组。

#### 要显示关闭的组中图像的预览:

将光标悬停在组标题上。

#### 要滚动浏览多个组:

在"文件列表"滚动条的底部,单击下一组与上一组按钮。

## 要显示目录:

请执行以下操作之一:

- 单击视图 | 组合方式 | 目录。
- 单击组合下拉列表,然后选择目录。

在"文件列表"滚动条的底部,单击目录按钮。

## 要快速跳到特定的组:

- 1. 显示目录。
- 2. 单击要显示的组。

#### 要更改组的排序顺序:

请执行以下操作之一:

- 单击视图 | 组合方式,然后选择向前组合或向后组合。
- 单击组合下拉列表,选择向前组合或向后组合。

从"文件列表"中取消组

## 要取消某个组:

请执行以下操作之一:

- 单击视图 | 组合方式 | 无。
- 单击组合下拉列表,然后选择无。

## 选择一个或多个组中的文件

## 要选择组中的文件:

请执行以下操作之一:

- 单击组标题以选择组中的所有文件。
- + 按住 Ctrl 键, 并单击两个或更多组标题以选择这些组中的所有文件。

# 排序文件

在管理模式下,您可以根据不同的文件属性给文件排序,以便快速整理图像、查找特定文 件,以及创建具有相似属性的文件范围以便快速选择。

## 要给文件列表中的项目排序:

- 1. 单击视图 | 排序方式, 然后选择一个排序选项:
	- 文件名
	- 大小 (KB)
	- 图像类型
	- 修改日期
	- 图像属性
	- 标题
	- 评级
	- 已标记
	- 更多( 按元数据、EXIF、文件属性、图像属性、IPTC 信息或多媒体属性排序)
- 2. 要设置排序方向,请单击视图 | 排序方式,然后选择一种方向:
	- 升序
	- 降序

排序设置将自动保存,直到您再次更改它们。例如,如果在文件列表窗格中设置了 按照评级给图像排序,在重新更改排序设置之前,将始终按照评级给图像排序。

使用列标题给文件排序

在详细信息查看模式中,使用列标题可以快速给文件排序。

#### 如要使用列标题给文件排序:

- 1. 单击列标题。此时将出现一个箭头,指出排序方向。
- 2. 再次单击列标题可以更改排序方向。

## 自定义文件排序

您可以使用自定义排序来自定义文件列表窗格中的文件顺序。在自定义文件的排序之后, ACDSee 家庭版 将为所选文件夹自动保存该排序设置,直至您下次更改或删除该自定义排 序位置。

## 如要自定义文件的排序顺序:

- 1. 选择一个或多个文件。
- 2. 将所选的文件拖到文件列表中新的位置。

图 要删除自定义排序设置,请单击视图 | 排序方式, 然后选择删除自定义排序。

# 选择文件

在"文件列表"窗格中,可以一次选择所有文件与文件夹,可以选择当前文件夹中的所有文 件,也可以只选择图像文件或清除所选的全部内容。

您也可以设置选项,使得在将文件添加到"文件列表"时自动选择新文件。单击工具 | 选项 | 文件列表可设置此选项。

### 要选择文件或文件夹:

- 单击某个略图可选择该文件。
- Ctrl + 单击可选择多个文件。
- Shift + 单击可选择连续的多个文件。

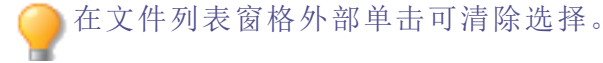

#### 要使用菜单选择文件或文件夹:

- 1. 在"管理"模式下,单击编辑。
- 2. 选择以下选项之一:
	- + 全部选择:选择当前文件夹中的所有文件与子文件夹。
	- 选择所有文件:选择当前文件夹中的所有文件。
	- + 选择所有图像:选择当前文件夹中的所有图像文件。
	- 选择已标记标记的所有图像文件,而不论它们的文件夹如何。
	- \* 按评级选择::显示评级列表,并选择当前指定给所选评级的全部文件。
	- 清除选择:清除选择内容。
	- 反向选择:选择所选文件之外的所有文件。

# 预览图像

您可以在"预览"窗格中预览图像、音频及视频文件。默认情况下,"预览"窗格显示当前所选 图像或媒体文件的略图。您可以调整窗格大小以调整略图尺寸,并可以在屏幕上的任何位 置重新放置此窗格。您可以将"预览"窗格设置为突出显示图像的 EXIF 信息以供快速参考。

## 要打开或关闭"预览"窗格:

请执行以下操作之一:

- 单击窗格 | 预览。
- 按 Ctrl + Shift + P。

## 要显示或隐藏"预览"窗格中显示的内容:

有图像显示时,可以自定义"预览"窗格中显示的选项。使用鼠标右键单击"预览"窗格中的 图像,选择图像与信息,然后选择以下选项之一:

- 无显示图像的预览。
- · 显示信息:显示关于图像的 EXIF 信息。这称为信息调色板。

信息调色板

信息调色板位于 ACDSee 的左下方,可以即时访问图像 EXIF 信息中最有用的元素。它包括:

- 相机名称和镜头型号
- 尺寸
- 文件大小
- 曝光设定
- 白平衡
- 测光模式
- 闪光
- RAW( 对于非 RAW 文件, 将为空白)
- $\cdot$  ISO
- 光圈
- 快门速度
- 曝光补偿
- 焦距

如果您不确定某个符号的含义,可以将鼠标悬停在其上以获得弹出式说明。

## 要自定义预览信息:

您可以自定义"预览"窗格的"信息"调色板部分底部显示的信息。默认情况下会选中拍摄图 像的日期和时间。

- 1. 用鼠标右键单击"预览"窗格的"信息"调色板底部的日期和时间。
- 2. 单击选择预览信息...
- 3. 在"选择详细信息"对话框中,选择"当前显示的详细信息"下列出的项目,然后按删除按 钮。
- 4. 在"可用详细信息"列中,通过选择项目旁边的复选框选中一个项目,然后按添加按钮。
- 5. 单击确定。

#### 要预览音频或视频文件:

- 1. 单击工具 | 选项 | 预览。
- 2. 选中预览音频与视频剪辑复选框。
- 3. 单击确定。

"信息"调色板还会在"查看"和"编辑"模式下显示。要关闭"信息"调色板,在"编辑"模 式中的"查看"菜单下,或在"查看"模式的"窗格"菜单下取消选择**信息调色板**。

## 旋转图像

您可以在"管理"与"查看"模式下,使用底部工具栏中的"旋转"图标旋转图像。

当旋转未编辑的 JPEG 图像时,ACDSee 将执行无损旋转,即不会丢失任何信息。

#### 要旋转图像:

- 1. 在"管理"模式或"查看"模式下,选择一个或多个图像。
- 2. 单击底部工具栏中的向左旋转或向右旋转图标。

## "旋转"图标

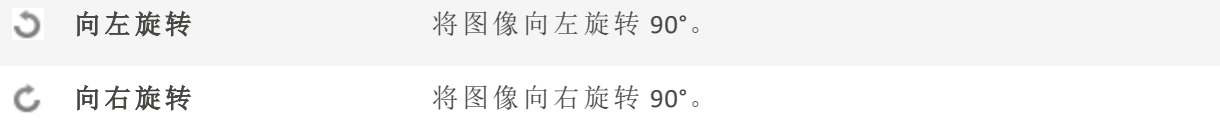

# 比较图像

您可以使用"比较图像"功能来比较一组图像。此工具突出显示所选图像在属性、元数据及 像素浓度水平等方面的相似性与差异。您可以将喜爱的图像保存到硬盘上新的位置,或在 "管理"模式中给希望选择的图像作标记,然后再删除、移动、重命名或更改图像。

## 要比较图像:

- 1. 在"文件列表"窗格中,选择希望比较的图像。
- 2. 单击工具 | 比较图像...。在"比较图像查看器"中最多显示四个图像。
- 3. 要更改在比较视图中显示的图像,执行以下一个或多个操作:
	- · 在"比较列表"中,使用鼠标右键单击图像,然后单击发送到活动视图(由浅色框标 出) 。
	- 在"比较列表"中,将图像拖放到"比较图像查看器"中的方框。
	- 在"比较图像查看器"中,使用鼠标右键单击图像,然后单击下一个图像或上一个图 像。
	- \* 在"比较图像查看器"中,使用鼠标右键单击图像,然后单击文件 | 从视图中删除, 或单击图像工具栏中的删除图标。
- 4. 要标记图像,请执行以下操作之一:
	- 在"比较列表"中,单击右侧图像底部的复选框。
	- · 在"比较图像查看器"中,使用鼠标右键单击图像,然后单击标记,或单击图像工具 栏中的标记图标。
	- 单击左下角的全部标记按钮标记所有图像,或单击全部取消标记取消对所有图像 的标记。
- 5. 要给图像评级,请使用鼠标右键单击图像,单击设置评级,然后选择一种适当的评级。
- 6. 要给图像归类,请使用鼠标右键单击图像,选择设置类别,然后选择一种适当的类别(或创 建一个适当的类别) 。
- 7. 单击位于右下角的确定。

## "比较图像"工具栏
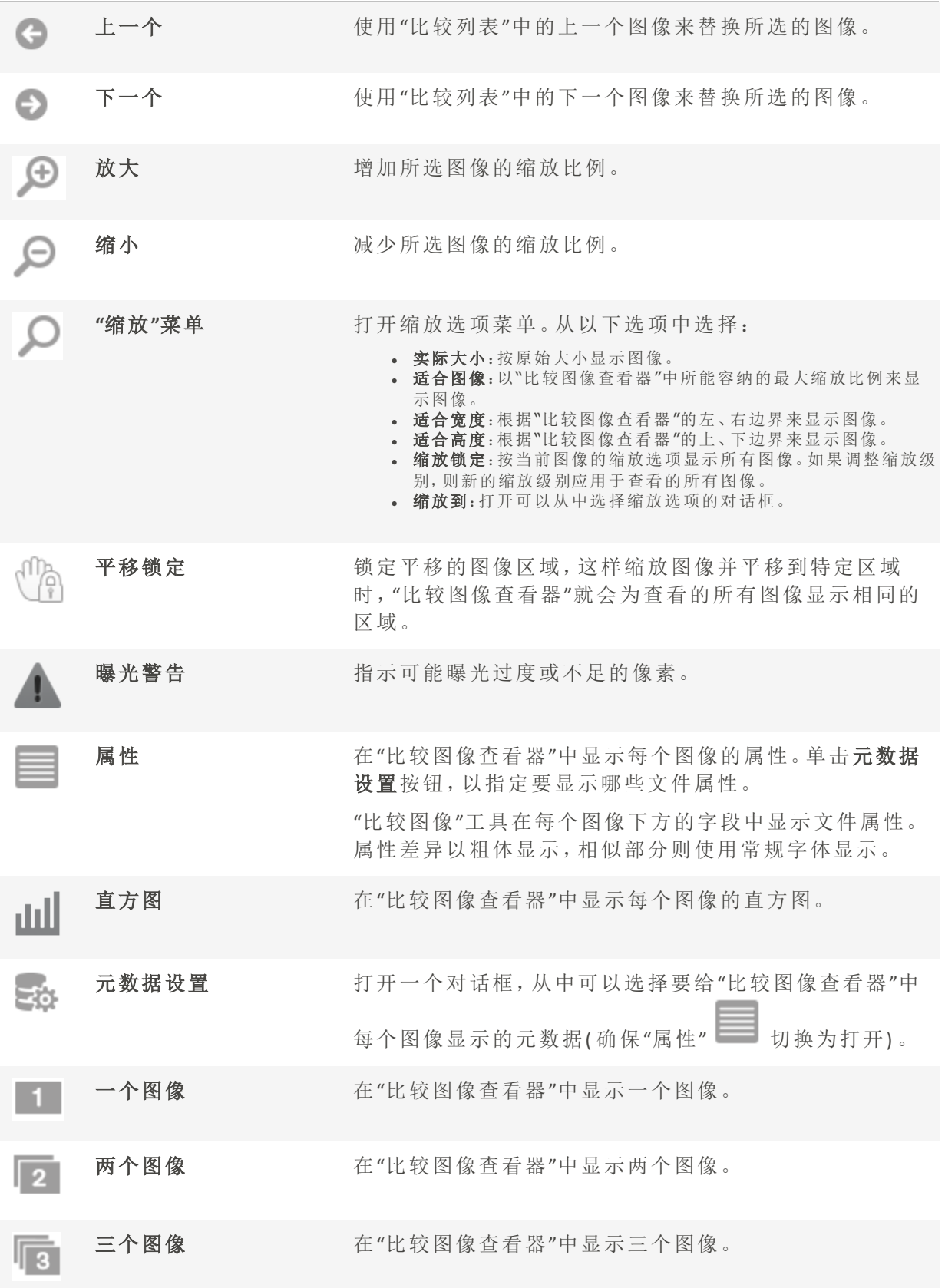

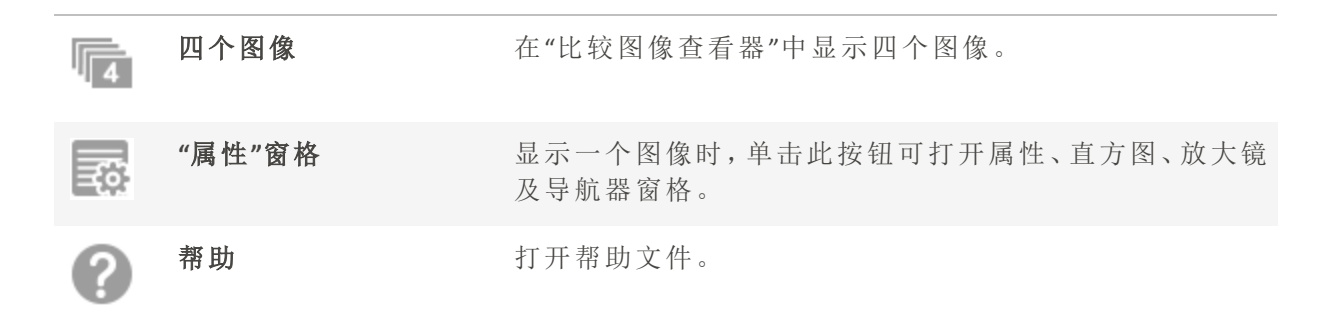

# 图像工具栏

"比较图像"工具中的每个图像下方都有一个工具栏。您可以使用此工具栏单独调整每个图 像。

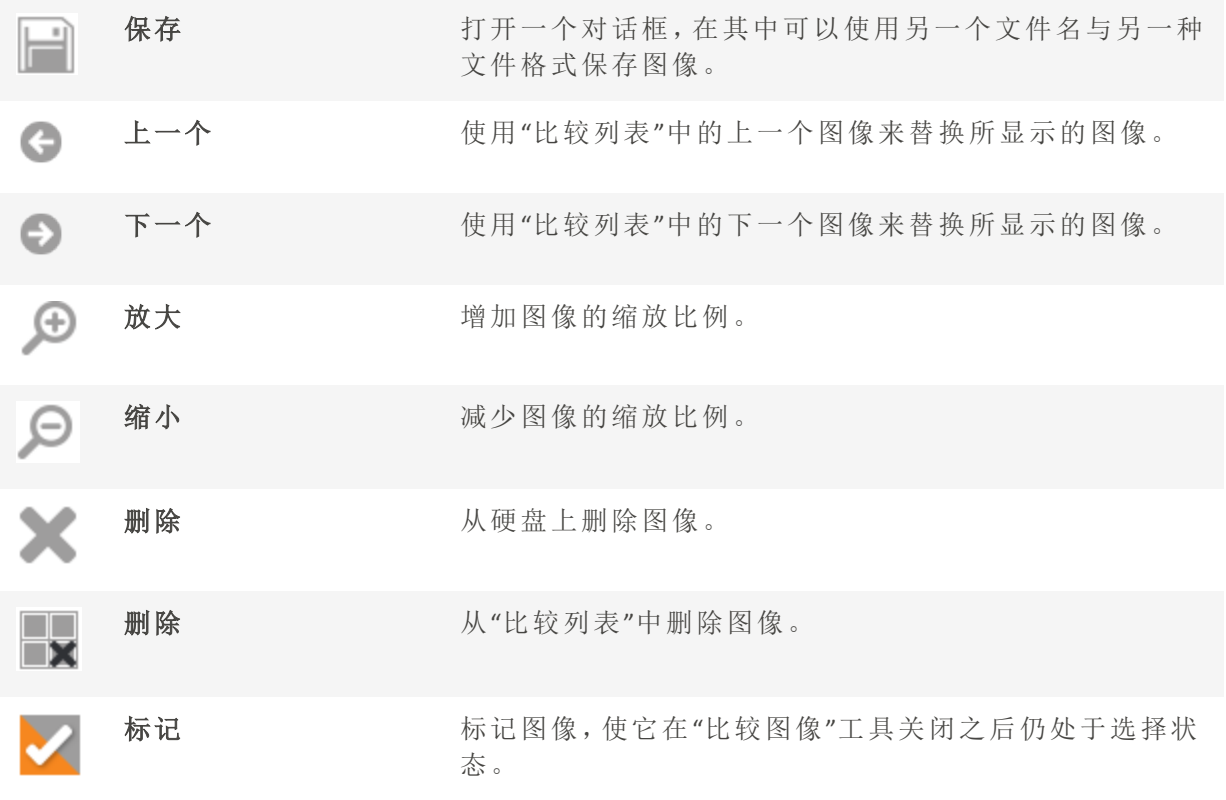

# 在"图像筐"中收集图像

您可以使用图像筐收集与存放来自不同位置或文件夹的图像与媒体文件。将这些项放入图 像筐之后,可以使用 ACDSee 家庭版中的任何工具或功能来编辑、共享或查看这些文件。您 最多可以同时创建五个图像筐并使用它们。

## 要使用图像筐:

在"管理"模式下,单击窗格 | 图像筐 | 新建图像筐或按 Ctrl + Shift + 9。重复此步骤以打开最 多五个图像筐。

# 要将文件添加到图像筐:

请执行以下操作之一:

- 在"文件列表"窗格中,选择要添加的文件。将项目拖到图像筐。
- 在"文件列表"窗格中,鼠标右键单击所选文件,然后从上下文菜单中选择添加到图像筐。 您还可以在"查看"模式下使用此方法。
- · 在"文件列表"窗格中,选择要添加的文件,然后按 Ctrl + B。您还可以在"查看"模式下使用 此方法。

您与之交互的最后一个图像筐被视为"活动"筐。筐的名称旁边会用一个星号显示。 活动筐是在"管理"或"查看"模式下使用上下文菜单或键盘快捷键时将图像添加到的 图像筐。

您还可以通过从"Windows 资源管理器"中拖放图像,将它们添加到图像筐。

# 要将文件从图像筐删除:

在图像筐中,使用鼠标右键单击文件,然后选择从图像筐中删除或按Alt + X。 要删除所有文件,请使用鼠标右键单击"图像筐",然后选择清除图像筐。

## 要重命名图像筐:

在图像筐中,使用鼠标右键单击并从上下文菜单中选择重命名图像筐。在"重命名图像筐" 对话框中输入名称并按确定。

### 要删除图像筐:

在图像筐中,使用鼠标右键单击并从上下文菜单中选择删除图像筐或按Ctrl + Shift + -( 减 号) 。删除图像筐不会删除其中的图像。

# 在 ACDSee 家庭版

除浏览、查看以及编辑功能之外, ACDSee 家庭版 还提供多个集成的管理工具, 可供您用于 对图像与媒体文件进行整理与排序。这些工具包括批处理功能( 同时更改或调整多个文件 的工具) 、类别与评级系统、以及用于存放所有重要图像信息的强大数据库。

您可以使用 ACDSee 家庭版 批处理功能一次性对单个图像或一组图像进行转换文件格式、 旋转、调整大小、重命名,以及调整时间标签或曝光。通过类别、颜色标签与评级系统,可 以创建虚拟的文件夹结构,只要单击一次就能找到相关的图像与媒体文件。

ACDSee 家庭版 ACDSee 家庭版 在易于访问的"属性"窗格中显示文件属性与图像信息, 您可 以使用此窗格直接添加与编辑文件信息,包括 ACDSee 元数据。您可以将作者、描述、备 注、关键词添加到文件,并可以同时调整指定的类别与评级。

# 使用编目窗格组织

编目窗格是一个有用的窗格,因为它ᨀ供了许多方法来组织、排序、分组、搜索和管理您 的文件。

## 打开编目窗格:

在"管理"模式下,单击窗格| 编目。

编目窗格在左侧打开,其中包含文件夹和日历窗格选项卡。

类别

类别是将文件组织到相关上下文部分的简单方式。当您将文件分配给类别时,您不会将文 件从其文件夹中移动,也不会创建额外的副本。您的类别可以简单或复杂,并使用您选择 的任何名称。有不同的图标可用于不同的类别,以帮助您一目了然。一旦文件分类完毕,您 就可以按类别搜索、排序、分组和查找它们。

一种将文件分配到类别的方法是从文件列表中选择和拖动一个或多个文件,然后将其放到 类别中。您可以选择彩色图标来标识您的类别,并使用]键循环浏览可用的图标。一个文件 可以属于多个类别,但它只会有一个图标。要进行全面的类别管理[,请使用属性窗格的组](#page-79-0) [织选项卡。](#page-79-0)

# 人物

在编目窗格中的"人物"组将显示您在视图模式中的面部检测窗格中分配的个人名称。您可 以选择一个名称以显示使用面部检测标识的所有照片。您还可以设置面部搜索选项,允许 您使用右上角的设置菜单( 齿轮图标) 选择是否显示分配的名称,建议的名称或分配的名 称和建议的名称。

使用"[人物](#page-324-0)"模式来给面部分配名称。

# 关键词

您可以使用关键字将文件组织成层次结构。您可以在属性窗格的组织选项卡中创建和分 配分层关键字。您可以使用拖放快速添加关键字到图像中。您也可以使用右键单击上下文 菜单管理关键字。

# 评级

您可以给您的图像和文件分配一个1到5的数字评级。一旦您分配了评级,就可以根据评 级、类别、自动类别等组合进行搜索、排序和分类您的文件。一个文件只能有一个评级。当 一个文件有一个评级时,该数字会出现在文件列表窗格的缩略图上面。可以在分配和搜索 类别和评级中管理评级。

# 颜色标签

你可以用颜色标签来组织您的文件,你可以使用不同的颜色来表示不同的工作流程阶段。 当您审查照片或文档时,您可以分配颜色标签并相应地重新命名它们。

# 自动分类

大多数数码相机在拍摄照片时会创建和嵌入有关文件的信息。这些信息被称为元数据,可 以包括相机的名称和型号、文件大小、快门速度、拍摄时使用的相机设置等等。使用这些 信息来创建自动类别。您可以使用自动类别搜索找到包含该元数据的图像。您可以选择一 个或多个自动类别来查找文件,例如,特定大小的照片,由特定的相机拍摄。您还可以使用 属性窗格添加此数据。

# 高级搜索

如果您经常创建相同的搜索条件,您可以保存搜索以便稍后再次使用。搜索预设出现在高 级搜索窗格的顶部,但也出现在编目窗格中,您可以单击名称或易选栏的白色复选框即可 重新运行。

### 从编目窗格创建新的搜索预设:

1. 在编目窗格的高级搜索区域中,单击"新建搜索预设"按钮。

高级搜索窗格打开了。

2. 输入您的搜索条件,然后单击"保存"图标以保存您的预设。

新的搜索预设出现在编目面板上的高级搜索区域以及高级搜索面板的搜索预设下 拉列表中。

保存的搜索预设有缺失的信息( 如空白标准) 将显示为搜索模板,并以\*结尾显示在 编目窗格中。搜索模板无法返回结果,因为缺少信息。您可以在高级搜索窗格中打 开它们以添加缺失的信息。例如:如果您经常搜索评级为5的图像,但每次都要搜索 不同的关键字,则可以创建一个带有Rating标准和关键字标准的保存搜索模板,每 次可以填写关键字标准。

# 特殊物品

你可以使用特殊项目来快速查看数据库中的所有图像以及未分类的图像。选择以下项目之 一:

- 形象好: 显示数据库中编目的所有图像。如果您有大量的图像集合,可能需要几分钟来收 集所有信息。
- 视频:显示所有在数据库中分类的视频。这将返回ACDSee支持的任何视频格式。如果您有 大量的文件收集,可能需要几分钟才能获取所有信息。
- 嵌入待定:显示所有已更改但尚未嵌入文件的数据库数据的文件。
- + 未分类:显示在数据库中未分配到类别的任何图像。
- 无关键字:显示任何在数据库中编目的没有ACDSee关键字分配的图像。
- 未命名的脸:显示所有检测到一个或多个脸但未命名的照片。
- >自动命名的脸:显示所有使用ACDSee脸部识别技术自动命名的有一个或多个脸的照片。
- 建议命名:使用人脸搜索显示所有具有建议名称的照片。您可以使用此项目快速确认或否 定您图像集合中的建议。
- 已标记:标记显示您文件集合中所有标记的图像。

# ACDSee 家庭版 数据库和嵌入数据

当您将文件分配给评级或类别时,此信息将存储在数据库中。如果您选择,您还可以将此 信息嵌入每个单独的文件中,从而更容易定位和共享文件,或者如果需要,从文件中检索 信息。在数据库中,信息总是与特定文件关联。如果使用除照相馆以外的应用程序( 如 Windows Explorer) 移动或重命名文件,则文件与数据库之间的链接将被中断。如果发生这 种情况,并且您已经在每个文件中嵌入了信息,您可以重建数据库并检索所有信息。

你也可以使用属性面板来向数据库添加信息,如标题,关键字等等。花点时间来分配类别 并添加关键字,注释等等,可以更容易地找到和组织您的文件。了解有关使用属性面板组 织的更多信息。

ACDSee使用XMP将ACDSee元数据嵌入每个文件中。只有一些文件格式和文件扩展名 支持XMP。这些包括GIF、JPEG、DNG、PNG、PSD和TIF。在这些文件格式的情况下, ACDSee元数据被嵌入文件中,因此您可以在ACDSee之外重命名或移动文件,仍然可 以检索ACDSee元数据。对于当前不支持XMP的格式(包括RAW和ABR), ACDSee元数据 写入一个存放在与其文件同一文件夹中的侧车文件中。由于侧车文件与文件本身 是分开的,您需要将它们一起重命名或移动,否则可能永久丢失ACDSee元数据。

# 轻松选择指示器

轻松选择指示器是文件夹和编目窗格左侧的指示器,它们的外观如图所示:■■.。您可以 使用这些指示器来选择多个文件夹或类别,并在文件列表窗格中显示它们的内容。在编目 窗格中,您还可以使用易选指示器来选择类别、评级、自动类别、搜索预设和特殊项目的组 合。例如,您可以显示属于人类别,评级为1的所有照片。

您还可以通过选择浏览窗格使用轻松选择指示器( 查看|选择性浏览) 。

当您同时使用"全部匹配/任意匹配"按钮和"轻松选择"指示器时,编目窗格变成了一个强大 的搜索工具,用于查找独特的文件集。

### 轻松选择指示器:

在文件夹或编目窗格中,选择要显示其内容的每个项目左侧的指示器。该指示器的方向 会改变,指向您所选择的项目。

如果您选择一个没有匹配文件的类别、等级或组合,文件列表会显示一条消息,没 有缩略图。返回具有文件的文件夹的最快方法是单击后退箭头。

## 查看已编目文件:

选择一个或多个类别,投票,自动分类,搜索预设或特殊项目。分配给这些分类的文件将 显示在"文件列表"窗格中。

文件列表窗格顶部的内容栏显示当前所选择的任何类别或项目。您可以使用选择浏览 窗格浏览特定类别、评级或特定文件夹中的项目。

# 全部匹配,任意匹配

在编目面板上有两个"全部匹配/任意匹配"下拉列表;一个在面板顶部,影响类别,另一个 影响搜索预设。您可以使用"全部匹配"和"任意匹配"选项以下列方式影响文件列表中的缩 略图的显示:

- 全部匹配:要被包括在内,文件必须属于您选择的所有类别或搜索。因此,文件必须同时属 于这些类别或搜索之一或全部,然后才能显示在文件列表中。"全部匹配"更加严格。您可 以使用它来限制显示的文件数量,并缩小搜索范围。
- 任意匹配:要被包含,文件可属于您选择的任何类别或搜索。因此,选定类别或搜索中的任 何文件都将显示在文件列表中。任意匹配更具包容性。

# 编目图标

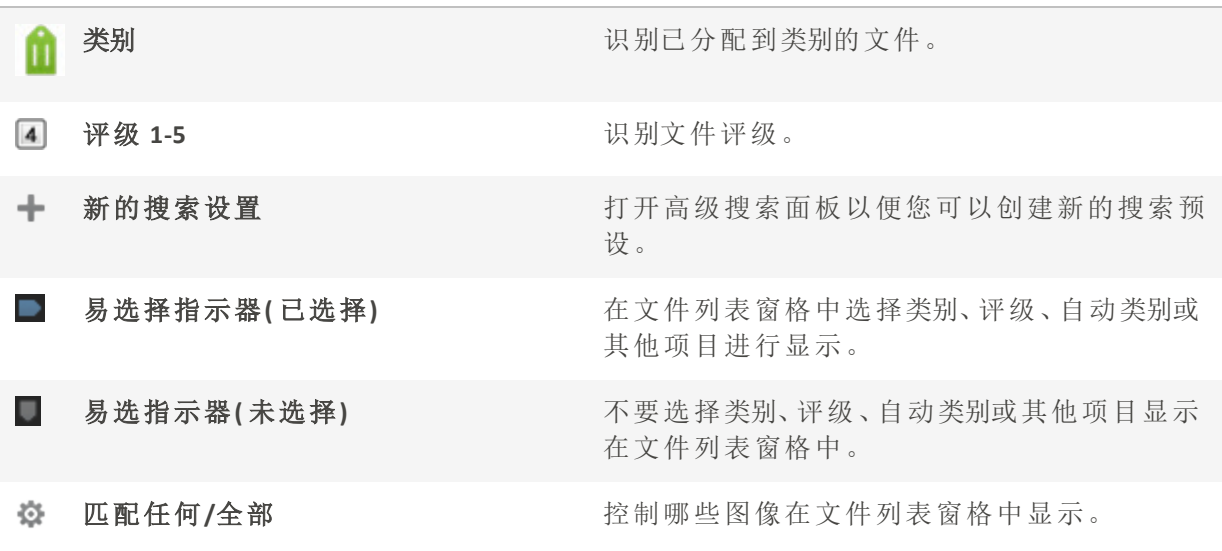

在编目窗格中隐藏图标,请单击工具|选项,然后选择编目。在"选项"对话框中取消 选中"显示图标"复选框。

# <span id="page-79-0"></span>创建类别

在"属性"窗格的"整理"选项卡中创建并管理用于文件的类别体系。您能以对您有意义的方 式来轻松自定义类别体系。

通过[属性](#page-92-0)窗格中的"整理"选项卡来创建、重命名、删除及移动类别。您还可以通过选择窗 格 | 类别来访问"类别"窗格。

## 如何创建类别:

- 1. 请执行以下操作之一:
	- · 使用鼠标右键单击"编目"窗格中的类别,然后选择新建类别。
	- 在"管理"模式下,单击编辑 | 设置类别 | 新建类别。
- 2. 选择以下选项之一:
	- 创建新的顶层类别
	- 在当前所选类别中创建子类
- 3. 如果要创建子类,请从下拉列表中选择一个顶层( 或父) 类别。( 如果使用鼠标右键单击"编 目"窗格中的某个类别,默认情况下会在该类别下添加新子类。)
- 4. 在名称字段中,输入新类别的名称。
- 5. 单击确定。

创建新的顶层类别时,可以选择某个图标来帮助标识该类别。只有在"选项"对话框 的"编目"页面中选中了显示图标复选框之后,"图标"下拉菜单才会显示。在"管理" 模式中,单击工具 | 选项,然后选择编目。

管理类别

### 要管理类别:

在"编目"窗格中选择一个类别,然后请执行以下操作之一:

- **·** 要编辑类别,鼠标右键单击所选的类别,然后选择编辑。
- 要删除类别,鼠标右键单击所选的类别,然后选择删除。

在"编目"窗格的类别组中:

要移动类别,请将它拖放到新的位置。

### 过滤类别:

在"属性"窗格的"整理"选项卡中单击"筛选类别"文本字段并键入任意单词筛选类别。在您 键入时动态过滤要显示的类别。

### <span id="page-80-0"></span>创建轻松访问类别组

如果您的类别列表较长,或是要将类别分为不同的事件或感兴趣领域,则可以使用"编辑类 别组"功能。

### 要创建轻松访问类别组:

- 1. 首先创建想要在组中使用的类别。
- 2. 在"属性"窗格中单击"快速类别"下拉列表,选择新建快速类别组...。
- 3. 从"行"和"列"下拉菜单中选择值,可为您的组自定义行数和列数。
- 4. 在字段中输入常用的类别。用竖线键划分子类。示例:A|B|C。
- 5. 单击保存按钮。
- 6. 单击确定。此类别组会列在"快速类别"下拉列表中。
- 7. 选择一个或多个文件并单击类别组中的按钮。会将类别指定给所选文件。按钮文本颜色会 改变以指示该类别已指定给当前所选的文件,如果仅指定给当前所选文件中的某些文件 ( 而不是所有文件) 时则以斜体显示。

请确保类别按钮名称与类别树中的类别名称相符。

# 指定和搜索类别与评级

您可以将文件指定给评级或者一个或多个类别,而不用移动文件或是制作额外的副本。

如果在"管理"模式中看不见"属性"窗格或"编目"窗格,请单击窗格 | 属性或窗格 | 编目。

在缩略图视图中快速指定评级

选择的评级数字在其它应用程序中可能会反映为星级评级。可对您最喜欢的相片指定高 评级,对最不喜欢的相片指定低评级。

# 要指定评级:

1. 将光标悬停在略图上可显示有对角线的灰色框。

2. 单击灰色框可进行选择。

将光标悬停在略图上以选择评级的示例:

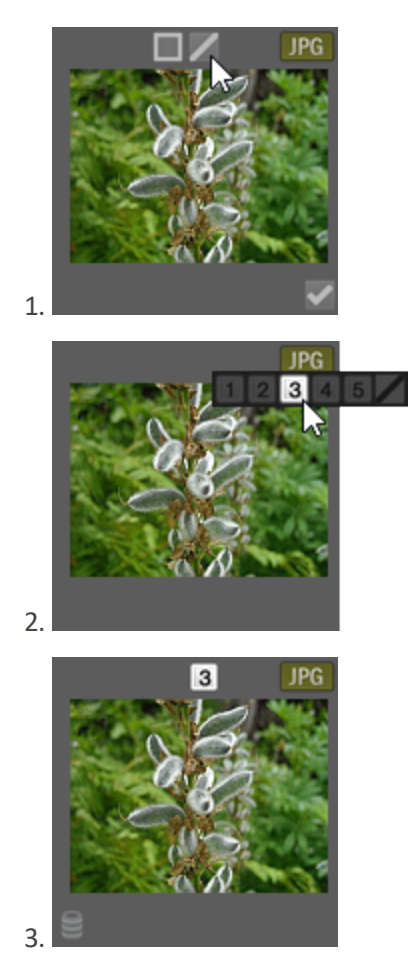

使用键盘快捷方式 Ctrl + 0-5 可快速对文件进行评级。

在"编目"窗格中指定类别与评级并进行搜索 通过"编目"窗格可以指定类别与评级并搜索它们。

### 要在"编目"窗格中将文件指定给类别或评级:

- 1. 在"管理"模式下,请执行以下操作之一:
	- 将所选文件拖到"编目"窗格中的类别或评级上。
	- 将类别或评级从"编目"窗格拖到所选文件上。
	- · 使用鼠标右键单击文件,然后单击**设置类别**并在弹出菜单中单击相应的类别,或者 单击设置评级并单击相应的评级。
- 2. 在"查看"模式下,请执行以下操作之一:
	- 单击编辑 | 设置类别, 然后单击要给文件指定的类别。
	- · 使用鼠标右键单击文件,选择设置类别,然后单击要给文件指定的类别。
	- 单击编辑 | 设置评级,然后单击要给文件指定的评级。
	- 使用鼠标右键单击文件,单击设置评级,然后单击要给文件指定的评级。
	- 无状态栏上单击评级图标,然后单击新的评级。此图标仅在设置评级之后才会显 示。
- 3. 如果正在比较图像并希望将它们分类,请执行以下操作之一:
	- 使用鼠标右键单击其中一个文件,单击设置类别,然后单击要给文件指定的类别。
	- 使用鼠标右键单击其中一个文件,单击设置评级,然后单击要给文件指定的评级。

可以在支持 xmp:rating 的其它应用程序中看到 ACDSee 嵌入的评级,反之亦然。要将 元数据嵌入到一个或多个所选文件,请单击工具 | 元数据 | 嵌入 ACDSee 元数据 | 在所选文件中嵌入。

#### 在类别树中使用上下文菜单( 右键单击) 可以执行以下操作:

- 指定项目
- 删除项目
- 创建新类别
- 搜索
- 剪切
- 复制
- 粘贴
- 删除
- 编辑类别

#### 要在"编目"窗格中搜索类别或评级:

单击类别名称或评级数字可在"文件列表"窗格中显示所有对应文件。

在"属性"窗格中指定类别和评级

"属性"窗格ᨀ供了另一种指定类别和评级的方式。

### 要在"属性"窗格中将文件指定给评级:

- 1. 在"文件列表"窗格中,选择要指定评级的文件。
- 2. 在"属性"窗格中,选择元数据选项卡。
- 3. 在"属性"窗格顶部列出的数字中单击希望给这些文件指定的评级。

### 要在"属性"窗格中将文件指定给类别:

- 1. 在"文件列表"窗格中,选择要指定评级的文件。
- 2. 在"属性"窗格中,选择整理选项卡。
- 3. 在"类别"列表中单击希望给这些文件指定的类别。

可以使用类别组按钮快速指定文件。请参阅[创建轻松访问类别组。](#page-80-0)

# 从文件中删除类别或评级

您可以从类别或评级中删除文件,而不用移动或删除原始文件,也不会影响指定给该分类 的其它任何文件。

### 要从文件中删除类别或评级:

- 1. 在"文件列表"窗格中,选择要删除的文件。
- 2. 请执行以下操作之一:
	- 使用鼠标右键单击所选的文件,然后单击设置评级 | 清除评级。
	- · 使用鼠标右键单击所选的文件,单击设置类别,然后单击要从其中删除文件的类别 的名称;要删除所有类别,请单击取消归类所选全部项目。
- 在"编目"窗格中,取消选中类别复选框或评级单选按钮。
- 使用鼠标右键单击"编目"窗格中的类别或评级,然后单击删除项目。

您可以在"属性"窗格中右键单击评级来重置评级。

# 指定颜色标签

颜色标签可用于对图像和文档的处理方案命名,并可以快速确定方案。可以使用不同颜色 代表工作流程的不同阶段。例如,在查看相片或文档时可以快速地将文件标为上载、打 印、查看、锐化或其他操作,分别与工作流程中的各种需求相匹配。给文件添加标签后,在 "编目"窗格中单击某个颜色标签可立即显示指定给该标签的所有文件。

您还可以将颜色标签与"组合方式"或"过滤方式"功能结合使用以细化列表。颜色标签就像 是标记、类别与级别那样,是在不必将文件移动到另一个文件夹的情况下挑选、整理与组 合相片或文档的好办法。

# 如果在"管理"模式中看不见"属性"窗格或"编目"窗格,请单击窗格 | 属性或窗格 | 编目。

# 创建颜色标签组

首先要创建一个标签组,这样就能快速选择并指定特定的标签。标签组创建完成后,就可 以为图像或文档指定与工作流程相对应的合适标签。

### 要创建颜色标签组:

- 1. 在"编目"窗格中,单击"标签"下的设置按钮 并选择编辑标签组。
- 2. 输入标签组的名称并单击"保存"图标。
- 3. 在"保存标签组"对话框中单击另存为。
- 4. 为新标签组输入一个名称。
- 5. 单击确定。

颜色标签组创建完成后,可以通过在"编目"窗格中单击"标签"下的设置按钮,然后在下拉 列表中选择该标签组来进行访问。指定颜色标签之前,请确保希望使用的标签组处于活动 状态。活动的标签组名称以括号形式显示在标签标题上。

指定颜色标签

您可以使用以下方法为文件指定颜色标签:

- 略图视图中的悬停图标
- "编目"窗格
- "属性"窗格
- "管理"和"查看"模式中的"编辑"菜单
- 上下文菜单
- 键盘快捷方式
- ACDSee使用XMP将ACDSee元数据嵌入每个文件中。只有一些文件格式和文件扩展名 支持XMP。这些包括GIF、JPEG、DNG、PNG、PSD和TIF。在这些文件格式的情况下, ACDSee元数据被嵌入文件中,因此您可以在ACDSee之外重命名或移动文件,仍然可 以检索ACDSee元数据。对于当前不支持XMP的格式(包括RAW和ABR), ACDSee元数据 写入一个存放在与其文件同一文件夹中的侧车文件中。由于侧车文件与文件本身 是分开的,您需要将它们一起重命名或移动,否则可能永久丢失ACDSee元数据。

还可以在"查看"以及"编辑"模式下的状态栏中设置标签。

# 要在"略图"视图下使用标签行悬停图标指定颜色标签:

- 1. 将光标悬停在略图上可显示灰色标签图标。
- 2. 单击灰色标签图标可进行选择。

将光标悬停在略图上以单击并选择颜色标签的示例:

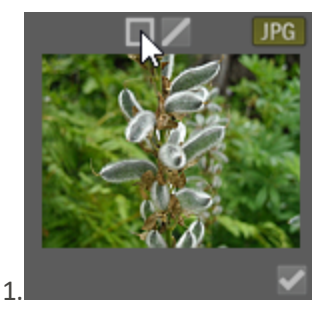

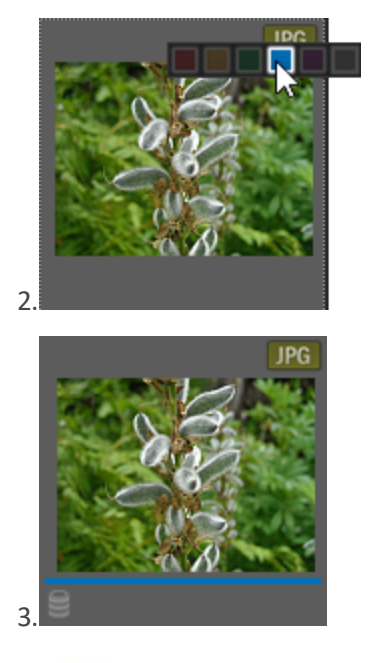

如果是在多个选定文件或图像中的某一个上使用重叠图标,就可以将 标签指定给所有选定的项目。

## 要使用"编目"窗格为文件指定颜色标签:

- 1. 在"管理"模式下,请执行以下操作之一:
	- 将所选文件拖到"编目"窗格中的颜色标签上。
	- 将颜色标签从"编目"窗格拖到所选文件上。

### 要在"属性"窗格中为文件指定颜色标签:

- 1. 在"文件列表"窗格中,选择要指定颜色评级的文件。
- 2. 在"属性"窗格顶部的框中选择颜色标签。

### 要在"管理"和"查看"模式下使用"编辑"菜单指定颜色标签:

• 单击编辑 | 设置标签, 然后选择颜色。

# 要使用上下文菜单指定颜色标签:

使用鼠标右键单击文件,单击设置标签,然后选择标签名称。

### 要使用键盘快捷方式指定颜色标签:

■ 五种颜色标签均可使用键盘快捷方式添加,此外,Alt-0 可清除标签(除了用 Alt 替代 Ctrl, 其他与评级所使用的快捷方式完全相同)

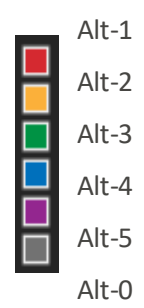

搜索指定给某个标签的文件

### 要在数据库中搜索所有指定给某个标签的文件:

- 在"编目"窗格中单击该颜色标签以在"文件列表"窗格中显示所有对应文件。
- 使用"搜索"框。
- 使用"快速搜索"。

## 要在文件列表中搜索所有指定给某个标签的文件:

单击"文件列表"窗格上方的过滤下拉列表,选择标签名称。这样可以选择当前文件列表中 所有已指定给该标签的文件。

# 要在文件列表中选择所有指定给某个标签的文件:

用 Alt-1 至 Alt-5, 每个对应五种颜色中的一种, 此外, Alt-0 可清除标签(除了 Alt 替代 Ctrl, 其 他与评级所使用的快捷方式完全相同) 。

删除颜色标签和颜色标签组

#### 要从文件中删除颜色标签:

- 1. 在"文件列表"窗格中,选择要从中删除标签的一个或多个文件。
- 2. 请执行以下操作之一:
	- 使用鼠标右键单击所选的文件,然后单击设置标签 | 清除标签。
	- 在"属性"窗格中,单击未指定标签的灰色图标。
	- 在"属性"窗格中,右键单击颜色标签。

# 要删除标签组:

- 1. 在"编目"窗格中,单击"标签"下的设置按钮并选择编辑标签组。
- 2. 选择要从"标签组"下拉列表中删除的标签组。
- <span id="page-88-0"></span>3. 单击删除按钮。

# 创建集合

集合是一款强大的分组和搜索查询工具。您可以使用"集合"窗格根据常用变量( 如使用的 相机、位置或大小) 对累积的相片进行分组。您还可以使用"集合"对相片分组,以执行排 序、处理、分享等操作。

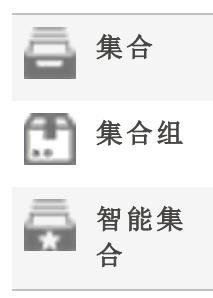

## 要创建集合:

- 1. 在"管理"模式下,选择窗格 | 集合。"集合"窗格将以选项卡的形式显示在"文件夹"窗格中。
- 2. 在"集合"窗格中,鼠标右键单击并从上下文菜单中选择创建集合...。
- 3. 在"创建集合"对话框中,按如下所述配置选项。
- 4. 按创建按钮。

# "创建集合"对话框选项

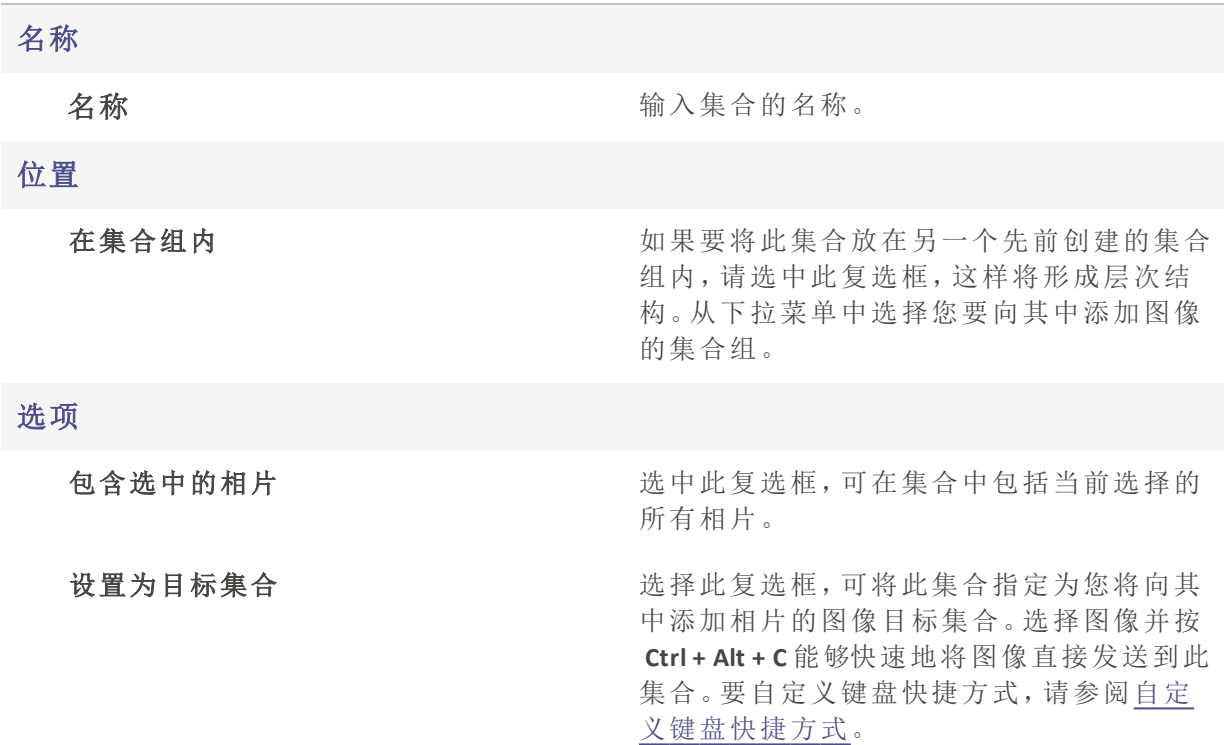

#### 要将相片添加到集合:

请执行以下操作之一:

- 在"文件列表"窗格中,先选择图像,再按上文所述使用"创建集合"命令。然后,选中"创建 集合"对话框中的包含选中的相片复选框。
- 在"文件列表"窗格中,右键单击图像,然后选择集合 | 添加到 | [集合的名称]。
- 将"文件列表"窗格中的图像拖放到"集合"窗格中的集合中。
- 选择"文件列表"窗格中的图像。在"属性"窗格的"整理"选项卡的"集合组"中,选中集合旁 边的复选框。

## 要将某个集合设置为目标集合:

您可以将特定的集合设置为目标集合,从而可以使用键盘快捷方式快速将图像添加到其 中。目标集合将在"集合"窗格中显示,旁边带有蓝色的圆圈图标。●您不能将智能集合设 置为目标。

请执行以下操作之一:

- 创建集合时,在"创建集合"对话框中选中设置为目标集合复选框。
- 鼠标右键单击"集合"窗格中的某个集合,然后选择设置为目标集合。

### 要将图像添加到目标集合:

选择图像,并按 Ctrl + Alt + C 键。

经可以自定义此键盘快捷方式。请参阅[自定义键盘快捷方式](#page-379-0)。

### 要搜索集合:

您可以在"集合"窗格顶部的"过滤器集合"字段中搜索集合、集合组和智能集合。

输入您要搜索的集合、智能集合或集合组的名称( 或部分名称) 。如果您要搜索的集合属 于某个集合组,当其中一个子集合包含您在"过滤器集合"中输入的文本时,搜索将返回根 集合组。

#### 要从集合中删除图像:

- 1. 选择集合。
- 2. 鼠标右键单击图像,并选择集合 | 从选定集合中删除。

您可以一次从集合中删除多个图像:选择所有要删除的图像,鼠标右键单击并选择 集合 | 从选定集合中删除。

## 要从全部集合中删除某个图像:

要从全部集合中删除某个图像,请鼠标右键单击某个图像并选择集合 | 从全部集合中删 除。

这只会将图像从全部集合中删除,而不会彻底删除图像。

您可以一次从全部集合中删除多个图像:选择所有要删除的图像,鼠标右键单击并 选择集合 | 从全部集合中删除。

# 集合组

您可以创建集合组,并在其中添加其他集合文件夹。您可以使用此方法创建层次结构,以 方便以后进行整理。不能将图像添加到集合组本身,只能添加到集合组内的文件夹( 集合) 中。选择集合组的根将显示该根内所有集合中的所有图像。

### 要创建集合组:

- 1. 在"集合"窗格中,鼠标右键单击并从上下文菜单中选择创建集合组...。
- 2. 在"创建集合组"对话框中,输入集合组的名称。

这只会将图像从集合中删除,而不会彻底删除图像。

- 3. 如果要在另一个集合组内添加您的集合组,请选择在集合组内复选框。从下拉菜单中选 择集合组。
- 4. 单击创建。

# 要将集合添加到集合组:

请执行以下操作之一:

- 在"创建集合"对话框中创建集合时,选择"在集合组内"复选框。从下拉菜单中选择集合 组。
- 在"集合"窗格中,将集合从根级别拖放到集合组中。

# 智能集合

智能集合是根据您指定的搜索准则内置了查询的集合。这些搜索查询将保存到数据库中。 您将来对新图像进行编目时,符合您的搜索查询准则的图像将自动显示在智能集合中。您 还可以创建搜索查询,以根据编目日期查找文件。

## 要创建智能集合并向查询中添加搜索准则:

- 1. 在"集合"窗格中, 鼠标右键单击并从上下文菜单中选择创建智能集合...。
- 2. 在"创建智能集合"对话框中,按如下所述配置选项。
- 3. 按确定按钮。

### "创建智能集合"对话框选项

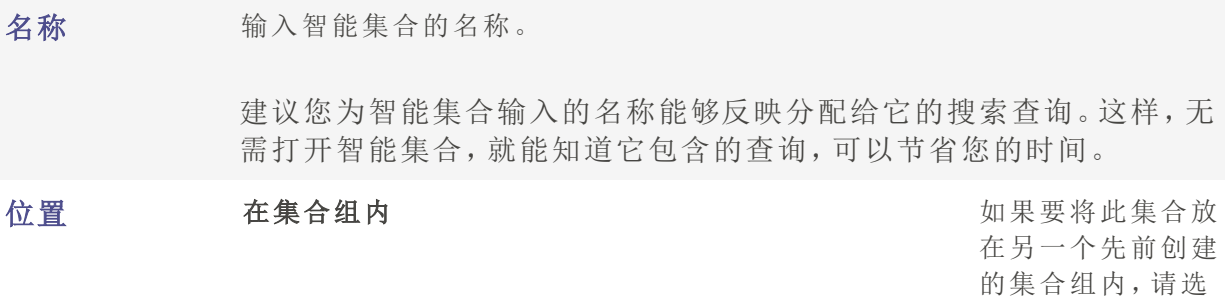

择此复选框,这样 将形成层次结构。 从下拉菜单中选择 您要向其中添加智 能集合的集合组。

匹配 按添加按钮可为您的查询添加搜索准则。在"添加搜索准则"对话框中,单击 加号 + 以展开树,通过选中/取消选中复选框来选择属性,即可选择搜索准 则。按确定。您选择的搜索准则将在显示在"匹配"字段框中。通过单击带下 划线的变量并从下拉菜单中选择选项,或在字段中输入数字,可以细化每个 项目。 例如,如果您选择"大小"作为搜索准则,单击"为"并选择"非"、"小于"、"小于

或等于"、"大于"、"大于或等于"或者"介于"。然后单击"0",并输入大小值。

## 要从搜索查询中删除搜索准则:

从"匹配"字段中选择搜索准则,并选择删除。

### 要编辑您的搜索查询:

- 1. 鼠标右键单击"智能"窗格中的智能集合,并选择编辑。
- 2. 在"编辑智能集合"对话框中,按上文所述添加和删除搜索准则。
- <span id="page-92-0"></span>3. 单击确定。

# 使用"属性"窗格

"属性"窗格显示文件的所有元数据。该窗格还显示文件大小、创建日期与只读或隐藏状态 等文件属性。您可以使用"属性"窗格来添加、更改或删除图像与媒体文件的元数据。

默认情况下,"属性"窗格在"管理"模式下"文件列表"窗格的右侧打开。"属性"窗格在所有模 式中都可用("人物"和"仪表板"模式除外)。

# 在任何模式下打开"属性"窗格:

## 单击窗格 | 属性。

"元数据"面板中元数据字段的宽度是可调的。只需将光标悬停在相应的标签与字段 之间便可显示双向箭头光标。单击并拖动可调整宽度。双击可在组中最长标签或窗 格中最长标签的宽度之间切换。

# "属性"窗格区域

"属性"窗格划分为 3 个选项卡:"元数据"选项卡、"整理"选项卡与"文件"选项卡。

使用悬停在略图上时会显示的重叠图标,可以对图像进行标记、评级以及添加颜色 标签等操作。也可以通过单击工具 | 选项 | 属性窗格并选择显示标记、评级与颜色 标签,在"属性"窗格中显示这些设置。

### "元数据"选项卡

"元数据"选项卡显示随相片存储的评级、类别、IPTC、EXIF 与 ACDSee 元数据。ACDSee 元数据 字段可用于为相片输入标题以及日期、作者与备注。关键词字段只用于显示信息,如果要 输入内容则需要使用"整理"选项卡。标签字段的内容可在此处输入,也可从"编目"窗格的 "标签"部分选择。IPTC 信息会自动嵌入到图像中,而 ACDSee 元数据不会嵌入到文件中,而 是存放在数据库中。ACDSee 元数据可以通过单击工具 | 元数据 | 嵌入 ACDSee 元数据命令 嵌入到所有文件( 或只是所选文件) 中。

IPTC 数据字段提供了一种标准的方式,用于输入与存储同相片有关的信息(如描述、创建 者与版权信息) 。ACDSee 支持在 IPTC Core 1.1 中定义的字段。

EXIF 数据字段存放相机捕获的信息( 如快门速度、相机型号与 GPS 信息) 。

某些 EXIF 字段在默认情况下不再可见。EXIF 的艺术家、版权、图像描述与原始日期/时间字 段在与其匹配的 IPTC 字段( 请参阅下表) 修改时会自动修改。这一改变反映了元数据工作 组 (MWG) 的建议。如果需要使这些字段在 EXIF 部分中可见, 则可以通过单击工具 | 选项 | 属性窗格并单击管理元数据视图按钮来调整设置。

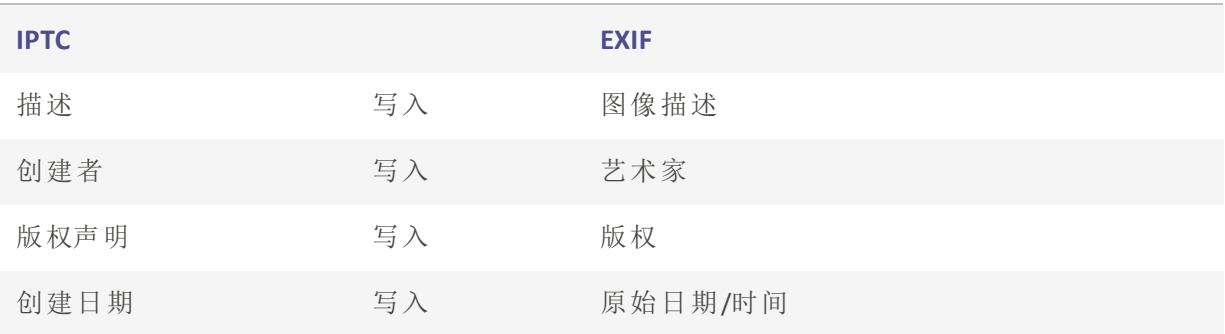

### 匹配的 IPTC 与 EXIF 字段

当 ACDSee 解析来自文件的元数据时,会显示字段的内容而不进行映射。

## "整理"选项卡

"整理"选项卡显示类别树和关键词树。通过类别树上下文菜单( 使用鼠标右键单击) 可以添 加和删除类别与子类。另外可以创建类别组以快速对文件分类。使用鼠标右键单击"关键 词"树也可得到相同的选项。通过关键词树来创建分层结构,就能以对您有意义的方式轻 松整理文件。

- ACDSee 元数据:在"组织"选项卡中更新重要的 ACDSee 元数据信息,例如标题、数据库日期 、导入日期、作者和注释。ACDSee 元数据也可以在"元数据"选项卡上更新。
- 类别:查看、过滤和管理与所选文件关联的类别和快速类别。有关详细信息,请参阅[创建类](#page-79-0) [别](#page-79-0).
- 集合:查看和访问与您所选文件关联的集合。有关详细信息,请参阅[创建集合](#page-88-0) .
- 关键字:查看、过滤和管理与所选文件关联的关键字。有关详细信息,请参阅[创建和分配](#page-97-0) [分层关键字](#page-97-0) .

# "文件"选项卡

"文件"选项卡显示所选文件的详细信息与图像属性。您可以设置或更改文件或文件夹的 "只读"与"隐藏"属性,并可以查看文件中包含的任何 EXIF 信息的摘要。

# 将 ACDSee 元数据嵌入到文件中

- 如果已将元数据嵌入到文件中,然后在 ACDSee 之外复制、移动或重命名这些文件, 则文件与数据库之间的链接会断开,但是您可以使用文件中嵌入的数据来重建数 据库。
- ACDSee使用XMP将ACDSee元数据嵌入每个文件中。只有一些文件格式和文件扩展名 支持XMP。这些包括GIF、JPEG、DNG、PNG、PSD和TIF。在这些文件格式的情况下, ACDSee元数据被嵌入文件中,因此您可以在ACDSee之外重命名或移动文件,仍然可 以检索ACDSee元数据。对于当前不支持XMP的格式(包括RAW和ABR), ACDSee元数据 写入一个存放在与其文件同一文件夹中的侧车文件中。由于侧车文件与文件本身 是分开的,您需要将它们一起重命名或移动,否则可能永久丢失ACDSee元数据。

# 使用"自动前进"功能浏览和编目

在添加标记、评级、标签、类别或关键词的同时,可以使用"自动前进"功能快速无缝地查看 图像。您可以在"管理"和"查看"模式下使用"自动前进"功能。

### 要在"管理"模式下打开"自动前进":

在"文件列表"工具栏中,单击"文件列表"工具栏底部的自动前进按钮或按 Ctrl + Q。

# 要使用"自动前进":

启用"自动前进"后,在图像中添加或清除标记、评级、颜色标签、关键词或类别将使其前进 到文件夹中的下一个图像,从而允许您继续添加元数据。这在与键盘快捷方式配对时特别 有用,因为您无需将手从键盘上移开即可整理整个文件夹。

要选择应用哪种类型元数据将触发自动前进,请参阅设置"[自动前进](#page-334-0)"选项。

在使用以下任何键盘快捷方式之前,按 Num Lock 键打开数字键盘。

关键词和类别默认禁用。

"管理"模式

# 在"管理"模式下,使用数字键盘上的按键,应用以下键盘快捷方式以充分利用 "自动前进":

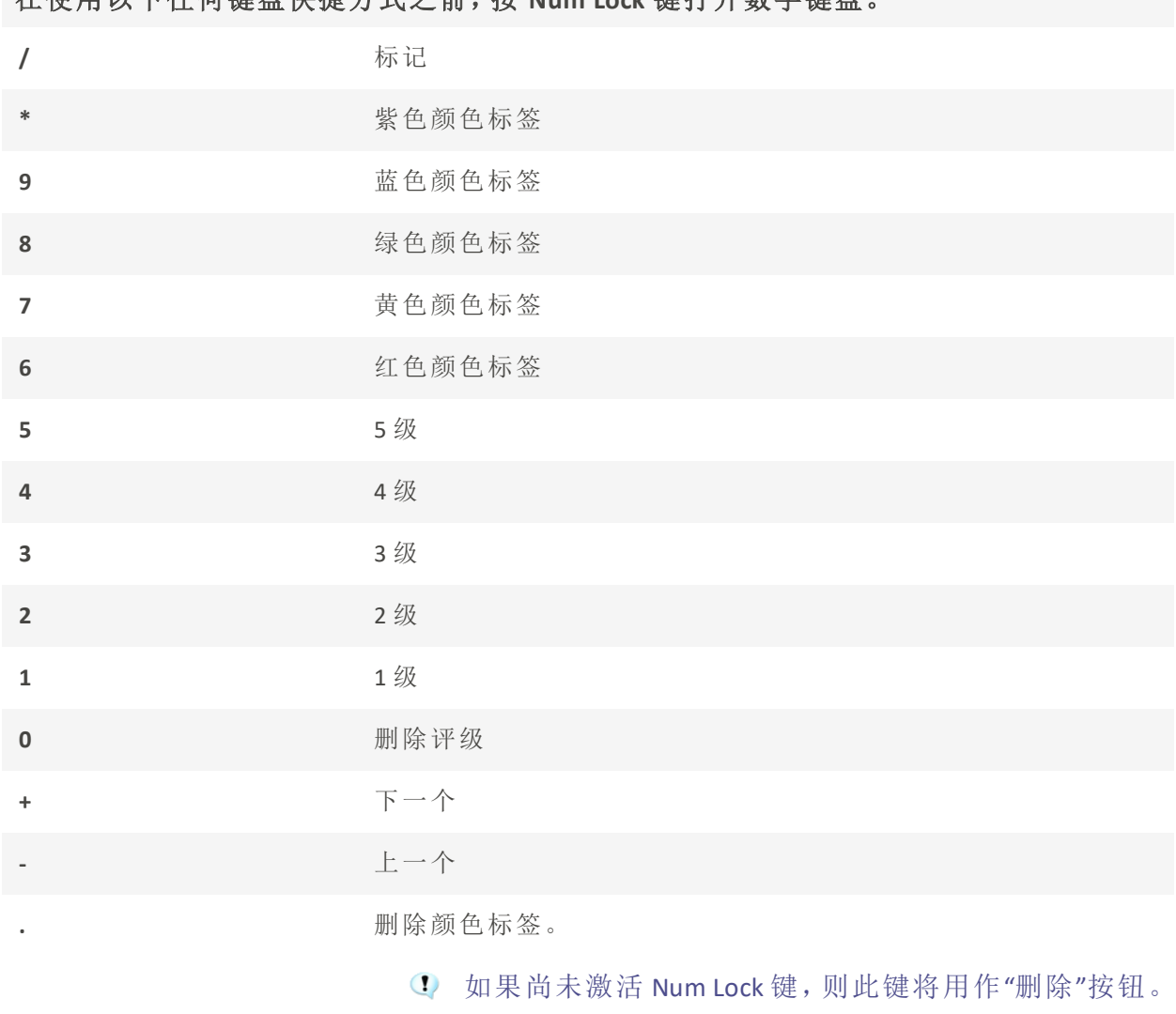

您还可以[自定义键盘快捷方式](#page-379-0)。

# 关键词和类别

通过组合自定义键盘快捷方式和"自动前进",您可以简化向图像添加关键词和类别的过 程。

### 关键词

在"属性"窗格的"元数据"选项卡上,在"IPTC"组中,您可以向"关键词"字段添加关键词、按 ENTER 键, "自动前进"将移到下一个图像。您还可以在"属性"窗格的"整理"选项卡上的"关 键词"字段中使用相同的方法。在这两个位置,您可以一次添加多个关键词,用逗号分隔。 您无需将手从键盘上移开即可继续处理所有图像。

#### 类别

在"属性"窗格的"整理"选项卡中,展开"类别"组。通过选中所需类别的复选框,将类别添加 至图像。或请执行以下操作之一:

- 鼠标右键单击图像,并从上下文菜单中选择设置类别 | [您所需的类别]。
- 选择编辑 | 设置类别 | [您所需的类别]。

使用任何这些方法,"自动前进"都将移到下一个图像。

要使所有 IPTC 字段具有同样的便利性,请参阅要[使用键盘快捷方式将元数据输入到多个](#page-108-0) [相片的相同字段中。](#page-108-0)

"查看"模式

### 要在"查看"模式下打开"自动前进":

在底部工具栏中,单击自动前进按钮或按 CTRL+OCtrl + O。

#### 要在"查看"模式下使用"自动前进":

- 1. 选择窗格 | 属性。
- 2. 在"属性"窗格中添加评级、颜色标签、标记、类别或关键词,"自动前进"将前进到胶片中的 下一个图像,从而允许您继续添加元数据。

## 在"查看"模式下,使用以下键盘快捷方式浏览文件夹:

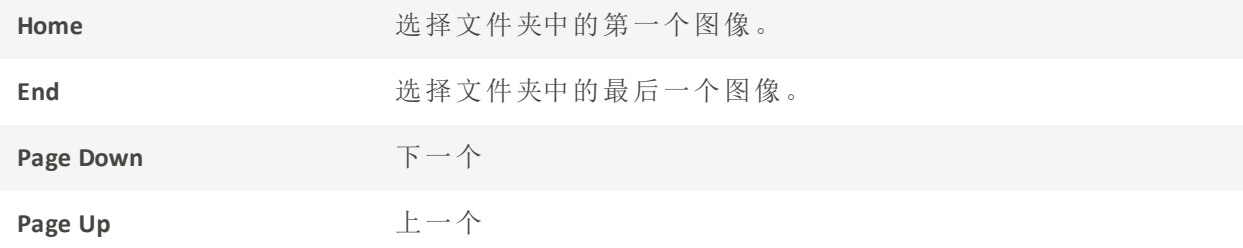

# <span id="page-97-0"></span>创建和指定分层关键词

您可以将关键字添加到文件中,并根据这些关键字构建层级。这些组保留在关键字树中。 在" [属性](#page-92-0)" 窗格中选择"组织"选项卡,以便创建,重命名,删除和移动关键字。

您还可以通过选择窗格 | 关键词来访问"关键词"窗格。

您可以通过单击"编目"窗格中"关键词"组中的特定关键词来查看分配给特定关键词 的所有图像。

创建关键词

## 要创建关键词:

在"属性"窗格中,从"文件列表"窗格右侧请执行以下操作之一:

- + 在"关键词"组底部的"整理"选项卡中,鼠标右键单击关键词,然后从上下文菜单中选择新 建关键词。
- 在"关键词"组顶部的字段中输入关键词,然后按 Enter 键。

#### 要使用现有的关键词为文件指定关键词,请执行以下操作之一:

- 选择一个或多个文件,然后选中合适关键词旁的复选框。
- 选择一个或多个文件,然后用鼠标右键单击关键词。从上下文菜单中选择指定项目。
- 选择一个或多个文件,然后将文件拖动到关键词上。
- 选择一个或多个文件,然后从[快速关键词组](#page-98-0)中选择一个关键词。关键词关键字将被指定 到您的文件,也将添加至树。

在"编目"窗格的"关键词组"中,您可以:

选择一个或多个文件,然后将关键词拖出文件动或拖到文件上。

#### 要创建分层结构,请执行以下操作之一:

在"关键词"字段中先输入范围较小或较特定的关键词,后跟小于号,然后输入范围较大或 较综合性的关键词。

示例:

#### 猫头鹰 < 鸟类

或

#### 马德里 < 西班牙 < 欧洲

- · 鼠标右键单击现有的关键词,然后选择新建关键词。新建的关键词将自动成为现有关键 词的子关键词。
- 为一个文件指定多个关键词时需要注意,以逗号分隔的关键词不会生成层次,这非 常重要。

管理关键词

#### 要管理关键词:

在"整理"选项卡中选择一个关键词,然后请执行以下操作之一:

- · 要取消将关键词指定给文件,用鼠标右键单击所选关键词,然后选择删除项目,或取消选 择复选框。
- 要编辑关键词,用鼠标右键单击所选的关键词,然后选择编辑。
- 要删除关键词,用鼠标右键单击所选的关键词,然后选择删除。
- · 要复制关键词,用鼠标右键单击所选关键词,选择复制然后选择粘贴将关键词粘贴至所 需位置。

在"编目"窗格的"关键词组"中,您可以执行以上任何管理操作,以及:

要编辑关键词树,单击关键词并将其拖动到树的其它部分。

## 过滤关键字:

在"属性"窗格中,可以通过单击"过滤关键字"文本字段并输入任意单词,在"组织"选项卡 中过滤关键字。显示的关键字将在您键入时动态过滤。

#### <span id="page-98-0"></span>创建快速关键词

可以通过创建与您个人工作相关的一组关键词,使用"快速关键词"保持关键词井井有条并 简化工作流程。这尤其适合希望能很方便地找到,而不是深埋在树形层次结构中的关键 词。您可以创建多组关键词,并根据正在查看的相片来选择。ACDSee 预装了各种可用的示 例"快速关键词"组。您还可以将这些关键词添加至您的树。

### 示例:

# 意大利

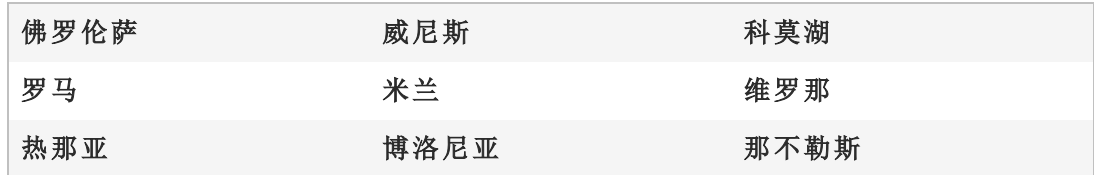

### 要从"快速关键词"指定关键词:

选择一个或多个文件,然后用单击关键词。

#### 要创建轻松访问快速关键词:

- 1. 在"整理"选项卡的"关键词"组中,从下拉菜单选择新建快速关键词组...。此时将打开"快速 关键词"对话框。
- 2. 从"行"和"列"下拉菜单中选择值,可为您的组自定义行数和列数。
- 3. 在活动的字段中输入最多 250 个相关或常用的关键词。要在某个字段中创建层次关系,请 使用竖线。示例:A|B|C。
- 4. 单击确定按钮。
- 5. 在"新建预设值"对话框中,输入关键词组的名称。单击确定。
- 6. 通过选择文件并单击快速关键词表中的适用关键词,应用集合中的关键词。关键词将添 加至树。如果您在关键词组中指定了分层结构,则父关键词与子关键词都将显示在树中。 表格中关键词的文本颜色会改变以指示该关键词已指定给当前所选的文件,如果仅指定 给当前所选文件中的部分文件( 而不是所有文件) ,则以斜体显示。

快速关键字集保存在 AppData 文件夹中 ACDSee 下的 Presets 文件夹中,您可以使用 以下路径找到该文件夹: C:\Users\<您的名字>\AppData\Local\ACD Systems\Presets

### 导入和导出关键词

您可以从其他用户那里将关键词导入 ACDSee。您也可以通过导出来共享关键词。关键字可 作为 .txt 文件导入和导出。

您可以导入 Adobe® Lightroom® 关键词。

### 要导出关键词:

- 1. 选择工具 | 元数据 | 导出关键词...
- 2. 浏览到关键词文件的位置。
- 3. 输入关键词文件的名称。
- 4. 按保存。

# 要导入关键词:

- 1. 选择工具 | 元数据 | 导入关键词...
- 2. 浏览到关键词文件的位置。
- 3. 选择您的文件,然后按 打开。文件中的关键词将被加载到 ACDSee 关键词树中,并按字母 顺序列出。冲突的关键词将被合并。

# 复制与移动文件

您可以使用"复制到文件夹"或"移动到文件夹"命令在硬盘中移动文件或文件夹,并可以指 定如何处理覆盖现有文件的操作。您也可以从以前访问过的文件夹列表中选择文件夹,以 便节省在目录结构中查找的时间。

- 在默认情况下,使用 ACDSee 家庭版移动文件时,与那些文件关联的任何 ACDSee 元 数据都将复制到新位置。如果不想复制关联的文件,请清除包括非 RAW 图像的相 关文件复选框。
- "不"使用 ACDSee 家庭版移动或复制文件时,会断开已经添加到那些文件的任何数 据库信息的链接。这是因为 ACDSee 家庭版不会去跟踪文件。您将会丢失重要的分类 及其它数据库信息。通过[单击更改绑定并重新绑定到数据库](#page-179-0),可以纠正这个问题。 如果已经将数据库信息嵌入到文件自身,则还可以使用工具 | 数据库 | 文件编目检 索该信息。
- ACDSee使用XMP将ACDSee元数据嵌入每个文件中。只有一些文件格式和文件扩展名 支持XMP。这些包括GIF、JPEG、DNG、PNG、PSD和TIF。在这些文件格式的情况下, ACDSee元数据被嵌入文件中,因此您可以在ACDSee之外重命名或移动文件,仍然可 以检索ACDSee元数据。对于当前不支持XMP的格式(包括RAW和ABR), ACDSee元数据 写入一个存放在与其文件同一文件夹中的侧车文件中。由于侧车文件与文件本身 是分开的,您需要将它们一起重命名或移动,否则可能永久丢失ACDSee元数据。

### 要复制或移动文件:

- 1. 请执行以下操作之一:
	- 4 在"文件列表"窗格中,选择一个或多个文件,然后单击编辑 | 复制到文件夹或移动 到文件夹。
	- 在"查看"模式中查看图像或媒体文件时,单击编辑 | 复制到文件夹或移动到文件 夹。
- 2. 在"复制到文件夹"或"移动到文件夹"对话框中,请执行以下操作之一:
	- 选择文件夹选项卡,在硬盘上找到要用于放置这些文件的文件夹。
	- 选择历史选项卡,并从最近访问过的文件夹列表中选择文件夹。
- 选择创建文件夹并输入新文件夹的名称。
- 3. 在覆盖重复的文件下拉列表中,选择以下选项之一来指定 ACDSee 家庭版应如何处理覆盖 文件:
	- 询问:覆盖文件时提示进行确认。
	- 重命名:ᨀ示重命名文件。
	- 替换:覆盖具有相同文件名与扩展名的任何文件。
	- 忽略:如果存在具有相同文件名与扩展名的文件,则取消操作。

4. 单击确定。

# 将图像复制到剪贴板

可以将图像复制到剪贴板,然后将其粘贴到另一个应用程序中。使用"复制图像"命令时只 将图像数据传输到剪贴板:EXIF、IPTC 或元数据信息都不会保留。

### 要复制图像:

- 1. 在"管理"模式或"查看"模式下,选择想要复制的图像文件。
- 2. 单击编辑 | 复制或剪切。
- 3. 将图像粘贴到其它应用程序中。

# 粘贴文件与文件夹

您可以将文件剪切或复制到剪贴板,然后将它们粘贴到另一个文件夹中,而不会丢失 ACDSee 元数据。

#### 要剪切与粘贴文件:

- 1. 在"管理"模式下的"文件列表"或"文件夹"窗格中,选择一个或多个文件或文件夹。
- 2. 单击编辑 | 复制 或剪切。
- 3. 在"文件夹"窗格中,浏览到新位置。
- 4. 单击编辑 | 粘贴以便将文件或文件夹粘贴到新的位置。

# 替换或覆盖文件

将文件从一个位置复制或移动到另一个位置时,如果在目标文件夹中已经存在与更改位置 的文件具有相同文件名与扩展名的文件,则会发生文件名冲突。在 ACDSee 中,您可以在

"确认替换文件"对话框中查看发生冲突的两个文件。如果涉及的文件是图像文件,ACDSee 家庭版会显示两个文件的略图预览,并提供想选来替换现有文件,重命名、删除或跳过正 在移动的文件,或完全取消操作。

#### 要使用"确认文件替换"对话框:

- 1. 如果正在移动多个文件,并且希望以同样的方式处理潜在的文件名冲突,请勾选全部应 用复选框。
- 2. 要帮助确定两个文件之间的任何差异,请使用两个预览字段之间的工具栏来缩小或放大 预览尺寸。
- 3. 请执行以下操作之一:
	- 要使用源文件替换目标文件,请单击替换。
	- 要在将新文件移动到目标文件夹之前重命名它,请在重命名成字段中,为文件输 入新名称,然后单击重命名。
	- 要忽略此文件,并保持两个文件不变,请单击忽略。
	- 要删除目标文件或源文件,请在希望从硬盘删除的文件下方,单击删除。
	- 要取消操作而不移动或复制任何其它文件,请单击取消。
- 在"确认文件替换"对话框中,目标文件是指目标文件夹中存在的文件,而源文件是 指要移动或复制的文件。

重命名文件或文件夹

在"文件夹"与"文件列表"窗格中,可以重命名硬盘上的文件或文件夹。

#### 要重命名文件或文件夹:

- 1. 在"管理"模式的"文件列表"或"文件夹"窗格中,选择希望重命名的项目。
- 2. 单击编辑 | 重命名。
- 3. 为文件输入新名称,而不删除或更改文件扩展名,如 ".jpg"。
- 4. 按 Enter 键。

通过使用 [批量重命名工](#page-162-0)具,可以同时重命名多个文件。

# 将文件存储至隐私文件夹

您可以将机密文件存储在隐私安全的文件夹中。将文件添加到隐私文件夹后,原始位置的 该文件将消失。隐私文件夹采用密码保护,您只能在 ACDSee 中查看该文件夹中的文件。

将文件添加到隐私文件夹时,数据库中与该文件有关的所有信息将被删除。也就是说,尽 管可以还原文件,但是数据库信息却不能。保留数据库信息的唯一方法,是在将文件添加 到隐私文件夹之前进行备份或导出数据库。如果遗忘密码,您也无法从隐私文件夹中还原 图像,因此请确保该密码容易记住。

#### 要打开隐私文件夹窗格:

在管理模式下,单击窗格 | 隐私文件夹。

### 要创建隐私文件夹:

- 1. 关闭当前打开的任何隐私文件夹。
- 2. 右键单击隐私文件夹窗格中的隐私文件夹图标,并选择创建隐私文件夹。
- 3. 在输入密码文本框中,输入该隐私文件夹的密码。密码不得超过 40 个字符。
- 4. 在再次输入密码文本框中,再次输入密码以进行验证。

5. 单击确定。

新建的文件夹不会显示在隐私文件夹窗格中。隐私文件夹是隐藏的,只能根据密码 显示。打开隐私文件夹时,可以看到隐私文件夹及其任何子文件夹,但是请不要将 这些子文件夹与隐私文件夹本身弄混淆。

## 如要打开隐私文件夹:

- 1. 关闭当前打开的任何隐私文件夹。
- 2. 单击窗格 | 隐私文件夹。
- 3. 在隐私文件夹窗格标题栏中,单击打开按钮。
- 4. 在输入密码文本框中,输入希望打开的隐私文件夹的密码。
- 5. 单击确定。
- 隐私文件夹打开期间,您可以查看其中的任意内容。如果您要离开计算机,并且不 希望他人看到其中的内容,请记住关闭隐私文件夹。

### 如要关闭隐私文件夹:

请执行以下操作之一:

- 在隐私文件夹窗格标题栏中,单击关闭按钮。
- 单击文件 | 退出以退出 ACDSee, 此时隐私文件夹将自动关闭。

## 要将文件添加到隐私文件夹:

- 1. 打开要添加文件的隐私文件夹。
- 2. 单击并拖动文件,将它们放到隐私文件夹窗格中的隐私文件夹图标上,此时将显示 警告消息。
- 3. 单击是,文件将会被移动到到隐私文件夹中。
- 将文件或文件夹添加到隐私文件夹时,它们会被从原来所在位置删除,并被存储到 受密码保护的隐私文件夹中。如果忘记密码,将无法从隐私文件夹中还原这些文件 与文件夹。请确保设置您能记住的密码。

#### 要将现有的文件夹及其内容添加到隐私文件夹:

- 1. 打开要添加文件的隐私文件夹。
- 2. 单击并拖动文件,将它们放到隐私文件夹窗格中的隐私文件夹图标上。
- 3. 单击是,文件夹及其内容将被移动到隐私文件夹中。

### 要从隐私文件夹中还原文件夹与文件:

- 1. 打开包含需要还原的内容的隐私文件夹。
- 2. 选中文件夹或文件,然后单击文件 | 从隐私文件夹还原。
- 3. 单击浏览按钮,打开要还原的文件夹位置,然后单击确定。
- 4. 单击确定。

ACDSee 家庭版 将文件夹或文件从隐私文件夹还原到所选的位置。因此,使用这台计 算机的用户都可以查看这些内容。

#### 要删除隐私文件夹,或隐私文件夹中的内容:

- 1. 打开包含要删除的内容的隐私文件夹。
- 2. 请执行以下操作之一:
	- 要删除隐私文件夹,右键单击隐私文件夹图标,然后选择删除。
	- 要删除隐私文件夹中的内容,右键单击它们,然后选择删除。 此时将显示警告消息。
- 3. 单击是,则将删除隐私文件夹及其中的所有内容,或删除隐私文件夹中被选中的内容。

请谨慎删除隐私文件夹中的内容。如果删除隐私文件夹中的文件夹或文件,它们将 被永久删除。如果要将内容从隐私文件夹移到计算机上的非保密位置,请还原它 们。

# 标记图像或文件

您可以标记图像以识别某些特征。这些图像可能是您参加某些活动时拍摄的最好相片,或 者是您想要查看的图像。您可以使用相同的方法,对文档和其他文件进行组织和分类。

标记复选框位于略图的右下角。勾选该复选框可以给相片或文档加上标记或取消标记。在 取消勾选复选框之前,相片都将保持标记状态。

通过单击"编目"窗格中"特殊项目"下的已标记,只要一次单击就可以显示所有已标记的相 片或文件。标记就像是类别与级别那样,是在不必将文件移动到另一个文件夹的情况下挑 选、整理与组合相片或文件的好办法。

标记属于一种临时性质的图像和文件区分方法。在标记之后,可以将类别与评级移 力到或应用于图像和文件,然后清除所有标记。对于图像和文件的长期整理与分 组,类别、评级、颜色标签和文件夹更为有效。

#### 要标记所选图像或文件:

- 使用键盘快捷方式 \ 反斜杠键来关闭标记。
- 勾选缩略图右下角的复选框。
- 使用鼠标右键单击一个或多个略图,然后选择标记。
- 在"属性"窗格中,勾选元数据选项卡左上角的标记复选框。

### 要取消标记所选图像或文件:

- 使用键盘快捷方式 \ 反斜杠键来删除标记。
- 在"属性"窗格中,取消选择元数据选项卡左上角的标记复选框。

#### 要取消标记所有标记的图像或文件:

- 1. 在"编目"窗格中单击已标记以在"文件列表"窗格中显示所有已标记文件。
- 2. 使用键盘快捷方式 Ctrl + A 进行全选。
- 3. 点击反斜杠键 \ 来删除标记。

### 要显示标记的图像或文件:

在"管理"模式下,单击窗格 | 编目以显示"编目"窗格,然后单击"特殊项目"部分中的已标 记。

此时,所有文件夹中已标记的相片或文件都显示在"文件列表"窗格中。

### 要在"查看"模式下标记图像或文件:

请执行以下操作之一:

- 在"查看"模式下,勾选状态栏右下角的复选框。
- \* 在"查看"模式下,单击窗格 |属性以显示"属性"窗格,单击"元数据"选项卡,然后选择左 上角的已标记复选框。

## 要在比较图像时标记图像:

- 1. 在"比较列表"中,勾选图像缩略图右下角的复选框。
- 2. 单击确定。此时"比较图像查看器"关闭。您将看到所标记的图像的复选框中有一个选取标 记。

管理元数据视图和预设

### 要选择元数据视图:

- 1. 单击窗格 | 属性以打开"属性"窗格。
- 2. 选择"属性"窗格的"元数据"选项卡。
- 3. 在"元数据"选项卡中单击"元数据视图"下拉列表以选择视图选项之一:默认元数据视图 ( 最常用的字段) 、所有 EXIF、所有 IPTC、ACDSee 元数据或保存的自定义视图。

您必须选择一个图像来查看"元数据"选项卡。

## 要创建自定义元数据视图:

- 1. 在"元数据"窗格中单击"元数据视图"下拉列表并选择管理元数据视图...。
- 2. 在"选择要显示的元数据"对话框中,从下拉列表中选择新建元数据视图。
- 3. 单击加号+以展开树,通过选中和取消选中复选框来选择首选项。请参阅下面的"管理元数 据视图"选项。
- 4. 单击保存按钮并为自定义视图输入名称。
- 5. 单击确定。

# "管理元数据视图"选项

- 当组中的所有项目都被选中时,该组的复选框也会被选中。
- 当组中的任何项目都未被选中时,该组的复选框也处于取 消选中状态。
- 当选择组中的某些(而不是所有)项目时,该组的复选框为实心。 勾选/取消勾选复选框以进行选择。

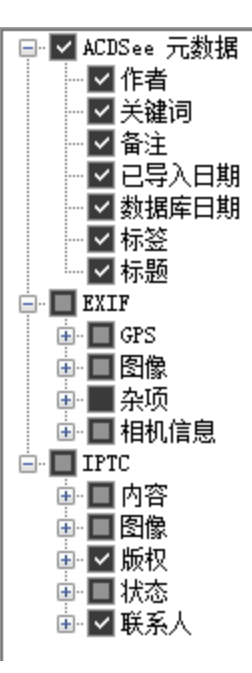

可以通过勾选或取消勾选**显示厂商备注**复选框,来选择是否显示厂商备注。

# 将 ACDSee 元数据添加到多个文件

建议在处理图像之前输入和编辑元数据。如果使用还原到原始文件命令,除非您在处理之 前已输入元数据,否则元数据将丢失( RAW 图像除外) 。

无法给只读文件( 如 CD-ROM 上的文件) 设置 IPTC 与 EXIF 信息。

如果"属性"窗格尚未打开, 请选择窗格 | 属性。

#### 要将元数据添加到一个或多个文件:

- 1. 在管理模式中,选择"文件列表"窗格中的一个或多个文件。
- 2. 在"属性"窗格中,选择元数据选项卡。
- 3. 在元数据字段中输入信息。
- 4. 单击应用或按 回车键 以应用更改。

在"管理"模式中单击应用或 回车键 时,焦点会返回"文件列表"窗格,此时可使用键 盘快速选择其它文件。

要在元数据中添加数字序列,请选择文件并在任何所需字段中输入 <#> 作为起始编 号。例如,输入 <5>,序列将从 5 开始。
#### "元数据"选项卡键盘快捷方式

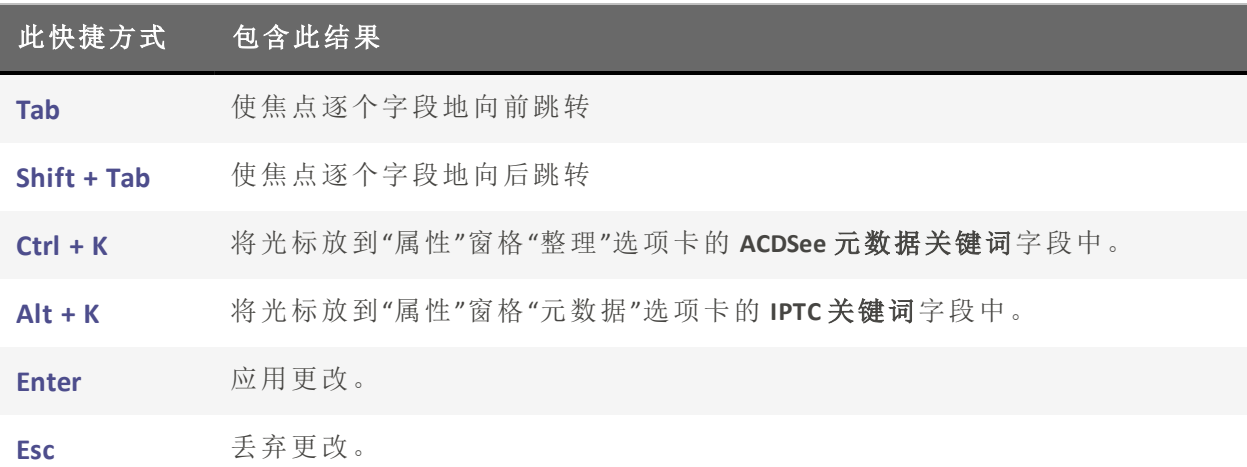

如果在"属性"窗格外部单击,则刚输入的所有元数据都会丢失。必须单击应用或按 回车键 才能应用更改。

#### 要使用键盘快捷方式将元数据输入到多个相片的相同字段中:

- 1. 在列表中选择第一个相片并在某个元数据字段中输入内容。
- 2. 按 Page Down 键以移动至下一张相片。对于每张相片,光标会停留在"属性"窗格的相同字 段中,方便您在多张相片的相同字段中输入内容。
- 3. 在字段中输入内容并再次按 Page Down 以移动至下一张相片。
- 4. 继续执行步骤 3,直至完成。

↑使用此快捷方式时无需单击**应用**按钮。

多您可以使用 Page Up 键返回前一张相片。

#### 在 ACDSee 和 IPTC 之间嵌入和导入类别和关键字

有一些快速命令可将您的 ACDSee 关键字和类别嵌入到 IPTC 元数据中,以及从 IPTC 关键字 和补充类别导入到您的 ACDSee 关键字和类别中。

#### 将 ACDSee 关键字和类别嵌入到 IPTC 关键字和补充类别

选择一个文件,右键单击并选择元数据 | 将关键字嵌入 IPTC 或将类别嵌入 IPTC。 或

选择一个文件,然后选择工具 | 元数据 | 将关键字嵌入 IPTC 或将类别嵌入 IPTC。

#### 将关键字和补充类别从 IPTC 导入到 ACDSee 关键字和类别

选择一个文件,右键单击并选择元数据 | 导入 IPTC 关键字或导入 IPTC 补充分类。

Page 108 of 435

或

选择一个文件,然后选择工具 | 元数据 | 导入 IPTC 关键字或导入 IPTC 补充分类。

## 从自动类别中删除 IPTC 关键词

可以从ACDSee 家庭版数据库中删除未使用的 IPTC 关键词。删除后,IPTC 关键词将不会再显 示在"类别"窗格"相片属性"自动类别列表下的关键词 (IPTC) 中。

此过程也适用于"补充类别"字段。仅当在工具 | 选项 | 属性窗格下通过按管理元数 据视图按钮,在"选择要显示的元数据"对话框中选择了此字段时,此字段才可见。

#### 要删除 IPTC 关键词与补充类别:

1. 在"管理"模式下,选择任何支持 IPTC 的图像。

- 2. 如果"属性"窗格尚未显示,请单击窗格 | 属性。
- 3. 要确保图像可写,请执行以下操作:
	- 选择文件选项卡,然后检查只读中是否有选取标记。
	- 如果有选取标记,则该图像不可写。取消选择只读复选框使该文件变为可写。
- 4. 在元数据选项卡的 IPTC 部分中,单击关键字字段旁边的关键字选择器按钮。
- 5. 在"IPTC 关键词选取器"对话框中,单击编辑列表。
- 6. 选择要从"值"列表中删除的关键词。

要选择多个关键词,请按住 Ctrl 键,同时选择关键词。

#### 7. 单击删除。

- 8. 单击确定。
- 9. 再次单击确定进行确认。

只能从列表中删除未使用的关键词。要查找与某个关键词关联的相片,请在"类别" 窗格的"自动类别"列表中单击"相片属性"下列出的该关键词。

## 更改图像的日期与时间属性

在"管理"模式或"查看"模式中,可以使用"批量调整时间戳"工具来更改一个或多个图像的 日期与时间属性。

### 要更改文件的日期与时间属性:

- 1. 请执行以下操作之一:
	- 在"管理"模式下,选择一个或多个图像,然后单击工具 | 批量 | 调整时间戳。
	- 在"查看"模式下,单击工具 | 修改 | 调整图像时间戳。
- 2. 在"要更改的日期"选项卡上,从以下选项中选择:

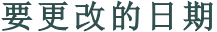

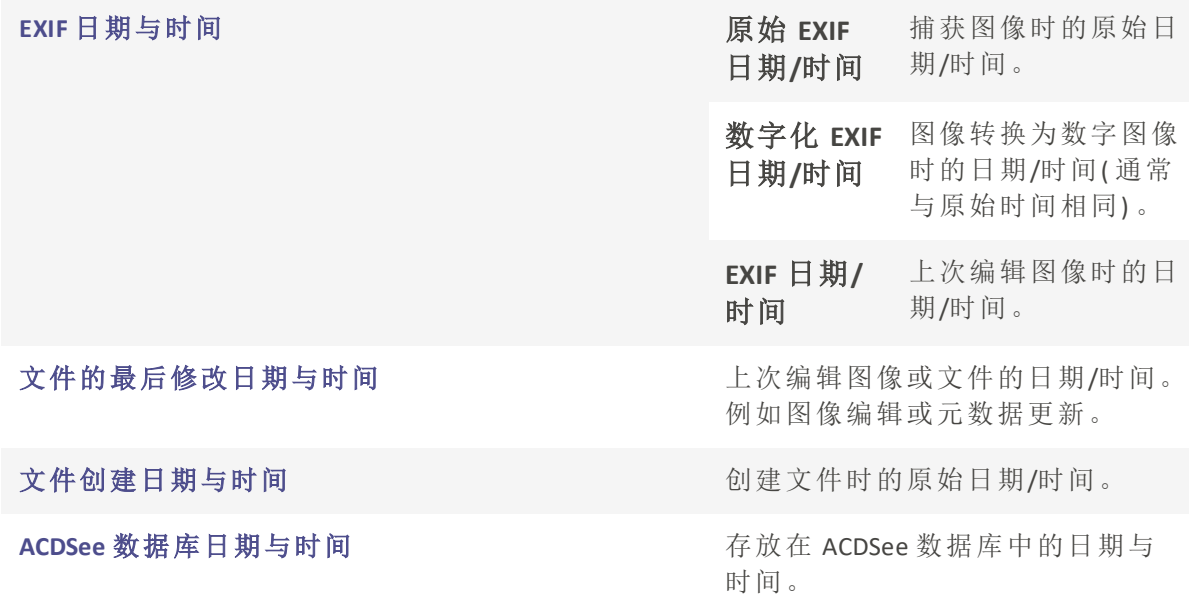

3. 在高级选项选项卡上,选择下述"调整图像时间戳"工具选项,然后单击下一步。

#### 高级选项

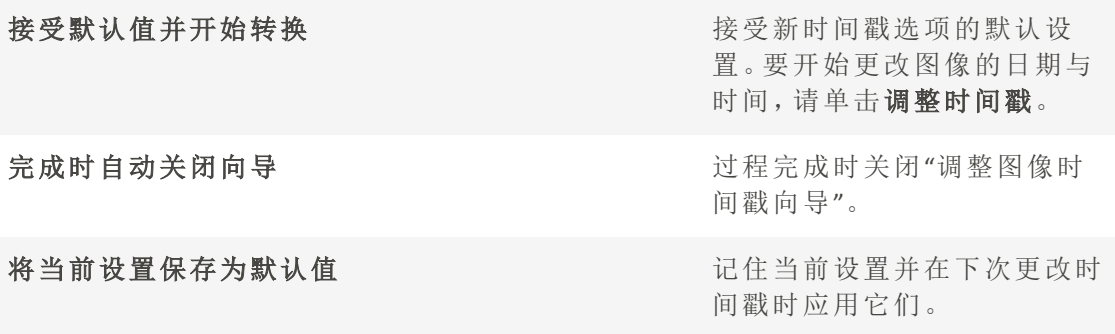

- 4. 在"选择新的时间戳"页面上,选择以下选项之一:
	- 使用不同的日期与时间:使用同一个文件中的另一个时间戳属性来替换所选的日 期与时间。从选择日期与时间下拉列表中选择希望使用的文件属性。
- 使用特定的日期与时间:将每个文件中所选的时间戳更改为特定的日期与时间。在 日期与时间字段中,为时间戳输入新的日期与时间。
- 调整到新的开始日期与时间:将最早的时间戳替换为指定的日期与时间,并相应调 整此后的所有时间戳。在日期与时间字段中,指定最早的文件时间戳。
- + 按特定的数值调整日期与时间:将所有的时间戳向前或向后调整特定的小时数(以 调整时区) 。选择向前调整或向后调整,然后在小时、分与秒数字调整框中输入数 值。
- 5. 单击调整时间戳以开始调整文件。
- 6. 向导结束后,单击完成返回到 ACDSee。

# 将文件备份到另一个计算机

"同步向导"将引导您创建文件的同步副本,以免因本地硬盘损坏而造成损失。这也称为备 份。您可以将本地文件夹同步到网络驱动器、远程计算机或外置硬盘驱动器。您可以给同 步命名,指定每次同步文件时希望执行的操作,安排同步按照指定的间隔运行,以及在日 后编辑或删除同步。

将文件复制到新位置时,"同步向导"不备份数据库。要连同数据库信息一起备份文 件,请使用 ACD [数据库备份向导。](#page-176-0)

#### 要创建同步:

- 1. 在"管理"模式下,单击文件 | 同步 | 创建同步。
- 2. 准备就绪时, 在"欢迎"页面上单击下一步按钮继续操作。
- 3. 在"同步选项"页面上,执行以下操作:
	- 在源文件夹字段中,指定包含要复制的文件的文件夹。
	- 在备份目标位置字段中,指定要放置备份文件的网络驱动器、远程计算机或外置 硬盘驱动器上的文件夹。
	- 在选项区域,指定"同步"应该如何处理错误与日志。
	- 在确认区域中,指定"同步"应该如何处理文件重复冲突。
	- + 准备就绪时,单击下一步以继续。
- 4. 在"同步计划"页面上,执行以下操作:
	- 在名称文本框中,输入同步的名称。
	- 在计划区域,指定是希望立即运行同步,还是安排同步计划。
	- + 准备好完成向导时,单击完成。

计划:没有密码的帐户不能设置计划。您必须为帐户设置密码,才能创建计划。空密 码无效,必须使用包含一个或多个字符的真正密码。

更新或删除同步

您可以调整同步的设置,使之按照固定的间隔运行,您也可以从 ACDSee 中删除同步。

#### 要更新或删除保存的同步:

- 1. 在"管理"模式下,单击文件 | 同步 | 编辑同步。
- 2. 在"保存的同步"对话框中,从列表中选择一个同步。
- 3. 请执行以下操作之一:
	- 要安排同步计划,请单击计划。指定多长时间运行同步一次,然后单击确定。
	- 要调整设置,请单击编辑。在"编辑同步"对话框中,更新包含要复制的文件的文件 夹,以及要放置那些文件的网络驱动器、远程计算机或外置硬盘驱动器的文件夹。 在选项区域,更新"同步"应该如何处理错误与日志。在确认区域,更新"同步"应该 如何处理文件重复冲突。完成时单击确定。
	- 要重命名同步,请单击重命名。为同步输入新的名称,然后单击确定。
	- 要删除同步,请单击删除。

4. 单击关闭。

运行保存的同步

创建同步之后,即使它安排成按照固定的间隔运行,您仍可以在任何时候运行它。

#### 要运行保存的同步:

在"管理"模式下,单击文件 | 同步,然后选择要运行的同步的名称。

## 用 ACDSee 家庭版 搜索

ACDSee 家庭版 包含多种方法,用于在计算机中搜索文件与文件夹。您可以通过搜索窗格按 文件名、关键词或图像属性来搜索文件。您还可以创建高级搜索来查找某个日期或评级范 围内的文件,并且保存并命名该搜索,以供日后重复使用。您还可以使用"重复项查找器" 来查找并管理完全相同的文件。

要更简单地进行搜索,您可以使用快速搜索栏来快速查找文件与文件夹,或使用指定的名 称与关键词来搜索数据库。您也可以自定义快速搜索栏,仅搜索特定项目或数据库中的指 定部分。

此外,您也可以使用编目窗格来快速查找并列出硬盘上的全部图像,或查找文件夹中尚未 分类的全部文件。如果您正在处理大量图像,则可以使用选择性浏览,为希望在文件列表 中显示的图像设置宽泛或严格的筛选条件。

# 使用快速搜索栏

您可以在管理模式下使用快速搜索栏快速定位文件或文件夹。您可以使用快速搜索选项来 细化或扩展搜索,并在文件列表窗格中查看结果。

您可以通过点击此图标来选择快速搜索是只搜索文件列表中的文件,还是搜索整个数据

库。

在执行快速搜索时,您可以通过单击"快速搜索"字段右侧的放大镜图标来选择要执行的搜

家类型。

搜索类型将使用不同的分隔符:分隔符,操作符或无:

- 分隔符是逗号和空格。使用分隔符的搜索类型将搜索词用逗号或空格分隔开。
- 以开始和结束不使用任何分隔符。所有输入的文本都是文字。例如:Cat,Dog将搜索"Cat, Dog",包括逗号和空格。
- 经典快速搜索使用运算符+,-,|和空格( 与+相同) 。

### 快速搜索类型

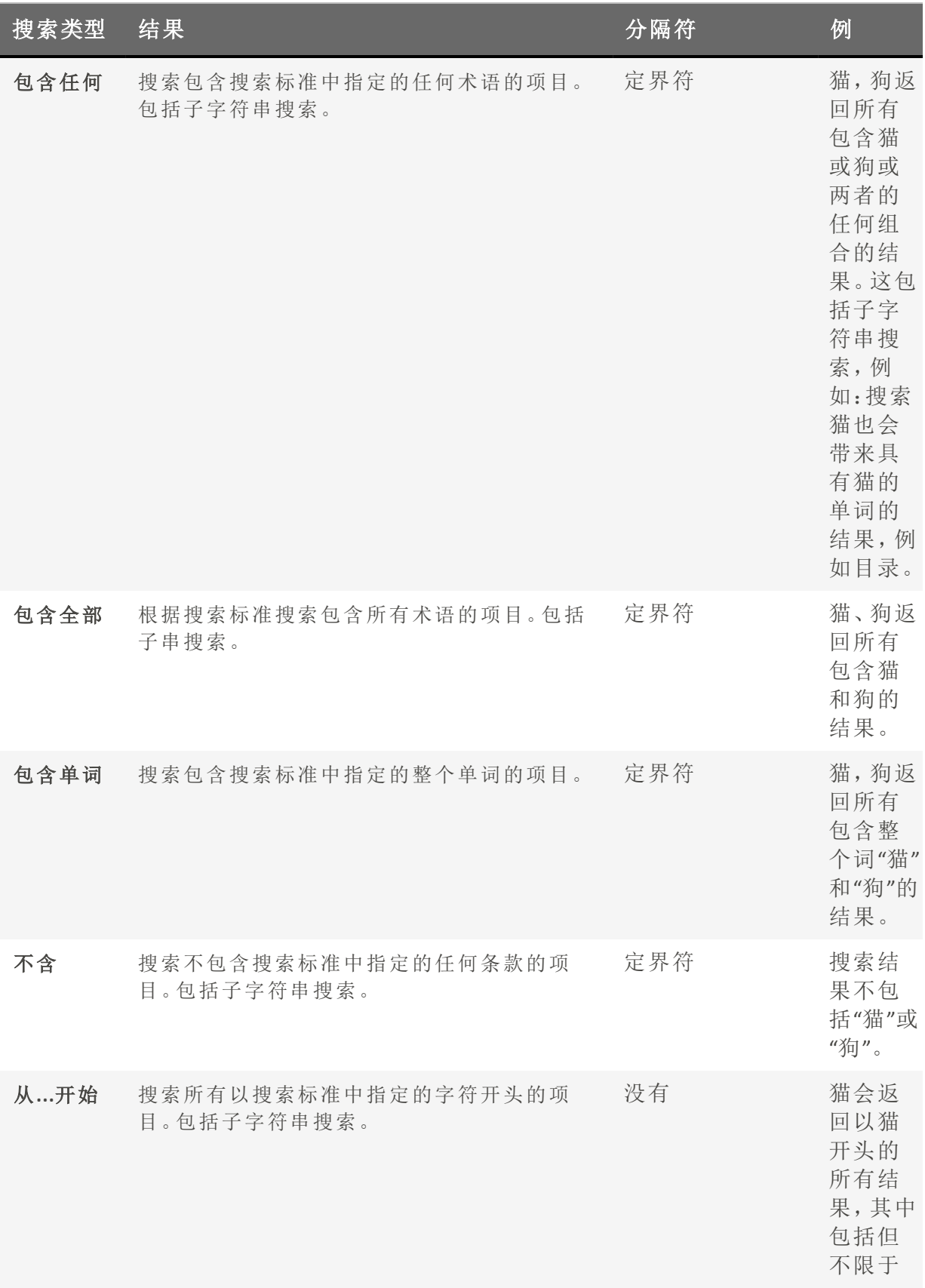

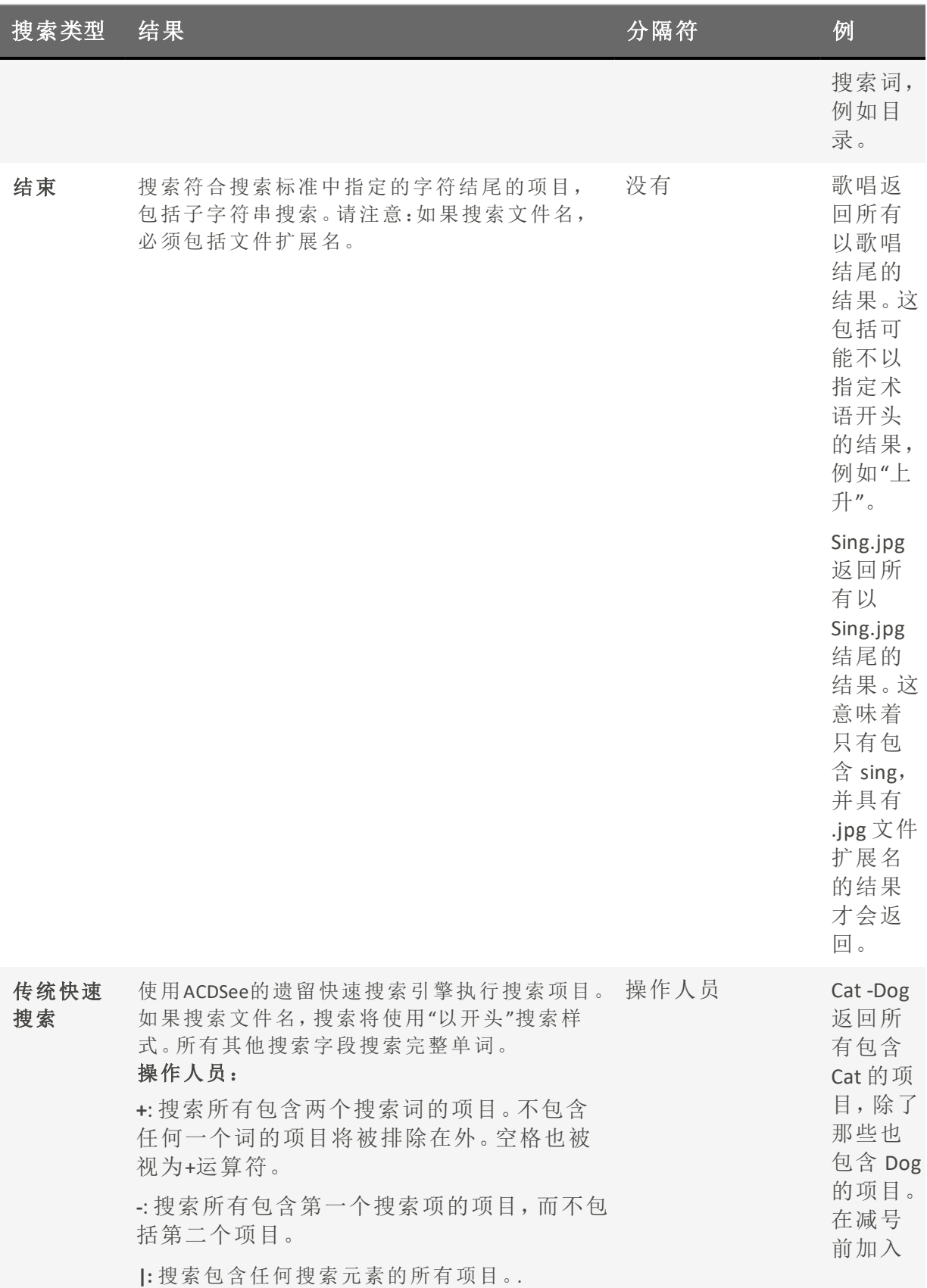

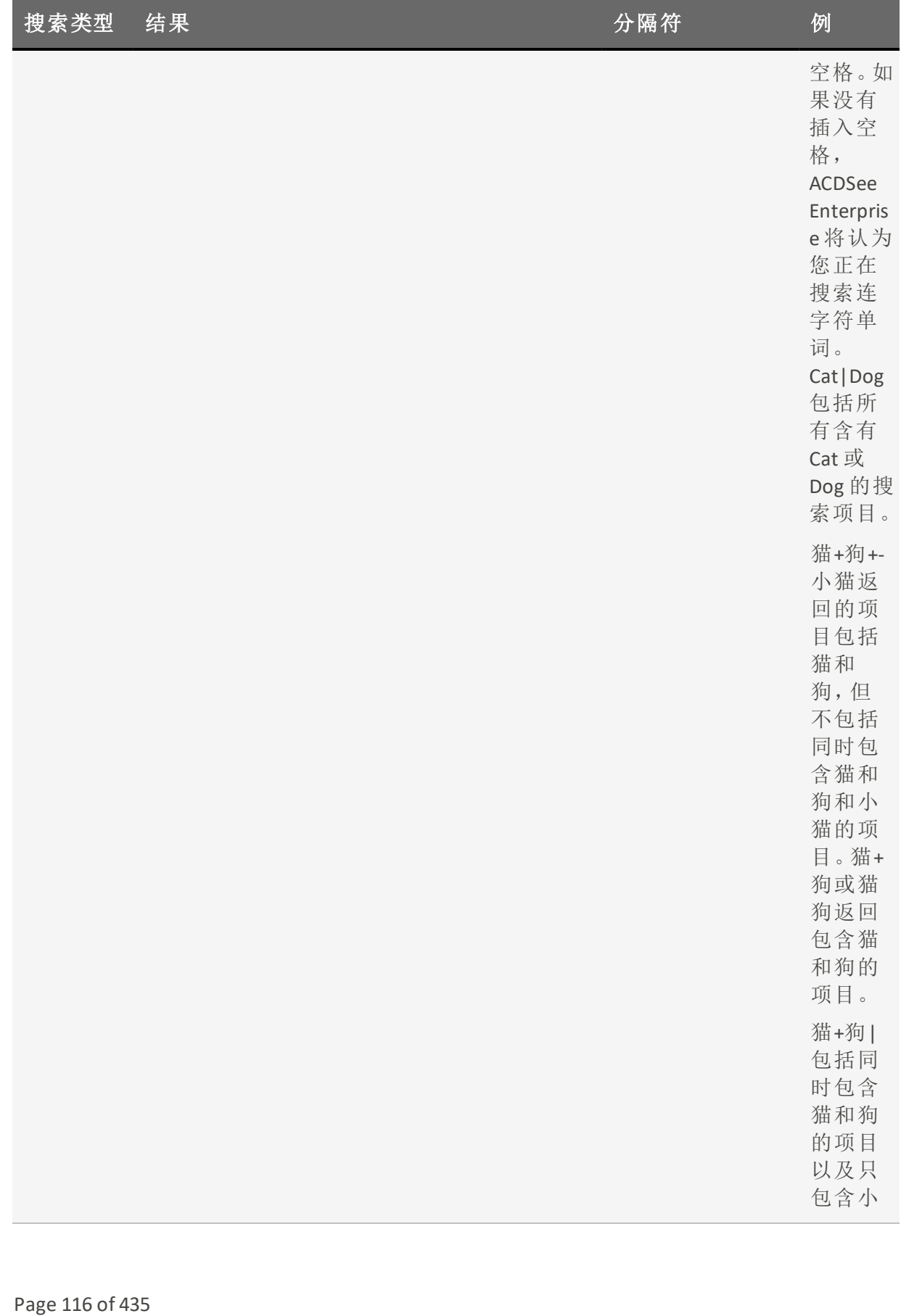

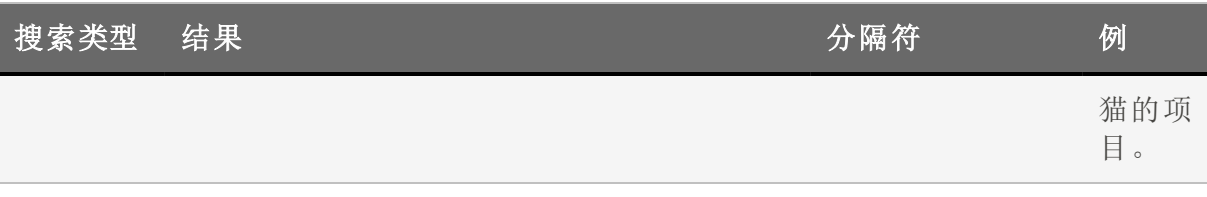

## 运行快速搜索

请选择以下任一项:

- 在快速搜索栏中,输入您要搜索的词汇或部分词汇。
- 点击快速搜索字段旁边的下拉列表并选择一个先前输入的搜索词。

● 你可以使用键盘快捷键Ctrl + F将焦点放在快速搜索栏中,立即开始输入。

#### 选择要包括在搜索中的字段

- 选择工具|选项。
- 在管理模式下选择快速搜索。
- 切换要包括或排除在搜索中的字段,然后选择确定。

## 使用高级搜索窗格

您可以使用"高级搜索"窗格搜索您的文件和文件夹。您可以按照文件名、文本字符串、元 数据字段、文件属性或图像属性等多种方式进行搜索。您还可以搜索文件名模式,找到重 复文件。

您甚至可以保存搜索并给它起个名字。搜索预设可以在高级搜索面板和目录面板列出。在 高级搜索面板上,您可以从下拉列表中选择搜索预设再次运行。在目录面板上,搜索预设 列在自动类别下面,您可以通过单击一次搜索预设名称再次运行它们。

高级搜索窗格不会返回未在 ACDSee 家庭版 [数据库中进行编目的文件夹的结果。](#page-166-0)编 目会在您浏览文件夹时自动进行。您也可以单击工具 | 数据库 | 文件编目

### 打开高级搜索窗格:

在管理模式下,点击"窗格"|"高级搜索"。

高级搜索窗格区域

高级搜索窗格包含几个区域来帮助您管理搜索。当您创建搜索时,请记住,搜索工具只会 返回与您指定的所有准则相匹配的文件。

## 搜索预设

在搜索预设区域,您可以保存复杂搜索以供稍后使用,选择要再次运行的搜索,或删除搜 索预设。

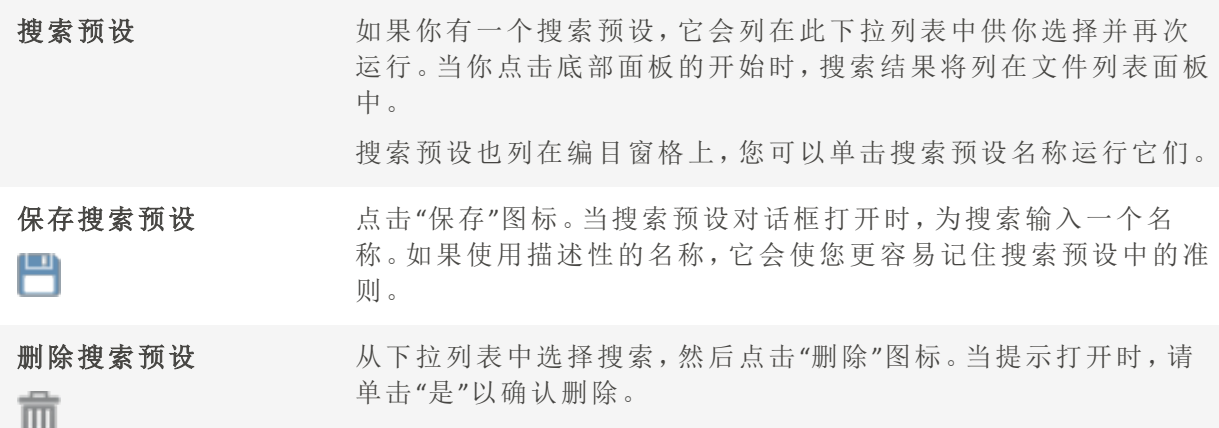

### 来源

当搜索文件时,您可以搜索三个不同的源位置:

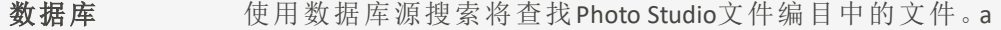

文件夹 使用文件夹源进行搜索将查找一组文件夹中的文件。您可以选择一个或多 个文件夹进行搜索,或者只需选择"同步到当前文件夹"即可使用文件夹窗 格中当前选定的文件夹。

目前视图 使用当前视图源进行搜索将在您当前选择的Photo Studio文件列表中查找文 件。这可以包括一个或多个文件夹、Catalog窗格中的不同元数据,甚至是您 之前的搜索结果。

### 准则

您可以从广泛的准则和文件类型中选择。在头部中,使用文件类型选择器按钮打开具有不 同可搜索文件类型的菜单。

点击+按钮以打开准则选择器以显示可搜索准则的完整列表。单击左侧选择器中的准则即 可将其添加到右侧。一旦在右侧,可以通过上下移动,更改其与 / 或状态或使用删除按钮 删除它们来管理准则。单击"确定"按钮以使用您选择的准则更新高级搜索窗格。大多数准 则都搜索单个元数据字段,可以使您微调搜索。高级搜索窗格上显示与 / 或状态的按钮将 每个准则分隔开,单击按钮可以在与和或之间更改其状态。

欲了解更多信息和示例,请参阅高级搜索窗格中的选择准则。

① 当准则已添加到高级搜索面板时,许多准则将包括一个齿轮图标。单击该图标将提 供更多方式来自定义您的搜索。

## 选项

## 文件夹处理

您可以选择当返回搜索结果时如何处理文件夹。

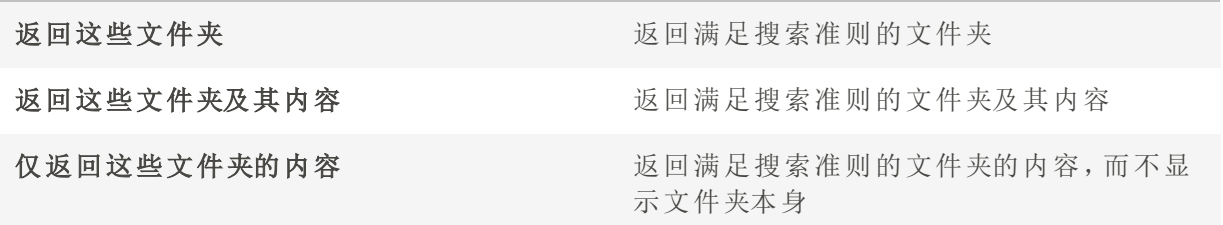

入无论设置如何,搜索总是会返回符合搜索准则的文件。

# 在高级搜索面板中选择搜索准则

当使用高级搜索面板时,您可以选择从ACDSee元数据,IPTC,EXIF和其他文件信息中搜索大 量准则。有关常用准则以及其他数据类型的示例,请参见下表。

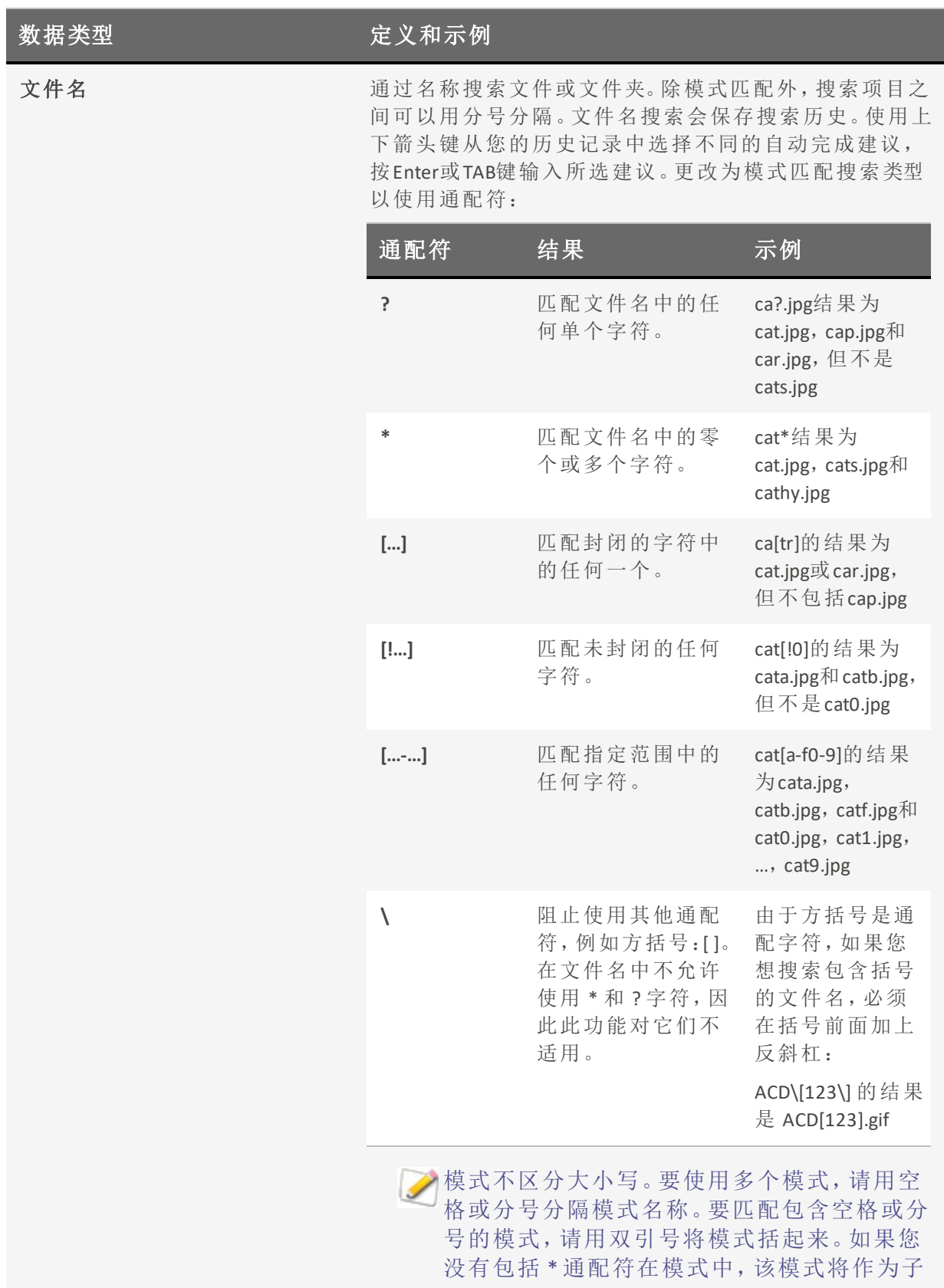

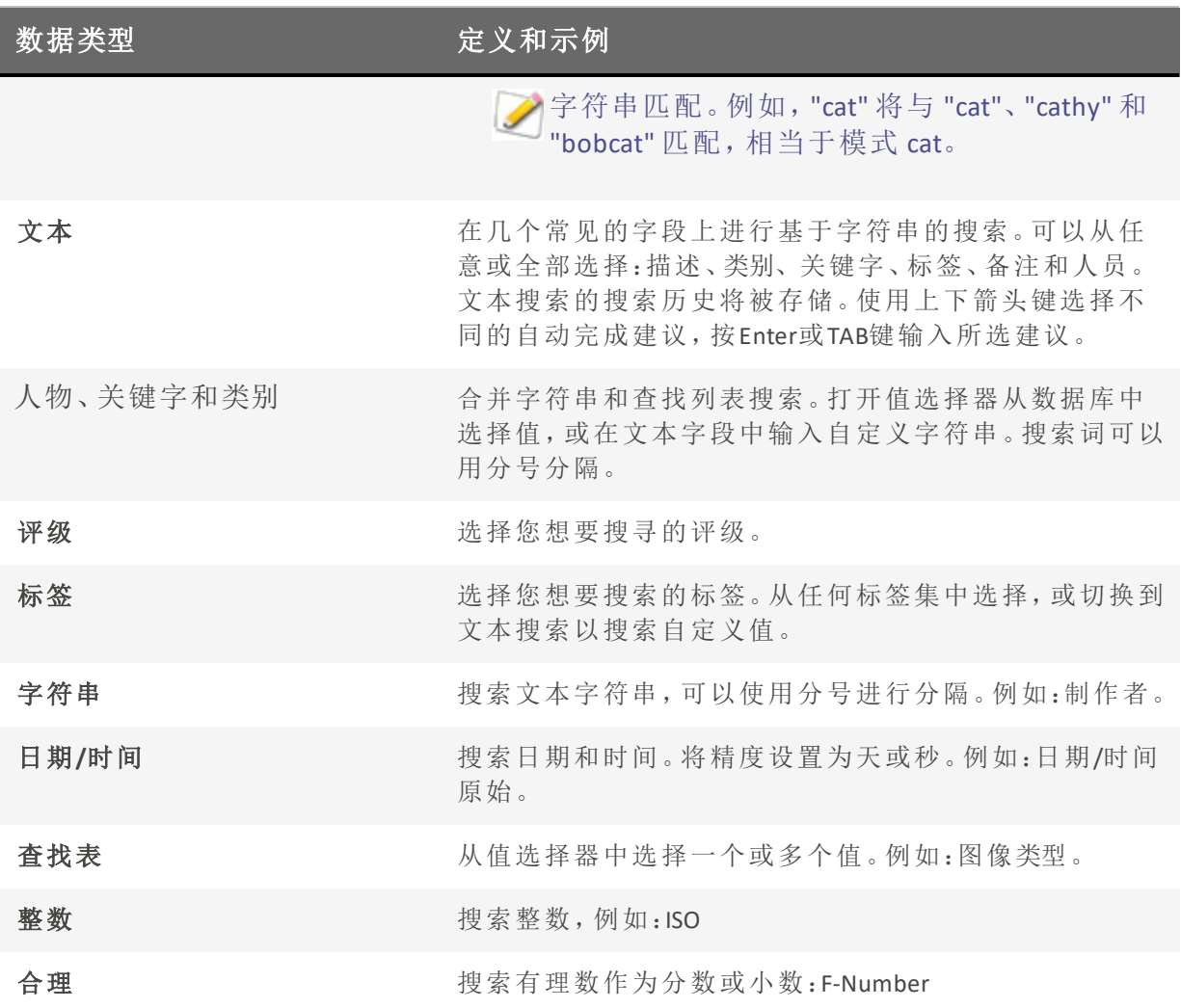

当使用分号( ;) 分隔搜索词时,您可以使用两个分号( ;;) 来搜索文本分号。

## 使用选择性浏览

您可以使用选择性浏览来浏览指定文件夹内的文件、指定了特定日期的文件以及/或指定 了特定"类被"的文件。通过调整选择性浏览条件,可以快速地从"文件列表"窗格中包括或 排除文件,并且仅查看希望浏览的那些文件。

要取得最佳的选择性浏览效果,建议在[数据库](#page-165-0)中将文件[归类并](#page-166-0)[整理](#page-81-0)。ACDSee 家庭版为文件 输入的信息越多,您就会发现选择性浏览功能越有帮助。

### 要使用选择性浏览:

单击视图 | 选择性浏览, 打开"选择性浏览"面板。此面板显示在"文件列表"窗格的左侧。

### 设置选择性浏览条件

"选择性浏览"面板分为三个区域:"文件夹"、"类别"以及"日历",这些区域对应"管理"模式中 的同名窗格。"选择性浏览"面板打开时,"文件列表"窗格中的"[内容](#page-49-0)"栏会替换成"选择性浏 览"栏,列出当前的所有浏览条件。

将文件夹、日期范围或整理方法添加到"选择性浏览"面板时,ACDSee 家庭版与该条件不符 的所有文件都将被排除。您可以添加或删除条件,以缩小或扩大结果范围。

#### 要添加选择性浏览条件:

在打开"选择性浏览"面板的情况下,执行以下任何操作:

- 在"[文件夹](#page-54-0)"窗格中,选择一个或多个文件夹。
- 在"类别"[窗格](#page-75-0)中,选择一个或多个类别和/或评级。
- 在"日历"[窗格](#page-56-0)中,选择一个或多个日期范围。

将每个条件添加到"选择性浏览"面板时,ACDSee 家庭版系统都会在数据库中搜索该文件夹 中与日期范围匹配且属于该类别的文件,并将它们显示在"文件列表"窗格中。然后您就可 以选择这些文件,并按自己的方式使用ACDSee 家庭版功能来编辑、共享、移动和查看它 们。

您也可以在"选择性浏览"面板中调整或细化条件:

- · 要从"选择性浏览"面板中删除所选条件,请使用鼠标右键单击任意条件,然后选择"从浏 览范围中删除"。
- 要排除所有属于某种类型的条件,请单击列表上方的栏,然后切换选项将该类型添加到浏 览范围中。例如,要从浏览范围中排除列出的文件夹,请单击"文件夹"栏,然后单击"将文 件夹添加到浏览范围"。所选文件夹仍将显示在"选择性浏览"面板中,但其内容将不显示 在结果中。
- 要删除所有属于某种类型的条件,请单击列表上方的栏,然后选择"全部清除"。

在"选择性浏览"面板中,类别的默认行为是显示与所列任意类别匹配的文件。您可以选择 只显示被指定属于所有特定类别的文件,从而细化结果。要在各种行为之间进行切换,请 使用鼠标右键单击所选类别上方的栏,然后选择任意匹配或全部匹配。

### 关于"选择性浏览"的提示

向"选择性浏览"面板添加条件即表示您要浏览的文件必须具有该属性。例如,如果您在"文 件夹"窗格中选择一个文件夹,则ACDSee 家庭版只显示该文件夹中的文件。如果在"类别"窗 格中选择某个评级,则ACDSee 家庭版只显示被指定为该评级的文件。

您可以合并条件以进一步优化选择性浏览结果。例如,如果选择某个类别与日期范围,则 ACDSee 家庭版只显示既与所选的类别匹配又与该日期范围吻合的文件。除非项目属于正 确的类别,否则即使在该日期范围之内,ACDSee 家庭版也不会显示;同样,除非文件在日期 范围之内,否则即使已被指定为该类别,也不会显示。

## 隐藏"选择性浏览"窗格

您可以使用"自动隐藏"功能来自动隐藏"选择性浏览"窗格,以便为"文件列表"窗格让出更 多空间。窗格设为自动隐藏时,只要在其外部单击鼠标,它就会自动卷起,只留下一个边 缘仍在显示。将光标移到该边缘上方时,就可以再次访问此窗格。

## 使用自动类别搜索

自动类别可以帮助您搜索文件。如果您打算拍摄大量照片,或与他人共享照片,此功能将 非常有帮助。

您可以在标签下方的编目窗格中找到自动类别。双击或单击加号( +) 以展开自动类别组。双 击或单击减号( -) 以折叠自动类别组。

相机本身会将一些自动类别信息添加到图像中,其中可能包括相机的品牌、型号,白平衡 设置、焦距和光圈等。您可以补充一些自己认为有用的信息,例如位置、关键字或版权。补 充时,在属性窗格中输入相应信息即可。

单击自动类别时, ACDSee 家庭版 将搜索属于该类别的图像。例如, 您如果使用多部相机, 则可以通过自动类别,搜索使用某特定型号相机拍摄的相片,搜索后,将仅显示使用该型 号相机所拍摄的全部图像。

以下是使用自动类别进行搜索的一些小技巧。

### 识别常用搜索类别

如果您经常在照片属性分组中使用某些自动类别,则可以将其添加到常用分组,以节省时 间。默认情况下,常用分组中将包含一些照片属性分组。您可以根据需要,在常用分组中 添加和删除任意自动类别。

#### 要将自动类别添加到常用组:

- 1. 展开相片属性组。
- 2. 使用鼠标右键单击要添加到常用组的自动类别组,然后选择添加到常用项目。该组将被添 加到常用组。

您仍然可以在相片属性组中看到它。

#### 要从常用组中删除自动类别组:

- 1. 展开常用组。
- 2. 右键单击要从常用组中删除的自动类别组,然后选择从常用项目删除。 此时该组将被从常用组中删除。

### 细化自动类别搜索

通过选择多个自动类别来优化自动类别搜索。例如,您可以找到具有特定光圈和快门速度 的图像。选中 f/16 光圈自动类别和 1/30s 快门速度自动类别旁的"轻松选择"指示按钮, ACDSee 家庭版 将搜索同时属于这两种自动类别的图像。

选择多个自动类别时,您可以通过在编目窗格顶部的"匹配任何/全部"下拉菜单中,选择匹 配全部类别或匹配任何类别选项,进一步控制搜索。如果您选择了"匹配任何类别",ACDSee 家庭版 将显示与任意所选自动类别有关联的全部图像。如果您选择了"匹配全部类别", ACDSee 家庭版 将仅显示与所有选定的自动类别相关联的图像。

您还可以通过选择类别或评级来细化自动类别搜索。例如,在单击"摄影师"自动类别之后, 找到超过 1000 幅图像。然而,您只想查看该摄影师拍摄的最好的图像。此时,您可以在编 目窗格的评级区域中,选中 1 旁边的"轻松选择"指示按钮。这样一来,将只显示该摄影师 所拍摄的评级为 1 的图像。

您还可以使用选择性浏览窗格来细化自动类别搜索。例如,在选择"相机型号"自动类别之 后,ACDSee 家庭版 显示超过 1000 幅图像。然而,您只想查看在特定日期拍摄的图像。单击 视图 | 选择性浏览1开进样性浏览窗格,然后切换至日历窗格,并选择相应的日期。此 时将只显示该型号相机在选中日期所拍摄的图像。

## 查找重复文件

您可以使用"重复项查找器"在硬盘驱动器上的多个文件夹中查找重复文件。找到重复项之 后,您可以执行重命名和删除功能,以更好地管理文件集。

保存为不同格式( 即不同的扩展名,例如 JPEG、BMP、GIF) 的相同图像不会被识别为 重复图像。如果您有 JPEG 并保存了副本,则图像将被重新压缩。因此,原始 JPEG 和 副本在内部是不同的文件,因此不会被识别为重复项。

#### 要查找重复的文件:

- 1. 在"管理"模式下,选择文件夹或图像来搜索重复项。( 可选)
- 2. 单击工具 | 查找重复项。
- 3. 在"重复项查找器"对话框中,请执行以下操作之一:
	- 要在所选文件夹以及所有添加的文件或文件夹中查找重复项,请选择在此单个文 件列表中查找重复项 。
	- 要通过比较两个单独列表的内容来查找重复项,请选择在这两个文件列表中查找 重复项 。( 这不会在两个列表之一的内部搜索重复项。只会对照搜索两个列表。)
- 4. 使用添加文件...和添加文件夹...按钮将文件添加到列表中。通过在列表中选中文件并按删 除按钮可删除它们。通过在列表中选择一个文件或文件夹并按修改按钮可切换它们。要包 含所选任何子文件夹的内容,请选中包含子文件夹复选框。
- 5. 在"文件列表"下方,指定是要查找完全相同的重复项,还是仅查找同名的文件。如果仅搜 索图像文件,请选择仅查找图像。
- 6. 按搜索。
- 7. 如果没有找到重复项,请单击确定并调整搜索设置,或者单击取消以退出"重复项查找 器"。
- 8. 如果发现重复项,请在列表中选择设置以采取进一步措施。

## 删除和重命名文件

找到重复项之后,您可以重命名或删除文件。如果使用图像文件,则可以使用预览。 如果找到了多组重复项,则可能需要对它们进行排序以便于查看。

#### 要进行文件排序:

- 1. 鼠标右键单击左上方的列表。
- 2. 选择以下选项之一:
	- 按文件名排序
	- 按路径排序
	- 按文件大小排序
	- 按文件类型排序
	- 按重复数量排序

### 要删除重复项:

- 1. 在左上角列表中选择所需的文件组。
- 2. 在底部字段中,执行下列操作之一:
	- + 选中文件名旁边的复选框。文件名更改为删除文件。
	- 使用鼠标右键单击文件名,并从上下文菜单中选择删除。文件名更改为删除文件。
- 3. 如果您使用两个文件列表进行搜索,则可以选择从文件列表 1/文件列表 2 中删除。通过 指定从文件列表 1 或文件列表 2 中选择所有文件,可以节省您的时间。
- 4. 单击下一步以检查所作的更改,然后单击完成。

#### 要重命名文件:

- 1. 在左上角列表中选择所需的文件组。
- 2. 在底部字段中使用鼠标右键单击文件名,并从上下文菜单中选择重命名。
- 3. 输入新的文件名。
- 4. 单击下一步以检查所作的更改,然后单击完成。

## 快速找到图像

您可以單擊保存的搜索的名稱以快速重新運行該搜索。您可以在「編目」[窗格](#page-75-0)中選擇「特殊 項目」來找到[資料庫中](#page-165-0)的所有影像,或列出所有[尚未指定類別的](#page-81-0)影像。

### 重新运行搜索预设:

在管理模式下,在编目窗格中,单击搜索预设的名称。 搜索结果显示在文件列表窗格中。

### 找到所有的图片一次:

- 1. 在管理模式下,单击"面板"|"目录"以打开目录面板。
- 2. 在编目窗格中,在特殊项目下,点击图像井。

#### 找到未分类的图像

- 1. 在管理模式下,单击"窗格"|"目录"以打开编目窗格。
- 2. 在编目窗格中,在特殊项目下,单击未分类。图像井和未分类功能只显示已在[数据库](#page-165-0)中编 目的图像;它们不会搜索您的硬盘驱动器以查找特定的文件类型。

#### 找到尚未关键字标记的图像:

- 1. 在管理模式下,单击"窗格"|"目录"以打开编目窗格。
- 2. 在编目窗格中,在特殊项目下,单击"无关键字"。

## 与 ACDSee 家庭版 共享文件

ACDSee 家庭版 让您可以轻松与亲朋好友分享图像或其它文件。您可以将图像上传到网 页,通过 HTML 相册插件创建自己的网页,或打印联系表。您也可以创建幻灯片或屏保,并 将其共享给其他任何使用计算机的人,他们无需 ACDSee 家庭版 也能查看这些内容。

## 捕获屏幕截图

您可以使用ACDSee 家庭版"屏幕截图"工具,在屏幕的不同区域创建图像。您可以选择要截 取的区域、截取方式以及截图的保存位置。

#### 要捕获屏幕截图:

- 1. 在"管理"模式或"查看"模式下,单击工具 | 屏幕截图...
- 2. 在"屏幕截图"对话框的"来源"区域,指定希望截取的屏幕部分。请参阅下表中关于"来源" 选项的描述。
- 3. 如果希望将光标包含在输出的图像中,请勾选包含鼠标光标复选框。
- 4. 在"目标"区域,指定希望将输出图像放到何处。
- 5. 在"开始截图"区域,指定希望如何捕获屏幕截图。
- 6. 单击开始以启动屏幕截图工具。

此时有个按钮出现在"任务栏通知"区域。

- 7. 准备好屏幕来显示希望截取的区域,然后按"屏幕截图"图标上方的气泡中出现的步骤执 行操作。
- 8. 要退出"屏幕截图"工具而不捕获任何屏幕截图,请使用鼠标右键单击"屏幕截图"图标,然 后选择退出屏幕截图。

### "屏幕截图"选项

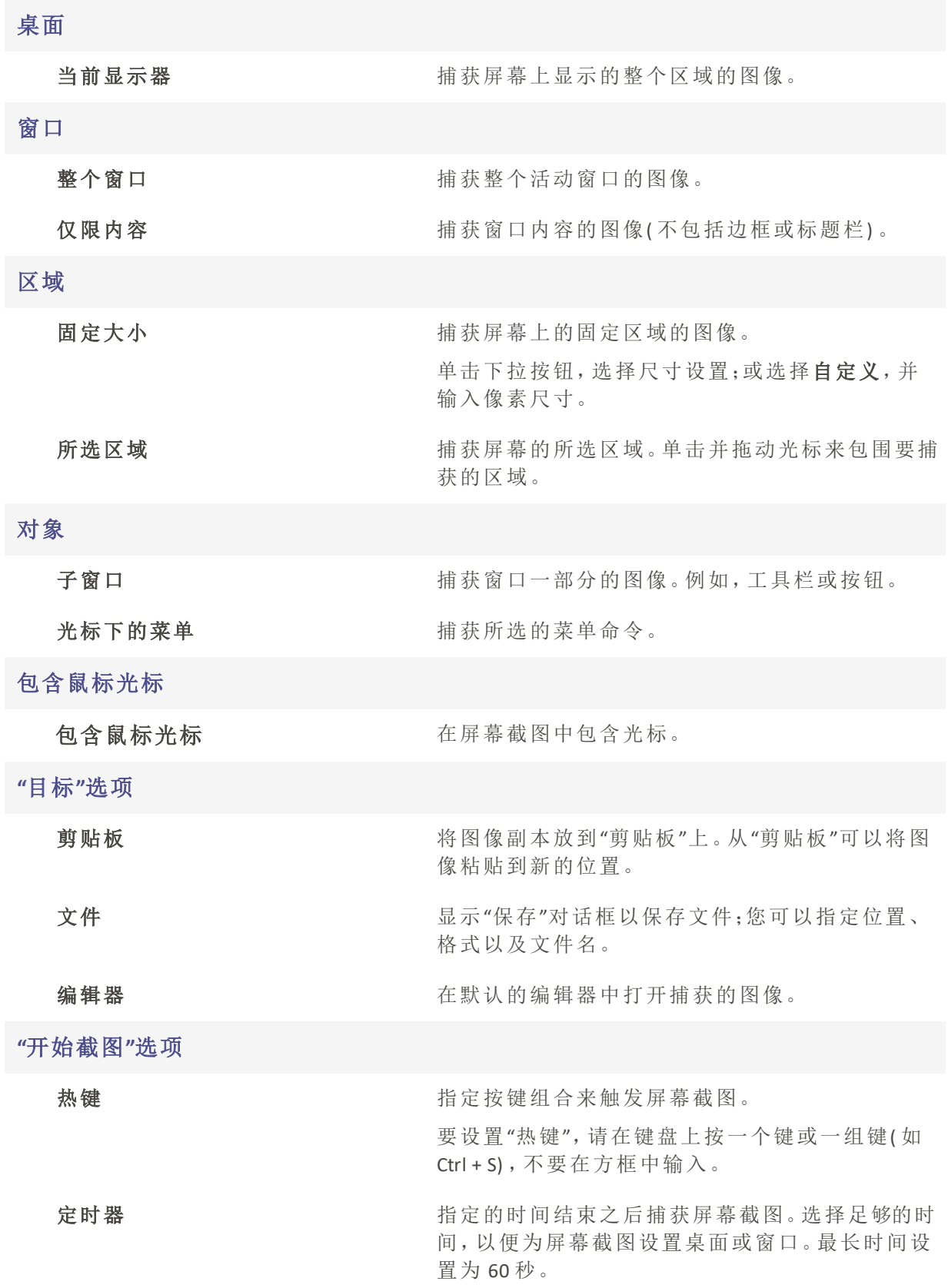

# 用电子邮件发送图像

您可以使用"发送电子邮件向导"直接从ACDSee 家庭版发送图像,而无需打开外部电子邮件 应用程序。要使用"发送电子邮件向导",需要有活动的电子邮件帐户,计算机中还必须设 置有默认的电子邮件应用程序,或者是可以访问 SMTP 服务器。

### 要用电子邮件发送图像:

- 1. 在"文件列表"窗格中,选择要发送的图像,然后单击文件 | 发送 | 用电子邮件发送图像。
	- 要过要添加其他图像,单击添加。图像添加完毕后,单击确定。
	- 要删除图像,请选择相应图像并单击删除。这将从向导中删除图像,但不会从 ACDSee 中删除。
	- 要设置电子邮件与图像选项( 如最大电子邮件大小或将图像转换成 JPEG) ,请单击 选项。选项设置完毕后,单击应用。
	- · 要更改电子邮件帐户设置以使用默认电子邮件客户端或 SMTP 服务器,请单击更 改。电子邮件帐户设置更改完成时,单击确定。
- 2. 在"发送电子邮件向导"中,单击下一步。
	- 和果选择了使用默认电子邮件客户端发送,向导会将图像与电子邮件信息添加到 一条新电子邮件消息中。您可以编辑该邮件,然后像往常一样进行发送。
	- · 如果选择了通过 SMTP 服务器发送,您需要在向导中输入收件人的电子邮件地址、 电子邮件的主题以及邮件正文。单击下一步。
- 3. 图像发送完成后,请单击完成关闭向导。
- 一些基于 Internet 的电子邮件应用程序( 如 Hotmail 与 Yahoo( 免费帐户) ) 不支持 SMTP,因此无法通过"发送电子邮件向导"使用。对于其它程序( 如 Gmail、Yahoo( 升 级帐户) 以及 AOL), 您必须配置帐户使用 POP/SMTP。要了解如何配置这些类型的电 子邮件帐户,请访问其指定网站并搜索 SMTP。

## 创建桌面屏幕保护程序

您可以使用自己的图像来创建桌面屏幕保护程序。通过设置屏幕保护程序选项,可以调整 每个图像显示的时间长度、设置背景颜色、应用转场效果,以及添加页眉或页脚文本。

#### 要创建屏幕保护程序:

- 1. 在"管理"模式下的"文件列表"窗格中,选择一组图像,然后单击工具 | 配置屏幕保护程 序。
- 2. 在"ACDSee 屏幕保护程序"对话框中,单击添加来浏览更多图像以添加到屏幕保护程序中; 或者选择不希望包含的图像,然后单击删除。
- 3. 单击配置,如下所述指定选项,然后单击确定。
- 4. 要在桌面上自动使用屏幕保护程序,请勾选设为默认屏幕保护程序复选框。
- 5. 对所作的选择感到满意时,单击确定。

#### 要在计算机上激活屏幕保护程序:

在 Windows 的"显示属性"对话框中选择"屏幕保护程序"选项卡,然后从下拉列表中选择 ACDSee 屏幕保护程序。

## ACDSee 屏幕保护程序选项

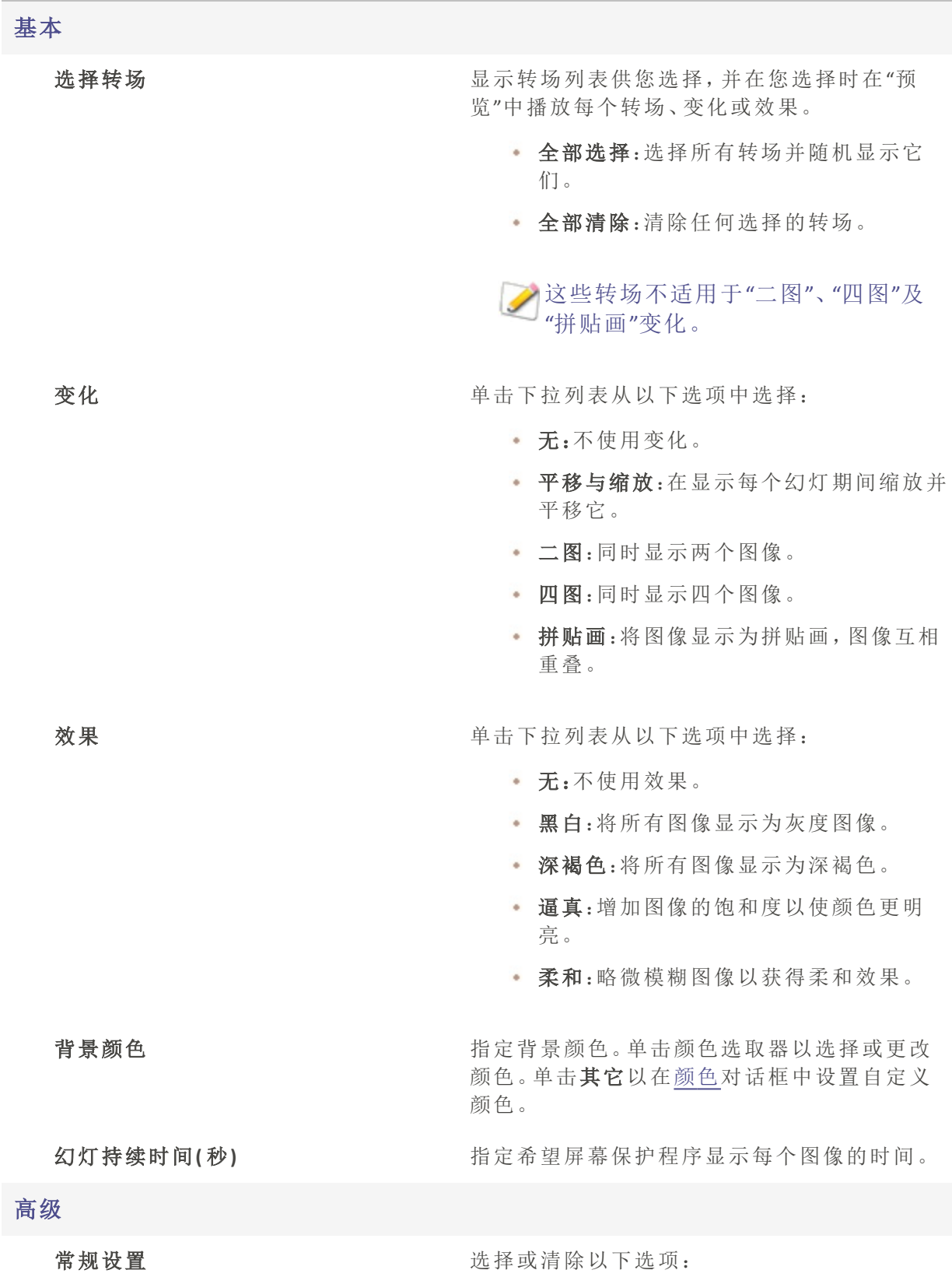

• 根据屏幕拉伸图像:放大较小的图像使之 填满整个屏幕。 播放内嵌音频:播放内嵌在图像中的任何 音频剪辑。 幻灯顺序 选择以下选项之一来指定显示图像的顺序: 前进 无序 文本 显示页眉文本 在每个图像的顶部显示文本标题。设置选项以 指定希望显示的文本。 显示页脚文本 有一个 医每个图像的底部显示文本标题。设置选项以 指定希望显示的文本。

## 屏幕保护程序文本选项

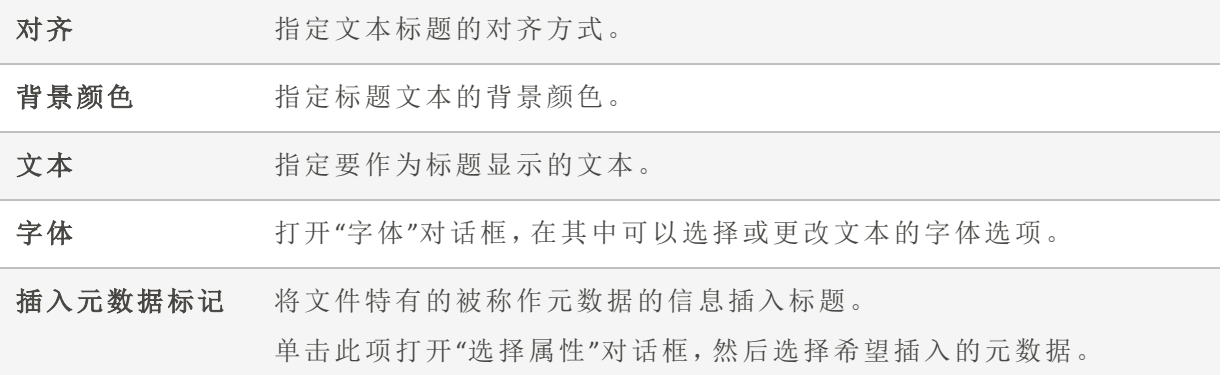

## 查看与配置幻灯放映

在"管理"模式或"查看"模式中,您可以用幻灯放映的方式查看图像和/或视频。您还可以配 置幻灯放映,使它在运行时自动启动,亦可设置幻灯放映选项来调整每个图像的显示时 间,设置背景颜色、应用转场效果以及添加页眉或页脚文本。

### 要在"管理"模式下开始幻灯放映:

- 1. 请执行以下操作之一:
	- 在"文件列表"窗格中,选择一组图像。
	- 在"文件夹"窗格中,选择一个文件夹。
	- 使用"[轻松选择](#page-54-0)"栏选择多个包含图像的文件夹。
- 2. 单击工具 | 幻灯放映( 键盘快捷方式为 Ctrl + S)

### 要在"查看"模式下开始幻灯放映:

单击工具 | 幻灯放映。

#### 要配置幻灯放映:

- 1. 在"管理"模式下,请执行以下操作之一:
	- 在"文件列表"窗格中,选择一组图像。
	- 在"文件夹"窗格中,选择一个文件夹,或是使用"轻松选择"栏选择多个包含图像的 文件夹。
- 2. 单击工具 | 配置幻灯放映。
- 3. 在"幻灯放映属性"对话框中,选择或更改下述幻灯放映选项。
- 4. 要将您的设置保存为默认的幻灯放映行为,请选择将当前设置保存为默认值复选框。

#### 5. 单击确定。

### 幻灯放映选项

### 选择文件

幻灯放映内容 指定要在幻灯放映中包含以下哪些媒体:

- 当前文件夹中的所有媒体:显示所选文件夹 中的所有文件(图像或视频)。
- 当前文件夹及其子文件夹中的所有媒体:显 示当前所选的文件夹及其子文件夹中的所有 文件。
- 所选媒体:仅显示在打开"幻灯放映属性"对 话框之前选择的文件。

对于这种类型的选择,总是使用这 些内容并自动开始幻灯放映

#### 基本

选择转场 海球场 医示转场列表供您选择,并在您选择时在"预览"中 播放每个转场、变化或效果。

保留当前的幻灯放映内容设置,并在下次启动幻灯

- 全部选择:选择所有转场并随机显示它们。
- 全部清除:清除任何选择的转场。

这些转场不适用于"二图"、"四图"及"拼贴 画"变化。

变化 要做 电击下拉列表从以下选项中选择:

无:不使用变化。

放映时自动开始。

- 平移与缩放:在显示每个幻灯期间缩放并平 移它。
- 二图:同时显示两个图像。
- 四图:同时显示四个图像。
- 拼贴画:将图像显示为拼贴画,图像互相重 叠。

效果 单击下拉列表从以下选项中选择:

- 无:不使用效果。
- 黑白:将所有图像显示为灰度图像。
- 深褐色:将所有图像显示为深褐色。

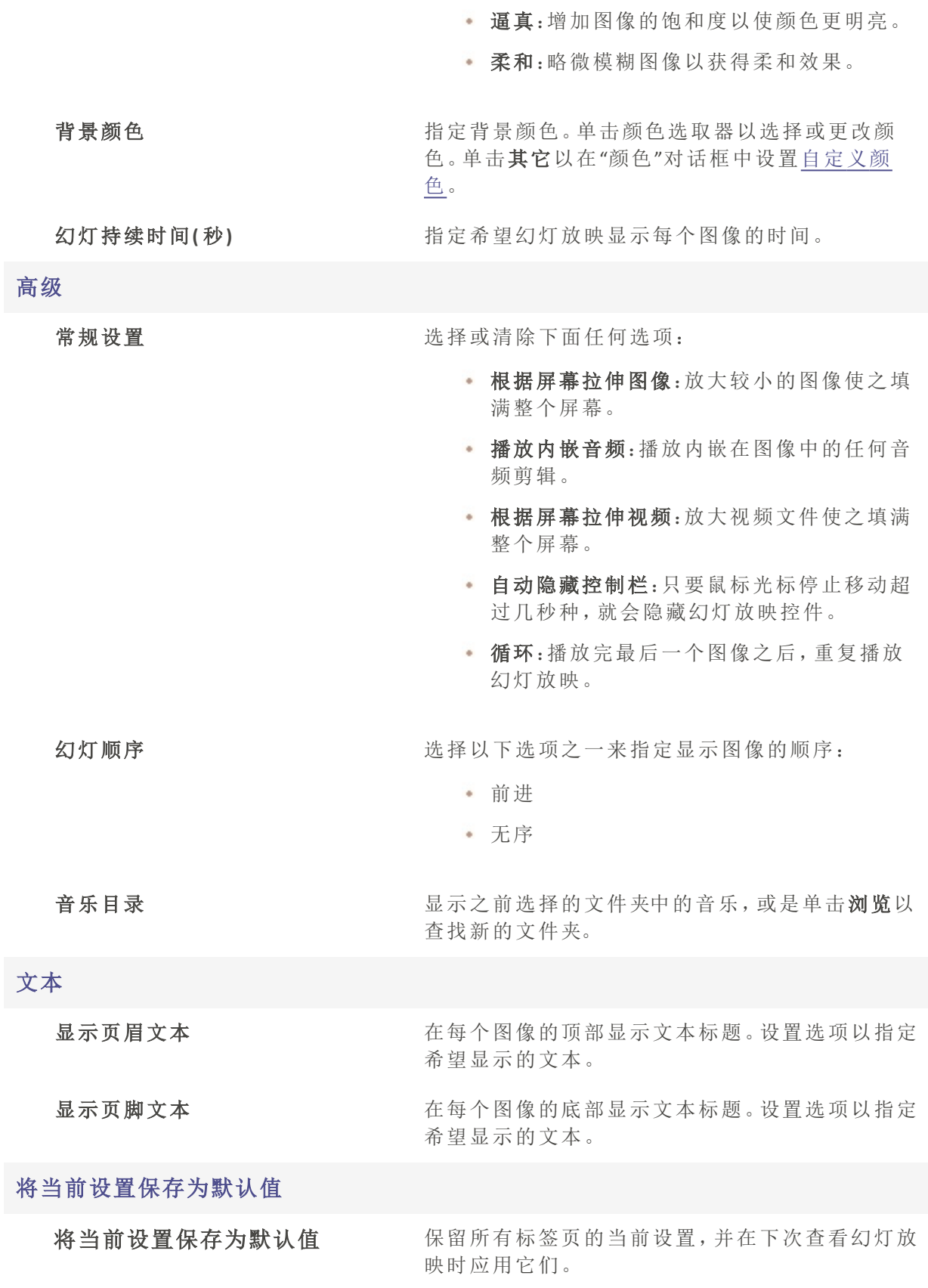

#### 幻灯放映文本选项

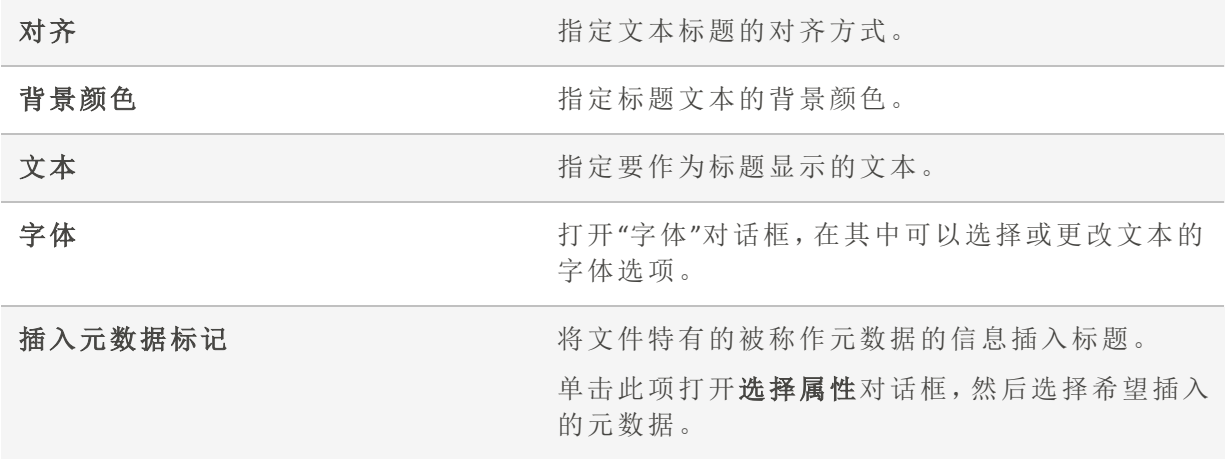

## 共享幻灯放映与屏幕保护程序

在"管理"或"查看"模式中,可以通过单击工具 | 幻灯放映(在"管理"模式中为键盘快捷方式 Ctrl + S) ,随时用幻灯放映的方式查看图像。通过使用 ACDSee,还可以将自己喜欢的相片 创建成幻灯放映与屏幕保护程序,并将它们发送给亲朋好友,或放到网站上进行展示。您 甚至还可以保存幻灯放映或屏幕保护程序项目,以便以后编辑。

#### 要创建幻灯放映:

- 1. 在"管理"模式下,单击工具 | 创建 | 幻灯放映文件。
- 2. 要创建新的幻灯放映,请在"欢迎"页面上选择创建新的幻灯放映单选按钮。要指定希望创 建的幻灯放映类型,选择以下选项之一:
	- · 独立的幻灯放映:创建包含所有图像以及查看工具的单个可执行文件(.exe)。您可 以与任何有计算机的人共享此类型的文件,即使他们没有 ACDSee 也无妨。
	- · Windows 屏幕保护程序:创建标准的 Windows 屏幕保护程序文件 (.scr), 可以在任何 Windows 系统上存储与使用。
	- Adobe Flash Player® 幻灯放映:创建紧凑的 Adobe Flash 文件 (.swf), 可以在网站上显 示。
- 3. 要编辑现有的幻灯放映或屏幕保护程序项目,选择加载现有的幻灯放映项目单选按钮, 然后单击**浏览**以查找项目(.asw 文件)。
- 4. 单击下一步以继续。
- 5. 在"选择图像"页面上,可以查看幻灯放映中包含的图像,这些图像按默认顺序显示。单击 添加或删除以更改图像,或使用箭头按钮调整它们的顺序。准备就绪时,单击下一步以继 续。
- 6. 在"设置文件特有选项"页面上,单击每个略图旁边带下划线的词为每个图像设置单独的 选项。这些选项包括相片之间的转场、转场与幻灯的时间、文字标题以及显示图像时播放

的音频文件。请注意,选项可用与否取决于所选的输出文件格式,并非所有格式都支持全 部选项。准备就绪时,单击下一步以继续。

- 7. 在"设置幻灯放映选项"页面上,为每个幻灯设置自动或手动持续时间、播放顺序,以及是 否要隐藏控件。您也可以添加音频文件作为背景声音,并调整转场的质量或速度。准备就 绪时,单击下一步以继续。
- 8. 在以下页面上,设置图像大小、幻灯放映文件与项目文件的位置等选项。
- 9. 最后,单击下一步,然后稍候片刻等待 ACDSee 家庭版生成幻灯放映。完成后即可启动幻 灯放映并退出向导。

如果将某个音频文件指定给单个图像,同时也在"设置幻灯放映选项"页面将另一个 音频文件指定给整个幻灯放映,则放映幻灯时将同时播放两个音频文件。

## 创建桌面幻灯放映

您可以使用"ACDSee 陈列室"创建相片的幻灯放映,并在计算机桌面上的一个小窗口中显示 该幻灯放映。您最多可以在计算机上同时运行 16 个不同的幻灯放映。

您可以将"ACDSee 陈列室"窗口配置成总是位于其它应用程序窗口前面。您也可以将它配置 成在启动计算机时打开。您不必打开ACDSee 家庭版就可以使用"ACDSee 陈列室"。

#### 要使用"ACDSee 陈列室"创建桌面幻灯放映:

- 1. 在"管理"模式下,浏览到某个文件夹,其中包含要添加到桌面幻灯放映中的图像。
- 2. 请执行以下操作之一:
	- · 单击工具|创建|ACDSee 陈列室。
	- 单击开始 | 程序 | ACD Systems | ACDSee 陈列室。

这将立即开始幻灯放映,同时会在任务栏中显示"ACDSee 陈列室"的图标。

#### 使用"ACDSee 陈列室"幻灯放映控件

"ACDSee 陈列室"窗口中有许多的幻灯放映控件。

- 单击后退或前进按钮,以显示幻灯放映中的上一个或下一个相片。
- 显示特定相片时可以单击暂停按钮以暂停幻灯放映。

如果在"ACDSee 陈列室"窗口中看不到这些幻灯放映控件, 请单击窗口中的任何位 置。在幻灯放映播放时这些控件将消失,使您能够完全投入到相片的欣赏中。

#### 要创建多个"ACDSee 陈列室":

在打开"ACDSee 陈列室"后,请执行以下操作之一:

- + 在"ACDSee 陈列室"窗口中单击鼠标右键,选择新建陈列室。
- 单击任务栏中的"ACDSee 陈列室"图标,选择新建陈列室。

### 要关闭 ACDSee 陈列室。

请执行以下操作之一:

- · 在"ACDSee 陈列室"窗口中单击关闭。
- 单击任务栏中的"ACDSee 陈列室"图标,并选择退出 ACDSee 陈列室。

如果已经将"ACDSee 陈列室"配置成在启动计算机时打开,则下次启动计算机时它将 自动打开。

## 创建 PDF

您可以使用 ACDSee 家庭版将多个图像合并到 PDF( 便携文档格式) 文件。"创建 PDF 向导"将 引导您使用图像创建一个或多个 PDF 文件,或将图像添加到 PDF 幻灯放映。

#### 要创建 PDF:

- 1. 在"管理"模式的"文件列表"窗格中,选择希望共享的图像。
- 2. 单击工具 | 创建 | PDF。
- 3. 在"创建 PDF 向导"的"欢迎"页面上,选择以下选项之一,然后单击下一步:
	- · 创建 PDF 幻灯放映:将所有的图像合并到可以当作幻灯放映来查看的单个 PDF 文 件。
	- · 创建一个包含所有图像的 PDF 文件:将所选的全部图像合并到包含多个页面的单 个 PDF 文件。
	- + 为每个图像创建一个 PDF 文件:将每个图像转换成单独的 PDF 文件。
- 4. 在"选择图像"页面上,可以更改所选的图像,也可以使用箭头按钮来调整它们的顺序。单 击下一步以继续。
- 5. 请执行以下操作之一:
	- · 如果选择了创建 PDF 幻灯放映, 则可以通过单击每个图像旁边的超级链接来设置 或更改转场选项。单击下一步设置幻灯放映的顺序、颜色以及文件名选项。准备就 绪时,单击下一步以继续。
	- · 如果选择了创建一个或多个 PDF 文件, 指定文件名与位置, 然后单击下一步。
- 6. 单击完成以关闭此向导并返回到 ACDSee 中。

# 创建 PowerPoint 演示文稿

通过使用"创建 PPT 向导",您可以从 ACDSee 家庭版中快速创建 PowerPoint 演示文稿。该向 导会引导您完成使用相片创建或编辑演示文稿的过程。您可以设置幻灯持续时间、文件位 置、每个幻灯的图像数量以及是否使用设计模板作为背景。您也可以给每个幻灯添加大标 题、标题或备注。

此功能仅在您的计算机上安装 Microsoft PowerPoint® 时才会运作。此功能不支持 RAW 文件,因此您需要将 RAW 文件转换为另一种格式。您的 Microsoft PowerPoint® 版本必须是 64 位。

#### 要创建 PowerPoint 演示文稿:

- 1. 在"管理"模式的"文件列表"窗格中,选择希望共享的图像。
- 2. 单击工具 | 创建 | PPT。
- 3. 在"创建 PPT 向导"的"选择图像"页面上,如果要添加更多的图像,请单击添加。
- 4. 单击下一步。
- 5. 在"演示文稿选项"页面上,执行以下一个或全部操作:
	- · 在演示文稿选项区域,如果这是新的演示文稿,请设置希望每个幻灯显示的持续 时间。
	- · 如果是编辑演示文稿,请选择现有演示文稿以激活路径字段,然后浏览到您的演 示文稿。选择是否要在演示文稿的开头或结尾插入幻灯。
	- 从下拉列表中选择每个幻灯的图像数量。(如果选择多个,则不会在下一个页面上 出现"标题"与"备注"选项) 。
	- · 如果要让图像保持链接到 ACDSee 家庭版而不是嵌入在演示文稿内, 请选择链接到 图像文件。
	- · 如果希望使用背景模板,请单击使用设计模板,然后浏览到计算机上的文件夹以 选择它。( PowerPoint 模板通常在 Microsoft Office | Templates | Presentation Designs 下)。
- 6. 单击下一步。
- 7. 在"文本选项"页面上,执行下述一个或全部操作:
	- 在标题选项卡上,输入标题并选择其背景颜色与对齐方式。您也可以选择不同的 字体,或插入文件名或是图片尺寸之类的元数据。大标题出现在幻灯的底部。
	- 无标题选项卡上,输入幻灯的标题,并选择其背景颜色与对齐方式。您也可以选择 不同的字体或插入元数据。
	- 在备注选项卡上,输入希望出现在附加到每个幻灯的"备注"部分的任何备注。这些 备注不出现在幻灯自身上。
- 8. 单击创建。

此时演示文稿在 PowerPoint 中打开,您可以像对待任何其它演示文稿那样进行编 辑。

## 创建 HTML 相册

您可以使用"HTML 相册向导"来准备要在线发布的相片集。HTML 相册包含幻灯放映控件以 及略图显示。您可以从图库样式模板列表中选择,然后将自己的徽标作为图像或文字添加 到页眉与页脚来自定义图库。您也可以更改图库中使用的字体与颜色。

#### 要创建 HTML 相册:

- 1. 在"管理"模式的"文件列表"窗格中,选择希望共享的图像。
- 2. 单击工具 | 创建 | HTML 相册。
- 3. 在"创建 HTML 相册向导"的"样式设置"页面上,从"网页样式"框中选择"图库样式"。

选择"图库样式"以及其它设置之后,可以单击预览图库,以查看这些选择如何影响 HTML 相册的外观。在"HTML 相册向导"中,也可以单击生成相册从任何页面生成 HTML 相册。

- 4. 单击下一步。
- 5. 在"自定义图库"页面上,执行以下一个或全部操作:
	- 在图库标题文本框中,输入要显示在网页顶部的标题。
	- 选中包含页眉以在网页顶部显示页眉,或取消选中包含页面复选框以删除页眉。
	- 选中包含页脚以在网页底部显示页脚,或取消选中包含页脚复选框以删除页脚。
	- 如果要在页眉或页脚中显示图像,选择使用图像,然后单击浏览并选择要在页眉 中显示的公司徽标、您自己的相片或其它图像。
	- 如果要在页眉或页脚中显示文本,选择使用信息,然后单击设置信息并输入要显 示的文本。
	- · 在文件夹设置区域,单击浏览并选择要保存 HTML 相册文件的文件夹。
- 6. 单击下一步。
- 7. 在"略图与图像"页面上,执行以下一个或全部操作:
	- 在略图设置区域,调整相册中略图的外观与格式。
	- 在图像设置区域,调整相册中正常大小图像的外观与格式。
	- 无幻灯放映持续时间区域,指定在幻灯放映期间显示正常大小图像的时间。
	- 无颜色与字体设置区域,单击颜色与字体,调整网页中使用的颜色与字体,然后单 击确定。
- 单击保存设置,以便保存您为特定网页样式选择的设置。如果保存设置,则可以从 "创建 HTML 相册向导"的"样式设置"页面快速将它们重新应用于网页样式。
- 8. 单击下一步以创建 HTML 相册。您可能需要稍等片刻,让 ACDSee 家庭版生成略图并创建网 页。
- 9. 单击创建另一个相册以便创建另一个相册,或者单击完成以退出向导并返回到 ACDSee。

■ ◇ 您将需要使用 FTP 或其它方法将 HTML 相册文件发布到网站上。

## 创建联系表

您可以创建联系表 - 排列在页面上的图像略图预览 - 来整理与共享图像。您可以使用"创建 联系表"实用程序将联系表保存为多种图像格式,并可以保存为 HTML 图像地图。这些选项 可以保存为[预设值以](#page-213-0)便日后使用。

略图大小取决于联系表显示的行数与列数,以及它们之间的距离。

### 要创建联系表:

- 1. 在"管理"模式的"文件列表"窗格中,选择希望包含的图像。
- 2. 单击工具|创建|联系表。
- 3. 在"联系表格式"区域,设置"联系表格式"选项。
- 4. 在"输出设置"区域,设置"输出设置"选项。
- 5. 如果需要,可以在页面上添加或更改文本。
- 6. 单击确定。

如果没有指定输出文件路径,"创建联系表"工具会在默认的图像文件夹中放一个 Á Contact Sheet.<ext> 文件。对于多页联系表,该实用程序会给文件名添加一个数字, 例如Contact Sheet3.bmp。

## 联系表格式选项

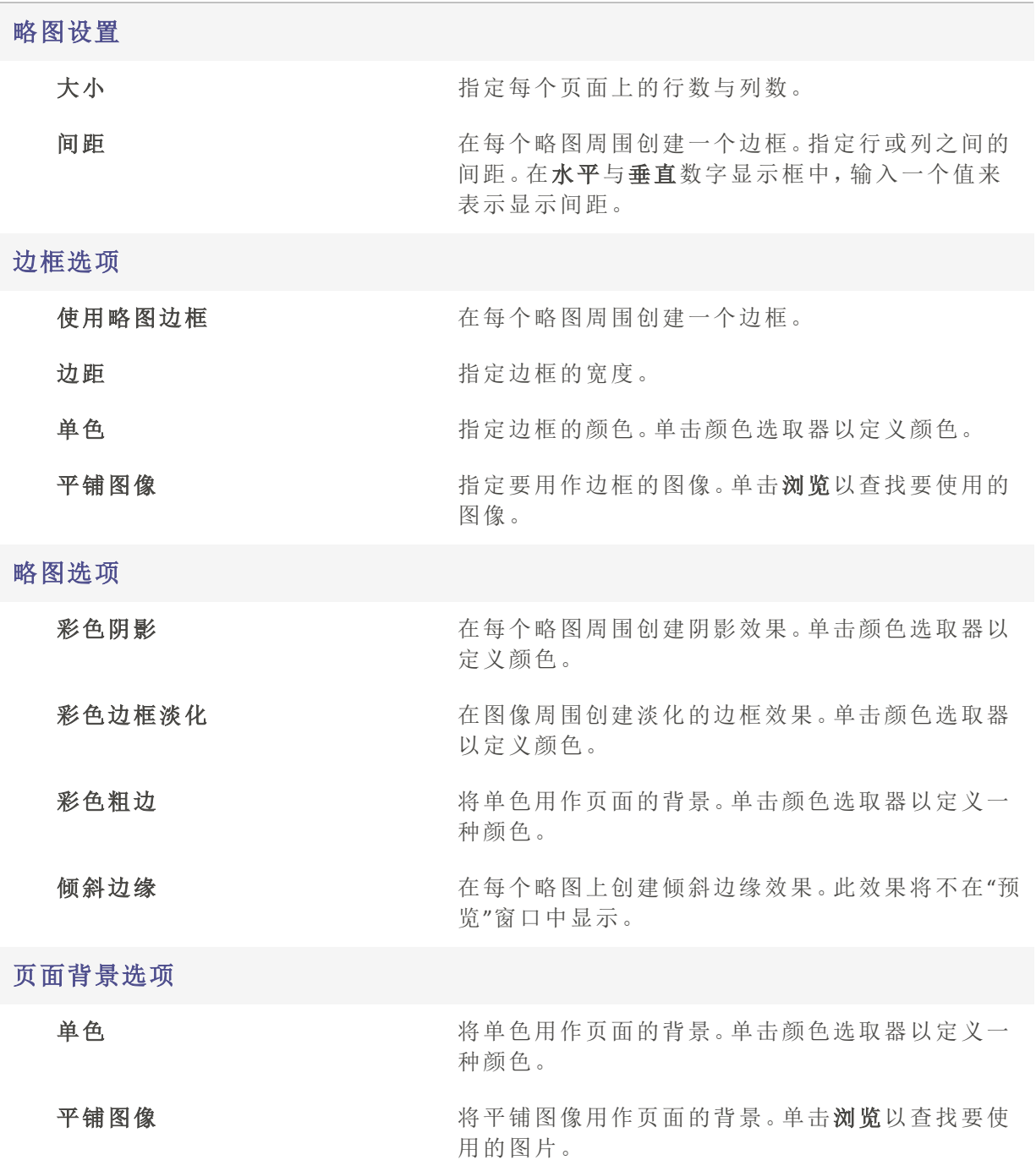

# 创建存档文件

您可以使用"存档文件创建程序"插件来创建图像、文档与媒体文件的存档文件。"存档文件 创建程序"支持多种存档文件格式,使用压缩、加密、密码保护等工具帮助您管理文件。

## 要创建存档文件:

- 1. 在"管理"模式下的"文件列表"窗格中,选择一个文件夹或一组文件。
- 2. 单击工具 | 创建 | 存档文件。
- 3. 在"创建存档文件"对话框的"选项"区域,单击存档类型下拉列表,然后选择要创建的存档 格式。

有些存档格式有附加设置,您可以单击设置按钮进行调整。

- 4. 请执行以下操作之一:
	- 要包含所选任何子文件夹的内容,请选中包含子文件夹复选框。
	- 要在存档文件中包含任何隐藏文件,请选中包含隐藏文件复选框。
	- 要在将所选的文件和文件夹添加到存档文件之后从硬盘删除它们,请选中存档之 后删除文件复选框。
	- · 要使用密码保护存档文件的内容,请选中密码保护存档文件复选框,然后在它旁 边的字段中输入密码。请注意,并非所有存档类型都支持密码保护功能,有些格式 则要求使用密码。
- 5. 在输出文件字段中,输入路径与文件名,或单击浏览在硬盘上查找文件夹。
- 6. 选择以下选项之一:
	- 添加到现有存档文件:将文件添加到现有的存档文件。只有在"输出文件"字段中指 定的存档文件已经存在时,此选项才可用。
	- 覆盖现有的存档文件:使用创建的存档文件替换任何现有的存档文件。只有在"输 出文件"字段中指定的存档文件已经存在时,此选项才可用。
- 7. 对自己的选择感到满意时,单击创建以开始给文件存档。

## 提取存档

不用离开 ACDSee 便可以非常简单快速地提取存档。您既可以将文件提取到文件夹,也可以 简单地双击并查看它们。

#### 要将存档提取到文件夹:

- 1. 在"管理"模式下,您可以使用"[文件夹](#page-54-0)"窗格浏览到包含存档的文件夹。
- 2. 单击"文件列表"中的存档。
- 3. 单击编辑 | 提取到文件夹。
- 4. 在"ᨀ取到文件夹"对话框中,浏览到并选择要在其中保存文件的文件夹。
- 5. 要创建新的文件夹,则单击创建文件夹,输入文件夹的名称,然后按 Enter 键。
- 6. 如果正在提取到其中的文件夹中存在同名的文件,可以选择覆盖重复的文件下拉列表,指 定希望如何处理。您可以执行以下任何操作:
- 询问:询问要针对每个单独的文件做什么。
- 重命名:给重复的文件一个新名称。
- 替换:覆盖重复的文件。
- 忽略:不提取重复的文件。
- 7. 单击确定。

#### 要查看存档中的文件:

- 1. 在"管理"模式下,导航到包含存档的文件夹。
- 2. 双击存档。

此时存档内容的略图在"文件列表"窗格中打开。

### <span id="page-144-0"></span>打印图像

通过使用 ACDSee 家庭版的打印实用程序,可以在任意大小的纸张上按任意方向、以打印 机所支持的任意分辨率打印文件。您还可以使用打印工具来创建并打印联系表,给每个图 像添加上特定的页眉、页脚以及标题。

更改"打印"对话框中的选项时,可以查看动态更新的文件预览以及它在页面上的位置。您 可以调整输出大小、每个文件或图像的打印份数,以及更改图像和文档在每个页面上的方 向。

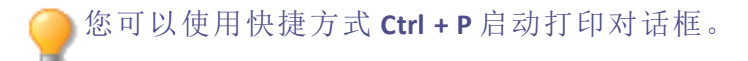

### 要打印图像:

- 1. 选择要打印的图像 文档。
- 2. 请执行以下操作之一:
	- 在"管理"模式下,单击文件 | 打印。
	- 在"查看"模式下,单击文件 | 打印所有图像。(如果想要在"查看"[模式中打印单个](#page-200-0) [图像,](#page-200-0)请选择打印图像)。
- 3. 在打印布局下,请执行以下操作之一:
	- + 选择整页,然后从格式列表中选择一种打印尺寸。
	- 选择联系表,然后设置联系表格式选项来定义[联系表](#page-149-0)的外观。
	- 选择布局,然后选择一个可用的布局选项。
- 4. 在打印机选项选项卡上[,指定希望使用的打印机](#page-145-0)、纸张大小、方向、打印份数、要打印的 页面范围以及图像分辨率。
- 5. 在页面设置选项卡上[,指定图像在纸张上的位置](#page-147-0)与边距宽度。
- 6. 在调整选项卡上[,指定要应用的任何调整](#page-147-1)。
- 7. 指定每个相片的打印份数。如果打印整页或联系表,则在页面设置选项卡上提供此选项。 如果打印布局,则在布局列表下方提供此选项。
- 8. 添加[标题、页眉或页脚](#page-148-0)。只有打印整页或联系表时,才能添加标题、页眉或页脚。

<span id="page-145-0"></span>9. 单击打印。

设置打印机选项

使用 ACDSee 打印图像时,您可以在"打印"对话框的打印机选项中指定要使用的打印机并 设置打印机选项。

### 打印机选项

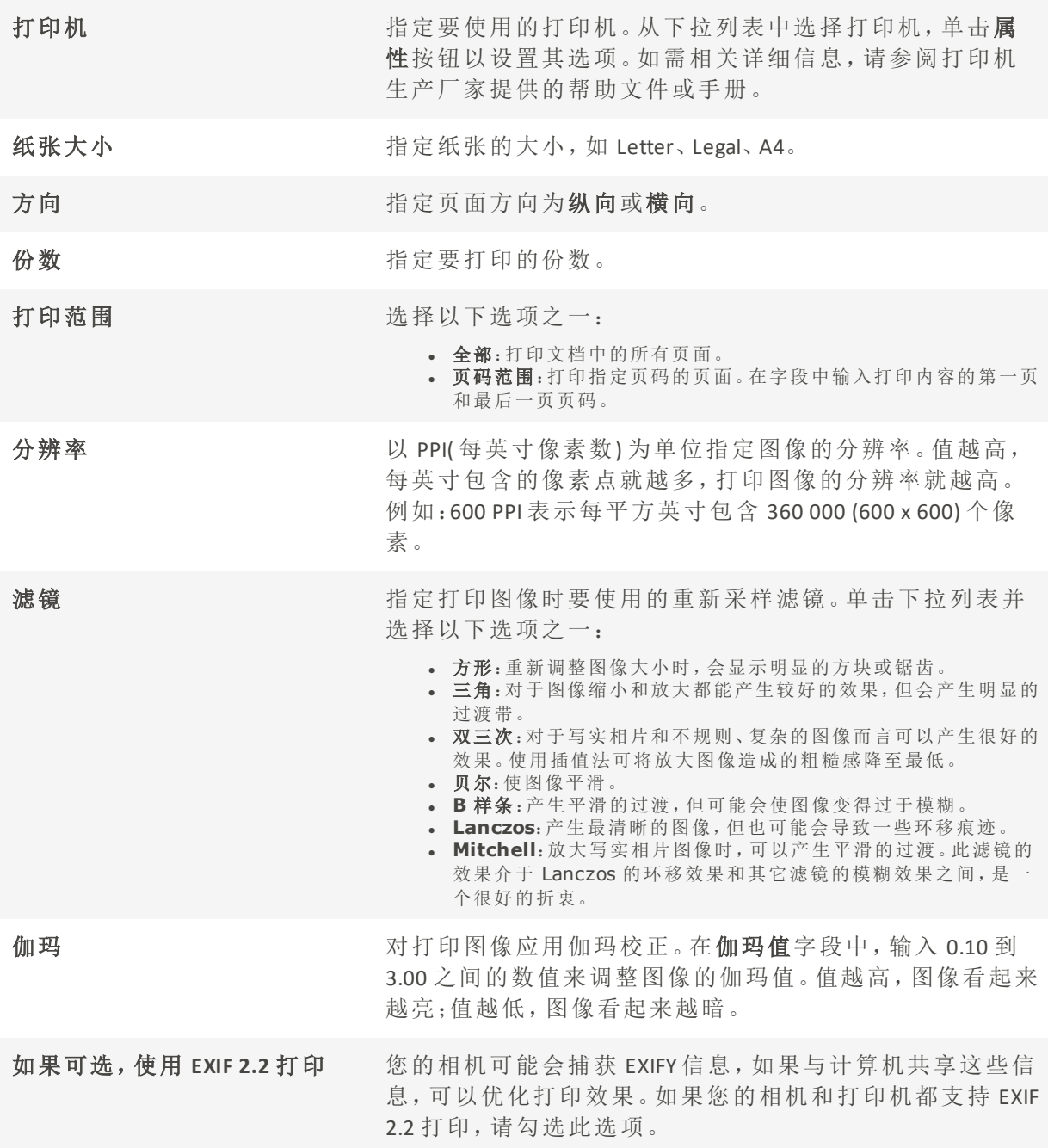

# 创建自定义打印布局

您可以创建自定义打印布局,并将它们存储为打印选项。

### 要创建自定义打印格式:

- 1. 在"打印"对话框中,选择整页。
- 2. 在"打印格式"区域中,单击添加。
- 3. 在"添加自定义格式"对话框中,从度量单位下拉列表中选择一种度量单位。
- 4. 在格式宽度与格式高度字段中,输入新格式的尺寸。
- <span id="page-147-0"></span>5. 单击添加。

页面设置选项

# 设置图像的大小与位置

您可以在"打印"对话框的页面设置选项中调整和控制打印图像的大小,以及所打印图像在 页面上的位置。

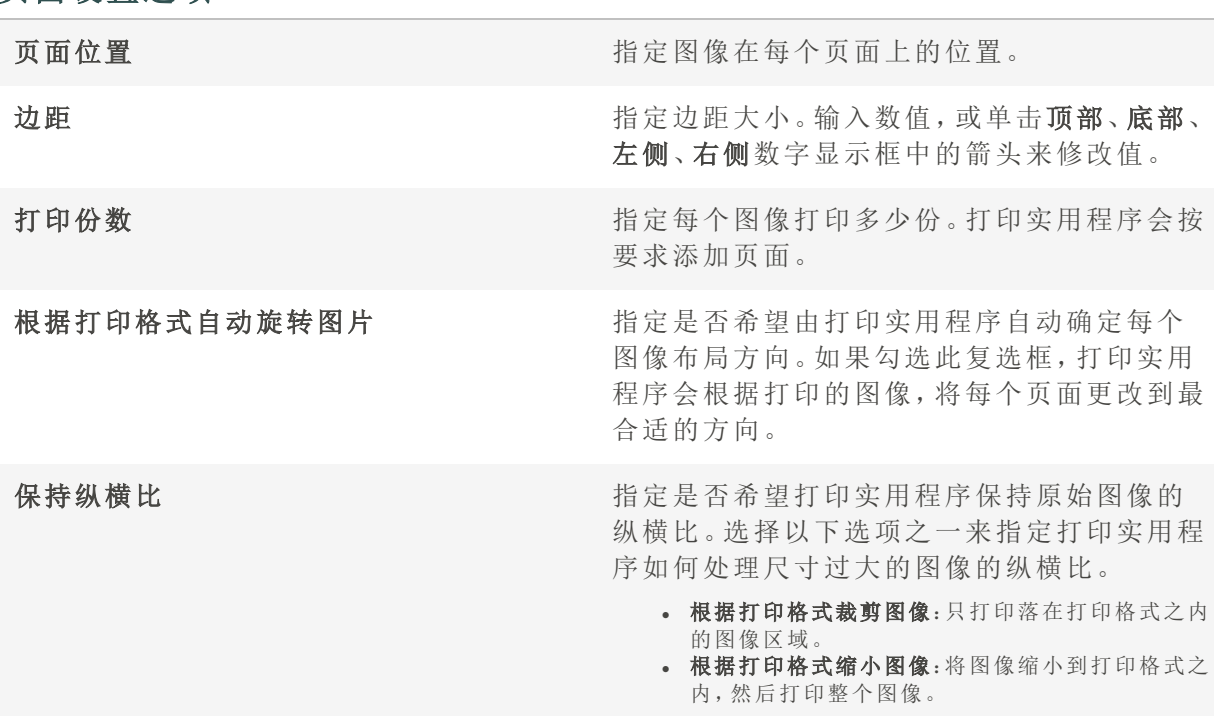

### <span id="page-147-1"></span>设置打印机调整

您可以使用"打印"对话框的"调整"选项卡上的设置来补偿特定于打印机的特性,例如打印 机处理曝光的方式。

- 建议您仅在最初打印后,当您知道打印机可能需要哪些校正时调整这些设置。
- 请注意,在"调整"选项卡上进行的任何调整都不会反映在"预览"窗口中。

要在打印前将调整应用到图像:

- 1. 选择要打印的一个或多个图像。
- 2. 请执行以下操作之一:
	- 在"管理"模式下,单击文件 | 打印。
	- 在"查看"模式下,单击文件 | 打印图像或文件 | 打印所有图像。
- 3. 在"打印机"对话框中的"调整"选项卡上,根据需要调整"曝光"、"对比度"或"清晰度"滑块。
- <span id="page-148-0"></span>4. 单击打印。

将文本添加到页面

您可以将页眉与页脚添加到页面上,也可以将标题添加到图像下方。

#### 要将标题添加到打印的图像上:

- 1. 在[打印对](#page-144-0)话框中,单击标题选项卡。
- 2. 选择使用标题文本。
- 3. 单击字体以打开"字体"对话框,并设置字体选项。
- 4. 在文本框中,输入要显示的标题文本。
- 5. 单击插入元数据,以便将文件特有的信息插入每个图像的标题。
- 6. 在文本对齐方式下拉列表中,选择标题位置。
- 7. 要设置每个标题显示的最大文本行数,请选中行数复选框,然后在字段中指定一个数值。

#### 要将页眉与页脚添加到打印的页面上:

- 1. 请执行以下操作之一:
	- 单击页眉选项卡,并选择使用页眉文本。
	- 单击页脚选项卡,并选择使用页脚文本。
- 2. 单击字体以打开"字体"对话框,并设置字体选项。
- 3. 在文本框中输入要在页眉和页脚处显示的文字。
- 4. 要将当前页码或总页数插入到文本中,单击插入页码,然后从菜单中选择一个选项。
- 5. 在文本对齐方式下拉列表中,选择页眉与页脚的位置。
- 6. 要设置最大文本行数,请选中行数复选框,然后在字段中指定一个数值。

# <span id="page-149-0"></span>设置联系表打印选项

打印实用程序的联系表格式区域中包含一系列的设置,通过调整这些设置,您可以控制外 观、布局以及略图的大小。如果已将格式选项保存为[预设值,](#page-213-0)则可以直接选择预设值。

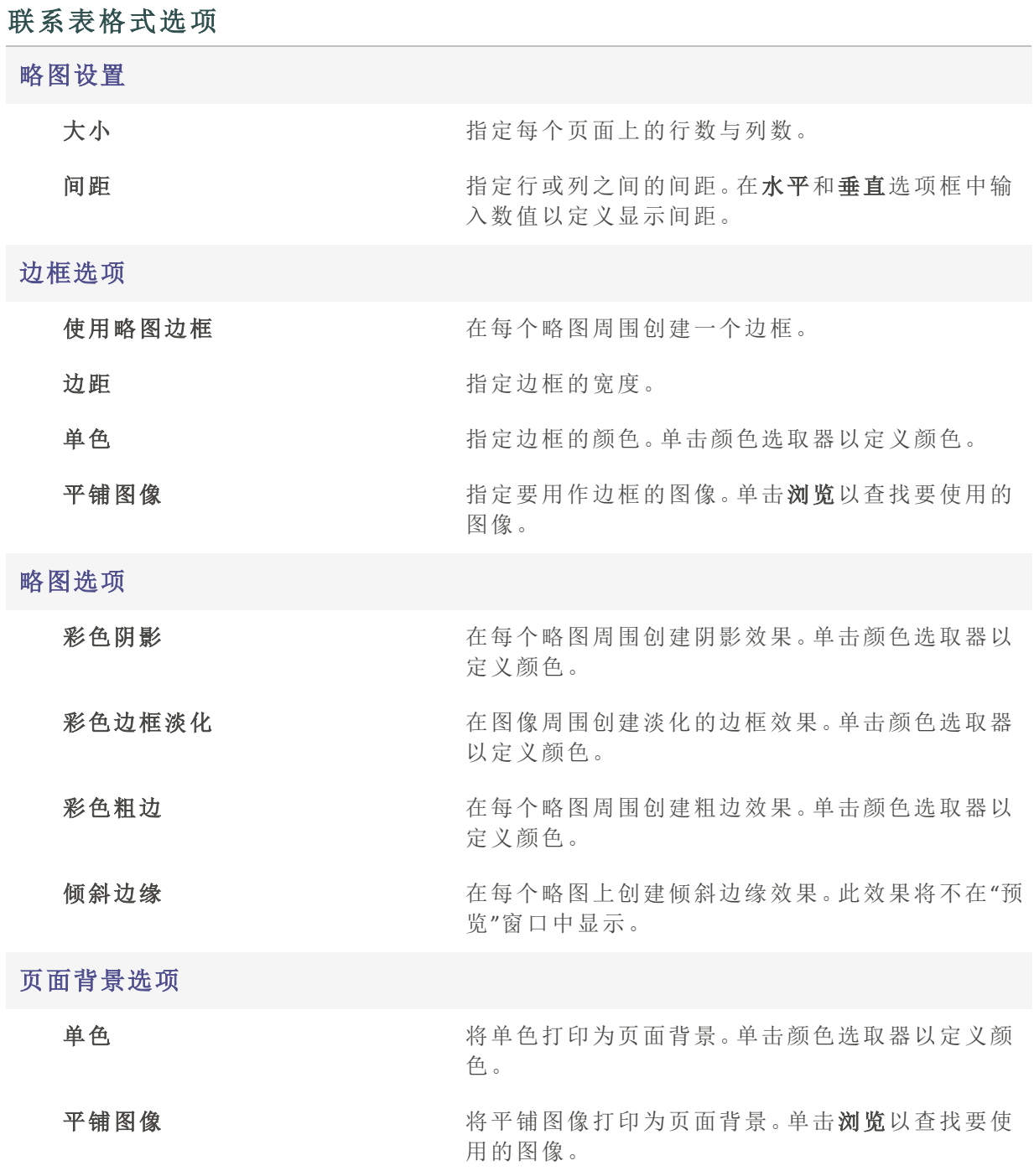

## 关于批量编辑

在 ACDSee 中,您可以对多个图像进行同一种编辑。例如,如果需要调整多个图像的大小, 则可以使用"批量调整大小"工具。或者,如果需要将多个相片旋转 90 度,则可以使用"批量 旋转/翻转"工具。

通过标记文件,可以加速批量编辑工作流程。例如,您可以快速标记要更改的文件,然后 在"编目"窗格中单击已标记,这将在"文件列表"窗格中显示所有已标记的文件。然后就可 以选择这些文件并选用适当的批量工具。

### 将多个图像转换成另一种文件格式

您可以将多个图像转换成 ACDSee 支持的任何文件格式。您可以单独为每个格式设置选 项,指定如何处理多页图像,并自动应用默认转换操作。

### 要将图像转换成另一种文件格式:

1. 请执行以下操作之一:

- 在"管理"模式下,选择一个或多个图像,然后单击工具 | 批量 | 转换文件格式 | 转 换...。
- 在"查看"模式中,单击工具 | 修改 | 转换文件格式 | 转换...。
- 在"管理"模式下,选择一个或多个图像,然后单击 批量 | 转换文件格式 | 转换 ...。
- 在"管理"模式或"查看"模式下,然后按 Ctrl + Alt + F。
- 2. 在"转换文件格式"对话框中,从"输出文件格式"下拉列表中为一个或多个图像选择新格 式。要配置特定于格式的选项,请选择文件格式,然后按设置按钮。
- 3. 在"输出位置"区域,指定希望将输出图像放到何处。
- 4. 在"文件选项"区域,并从覆盖现有的文件下拉列表中,选择以下选项之一指定希望工具如 何处理任何文件名冲突:
	- 询问:覆盖文件时出现提示消息。
	- 忽略:如果存在具有相同文件名与扩展名的文件,则取消操作。
	- 替换:覆盖文件而不提示确认。
	- 重命名:提示您重命名文件。
- 5. 要配置矢量设置以及如何处理任何多页图像,请按高级设置按钮。如果没有选择要转换 的多页图像,也没有指定多页图像格式作为输出文件格式,则可以跳过"多页来源"区域中 选项。
- 6. 单击转换。
- 这些设置可以保存为预设值以便日后使用。配置"转换文件格式"对话框设置后,按 "预设值"字段旁边的保存图标。系统将ᨀ示输入预设值的名称。建议您给预设值起 一个直观的名称。保存的预设将在"转换文件格式"弹出菜单中列出。
- 您可以为保存的预设ᨀ供自定义快捷方式,以进行快速转换。在[自定义快捷方式对](#page-379-0) 话框中,可在"预设值-转换文件格式"类别下找到您的预设值。

### 旋转或翻转多个图像

您可以按预设的角度来旋转或翻转多个图像。

### 要旋转或翻转一个图像:

- 1. 在"管理"模式下,选择一个或多个图像,然后单击工具 | 批量 | 旋转/翻转。
- 2. 在"批量旋转/翻转图像"对话框中,选择希望应用的旋转角度。请参阅下面对每种角度的 解释。
- 3. 如果选择了多页图像,并且希望对所有页面应用所选的旋转角度,请勾选应用于当前图 像的所有页面复选框。
- 4. 请执行以下操作之一:
	- 单击下一个图像以移到所选的下一个图像。如果未勾选应用于所选的全部图像复 选框,则下一个图像按钮不可用。
	- 如果选择了多个图像,并且希望对所有图像应用相同的旋转角度,请勾选应用于 所选的全部图像复选框。
	- 单击选项以指定希望如何保存并存储图像。

5. 准备好将旋转应用于图像时,单击开始旋转。

### "旋转/翻转"角度

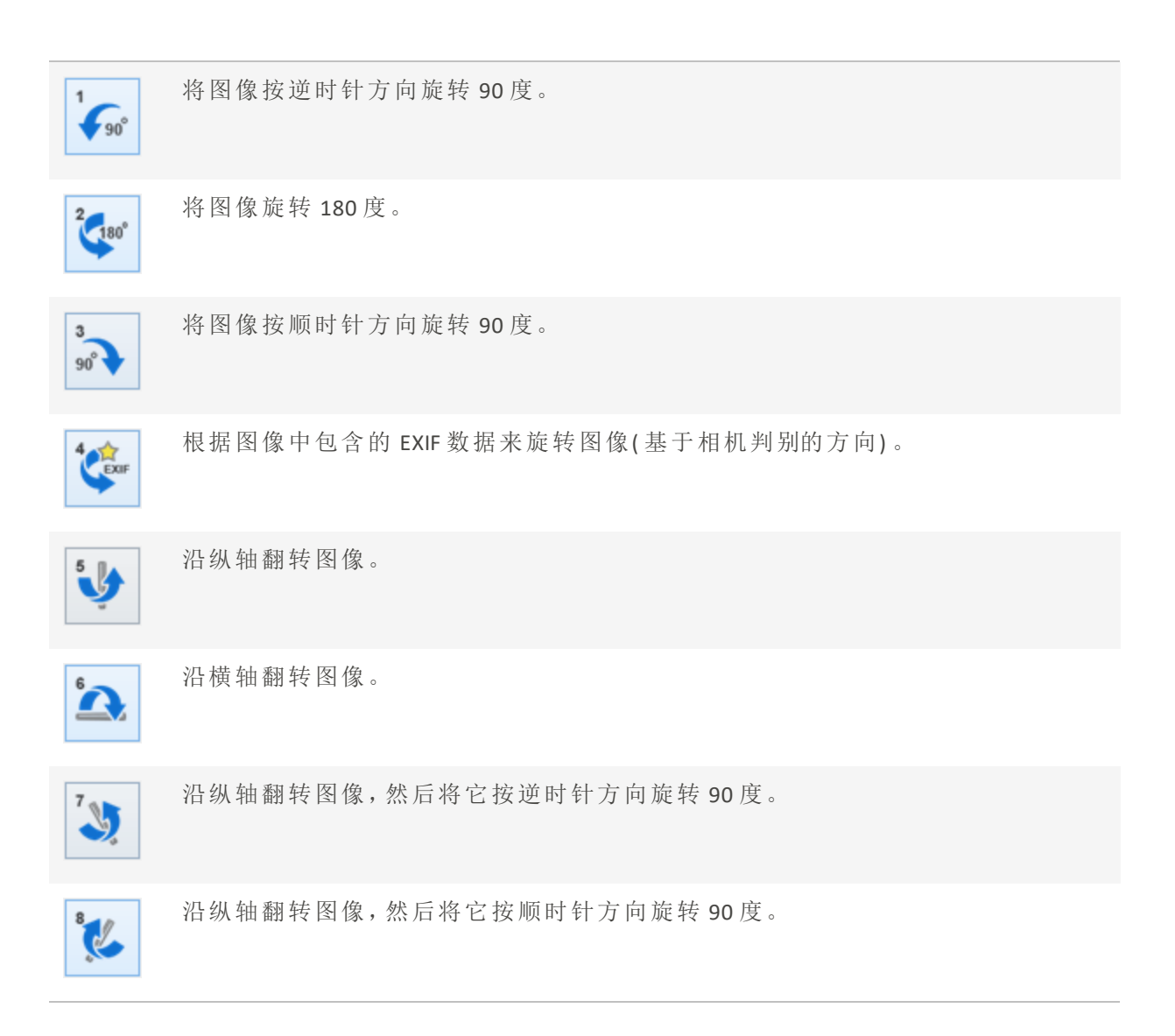

您也可以在"编辑"模式中使用"旋转"工具,按自定义的旋转角度来旋转图像。

## 设置旋转与翻转的文件选项

您可以在"批量图像旋转/翻转选项"对话框中更改设置,来控制ACDSee 家庭版在何处放置 修改后的图像、如何处理文件重复冲突,以及指定在使用"批量旋转/翻转图像"工具时是否 希望保留文件的最后修改日期。

### 要设置旋转与翻转选项:

- 1. 在"管理"模式下,选择一个或多个图像,然后单击工具 | 批量 | 旋转/翻转。
- 2. 在"批量旋转/翻转图像"对话框中,单击选项按钮。
- 3. 按如下所述设置选项。
- 4. 单击确定。

### 旋转与翻转选项

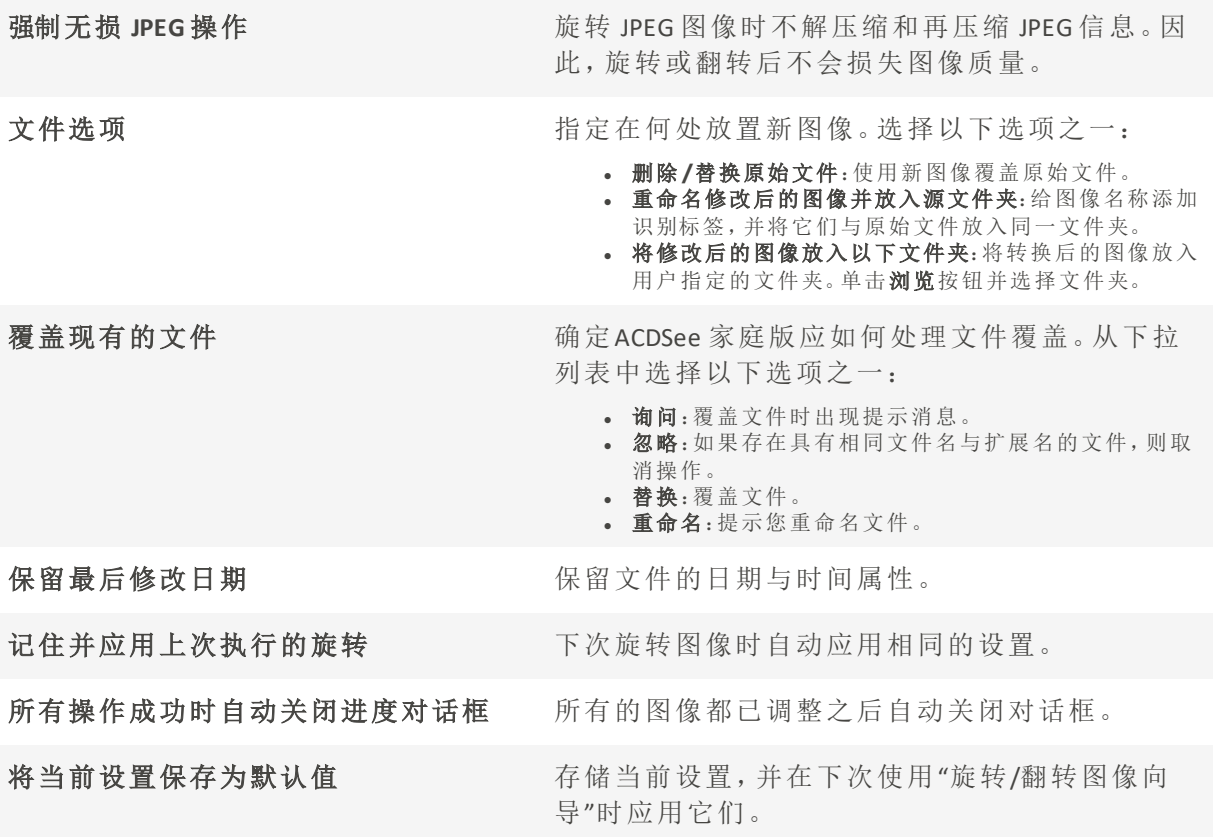

调整多个图像的大小

您可以使用批量调整大小工具,一次调整多个图像的大小。

#### 要调整多个图像的大小:

- 1. 在"管理"模式下,选择一个或多个图像,然后单击工具|批量|调整大小 | 调整大小...
- 2. 在"调整大小"对话框中,可以选择多种方式来调整图像大小。您可以选择"像素大小", "百 分比","打印尺寸","长边"或"短边"。请按照下表中的说明进行操作。
- 3. 单击选项以指定希望如何保存并存储图像。
- 4. 单击调整大小。

您可以通过单击"预设"下拉菜单旁边的"保存"图标将重命名设置另存为预设。在此 的 处输入名称,然后按确定。要删除预设,请点击垃圾桶图标。

您可以按照[自定义键盘快捷方式主](#page-379-0)题中的指示,指定快捷方式以加快多个文件的 大小调整过程。

调整大小选项

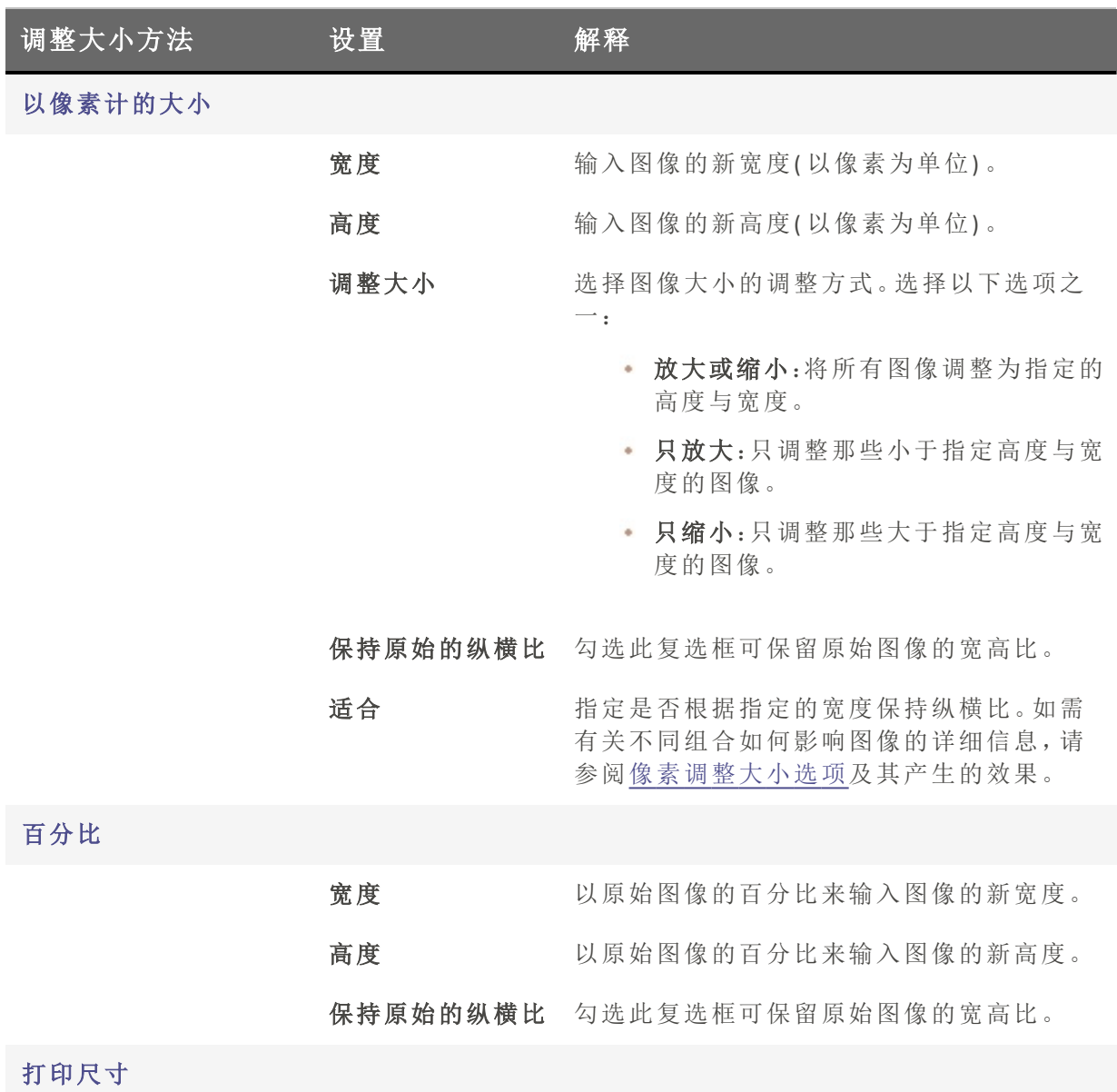

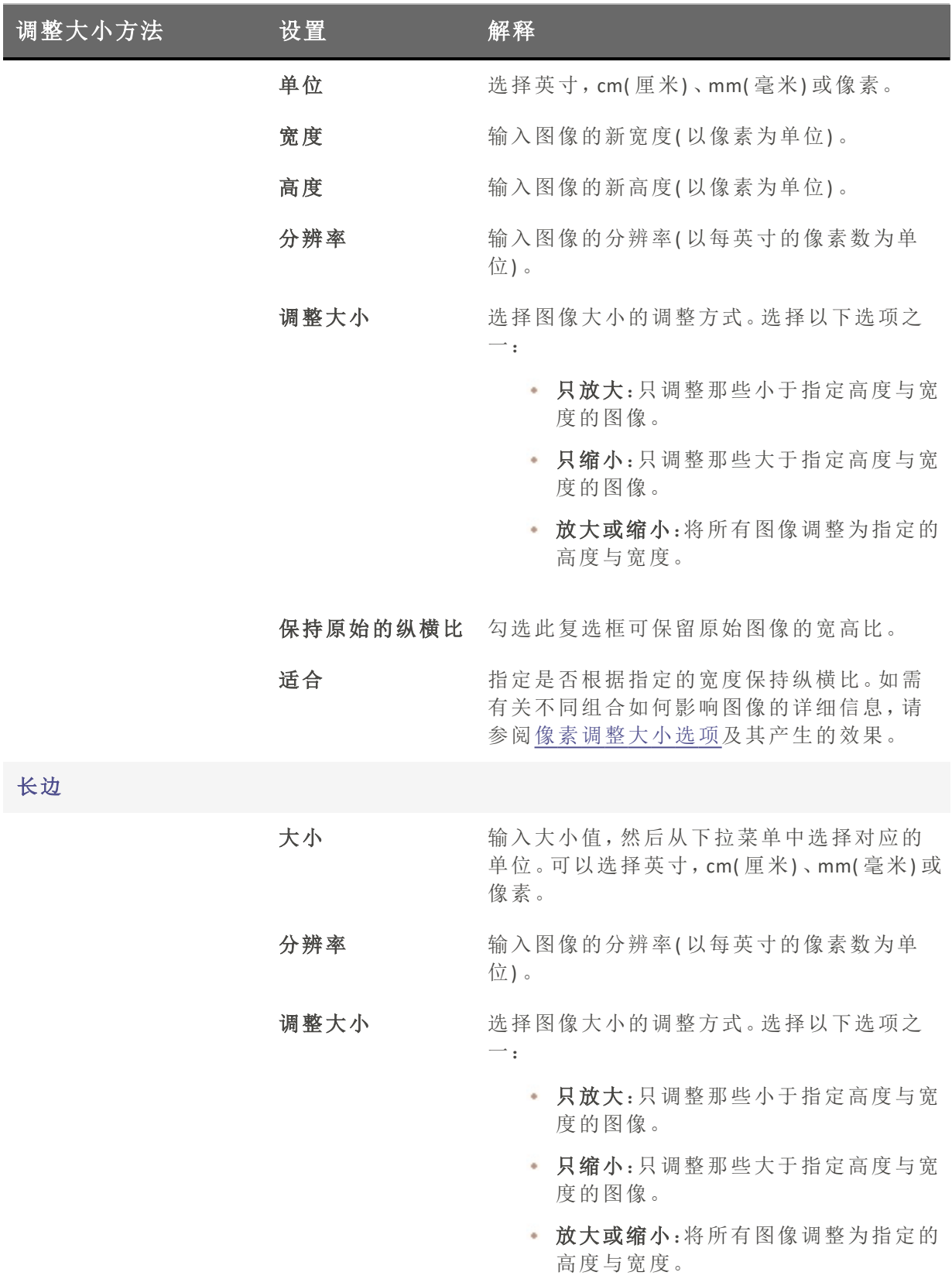

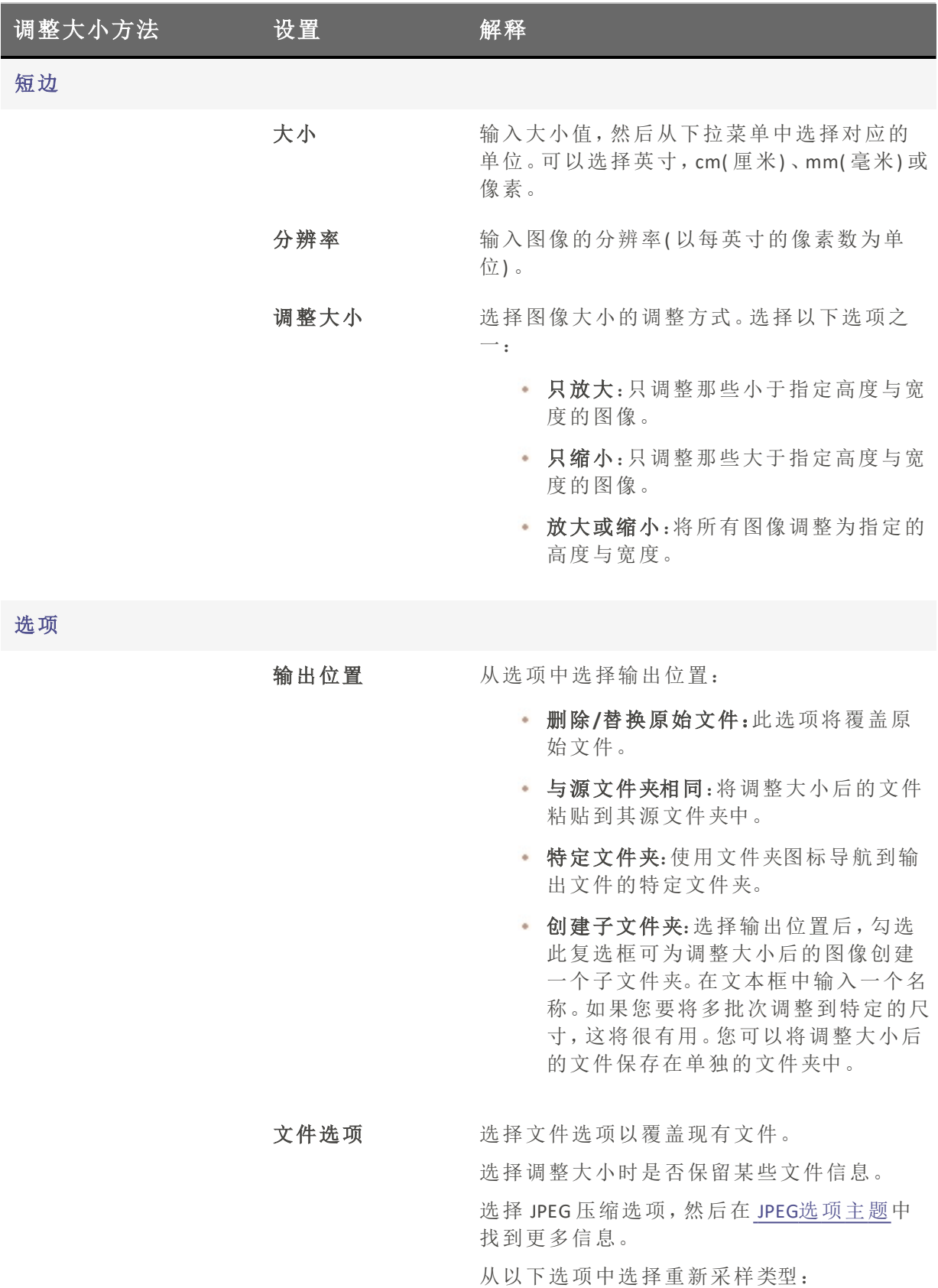

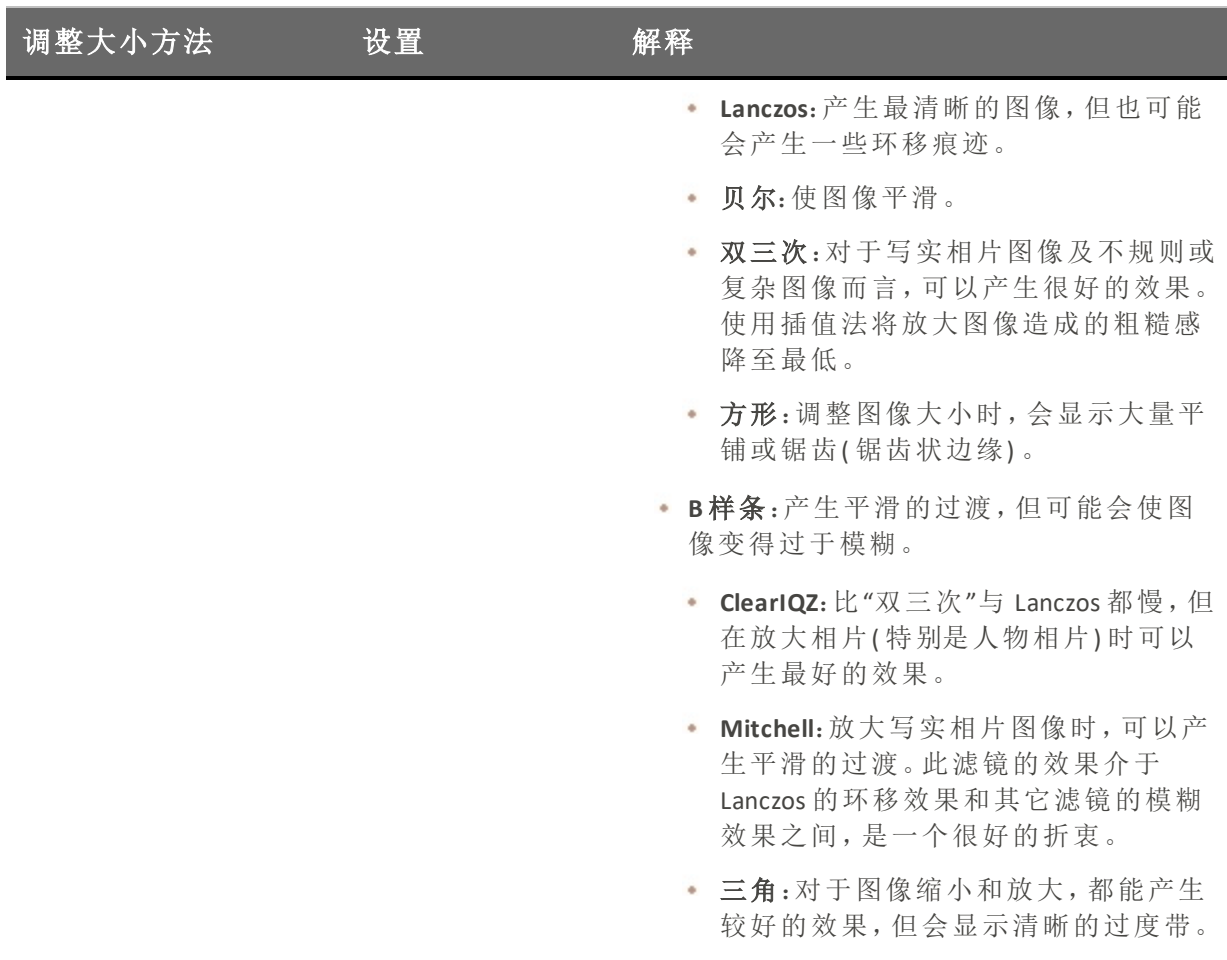

# 设置文件选项

您可以在"选项"对话框中更改设置,来控制ACDSee 家庭版放置修改后图像的位置、处理文 件重复冲突的方式,以及指定是否希望保留文件的最后修改日期。

### 文件选项

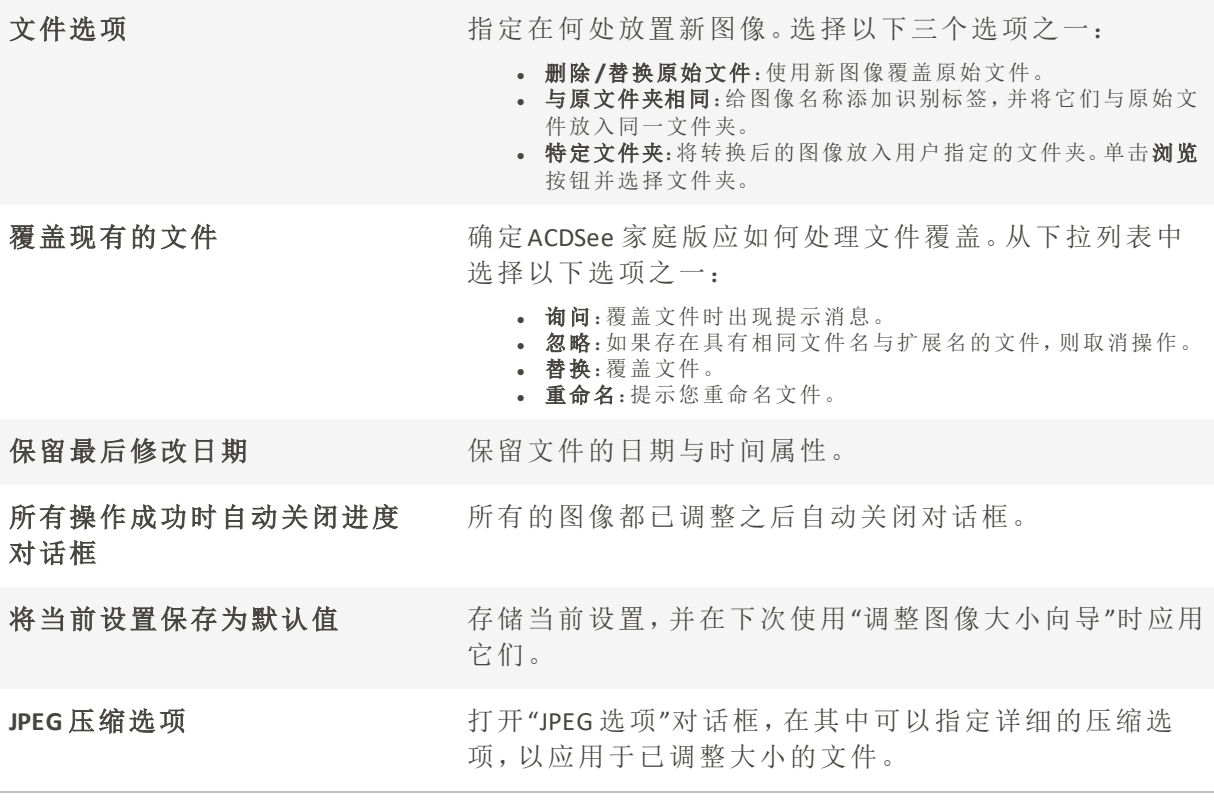

在 ACDSee [中整理与管理文件](#page-74-0)

# 调整多个图像的曝光度

在 ACDSee 中,可以使用"批量调整曝光度向导"将一个或一组图像的颜色调亮或调暗。您可 以单独调整每个图像并在应用之前预览更改;也可以先调整图像,然后再将相同的更改自 动应用于所选的全部图像。

您可以将设置保存为<u>[预设值,](#page-213-0)</u>供日后使用。

### 要调整图像曝光度:

- 1. 在"管理"模式中,选择一个或多个图像,然后单击工具 | 批量 | 调整曝光度。
- 2. 在"批量调整曝光度"对话框中,执行以下一项或多项操作:
	- 要调整图像的曝光度、对比度以及填充光线水平,选择曝光选项卡并调整选项。
	- 要精确调整图像的对比度与亮度,选择色阶选项卡并设置选项。
	- 要自动调整图像的曝光度,选择自动色阶选项卡并设置选项。
	- 要精确调整图像中的 RGB 颜色通道,选择色调曲线选项卡并设置选项。
- 3. 请执行以下操作之一:
	- 都选中将设置应用于所选的全部图像复选框,以便将当前设置应用于所选的全部图 像。
	- 取消选中将设置应用于所选的全部图像,然后单击下一个图像以移动到下一个图 像,并针对您要调整的每个图像重复步骤 2。
- 4. 单击选项以指定希望如何保存并存储图像。
- 5. 单击过滤所有图像。

您还可以在"编辑"模式中调整图像的曝光度与色阶。

### 调整批量曝光度选项

您可以使用"批量调整曝光度"对话框中的选项校正图像的曝光。"曝光"部分有四个选项 卡:"曝光"、"色阶"、"自动色阶"与"色调曲线"。

#### 要使用"曝光"选项:

在"批量调整曝光度"对话框中可使用以下选项。

#### "曝光"选项

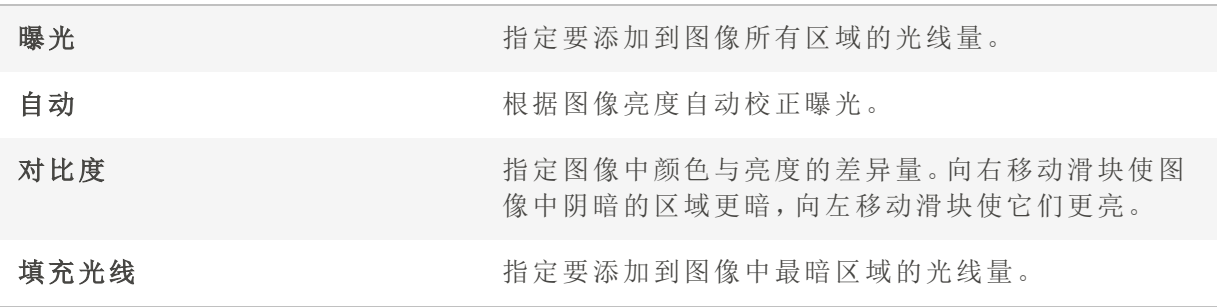

"色阶"选项

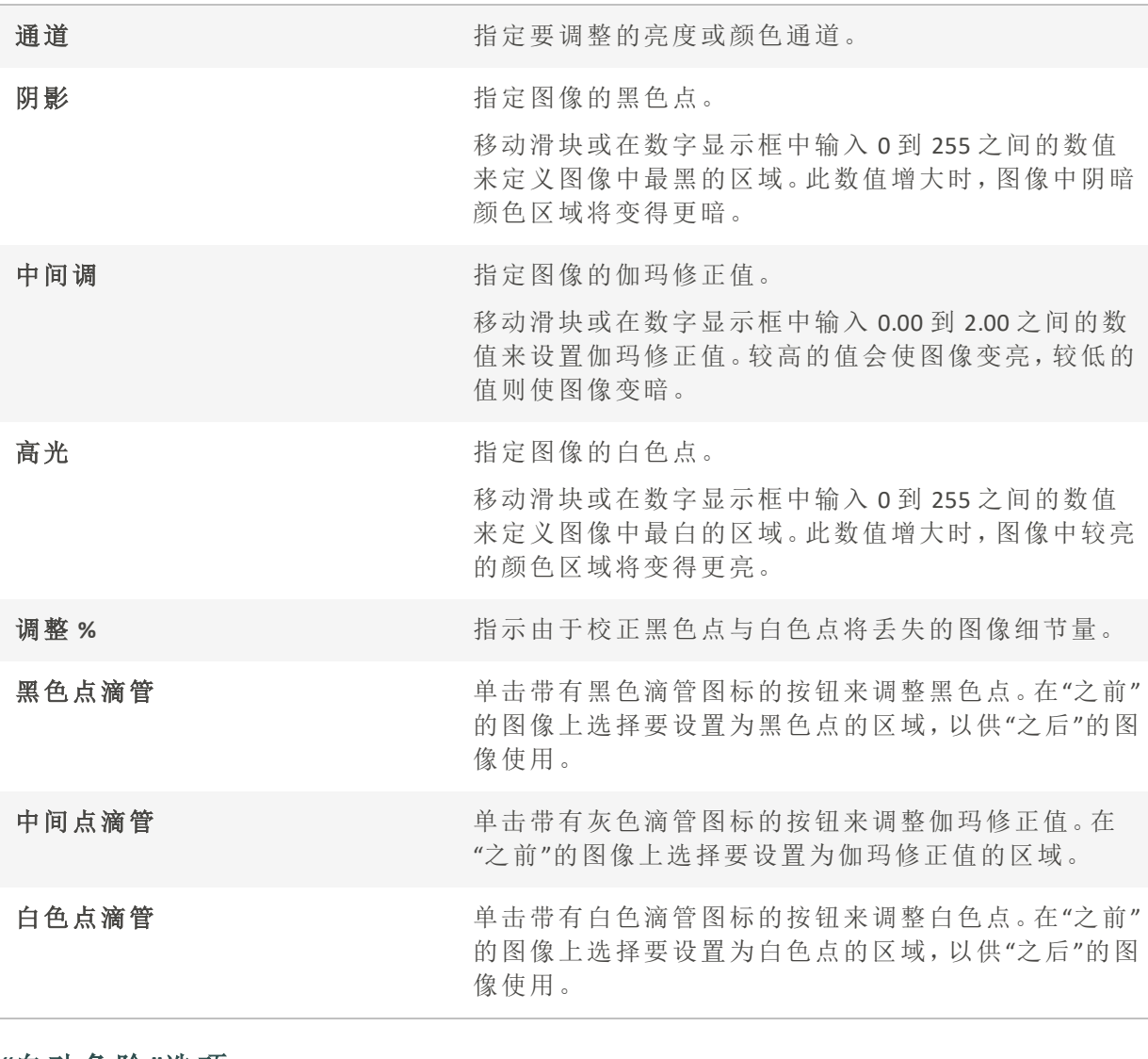

### "自动色阶"选项

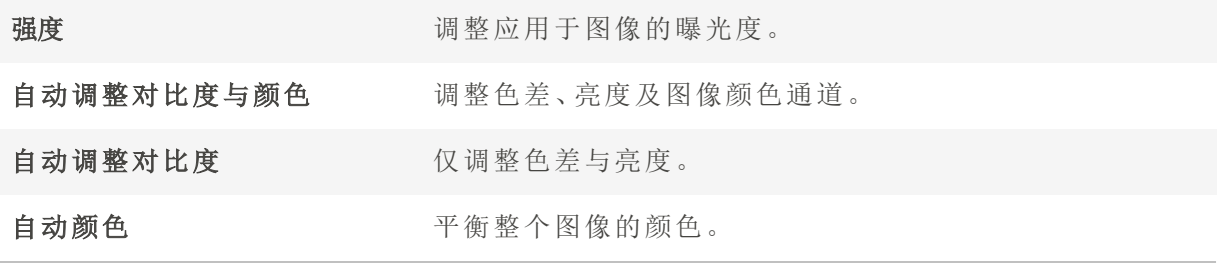

"色调曲线"选项

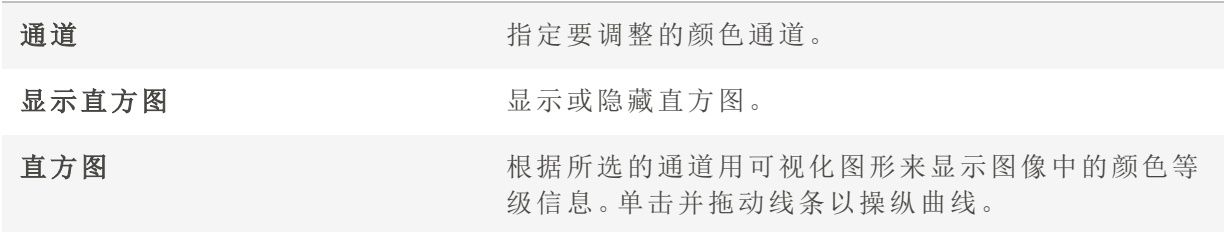

## 重命名多个文件

您可以使用"批量重命名"工具来重命名多个文件。您可以使用数字或字母序列来指定模 板,保存模板以备将来使用,替换特定的字符或短语,转换大小写,以及插入或删除文本 或空格。如果您要处理大量图像,或者要按文件名组织图像,这将特别有用。

### 要重命名多个文件:

- 1. 在"管理"模式下,选择一个或多个文件,然后单击工具 | 批量 | 重命名文件 | 重命名...。如 果要选择两个或更多文件,也可以按 F2。
- 2. 在"重命名"对话框中,您将看到操作列表。您可以使用复选框来选择或取消选择批量重命 名时要运行的操作。通过以下操作选项,您可以执行以下操作::
	- 模板 创建重命名模板以应用于所有选定文件。
	- 搜索并替换 搜索并替换文件名中的部分。
	- 大小写转换 转换文件名中文本的大小写。
	- 插入文本 在文件名中添加文本。
	- 删除文本- 从文件名中删除文本。
	- 删除空格 从文件名中删除空格。

3. 在"预览"区域查看对文件名所作的更改。

4. 单击重命名。

您可以通过单击"预设"下拉菜单旁边的"保存"图标将重命名设置另存为预设。在此 处输入名称,然后按确定。如果您想重复操作,还可以在"预设"菜单中访问"上次使 用的设置"。要删除预设,请按垃圾桶图标。

您可以按照[自定义键盘快捷方式主](#page-379-0)题中的指示,指定快捷方式以加快重命名多个 文件的过程。

### 重命名设置

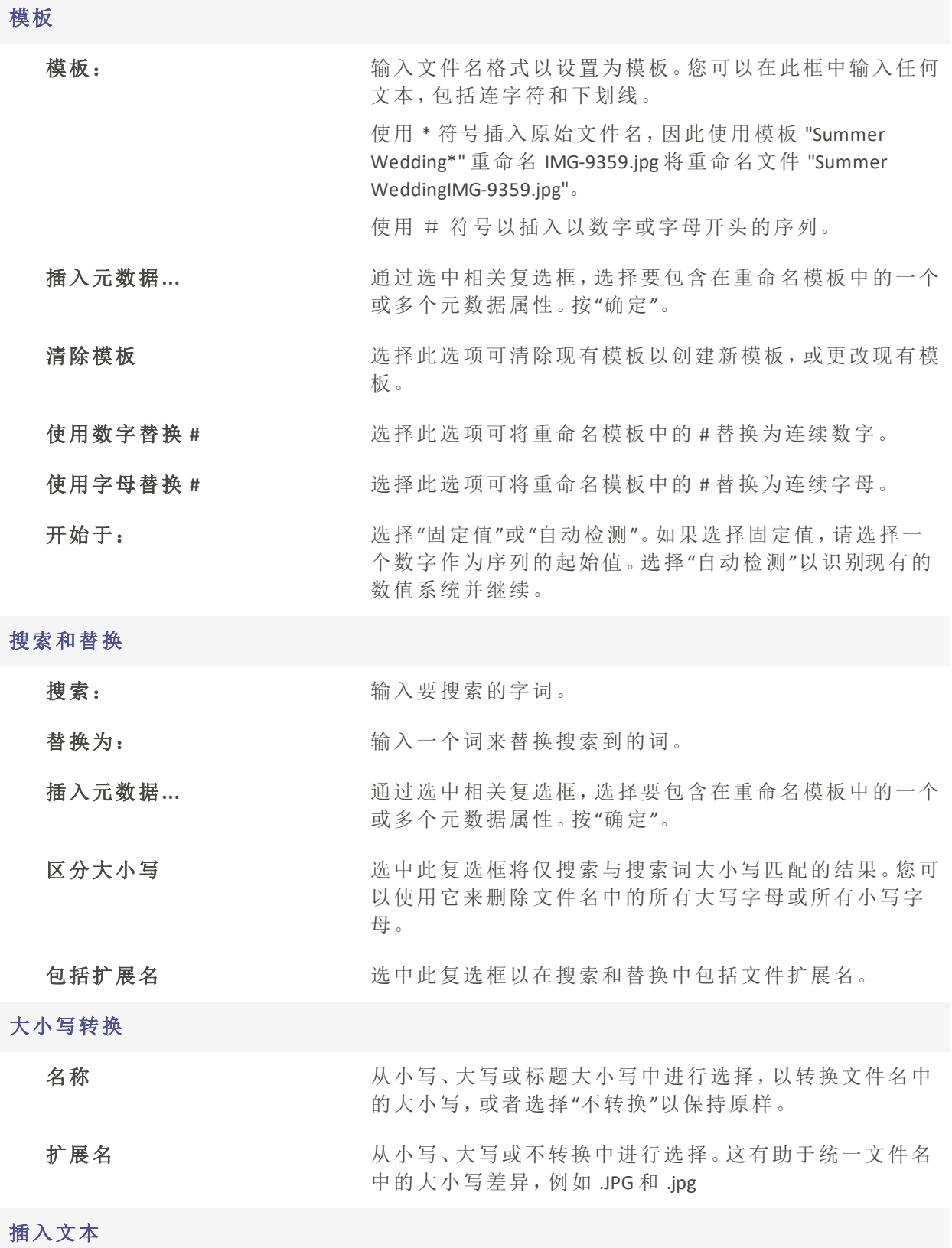

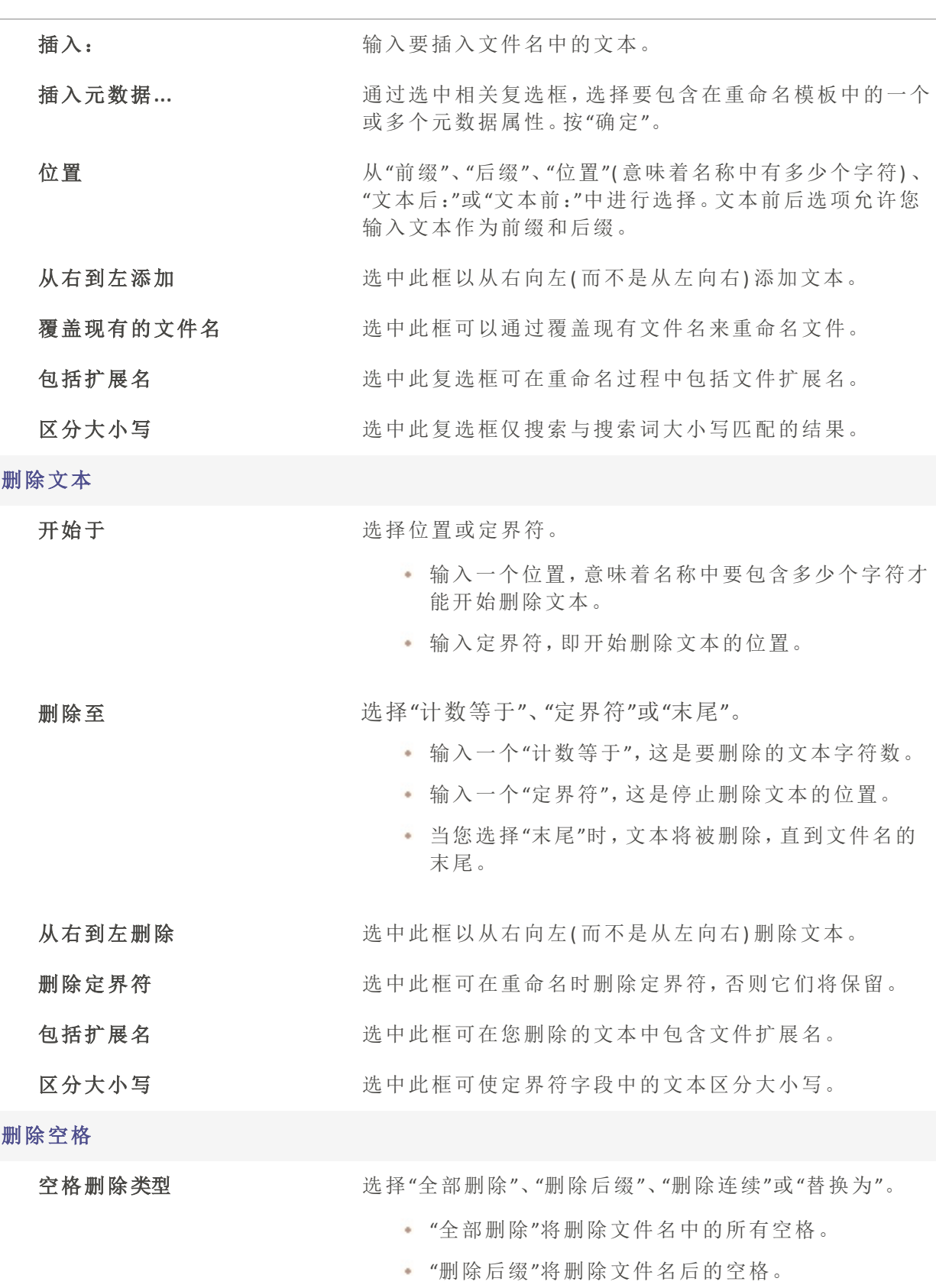

- "删除连续"将删除文件名中的多个空格。
- "替换为"使您可以输入替换项,例如字母、数字或 破折号。

高级...

处理名称冲突 请从下列选项中进行选择:

- 询问:发生名称冲突时出现提示。
- 跳过:跳过包含冲突的名称。
- 重命名:重命名有冲突的文件。

处理扩展名更改 有效 请从下列选项中进行选择:

- 询问:重命名影响扩展名时出现提示。
- 跳过:跳过影响扩展名的更改。
- 重命名:根据需要重命名扩展名。

除了编辑表格中列出的选项之外,您还可以重新排列这些操作的运行顺序。要重新 排序操作,请使用列表底部的向上或向下箭头,或者单击操作的名称并将其拖到新 位置。

您最多可以添加 10 个额外操作。为此,请按列表底部的加号按钮。

要删除操作,请按垃圾桶图标。

### 关于数据库

当您浏览文件夹时,数据库会自动存储图像、文档和媒体文件信息。这个过程称为编目。 数据库增加了您浏览电脑的速度,您可以使用数据库中存储的信息对图像和媒体文件进 行排序、组织、搜索和过滤。您还可以备份、还原和共享数据库信息。

您可以存储缓存的缩略图预览,并为电脑上的每个图像或媒体文件添加或编辑以下信息:

- <sup>l</sup> 类别
- <sup>l</sup> 笔记
- <sup>l</sup> 关键字
- <sup>l</sup> 颜色标签
- <sup>l</sup> 作者
- <sup>l</sup> 日期
- <sup>l</sup> 评级
- <sup>l</sup> 字幕
- <sup>l</sup> 人脸数据

您还可以选择从数据库中排除文件夹,并将这些文件夹的内容与其他图像和媒体文件分 开。

ACDSee 元数据可以直接嵌入到您的文件中。有关详细信息,请参阅[在文件中嵌入](file:///Users/raelyen/Library/Mobile%20Documents/com~apple~CloudDocs/IDDH_DB_EMBEDDING.htm) ACDSee [元数据](file:///Users/raelyen/Library/Mobile%20Documents/com~apple~CloudDocs/IDDH_DB_EMBEDDING.htm)。

当您在ACDSee中向文件添加ACDSee元数据时,该文件将链接到数据库。如果您使用 除ACDSee之外的其他程序( 如Windows文件管理器) 复制、移动或重命名文件,则与 数据库的链接将被中断,这可能会导致ACDSee元数据的丢失。

### 将文件夹排除在数据库之外

您可以选择将一些文件夹排除在数据库之外,从而将其内容同其它的图像或媒体文件隔离 开来。默认状态下,硬盘上 Program Files 与 Windows 文件夹自动排除在数据库之外。

#### 要管理排除的文件夹设置:

- 1. 在"管理"模式下,单击工具 | 数据库 | 排除的文件夹设置。
- 2. 在"排除的文件夹"对话框中,请执行以下操作之一:
	- · 要从数据库中排除一个文件夹,请单击添加。浏览到硬盘上的一个文件夹,然后单 击确定。
	- 要从排除的文件夹列表中删除一个文件夹,请在列表中选择一个文件夹,然后单击 删除。
	- 要将排除的文件夹列表重设成默认设置,单击重设为默认值。
- 3. 对所作的选择感到满意时,单击关闭以返回到 ACDSee。

## 在数据库中编目文件

ACDSee 家庭版 自动在浏览时添加文件信息和缩略图到数据库中。您可以使用"目录"对话 框添加一组文件到数据库而无需先浏览文件夹。当首次使用时,以及浏览或管理大量图像 集时,这可能会特别有用,因为它减少了加载这些文件夹所需的时间。

第一次运行ACDSee时,您将被ᨀ示进行文件分类。

#### 将你的文件分类:

- 1. 在管理模式下,点击工具 | 数据库 | 文件编目...
- 2. 选择要编目的文件。有关更多信息,请参见下面的编目选项表。
- 3. 点击开始。

进度条显示您的文件正在被编目。

4. 点击完成。

### 目录选项

### 目录

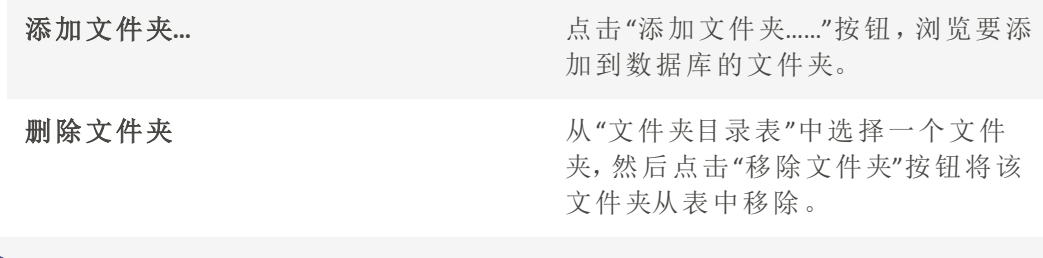

导入分类文件

Exif和IPTC元数据 有关的 中国 自用导入 EXIF和IPTC元数据

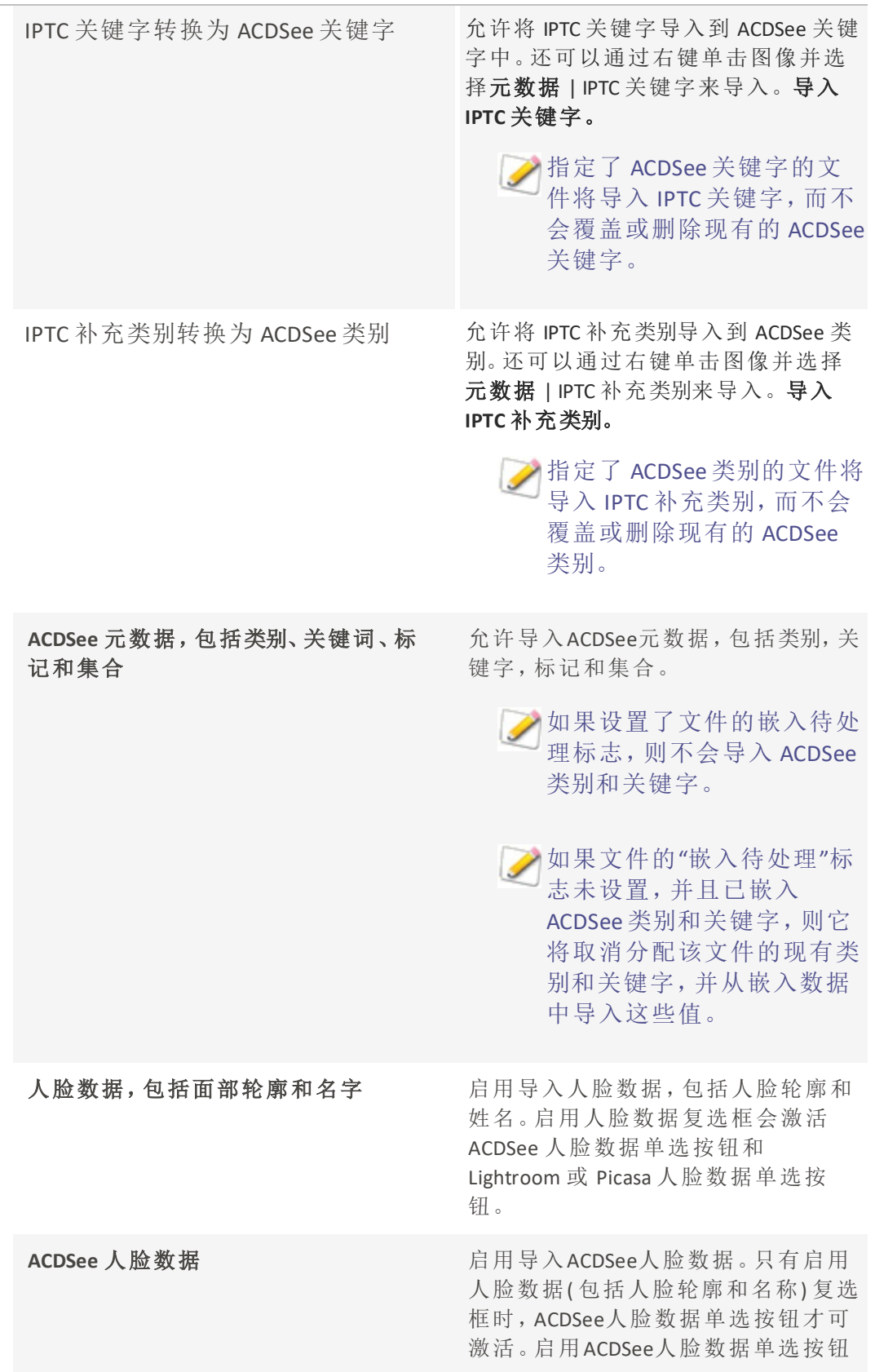

会禁用Lightroom或Picasa人脸数据单选 按钮。

Lightroom 或 Picasa 臉部數據 **Letter Started Deam** 启用导入Lightroom或 Picasa的脸部数 据。只有当包括脸部轮廓和姓名的脸 部数据复选框被启用时,Lightroom或 Picasa脸部数据单选按钮才会被激活。 启用Lightroom或Picasa脸部数据单选按 钮会禁用ACDSee脸部数据单选按钮。

### 文件格式

选项

其他

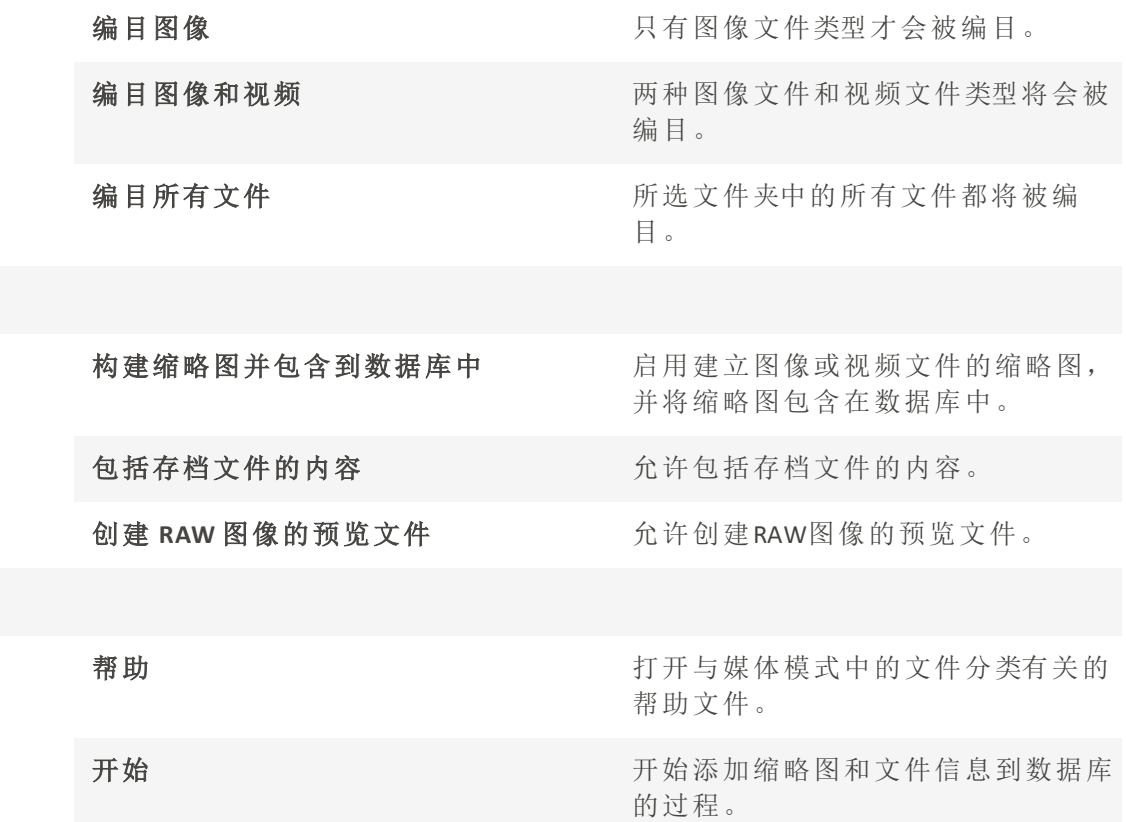

取消 现场 医无线性 医无线性 医心包 医心包 医闭塞性 医视觉性 如果您正在对一个大量文件进行编目,请不要在编目过程中使用其它软件或打断

该编目进程。对于大量文件集合,最好是在夜间运行编目。

### 关于 ACDSee Indexer

编目和数据库。

当您浏览文件夹时,ACDSee 数据库会存储文件信息。此过程称为编目。编目和使用数据库 可以帮助您对文件进行排序、组织、搜索和过滤,并加快浏览速度。ACDSee Indexer 是一款 可帮助您无需浏览图像即可对其进行编目的工具。

您可以使用"编目"对话框将文件添加到数据库,而不必事先浏览文件夹。在此期间您将无 法使用 ACDSee。

ACDSee Indexer 允许您在计算机空闲且 ACDSee 未运行时编目文件。这使您可以避免浏览所 有文件夹或在处理工作时计算机速度变慢。如果您编辑了所选文件夹中的任何文件,则 ACDSee Indexer 将更新数据库。

您可以设置要编目的文件夹以及 ACDSee Indexer 开始对文件进行编目之前计算机的空闲时 长。要配置这些选项,请参见设置 [ACDSee](#page-369-0) Indexer 选项。

### 创建并切换多个数据库

ACDSee 允许您创建多个数据库并随时在它们之间切换,为您提供对文件集的完全组织控 制。

当您首次打开 ACDSee 时( 直到您创建其它数据库之前) , 您将使用名为 Default.dbin 的原始 数据库。它位于:C:\Users\<用户名>\AppData\Local\ACD Systems\Catalogs\<版本号>。除非另行 指定,否则您创建的所有其它数据库都将存储在同一位置。

您可以配置 ACDSee 以显示当前正在应用程序标题栏中运行的数据库。

#### 要创建新数据库:

- 1. 在"管理"模式下,打开文件 | 数据库 | 新建...
- 2. 在"新建数据库"对话框中,输入新数据库的名称。
- 3. 浏览以选择存储数据库的位置,或将其设置为使用存储现有数据库 Default.dbin 的现有位 置存储新数据库。
	- 数据库文件将采用同名文件夹存储。数据库文件和文件夹必须始终共享完全相 同的名称,否则 ACDSee 将无法连接至该数据库。
- 4. 如果要在应用程序的标题栏中显示数据库的名称,请选中在标题栏中显示数据库文件名 复选框。
- 5. 单击确定。
- 6. 此时将打开一个对话框,询问您是否要切换到新建的数据库。选择是或否。如果选择是, ACDSee 将重启并以新数据库运行。

#### 从一个数据库切换到另一个数据库:

在"管理"模式下,请执行以下操作之一:

打开文件 | 数据库 | 打 开...。 在"打开数据库"对话框中,浏览至要使用的数据库文件 (\*.dbin) 并 单击打开。

打开文件|数据库|最近 选择其中一个最近使用的数据库。

#### 要使用命令行开关在特定数据库中快速启动 ACDSee:

- 1. 创建 ACDSee 的快捷方式。建议您将此快捷方式命名为与要打开的数据库名称对应的名 称。
- 2. 在快捷方式属性中,将目标设置为 C:\Program Files\ACD Systems\ACDSee\<版本号>\ACDSee< 版本号>.exe" /db "C:\Users\<用户名>\AppData\Local\ACD Systems\Catalogs\<版本号>\<您的 数据库名称>.dbin"。

<span id="page-173-0"></span>转换旧的数据库

您可以使用"ACD 数据库转换向导"从旧版本的提取 ACDSee 家庭版数据库信息,并将其添加 到当前的数据库。这可以确保与旧版本的关联的任何文件信息都可以在当前的 ACDSee 家 庭版数据库正确地引用。

如果已经将信息添加到当前的 ACDSee 家庭版数据库,建议在转换旧的 ACDSee 家庭 版数据库之前,先创建数据库的备份。

#### 要转换旧的数据库:

- 1. 在"管理"模式下,单击工具 | 数据库 | 转换数据库。
- 2. 在"欢迎"页面上,单击下一步以选择转换选项。
- 3. 在"数据库转换选项"页面上,指定要转换的数据库文件的版本,以及数据库文件在硬盘上 所处的文件夹。单击下一步。
- 4. 要在转换过程完成之后自动重建图像略图、IPTC 与 EXIF 信息, 请选中为本地图像重建略 图、EXIF 以及 IPTC 数据复选框。
- 5. 要在转换之后自动更新数据库,请选中转换之后优化数据库文件复选框。
- 6. 单击下一步。
- 7. 在"摘要"页面上,检查所作的选择,然后单击下一步以开始转换数据库。

导入数据库信息

您可以使用"ACD 数据库导入向导"导入存档的数据库信息,或导入其他 ACDSee 家庭版将它 与相应的图像关联起来。

如果已经将信息添加到当前的 ACDSee 家庭版数据库,建议在转换旧的 ACDSee 家庭 版数据库之前,先[创建数据库的备份](#page-176-0)。

#### 要使用"ACD 数据库导入向导":

- 1. 在"管理"模式下,单击工具 | 数据库 | 导入,然后选择数据库。
- 2. 单击下一步以启动向导。
- 3. 在"导入选项"页面上,选择导出的数据库信息类型用于进行导入。 您可以从压缩的数据库版本中导入图像信息,或从基于 XML 的文本文件导入信息。
- 4. 单击浏览按钮以查找要导入的数据库,然后单击确定。
- 5. 选中导入之后优化数据库文件复选框以便在退出向导之后优化数据库,然后单击下一 步。
- 6. 在"摘要"页面上,检查所作的选择。单击上一步以进行更改,或单击下一步开始导入数据 库信息。
- 7. 单击完成以关闭"ACD 数据库导入向导"。
- 如果要导入另一个 ACDSee 家庭版用户发送给您的数据库信息,确保要应用信息的 图像位于您硬盘上完全相同的位置与文件夹结构中。

### 从其它来源导入文件信息

您可以将文件信息从其它来源导入到数据库中,来源可包括 ACDSee [相片光盘以](#page-202-0)及使用过 往版本 ACDSee 创建的文件。

导入相片光盘

过往版本的 ACDSee( 4.0 和 5.0 版) 会为"相片光盘"创建带 .ddf 文件扩展名的单独数据库文 件。您可以将"相片光盘"数据库文件导入到ACDSee 家庭版数据库。

#### 要导入"相片光盘":

- 1. 在"管理"模式下,单击工具 | 数据库 | 导入,然后选择相片光盘。
- 2. 在"打开"对话框中,查找并选择希望导入的相片光盘文件。
- 3. 单击打开。

要从使用 ACDSee 6.0 或更高版本创建的"相片光盘"中导入信息,必须[转换并导入整](#page-173-0) 个数据库。

### 导入相册

在过往版本的 ACDSee 中,您可以创建 .ais 文件格式的相册,相册文件由有组织的图像快捷 方式构成。现在,您可以使用类别来创建图像的相册,而不需要单独的文件扩展名。不过, 您可以倒入使用过往版本 ACDSee 创建的相册,然后将相册信息添加到数据库中。ACDSee 家庭版会为导入的每个相册创建一个新的类别。

#### 要将相册信息导入数据库:

- 1. 在"管理"模式下,单击工具 | 数据库 | 导入,然后选择相册。
- 2. 在"打开"对话框中,查找并选择要导入的 .ais 文件。
- 3. 单击打开。

#### 使用 Descript.ion 文件

在过往版本的 ACDSee 中, 文件描述以单独的 descript.ion 文件存储在每个包含图像的文件 夹中。ACDSee 家庭版现在将文件描述以标题形式存储在数据库中,同时还会存储其他文件 信息,如注释和关键词。

您可以使用 Descript.ion 工具导入旧的 descript.ion 文件,并将信息添加到数据库中;或将现 有的文件标题导出到 descript.ion 文件。

#### 要导入 Descript.ion 文件:

- 1. 在"管理"模式下,单击工具 | 数据库 | 导入,然后选择 Descript.ion 文件。
- 2. 在"打开"对话框中,查找并选择希望导入的 descript.ion 文件。
- 3. 单击打开。

#### 要将标题导出到 Descript.ion 文件:

- 1. 在"管理"模式下,单击工具 | 数据库 | 导出,然后选择 Descript.ion 文件。
- 2. 在"另存为"对话框的"文件名"字段中,为 descript.ion 文件输入名称。
- 3. 单击保存。

### 导出数据库信息

您可以使用"ACD 数据库导出向导"将所选的数据库信息保存为压缩格式,然后将它存储为 备份文件,或者同其他 ACDSee 家庭版用户共享。您也可以选择将类别与关键词定义导出到 文本文件。

导出数据库信息不同于创建备份,原因在于,您可以选择仅导出数据库中要共享的部分, 或者要同特定文件一起保存的部分,例如光盘上的那些。其它 ACDSee 家庭版用户可以导 入您的信息而不影响他们现有的数据库。

要创建整个数据库( 包括图像或媒体文件) 的备份文件,请使用 ACD [数据库备份向导](#page-176-0)。

要将本地文件夹的内容备份到某个远程位置,例如网络驱动器,请使用 ACD [同步向导。](#page-111-0)

#### 要使用 ACD 数据库导出向导:

- 1. 如果要导出一组特定图像或媒体文件的数据库信息,请在"管理"模式下的[文件列表](#page-49-0)窗格 中选择文件。
- 2. 单击工具 | 数据库 | 导出 | 数据库。
- 3. 单击下一步以开始使用向导。
- 4. 在"内容与格式选项"页面上,通过选择以下选项之一来指定希望如何导出数据库信息,然 后单击下一步:
	- · 将整个 ACDSee 数据库导出为只读的压缩版: 将整个 ACDSee 家庭版数据库的内容导 出为可以同其他 ACDSee 家庭版用户共享的压缩版本。
	- 格所选项目的数据库信息导出为只读的压缩版:导出"文件列表"窗格中所选图像 的全部数据库信息
	- 将数据库信息导出到文本文件:将所选的信息导出到基于 XML 的文本文件。选中要 包含的信息旁边的复选框。
- 5. 在"位置选项"页面上,指定所导出信息的位置,根据需要指定文本文件的名称,然后单击 下一步。
- 6. 在"摘要"页面上,检查所作的选择。您可以单击上一步以进行更改,或单击下一步以开始 导出数据库信息。
- 7. 单击完成以关闭此向导并返回到 ACDSee 中。

### 生成文件列表

您可以生成一个文本文件,列出"文件列表"窗格中当前显示的文件夹中的所有文件。文本 文件在表格中列出文件夹中所有文件的文件名、大小、图像文件格式、修改日期、图像属 性、标题以及评级,并创建一个单独的文本文件。

#### 要生成文件列表:

在"管理"模式下,单击工具|数据库|导出,然后选择生成文件列表。

ACDSee 家庭版 ACDSee 家庭版 自动生成文件列表并在默认的文本编辑器中将其作为文 本文件打开。您可以编辑或保存该文本文件。

### <span id="page-176-0"></span>备份数据库

您可以使用"ACDSee 备份向导"来备份所有的数据库信息,以备系统崩溃或其它事件发生后 可以还原。您也可以选择将图像、媒体或存档文件及其相关的数据库信息一起备份。

"ACDSee 备份向导"在指定的位置创建包含整个数据库的一系列文件。备份使用文件夹结构 生成,对于您的计算机而言是唯一的。要备份数据库中的部分信息,或者与其他 ACDSee 家 庭版用户共享数据库信息,请使用"ACDSee 数据库导出向导"。

如需有关管理数据库备份的一些建议,请参阅[数据库备份ᨀ示与策略](#page-178-0)。

#### 要备份数据库信息:

- 1. 在"管理"模式下,单击工具 | 数据库 | 备份数据库。
- 2. 在"欢迎"页面上,选择要创建新备份,还是更新现有的备份。单击下一步。 如果选择更新现有的备份,请转到步骤 5。
- 3. 在"新建备份"页面上,选择要备份的信息。单击下一步。
- 4. 在"备份位置"页面上,单击浏览,为备份指定位置,然后输入备份文件的名称。单击下一 步。
- 5. 在"备份摘要"页面上,检查设置。如果选择更新现有的备份,单击要更新的备份下拉列 表,然后选择现有的备份。单击下一步。

"备份信息"选项

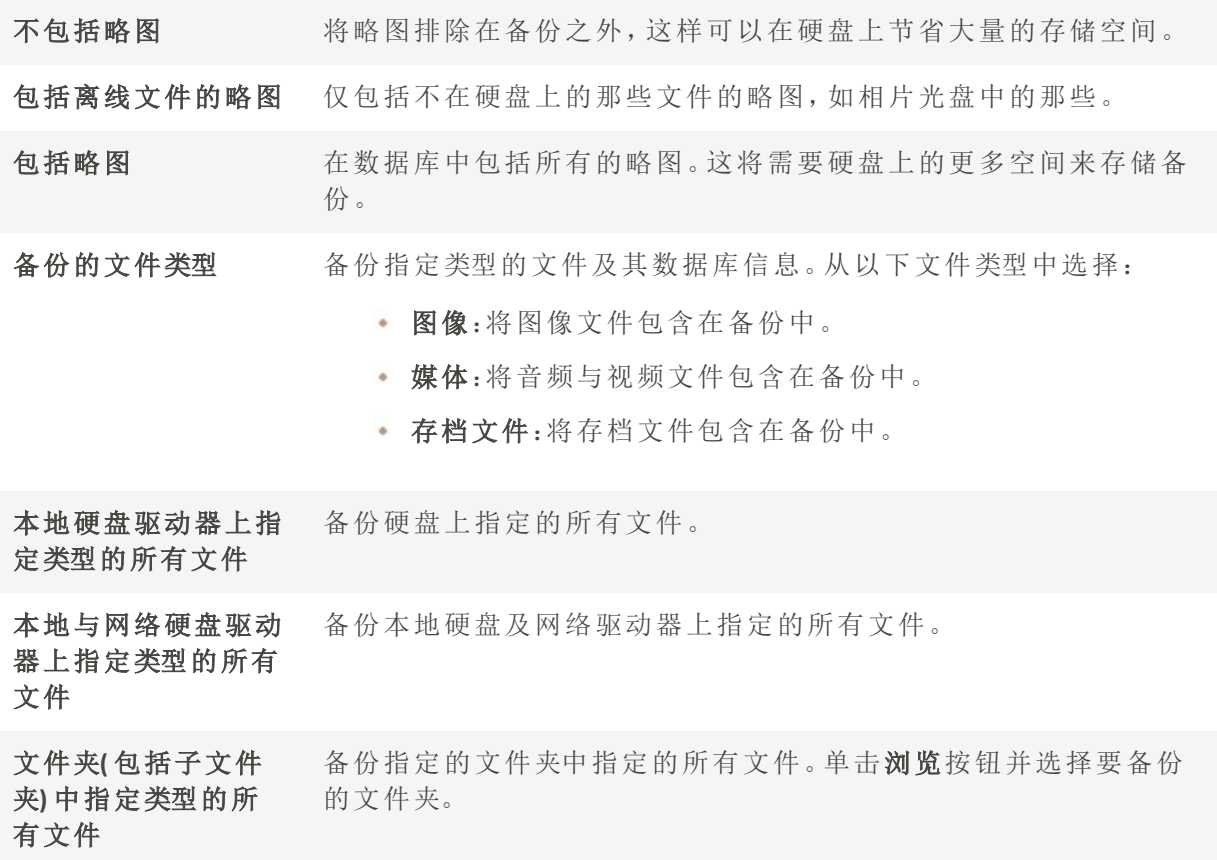

### <span id="page-178-0"></span>数据库备份ᨀ示与策略

ACDSee 家庭版数据库存储关于文件的信息,包括 EXIF 信息、文件名、文件夹位置、略图、类 别、评级,以及您使用"属性"窗格添加的任何其它信息。您在数据库中存储信息的量和花 费在输入这些信息上的时间越多,备份数据库也就越显得重要,好的备份管理策略也就更 加重要。因系统崩溃或其它不可控制的事件造成许多小时的工作损失应该避免,也可以避 免。

### 备份计划

需要备份的频繁程度取决于在数据库中添加或更改信息的频繁程度。一个良好的原则是: 为避免重新输入,应尽可能频繁地去备份数据。您可以使用"选项"对话框"数据库"页面上 的备份提醒设置来定期提醒自己备份数据,频繁程度根据自己的需要来定。公司环境与专 业用户每天都应该备份。

在执行任何重大调整之前,例如从其他ACDSee 家庭版用户处导入数据库信息,或从早期版 本的 ACDSee 转换数据库之前,建议先备份数据库。

### 备份位置

除了考虑备份频繁程度,考虑在何处备份数据也是个不错的主意。如果备份到硬盘, ACDSee 家庭版会每天创建一个新的文件夹。这可以帮助避免覆盖以前的备份,并提供多个 可从中还原数据库的增量备份。每月将数据库备份存储到自己计算机之外的其它物理位 置( 如网络驱动器) 也非常有裨益。

### 备份大小

要保持备份文件较小,可选择仅备份数据库信息,然后再单独备份图像,二者都定期进 行。

### 从备份中还原数据库信息

您可以使用"ACD 数据库还原向导"来恢复以前备份过的数据库信息。

#### 要还原数据库信息:

- 1. 在"管理"模式下,单击工具 | 数据库 | 还原数据库。
- 2. 在"欢迎"页面上,单击下一步以选择备份。
- 3. 在"还原选项"页面上,选择要从中还原的备份与日期;或浏览到备份位置,然后选择 .bkup 文件。
- 4. 准备好还原数据库时,单击下一步。

从一系列备份文件还原一个备份时,ACDSee 家庭版仅还原所选备份文件及其之前 文件中的信息。因此除非必要,建议选择备份序列中的最后一个文件。

### 维护数据库

建议定期执行数据库维护与优化,以节省硬盘空间、删除冗余或多余信息、提高ACDSee 家 庭版总体性能。

您可以使用"数据库维护"对话框中的工具更新文件夹,或标识要删除其略图和数据库信息 的文件夹。您可以使用"数据库维护"对话框中的工具来更新文件夹,或确定要删除略图与 数据库信息的文件夹。"数据库维护"对话框显示系统上的文件夹列表,使用图标来表示特 定文件夹中数据库信息的状态。

#### "数据库内容"图标

文件夹包含在数据库中有缓存略图的文件。

文件夹包含已经更改但是数据库未更新的文件。例如,文件夹或文件在 ACDSee 之外重命 名或移动过。

#### 要执行数据库维护:

- 1. 在"管理"模式下,单击工具 | 数据库 | 数据库维护。
- 2. 在"数据库维护"对话框中,浏览到标有数据库内容图标的文件夹。如果没有标记的文件 夹,则不必执行数据库维护,并且可以退出"数据库维护"对话框。
- 3. 选择文件夹,然后单击以下按钮之一以指出要在该文件夹上执行的维护:
	- 删除略图:删除所选文件夹的全部略图信息。
	- 删除所有数据库信息:删除所选文件夹的全部数据库与略图信息。
	- 删除孤立的文件夹:删除所选文件夹中对遗失文件或信息的任何过时或断开的引 用。只可能检查计算机上文件夹中孤立的文件。如果文件夹在网络上,则此选项不 可见。
	- 更改绑定:将所选孤立文件夹的全部位置引用更改到另一个文件夹,同时保留所有 数据库信息。默认的绑定文件夹是"图片收藏"。
- 4. "数据库维护"工具将删除记录,在数据库中形成未使用的空间。要回收未使用的空间,请 单击优化数据库,然后按照向导中的说明进行操作。
- 5. 单击关闭。
# 优化数据库

您可以使用"优化数据库向导"快速删除冗余或过时的数据库记录。通过优化数据库以及定 期执行[数据库维护,](#page-179-0)可以帮助回收硬盘空间并提升 ACDSee 的总体性能。

如果要定期给大量的文件编制目录,则每周进行优化,或是在较长的编目会话之后 进行优化,都非常有帮助作用。这也是备份数据库的良好时机。

#### 要优化数据库:

- 1. 在"管理"模式下,单击工具 | 数据库 | 优化数据库。
- 2. 在"数据库优化向导"中,单击下一步。
- 3. 选择以下一个选项,或同时选择这两个选项:
	- + 优化数据库表与字段:从数据库中删除过时的信息,减少数据库字段占用的空间, 重新建立表格索引。
	- 从数据库删除孤立项:删除由其它程序删除文件或文件夹而导致的所有孤立的数 据库项。
- 4. 单击下一步。
- 5. 向导完成时,单击完成以返回到 ACDSee。

# 为外来数据库映射驱动器

如果您要升级到 ACDSee 家庭版或是要导入或还原您的 ACDSee 家庭版数据库,则会显示 "数据库驱动器映射"对话框,显示将如何在 ACDSee 家庭版数据库中重新建立驱动器映射 ( 位于外来数据库中) 。您可以使用此对话框来更改在数据库中映射每个驱动器的方式。

#### 要选择新的驱动器映射:

- 1. 在"数据库驱动器映射"对话框中,选择驱动器并请执行以下操作之一:
	- 要创建新的驱动器映射,请选择创建新数据库项。
	- 要将驱动器映射到本地驱动器,请从本地驱动器下拉列表中选择一个驱动器。

#### 2. 单击完成。

# 重建略图与元数据

您的图像可能会与"文件列表"窗格中显示的略图图像以及嵌入的元数据不同步。您可以使 用"重建略图与元数据"工具立即为所选的图像重新生成略图并重建元数据。

#### 要重建略图:

- 1. 在"管理"模式下,请执行以下操作之一:
	- 在[文件列表窗](#page-49-0)格中,选择一个或多个略图。
	- 在[文件夹窗](#page-54-0)格中,选择一个文件夹。

#### 2. 单击工具 | 元数据 | 重建略图与元数据。

# 隔离文件

如果ACDSee 家庭版无法读取已损坏或不完整的图像或媒体文件,或者某个文件导致插件 出错,则ACDSee 家庭版将隔离该文件。您可以查看已隔离文件的列表,还可以从列表中删 除文件。

#### 要查看隔离的文件:

- 1. 在"管理"模式下,单击工具 | 数据库 | 隔离文件。
- 2. 要删除某个文件,请在列表中选择它,然后单击删除。
- 3. 要禁用"隔离"功能,请取消选中启用隔离复选框。
- 4. 单击确定以关闭"隔离的文件"对话框并返回到 ACDSee。

# 使用插件

插件是一种软件模块,用于扩充主程序的功能。ACDSee 家庭版 附带许多不同功能的插件。

#### 插件的类型

- · 图像解码:将二进制格式文件转换为 ACDSee 显示的图像格式。解码插件允许 ACDSee 家庭 版 显示许多不同格式的图像。您的计算机上安装了哪些解码插件决定了您可以通过 ACDSee 家庭版 查看哪些文件。
- 图像编码:将 ACDSee 家庭版 显示的图像转换为二进制格式。编码插件允许 ACDSee 家庭版 将图像保存( 或转换) 为多种不同格式的文件。您的计算机上安装了哪些编码插件决定了 您可以通过 ACDSee 家庭版 编辑和保存哪些文件。
- 存档:允许 ACDSee 家庭版 显示和保存多种不同文件格式的存档。您的计算机上安装了哪 些存档插件决定了您可以通过 ACDSee 家庭版 查看和创建哪些存档。
- 相机:允许 ACDSee 家庭版 浏览数码相机上的图像,并将其转存到硬盘文件夹中。
- 命令扩展:用于扩充 ACDSee 的功能。例如, ACDSee 有一种插件可用于在网络上共享图像。
- **商格扩展:**将新窗格添加到 ACDSee 家庭版 中, 以便完成诸如订购数码图像冲印之类的任 务。

对于未经 ACD Systems 认证的插件,我们无法确保其质量。和其它任何软件一样,您 需要确认该插件不携带病毒,并且制作该插件的公司值得信赖。

# <span id="page-182-0"></span>管理插件

"插件设置"对话框显示计算机上所有已安装 ACDSee 插件的列表。您也可以使用"插件设置" 对话框来控制让ACDSee 家庭版所使用的插件。

#### 要访问"插件设置"对话框:

在"管理"模式下,单击工具 | 插件设置。

禁用插件

您可以在"插件设置"对话框中禁用某个插件,这样ACDSee 家庭版不会再使用它。

### 要禁用插件:

- 1. 在"插件设置"对话框中,选择"插件"选项卡之一。
- 2. 对于您不希望ACDSee 家庭版使用的插件,取消选中插件名称旁边的复选框。
- 3. 单击确定。

### 更改插件顺序

有些文件格式同时受到多个插件支持。不过,在这种情况下,您可以控制读写某个文件格 式所使用的插件。"插件设置"对话框显示插件的顺序就是ACDSee 家庭版读写文件时使用插 件的顺序。

#### 要更改插件顺序:

- 1. 在"插件设置"对话框中,选择"插件"选项卡之一。
- 2. 在插件列表中选择一个插件。
- 3. 请执行以下操作之一:
	- 单击上移按钮,以便在列表中向上移动插件。
	- 单击下移按钮,以便在列表中向下移动插件。

#### 4. 单击确定。

### 查看插件属性与获取帮助

您可以查看并设置特定插件的属性。

### 要查看插件属性:

- 1. 在"插件设置"[对话框中](#page-182-0),选择"插件"选项卡之一。
- 2. 在插件列表中选择一个插件。
- 3. 单击属性按钮。

#### 要查看插件的"帮助"文件:

- 1. 在"插件设置"[对话框中](#page-182-0),选择"插件"选项卡之一。
- 2. 在插件列表中选择一个插件。
- 3. 单击插件帮助按钮。

# 使用媒体模式

媒体模式 提供了一种简化的、基于数据库的数字资产管理方法。只有在管理模式中浏览过 的文件夹并且被 ACDSee 数据库目录化的,才会在 媒体模式 中显示,为 ACDSee 管理的照片 和视频ᨀ供无杂乱的视图。

媒体模式界面分为四个独立的功能区域:

- 1. [页眉按钮栏](#page-183-0)
- 2. [我的文件夹](#page-183-1)
- 3. [显示区域](file:///Users/raelyen/Library/Mobile%20Documents/com~apple~CloudDocs/%23Display_Area)
- 4. [按组和属性](#page-185-0)

### <span id="page-183-0"></span>页眉按钮栏

直接位于主菜单下方的页眉按钮工具栏包含三个按钮,如下所述:

- <sup>l</sup> 刷新
- <sup>l</sup> 目录
- <sup>l</sup> 显示孤立文件

#### 标题按钮栏选项

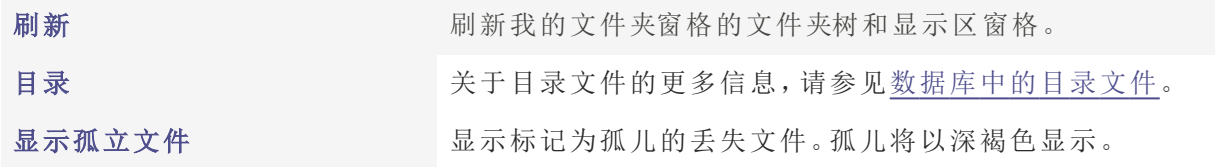

<span id="page-183-1"></span>我的文件夹

屏幕左侧位置的"我的文件夹"窗格是一个简单的文件夹树,其中包含了在管理模式下浏览 的所有文件夹。要在不离开媒体模式的情况下添加其他文件夹到"我的文件夹"窗格,请使

用上面᧿述的Catalog Files工具。

默认情况下,"我的文件夹"窗格被隐藏。要显示"我的文件夹"窗格,请单击显示区域左下角 的"隐藏/显示"图标。

点击"我的文件夹"窗格中包含媒体的文件夹,将会过滤显示区域的内容,以显示所选文件 夹的媒体。

### 显示区域

显示区域窗格占据了屏幕的大部分中央部分,主要用于显示可以进行过滤、排序或分组的 图像和视频。

双击任何图像或视频以全屏显示它们。全屏显示的视频可以在媒体模式下播放,双击全屏 图像或视频以返回网格视图。

单击鼠标右键选择单个媒体资产,会出现上下文敏感帮助菜单,其中包含以下选项:

- 看法: 打开媒体资源以查看模式
- 发展: 在开发模式中打开媒体资产。
- <sup>l</sup> 编辑:以编辑模式打开媒体资源。
- 旋转左: 按 Ctrl + L旋转左。
- **· 旋转右**: 按 Ctrl + R旋转右。
- <sup>l</sup> 在文件资源管理器中显示:打开媒体资产文件的位置。

#### 切换网格和全屏视图

您可以通过在显示器的左上角,即过滤选项左侧找到的切换按钮,在网格和全屏模式之间 进行切换。

#### 筛选

当启用时,过滤器工具栏中的工具非常强大,可以根据特定元数据过滤显示区窗格中显示 的结果。

在显示区域窗格中过滤媒体资产,可以组合使用以下任何一项:

- <sup>l</sup> 启用标记框来仅显示具有标签的图像。
- <sup>l</sup> 从评级中进行选择以显示具有特定评级的媒体。评级左侧的按钮可让您选择结果是否包 括小于或等于、大于或等于或与选定评级匹配的媒体。
- <sup>l</sup> 从颜色标签中做出选择以显示具有特定标签的媒体。

对过滤器工具做出的更改会影响组件面板中显示的结果。

#### 分类和分组

直接位于媒体资源上方和显示区域窗格右侧的排序和分组下拉菜单用于更改显示区域窗 格中内容的显示方式。与筛选字段不同,筛选字段只是精确显示多少媒体资源,排序和分 组下拉菜单不会改变显示的媒体资源数量。排序和分组下拉菜单的结果可以正向或反向 排序。

在组字段中所做的选择将会影响Group By窗格中显示的结果。

### <span id="page-185-0"></span>组和属性窗格

位于屏幕右侧的「分组」面板根据在「筛选」下拉菜单和「分组」下拉菜单中所做的选择,列 出媒体资源的分组。「属性」面板显示IPTC、EXIF和重要ACDSee元数据的关键详细信息。要显 示「分组」和「属性」面板,请单击显示区域右下角的隐藏/显示图标。

组通过窗格的结果可以向前和向后分组。

每个组标签内的蓝色条表示该组中媒体资源的数量。

在"按此分组"窗格中单击标签,可以更改"显示区域"窗格中显示的所选组别。

### 媒体模式中的导航按钮

当在全屏视图中查看图像时,客户可以通过将鼠标悬停在窗口的左侧或右侧,然后点击出 现的导航箭头来在图像之间导航。

### 在媒体模式中删除图像

在媒体模式中有三种删除图像的方式:

- <sup>l</sup> 在图像上点击右键,从上下文菜单中选择删除
- <sup>l</sup> 点击屏幕顶部的编辑下拉菜单,然后选择"删除"。
- <sup>l</sup> 单击图像一次,然后按Delete键。

# 使用媒体模式

媒体模式 提供了一种简化的、基于数据库的数字资产管理方法。只有在管理模式中浏览过 的文件夹并且被 ACDSee 数据库目录化的,才会在 媒体模式 中显示,为 ACDSee 管理的照片 和视频提供无杂乱的视图。

媒体模式界面分为四个独立的功能区域:

- 1. [页眉按钮栏](#page-186-0)
- 2. [我的文件夹](#page-186-1)
- 3. [显示区域](file:///Users/raelyen/Library/Mobile%20Documents/com~apple~CloudDocs/%23Display_Area)
- 4. [按组和属性](#page-187-0)

<span id="page-186-0"></span>页眉按钮栏

直接位于主菜单下方的页眉按钮工具栏包含三个按钮,如下所述:

- <sup>l</sup> 刷新
- <sup>l</sup> 目录
- <sup>l</sup> 显示孤立文件

#### 标题按钮栏选项

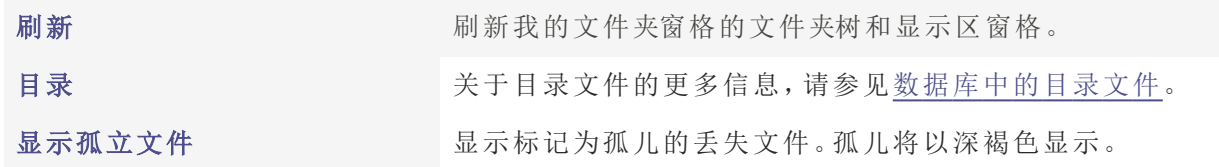

<span id="page-186-1"></span>我的文件夹

屏幕左侧位置的"我的文件夹"窗格是一个简单的文件夹树,其中包含了在管理模式下浏览 的所有文件夹。要在不离开媒体模式的情况下添加其他文件夹到"我的文件夹"窗格,请使 用上面᧿述的Catalog Files工具。

默认情况下,"我的文件夹"窗格被隐藏。要显示"我的文件夹"窗格,请单击显示区域左下角 的"隐藏/显示"图标。

点击"我的文件夹"窗格中包含媒体的文件夹,将会过滤显示区域的内容,以显示所选文件 夹的媒体。

显示区域

显示区域窗格占据了屏幕的大部分中央部分,主要用于显示可以进行过滤、排序或分组的 图像和视频。

双击任何图像或视频以全屏显示它们。全屏显示的视频可以在媒体模式下播放,双击全屏 图像或视频以返回网格视图。

单击鼠标右键选择单个媒体资产,会出现上下文敏感帮助菜单,其中包含以下选项:

- · 看法: 打开媒体资源以查看模式
- 发展: 在开发模式中打开媒体资产。
- **编辑:**以编辑模式打开媒体资源。
- 旋转左:按 Ctrl + L旋转左。
- 旋转右: 按 Ctrl + R旋转右。
- <sup>l</sup> 在文件资源管理器中显示:打开媒体资产文件的位置。

#### 切换网格和全屏视图

您可以通过在显示器的左上角,即过滤选项左侧找到的切换按钮,在网格和全屏模式之间 进行切换。

#### 筛选

当启用时,过滤器工具栏中的工具非常强大,可以根据特定元数据过滤显示区窗格中显示 的结果。

在显示区域窗格中过滤媒体资产,可以组合使用以下任何一项:

- <sup>l</sup> 启用标记框来仅显示具有标签的图像。
- <sup>l</sup> 从评级中进行选择以显示具有特定评级的媒体。评级左侧的按钮可让您选择结果是否包 括小于或等于、大于或等于或与选定评级匹配的媒体。
- <sup>l</sup> 从颜色标签中做出选择以显示具有特定标签的媒体。

对过滤器工具做出的更改会影响组件面板中显示的结果。

#### 分类和分组

直接位于媒体资源上方和显示区域窗格右侧的排序和分组下拉菜单用于更改显示区域窗 格中内容的显示方式。与筛选字段不同,筛选字段只是精确显示多少媒体资源,排序和分 组下拉菜单不会改变显示的媒体资源数量。排序和分组下拉菜单的结果可以正向或反向 排序。

在组字段中所做的选择将会影响Group By窗格中显示的结果。

### <span id="page-187-0"></span>组和属性窗格

位于屏幕右侧的「分组」面板根据在「筛选」下拉菜单和「分组」下拉菜单中所做的选择,列 出媒体资源的分组。「属性」面板显示IPTC、EXIF和重要ACDSee元数据的关键详细信息。要显 示「分组」和「属性」面板,请单击显示区域右下角的隐藏/显示图标。

组通过窗格的结果可以向前和向后分组。

每个组标签内的蓝色条表示该组中媒体资源的数量。

在"按此分组"窗格中单击标签,可以更改"显示区域"窗格中显示的所选组别。

# 媒体模式中的导航按钮

当在全屏视图中查看图像时,客户可以通过将鼠标悬停在窗口的左侧或右侧,然后点击出 现的导航箭头来在图像之间导航。

# 在媒体模式中删除图像

在媒体模式中有三种删除图像的方式:

- <sup>l</sup> 在图像上点击右键,从上下文菜单中选择删除
- <sup>l</sup> 点击屏幕顶部的编辑下拉菜单,然后选择"删除"。
- <sup>l</sup> 单击图像一次,然后按Delete键。

# Chapter 1: "查看"模式

"查看"模式是 ACDSee 用户界面中的主要查看组件。 在"查看"模式下,您可以:

- 点击 + 按住 + 拖动以平移大图像。
- 按键盘快捷方式F以切换是否使用[全屏视图](#page-25-0)。
- [放大或缩小](#page-205-0)图像。
- [在幻灯放映中查看图像。](#page-132-0)
- [播放视频与音频文件以](#page-196-0)及[添加音频到](#page-198-0)图像文件。
- [添加标题到](#page-194-0)图像。
- 通过对文件进行标记,添加类别、关键词或其它元数据来[编制文件目录。](#page-74-0)
- 当您应用元数据时自动[前进到](#page-96-0)胶片中的下一个图像。
- [检测图像中的面部](#page-191-0)并为它们指定人名。

# 使用自动镜头预览图像

您可以使用自动镜头视图预览图像,视图中包含了几个滤镜,但不会真正应用于文件。

### 要使用自动镜头预览图像:

- 1. 在"查看"模式下打开一个图像。
- 2. 在工具栏上按自动镜头按钮。
- 3. 选择用于图像预览的滤镜。
- 4. 使用"胶片"或"上一个/下一个"按钮使用所选的滤镜预览多个图像。

"镜头"在"查看"模式下将保持打开状态,直到您将其关闭。

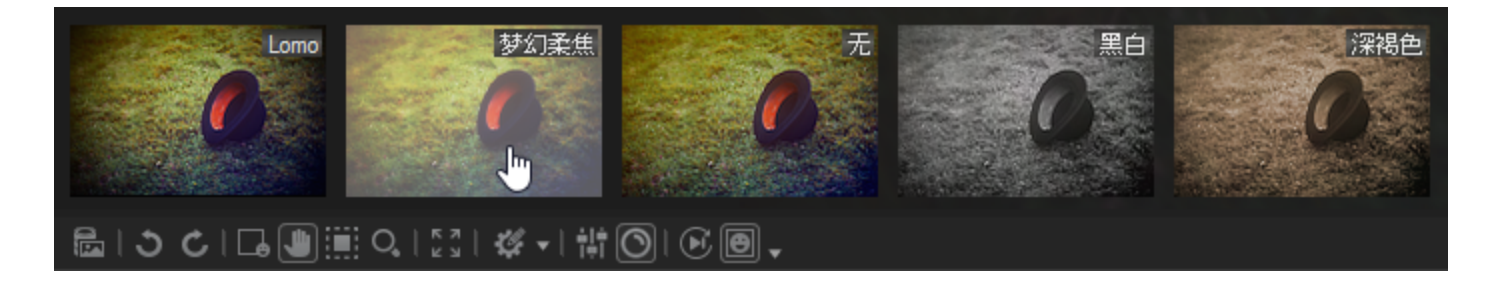

### 要关闭您选择的自动镜头:

- 1. 在工具栏上按自动镜头按钮。
- 2. 选择无。

### 光线均衡 (Light EQ™)

您可在"查看"模式下使用光线均衡 (Light EQ™)查看图像,并可即时调整曝光度。您将需要为 查看的每个图像选择光线均衡 (Light EQ™)。

#### 要使用光线均衡 (Light EQ™)查看您的图像:

- 1. 在"查看"模式下打开一个图像。
- 2. 在工具栏上按光线均衡 (Light EQ™)按钮。

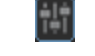

# 旋转图像

您可以在"管理"与"查看"模式下,使用底部工具栏中的"旋转"图标旋转图像。

当旋转未编辑的 JPEG 图像时,ACDSee 将执行无损旋转,即不会丢失任何信息。

### 要旋转图像:

- 1. 在"管理"模式或"查看"模式下,选择一个或多个图像。
- 2. 单击底部工具栏中的向左旋转或向右旋转图标。

#### "旋转"图标

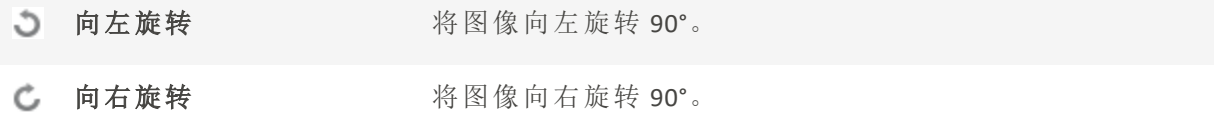

使用"直方图"

直方图用于表示图像中每个颜色通道的颜色强度分布情况。

### 要显示并使用"直方图":

- 1. 在"查看"模式中,单击窗格 | 直方图。或在"编辑"模式中,单击查看 | 直方图。
- 2. 在直方图上,选中或取消选中以下复选框:
	- R:显示或隐藏红色通道。
	- G:显示或隐藏绿色通道。
	- B:显示或隐藏蓝色通道。
	- L:显示或隐藏图像的亮度。

# <span id="page-191-0"></span>在"查看"模式下使用人脸检测和识别

您可以在"查看"模式下使用人脸检测来检测所浏览图像中的人物。您也可以在"查看"模 式 下从其他程序导入人脸数据。

和果允许人脸检测以"管理"[模式](#page-61-0)完成对您当前正在查看的文件夹的扫描,则可以加 快此过程。

您可以在"查看"模式下使用"人脸检测"窗格或"面部"工具为检测到的面部指定名称。命名 面部将帮助 ACDSee 识别未来图像中的个人。这称为面部识别。一个人被命名的次数越多, 其被识别的可能性就越大,从而在将来节省您的时间。您还可以通过更正 ACDSee 错误指定 给面部的名称来改进结果。更正越早,再次发生的可能性就越小。对一个面部命名了一次 或多次后,ACDSee 可能会在以后的面部中建议使用此名称。参阅下文的[建议部](#page-192-0)分。

指定的名称将允许您使用图像中的人物人名来搜索图像。您可以在"管理"模式中使用"搜 索"功能,以及[编目](#page-75-0)窗格中的人物组执行此操作。您还可以使用[人物模](#page-324-0)式管理指定给面部 的人名。

人脸检测默认启用。人脸检测只对支持的图像文件类型可用。

您无法在不受支持位置( 例如,存档、电话和照片磁盘) 的文件上或从数据库中排除 的文件上运行人脸检测。

#### 要启用或禁用人脸检测:

选择工具 | 选项 | 人脸检测,然后选中/取消选中自动检测图像中的人脸复选框。 在"杳看"模式下浏览图像时,人脸检测将在您打开图像时扫描每个图像以杳找面部。

#### 要打开人脸检测窗格:

### 选择窗格 | 人脸检测。

检测到的面部将显示在"人脸检测"窗格中。

#### 要显示人脸轮廓:

在底部工具栏中,单击显示人脸轮廓按钮或按 Shift + B。

### 要命名检测到的面部:

- 1. 在底部工具栏中,单击人脸工具按钮或按 Shift + F。
- 2. 在人脸轮廓下方的字段中,输入所检测到面部的人名。
- 3. 按 Enter 键。

您可以使用 Tab 键在图像上以及"人脸检测"窗格上的名称字段之间移动光标。

#### 要编辑人脸轮廓:

- 1. 在底部工具栏中,单击人脸工具按钮或按 Shift + F。
- 2. 使用光标移动、扩大或缩小轮廓。

#### 在绘制周围轮廓并命名未检测到的面部:

- 1. 在底部工具栏中,单击人脸工具按钮或按 Shift + F。
- 2. 单击并拖动以便在图像上绘制人脸轮廓。
- 3. 在人脸轮廓下方的字段中,输入面部的人名。
- 对未检测到的面部绘制轮廓和命名不会改善 ACDSee 对此人的识别。

#### 要从 Lightroom 或 Picasa 导入嵌入式人脸数据:

- 1. 在"查看"模式中,选择工具 | 人脸检测 | 导入 Lightroom 或 Picasa 人脸数据。
- 2. 您的人脸面部数据将被导入并添加到数据库中。
- 导入 Lightroom 或 Picasa 人脸数据时,它将覆盖图像上任何现有的人脸数据。

### <span id="page-192-0"></span>建议

指定了一次或多次人名后,ACDSee 可能会在以后的图像中建议面部使用此名称。建议可以 随着时间的推移而不断完善,甚至可以基于相似性进行指定。

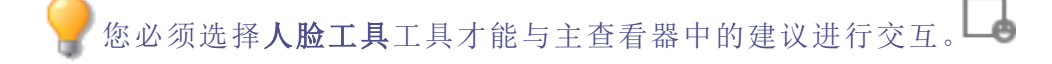

### 要拒绝或确认建议:

单击绿色复选标记以确认建议的人名,或单击红色拒绝符号以拒绝建议的人名。

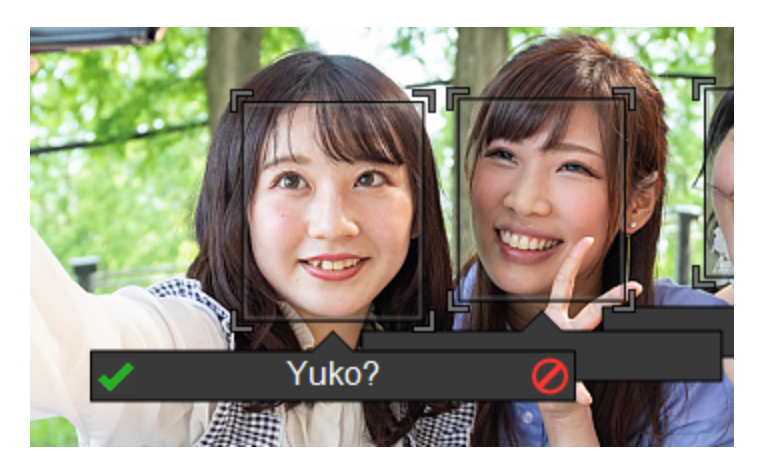

您可以忽略不正确的建议,这不会带来负面影响。拒绝建议不会影响对其他相片的建议。 您也可以在人名字段中编辑建议,然后按 Enter 键。

# 使用"图像播放"查看图像

您可以使用"图像播放"功能来创建一组图像或是文件夹中所有图像的快速幻灯放映预览。

### 要开始图像播放:

- 1. 在"查看"模式中打开一组图像。
- 2. 单击 视图 | 图像播放 | 选项。
- 3. 在"图像播放"对话框中,如下所述来设置选项。
- 4. 单击开始。
- 5. 要前进到下一个图像文件,按空格键。
- 6. 要返回到上一个图像,请按退格键。
- 7. 要停止或重新开始图像播放,按 Pause 键。

### "图像播放"选项

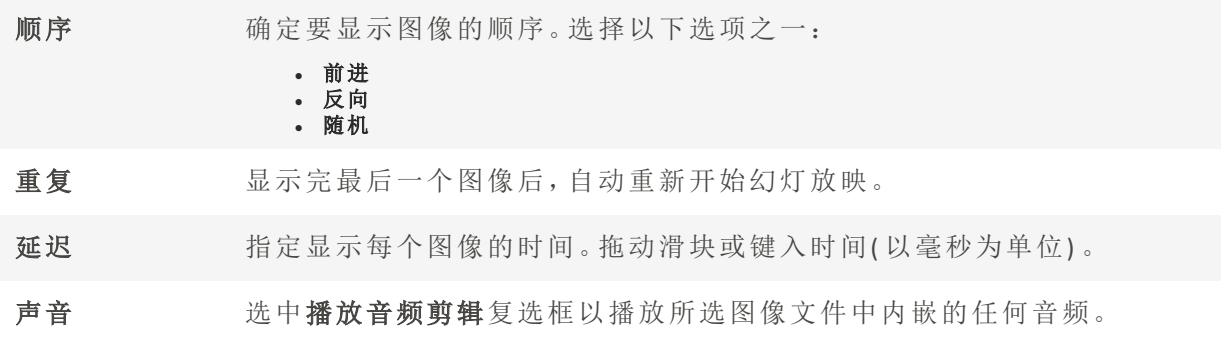

# <span id="page-194-0"></span>在"查看"模式下的图像上显示文本

您可以使用"页眉/页脚"工具在"查看"模式中连同图像一起显示文本。文本在查看图像时显 示,但并不修改原始图像。您也可以隐藏页眉与页脚,而不必更改设置。

要将文本直接添加到相片中,并将它保存为图像的一部分,请参阅[将文本添加到图像。](#page-229-0)

#### 要编辑图像页眉与页脚:

- 1. 在"查看"模式下,单击视图 | 编辑页眉/页脚。
- 2. 执行以下一项或两项操作:
	- 勾选页眉复选框,以便将文本添加到图像顶部。
	- 勾选页脚复选框,以便将文本添加到图像底部。
- 3. 选择或更改下述文本选项。
- 4. 单击确定。

#### 文本选项

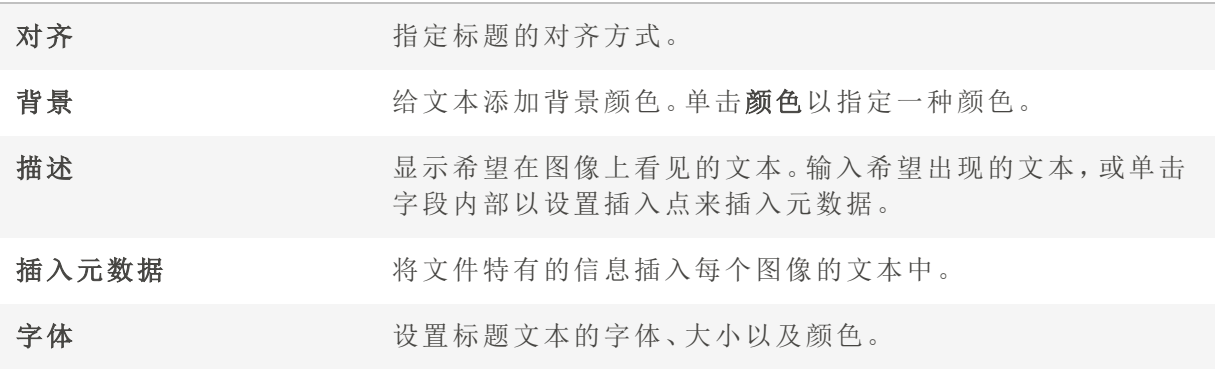

#### 要在图像文本中插入元数据:

- 1. 在描述文本框中将光标置于要显示文件信息的位置,并单击插入元数据。
- 2. 在"选择属性"对话框中,选择希望包含的文件信息。
- 3. 单击确定。

添加的信息作为占位符插入,随后会由每个图像特有的文本所取代。

### 隐藏图像文本

您可以隐藏页眉或页脚,也可以同时禁用它们,而不必更改或删除页眉与页脚字段中的信 息。

#### 要隐藏图像文本:

- 1. 在"查看"模式下,单击视图 | 编辑页眉/页脚。
- 2. 执行以下一项或两项操作:
	- 取消勾选页眉复选框,以便从图像顶部删除文本。
	- 取消勾选页脚复选框,以便从图像底部删除文本。

#### 3. 单击确定。

要同时显示或隐藏页眉与页脚,请单击视图 | 显示页眉/页脚。

# 选择图像局部

在查看模式下,使用选择工具在图像中选择矩形区域,以放大或复制所选区域。您也可以 将其另存为新图像,或打印所选区域,或将所选区域用作墙纸。

#### 要选择图像局部:

- 1. 单击选择工具图标。
- 2. 在图像上拖动光标,以创建一个选取框。
- 3. 右键单击选取框内部,然后选择下列选项之一。
- 4. 如要取消选择,请单击选取框外的区域。

### 选区选项

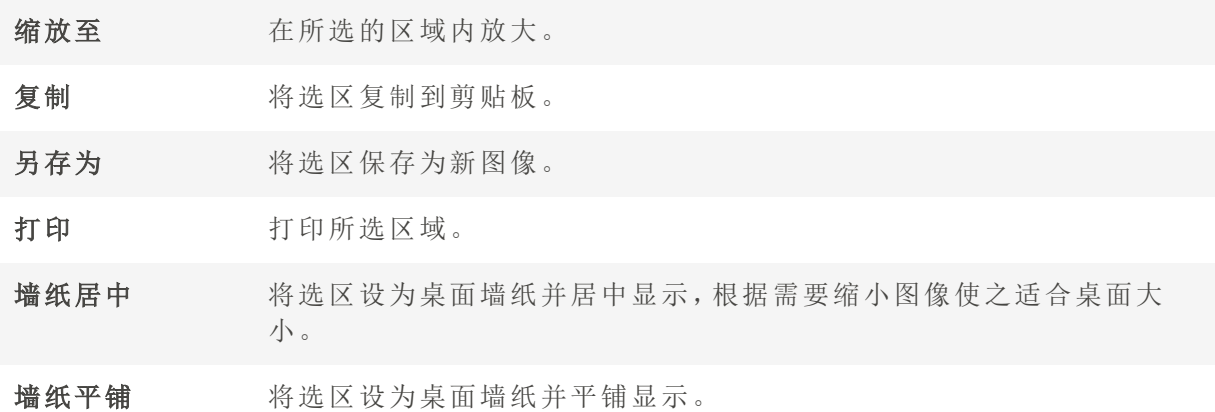

# 在查看模式下查看文件属性

您可以在查看模式下查看图像的属性,也可以在属性窗格中编辑这些信息。

### 如要查看图像的属性:

在查看模式下,单击窗格 | 属性。

如需关于属性窗格以及添加或编辑 ACDSee 家庭版 元数据的详细信息,请参阅[使用属性窗](#page-92-0) [格。](#page-92-0)

# 查看和使用笔刷文件

您可以在管理模式下查看笔刷文件,就像查看字体或其它文件一样。也就是说,和其它文 件一样,您可以在 ACDSee 中对笔刷文件进行评级或整理。由于很多 .abr 文件实际上是保存 在一个文件中的多组图像,因此您需要在查看模式下打开,以查看其中包含的各个图像。

此图标在 ACDSee 中表示 .abr 笔刷文件。

#### 如要查看笔刷文件:

在管理模式下,打开包含笔刷文件的文件夹。

- 如只需查看 .abr 文件中的顶层图像,请将光标悬停在略图上,以激活弹出窗口,或单击略 图以在预览窗格中查看。
- 如要查看 .abr 文件中的所有图像,请双击图像以便在查看模式中打开。此时系统会在查看 模式中打开此文件,并在左侧的窗格中显示其中包含的图像。
- 如要查看图像编号,并按编号选择图像,请单击边栏顶部的向下箭头,然后选择图像编 号。
- 如要滚动浏览图像,请单击边栏顶部的左右箭头,或单击每个图像。

#### 要在 Adobe Photoshop® 中使用笔刷文件:

在 Adobe Photoshop® 和 ACDSee 家庭版 均打开的情况下,将文件从管理模式下的文件列表 拖到 Photoshop® 窗口中。

虽然您不会看到表面上的变化,但笔刷已经加载到 Photoshop® 笔刷库中。如要查看这些新 笔刷,请打开笔刷库并滚动到窗格底部。

为了能更方便地在 PhotoShop® 中使用该笔刷,您可以[将它配置为默认编辑器](#page-377-0)。您可 通过 Ctrl + Alt + X 来打开 Photoshop®, 并立即使用该笔刷。

<span id="page-196-0"></span>播放音频与视频文件

您可以在 ACDSee 中播放许多格式的音频与视频文件。您可以控制播放音量, 以及从视频 帧创建图像。

#### 要播放视频或音频文件:

在"管理"模式下,从"文件列表"窗格请执行以下操作之一:

- 双击视频或音频文件。
- · 选择一个或多个文件,然后按 Enter 键。
- 无选择一个或多个文件,使用鼠标右键单击所选的文件,然后选择查看。
- 使用"媒体"工具栏可调整音量、暂停、循环播放或从回放提取帧。

### 自动播放音频与视频文件

您可以配置一些设置,以便在"查看"模式下打开或在"管理"模式的[预览窗格](#page-68-0)中查看音频与 视频文件时,自动播放它们。

#### 要开始自动播放媒体文件:

- 1. 在"管理"模式或"查看"模式下,单击工具 | 选项 | 预览。
- 2. 勾选自动播放音频或视频剪辑复选框。
- 3. 单击确定。

<span id="page-197-0"></span>"媒体"工具栏

您可以使用"媒体"工具栏来快速获取常用的媒体查看与编辑工具。

#### "媒体"工具栏按钮

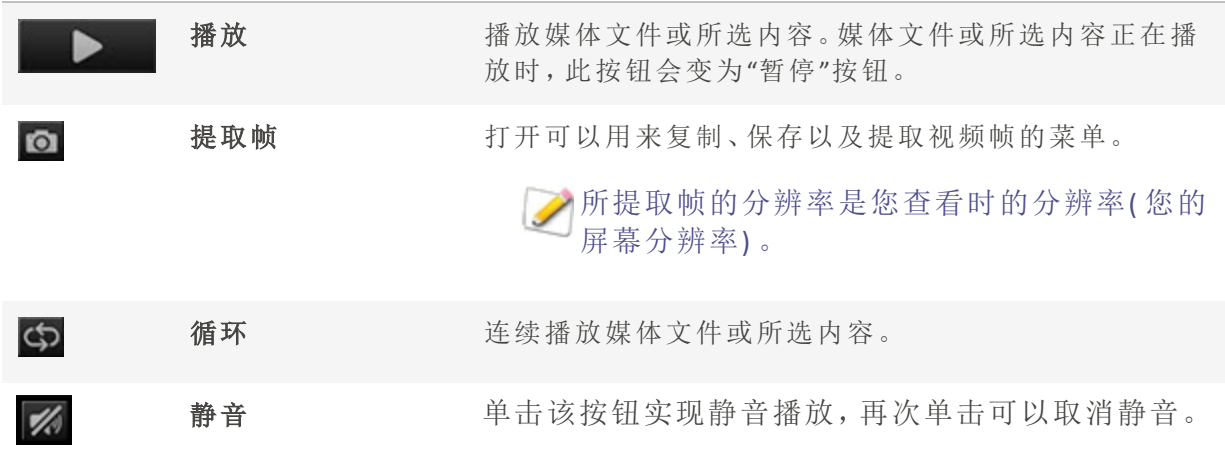

# 将视频帧保存为图像

您可以从视频中提取单独的帧并保存为静态图像。

### 要提取视频帧并保存为图像:

- 1. 请执行以下操作之一:
	- + 找到要捕获的帧,然后按暂停。
	- 在要提取的确切帧正在播放时跳至步骤 2。
- 2. 在[所选内容与媒体控件工](#page-197-0)具栏上,单击提取当前帧按钮。
- 3. 在"提取当前帧"对话框中,选择用于保存文件的文件夹。
- 4. 在文件名字段,输入文件名。
- 5. 单击保存类型下拉列表,然后选择一种文件格式。您可以单击选项按钮,以选择或更改与 文件格式关联的任何选项。
- <span id="page-198-0"></span>6. 单击保存。

## 添加或编辑图像音频

ACDSee 家庭版支持带有内嵌音频或关联的音频文件的图像。

内嵌音频的图像是图像文件内部保存音频的 TIFF 或 JPEG 图像。通过将音频添加到图像,您 可以在图像文件内部嵌入音频。

带有关联音频的图像与独立的 WAV 音频文件成对使用。图像文件及其关联的音频文件使 用相同的文件名并且都位于相同的文件夹中。通过给图像文件与 WAV 文件指定相同的文 件名并放入相同的文件夹,或者直接将音频添加到图像,可以将它们关联起来。

如果移动或重命名图像文件或与之关联的音频文件,这两个文件都必须重命名且 放入相同的文件夹,否则它们将不再相关联。内嵌音频的图像则不受影响。

#### 要将音频添加到图像:

- 1. 请执行以下操作之一:
	- 在"管理"模式下选择一个图像。
	- 在"查看"模式下打开一个图像。
- 2. 单击工具 | 图像音频 | 编辑。
- 3. 在"编辑音频"对话框中,单击浏览按钮。
- 4. 选择 WAV 文件,然后单击保存。
- 5. 如果希望截断或剪辑音频文件,请选中使用标记复选框,并拖动起始标记与结束标记滑 块。请执行以下操作之一:
	- 单击截断按钮以删除音频文件的头、尾部分( 即起始标记与结束标记以外的部 分) 。
- 单击剪辑按钮以删除音频文件起始标记与结束标记之间的片段。
- 6. 要预听音频文件,请单击播放按钮。
- 7. 单击确定。

将音频录制到图像

您可以录制自己的音频文件,并将它添加到图像中。向 JPEG 或 TIFF 图像添加音频时,音频 将嵌入到图像中。对于其它文件格式,音频文件与图像关联;音频文件保存在相同的文件 夹,并在查看图像时播放。

#### 要录制音频文件并添加到图像:

- 1. 请执行以下操作之一:
	- 在"管理"模式下选择一个图像。
	- 在"查看"模式下打开一个图像。
- 2. 单击工具 | 图像音频 | 编辑。
- 3. 在"编辑音频"对话框中,按以下描述选择或更改录音设置选项。
- 4. 单击录制,并请执行以下操作之一:
	- 使用麦克风录制一段声音。
	- 在计算机上用音频播放器播放音频。
- 5. 单击录制以停止录音。
- 6. 单击另存为以保存音频文件。
- 7. 在"保存声音文件"对话框的文件名字段中,输入名称,然后单击保存。
- 8. 单击确定。

#### "录音设置"选项

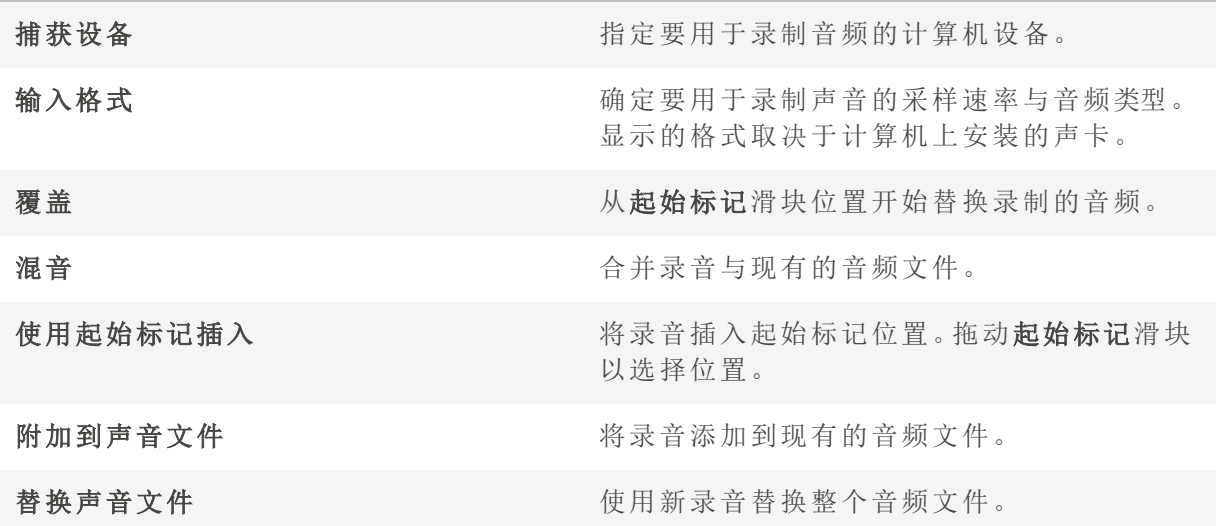

# 在"查看"模式下打印图像

使用ACDSee 家庭版的打印工具,您可以在任意大小的纸张上按任意方向、以打印机所支持 的任意分辨率打印图像和文件。您还可以使用打印工具来创建并打印联系表,且每张图像 都带有指定的页眉、页脚和标题。

更改"打印"对话框中的选项时,可以查看动态更新的图像或文件预览以及它在页面上的位 置。您可以调整输出大小、打印份数,以及更改在每个页面上的方向。

#### 要打印单张图像:

- 1. 在"查看"模式下,选择要打印的图像。
- 2. 单击文件| 打印...
- 3. 在格式下,选择打印大小。
- 4. 在打印机选项选项卡上[,指定希望使用的打印机](#page-145-0)、纸张大小、打印份数、要打印的页面范 围以及图像分辨率。
- 5. 在页面设置选项卡上[,指定图像在纸张上的位置](#page-147-0)与边距宽度,并指定每个相片的打印份 数。
- 6. 在调整选项卡上[,调整设置来](#page-147-1)补偿打印机处理曝光、对比度和清晰度的方式。
- 7. 添加[标题、页眉或页脚](#page-148-0)。
- 8. 单击打印。

要打印所有图像:

- 1. 在"查看"模式下,单击文件| 打印全部..。
- 2. 在打印布局下,请执行以下操作之一:
	- + 选择整页,然后从格式列表中选择一种打印尺寸。
	- 选择[联系表](#page-149-0),然后设置联系表格式选项来定义联系表的外观。
	- 选择布局,然后选择一个可用的布局选项。
- 3. 在打印机选项选项卡上[,指定希望使用的打印机](#page-145-0)、纸张大小、打印份数、要打印的页面范 围以及图像分辨率。
- 4. 在页面设置选项卡上[,指定图像在纸张上的位置](#page-147-0)与边距宽度。
- 5. 在调整选项卡上[,调整设置来](#page-147-1)补偿打印机处理曝光、对比度和清晰度的方式。
- 6. 指定每个相片的打印份数。如果打印整页或联系表,则在页面设置选项卡上提供此选项。 如果打印布局,则在布局列表下方提供此选项。
- 7. 添加[标题、页眉或页脚](#page-148-0)。只有打印整页或联系表时,才能添加标题、页眉或页脚。
- 8. 单击打印。

将图像设为墙纸

您可以选择任何图像并将其设置为 Windows 桌面墙纸。您也可以选择拉伸图像使其更适合 屏幕大小,或者恢复上次使用的墙纸。

### 要将图像设为桌面墙纸:

- 1. 请执行以下操作之一:
	- 在管理模式下,选择图像,然后单击工具 | 设置墙纸。
	- 在查看模式下,单击工具 | 设置墙纸。
- 2. 选择以下选项之一:
	- 居中:将图像放置在屏幕中央。如果图像大于屏幕分辨率,则根据屏幕大小缩小图 像。
	- 平铺:以平铺模式放置图像,使之覆盖整个桌面。
	- 拉伸:拉伸图像使之适合屏幕大小。

所选的图像将作为 ACD Wallpaper.bmp 被保存在 Windows 文件夹中。ACDSee 家庭版 会自动 更改控制面板的显示属性中的墙纸设置,以确保该图像作为墙纸显示。

#### 要根据屏幕大小自动拉伸墙纸:

- 1. 单击工具 | 选项。
- 2. 在"选项"对话框中,单击常规。
- 3. 在常规页面中,勾选根据屏幕大小自动拉伸墙纸复选框。
- 4. 单击确定。

#### 要显示上次使用的墙纸:

单击工具 | 设置墙纸 | 还原。

将"查看"模式同步到文件夹

您可以使用"同步到文件夹"选项更改"查看"模式中显示的图像。

### 要同步到文件夹:

- 1. 在"查看"模式下,单击文件 | 同步到文件夹...。
- 2. 输入希望同步的文件夹路径,或单击浏览按钮以查找文件夹。
- 3. 选择或更改下述"新图像"选项。
- 4. 单击确定。

### "新图像"选项

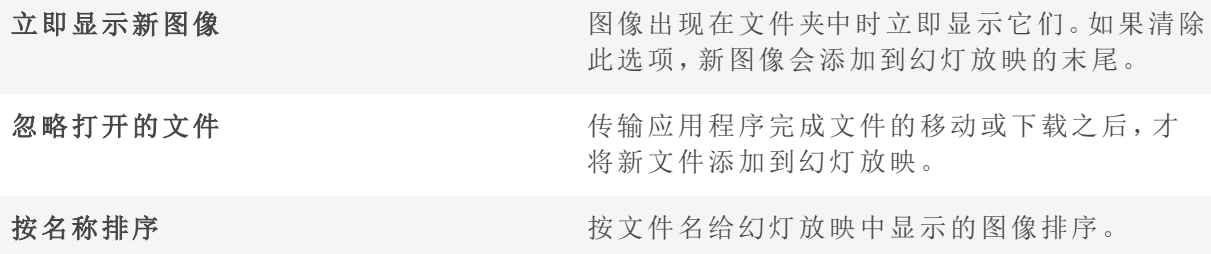

### 要停止同步到文件夹:

在"查看"模式下,单击文件 | 同步到文件夹...。

# 查看离线图像

ACDSee 家庭版 可将光盘或其它移动媒体中的图像略图和数据库信息保存至"相片光盘" 中。这样一来,即使光盘不在 CD-ROM 驱动器中,您也可以浏览这些图像的略图并查看其 数据库信息。

### 如要添加"相片光盘":

- 1. 将包含图像的光盘放入 CD-ROM 驱动器。
- 2. 在管理模式下,点击文件 | 新 | 相片光盘。
- 3. 在新光盘对话框中, 在标题字段输入光盘名称, 然后单击确定。

这样一来,您就可以在文件夹窗格的离线媒体部分浏览相片光盘中的内容。

如果您已将某光盘添加至 ACDSee 家庭版 作为相片光盘,后来又在其中增加或删除 了图像,则需更新相片光盘数据库中存储的信息。要完成这一操作,您只需将对应 光盘放入 CD-ROM 驱动器, 在文件夹窗格中右键点击光盘名称, 并选择更新相片光 盘即可。

默认情况下, ACDSee 家庭版 将按序列号识别相片光盘。在使用相片光盘时,这是最可靠的 设置,尤其是在从较早版本的 ACDSee 中导入或转换相片光盘时。

然而,如果您正在使用、或打算使用多区段光盘,则每次更改光盘内容时,序列号都会重 新生成或更改。因此,您必须使用卷标签的方法,来标识多区段相片光盘。

### 重新绑定相片光盘

根据标识相片光盘的方法的不同,ACDSee 家庭版 可能遇到无法识别的相片光盘。在通过序 列号来标识相片光盘,同时又插入多区段光盘时,常常会出现这种情况。由于更新多区段 光盘时,序列号很可能会发生变化,因此 ACDSee 家庭版 可能会无法识别光盘。

此时,您可以通过重新绑定选项来更新标识信息,以便将正确的数据库信息与光盘重新连 接。

#### 如要重新绑定相片光盘及其 ACDSee 家庭版 数据库信息:

- 1. 在重绑定相片光盘对话框中,仔细查看当前光盘信息,以确保驱动器中的光盘正确无误。
- 2. 从相片光盘名称列表中,选择要与当前光盘重新绑定的相片光盘记录。
- 3. 点击重新绑定。

## 在其它应用程序中查看图像

在 ACDSee 中,您可以启动其它的程序并在其中打开文件。例如,您可以使用创建文档所用 的应用程序来打开它们。

### 要使用外部程序的打开与编辑命令:

- 1. 在"管理"模式下,单击文件 | 外部程序。
- 2. 选择以下选项之一:
	- 打开:使用 Windows 中与文件扩展名关联的应用程序打开文件。
	- 编辑:使用默认的系统应用程序打开文件,或打开对话框并从中选择应用程序。

# 显示原始图像

对图像进行更改时,将保存原始图像,以方便您将图像还原到原始设置。

#### 要显示原始图像:

- 1. 在"查看"模式下,选择一个已编辑的图像。
- 2. 单击并按住底部工具栏中的显示原始图像按钮。 释放鼠标按钮时,将显示编辑后的图像。

# 提交更改

对图像进行更改时,将保存原始图像,以方便您将图像还原到原始设置。如果您决定要保 留已编辑的图像并将其保存为原始图像,则可以将更改提交到图像。这将删除所有已保存 的 sidecar 文件或原始文件,并会删除用于指示图像已编辑的"已编辑"重叠图标。

#### 要将更改ᨀ交到图像:

- 1. 在"管理"模式或"查看"模式下,选择一个已编辑的图像。
- 2. 单击工具 | 提交更改。

# 更改图像色深

您可以在"查看"模式中修改图像的色深。色深是指图像所包含的颜色范围。

#### 要更改图像的色深:

在"查看"模式下,单击 工具|修改|更改色深,然后选择下述选项之一。

#### 色深选项

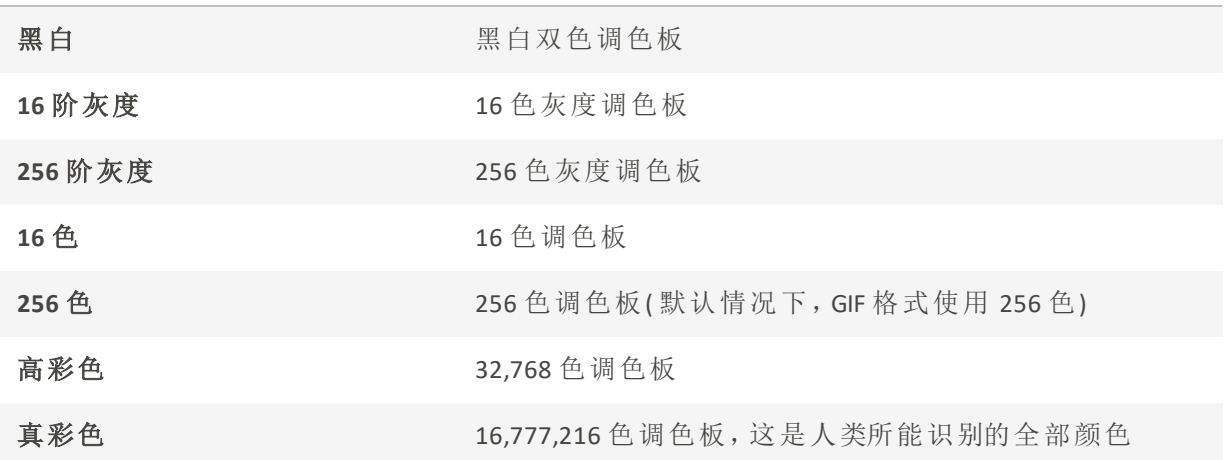

您可以使用ACDSee 家庭版将图像转换成上述任意一种色深。不过,要使用特定的图像增强 工具、滤镜、混合模式以及调整选项,图像必须是"高彩色"或"真彩色"。要编辑原来并非 "高彩色"或"真彩色"的图像,可以先转换再编辑,然后转换回原来的色深。

# <span id="page-205-0"></span>放大和缩小

在查看模式下,您可以使用缩放工具来放大或缩小正在查看的图像。当图像被放大到超出 查看模式窗口时,您可以使用滚动工具( 手形图标) 来平移或滚动图像。

### 如要放大或缩小图像:

- 单击图像可在默认视图与实际大小视图之间切换。
- 单击工具 | 缩放, 然后选择缩放菜单选项之一。

### 缩放菜单选项

放大 增大图像的缩放比例。

缩小 减小图像的缩放比例。

实际大小 按原始尺寸 (100%) 显示图像。

调整图像至窗口 按查看模式窗口所能容纳的最大缩放比例显示图像。

大小

适合宽度 将图像横向调整至适合查看模式窗口的宽度。

适合高度 将图像纵向调整至适合查看模式窗口的高度。

缩放锁定 按当前图像的缩放比例显示所有图像。如果调整缩放比例,则新的比例 将被应用于接下来查看的所有图像。

缩放至 海打开[缩放比例](#page-206-0)对话框,您可以从中选择特定的缩放比例。

[平移](#page-209-0)锁定 锁定图像的平移区域。

如果选择调整图像至窗口大小,则可以通过按键盘上的左、右方向键显示上一个或 下一个图像。

如要更改默认视图,请单击工具 | 缩放并选择实际大小、调整图像至窗口大小( 标 准) 、适合宽度或适合高度中的任意一项。

√ 您还可以通过选定缩放锁定按钮, 以便通过工具栏快速访问此功能。

# <span id="page-206-0"></span>设置缩放级别

您可以使用"设置缩放级别"对话框,在"查看"模式下设置特定的缩放级别。

#### 要设置特定的缩放级别:

- 1. 单击工具 | 缩放 | 缩放到...。
- 2. 在"设置缩放级别"对话框中,选择以下选项之一:
	- 适合全图:缩放图像,使之占据整个窗口。
	- 适合宽度:缩放图像,使之占据窗口的宽度。
	- 适合高度:缩放图像,使之占据窗口的高度。
	- 指定:指定缩放比例。在字段中输入数字,或单击下拉列表并选择缩放级别。

3. 要将此设置用作默认的"查看"模式缩放级别时,请勾选锁定此缩放级别复选框。此时"查 看"模式基于指定的缩放级别显示所有的图像。

#### 4. 单击确定。

如果选择适合全图,则可以在键盘上按左、右方向键来显示上一个或下一个图像。

# 自动缩小或放大图像

您可以使用"选项"对话框的"显示"页面上的设置,根据 ACDSee 家庭版 窗口大小来自动放 大或缩小图像。如需了解各选项组合如何影响图像显示的详细信息,请参阅下面的"缩放 模式与调整大小结果"表。

### 要自动缩小或放大图像:

- 1. 在"管理"模式或"查看"模式下,单击工具|选项。
- 2. 在"选项"对话框中,单击显示。
- 3. 在"缩放选项"区域中,从默认缩放模式下拉列表选择以下选项之一:
	- 实际大小:保持图像的原始大小。
	- 适合宽度:调整图像大小以适合"查看"模式窗口的宽度。
	- 适合高度:调整图像大小以适合"查看"模式窗口的高度。
	- 适合图像:调整图像大小以适合"查看"模式窗口的大小。
- 4. 从调整大小下拉列表中,选择以下选项之一:
	- 只缩小:缩小大图像以适合"查看"模式窗口的大小。
	- 只放大:放大较小图像以适合"查看"模式窗口的大小。
	- 缩小/放大:缩小较大图像和放大较小图像以适合"查看"模式窗口的大小。
- 5. 单击确定。

#### 缩放模式与调整大小结果

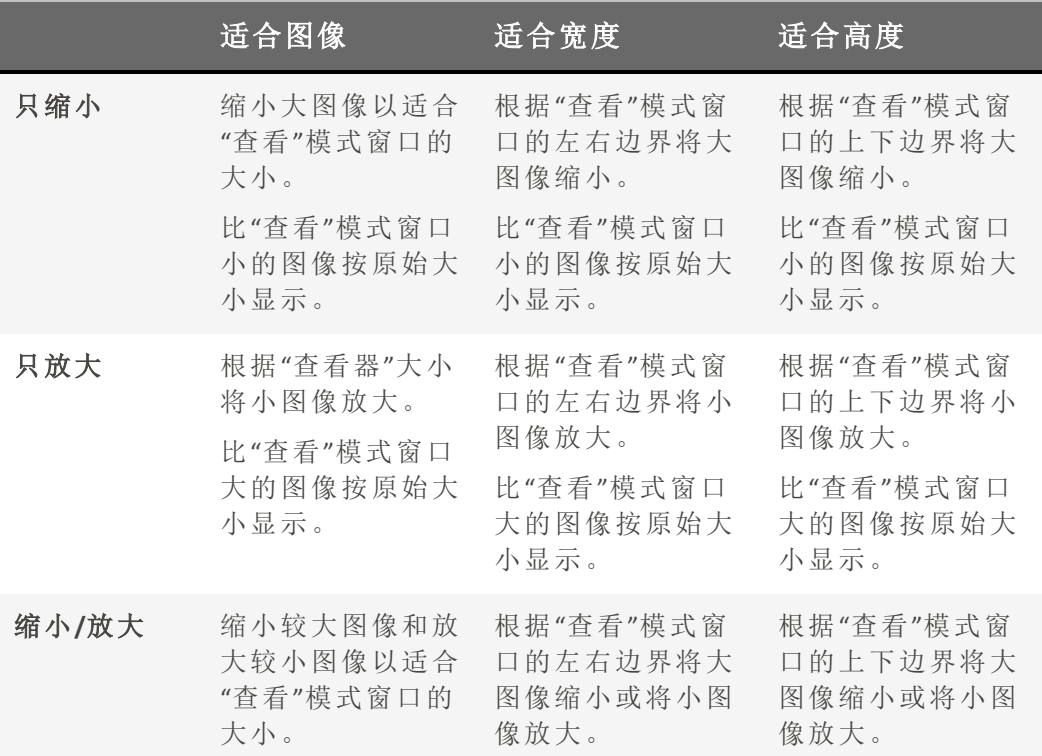

如果选择适合图像,则可以通过按键盘上的左、右方向键显示上一个或下一个图 像。

# 使用导航器查看图像中的特定区域

对于大小超出"查看"模式显示区域的图像,"导航器"窗格能够以略图的形式显示此图像的 总览。"导航器"中的选取框指示了图像中的可见区域。

#### 要显示并使用"导航器"窗格:

- 1. 在"查看"模式下,单击窗格 | 导航器。
- 2. 拖动滑块来增加或减少"查看"模式中图像的缩放比例。
- 3. 将选取框拖放到希望在"查看"模式中显示的图像区域。

#### 要使用"快速导航器"窗格:

- 1. 在"查看"模式下,单击并按住底部工具栏中的导航器按钮。
- 2. 将选取框拖放到希望在"查看"模式中显示的图像区域。

# <span id="page-209-0"></span>平移放大的图像

在"查看"模式下,您可以在显示区域垂直、水平以及沿对角线平移大图,以便查看图像的 特定区域。如果图像比ACDSee 家庭版窗口大并且使用的是"滚动"工具,则鼠标光标会变成 手形。

#### 要平移图像:

请执行以下操作之一:

- 拖放图像以居中显示希望查看的区域。
- 按方向键。您可以按住 Ctrl 键来快速平移, 或按住 Shift 键来慢速平移。

#### 使用"平移锁定"

您可以使用"平移锁定"设置自动将一系列大图像的相同区域放到"查看"模式的中央。

#### 要使用"平移锁定":

- 1. 在"查看"模式下,将大图像平移到希望查看的特定区域。
- 2. 使用[缩放菜](#page-205-0)单,将图像放大到希望所有图像使用的缩放比例。
- 3. 单击工具 | 缩放 | 缩放锁定以保持当前的缩放程度。
- 4. 单击工具 | 缩放 | 平移锁定。

在图像之间浏览时,每个图像都自动缩放并平移到相同的区域。

# 放大图像的特定区域

在"放大镜"窗格中,可以按照较高的缩放比例来查看图像的特定区域。

#### 要使用"放大镜"窗格:

- 1. 在"查看"模式下,单击窗格 | 放大镜。
- 2. 在图像的某个区域上移动鼠标光标,以便在"放大镜"窗格中查看该区域。
- 3. 执行以下任何操作以更改"放大镜"窗格的设置:
	- 移动"放大镜"窗格底部的滑块,以增加或缩小缩放比例。
	- · 勾选固定复选框, 以便将滑块设置应用于原始大小的图像。取消勾选固定复选框, 以便将滑块设置应用于"查看"模式中缩放过的图像的缩放比例。
	- · 勾选平滑复选框,可以对图像的放大部分应用图形保真,或者取消勾选平滑复选 框,可以查看单个像素。图形保真可以减少锯齿状线,也称为"锯齿"。

# Chapter 1: 编辑模式

在编辑模式中进行最终编辑,您可以在较少的RGB图像数据上应用精细调整。使用编辑模 式中的工具对图像的特定区域进行任何触摸。

#### 在编辑模式中您可以:

- 使用选择工具选择并应用编辑到图像的特定部分。
- [使用编辑刷](#page-214-0)
- [删除缺陷](#page-224-0)[,红色眼睛](#page-223-0)[,调整肤色。](#page-222-0)
- 添加[文本](#page-229-0)[,水印](#page-231-0)[,边框](#page-232-0)[,暗角](#page-237-0)[,倾斜移位](#page-239-0)[,粒子效果](#page-240-0)[,特殊效果和](file:///Users/raelyen/Library/Mobile%20Documents/com~apple~CloudDocs/IDDH_EM_EFFECTS.htm)[绘图工具。](#page-225-0)
- [裁剪](#page-291-0)[、翻转](#page-290-0)[、调整大小](#page-293-0)和[旋转。](#page-289-0)
- 使用[曝光](#page-296-0)[、色阶](#page-297-0)[、自动色阶](#page-299-0)[、色调曲线](#page-300-0)和[Light](#page-301-0) EQ™滤镜来调整光照。
- 使用[白平衡](#page-303-0)[、色彩均衡](#page-304-0)[、转换为黑白](#page-308-0)[、分色和](#page-311-0)[色彩](#page-312-0)LUTs滤镜来调整颜色。
- 使用[锐化](#page-315-0)[、模糊](#page-316-0)[、去噪](#page-319-0)[、添加噪点或](#page-322-0)[清晰度滤](#page-323-0)镜来给图像增加细节。

# 使用"编辑"模式

在"编辑"模式下,您可以使用编辑工具来微调图像、消除红眼以及应用特殊效果。

编辑图像

#### 要编辑图像:

- 1. 选择编辑模式。
- 2. 执行以下任一项或多项操作:
	- 在面板顶部,使用选择范围或[绘画工具。](#page-225-0)
	- 在"增强"组中,单击[红眼消除](#page-223-0)[、肤色调节](#page-222-0) 或[修复工具。](#page-224-0)
	- 在"添加"组中,单击[文本](#page-229-0)[、水印](#page-231-0)[、边框](#page-232-0)[、晕影](#page-237-0)[、绘图工具](file:///Users/raelyen/Library/Mobile%20Documents/com~apple~CloudDocs/../Add_tools/%20DrawingTools.htm)[、移轴、](#page-239-0)[颗粒](#page-240-0),或点击[特殊效果](file:///Users/raelyen/Library/Mobile%20Documents/com~apple~CloudDocs/IDDH_EM_EFFECTS.htm) 并选择一个效果。
	- 在"几何形状"组中,单击[旋转](#page-289-0)[、翻转](#page-290-0)[、裁剪](#page-291-0)或[调整大小。](#page-293-0)
	- 在"[曝光](#page-296-0)/光线"组中,单击曝光[、色阶](#page-297-0)[、自动色阶](#page-299-0)[、色调曲线或](#page-300-0)[光线均衡](#page-301-0) (Light EQ™)。
	- 在"颜色"组中,单击[白平衡](#page-303-0)[、颜色平衡](#page-304-0)[、转换成黑白和](#page-308-0)[颜色](#page-312-0) LUT。
	- 在"细节"组中,单击[锐化](#page-315-0)[、模糊](#page-316-0)[、清晰度或](#page-323-0)单击杂点以[删除或](#page-319-0)[添加杂](#page-322-0)点。
- 3. 有多个选项可用于保存图像。如需有关详细信息,请参阅在"编辑"[下保存图像](#page-220-0)。

还原到原始设置

您可以丢弃图像的"编辑"设置并将其还原到原始设置。有关还原图像的步骤,请参阅还原 [原始图像](#page-214-1)。

直方图与图像查看控件

在编辑图像的过程中,您可以使用位于右下角的缩放控件来调整缩放。

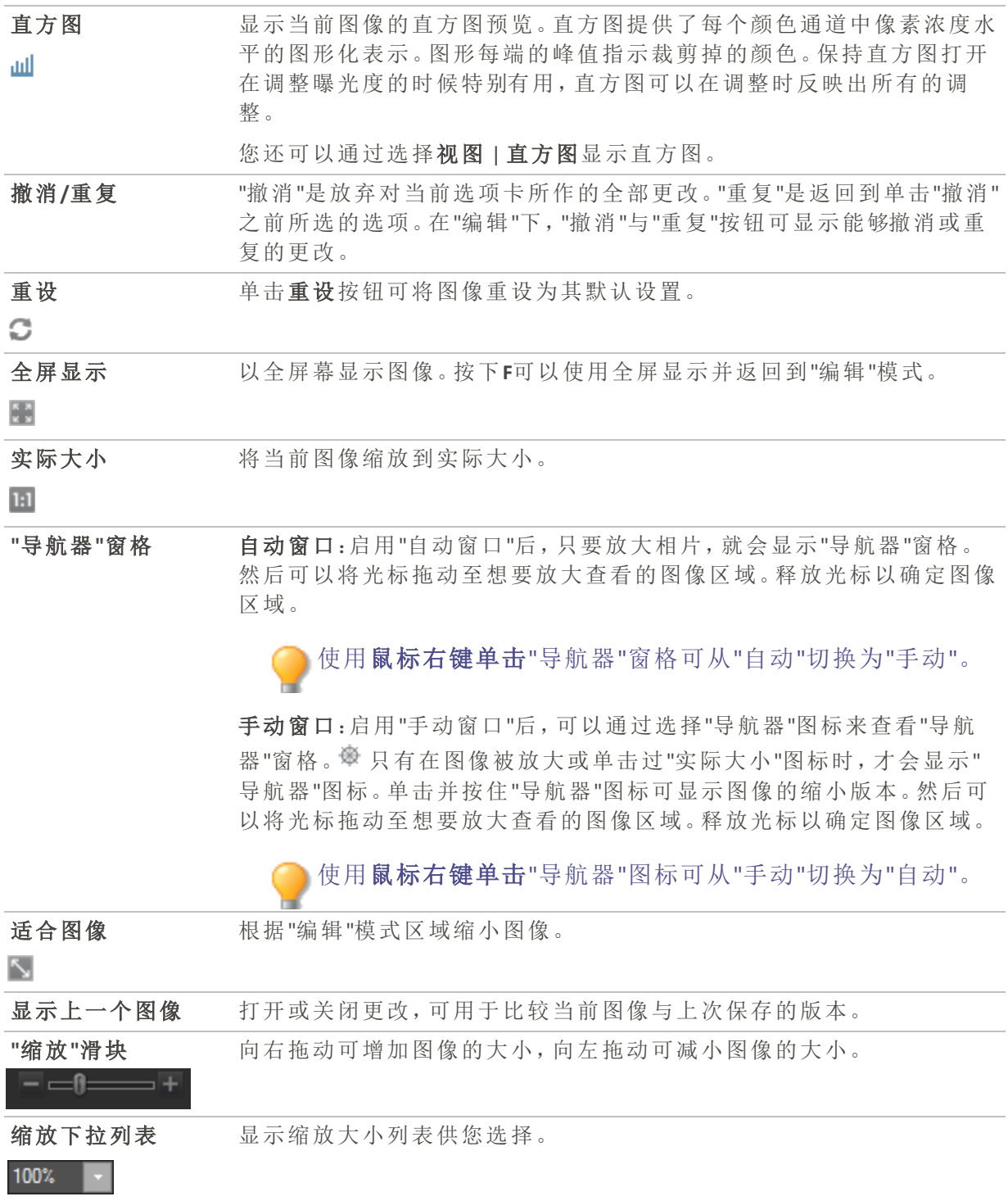

# 在"编辑模式"下使用"颜色选取器"

在"编辑"模式下使用颜色选取器时,颜色选取器旁边的 RGB 值显示的是最新编辑但未保存 之前的图像数据。您可以在页面底部的状态栏中查看编辑图像的最新 RGB 值。

# 在"编辑"模式中使用预设值

许多ACDSee 家庭版编辑工具和特殊效果都允许将设置保存为预设值。如果您使用某一工 具或效果时经常应用相同的设置,就会非常方便。

对于大多数工具,ACDSee 家庭版会在单击"应用"或"完成"时自动保存最后对图像应用的选 项设置。此预设值称为"上次使用"。

入保存预设值和删除按钮位于编辑工具面板的顶部。

#### 要保存预设值:

- 1. 在"编辑"模式中,选择一个工具并指定其设置。
- 2. 单击保存预设值按钮。
- 3. 在"新建预设值"对话框中,为预设值输入名称,然后单击确定。 新预设值会出现在该工具的"预设值"下拉列表中。

#### 要使用先前保存的预设值:

- 1. 在"编辑"模式中,选择创建过预设值的工具。
- 2. 单击预设值下拉列表,并选择要应用的预设值。

### 要删除预设值:

- 1. 在"编辑"模式中,选择创建过预设值的工具。
- 2. 单击预设值下拉列表,并选择要删除的预设值。
- 3. 单击删除按钮。
- 4. 在"确认删除"对话框中,单击是。

# 使用撤消/重复按钮

编辑图像时可以撤消与重复所作的更改。

#### 要撤消更改:

在"编辑"模式下,请执行以下操作之一:

- 单击左侧窗格底部的撤消按钮。
- 使用键盘快捷方式 Ctrl + Z。

#### 要重复更改:

在"编辑"模式下,请执行以下操作之一:

- 单击左侧窗格底部的重复按钮。
- 使用键盘快捷方式Ctrl + Y。

# <span id="page-214-1"></span>还原原始图像

如果已将更改ᨀ交到图像,则将无法还原原始图像。

您可以丢弃全部更改并还原到原始图像。

#### 要在"编辑"下将图像还原到原始图像:

在"编辑"模式下,选择文件 | 还原到原始文件。

#### 要在"管理"或"查看"模式下将图像还原到原始图像:

- 1. 选择图像。
- <span id="page-214-0"></span>2. 选择工具 | 还原到原始文件。

### 使用"编辑模式画笔"

虽然"编辑"模式中的工具让您可以进行多种全局调整,但有时您可能只需调整相片的某些 区域。例如,您想要对相片的某些区域( 而不是整张相片) 进行模糊操作,比如背景。要进 行此类操作以及其它局部调整,可以使用"编辑模式画笔"。

"编辑模式画笔"让您可以简单地通过绘制操作来有选择性地编辑相片。实际上"编辑模式 画笔"创建的是一个蒙版,用来确定所选操作的当前设置将影响哪些像素。

### ■■■ 编辑模式画笔

在可以使用该功能的"编辑"模式工具中,"编辑模式画笔"按钮显示在其编辑面板工具栏的 顶部中央处。

#### 要使用"编辑模式画笔":

- 1. 在"编辑"模式下,选择要使用的工具。
- 2. 单击编辑模式画笔按钮进入绘制模式,并打开画笔控制。 <sup>11</sup>- 也可以使用 B 键打开与 关闭画笔面板。
- 3. 在面板中指定画笔设置,或按以下表格所述操作。
- 4. 开始在相片上绘制效果。
- 5. 调整滑块以获得想要的效果。
- 6. 按完成以应用笔触。

### 编辑模式画笔控件

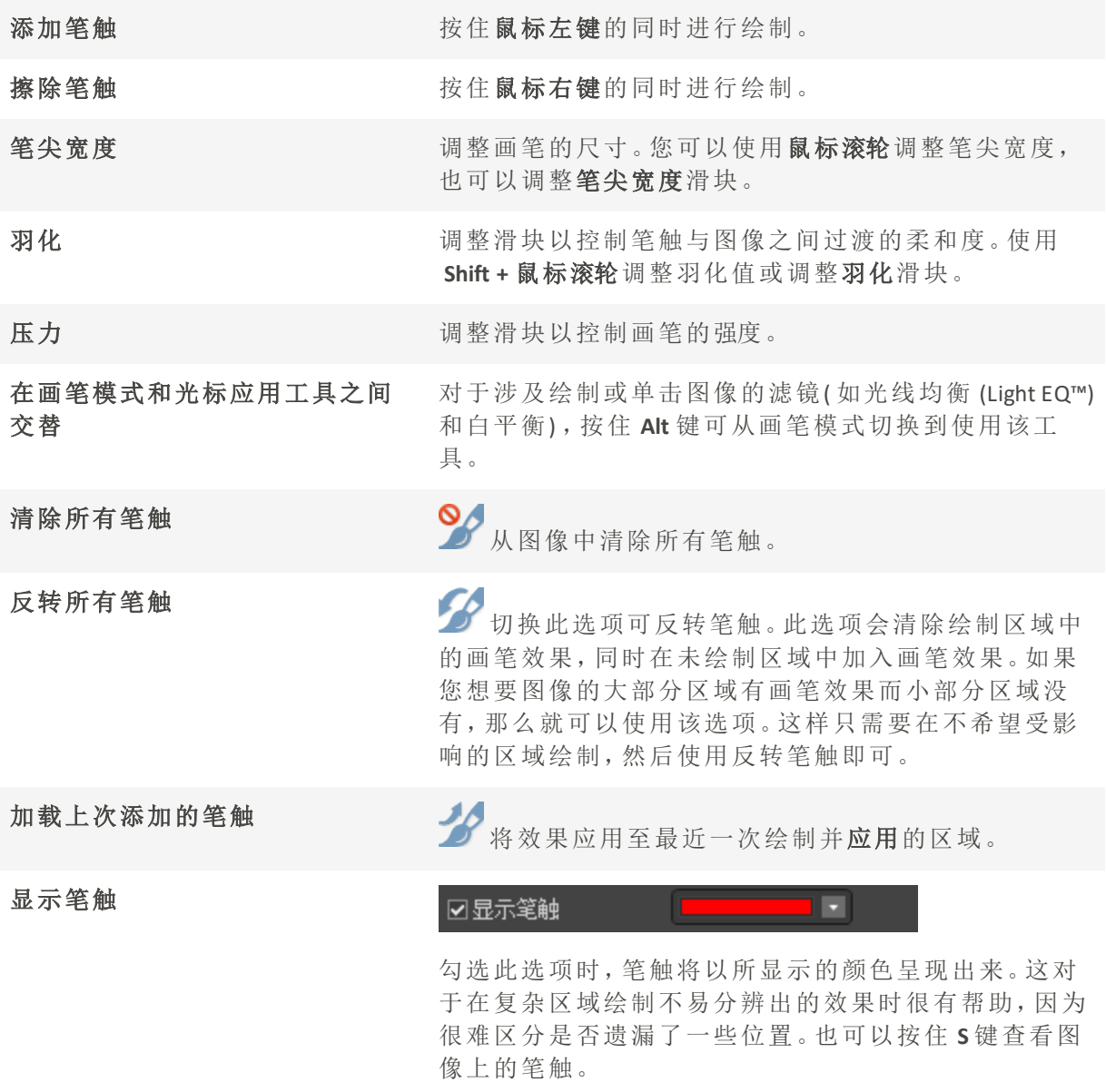

单击"编辑模式画笔"进入绘制模式时,需要应用笔触才能看见所作调整。

图要退出绘制模式,请再次单击"编辑模式画笔"按钮。

"编辑模式画笔"在很多编辑工具和特殊效果滤镜中都可使用。使用此选项没有什么意义 时,便不会提供。"编辑模式画笔"不会出现在以下工具上:"裁剪"、"调整大小"、"旋转"、"翻 转"、"文本"、"红眼消除"、"修复工具"、"选择范围"。
# <span id="page-216-0"></span>使用渐变工具

虽然"编辑"模式中的工具允许您对照片进行可靠的全局调整,但有时您希望这些效果在照 片上逐渐呈现。例如,代替在整张照片上应用模糊,您可能希望模糊在图像上逐渐推进, 或者在图像的某个部分上推进。使用渐变工具可逐渐在图像上进阶应用效果。

## 渐变工具

在可以使用该功能的"编辑"模式工具中,"渐变"工具按钮显示在其编辑面板工具栏的顶部 中央处。

### 要使用渐变工具:

- 1. 在"编辑"模式下,选择要使用的工具。
- 2. 单击渐变工具按钮 | | | 以进入"渐变"模式。也可以使用 G键打开与关闭渐变面板。
- 3. 在面板中指定渐变设置,或按以下表格所述操作。
- 4. 将参考线放置于您的相片上。在参考线框内,渐变会逐渐过渡。在框的任一侧,渐变工具 应用的效果是全强度或根本不应用。要使其更清晰,选中显示渐变蒙版复选框。移动框可 定义效果的起始或结束处。按住 Shift 键的同时定位效果可锁定到最近的 45° 角, 以获得平 直效果。
- 5. 调整滑块以获得想要的效果。
- 6. 按应用或完成。

## 渐变工具选项

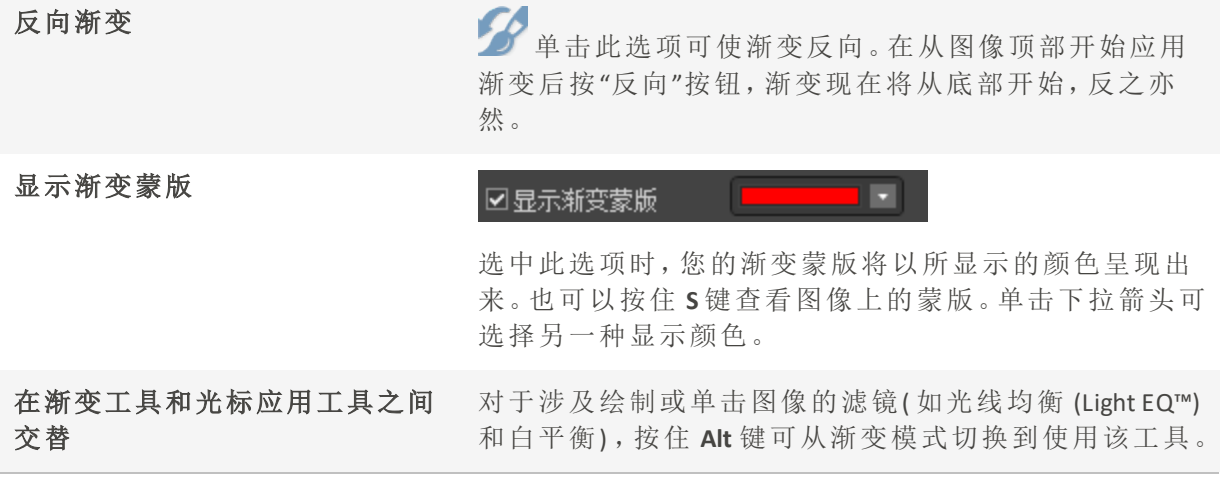

要退出渐变模式,单击渐变工具按钮。

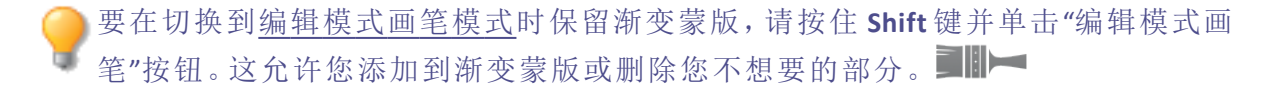

渐变工具在很多编辑工具和特殊效果滤镜中都可使用。使用此选项没有什么意义时,便不 会ᨀ供。"渐变"工具不会出现在以下工具上:"调整大小"、"裁剪"、"旋转"、"绘画工具"、"晕 影"、"边框"、"文本"、"修复工具"、"红眼消除"和"选择范围"。

# <span id="page-217-0"></span>使用径向渐变工具

虽然"编辑"工具允许您对相片进行各种调整,但有时您希望这些效果吸引对相片特定区域 的注意。例如,相比在整张相片上应用锐化,您更希望仅锐化中心内容。使用径向渐变工 具可将效果应用到中心点周围或直接应用到中心点。

## 径向渐变工具

在所有适用的"编辑"模式工具中,"径向渐变"工具按钮显示在其编辑面板工具栏的顶部。

### 要使用渐变工具:

- 1. 在"编辑"模式下,选择要使用的工具。
- 2. 单击径向渐变工具按钮 到过进入"径向渐变"模式。或者,使用R键打开和关闭"径向 渐变"面板。
- 3. 在面板中指定径向渐变设置,或按以下表格所述进行操作。
- 4. 将参考线放置于您的相片上。在圆圈内,图像不会改变。在圆圈的周边,径向渐变应用的 效果在完全不应用(内部)到全部强度(外部)之间过渡。要使其更清晰,选中显示渐变蒙版 复选框。按住 Shift 键的同时应用效果可将径向渐变更改为完整的圆圈。
- 5. 调整滑块以获得想要的效果。
- 6. 按完成。

## 渐变工具选项

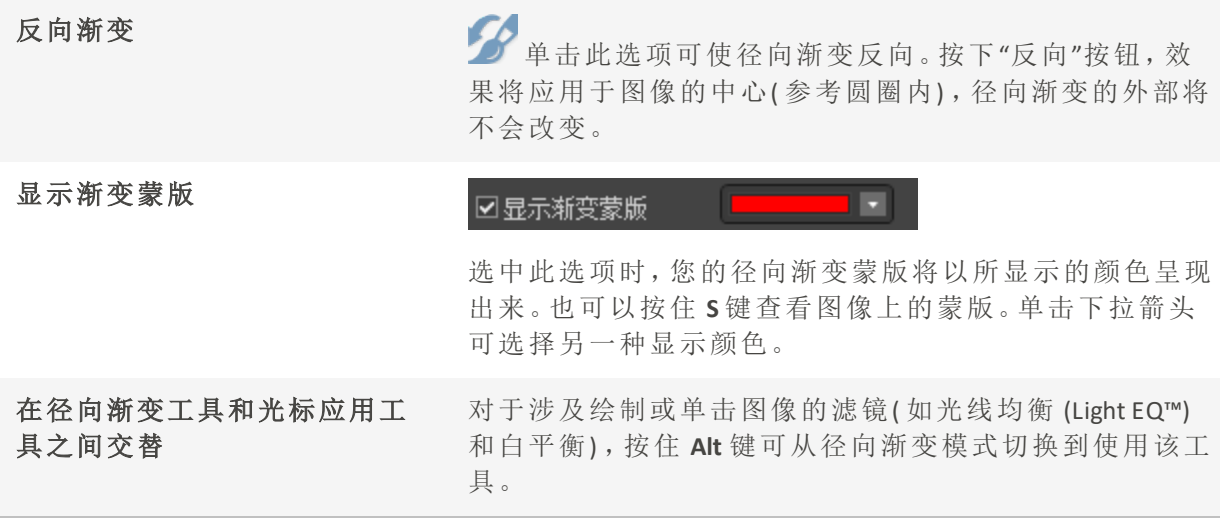

要退出径向渐变模式,单击渐变工具按钮。

要在切换到[编辑模式画笔模式时](#page-214-0)保留径向渐变蒙版,请按住 Shift 键并单击"编辑模 式画笔"按钮。这允许您添加到渐变蒙版或删除您不想要的部分。

径向渐变工具在很多编辑工具和特殊效果滤镜中都可使用。使用此选项没有什么意义时, 便不会ᨀ供。"径向渐变"工具不会出现在以下工具上:"调整大小"、"裁剪"、"旋转"、"绘画 工具"、"晕影"、"边框"、"文本"、"修复工具"、"红眼消除"和"选择范围"。

# 使用混合模式与阻光度

使用编辑模式中的工具时,会显示混合模式与阻光度工具。这些工具可以ᨀ供灵活的控制 方式,结合使用可以创建全新的图像。您可以将混合模式与阻光度应用于整个图像,或仅 应用于所选的图像部分。

## 阻光度

阻光度滑块可编辑图像的阻光度。使用它来控制图像上所作编辑的可见程度。

## 混合模式

控制将所作的编辑并入图像的方式,意味着除了阻光度以外,其它所有混合模式都可以作 用于最终图像。

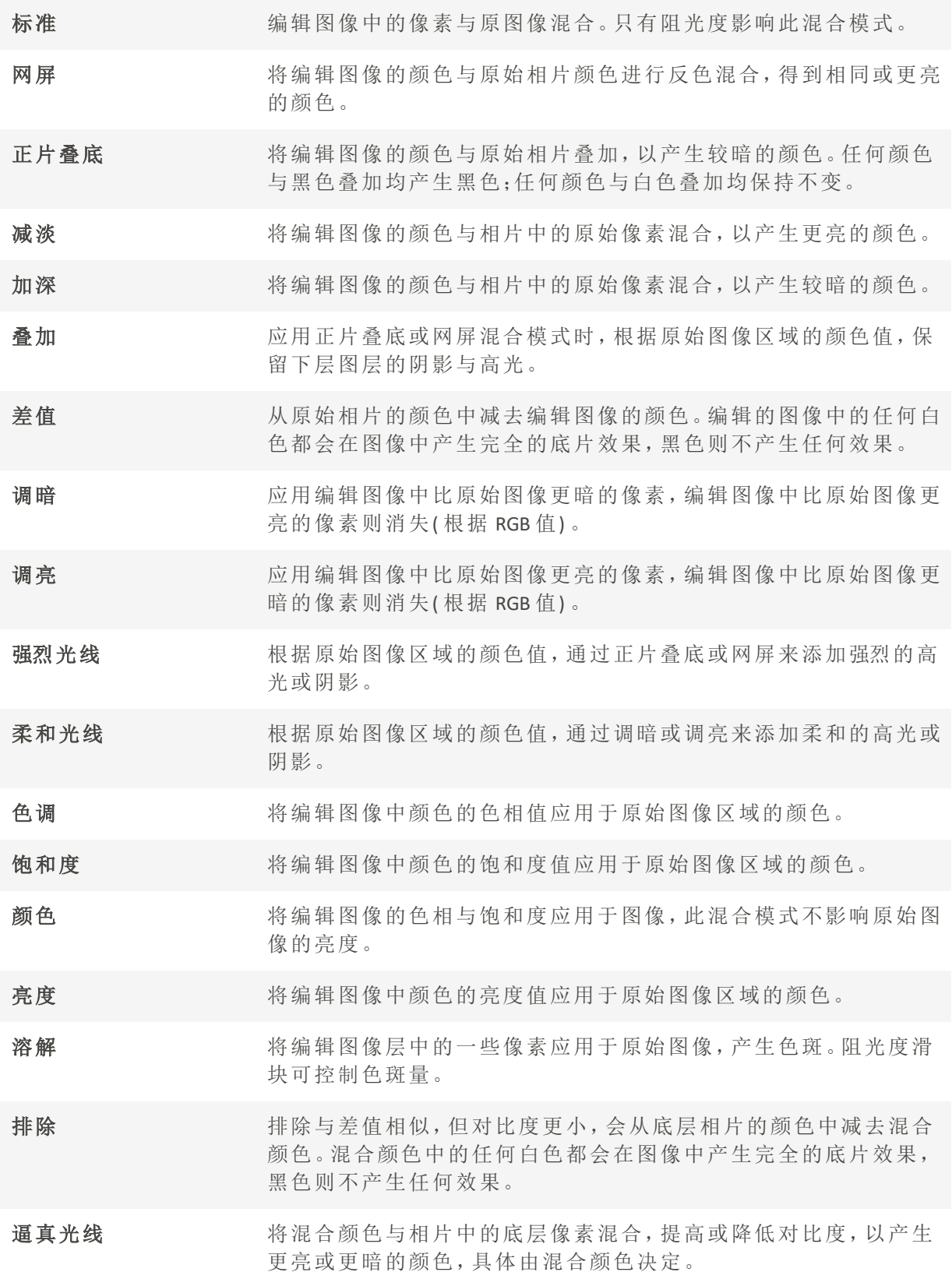

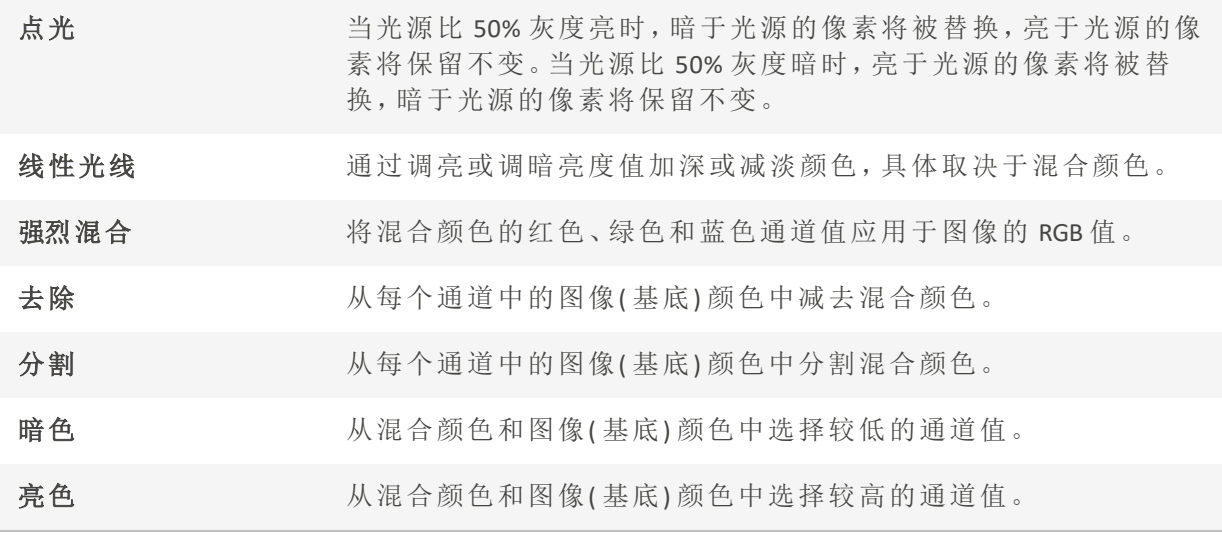

■ 您可以使用[编辑模式笔刷](#page-214-0) ■ ■ 在图像的特定区域中绘制效果,然后设置混合模 式和阻光度滑块来调整应用效果的方式。

混合模式与阻光度控件可应用于许多编辑工具与特殊效果滤镜。但是对于某工具而言,这 两个控件意义不大,因此不会出现。混合模式与阻光度控件不会出现在以下工具上:裁剪、 调整大小、旋转、翻转、文本、红眼消除、修复工具、选择范围。

# 在"编辑"模式下保存图像

## 保存图像

完成图像的编辑后,可以根据您接下来要执行的操作,从许多用于保存图像的选项中选择 一个。

## 要保存图像并返回上一模式:

- 1. 单击完成。
- 2. 选择以下选项之一:

保存 保存更改。

另存为 使用新名称或格式保存编辑好的图像的副本。

另存为对话框的左下角可能会显示如下复选框,具体取决于文件的类型:

- 保留元数据:新图像中保留元数据。
- 保留数据库信息:保留类别信息,如评级。
- 在图像中嵌入颜色配置文件:在新图像中保留"颜色管理"中选择的颜色 配置文件。
- 丢弃 丢弃更改。
- 取消 神经留在同一张图像上,保持更改不变,且不保存图像。

自动保存 您可以启用"自动保存",从而避免每次完成图像处理时选择保存选项。启用 "自动保存"后,按"完成"或从"胶片"中选择另一个图像将提示 ACDSee 会自动 保存在"编辑"模式下的更改。"保存更改"对话框将不再显示。要禁用"自动保 存",请选择工具 | 选项...。在"选项"对话框中,单击编辑模式,然后取消勾选 自动保存所有更改复选框。

自动保存不适用于 RAW 图像。

## 要保存图像并继续处理其它图像:

- 1. 单击保存。
- 2. 选择以下选项之一:
	- 保存:保存更改。
	- 另存为:使用新名称或新格式保存编辑好的图像的副本并切换到更新后的图像。
	- 不保存副本:用新名称或新格式保存编辑好的图像的副本,然后继续处理原始文件。

保存副本可用于创建某个图像的多个版本,然后继续处理原始文件而不是处理后 的新副本。例如,如果保存了一个 RAW 图像的 JPG 副本,您将停留在 RAW 文件上并 且保持设置不变,而不是切换到此有损的 JPG 图像。

保存对 RAW 格式的文件不适用,因为您无法直接保存对 RAW 文件的更改。

### 要丢弃更改并返回上一模式:

单击取消或使用键盘快捷键 Esc。

# 将编辑或效果应用于选择范围

您可以使用"选择范围"工具来分隔图像的区域。选好之后,即可对所选区域应用许多编辑 工具( 如颜色与曝光) 或任何特殊效果滤镜。图像中活动的选择范围看上去像排成直线行 进的蚂蚁。

## 要将编辑或效果应用于选择范围:

- 1. 使用选择范围工具创建一个选择范围。
- 2. 从以下任何组中选择要使用的工具:
	- 曝光/光线
	- 颜色
	- 细节
	- 添加( 特殊效果)

### 确保"羽化"滑块旁边的"使用选择范围"按钮已打开。

3. 使用工具编辑图像。

## 使用"任何这些特殊选择范围"选项:

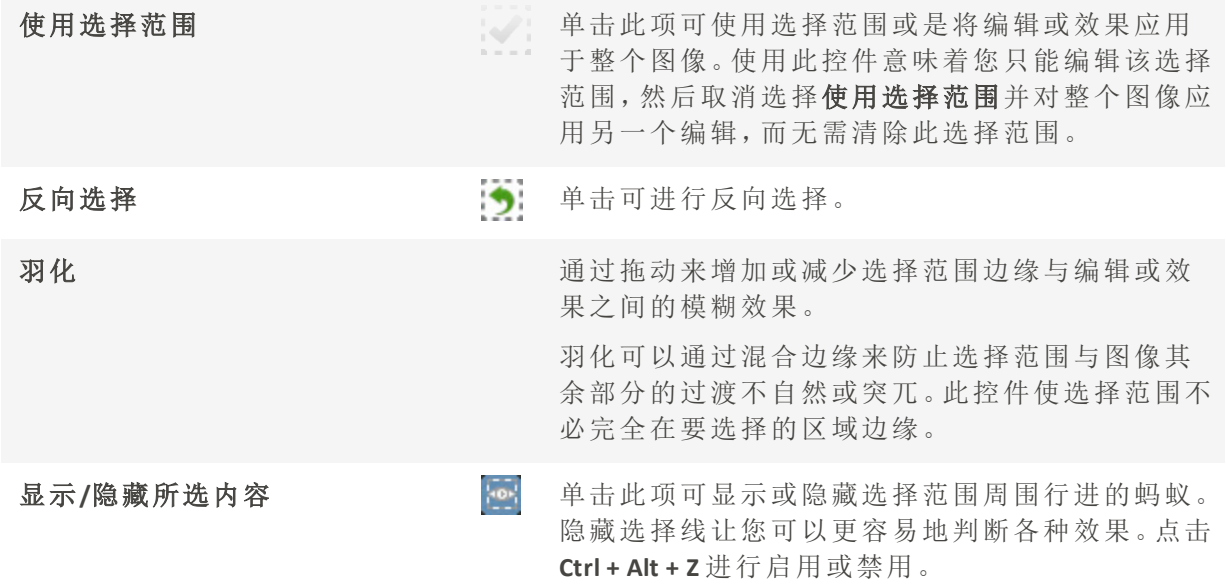

## 调整皮肤色调

借助肤色微调工具,您可以对图片进行调整,使肤色变得更均匀,并且消除斑痕和缺陷。

#### 如要校正皮肤色调:

1. 在编辑模式的修复工具组中,点击肤色微调。

您还可以从滤镜下拉菜单或滤镜工具栏中访问肤色微调工具。

- 2. 在"肤色微调"面板上,如下所述调整设置。
- 3. 请执行以下操作之一:
	- 单击完成接受更改并关闭面板。
	- 单击取消丢弃更改并关闭面板。

## 肤色微调选项

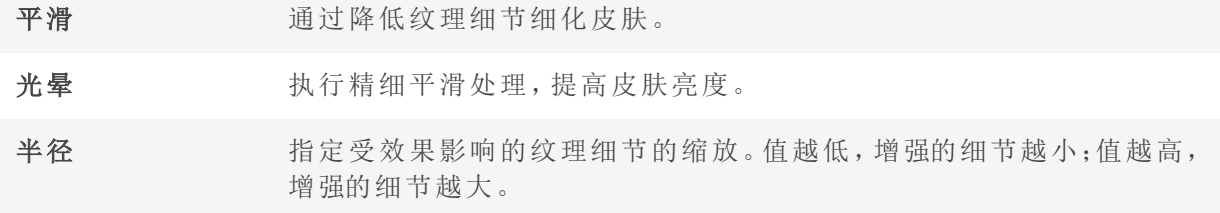

## 消除红眼

在"编辑"模式中,您可以使用"红眼消除"工具来纠正数码相片中的红眼。

### 要校正红眼:

1. 在"编辑"模式下的"修复"组中,选择红眼消除。

您还可以从"滤镜"下拉菜单或"滤镜"工具栏中访问"红眼消除"工具。

- 2. 使用右下角的"缩放"工具放大要校正的眼睛并使之居中显示。
- 3. 点击眼睛的红色部分。
- 4. 在"红眼消除"组中,按如下所述调整滑块。

## "红眼消除"选项

大小 向右拖动滑块增大调暗区域的大小,或向左移动滑块降低调暗区域的大 小。

调暗 向右拖动滑块以强化填充颜色,或向左拖动滑块以调暗填充颜色。

单击重设可清除更改并重设为默认设置。如果已保存更改,则无法重设设置。

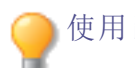

使用鼠标右键单击滑块可重设为默认值。

在任何时候都可以通过鼠标滚轮来调整想要调暗的区域的大小。

您可以通过选中或取消选中显示轮廓 复选框来显示或隐藏调暗区域的轮廓。

按 Delete 键删除当前选择的红眼调整。

## 消除瑕疵

您可以使用"修复"工具祛除各种瑕疵,如:

- 皮肤斑点
- 电话线以及其它不希望出现的物体
- 雪花或窗户的反光亮点
- 镜头刮痕与水滴

"修复工具"有两个选项可供使用:"修复画笔"、与"克隆画笔"。

修复:选择"修复画笔"时,"修复工具"将像素从相片的一个区域复制到另一个区域,但在 复制它们之前会对来源区域的像素进行分析。它也会分析目标区域的像素,然后混合来 源与目标区域的像素,以匹配周围的区域。这可以确保替换像素的亮度与颜色能够与周 围的区域相融合。"修复画笔"对于处理具有复杂纹理( 如皮肤或毛发) 的相片特别有效。

克隆:选择"克隆画笔"时,"修复工具"将像素从相片的一个区域完完全全地复制到另一 个区域,从而创建一个完全相同的图像区域。在完成的相片中更难于识别所复制的像 素,因此对于处理具有强烈的简单纹理或统一颜色的相片而言,"克隆画笔"更加有效。

这些设置可以保存为<u>预设值</u>以便日后使用。

#### 要从相片消除瑕疵:

1. 在"编辑"模式的"修复"组中,选择修复工具。

您还可以从"滤镜"下拉菜单或"滤镜"工具栏中访问"修复工具"。

- 2. 选择以下选项之一:
	- 修复:将像素从来源区域复制到目标区域,并将这些像素混合到周围的图像区域 中。
	- 克隆:将像素从来源区域复制到目标区域。
- 3. 按下表所述拖动笔尖宽度与羽化滑块。
- 4. 右键单击图像设置源位置。此时将复制此区域的像素并将其应用到目标位置。
- 5. 使用鼠标单击并框选要覆盖的区域。如果选择修复画笔,ACDSee 家庭版会在释放鼠标按 钮后分析并替换像素。
- 6. 请执行以下操作之一:
	- 单击完成以应用更改并关闭此工具。
	- 单击取消以丢弃所有更改并关闭此工具。

单击重设以重设滑块。如果已保存更改,则无法重设设置。 z

滚动鼠标滚轮来快速调整画笔的大小,或按Shift键同时滚动鼠标滚轮来调整羽化 值。

#### "修复工具"选项

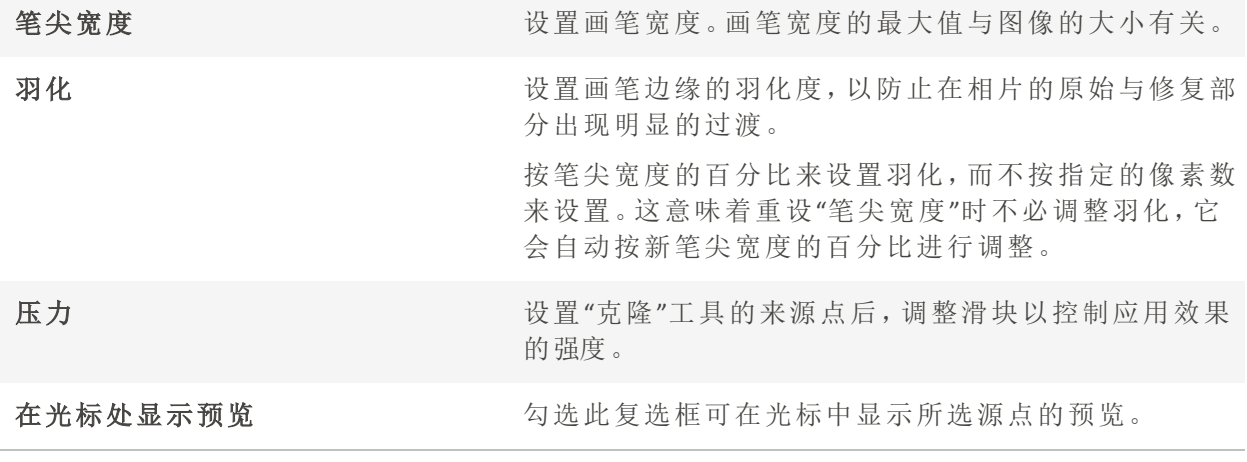

使用鼠标右键单击滑块可重设为默认值。

# 将绘画添加到图像

可以使用"编辑"模式中的绘画工具将线条与形状( 如正方形、圆形与箭头) 添加到图像。还 可以调整画笔的宽度、羽化与混合,这对于创建精细和生动的绘画十分有用。

#### 要在图像上绘画:

1. 在"编辑"模式下,从窗格顶部选择以下工具:

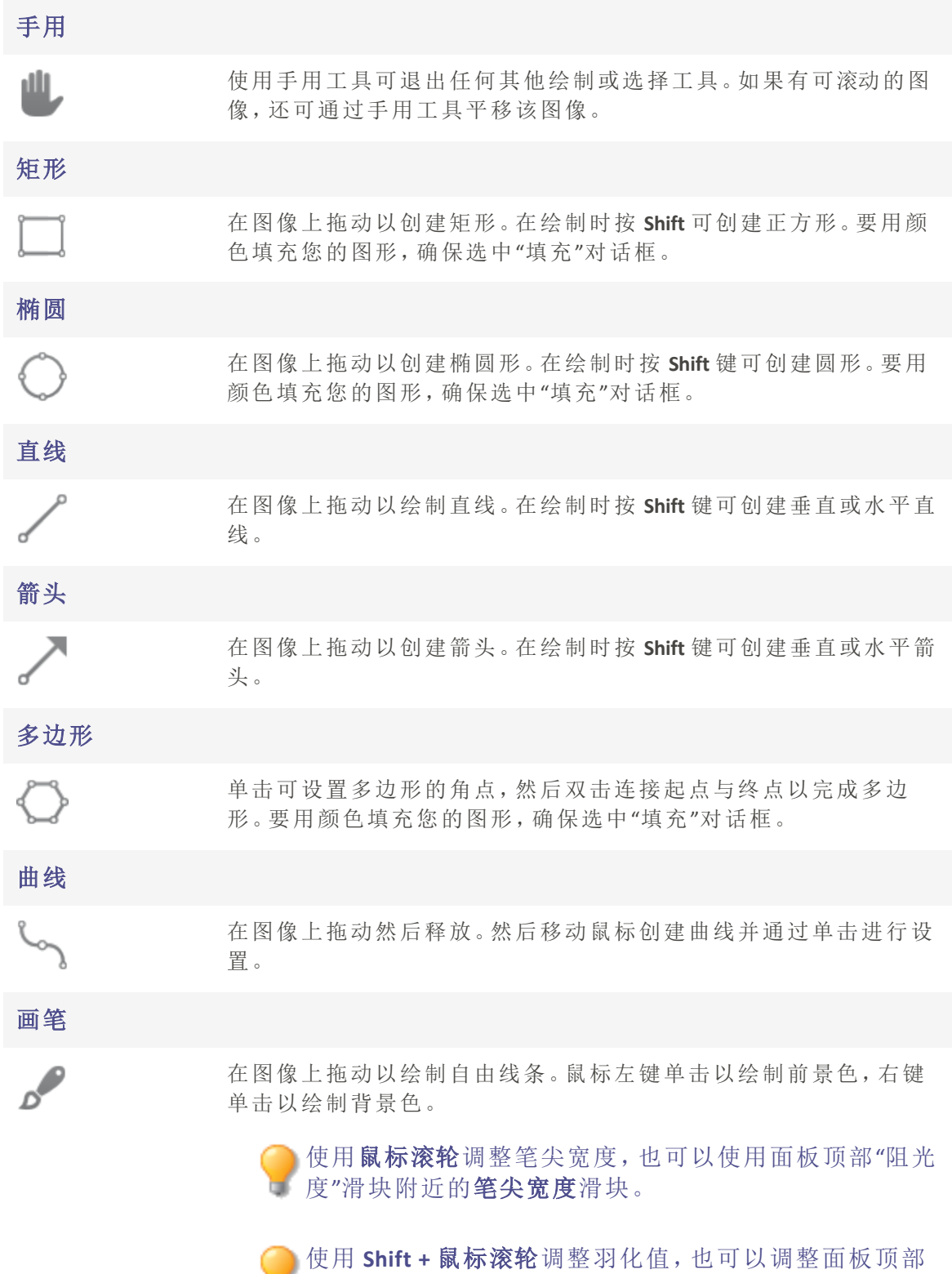

"阻光度"滑块附近的羽化滑块。

抖动将随机元素应用于画笔,通过画笔设置菜单进行控 制。

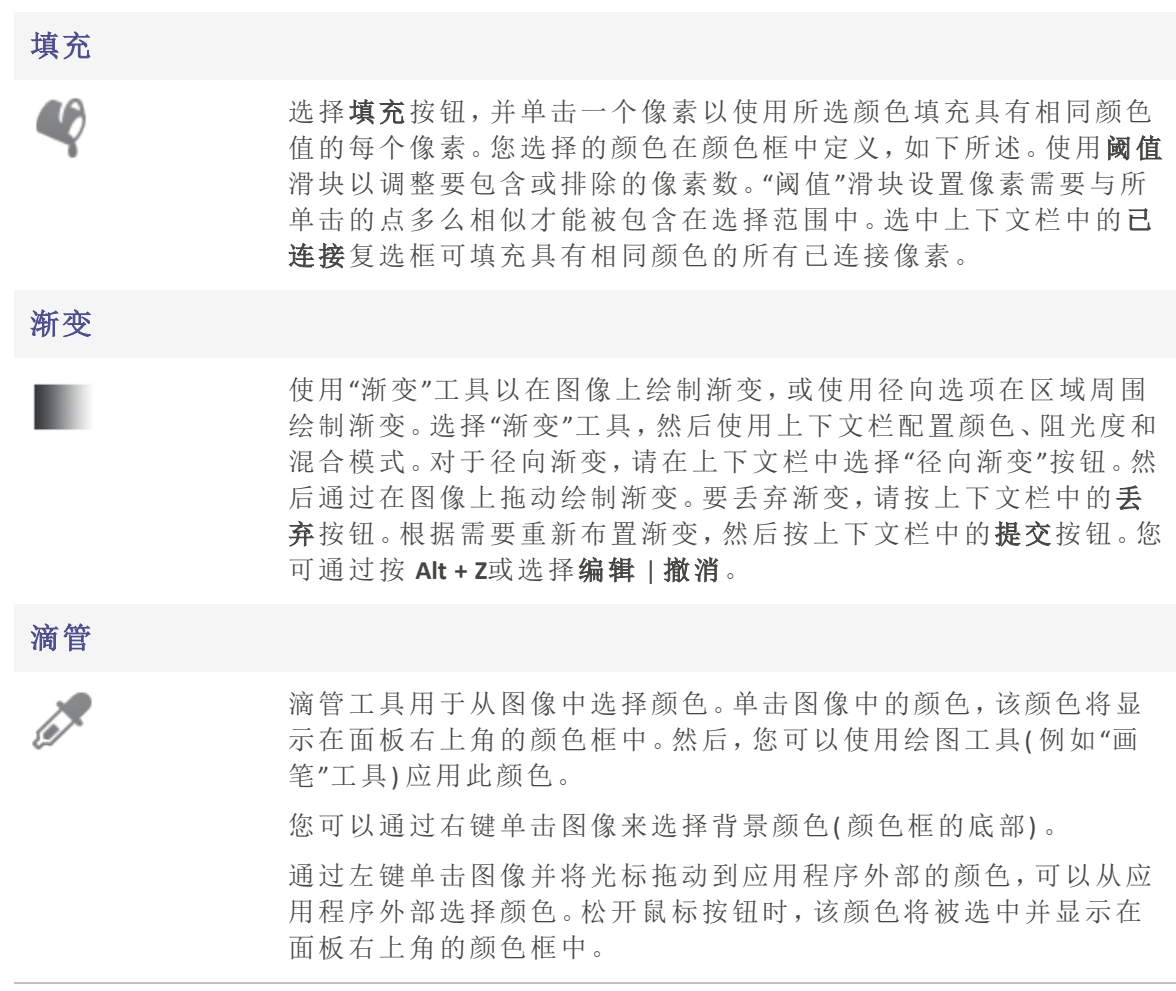

2. 从以下一个或多个选项中选择( 注意:选项因所选工具而异) :

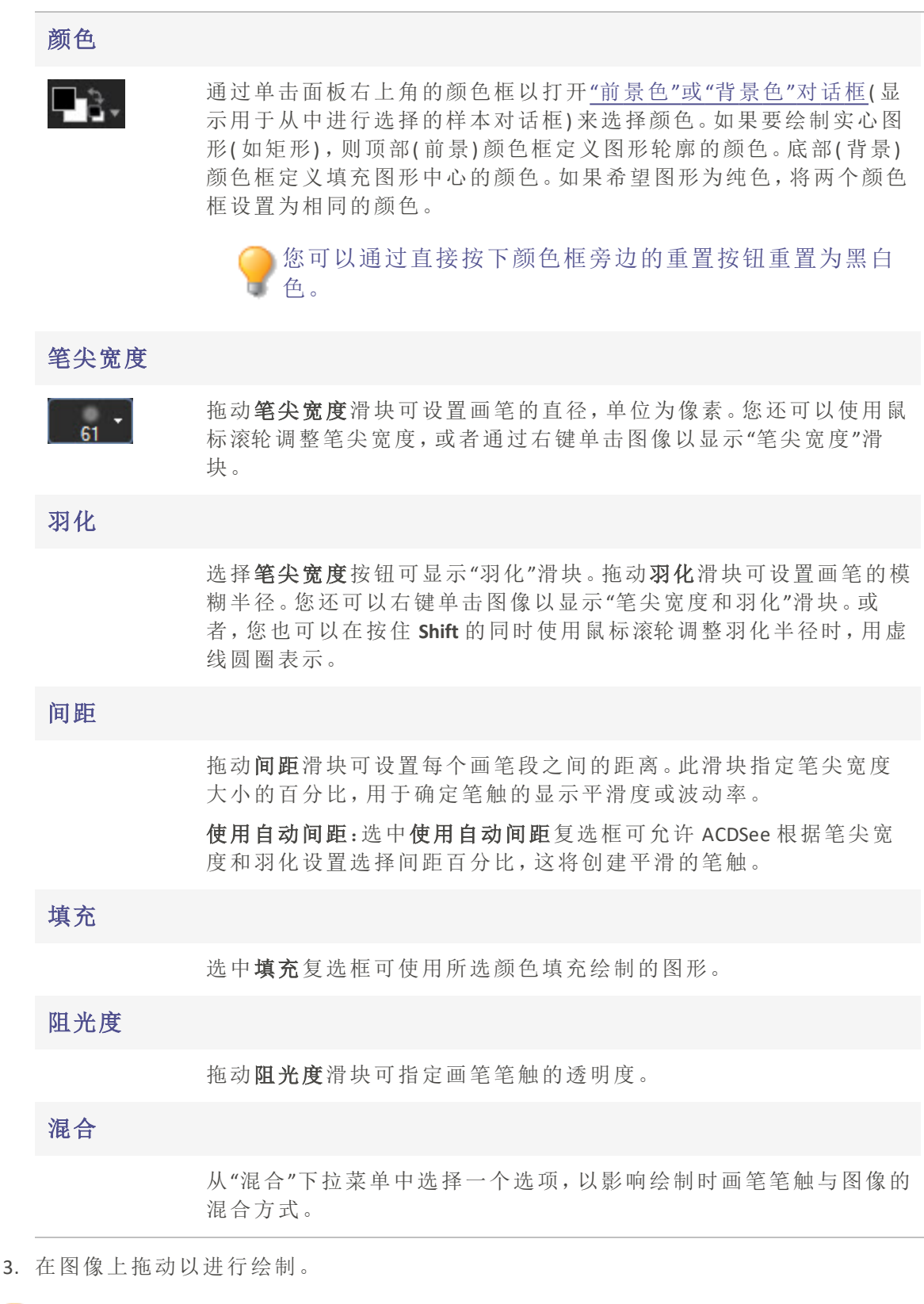

# 将文本添加到图像

在"编辑"模式下,您可以使用"添加文本"工具将具有一定格式的文本添加到相片,或添加 对话与思考气泡来创建卡通漫画效果。您也可以调整文本的阻光度来创建水印效果,对于 将版权信息放到相片上,这非常有用。

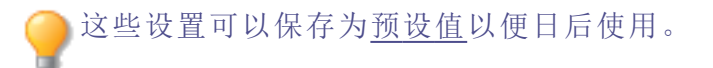

#### 要将文本添加到图像:

1. 在"编辑"模式下的"添加"组中,选择文本。

您还可以从"滤镜"下拉菜单或"滤镜"工具栏中访问"文本"工具。

- 2. 在文本字段中输入要添加的文本。
- 3. 在"字体"区域,指定要使用的字体、格式选项( 例如斜体、对齐) ,以及文本的颜色。拖动大 小滑块来指定点的大小,然后拖动阻光度滑块来指定文本的透明度。
- 4. 单击并拖动文本选取框来调整它在图像上的位置,或拖动选取框的手柄来调整它的大 小。
- 5. 从[混合模式](file:///Users/raelyen/Library/Mobile%20Documents/com~apple~CloudDocs/About_blend_modes.htm)下拉列表中,选择某个选项以指定要如何将文本混合到底层图像。
- 6. 请执行以下操作之一:
	- · 选中气泡文本复选框,然后按照下表介绍设置"气泡文本"设置。请注意,其它文本 效果无法应用于气泡文本。
	- **卷中效果、阴影和倾斜**复选框中的一项或多项来自定义文本。单击设置按钮按下 表所述调整上述各个选项的设置。

7. 请执行以下操作之一:

- 单击应用将文本添加到图像,并保持"文本"工具处于打开状态,以便添加更多文 本。"文本"工具创建一个新的空白选取框,您可以返回上表中的步骤 3。
- 单击完成将文字添加到图像上,并退出工具。如果仍有空白选取框打开,则会丢弃 它。
- 单击取消丢弃更改并退出工具。

## "添加文本"选项

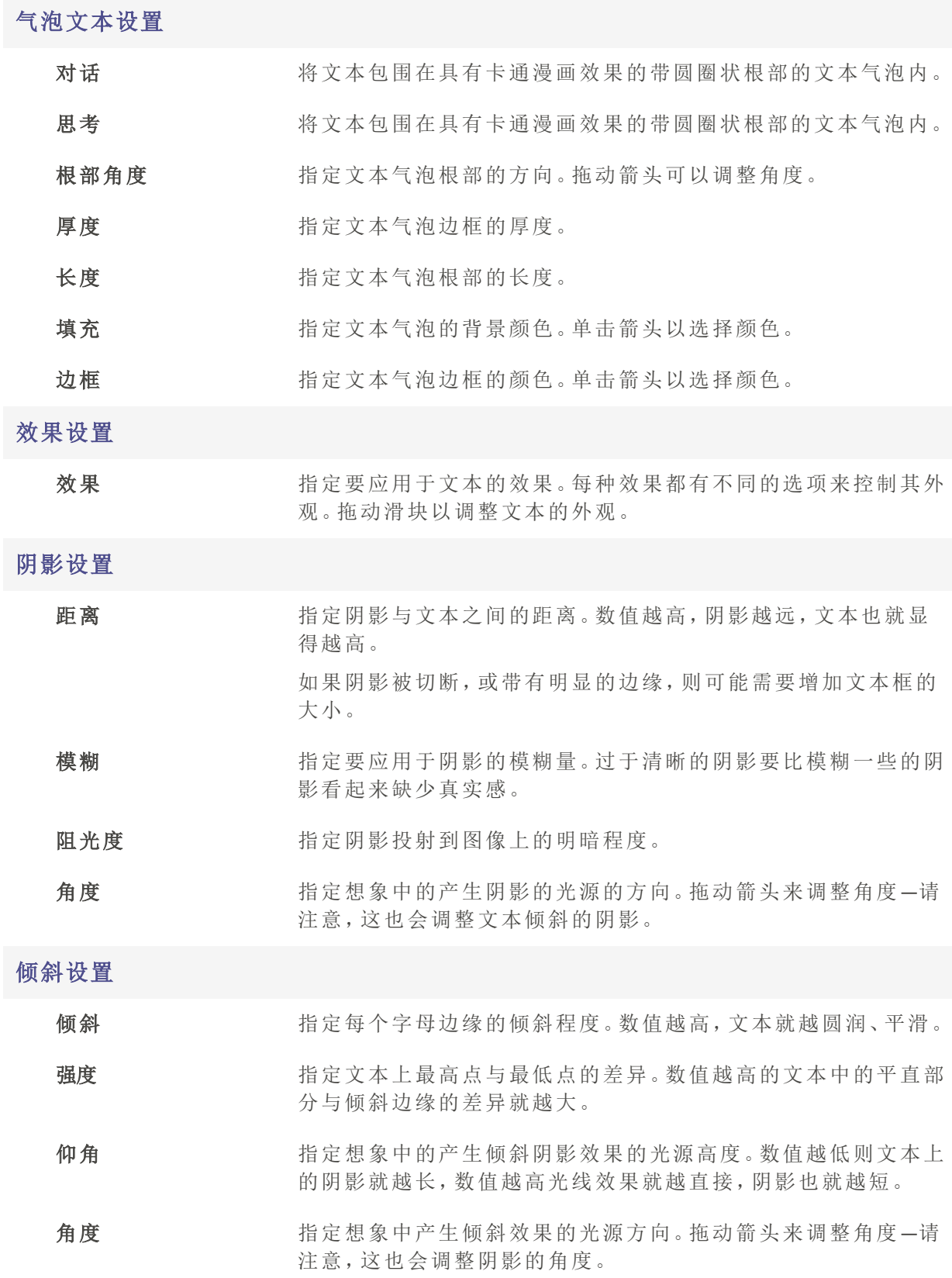

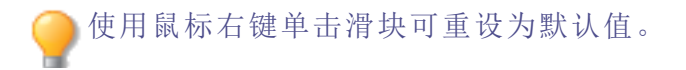

# 将水印添加到图像

您可以使用"水印"工具给相片添加水印。您可以将水印移动到相片中的任何位置。您也可 以更改水印的阻光度,并将水印融入图像之中。您可以添加新的水印,也可以从列表中删 除不再使用的水印。

● 这些设置可以保存为<u>预设值</u>以便日后使用。

在给相片添加水印之前,您将需要创建水印图像。

#### 要给图像添加水印:

1. 在"编辑"模式下的"添加"组中,选择水印。默认情况下,默认水印显示在相片的右下方。

您还可以从"滤镜"下拉菜单或"滤镜"工具栏中访问"水印"工具。

- 2. 从下拉列表中选择水印,或者使用 + 按钮添加新的水印。
- 3. 单击并拖动水印以将其重新放置在图像上的任何位置,或从"定位"设置中选择"锚点"。当 您在图像上移动水印时,将出现标尺参考线以显示距边缘的像素距离。您也可以在"定位" 设置中更改此像素距离。
- 4. 拖动选取框手柄以调整水印图像的大小。
- 5. 如果希望在调整水印图像大小时不会扭曲它,请选择调整大小时保持纵横比。
- 6. 如果水印中存在 Alpha 通道,请选择应用 Alpha 通道以应用 Alpha 通道。

( 只有 TIFF、PNG 及 ICO 水印文件才会有 alpha 通道) 。

7. 选择应用透明度使水印中的某种颜色变为透明。

默认颜色是黑色。您可以通过单击颜色框来选择其他颜色。在"标准"选项卡中,您 可以选择一种颜色,或使用颜色选择器选择一种颜色。在"自定义"选项卡中,可以 输入 HSB 值( "色调"、"饱和度"和"亮度") 、"红绿蓝"值或十六进制颜色代码。所选的 颜色将在水印图像本身中变为透明。

- 8. 从混合模式下拉列表中,选择选项来指定要如何将水印混合到底层图像。
- 9. 拖动阻光度滑块以指定水印的透明度。
- 10. 请执行以下操作之一:
	- 单击应用将水印添加到图像,并保持打开"水印"工具。
	- 单击完成将水印添加到图像上,并退出工具。
	- 单击取消丢弃更改并退出工具。

使用鼠标右键单击滑块可重设为默认值。

单击重设可清除更改并重设为默认设置。如果已保存更改,则无法重设设置。

#### 要从列表中删除水印:

- 1. 在下拉列表中选择水印。
- 2. 按减号 -。
- 3. 您的水印已删除。

# 添加边框

您可以使用"边框"工具将一个或多个边框与边缘效果添加到图像。您可以设置边框的每条 边的大小、更改边框的颜色和纹理,或通过单击图像中的相应颜色从图像中选择颜色。

边缘与纹理库便于您开始使用,您也可以将自己的纹理或边缘保存到 ACDSee 文件夹,它们 会出现在库中供您使用。

您也可以使用"边缘模糊"来使边缘更柔和,或是将图像与背景纹理相混合。您还可以使用 "阴影"与"突起"边缘效果给图像添加第三个维度。

结合使用多个边框与边缘效果可以增添相片的美感、增强对比度以及强化颜色。

这些设置可以保存为<u>预设值</u>以便日后使用。

#### 要将边框添加到图像:

1. 在"编辑"模式下的"添加"组中,选择边框。

您还可以从"滤镜"下拉菜单或"滤镜"工具栏中访问"边框"工具。

- 2. 根据下面的"边框"选项中的᧿述,选择边框的大小、颜色、纹理、边缘或边缘效果,以创建 边框。
- 3. 请执行以下操作之一:
	- 单击完成以应用更改并关闭"边框"工具。
	- 单击取消以丢弃所有更改并关闭此工具。

4. 要添加其它边框,请重新启动边框工具并重复上述步骤。

单击重设可清除更改并重设为默认设置。如果已保存更改,则无法重设设置。

#### "边框"选项

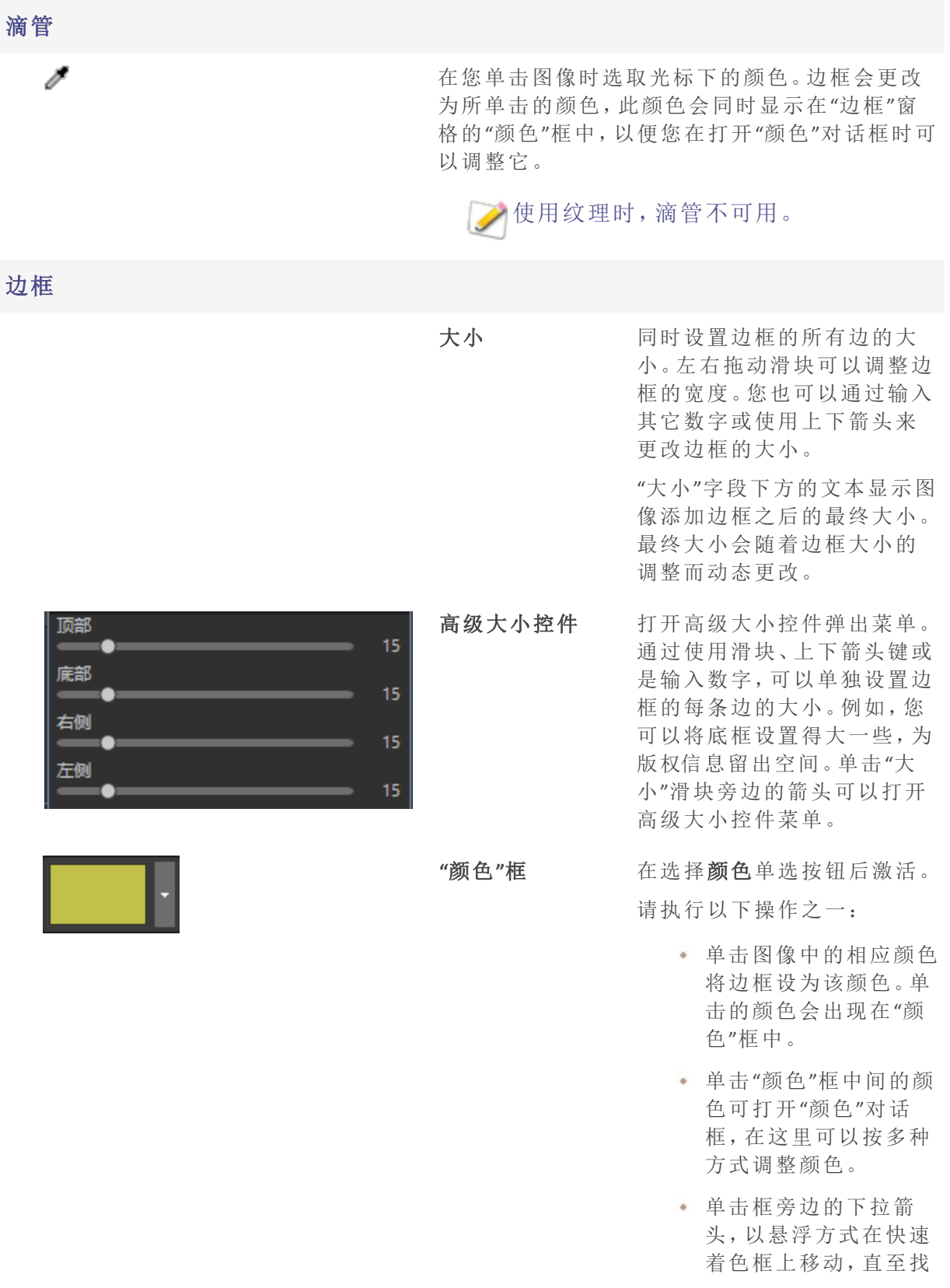

到喜欢的颜色。单击快 速着色框内部时,所选 的颜色便会出现在"颜 色"框中,并且边框也会 更改为所选的颜色。

## "纹理"框 在选择纹理单选按钮后激活。 请执行以下操作之一:

- 单击侧面的箭头可打开 纹理库,并查看要选择 的纹理的略图。
- 单击前进与后退箭头可 一次浏览一种纹理,而 不打开纹理库。

边缘

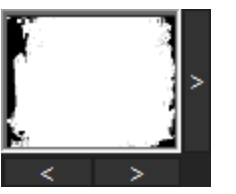

 $\overline{\phantom{1}}$ 

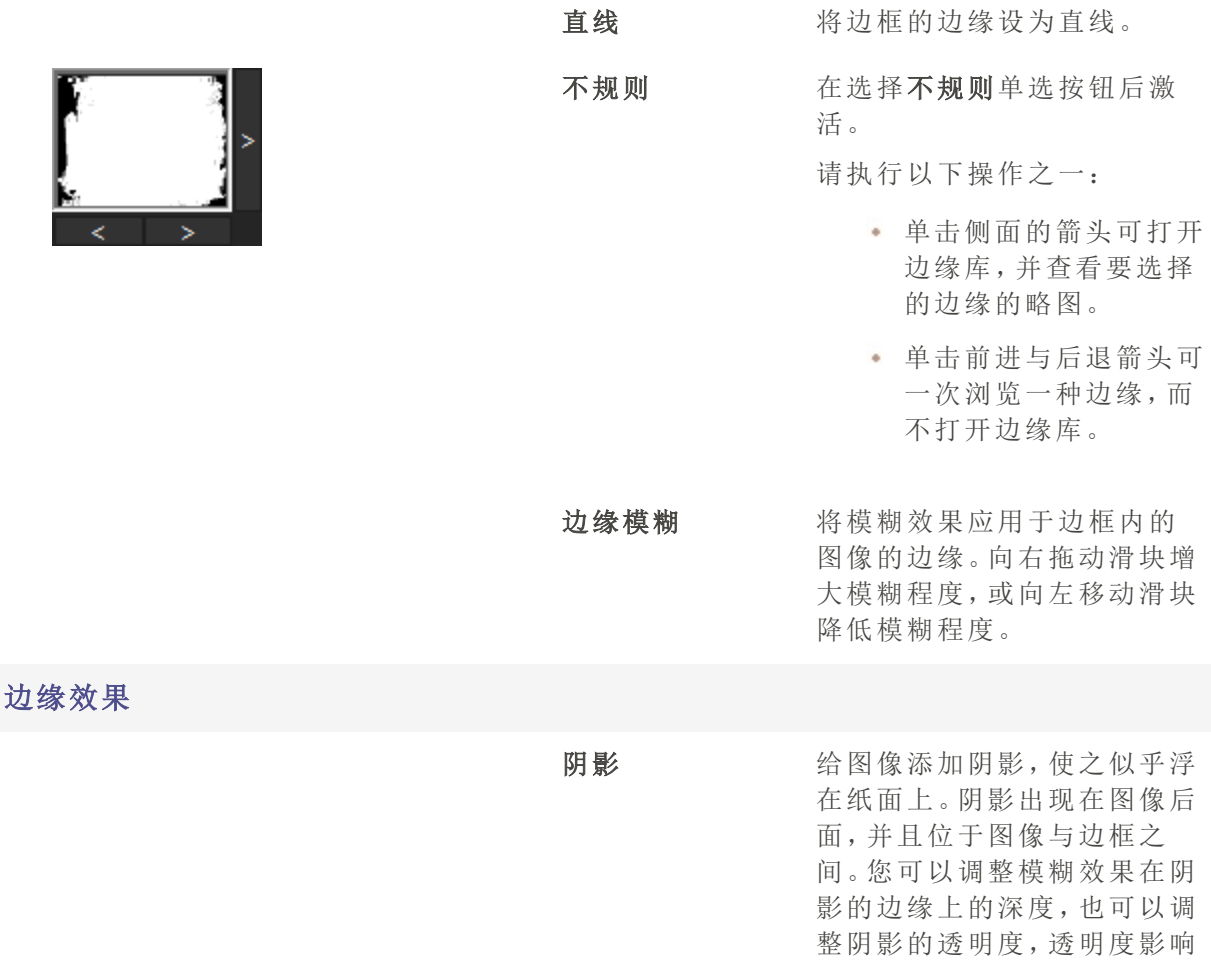

边框透过阴影的显示程度。您 也可以通过拖动"光源"球中的 辉光来更改假想光源的方向。

- 模糊:拖动滑块可调整 阴影边缘的模糊程度。
- 阻光度:拖动滑块可调 整阴影的透明度。

突起 海突起边缘添加到图像,使图 像看起来高出边框,从而产生 三维外观。突起效果应用于图 像,并且位于图像与边框之 间。您可以通过拖动"光源"球 中的辉光来更改突起边缘的 假想光源的方向。您也可以通 过以下方式来调整突起边缘 的大小、强度以及颜色:

- 大小:向右拖动滑块可 增加突起边缘的大小, 使之看起来更高。大小 值越大,效果越圆润。
- 强度:向右拖动滑块可 增强突起边缘的三维效 果。
- 彩色:选择此选项可对 突起边缘应用边框颜 色。

#### 光源

在单击"阴影"或"突起"复选框后激活。单击并拖动 球上的辉光,可重新设置"阴影"或"突起"边缘效果 的三维效果的假想光源的位置。

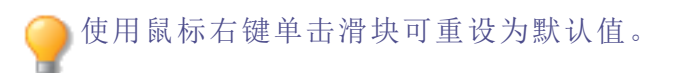

## 添加自己的纹理或边缘

您可以将自定义纹理与边缘添加到"边框"工具中的库。如果制作了自已的边缘或纹理,或 是从 Internet 上获取了边缘或纹理集,则可以将它们添加到纹理库与边缘库。您也可以从 库中删除现有的文件,以便给其它文件腾出空间。

纹理或边缘必须采用以下文件格式与扩展名:

ACDSee 2024 家庭版

- BMP
- EMF
- GIF
- JPG
- GIF
- PNG
- TIF

## 纹理

纹理采用平铺方式,因此使用能够无缝平铺的图像至关重要。文件按各自的完全分辨率使 用,不会进行放大或缩小。例如,如果纹理图像是 100 x 100 像素,并且要创建的带边框图像 是 1000 x 1000 像素, 则纹理文件将平铺 10 次。如果使用的纹理文件是 1000 x 1000 像素, 则 整个边框只需要将纹理平铺一次。

#### 要将自己的纹理添加到纹理库:

- 1. 在 ACDSee 中,关闭"边框"工具( 如果已打开) 。
- 2. 将您的纹理文件复制并粘贴到此文件夹中:

#### C:\Program Files\Common Files\ACD Systems\borders\textures

- 3. 在"管理"模式下,选择要使用的图像,然后单击工具 | 编辑。
- 4. 在"添加"组中,单击边框。
- 5. 选择"纹理"单选按钮,然后单击纹理框右侧的箭头,以打开纹理库。 此时会显示各纹理的略图供您选择。

#### 边缘

边缘文件是根据图像调整过大小的灰度图像。图像文件可以透过边缘文件中的任何白色 区域显示,但不能透过任何黑色区域显示。边缘文件中的灰色调像素根据相对阻光度显 示,具体取决于像素同黑色与白色的接近程度( 也就是说,灰色像素越暗,通透性越差) 。

#### 要将自己的边缘添加到边缘库:

- 1. 在 ACDSee 中,关闭"边框"工具( 如果已打开) 。
- 2. 将您的边缘文件复制并粘贴到此文件夹中:

#### C:\Program Files\Common Files\ACD Systems\borders\edges

- 3. 在"管理"模式下,选择要使用的图像,然后单击工具 | 编辑。
- 4. 在"添加"组中,单击边框。

5. 选择不规则单选按钮,然后单击边缘框右侧的箭头,以打开边缘库。 此时会显示各边缘的略图供您选择。

如果打开已经应用边框的图像,将对该图像应用另一个边框。 **A** 

# 添加晕影

您可以使用"晕影"效果在主题( 如人物或花束) 周围添加边框。您可以更改相片的焦点。您 还可以控制边框的外观。

这些设置可以保存为[预设值以](#page-213-0)便日后使用。

## 要应用"晕影"效果:

1. 在编辑模式下的"添加"组中,选择晕影。

您还可以从"滤镜"下拉菜单或"滤镜"工具栏中访问"晕影"工具。

- 2. 按如下所述设置选项。
- 3. 请执行以下操作之一:
	- 单击完成以应用更改并关闭选项卡。
	- 单击取消以丢弃所有更改并关闭选项卡。

单击重设可清除更改并重设为默认设置。如果已保存更改,则无法重设设置。

## "晕影"选项

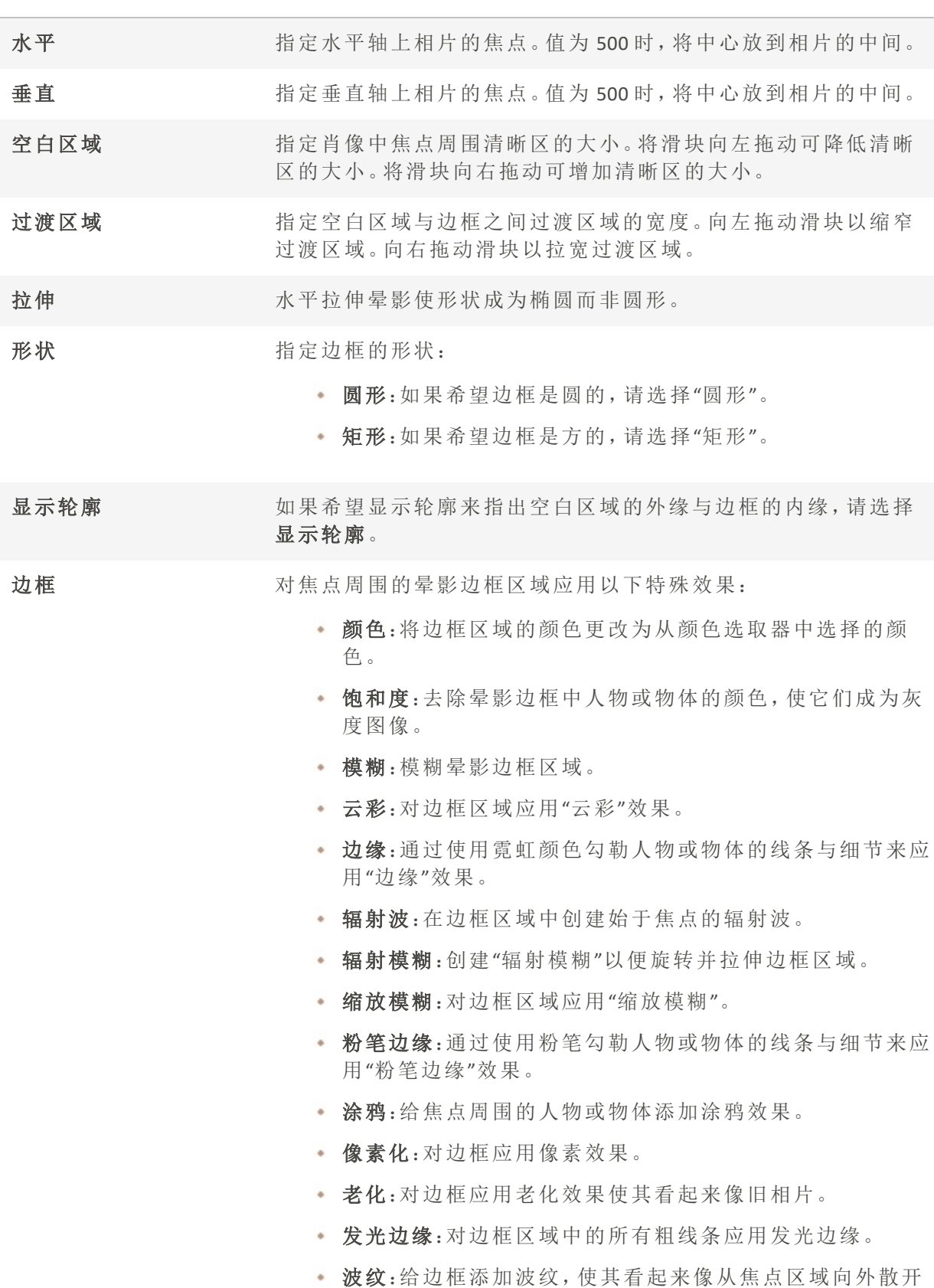

的液体波纹。

边框设置 "边框"下拉列表中显示的设置随所选边框的不同而不同。例如,如 果在边框下拉列表中选择颜色,则将显示颜色选取器,您可以为 晕影选择颜色。同样,如果从边框下拉列表中选择模糊,则将显示 一个滑块,您可以使用它来更改相片周围的模糊量。对于某些选 项,如边缘,没有可应用的设置。

使用鼠标右键单击滑块可重设为默认值。

# 添加移轴效果

您可以使用"移轴"效果来强调照片中的特定主题,或使照片看起来像微缩景观。

## 要使用"移轴"效果:

1. 在"编辑"模式下,在添加组中选择移轴。

您还可以从"滤镜"下拉菜单或"滤镜"工具栏中访问"移轴"工具。

- 2. 在"移轴"面板上,如下所述设置选项。
- 3. 请执行以下操作之一:
	- 单击完成接受更改并关闭面板。
	- 单击取消丢弃更改并关闭面板。

## "移轴"选项

使用图像上的参考线放置效果。内框表示焦点转换为模糊的点。外框会完全模糊。移动框可 定义效果的起始或结束位置。按住 Shift 键的同时定位效果可锁定到最近的 45° 角,以获得平 直效果。

## 模糊

在"模糊"下拉菜单中,选择想要的模糊类型。

- 镜头模糊
- 高斯模糊

更多信息请参见[模糊类型](#page-316-0)。

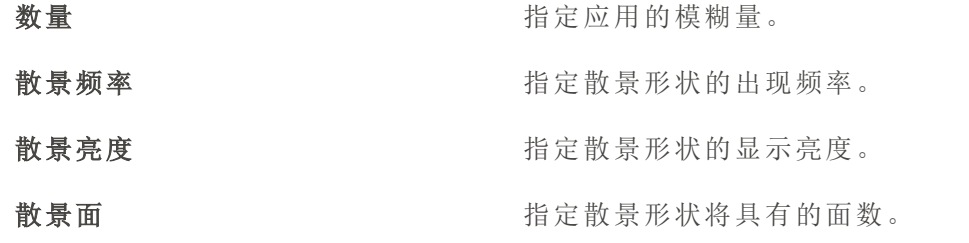

#### 饱和度

将滑块向右拖动可增强效果。

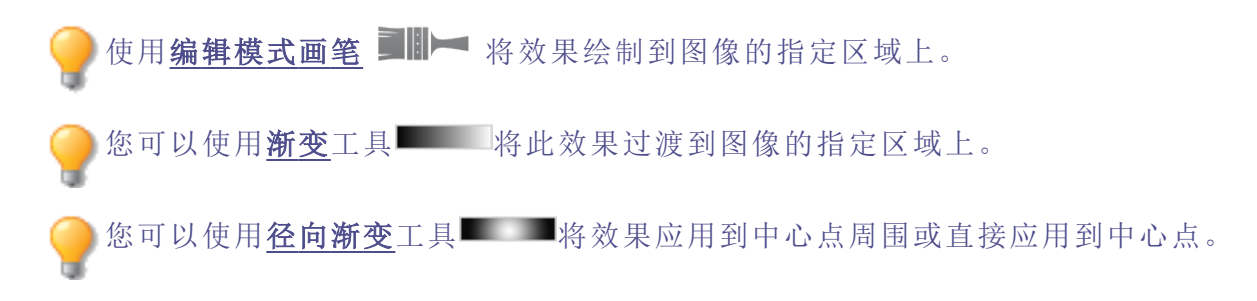

# 添加"粒状"效果

您可以使用"粒状"效果使图像呈现程式化外观,如旧胶片的颗粒效果。"粒状"工具还可与 其它效果一起使用,来实现一般的复古风格。

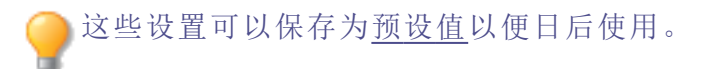

## 要应用"粒状"效果:

1. 在"编辑"模式下的"添加"组中,选择粒状。

您还可以从"滤镜"下拉菜单或"滤镜"工具栏中访问"粒状"工具。

2. 按如下所述设置选项。

- 3. 请执行以下操作之一:
	- 单击完成以应用更改并关闭选项卡。
	- 单击取消以丢弃所有更改并关闭选项卡。

## "粒状"选项

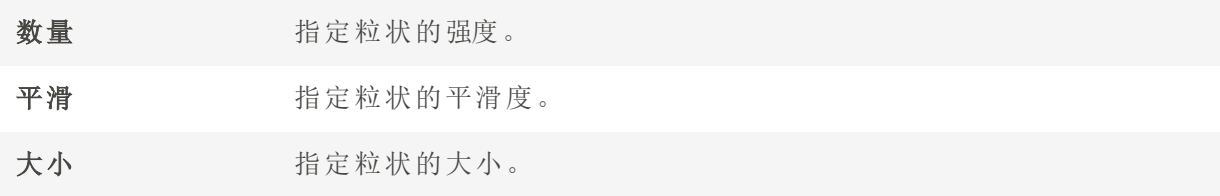

使用鼠标右键单击滑块可重设为默认值。

使用[编辑模式画笔](#page-214-0) 将效果绘制到图像的指定区域上。

您可以使用[渐变](#page-216-0)工具 - 将此效果过渡到图像的指定区域上。

您可以使用[径向渐变](#page-217-0)工具 网络效果应用到中心点周围或直接应用到中心点。

# 应用"百折帘"效果

"百折帘"效果将图像分割成条状,使之变成类似于透过浴室中常见的保密玻璃所看到的样 子。您可以选择或更改"百折帘"选项,以将此效果应用到图像。

这些设置可以保存为[预设值以](#page-213-0)便日后使用。

### 要应用"百折帘"效果:

1. 在"编辑"模式下的"添加"组中,选择特殊效果。

您可以从"滤镜"下拉菜单或"滤镜"工具栏选择"特殊效果"菜单。

- 2. 单击百折帘。
- 3. 拖动窗条宽度滑块以设置窗条的宽度。窗条越细,图像会扭曲得越厉害。
- 4. 在"窗条方向"区域,选择以下选项之一,以指定图像中窗条的方向:
	- 垂直

#### 水平

- 5. 请执行以下操作之一:
	- 单击完成接受更改并关闭面板。
	- 单击取消丢弃更改并关闭面板。

使用鼠标右键单击滑块可重设为默认值。

使用[编辑模式画笔](#page-214-0) ■ - 将效果绘制到图像的指定区域上。

您可以使用[渐变](#page-216-0)工具 **- 将此效果过渡到图像的指定区域上。** 

您可以使用[径向渐变](#page-217-0)工具 网络效果应用到中心点周围或直接应用到中心点。

应用"百叶窗"效果

使用"百叶窗"效果将图像分割成条状,看上去就像软百叶窗或垂直百叶窗一样。可以自定 义想要添加到图像的叶片特性。

这些设置可以保存为[预设值以](#page-213-0)便日后使用。

### 要应用"百叶窗"效果:

1. 在"编辑"模式下的"添加"组中,选择特殊效果。

您可以从"滤镜"下拉菜单或"滤镜"工具栏选择"特殊效果"菜单。

- 2. 单击百叶窗。
- 3. 在"百叶窗"面板上,如下所述设置选项。
- 4. 请执行以下操作之一:
	- 单击完成接受更改并关闭面板。
	- 单击取消丢弃更改并关闭面板。

### "百叶窗"选项

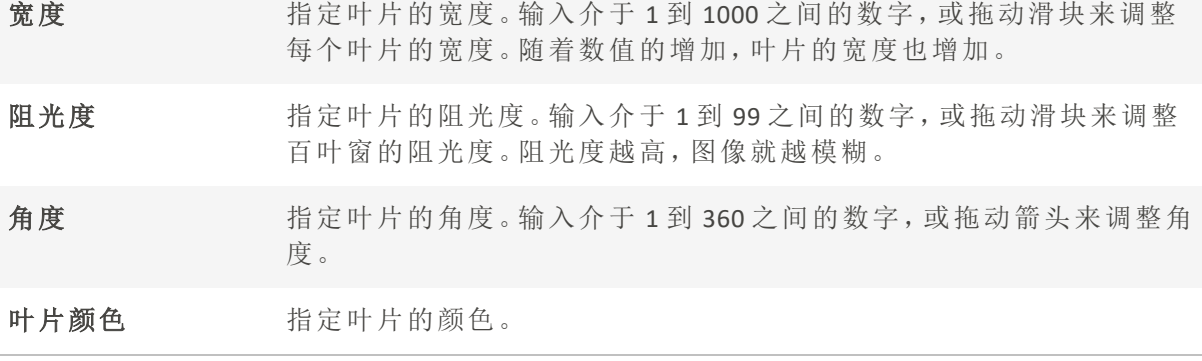

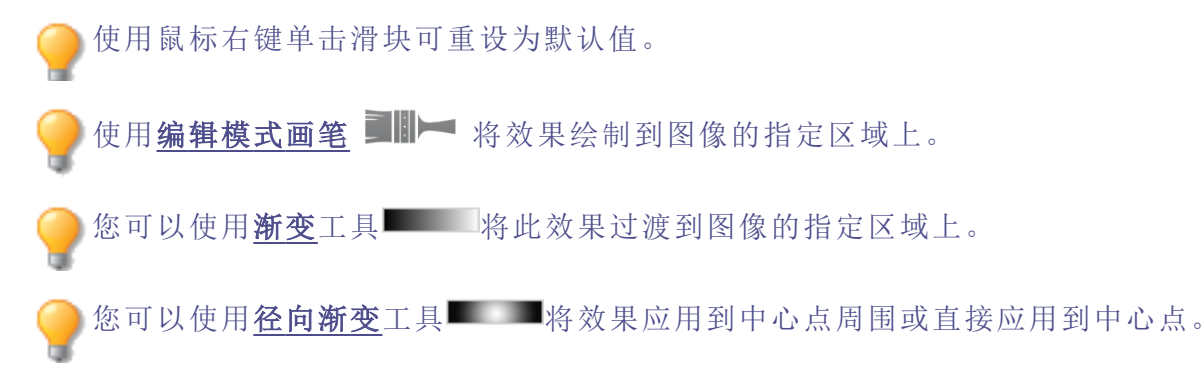

应用"蓝钢"效果

您可以使用"蓝钢"效果使图像呈现时尚的蓝色色调。

### 要应用"蓝钢"效果:

- 1. 在"编辑"模式下的"添加"组中,选择特殊效果。 您可以从"滤镜"下拉菜单或"滤镜"工具栏选择"特殊效果"菜单。
- 2. 单击蓝钢。
- 3. 请执行以下操作之一:
	- 单击完成接受更改并关闭面板。
	- 单击取消丢弃更改并关闭面板。

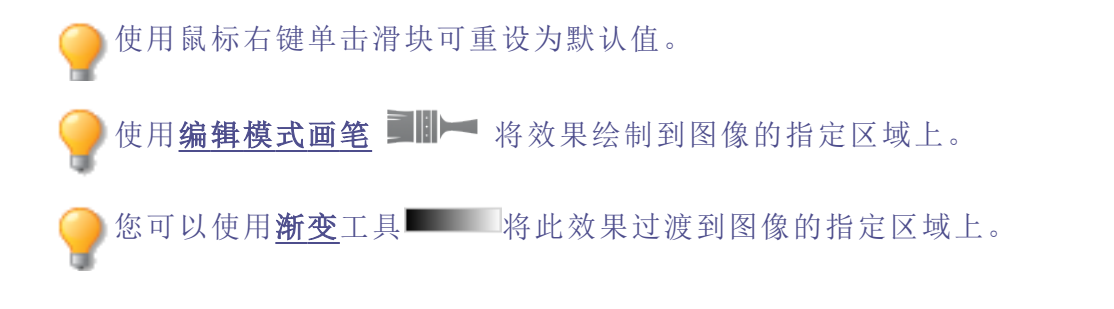

您可以使用[径向渐变](#page-217-0)工具 网络效果应用到中心点周围或直接应用到中心点。

# 应用 Bob Ross 效果

您可以使用 Bob Ross 效果使图像呈现油画的外观。

这些设置可以保存为[预设值以](#page-213-0)便日后使用。

## 要对相片应用 Bob Ross 效果:

1. 在"编辑"模式下的"添加"组中,选择特殊效果。

您可以从"滤镜"下拉菜单或"滤镜"工具栏选择"特殊效果"菜单。

- 2. 单击 Bob Ross。
- 3. 在 Bob Ross 面板上,如下表所述设置选项。
- 4. 请执行以下操作之一:
	- 单击完成接受更改并关闭面板。
	- 单击取消丢弃更改并关闭面板。

## Bob Ross 选项

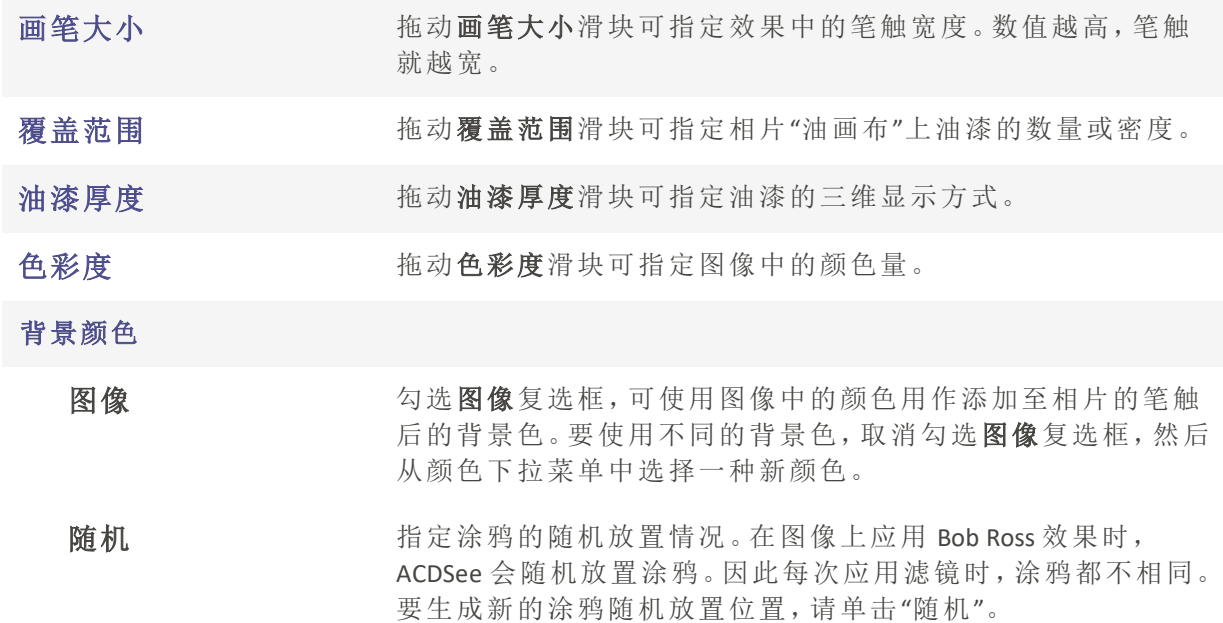

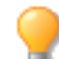

使用鼠标右键单击滑块可重设为默认值。

使用[编辑模式画笔](#page-214-0) ■ → 将效果绘制到图像的指定区域上。 您可以使用[渐变](#page-216-0)工具 您可以使用<u>[径向渐变](#page-217-0)</u>工具 网络效果应用到中心点周围或直接应用到中心点。

应用"凸出"效果

使用"凸出"效果对图像进行横向与纵向的拉伸或收缩。您可以自定义扭曲的强度、直径以 及位置。

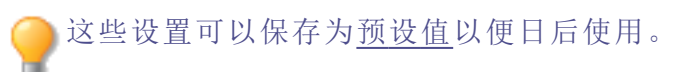

## 要应用"凸出"效果:

1. 在"编辑"模式下的"添加"组中,选择特殊效果。

您可以从"滤镜"下拉菜单或"滤镜"工具栏选择"特殊效果"菜单。

- 2. 单击凸出。
- 3. 在"凸出"面板上,如下所述设置选项。
- 4. 请执行以下操作之一:
	- 单击完成接受更改并关闭面板。
	- 单击取消丢弃更改并关闭面板。

## "凸出与凹陷"选项

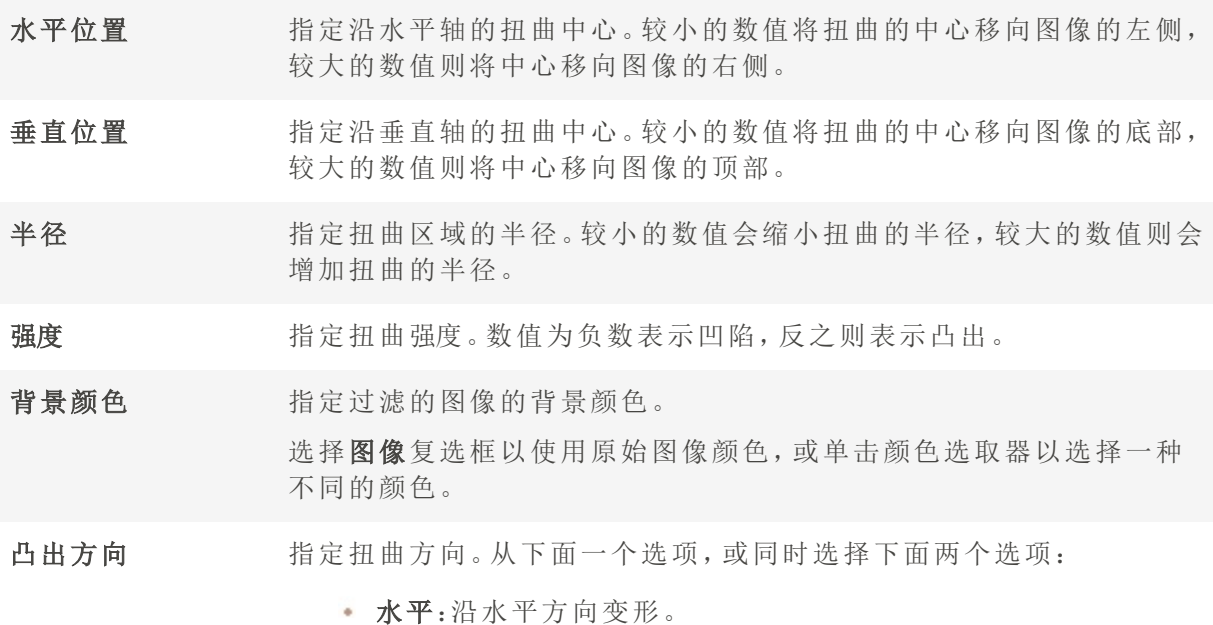

垂直:沿垂直方向变形。

使用鼠标右键单击滑块可重设为默认值。 使用[编辑模式画笔](#page-214-0) 将效果绘制到图像的指定区域上。 您可以使用[渐变](#page-216-0)工具 将此效果过渡到图像的指定区域上。 您可以使用[径向渐变](#page-217-0)工具 网络效果应用到中心点周围或直接应用到中心点。

应用"卡通"效果

您可以使用"卡通"效果使图像呈现素描外观。

● 这些设置可以保存为<u>预设值</u>以便日后使用。

#### 要应用"卡通"效果:

1. 在"编辑"模式下的"添加"组中,选择特殊效果。

您可以从"滤镜"下拉菜单或"滤镜"工具栏选择"特殊效果"菜单。

- 2. 单击卡通。
- 3. 在"卡通"面板上,如下所述设置选项。
- 4. 请执行以下操作之一:
	- 单击完成接受更改并关闭面板。
	- 单击取消丢弃更改并关闭面板。

"卡通"选项

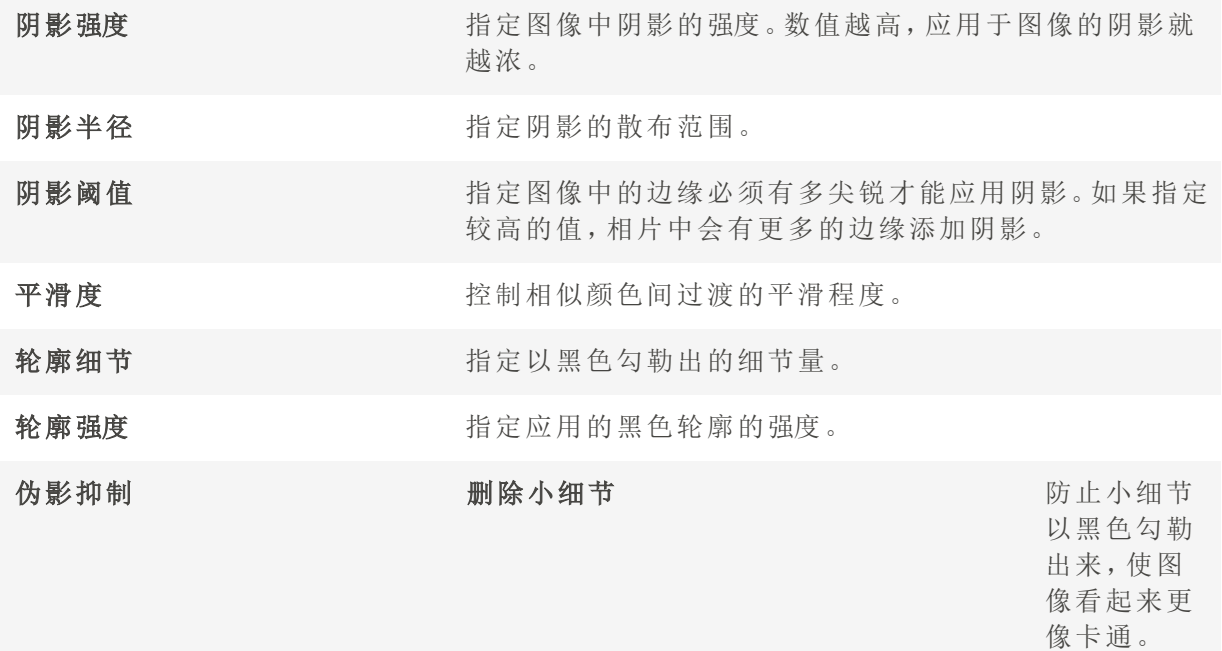

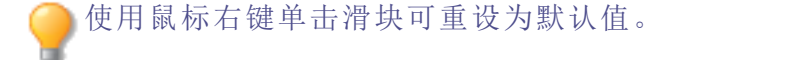

使用[编辑模式画笔](#page-214-0) 国 将效果绘制到图像的指定区域上。

您可以使用<mark>[渐变](#page-216-0)</mark>工具 检验成果过渡到图像的指定区域上。

您可以使用<mark>[径向渐变](#page-217-0)</mark>工具 网络效果应用到中心点周围或直接应用到中心点。

# 应用"童年"效果

您可以使用"童年"效果使图像呈现梦幻、怀旧的外观。

### 要应用"童年"效果:

1. 在"编辑"模式下的"添加"组中,选择特殊效果。

您可以从"滤镜"下拉菜单或"滤镜"工具栏选择"特殊效果"菜单。

- 2. 单击童年。
- 3. 请执行以下操作之一:
	- 单击完成接受更改并关闭面板。
	- 单击取消丢弃更改并关闭面板。

使用鼠标右键单击滑块可重设为默认值。

使用[编辑模式画笔](#page-214-0) ■ - 将效果绘制到图像的指定区域上。

您可以使用[渐变](#page-216-0)工具 **- 将此效果过渡到图像的指定区域上。** 

您可以使用[径向渐变](#page-217-0)工具 网络效果应用到中心点周围或直接应用到中心点。

## 应用"拼贴画"效果

可以使用"拼贴画"效果创造性地将一张相片分解为许多相片。

这些设置可以保存为<u>预设值</u>以便日后使用。

### 要使用"拼贴画"效果:

1. 在"编辑"模式下的"添加"组中,选择特殊效果。

您可以从"滤镜"下拉菜单或"滤镜"工具栏选择"特殊效果"菜单。

2. 单击拼贴画。

- 3. 拖动滑块以设置相片的数量与大小。
- 4. 通过单击下拉箭头以显示颜色渐变来选择背景颜色,或单击颜色框以显示用于从中进行 选择的样本对话框。
- 5. 如果要重新布置这些相片,请单击随机。
- 6. 请执行以下操作之一:
	- 单击完成接受更改并关闭面板。
	- 单击取消丢弃更改并关闭面板。
- 7. 单击退出以退出"特殊效果",然后返回"滤镜"菜单。

使用鼠标右键单击滑块可重设为默认值。

使用<mark>[编辑模式画笔](#page-214-0) ■I</mark>III 将效果绘制到图像的指定区域上。

您可以使用[渐变](#page-216-0)工具 将此效果过渡到图像的指定区域上。

您可以使用[径向渐变](#page-217-0)工具■ 调将效果应用到中心点周围或直接应用到中心点。

## 应用"彩色边缘"效果

您可以使用"彩色边缘"效果来᧿绘图像中人或物的线条与细节。

3这些设置可以保存为<u>预设值</u>以便日后使用。

### 要应用"彩色边缘"效果:

1. 在"编辑"模式下的"添加"组中,选择特殊效果。

您可以从"滤镜"下拉菜单或"滤镜"工具栏选择"特殊效果"菜单。

- 2. 单击彩色边缘。
- 3. 在"彩色边缘"面板上,如下所述设置选项。
- 4. 请执行以下操作之一:
	- 单击完成接受更改并关闭面板。
	- 单击取消丢弃更改并关闭面板。

## "彩色边缘"选项

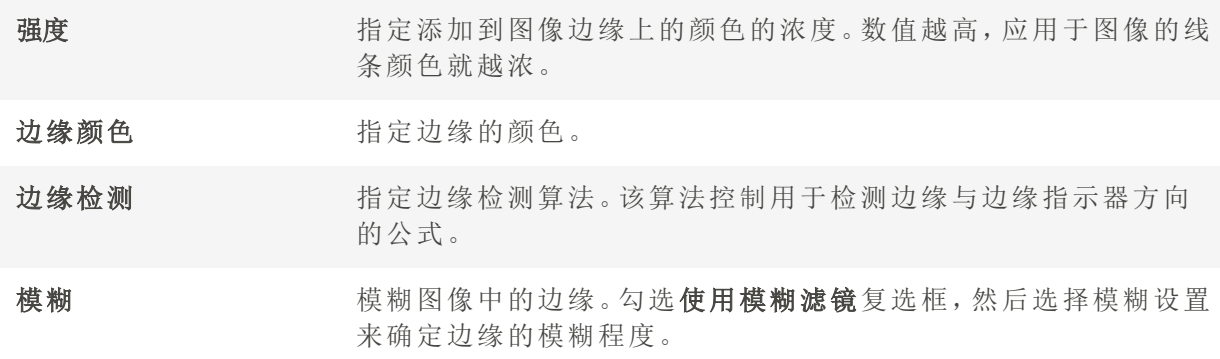

使用鼠标右键单击滑块可重设为默认值。

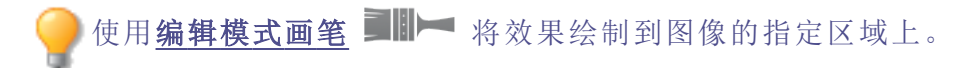

您可以使用[渐变](#page-216-0)工具 **- 将此效果过渡到图像的指定区域上。** 您可以使用[径向渐变](#page-217-0)工具 网络效果应用到中心点周围或直接应用到中心点。

应用"等高线"效果

您可以使用"等高线"效果在图像上绘制等高线,以营造卡通效果。选择或更改圆角、线条 频率、颜色与强度设置,以应用到图像。

这些设置可以保存为<u>预设值</u>以便日后使用。

### 要应用"等高线"效果:

1. 在"编辑"模式下的"添加"组中,选择特殊效果。

您可以从"滤镜"下拉菜单或"滤镜"工具栏选择"特殊效果"菜单。

- 2. 单击等高线。
- 3. 在"等高线"面板上,如下所述设置选项。
- 4. 请执行以下操作之一:
	- 单击完成接受更改并关闭面板。
	- 单击取消丢弃更改并关闭面板。

### "等高线"选项

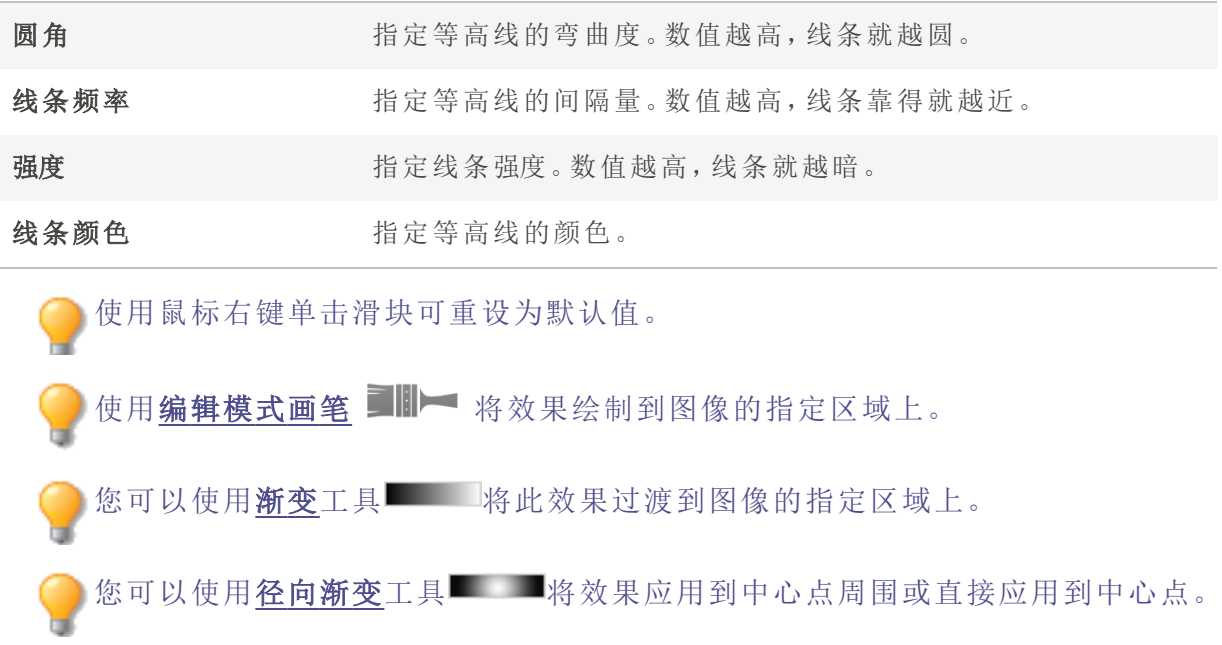

应用"粉笔画"效果

您可以使用"粉笔画"效果给图像一种粉笔画的感觉。

### 要使用"粉笔画"效果:

1. 在"编辑"模式下的"添加"组中,选择特殊效果。

您可以从"滤镜"下拉菜单或"滤镜"工具栏选择"特殊效果"菜单。

- 2. 单击粉笔画。
- 3. 请执行以下操作之一:
	- 单击完成接受更改并关闭面板。
	- 单击取消丢弃更改并关闭面板。

使用[编辑模式画笔](#page-214-0) ■III 将效果绘制到图像的指定区域上。

您可以使用[渐变](#page-216-0)工具■■■将此效果过渡到图像的指定区域上。

您可以使用<u>[径向渐变](#page-217-0)</u>工具 - 国将效果应用到中心点周围或直接应用到中心点。

应用"十字阴影"效果

您可以使用"十字阴影"效果将十字阴影线添加到图像上。

## 要使用"十字阴影"效果:

1. 在"编辑"模式下的"添加"组中,选择特殊效果。

您可以从"滤镜"下拉菜单或"滤镜"工具栏选择"特殊效果"菜单。

- 2. 单击十字阴影。
- 3. 请执行以下操作之一:
	- 单击完成接受更改并关闭面板。
	- 单击取消丢弃更改并关闭面板。

使用[编辑模式画笔](#page-214-0) ■ - 将效果绘制到图像的指定区域上。

您可以使用<mark>[渐变](#page-216-0)</mark>工具 - 将此效果过渡到图像的指定区域上。
您可以使用[径向渐变](#page-217-0)工具 网络效果应用到中心点周围或直接应用到中心点。

# 应用"涂鸦"效果

您可以使用"涂鸦"效果使图像看上去就像使用涂鸦板绘制的一样。选择或更改想要应用到 图像的效果设置,如强度、频率等。

这些设置可以保存为<u>预设值</u>以便日后使用。

### 要使用"涂鸦"效果:

1. 在"编辑"模式下的"添加"组中,选择特殊效果。

您可以从"滤镜"下拉菜单或"滤镜"工具栏选择"特殊效果"菜单。

### 2. 单击涂鸦。

- 3. 在"涂鸦"面板上,如下所述设置选项。
- 4. 请执行以下操作之一:
	- 单击完成接受更改并关闭面板。
	- 单击取消丢弃更改并关闭面板。

### "涂鸦"选项

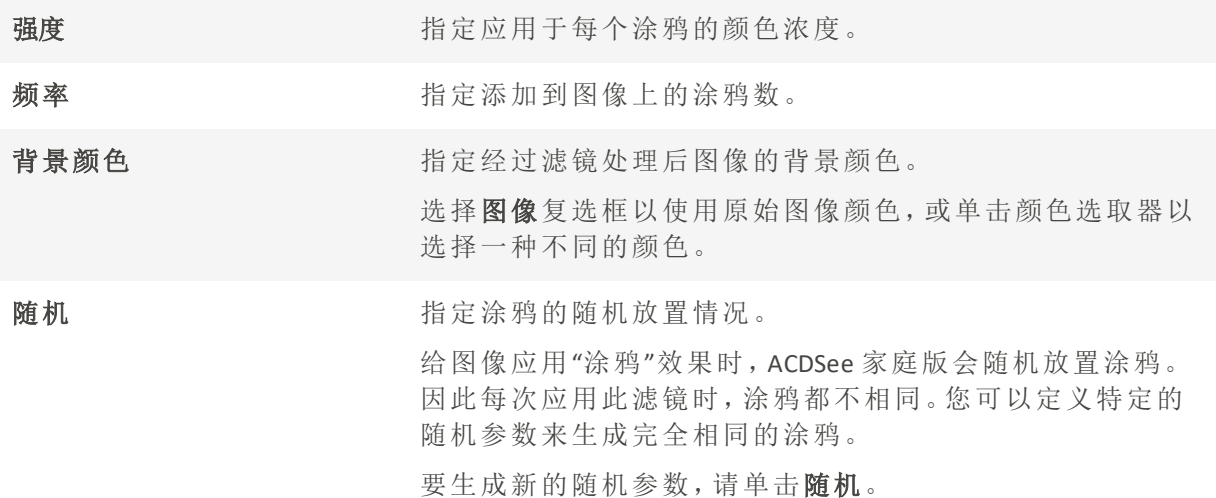

使用鼠标右键单击滑块可重设为默认值。

您可以使用<mark>[渐变](#page-216-0)</mark>工具 ■ 科此效果过渡到图像的指定区域上。

您可以使用[径向渐变](#page-217-0)工具 - 海将效果应用到中心点周围或直接应用到中心点。

# 应用"戏剧性"效果

您可以使用"戏剧性"效果通过大幅改变特定区域的对比度,使您的图像看起来更具戏剧性 和情绪化。

这些设置可以保存为<u>预设值</u>以便日后使用。

### 要应用"戏剧性"效果:

1. 在"编辑"模式下的"添加"组中,选择特殊效果。

您可以从"滤镜"下拉菜单或"滤镜"工具栏选择"特殊效果"菜单。

### 2. 单击戏剧性。

- 3. 在"戏剧性"面板上,如下所述设置选项。
- 4. 请执行以下操作之一:
	- 单击完成接受更改并关闭面板。
	- 单击取消丢弃更改并关闭面板。

### 戏剧性选项

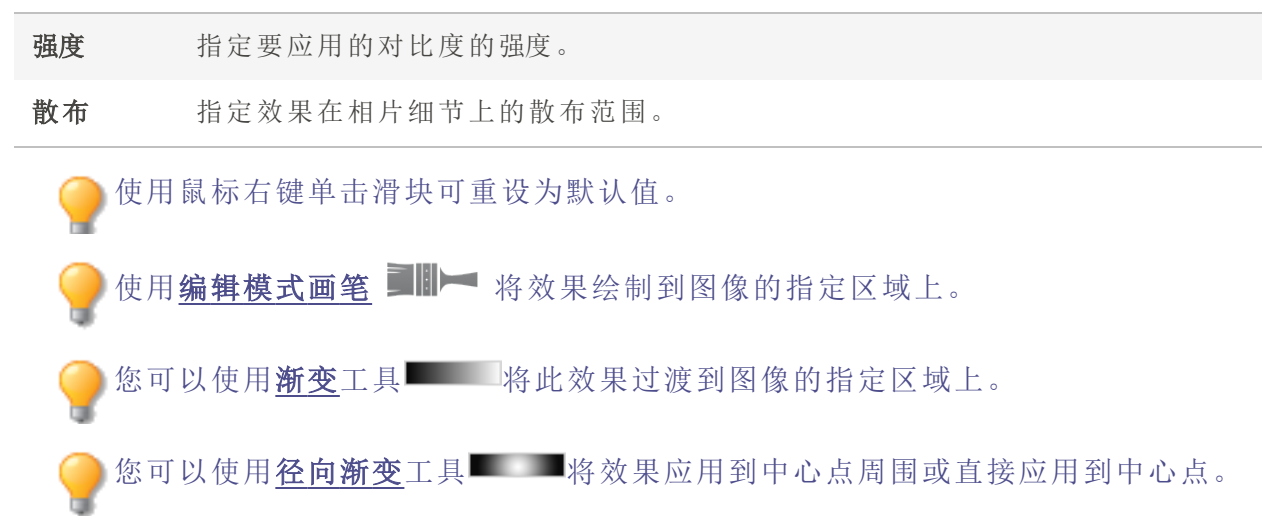

# 应用"边缘检测"效果

您可以使用"边缘检测"效果给图像创建高亮轮廓。在创建黑色图像之后,此效果在色差明 显的位置使用彩色线条勾勒出图像细节。原始图像中的色差越大,轮廓线的颜色就越明 亮。( "Sobel 算子"效果类似于"边缘检测"效果,但能产生更清晰明亮的轮廓。)

### 要使用"边缘检测"效果:

1. 在"编辑"模式下的"添加"组中,选择特殊效果。

您可以从"滤镜"下拉菜单或"滤镜"工具栏选择"特殊效果"菜单。

#### 2. 单击边缘检测。

- 3. 请执行以下操作之一:
	- 单击完成接受更改并关闭面板。
	- 单击取消丢弃更改并关闭面板。

使用[编辑模式画笔](#page-214-0) 将效果绘制到图像的指定区域上。

您可以使用[渐变](#page-216-0)工具

您可以使用[径向渐变](#page-217-0)工具 ■将效果应用到中心点周围或直接应用到中心点。

# 应用"浮雕"效果

您可以使用"浮雕"效果给图像添加灰度浮雕。

3这些设置可以保存为[预设值以](#page-213-0)便日后使用。

### 要将图像变成浮雕:

1. 在"编辑"模式下的"添加"组中,选择特殊效果。

您可以从"滤镜"下拉菜单或"滤镜"工具栏选择"特殊效果"菜单。

- 2. 单击浮雕。
- 3. 在"浮雕"面板上,如下所述设置选项。
- 4. 请执行以下操作之一:
	- 单击完成接受更改并关闭面板。
	- 单击取消丢弃更改并关闭面板。

## "浮雕"选项

仰角 有关的 指定照射在图像上的光源的仰角。数值越小则阴影越多,图像也更暗。 数值越大则阴影越少,图像就更亮。

深浅 法法律法律 化定添加到图像上浮雕量。数值越大,浮雕越深。

方位 指定从图像细节的边缘往远处投射的阴影的角度。数值为 0 表示从右 至左添加阴影,数值为 180 表示从左至右添加阴影。

使用鼠标右键单击滑块可重设为默认值。

使用[编辑模式画笔](#page-214-0) ■ - 将效果绘制到图像的指定区域上。

您可以使用[渐变](#page-216-0)工具 ■ 当将此效果过渡到图像的指定区域上。

您可以使用<u>[径向渐变](#page-217-0)</u>工具 ■将效果应用到中心点周围或直接应用到中心点。

应用"毛发边缘"效果

您可以使用"毛发边缘"效果将毛发与刚毛添加到图像中人、物的线条与细节上。

这些设置可以保存为[预设值以](#page-213-0)便日后使用。

### 要使用"毛发边缘"效果:

1. 在"编辑"模式下的"添加"组中,选择特殊效果。

您可以从"滤镜"下拉菜单或"滤镜"工具栏选择"特殊效果"菜单。

- 2. 单击毛发边缘。
- 3. 在"毛发边缘"面板上,如下所述设置选项。
- 4. 请执行以下操作之一:
	- 单击完成接受更改并关闭面板。
	- 单击取消丢弃更改并关闭面板。

## "毛发边缘"选项

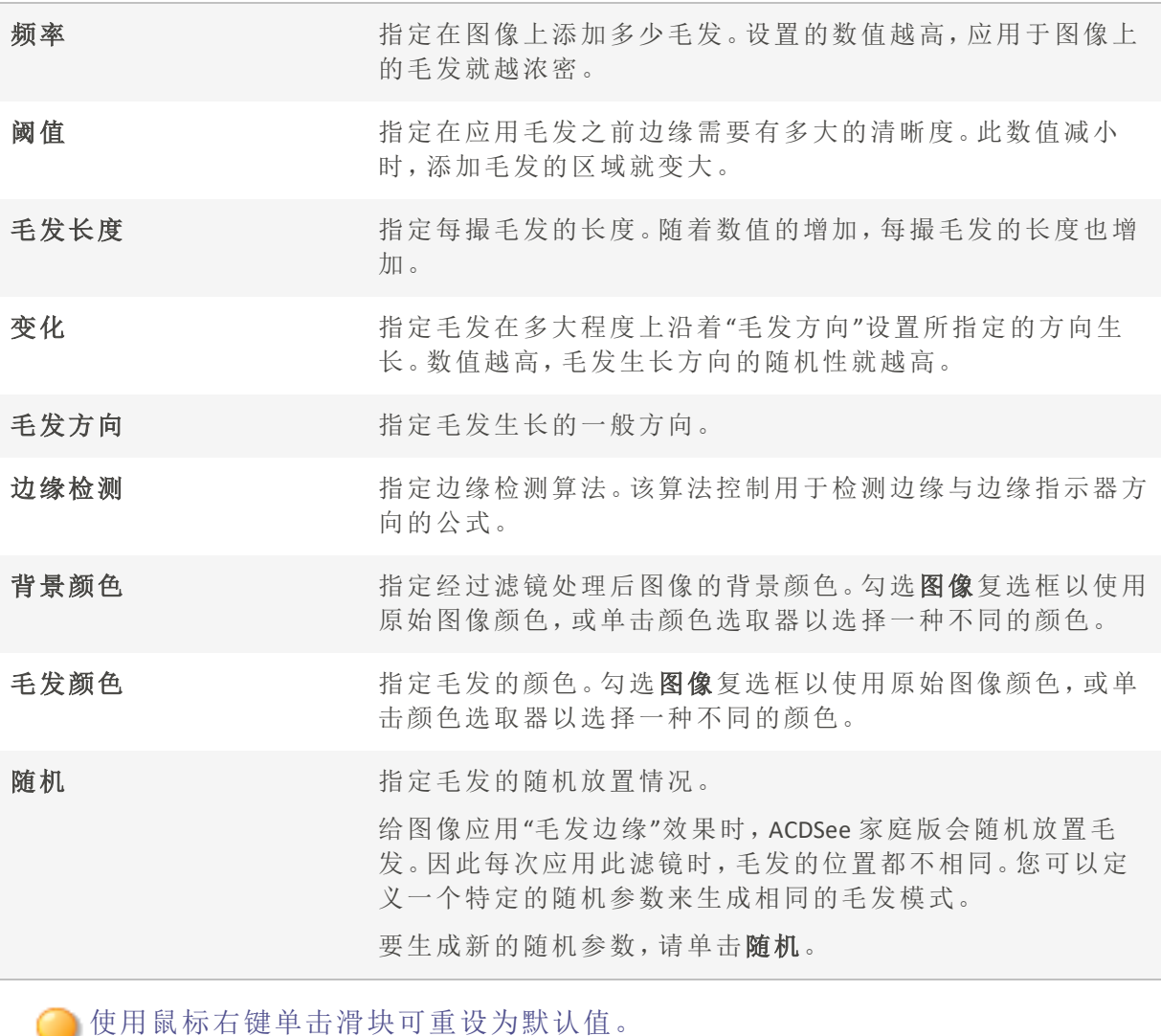

使用<mark>[编辑模式画笔](#page-214-0) ■III</mark>I 将效果绘制到图像的指定区域上。

您可以使用<mark>[渐变](#page-216-0)</mark>工具 - 将此效果过渡到图像的指定区域上。

您可以使用[径向渐变](#page-217-0)工具 网络效果应用到中心点周围或直接应用到中心点。

应用"发光边缘"效果

您可以使用"发光边缘"效果来᧿绘图像中人或物的线条与细节。彩色的线条与细节看起来 像是发光那样。

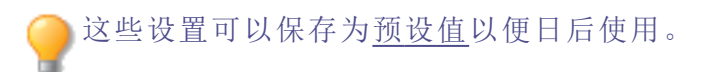

### 要应用"发光边缘"效果:

1. 在"编辑"模式下的"添加"组中,选择特殊效果。

您可以从"滤镜"下拉菜单或"滤镜"工具栏选择"特殊效果"菜单。

#### 2. 单击发光边缘。

- 3. 在"发光边缘"面板上,如下所述设置选项。
- 4. 请执行以下操作之一:
	- 单击完成接受更改并关闭面板。
	- 单击取消丢弃更改并关闭面板。

### "发光边缘"选项

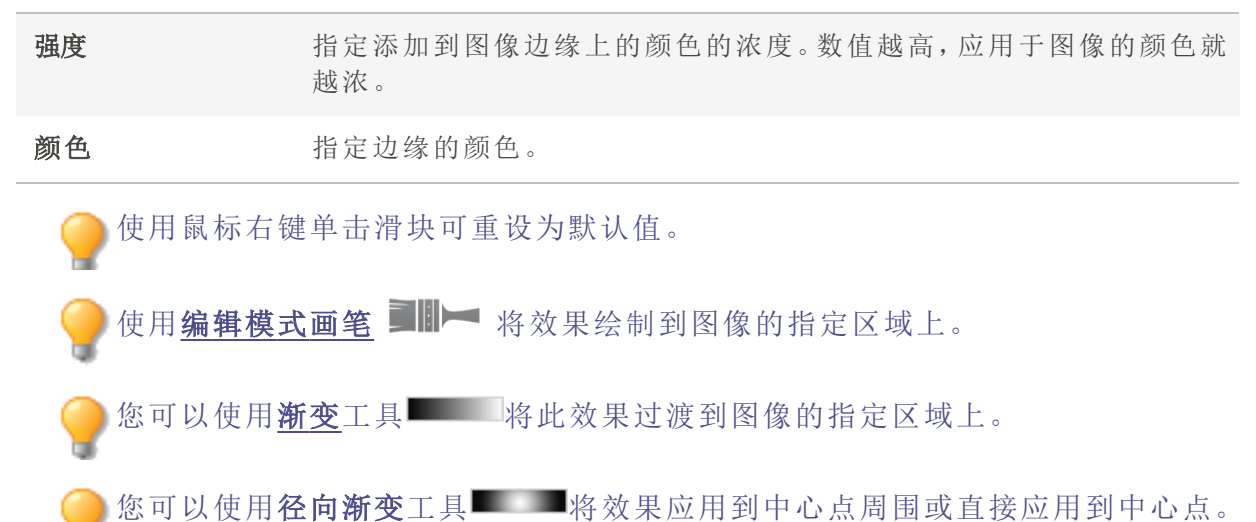

# 应用"花岗岩"效果

您可以使用"花岗岩"效果,使图像看上去像画在岩壁上。

这些设置可以保存为<u>预设值</u>以便日后使用。

#### 要使用"花岗岩"效果:

1. 在"编辑"模式下的"添加"组中,选择特殊效果。

您可以从"滤镜"下拉菜单或"滤镜"工具栏选择"特殊效果"菜单。

- 2. 单击花岗岩。
- 3. 在"花岗岩"面板上,如下所述设置选项。
- 4. 请执行以下操作之一:
	- 单击完成接受更改并关闭面板。
	- 单击取消丢弃更改并关闭面板。

## "花岗岩"选项

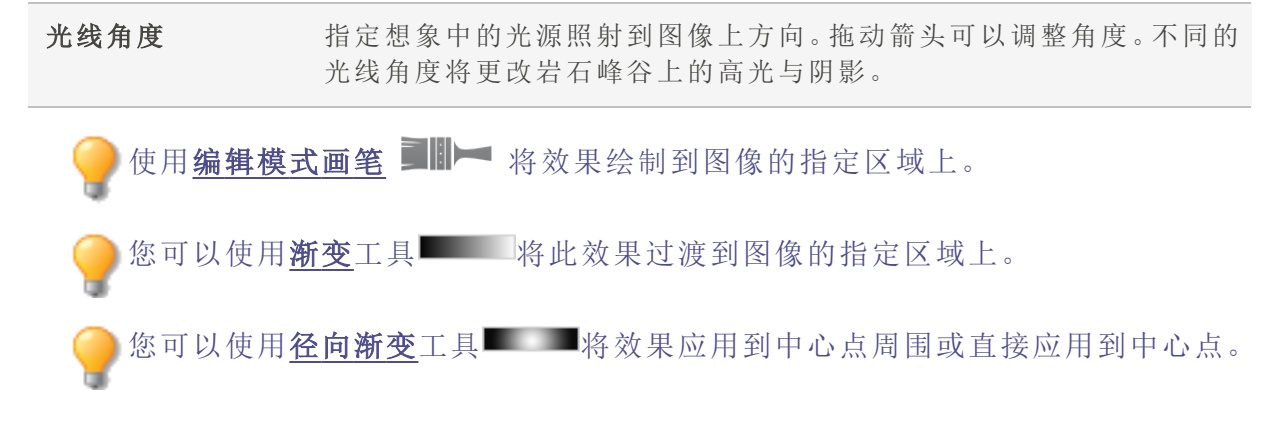

# 应用 Lomo 效果

模拟 lomo 相机的复古效果。使用 lomo 相机拍摄的相片具有高对比度、金色色调与显著的 晕影。

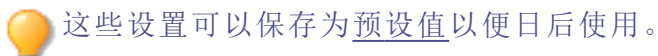

### 要使用 Lomo 效果:

1. 在"编辑"模式下的"添加"组中,选择特殊效果。

您可以从"滤镜"下拉菜单或"滤镜"工具栏选择"特殊效果"菜单。

- 2. 单击 Lomo。
- 3. 向右拖动"颜色扭曲"滑块以增加颜色扭曲。
- 4. 向右拖动"晕影强度"滑块以增加晕影强度。
- 5. 请执行以下操作之一:
	- 单击完成接受更改并关闭面板。
	- 单击取消丢弃更改并关闭面板。

6. 单击退出以退出"特殊效果",然后返回"滤镜"菜单。

使用鼠标右键单击滑块可重设为默认值。

使用[编辑模式画笔](#page-214-0) ■ - 将效果绘制到图像的指定区域上。 您可以使用[渐变](#page-216-0)工具 **- 有**将此效果过渡到图像的指定区域上。 您可以使用<u>[径向渐变](#page-217-0)</u>工具 网络效果应用到中心点周围或直接应用到中心点。

# 应用"镜像"效果

您可以使用"镜像"效果,沿横轴或纵轴来反射图像。选择或更改"镜像"选项( 包括镜像轴和 方向) ,以将镜像效果应用到图像。

这些设置可以保存为[预设值以](#page-213-0)便日后使用。

### 要应用"镜像"效果:

1. 在"编辑"模式下的"添加"组中,选择特殊效果。

您可以从"滤镜"下拉菜单或"滤镜"工具栏选择"特殊效果"菜单。

- 2. 单击镜像。
- 3. 在"镜像"面板上的"镜像方向"区域,选择以下选项之一来表示希望对图像使用镜像效果 的方向:

### 水平

#### 垂直

- 4. 拖动镜像轴滑块,以调整镜像的位置。值为 500 时,在图像中间放置镜像。
- 5. 请执行以下操作之一:
	- 单击完成接受更改并关闭面板。
	- 单击取消丢弃更改并关闭面板。

使用鼠标右键单击滑块可重设为默认值。

使用[编辑模式画笔](#page-214-0) ■IIII 将效果绘制到图像的指定区域上。

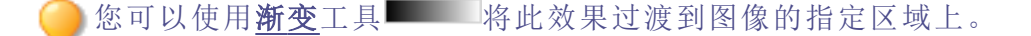

您可以使用<u>[径向渐变](#page-217-0)</u>工具 网络效果应用到中心点周围或直接应用到中心点。

# 应用"负片"效果

您可以使用"负片"效果创建图像负片。您还可以将"负片"滤镜应用于从胶卷扫᧿的负片, 以产生正片图像。

## 要创建图像负片:

1. 在"编辑"模式下的"添加"组中,选择特殊效果。

您可以从"滤镜"下拉菜单或"滤镜"工具栏选择"特殊效果"菜单。

- 2. 单击负片。
- 3. 请执行以下操作之一:
	- 单击完成接受更改并关闭面板。
	- 单击取消丢弃更改并关闭面板。

使用[编辑模式画笔](#page-214-0) ■IIII 将效果绘制到图像的指定区域上。

您可以使用[渐变](#page-216-0)工具 将此效果过渡到图像的指定区域上。

您可以使用各向渐变工具 网络效果应用到中心点周围或直接应用到中心点。

# 应用"油画"效果

您可以使用"油画"效果使图像呈现油画的外观。

这些设置可以保存为[预设值以](#page-213-0)便日后使用。

#### 要从相片上创建油画效果:

1. 在"编辑"模式下的"添加"组中,选择特殊效果。

您可以从"滤镜"下拉菜单或"滤镜"工具栏选择"特殊效果"菜单。

2. 单击油画。

- 3. 在"油画"面板上,拖动画笔宽度滑块来指定效果中的画笔宽度。数值越高,画笔就越宽。
- 4. 拖动偏差滑块,以指定每个笔画的颜色差异。数值越高,每个笔画中使用的颜色就越多。
- 5. 拖动鲜艳滑块来调整图像中颜色的浓淡。
- 6. 请执行以下操作之一:
	- 单击完成接受更改并关闭面板。
	- 单击取消丢弃更改并关闭面板。

使用鼠标右键单击滑块可重设为默认值。

使用[编辑模式画笔](#page-214-0) ■III 将效果绘制到图像的指定区域上。

您可以使用<mark>[渐变](#page-216-0)</mark>工具 将此效果过渡到图像的指定区域上。

您可以使用[径向渐变](#page-217-0)工具 网络效果应用到中心点周围或直接应用到中心点。

应用"老化"效果

您可以使用"老化"效果使图像呈现出复古外观。( "老化"效果与"深褐色"效果相似,但能产 生更真实的岁月痕迹。)

这些设置可以保存为[预设值以](#page-213-0)便日后使用。

## 要应用"老化"效果:

1. 在"编辑"模式下的"添加"组中,选择特殊效果。

您可以从"滤镜"下拉菜单或"滤镜"工具栏选择"特殊效果"菜单。

- 2. 单击老化。
- 3. 在"老化"面板上,如下所述设置选项。
- 4. 请执行以下操作之一:
	- 单击完成接受更改并关闭面板。
	- 单击取消丢弃更改并关闭面板。

"老化"选项

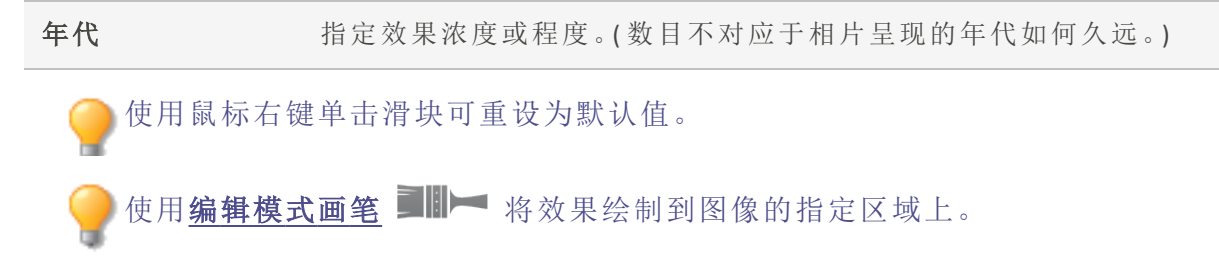

您可以使用[渐变](#page-216-0)工具 **- 有**将此效果过渡到图像的指定区域上。 您可以使用各向渐变工具 网络效果应用到中心点周围或直接应用到中心点。

# 应用 Orton 效果

可使用 Orton 效果创建漂亮的印象派图像。Orton 效果模拟一种将两个图像夹在一起的暗 房技术,其中一个图像略有失焦,并且两个都稍微曝光过度。

这些设置可以保存为<u>预设值</u>以便日后使用。

### 要使用 Orton 效果:

1. 在"编辑"模式下的"添加"组中,选择特殊效果。

您可以从"滤镜"下拉菜单或"滤镜"工具栏选择"特殊效果"菜单。

- 2. 单击 Orton。
- 3. 拖动"模糊"、"对比度"与"亮度"滑块以调整各效果。
- 4. 请执行以下操作之一:
	- 单击完成接受更改并关闭面板。
	- 单击取消丢弃更改并关闭面板。
- 5. 单击退出以退出"特殊效果",然后返回"滤镜"菜单。

使用鼠标右键单击滑块可重设为默认值。

使用[编辑模式画笔](#page-214-0) ■IIII 将效果绘制到图像的指定区域上。

您可以使用**[渐变](#page-216-0)**工具 - 将此效果过渡到图像的指定区域上。

您可以使用[径向渐变](#page-217-0)工具 网络效果应用到中心点周围或直接应用到中心点。

应用"轮廓"效果

"轮廓"类似于"边缘检测"效果。您可以使用"轮廓"效果给图像创建高亮轮廓。不过,通过使 用"轮廓"效果,您可以控制轮廓的厚度、边缘是否加轮廓以及带轮廓的图像后面显示的颜 色。

这些设置可以保存为<u>预设值</u>以便日后使用。

### 要使用"轮廓"效果:

1. 在"编辑"模式下的"添加"组中,选择特殊效果。

您可以从"滤镜"下拉菜单或"滤镜"工具栏选择"特殊效果"菜单。

#### 2. 单击轮廓。

- 3. 在"轮廓"面板上,如下所述设置选项。
- 4. 请执行以下操作之一:
	- 单击完成接受更改并关闭面板。
	- 单击取消丢弃更改并关闭面板。

### "轮廓"选项

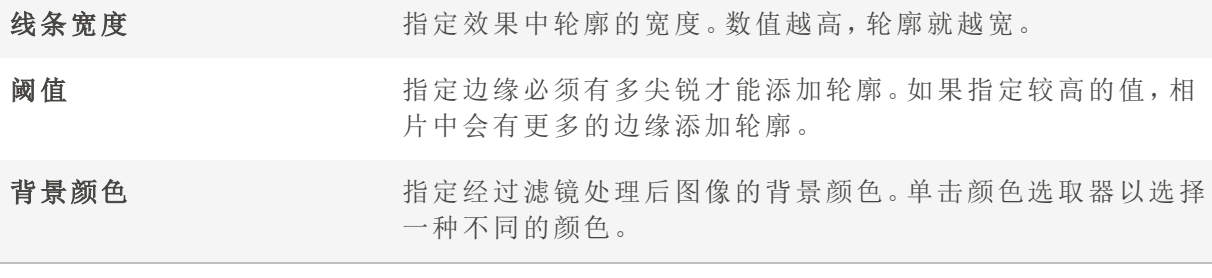

使用鼠标右键单击滑块可重设为默认值。

使用<mark>[编辑模式画笔](#page-214-0) ■II</mark>II 将效果绘制到图像的指定区域上。

您可以使用<mark>[渐变](#page-216-0)</mark>工具 - 将此效果过渡到图像的指定区域上。

您可以使用[径向渐变](#page-217-0)工具 网络效果应用到中心点周围或直接应用到中心点。

应用"铅笔画"效果

您可以使用"铅笔画"效果从图像中创建铅笔画效果。

### 要从图像中创建铅笔画效果:

1. 在"编辑"模式下的"添加"组中,选择特殊效果。

您可以从"滤镜"下拉菜单或"滤镜"工具栏选择"特殊效果"菜单。

2. 单击铅笔画。

- 3. 请执行以下操作之一:
	- 单击完成接受更改并关闭面板。
	- 单击取消丢弃更改并关闭面板。

使用[编辑模式画笔](#page-214-0) ■■■■ 将效果绘制到图像的指定区域上。

您可以使用<mark>[渐变](#page-216-0)</mark>工具 - 将此效果过渡到图像的指定区域上。

您可以使用各向新变工具 网络效果应用到中心点周围或直接应用到中心点。

# 应用"像素爆炸"效果

您可以使用"像素爆炸"效果使图像的像素从中心点向四周爆炸。选择或更改"像素爆炸"设 置( 如强度和方向) ,以将此效果应用到图像。

这些设置可以保存为[预设值以](#page-213-0)便日后使用。

### 要使用"像素爆炸"效果:

1. 在"编辑"模式下的"添加"组中,选择特殊效果。

您可以从"滤镜"下拉菜单或"滤镜"工具栏选择"特殊效果"菜单。

#### 2. 单击像素爆炸。

- 3. 在"像素爆炸"面板上,如下所述设置选项。
- 4. 请执行以下操作之一:
	- 单击完成接受更改并关闭面板。
	- 单击取消丢弃更改并关闭面板。

## "像素爆炸"选项

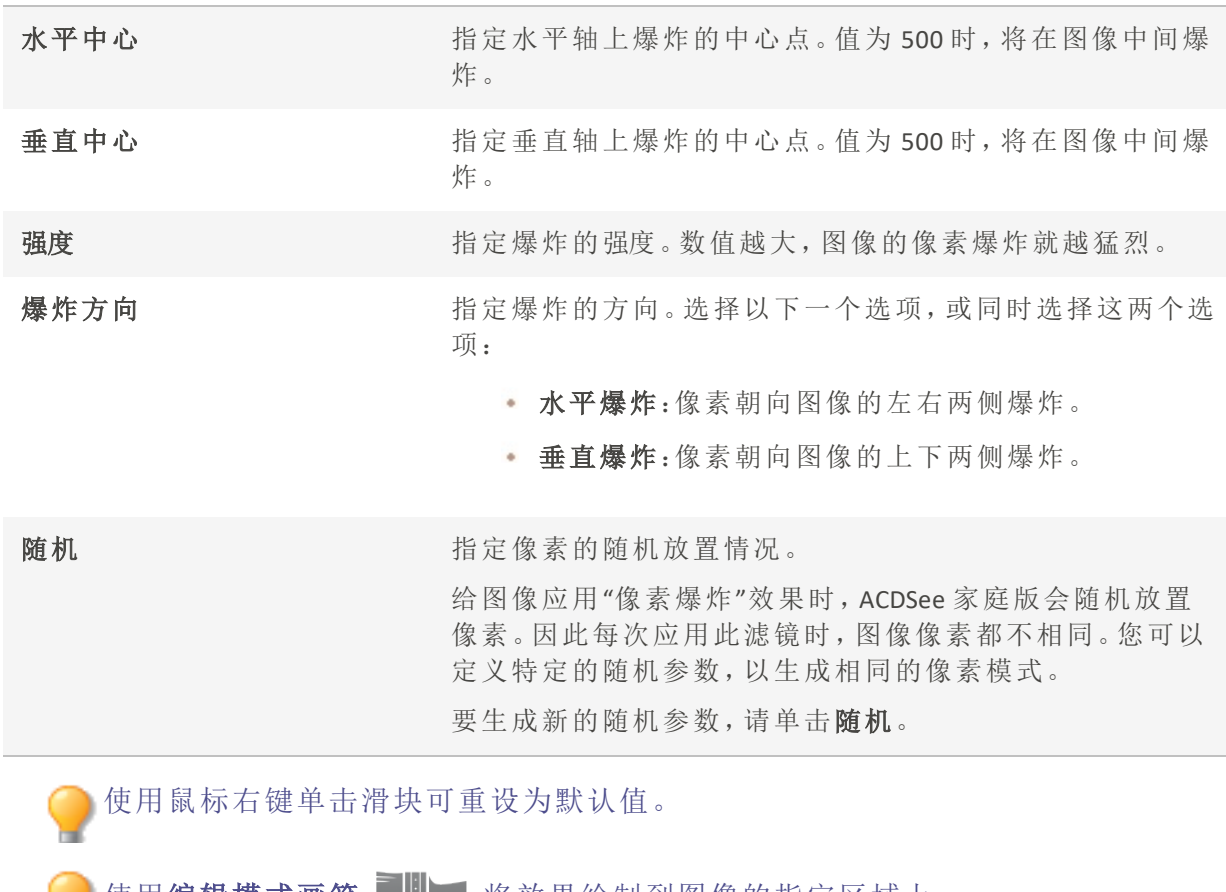

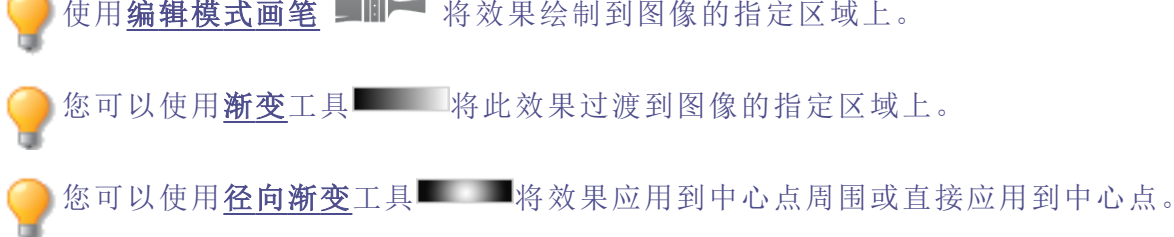

应用"像素化"效果

像素是数字图像的最小单元,按照行与列进行排列。降低图像的分辨率时,像素会变大, 进而产生模糊效果。您可以使用"像素化"效果来增加图像中像素的大小。

3这些设置可以保存为<u>预设值</u>以便日后使用。

### 要应用"像素化"效果:

1. 在"编辑"模式下的"添加"组中,选择特殊效果。

您可以从"滤镜"下拉菜单或"滤镜"工具栏选择"特殊效果"菜单。

2. 单击像素化。

- 3. 在"像素化"面板上,拖动宽度与高度滑块,以设置图像的像素大小。勾选方形复选框,使 长度与宽度相等。
- 4. 请执行以下操作之一:
	- 单击完成接受更改并关闭面板。
	- 单击取消丢弃更改并关闭面板。

使用鼠标右键单击滑块可重设为默认值。

使用[编辑模式画笔](#page-214-0) ■■■■ 将效果绘制到图像的指定区域上。

您可以使用<u>[渐变](#page-216-0)</u>工具 - 将此效果过渡到图像的指定区域上。

您可以使用[径向渐变](#page-217-0)工具 网络效果应用到中心点周围或直接应用到中心点。

# 应用"多色调分色"效果

您可以使用"多色调分色"效果来降低图像的亮度级别。选择或更改"多色调分色"选项,以 将此效果应用到图像。

这些设置可以保存为<u>预设值</u>以便日后使用。

### 要应用"多色调分色"效果:

1. 在"编辑"模式下的"添加"组中,选择特殊效果。

您可以从"滤镜"下拉菜单或"滤镜"工具栏选择"特殊效果"菜单。

- 2. 单击多色调分色。
- 3. 在"多色调分色"面板上,拖动亮度级别滑块来调整图像颜色的变化。值越低,图像中使用 的颜色就越少。
- 4. 请执行以下操作之一:
	- 单击完成接受更改并关闭面板。
	- 单击取消丢弃更改并关闭面板。

使用鼠标右键单击滑块可重设为默认值。

使用[编辑模式画笔](#page-214-0) ■■■ 将效果绘制到图像的指定区域上。

您可以使用[渐变](#page-216-0)工具 **- 有**将此效果过渡到图像的指定区域上。 您可以使用<u>[径向渐变](#page-217-0)</u>工具 网络效果应用到中心点周围或直接应用到中心点。

应用"紫雾"效果

您可以使用"紫雾"效果使图像呈现超级复古的紫色色调。

### 要应用"紫雾"效果:

1. 在"编辑"模式下的"添加"组中,选择特殊效果。

您可以从"滤镜"下拉菜单或"滤镜"工具栏选择"特殊效果"菜单。

2. 单击紫雾。

- 3. 请执行以下操作之一:
	- 单击完成接受更改并关闭面板。
	- 单击取消丢弃更改并关闭面板。

使用鼠标右键单击滑块可重设为默认值。

使用[编辑模式画笔](#page-214-0) ■IIII 将效果绘制到图像的指定区域上。

您可以使用**[渐变](#page-216-0)**工具 - 将此效果过渡到图像的指定区域上。

您可以使用[径向渐变](#page-217-0)工具 网络效果应用到中心点周围或直接应用到中心点。

# 应用"辐射波"效果

您可以使用"辐射波"效果从相片的中点显示辐射的波浪。您可以更改相片的中心点,也可 以控制波浪的外观。

这些设置可以保存为[预设值以](#page-213-0)便日后使用。

### 要应用"辐射波"效果:

1. 在"编辑"模式下的"添加"组中,选择特殊效果。

您可以从"滤镜"下拉菜单或"滤镜"工具栏选择"特殊效果"菜单。

- 2. 单击辐射波。
- 3. 在"辐射波"面板上,如下所述设置选项。
- 4. 请执行以下操作之一:
	- 单击完成接受更改并关闭面板。
	- 单击取消丢弃更改并关闭面板。

## "辐射波"选项

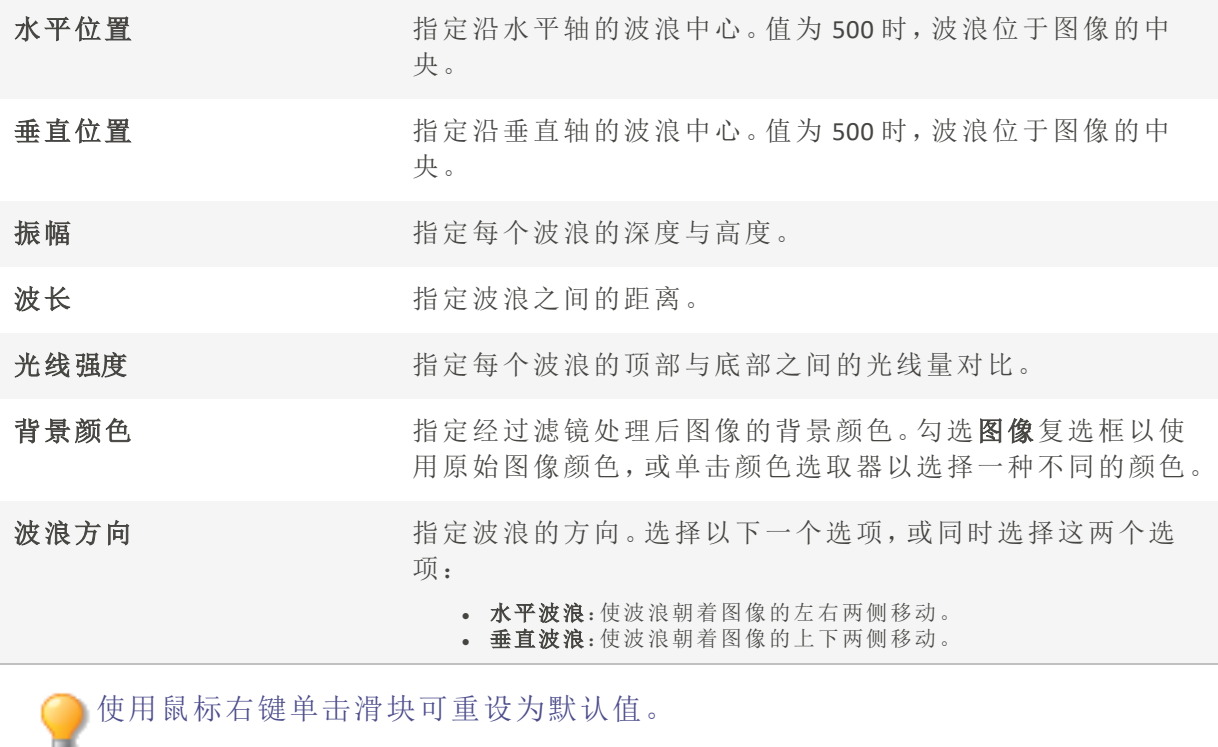

使用[编辑模式画笔](#page-214-0) ■ - 将效果绘制到图像的指定区域上。

您可以使用[渐变](#page-216-0)工具

您可以使用各向新变工具 网络效果应用到中心点周围或直接应用到中心点。

# 应用"雨水"效果

您可以使用"雨水"效果使相片看上去像是在雨中拍摄的一样。控制雨量大小、雨水角度和 强度以及雨水的其它特性。

这些设置可以保存为[预设值以](#page-213-0)便日后使用。

## 要给相片应用雨水效果:

1. 在"编辑"模式下的"添加"组中,选择特殊效果。

您可以从"滤镜"下拉菜单或"滤镜"工具栏选择"特殊效果"菜单。

## 2. 单击雨水。

- 3. 在"雨水"面板上,如下所述设置选项。
- 4. 请执行以下操作之一:
	- 单击完成接受更改并关闭面板。
	- 单击取消丢弃更改并关闭面板。

## "雨水"选项

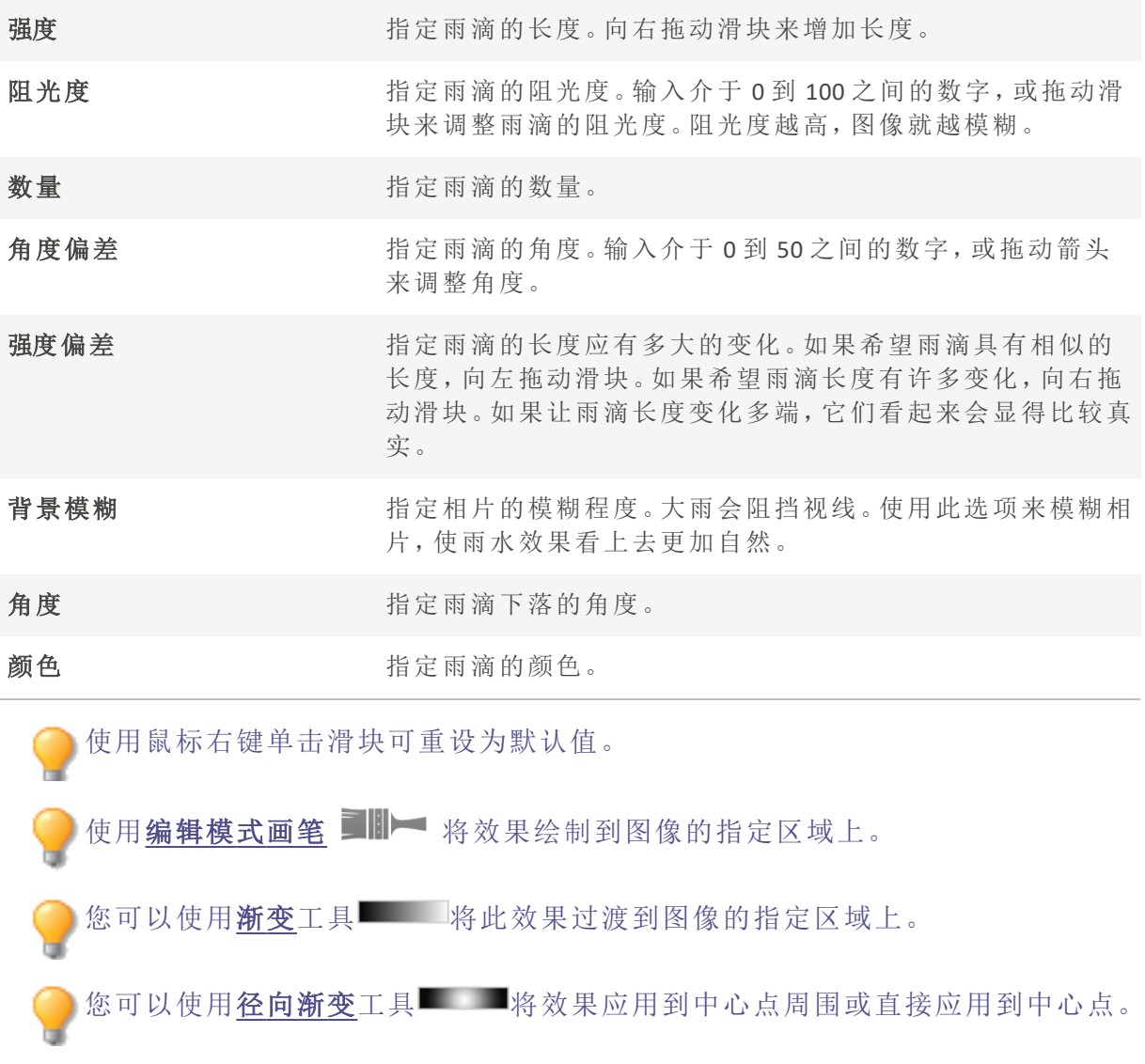

# 应用"波纹"效果

您可以使用"波纹"效果将图像分隔成多个同心圆圈,类似于向水中丢一块石子所产生的波 纹。选择或更改"波纹"设置( 如方位、强度等) 以应用至图像。

这些设置可以保存为<u>预设值</u>以便日后使用。

### 要应用"波纹"效果:

1. 在"编辑"模式下的"添加"组中,选择特殊效果。

您可以从"滤镜"下拉菜单或"滤镜"工具栏选择"特殊效果"菜单。

2. 单击波纹。

- 3. 在"波纹"面板上,如下所述设置选项。
- 4. 请执行以下操作之一:
	- 单击完成接受更改并关闭面板。
	- 单击取消丢弃更改并关闭面板。

#### "波纹"选项

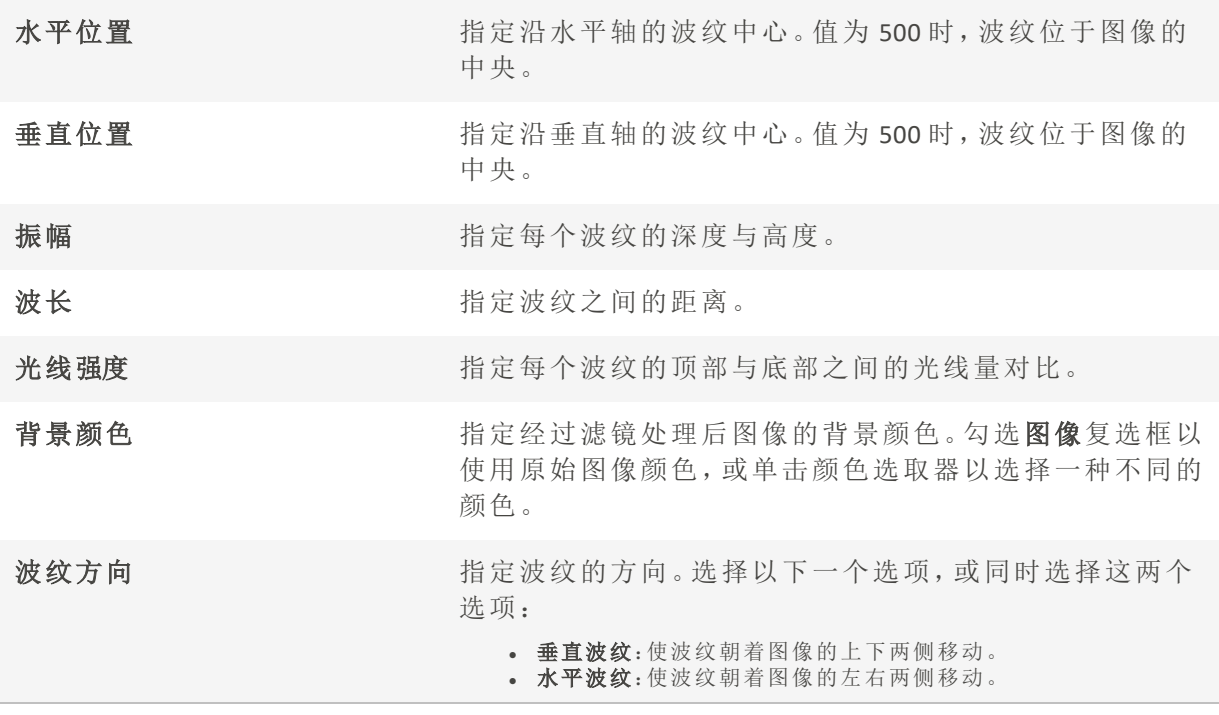

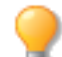

使用鼠标右键单击滑块可重设为默认值。

使用[编辑模式画笔](#page-214-0) **国报** 将效果绘制到图像的指定区域上。 您可以使用[渐变](#page-216-0)工具 您可以使用<u>[径向渐变](#page-217-0)</u>工具 网络效果应用到中心点周围或直接应用到中心点。

# 应用"分散拼块"效果

您可以使用"分散拼块"效果将图像分解成平铺、分散或堆叠式的拼块。选择或更改"分散拼 块"选项,以将此效果应用到图像。

这些设置可以保存为[预设值以](#page-213-0)便日后使用。

### 要应用"分散拼块"效果:

1. 在"编辑"模式下的"添加"组中,选择特殊效果。

您可以从"滤镜"下拉菜单或"滤镜"工具栏选择"特殊效果"菜单。

- 2. 单击分散拼块。
- 3. 在"分散拼块"面板上,如下所述设置选项。
- 4. 请执行以下操作之一:
	- 单击完成接受更改并关闭面板。
	- 单击取消丢弃更改并关闭面板。

### "分散拼块"选项

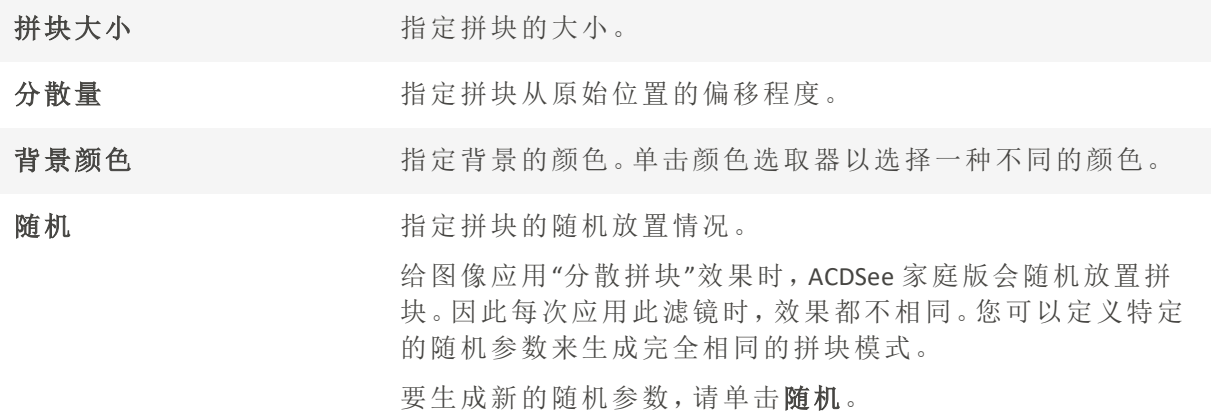

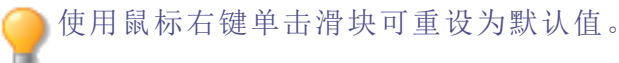

使用[编辑模式画笔](#page-214-0) ■■■■ 将效果绘制到图像的指定区域上。 您可以使用[渐变](#page-216-0)工具 **- 有**将此效果过渡到图像的指定区域上。 您可以使用**[径向渐变](#page-217-0)**工具 网络效果应用到中心点周围或直接应用到中心点。

# 应用"深褐色"效果

您可以使用"深褐色"效果使图像呈现复古外观。( "老化"效果与"深褐色"效果相似,但能产 生更真实的岁月痕迹。)

这些设置可以保存为[预设值以](#page-213-0)便日后使用。

### 要将深褐色调添加到图像上:

1. 在"编辑"模式下的"添加"组中,选择特殊效果。

您可以从"滤镜"下拉菜单或"滤镜"工具栏选择"特殊效果"菜单。

- 2. 单击深褐色。
- 3. 请执行以下操作之一:
	- 单击完成接受更改并关闭面板。
	- 单击取消丢弃更改并关闭面板。

使用鼠标右键单击滑块可重设为默认值。

使用[编辑模式画笔](#page-214-0) ■IIII 将效果绘制到图像的指定区域上。

您可以使用[渐变](#page-216-0)工具 **- 将此效果过渡到图像的指定区域上。** 

您可以使用<u>[径向渐变](#page-217-0)</u>工具 网络效果应用到中心点周围或直接应用到中心点。

# 应用"七十年代"效果

您可以使用"七十年代"效果使图像呈现复古的外观。

### 要应用"七十年代"效果:

1. 在"编辑"模式下的"添加"组中,选择特殊效果。

● 您可以从"滤镜"下拉菜单或"滤镜"工具栏选择"特殊效果"菜单。

### 2. 单击七十年代。

- 3. 请执行以下操作之一:
	- 单击完成接受更改并关闭面板。
	- 单击取消丢弃更改并关闭面板。

使用鼠标右键单击滑块可重设为默认值。

使用[编辑模式画笔](#page-214-0) 将效果绘制到图像的指定区域上。

您可以使用<mark>[渐变](#page-216-0)</mark>工具 检此效果过渡到图像的指定区域上。

您可以使用各向渐变工具 ■将效果应用到中心点周围或直接应用到中心点。

# 应用"金属板"效果

您可以使用"金属板"效果使图像呈现金属板压痕。

这些设置可以保存为[预设值以](#page-213-0)便日后使用。

### 要应用"金属板"效果:

1. 在"编辑"模式下的"添加"组中,选择特殊效果。

您可以从"滤镜"下拉菜单或"滤镜"工具栏选择"特殊效果"菜单。

2. 单击金属板。

- 3. 在"金属板"面板上,如下所述设置选项。
- 4. 请执行以下操作之一:
	- 单击完成接受更改并关闭面板。
	- 单击取消丢弃更改并关闭面板。

# "金属板"选项

- 圆角 有机 医二指定压痕边缘的弯曲度。
- 细节 指定压痕的精细程度。

角度 指定金属板上纹理的角度。

金属颜色 指定金属板的颜色。

方向 指定操纵金属板的方向。选择以下选项之一:

• 凹陷:从图像上方对金属进行压印。 <sup>l</sup> 凸起:从图像下方对金属进行压印。

使用鼠标右键单击滑块可重设为默认值。

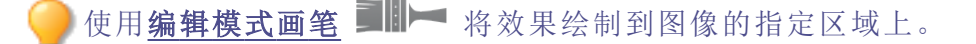

您可以使用[渐变](#page-216-0)工具 **- 将此效果过渡到图像的指定区域上。** 

您可以使用**[径向渐变](#page-217-0)**工具 网络效果应用到中心点周围或直接应用到中心点。

# 应用"错位"效果

您可以使用"错位"效果将图像分割成条状,并将它们按随机的方向错开。

**》这些设置可以保存为<u>预设值</u>以便日后使用。** 

### 要应用"错位"效果:

1. 在"编辑"模式下的"添加"组中,选择特殊效果。

您可以从"滤镜"下拉菜单或"滤镜"工具栏选择"特殊效果"菜单。

### 2. 单击错位。

- 3. 在"错位"面板上,如下所述设置选项。
- 4. 请执行以下操作之一:
	- 单击完成接受更改并关闭面板。
	- 单击取消丢弃更改并关闭面板。

## "错位"选项

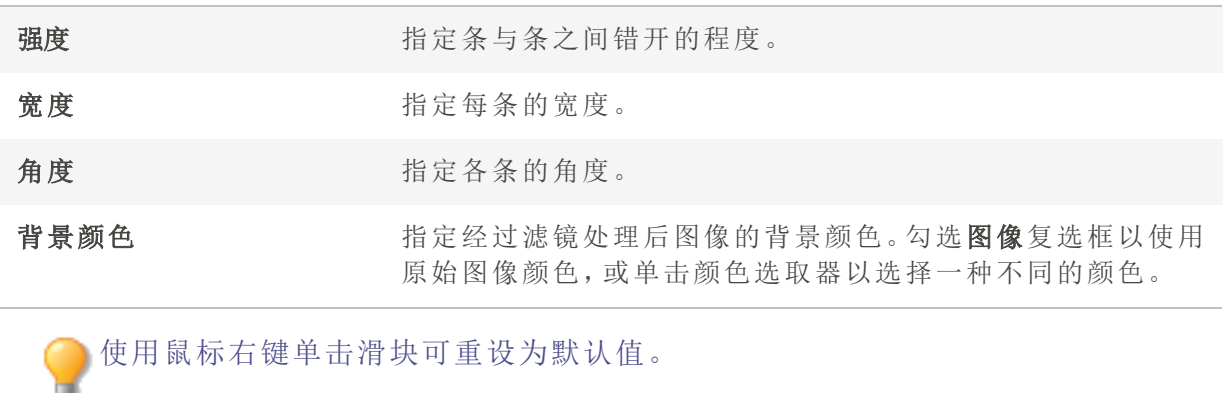

您可以使用<mark>[渐变](#page-216-0)</mark>工具 检此效果过渡到图像的指定区域上。

您可以使用<mark>[径向渐变](#page-217-0)</mark>工具 ■将效果应用到中心点周围或直接应用到中心点。

# 应用"倾斜"效果

您可以使用"倾斜"效果使相片倾斜。例如,您可以使用"倾斜"效果通过将相片的顶部推向 左侧、底部推向右侧来扭曲相片。类似地,您可以使用"倾斜"效果将相片的左侧向上推,将 相片的右侧向下推。

**● 这些设置可以保存为<u>预设值</u>以便日后使用。** 

## 要应用"倾斜"效果:

1. 在"编辑"模式下的"添加"组中,选择特殊效果。

您可以从"滤镜"下拉菜单或"滤镜"工具栏选择"特殊效果"菜单。

- 2. 单击倾斜。
- 3. 在"倾斜"面板上,如下所述设置选项。
- 4. 请执行以下操作之一:
	- 单击完成接受更改并关闭面板。
	- 单击取消丢弃更改并关闭面板。

### "倾斜"选项

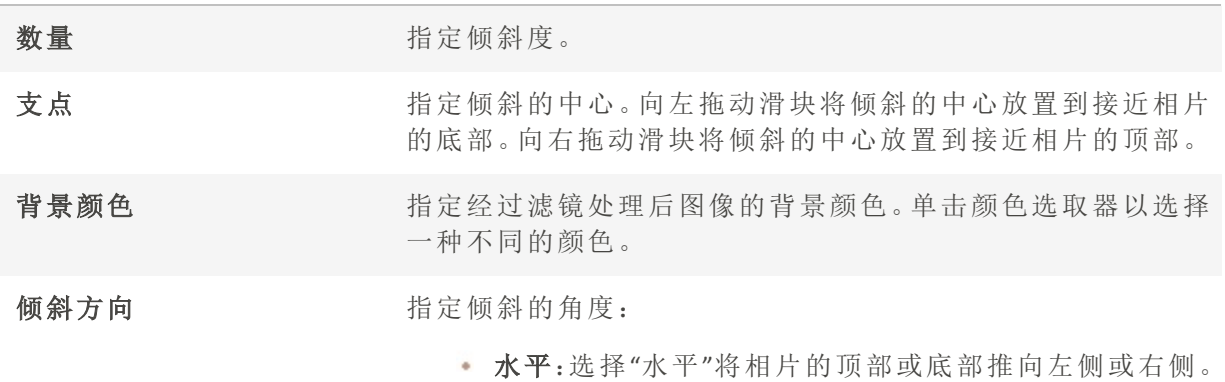

• 垂直:选择"垂直"将相片的左侧或右侧向上或向下推。

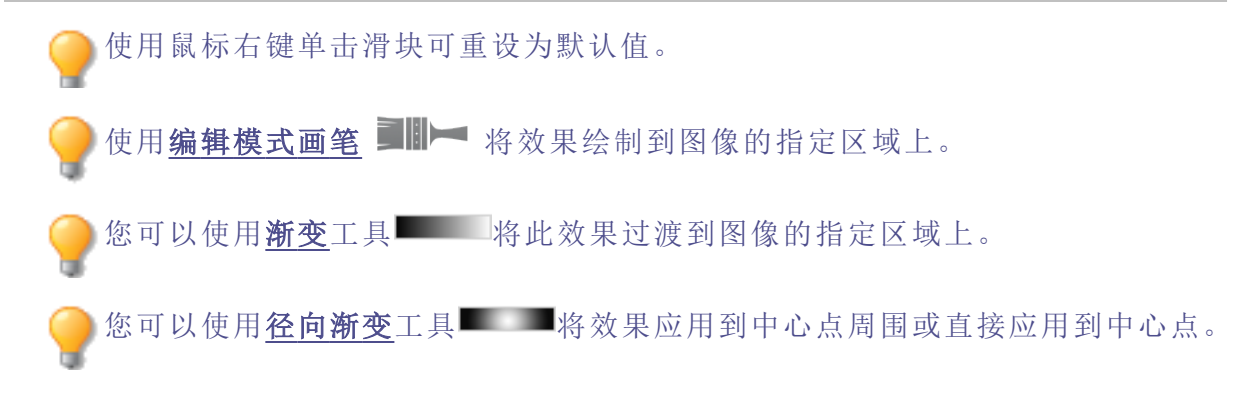

# 应用"Sobel 算子"效果

您可以使用"Sobel 算子"效果给图像创建高亮轮廓。在创建黑色图像之后,此效果在色差明 显的位置使用彩色线条勾勒出图像细节。原始图像中的色差越大,轮廓线的颜色就越明 亮。( "Sobel 算子"效果类似于"边缘检测"效果,但能产生更清晰明亮的轮廓。)

## 要使用"Sobel 算子"效果:

1. 在"编辑"模式下的"添加"组中,选择特殊效果。

您可以从"滤镜"下拉菜单或"滤镜"工具栏选择"特殊效果"菜单。

- 2. 单击 Sobel 算子。
- 3. 请执行以下操作之一:
	- 单击完成接受更改并关闭面板。
	- 单击取消丢弃更改并关闭面板。

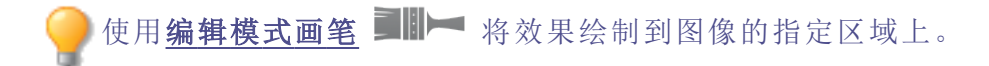

您可以使用[渐变](#page-216-0)工具 ■ ■ ■ ■ ■ ■ 效果过渡到图像的指定区域上。 您可以使用[径向渐变](#page-217-0)工具 网络效果应用到中心点周围或直接应用到中心点。

应用"曝光过量"效果

您可以使用"曝光过量"效果模仿图像曝光过量的效果,就像胶片在冲印之前曝光了一样。 选择或更改"曝光过量"选项,以将此效果应用到图像。

这些设置可以保存为[预设值以](#page-213-0)便日后使用。

### 要应用"曝光过量"效果:

1. 在"编辑"模式下的"添加"组中,选择特殊效果。

您可以从"滤镜"下拉菜单或"滤镜"工具栏选择"特殊效果"菜单。

- 2. 单击曝光过量。
- 3. 在"曝光过量"面板上,拖动阈值滑块,以指定图像的亮度阈值。
- 4. 在"效果"区域,选择以下选项之一来指定希望调整哪些像素:
	- · 曝光过量:调整指定的阈值选项以上的像素。此效果会将超过阈值的任何像素替换 为对应的负值。对图像进行曝光过量处理时,较高的值设置的阈值更亮,这样颜色 需要更明亮才会进行曝光过量处理。
	- 曝光不足:调整指定的阈值选项以下的像素。此效果将阈值以下的任何像素替换为 对应的负值。对图像进行曝光不足处理时,较高的值设置的阈值更暗,这样颜色需 要更暗淡才会进行曝光不足处理。
- 5. 请执行以下操作之一:
	- 单击完成接受更改并关闭面板。
	- 单击取消丢弃更改并关闭面板。

使用鼠标右键单击滑块可重设为默认值。

使用[编辑模式画笔](#page-214-0) ■■■ 将效果绘制到图像的指定区域上。

您可以使用**[渐变](#page-216-0)**工具 - 均将此效果过渡到图像的指定区域上。

您可以使用[径向渐变](#page-217-0)工具 网络效果应用到中心点周围或直接应用到中心点。

应用"忧郁"效果

您可以使用"忧郁"效果使图像呈现凝重或时尚的外观。

### 要应用"忧郁"效果:

1. 在"编辑"模式下的"添加"组中,选择特殊效果。

您可以从"滤镜"下拉菜单或"滤镜"工具栏选择"特殊效果"菜单。

- 2. 单击忧郁。
- 3. 请执行以下操作之一:
	- 单击完成接受更改并关闭面板。
	- 单击取消丢弃更改并关闭面板。

使用鼠标右键单击滑块可重设为默认值。

使用[编辑模式画笔](#page-214-0) ■ - 将效果绘制到图像的指定区域上。

您可以使用[渐变](#page-216-0)工具 - 将此效果过渡到图像的指定区域上。

您可以使用[径向渐变](#page-217-0)工具 网络效果应用到中心点周围或直接应用到中心点。

# 应用"彩色玻璃"效果

您可以使用"彩色玻璃"将图像分成随机大小与形状的碎片,让图像呈现彩色玻璃窗的外 观。使用此效果的设置控制碎片的大小与位置。

这些设置可以保存为[预设值以](#page-213-0)便日后使用。

### 要应用"彩色玻璃"效果:

1. 在"编辑"模式下的"添加"组中,选择特殊效果。

您可以从"滤镜"下拉菜单或"滤镜"工具栏选择"特殊效果"菜单。

- 2. 单击彩色玻璃。
- 3. 在"彩色玻璃"面板上,如下所述设置选项。
- 4. 请执行以下操作之一:
	- 单击完成接受更改并关闭面板。
	- 单击取消丢弃更改并关闭面板。

## "彩色玻璃"选项

碎片大小 指定碎片的大小。 随机 有效的 指定碎片的随机放置情况。 给图像应用"彩色玻璃"效果时,ACDSee 家庭版会随机放置碎片,因 此每次应用此滤镜时,效果都不相同。您可以定义特定的随机参数 来生成相同的碎片模式。 要生成新的随机参数,请单击随机。

使用鼠标右键单击滑块可重设为默认值。

使用[编辑模式画笔](#page-214-0) ■IIII 将效果绘制到图像的指定区域上。

您可以使用<u>[渐变](#page-216-0)</u>工具 - 将此效果过渡到图像的指定区域上。

您可以使用**[径向渐变](#page-217-0)**工具 网络效果应用到中心点周围或直接应用到中心点。

# 应用"太阳亮斑"效果

您可以使用"太阳亮斑"效果在图像中添加亮斑。

这些设置可以保存为<u>预设值</u>以便日后使用。

### 要应用"太阳亮斑"效果:

1. 在"编辑"模式下的"添加"组中,选择特殊效果。

您可以从"滤镜"下拉菜单或"滤镜"工具栏选择"特殊效果"菜单。

- 2. 单击太阳亮斑。
- 3. 在"太阳亮斑"面板上,拖动水平位置与垂直位置滑块,或单击图像以设置太阳亮斑的位 置。
- 4. 拖动亮度滑块以设置太阳亮斑的强度。
- 5. 请执行以下操作之一:
	- 单击完成接受更改并关闭面板。
	- 单击取消丢弃更改并关闭面板。

使用鼠标右键单击滑块可重设为默认值。

应用"漩涡"效果

您可以使用"漩涡"效果来旋转与拉伸图像中的人和物。

3这些设置可以保存为[预设值以](#page-213-0)便日后使用。

## 要应用"漩涡"效果:

1. 在"编辑"模式下的"添加"组中,选择特殊效果。

您可以从"滤镜"下拉菜单或"滤镜"工具栏选择"特殊效果"菜单。

- 2. 单击漩涡。
- 3. 在"漩涡"面板上,如下所述设置选项。
- 4. 请执行以下操作之一:
	- 单击完成接受更改并关闭面板。
	- 单击取消丢弃更改并关闭面板。

## "漩涡"选项

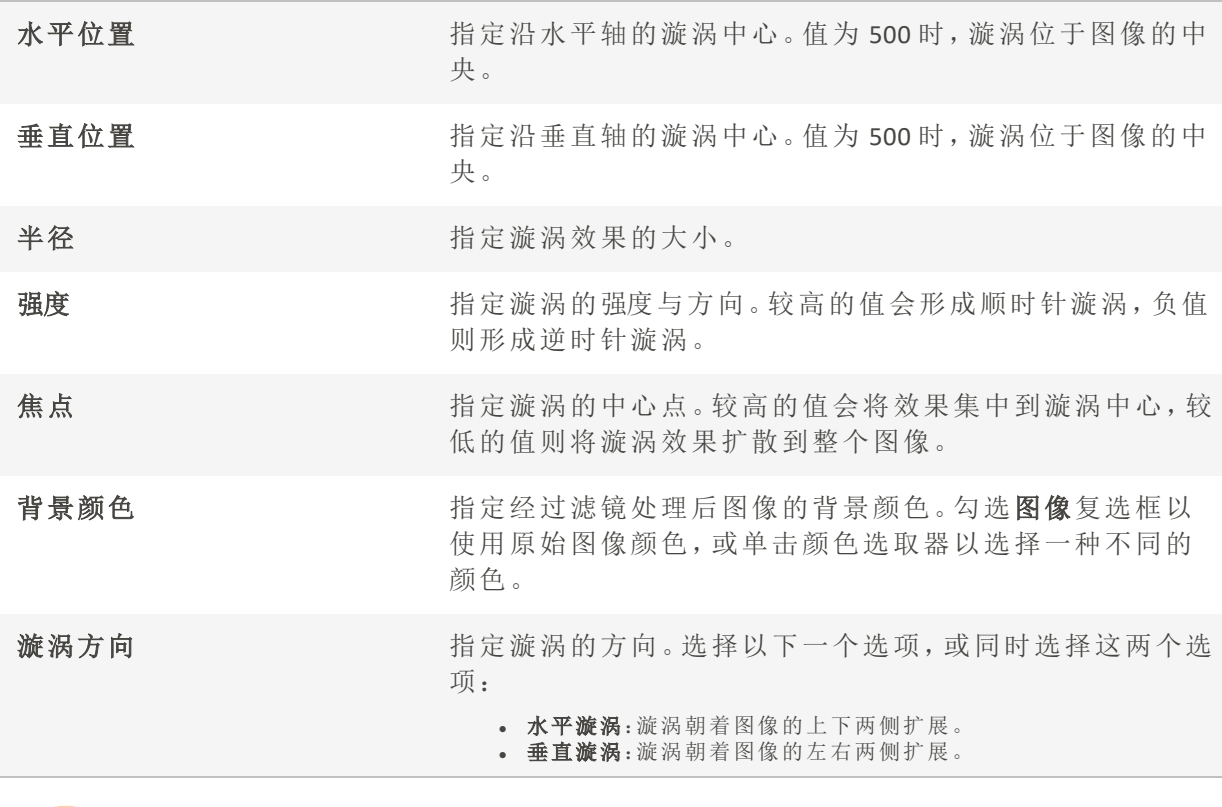

使用鼠标右键单击滑块可重设为默认值。

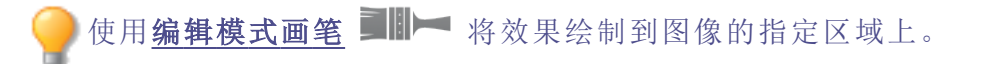

您可以使用<mark>[渐变](#page-216-0)</mark>工具 各此效果过渡到图像的指定区域上。

您可以使用<mark>[径向渐变](#page-217-0)</mark>工具 网络效果应用到中心点周围或直接应用到中心点。

应用"阈值"效果

您可以使用"阈值"效果来创建黑白图像。

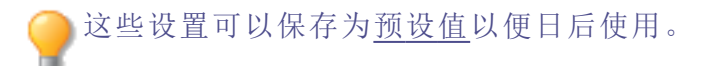

### 要应用"阈值"效果:

1. 在"编辑"模式下的"添加"组中,选择特殊效果。

您可以从"滤镜"下拉菜单或"滤镜"工具栏选择"特殊效果"菜单。

2. 单击阈值。

- 3. 在"阈值"面板上,如下所述设置选项。
- 4. 请执行以下操作之一:
	- 单击完成接受更改并关闭面板。
	- 单击取消丢弃更改并关闭面板。

### "阈值"选项

阈值 此滑块确定黑白图像中哪些像素会变为黑色,哪些变为白色。比所选阈 值亮的任何像素都将成为白色;比该阈值暗的任何像素则将成为黑色。 使用鼠标右键单击滑块可重设为默认值。 使用<mark>[编辑模式画笔](#page-214-0)</mark> ■IIII 将效果绘制到图像的指定区域上。 您可以使用[渐变](#page-216-0)工具 ■ 调将此效果过渡到图像的指定区域上。 您可以使用[径向渐变](#page-217-0)工具 网络效果应用到中心点周围或直接应用到中心点。

# 应用"地形图"效果

您可以使用"地形图"效果将图像的细节更改为等高线。

这些设置可以保存为<u>预设值</u>以便日后使用。

### 要应用"地形图"效果:

1. 在"编辑"模式下的"添加"组中,选择特殊效果。

您可以从"滤镜"下拉菜单或"滤镜"工具栏选择"特殊效果"菜单。

- 2. 单击地形图。
- 3. 在"地形图"面板上,拖动圆角滑块来调整等高线的弯曲度。
- 4. 拖动线条数量滑块,以指定希望添加多少条等高线。
- 5. 请执行以下操作之一:
	- 单击完成接受更改并关闭面板。
	- 单击取消丢弃更改并关闭面板。

使用鼠标右键单击滑块可重设为默认值。

使用[编辑模式画笔](#page-214-0) **国报** 将效果绘制到图像的指定区域上。 您可以使用[渐变](#page-216-0)工具 在 将此效果过渡到图像的指定区域上。 您可以使用[径向渐变](#page-217-0)工具 网络效果应用到中心点周围或直接应用到中心点。 应用"水面"效果

您可以使用"水面"效果在相片主题下方插入一片水面,并在水中显示对象的倒影。您可以 控制水面在主题下方的位置。例如,可以将水面放在人的颚下或腰下。您也可以控制波纹 在水面中的样子,以及水看上去的明暗程度。

这些设置可以保存为[预设值以](#page-213-0)便日后使用。

### 要应用"水面"效果:

1. 在"编辑"模式下的"添加"组中,选择特殊效果。

您可以从"滤镜"下拉菜单或"滤镜"工具栏选择"特殊效果"菜单。

- 2. 单击水面。
- 3. 在"水面"面板上,如下所述设置选项。
- 4. 请执行以下操作之一:
	- 单击完成接受更改并关闭面板。
	- 单击取消丢弃更改并关闭面板。

## "水面"选项

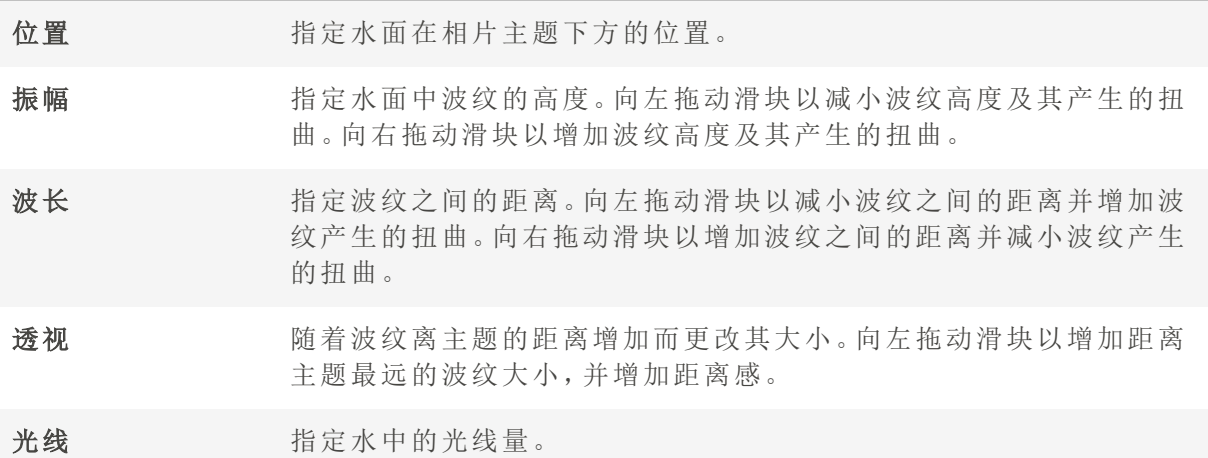

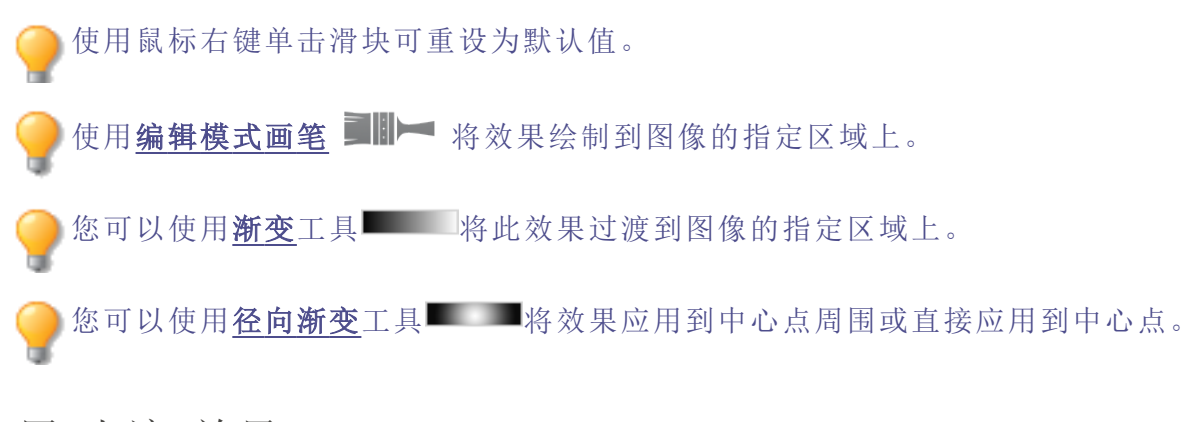

# 应用"水滴"效果

您可以使用"水滴"效果在相片表面上显示水滴。您可以控制水滴的数量与大小,以及它们 在相片上的位置。

这些设置可以保存为<u>预设值</u>以便日后使用。

### 要给相片应用水滴效果:

1. 在"编辑"模式下的"添加"组中,选择特殊效果。

您可以从"滤镜"下拉菜单或"滤镜"工具栏选择"特殊效果"菜单。

#### 2. 单击水滴。

- 3. 在"水滴"面板上,如下所述设置选项。
- 4. 请执行以下操作之一:
	- 单击完成接受更改并关闭面板。
	- 单击取消丢弃更改并关闭面板。

### "水滴"选项

- 密度 指定相片上水滴的数量。向左拖动滑块以删除水滴。向右拖动滑块以添 加水滴。
- 半径 指定水滴的大小。向左拖动滑块使水滴变小。向右拖动滑块使水滴变 大。
- 高度 有效的 指定水滴距相片表面的高度。向左拖动滑块以减少水滴的高度及其产 生的扭曲。向右拖动滑块以增加水滴的高度及其产生的扭曲。
- 随机 有效的 有效的 有效的 医心脏 计算机 在图像上应用"水滴"效果时,ACDSee 家庭版会随机放置水滴。因此每次 应用此滤镜时,效果都不相同。您可以定义特定的随机参数来生成完全 相同的水滴模式。

要生成新的随机参数,请单击随机。

使用鼠标右键单击滑块可重设为默认值。

使用[编辑模式画笔](#page-214-0) ■■■■ 将效果绘制到图像的指定区域上。

您可以使用[渐变](#page-216-0)工具 - 将此效果过渡到图像的指定区域上。

您可以使用<u>[径向渐变](#page-217-0)</u>工具 ■将效果应用到中心点周围或直接应用到中心点。

# 应用"波浪"效果

您可以使用"波浪"效果在相片上显示波浪。您可以更改波浪之间的距离。此距离称为波 长。您也可以更改波浪的高度,以及在相片上的角度。

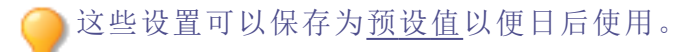

### 要应用"波浪"效果:

1. 在"编辑"模式下的"添加"组中,选择特殊效果。

您可以从"滤镜"下拉菜单或"滤镜"工具栏选择"特殊效果"菜单。

### 2. 单击波浪。

3. 在"波浪"面板上,选择或更改下述选项:

- 4. 请执行以下操作之一:
	- 单击完成接受更改并关闭面板。
	- 单击取消丢弃更改并关闭面板。

### "波浪"选项

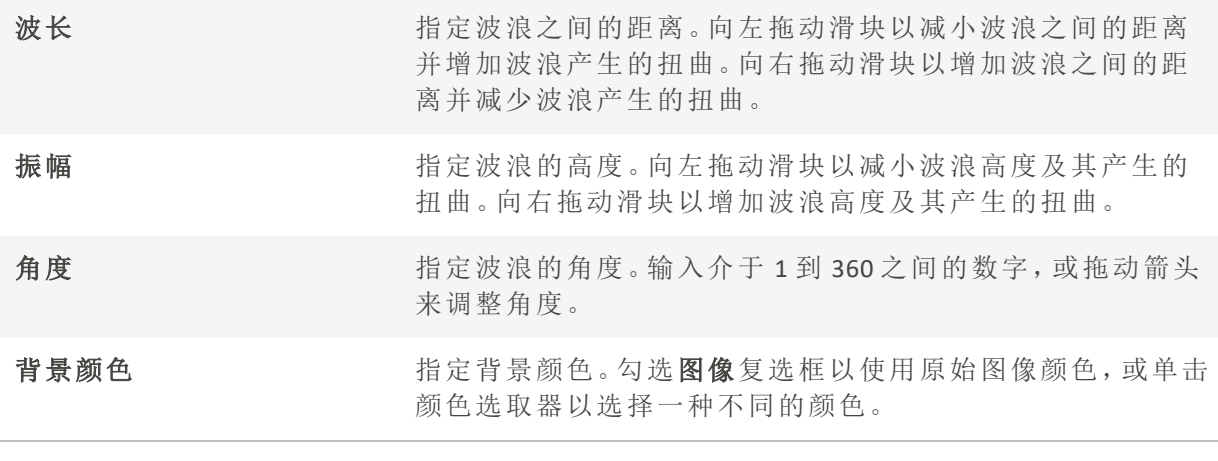

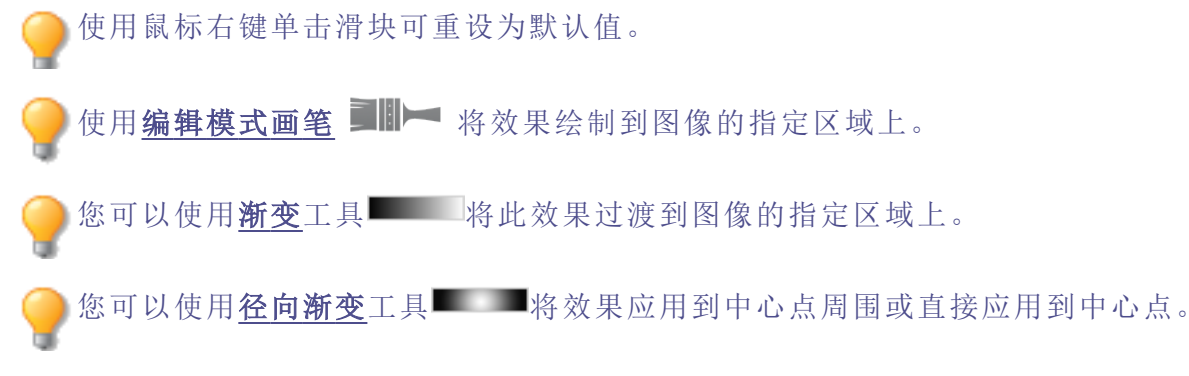

应用"交织"效果

您可以使用"交织"效果使相片呈现像编入挂毯或篮子那样的外观。您可以控制水平与垂直 条纹的宽度、条纹之间的间隙宽度以及透过间隙显示的背景颜色。

这些设置可以保存为<u>预设值</u>以便日后使用。

### 要应用"交织"效果:

1. 在"编辑"模式下的"添加"组中,选择特殊效果。

您可以从"滤镜"下拉菜单或"滤镜"工具栏选择"特殊效果"菜单。

- 2. 单击交织。
- 3. 在"交织"面板上,如下所述设置选项。
- 4. 请执行以下操作之一:
	- 单击完成接受更改并关闭面板。
	- 单击取消丢弃更改并关闭面板。

## "交织"选项

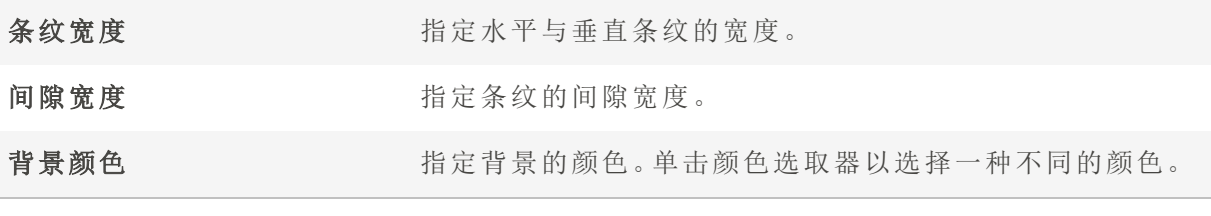

使用鼠标右键单击滑块可重设为默认值。

使用[编辑模式画笔](#page-214-0) ■ - 将效果绘制到图像的指定区域上。

您可以使用<mark>[渐变](#page-216-0)</mark>工具 - 将此效果过渡到图像的指定区域上。

您可以使用各向渐变工具 网络效果应用到中心点周围或直接应用到中心点。

# 应用"刮风"效果

您可以使用"刮风"效果来添加风力线,使图像中静态物体看上去就像在动一样。选择或更 改设置以控制添加至图像的刮风效果。

这些设置可以保存为[预设值以](#page-213-0)便日后使用。

### 要应用"刮风"效果:

1. 在"编辑"模式下的"添加"组中,选择特殊效果。

您可以从"滤镜"下拉菜单或"滤镜"工具栏选择"特殊效果"菜单。

- 2. 单击刮风。
- 3. 在"刮风"面板上,选择或更改下述选项:
- 4. 请执行以下操作之一:
	- 单击完成接受更改并关闭面板。
	- 单击取消丢弃更改并关闭面板。

### "刮风"选项
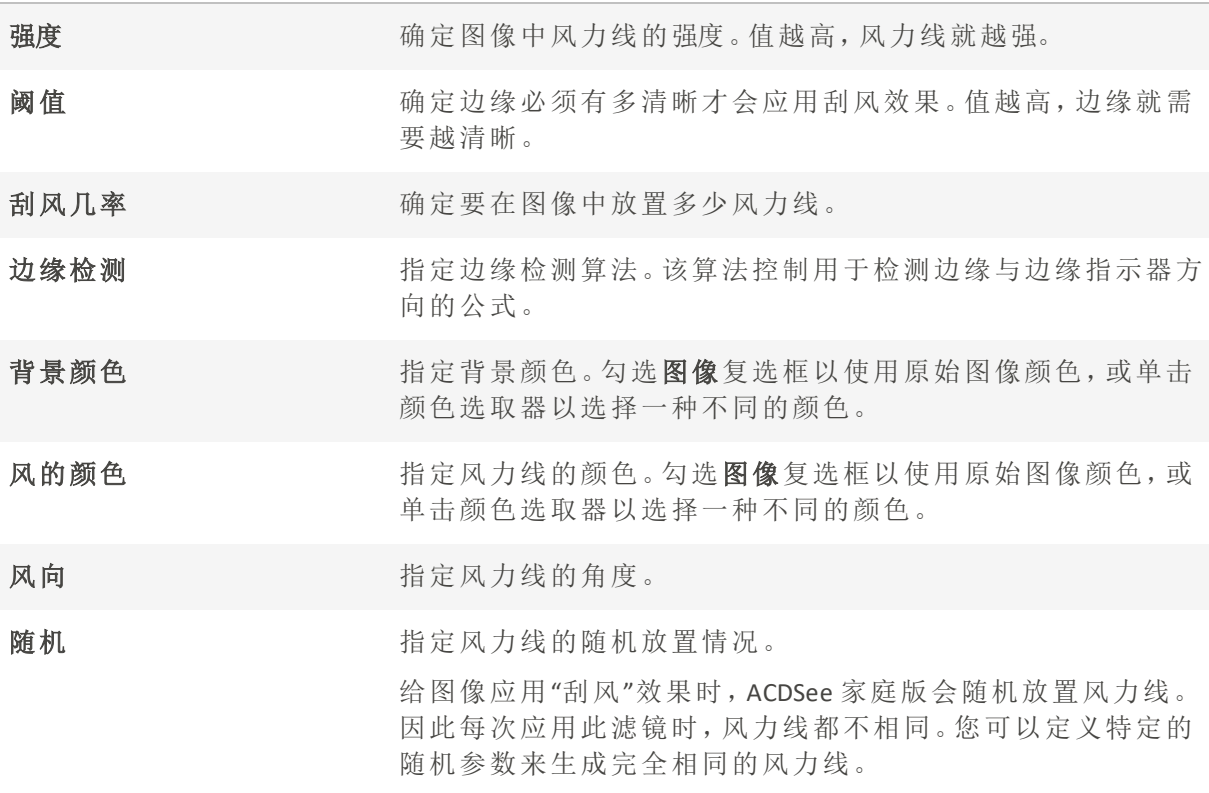

要生成新的随机参数,请单击随机。

使用鼠标右键单击滑块可重设为默认值。

- 使用[编辑模式画笔](#page-214-0) 有效果绘制到图像的指定区域上。
- 您可以使用<mark>[渐变](#page-216-0)</mark>工具 检此效果过渡到图像的指定区域上。

**您可以使用<u>[径向渐变](#page-217-0)</u>工具 ■将效果应用到中心点周围或直接应用到中心点。** 

# 创建自定义特殊效果滤镜( 卷积效果)

您可以使用"卷积"滤镜来创建自己的特殊效果,并将此效果应用到图像。

这些设置可以保存为<u>预设值</u>以便日后使用。 Œ

### 要创建自定义效果滤镜:

1. 在"编辑"模式下的"添加"组中,选择特殊效果。

您可以从"滤镜"下拉菜单或"滤镜"工具栏选择"特殊效果"菜单。

- 2. 单击用户自定义卷积。
- 3. 在"用户自定义卷积"面板上,如下所述设置选项。
- 4. 请执行以下操作之一:
	- 单击完成接受更改并关闭面板。
	- 单击取消丢弃更改并关闭面板。

## "用户自定义卷积"选项

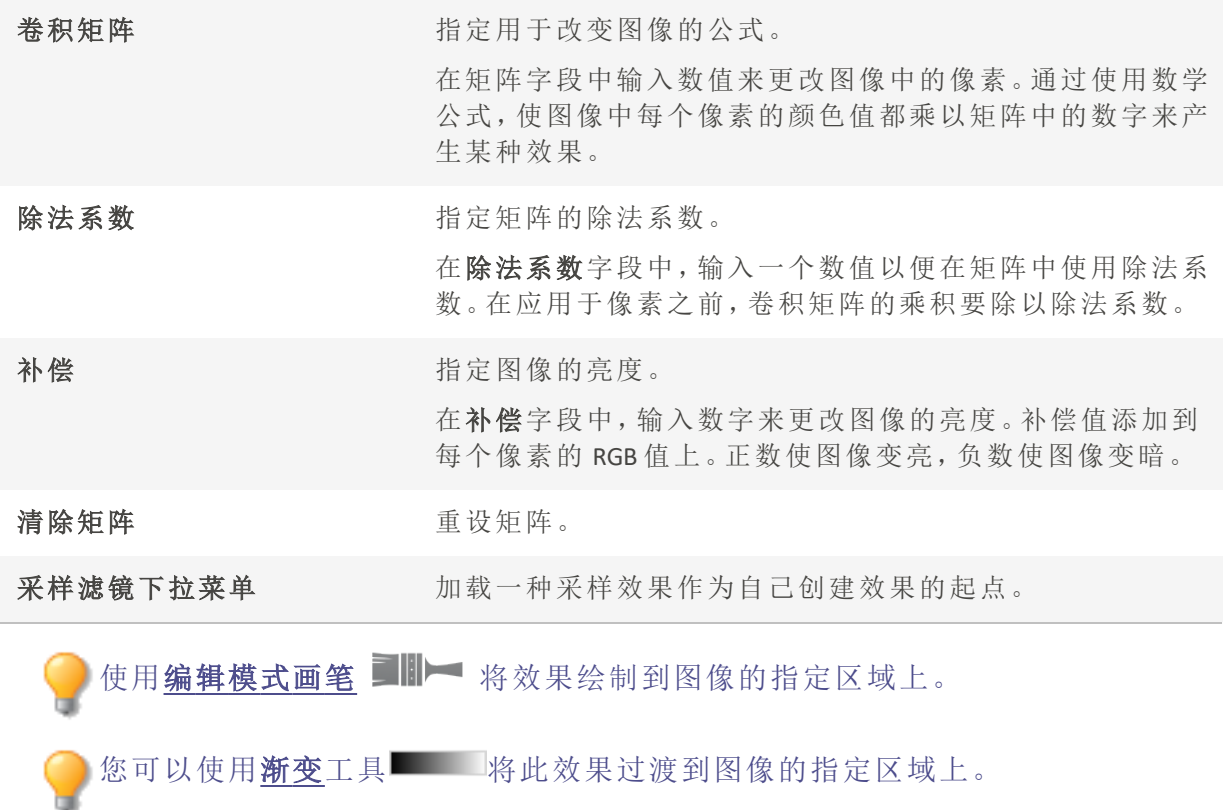

您可以使用[径向渐变](#page-217-0)工具■ 将效果应用到中心点周围或直接应用到中心点。

# 旋转图像

在"编辑"模式中,可以按照预设或自定义角度来旋转图像。

这些设置可以保存为[预设值以](#page-213-0)便日后使用。 

## 要按照自定义角度旋转图像:

1. 在"编辑"模式下的"几何形状"组中,单击旋转。

● 您还可以从"滤镜"下拉菜单或"滤镜"工具栏中访问"旋转"工具。

- 2. 选择以下一个或多个选项:
	- 选择默认的方向选项之一:
	- 左右拖动调正滑块,直至图像看上去很平直。
	- 单击水平或垂直按钮,并使用如下所述的工具。
	- 如果要在调正之后裁剪图像,请选择裁剪调正的图像。
	- 如果不希望裁剪调正的图像,请选择保留调正的图像。从填充颜色下拉列表中选 择要在调正的图像后面显示的颜色。
	- 选择显示网格以在图像上显示网格。您会发现网格有助于您调正图像,以及了解 将如何裁剪图像。
- 3. 请执行以下操作之一:
	- 单击完成以应用更改并关闭此工具。
	- 单击取消以丢弃所有更改并关闭此工具。

单击重设可清除更改并重设为默认设置。如果已保存更改,则无法重设设置。

#### "旋转"图标

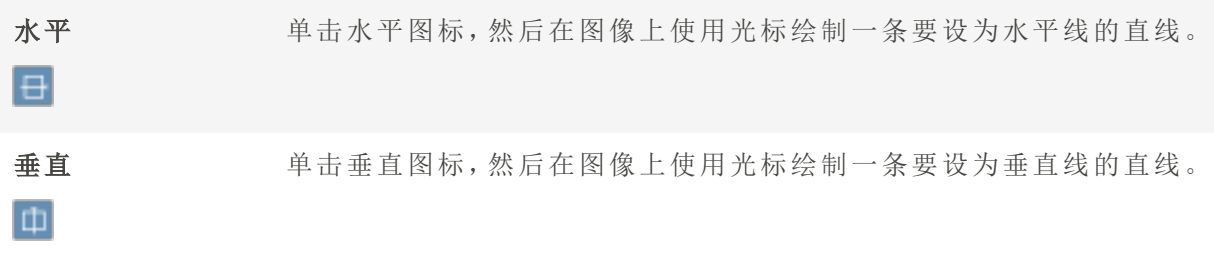

使用鼠标右键单击滑块可重设为默认值。

# 翻转图像

在"编辑"模式中,可以水平与垂直翻转图像。

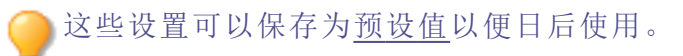

#### 要翻转图像:

1. 在"编辑"模式下的"几何形状"组中,单击翻转。

您还可以从"滤镜"下拉菜单或"滤镜"工具栏中访问"翻转"工具。

- 2. 执行以下一项或两项操作:
	- 选中水平翻转复选框。
	- 选中垂直翻转复选框。
- 3. 请执行以下操作之一:
	- 单击完成以应用更改并关闭此工具。
	- 单击取消以丢弃所有更改并关闭此工具。

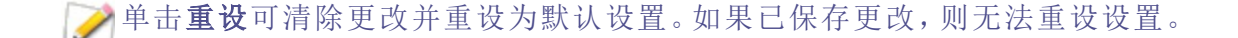

使用<mark>[编辑模式画笔](#page-214-0) ■II</mark>II 将效果绘制到图像的指定区域上。

您可以使用<mark>[渐变](#page-216-0)</mark>工具 离 出效果过渡到图像的指定区域上。

# 裁剪图像

您可以使用"裁剪"工具删除图像中不需要的部分,或将图像画布缩小到特定大小。您还可 以启用相对定位,这对于创建设置以批量裁剪所选图像很有用。

这些设置可以保存为<u>预设值</u>以便日后使用。

放大时,按住空格键可平移图像。

#### 要裁剪图像:

1. 在"编辑"模式下的"几何形状"组中,单击裁剪。

您还可以从"滤镜"下拉菜单或"滤镜"工具栏中访问"裁剪"工具。

- 2. 给裁剪窗口[调整大小,](#page-292-0)并将它放在要保留的图像区域上。
- 3. 要将图像中裁剪窗口以外的部分调暗,则向左拖动调暗裁剪区域外部滑块。向右拖动滑 块可以使裁剪窗口以外的区域变亮。
- 4. 单击估计新文件大小以查看裁剪后图像的大小。
- 5. 请执行以下操作之一:
	- 单击完成以裁减图像并关闭此工具。
	- 单击取消以退出此工具而不裁剪图像。

使用鼠标右键单击滑块可重设为默认值。

## <span id="page-292-0"></span>重新调整裁剪窗口的大小

您可以按照三种方式重新调整裁剪窗口的大小:

- 拖动裁剪窗口的边缘,直至获得所需的大小。
- 以像素、英寸、厘米或毫米为单位指定裁剪窗口的准确大小。
- 应用比例来限制裁剪窗口的比例。

#### 要通过拖动调整裁剪窗口的大小:

- 1. 将光标放到裁剪窗口的边缘或角落,直至它变成双向箭头。
- 2. 将裁剪窗口的边框拖放到所需的大小。

#### 要指定裁剪窗口的准确大小:

- 1. 将所需的裁剪窗口比例输入宽度与高度数字显示框。
- 2. 在单位下拉列表中,选择度量单位。
- 3. 使用点/英寸数字显示框以指定分辨率。

#### 要限制裁剪窗口的比例:

- 1. 选中限制裁剪比例复选框。
- 2. 从下拉列表中选择比例。
- 3. 如果要更改裁剪窗口的方向,请单击旋转按钮。
- 4. 请执行以下操作之一:
	- 将光标放到裁剪窗口的边缘,直至它变成双向箭头,然后将裁剪窗口的边缘拖到 所需的大小。
	- 使用宽度或高度数字显示框指定裁剪窗口一侧的尺寸。ACDSee 家庭版根据所选的 比例自动调整另一侧的尺寸。

### 要使用相对定位来调整裁剪窗口的大小:

您可以启用相对定位来指定要如何裁剪图像。这对于批量裁剪特别有用。

- 1. 选中启用相对定位复选框。
- 2. 在"水平"设置中选择是要从左边缘还是从右边缘定位裁剪,并选择是以像素为单位还是 以百分比表示距离。
- 3. 在"垂直"设置中选择是要从左边缘还是从右边缘定位裁剪,并选择是以像素为单位还是 以百分比表示距离。

# <span id="page-293-0"></span>调整图像大小

通过调整图像的像素、百分比或实际/打印尺寸,可以调整它的大小。调整大小时,也可以 选择纵横比,以及用于调整大小改变后的图像外观的重新采样滤镜。

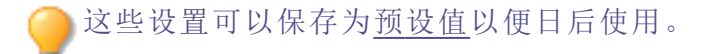

### 要调整图像大小:

1. 在"编辑"模式下的"几何形状"组中,单击调整大小。

您还可以从"滤镜"下拉菜单或"滤镜"工具栏中访问"调整大小"工具。

- 2. 选择以下调整大小选项之一:
	- 像素:将图像大小调整为指定的像素尺寸。
	- 百分比:将图像大小调整为原始图像的某个百分比。
	- 多际/打印大小:调整图像大小使之与特定的输出大小匹配。单击下拉列表来指定 度量单位。
- 3. 如果要维持指定的宽高比,请选中保持纵横比复选框,然后从下拉列表选择以下选项之 一:
	- 原始:保持原始图像的宽高比。
	- 1 x 1: 强制宽度与高度相等。
	- 2 x 3:强制宽高比为 2:3。
	- 3 x 2: 强制宽高比为 3:2。
	- 3 x 5:强制宽高比为 3:5。
	- 5 x 3:强制宽高比为 5:3。
	- 自定义:应用自定义比率。在自定义纵横比对话框中,输入宽高比。
- 4. 从调整大小滤镜下拉列表中,选择调整大小滤镜。
- 5. 使用在步骤 3 中选择的调整大小选项,将新的图像尺寸输入宽度与高度数字显示框。如果 选择了"实际/打印大小",请单击分辨率下拉列表,然后为输出图像选择分辨率(以点/英 寸为单位) 。
- 6. 要估计输出图像的大小,请单击估计新文件大小。
- 7. 请执行以下操作之一:
	- 单击完成以应用更改并关闭"调整大小"工具。
	- 单击取消以丢弃所有更改并关闭此工具。

# 调整大小提示:

- 仅将图像缩小 33%、50% 或 66% 可以保持图像质量。其它比例会导致纵横比 扭曲。
- 避免重复调整图像大小。每次调整图像大小时,图像像素的方向都会产生细 微的差异。因此,重复调整图像大小会更改图像整体的颜色与外观。如果第 一次尝试调整大小时没有获得满意的结果,请单击"撤消"按钮。
- 避免增加图像大小。增加图像大小时,图像的像素感会更明显,产生颗粒化 效果。

# 像素调整大小选项以及产生的效果

您可以通过输入新的像素尺寸,在"管理"模式中缩小与放大一个或多个图像的尺寸。如需 详细了解如何使用像素尺寸调整图像大小,请参阅[调整图像大小或](#page-293-0)[调整多个图像的大小。](#page-153-0)

放大图像会导致图像像素化,降低图像质量。最好避免放大图像。

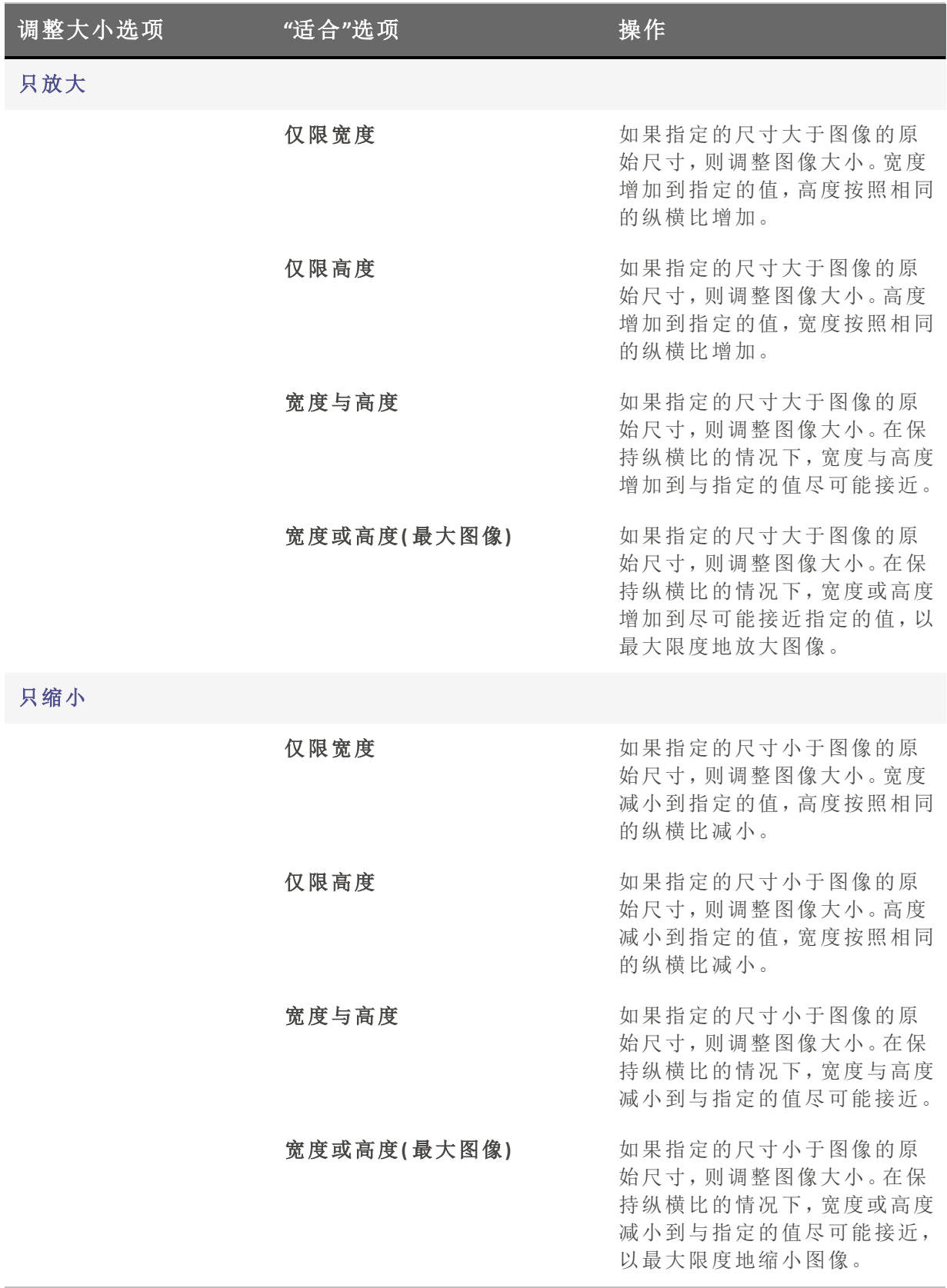

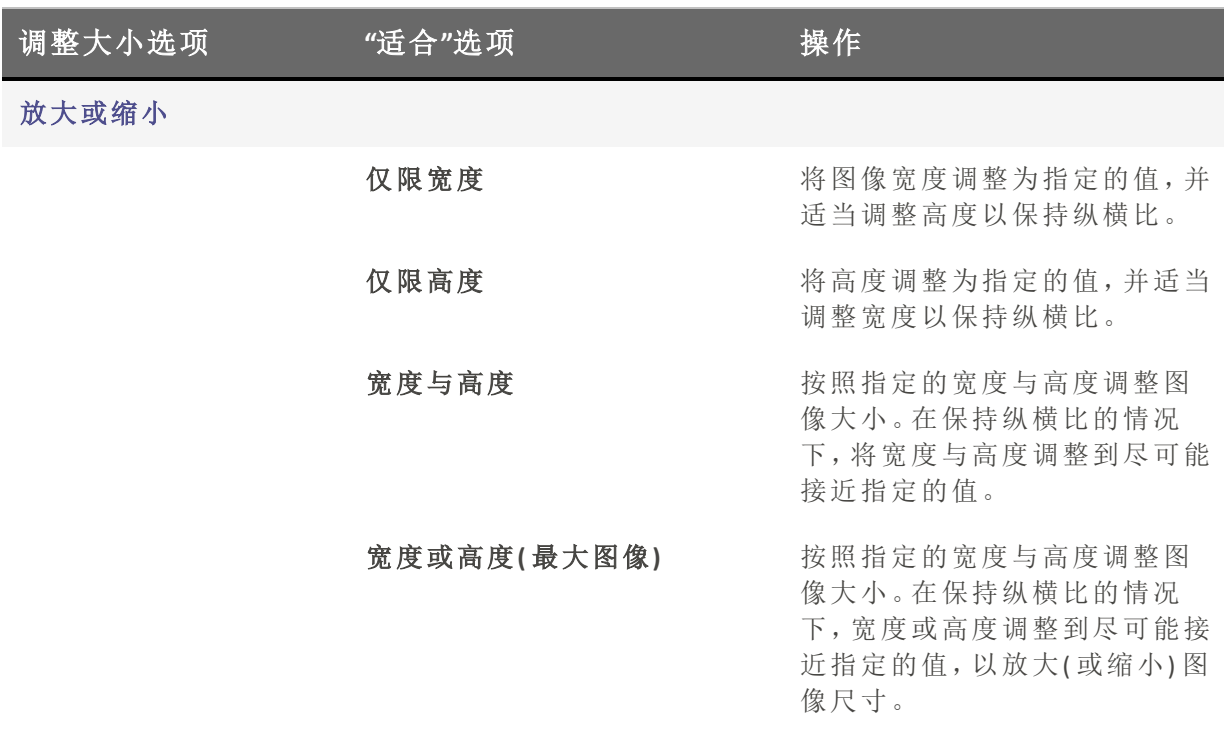

# 调整图像曝光度

您可以使用"曝光"工具来调整图像的曝光度、对比度以及填充光线。

这些设置可以保存为<u>预设值</u>以便日后使用。

### 要调整图像曝光度:

1. 在"编辑"模式下的"曝光/光线"组中,选择曝光。

您还可以从"滤镜"下拉菜单或"滤镜"工具栏中访问"曝光"工具。

- 2. 按如下所述设置选项。
- 3. 请执行以下操作之一:
	- 单击应用以应用更改并在其它选项卡上设置选项。
	- 单击完成以应用更改并关闭此工具。
	- 单击取消以丢弃所有更改并关闭此工具。

单击重设可清除更改并重设为默认设置。如果已保存更改,则无法重设设置。

### "图像曝光度"选项

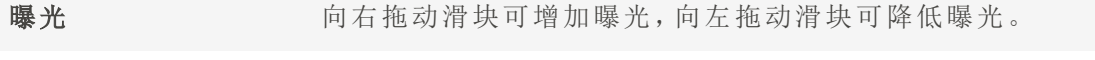

自动 神击"自动"按钮可自动调整曝光色阶。

对比度 海比尔 将滑块向右拖动可提高对比度,向左拖动可降低对比度。

填充光线 有效的 向右拖动滑块可增加图像中最暗区域的光线量,向左拖动滑块可减少 填充光线可调亮图像的阴暗区域。

曝光警告 突出显示图像中曝光过度与曝光不足的区域。曝光过度的像素将变为 红色,曝光不足的像素则变为绿色。禁用时图标为灰色,启用时图标变 本本 为黄色。

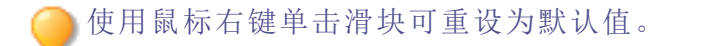

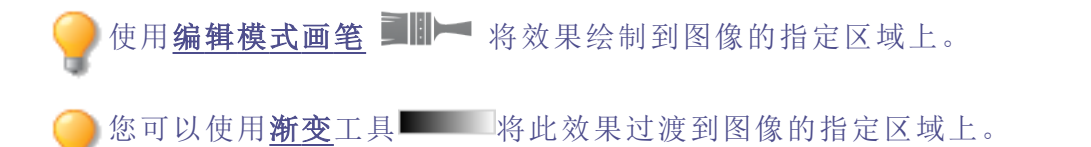

您可以使用[径向渐变](#page-217-0)工具 网络效果应用到中心点周围或直接应用到中心点。

# 调整图像色阶

您可以使用"色阶"工具在图像上精确地调整对比度与亮度。

这些设置可以保存为<u>预设值</u>以便日后使用。

### 要调整图像色阶:

1. 在"编辑"模式下的"曝光/光线"组中,选择色阶。

您还可以从"滤镜"下拉菜单或"滤镜"工具栏中访问"色阶"工具。

- 2. 请执行以下操作之一:
	- 设置下述选项来手工调整对比度与光线色阶。
	- 单击自动并选择菜单选项来自动地调整图像属性。
- 3. 请执行以下操作之一:
	- 单击应用以应用更改。
	- 单击完成以应用更改并关闭"色阶"工具。

单击取消以丢弃所有更改并关闭此工具。

# 分单击重设可清除更改并重设为默认设置。如果已保存更改,则无法重设设置。

# "色阶"选项

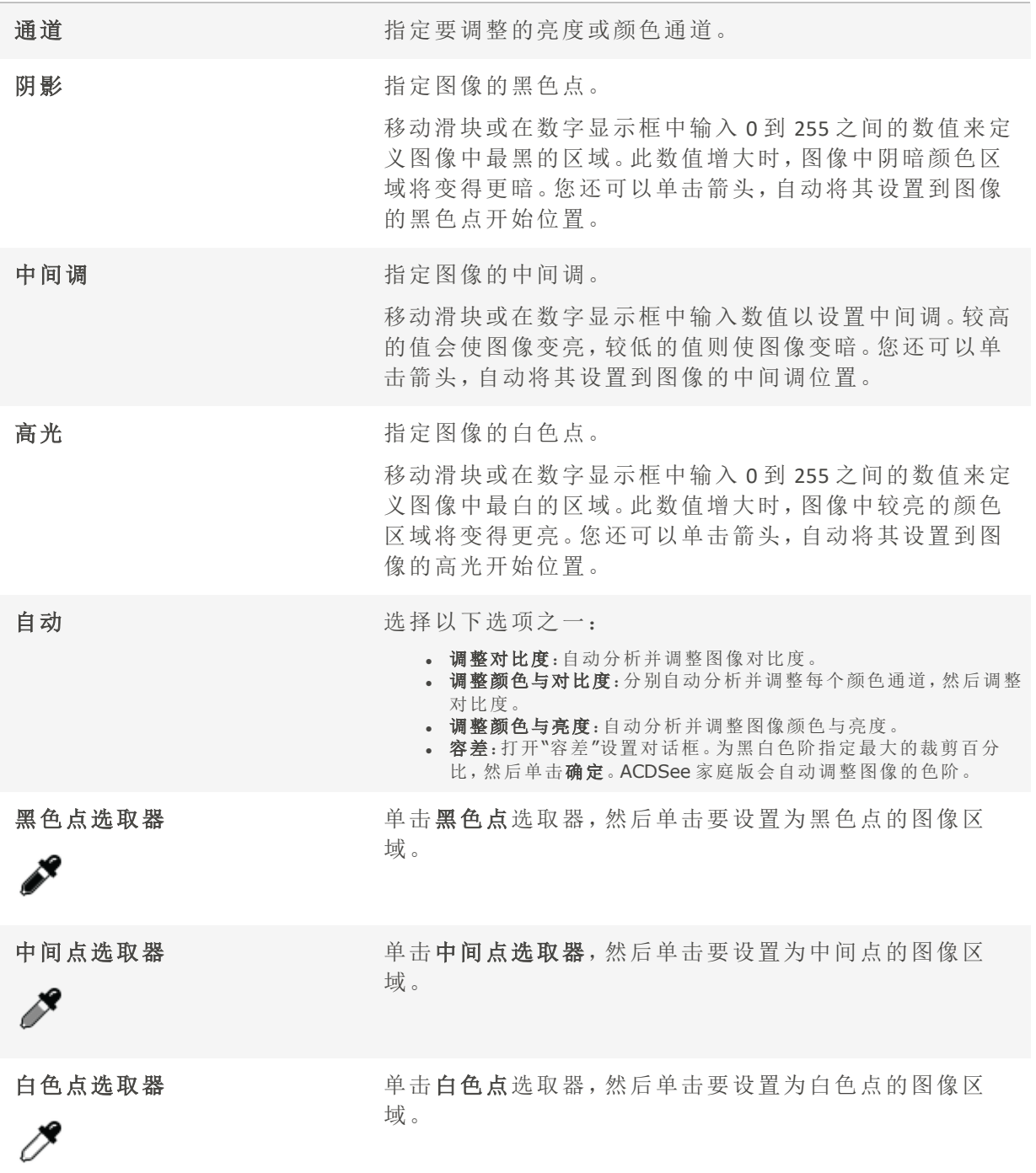

使用所选滴管形状在图像中单击时,您会看到 RGB 数字会更改以反映滴管形状下 方像素的 RGB 值。RGB 值代表源像素( 未处理的) 与出现在屏幕上的当前像素。

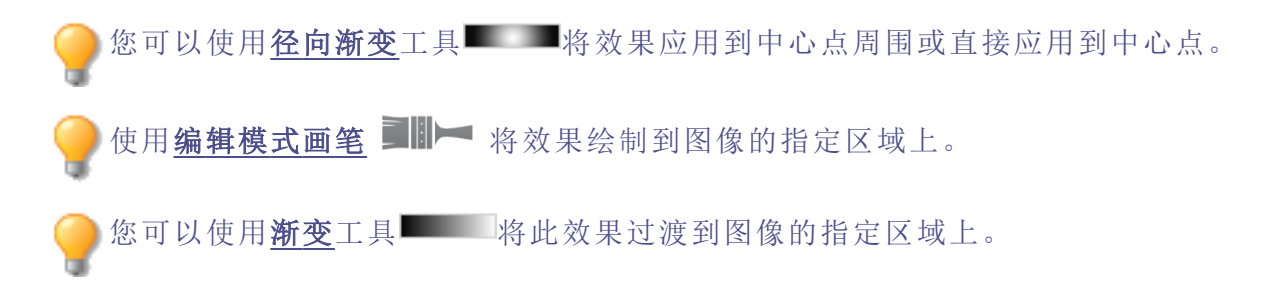

自动调整色阶

您可以使用"自动色阶"工具来自动校正图像的曝光度。"自动色阶"使图像中最暗的像素变 得更暗,最亮的像素变得更亮。

**●这些设置可以保存为<u>预设值</u>以便日后使用。** 

#### 要自动校正图像的色阶:

1. 在"编辑"模式下的"曝光/光线"组中,单击自动色阶。

您还可以从"滤镜"下拉菜单或"滤镜"工具栏中访问"自动色阶"工具。

- 2. 选择以下选项之一:
	- 自动调整对比度与颜色:调整色差、亮度以及平衡 RGB 通道。
	- 自动调整对比度:仅调整色差与亮度。
	- 自动颜色:平衡图像的 RGB 通道,而不更改其亮度或对比度。
- 3. 使用强度滑块来精细调整要应用的曝光量。
- 4. 单击曝光警告以显示曝光过度和曝光不足的像素。曝光过度的像素将变为红色,曝光不 足的像素则变为绿色。
- 5. 请执行以下操作之一:
	- 单击完成接受更改并关闭面板。
	- 单击取消丢弃更改并关闭面板。

单击重设可清除更改并重设为默认设置。如果已保存更改,则无法重设设置。

使用鼠标右键单击滑块可重设为默认值。

使用[编辑模式画笔](#page-214-0) ■■■■ 将效果绘制到图像的指定区域上。

您可以使用[渐变](#page-216-0)工具 将此效果过渡到图像的指定区域上。

您可以使用[径向渐变](#page-217-0)工具 ■将效果应用到中心点周围或直接应用到中心点。

# 在"编辑"模式下调整色调曲线

在编辑模式下,色调曲线滤镜用于更改图像的色调范围。色调曲线窗格中嵌入的通道滤光 可调整图像的整个范围 (RGB) 或特定颜色( 红色、绿色和蓝色) 。

将调整后的设置保存为[预设值,](#page-213-0)以便日后再次使用。

#### 要调整图像中的亮度曲线:

1. 在编辑模式下,执行以下操作之一:

- <sup>l</sup> 在滤镜菜单窗格,在曝光/光线组下选择色调曲线。
- <sup>l</sup> 从主菜单选择滤镜 | 曝光/光线 | 色调曲线。
- 从主菜单选择滤镜 | 曝光/光线 | 色调曲线, 或者
- . 按 U。
- 2. 按如下所述设置选项。
- 3. 请执行以下操作之一:
	- <sup>l</sup> 单击应用接受任何更改并留在工具中
	- · 单击完成以接受任何更改并关闭工具
	- · 单击取消以放弃所有更改并关闭此工具

单击重设可清除更改并重设为默认设置。如果已保存更改,则无法重设设置。

### "色调曲线"选项

通道 精工 计程度调整的颜色通道。选项包括 RGB、红色、绿色和蓝色。

显示直方图 2000 2000 显示或隐藏直方图。

直方图 根据所选的通道,使用图形来显示图像中的颜色等级信息。单击 并拖动线条以操纵曲线。每次单击曲线时,便添加一个新的点。 注意,点击曲线上的一个点时,将在直方图左上角出现一个节点 信息框。该节点信息框中含有输入和输出像素值,这些像素值通 过色块进行视觉展示。该节点信息框数值表示输入数值像素将 变更为输出数值。例如, 如果输入数值是 40, 输出数值是 80, 则 所有数值为 40 的像素都将变为 80。点击曲线,为曲线添加一个 新的点。可沿曲线上下拖动这些点。要删除某个点,请右键单击 节点并选择删除点。

颜色选取器 将光标拖到图像上,将光标更改为颜色选取器,该颜色选取器提 供选取器当前位置的 RGB 值。在图像所需色调的位置单击,将相 应的点添加到调整曲线。

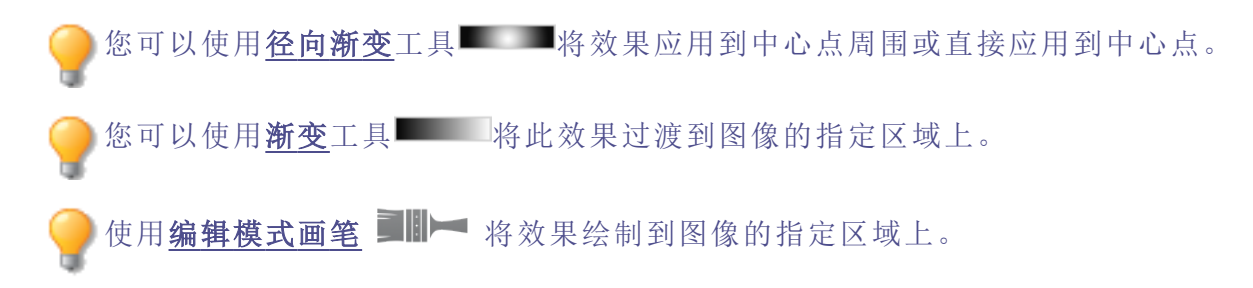

# 调整光线

您可以使用"光线均衡 (Light EQ™)"工具来调整图像中太暗或太亮的区域,而不影响相片中 的其它区域。您也可以同时调亮太暗的区域并调暗太亮的区域。例如,某人的肖像处于阴 影中,但背景是浅色的。

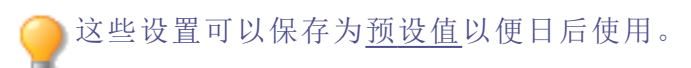

"光线均衡 (Light EQ™)"工具让您可以简便快捷地进行调整。ACDSee 家庭版自动分析相片并 在整个图像上分别作出不同的调整。例如,较暗的图像会调亮一些。通过打开"光线均衡 (Light EQ™)"工具,1 步即可应用自动曝光调整。一个更有实效的方法是,通过"基本"选卡单 击自动按钮,可以让 ACDSee 家庭版完整地分析相片,然后自动设置各个滑块的位置。您也 可以直接单击图像区域,为该区域自动生成最佳设置( 通常是相片的主题) 。

- 1步选项卡:实现即时轻松的曝光调整。
- · 基本选项卡:使用三个滑块非常简便快捷地进行调整。ACDSee 家庭版自动分析相片并在 整个图像上分别作出不同的调整。例如,较暗的图像会调亮一些。通过单击自动按钮,可

以让 ACDSee 家庭版完整地分析相片,然后自动设置各个滑块的位置。您也可以直接单击 图像区域,为该区域自动生成最佳设置(通常是相片的主题)。

#### 要打开"光线均衡 (Light EQ™)"工具:

在"编辑"模式下的"曝光/光线"组中,选择光线均衡 (Light EQ™)。

您还可以从"滤镜"下拉菜单或"滤镜"工具栏中访问"光线均衡 (Light EQ™)"工具。

#### 光线均衡 (Light EQ™)控件

使用鼠标右键单击滑块可以对它进行重设。 滑块 曝光警告 单击"曝光警告"以显示任何曝光过度或曝光不足的区域。曝光过度的像 素将变为红色,曝光不足的像素则变为绿色。通过按住 E 键, 也可以临时 ▲ 打开或关闭"曝光警告"。 自动 单击此项让软件分析相片并根据相片中明亮与暗淡的像素量来应用最佳 设置。暗淡相片的调亮程度比原本已经明亮的相片要多。 完成 单击此项以应用更改并关闭工具。 取消 单击此项以丢弃所有更改并关闭工具。

单击重设可清除更改并重设为默认设置。如果已保存更改,则无法重设设置。 P

# 使用"1 步"选项卡

在光线均衡 (Light EQ™)工具中打开图像后,"1 步"可自动调整图像的曝光。您可以使用"数 量"滑块做进一步调整。要返回到"1步"自动调整,请按重置按钮。

使用"基本"选项卡

#### 要给暗淡的区域添加光线:

- 1. 向右拖动阴影滑块,给相片中暗淡的区域添加些光线。
- 2. 使用下表所示的任意控件来调整设置。

#### 要调暗过于明亮的区域:

- 1. 向右拖动高光滑块进行调亮,使过于灰暗的区域显露出细节。
- 2. 使用下表所示的任意控件来调整设置。

#### 要调整太亮或太暗的中间调:

- 1. 左右拖动中间调滑块可使整个图像更亮或更暗。
- 2. 使用下表所示的任意控件来调整设置。

使用鼠标右键单击滑块可重设为默认值。

使用[编辑模式画笔](#page-214-0) ■ - 将效果绘制到图像的指定区域上。

您可以使用<mark>[渐变](#page-216-0)</mark>工具 - 将此效果过渡到图像的指定区域上。

您可以使用<mark>[径向渐变](#page-217-0)</mark>工具 ■将效果应用到中心点周围或直接应用到中心点。

# 调整白平衡

您可以使用"白平衡"工具来删除图像中不需要的色调。例如,如果拍摄落日的相片,产生 的图像色调有些偏红( 也称为红色偏色) ,则可以使用"白平衡"工具来消除它。

这些设置可以保存为[预设值以](#page-213-0)便日后使用。

#### 要消除图像中的色偏:

1. 在"编辑"模式下的"颜色"组中,选择白平衡。

您可以从"滤镜"下拉菜单或"滤镜"工具栏选择"白平衡"工具。

- 2. 单击本应是白色或灰色的图像区域。在颜色方块中,原始像素的颜色显示在左侧,修改后 像素的颜色显示在右侧。
- 3. 左( 更多蓝色) 右( 更多黄色) 拖动"色温"滑块以选择特定的色温。
- 4. 左( 更多洋红) 右( 更多绿色) 拖动"色泽"滑块以匹配您拍摄相片时选择的白平衡设置。
- 5. 要指定白平衡调整的强度,请移动"强度"滑块。设置越高,删除的不需要的颜色就越多。
- 6. 单击完成可保存更改,或者单击取消可丢弃更改并退出工具。

使用鼠标右键单击滑块可重设为默认值。

使用<mark>[编辑模式画笔](#page-214-0) ■III</mark> 将效果绘制到图像的指定区域上。

如果很难得到所需的效果,可以尝试单击不同深浅的白色或灰色的图像区域。

单击重设可清除更改并重设为默认设置。如果已保存更改,则无法重设设置。

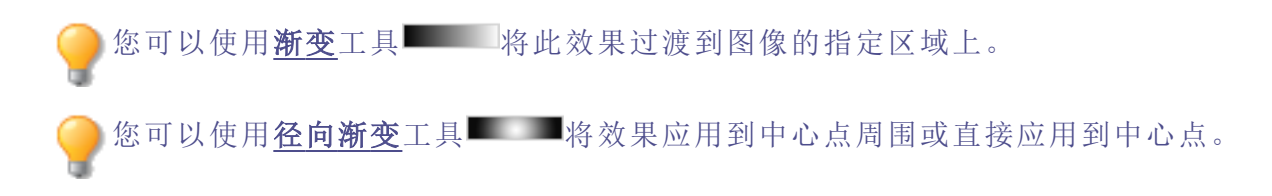

# 使用颜色均衡器调整颜色

您可以在"编辑"模式下使用"颜色均衡"工具来调整图像的整体颜色或者分别调整各个颜 色。高级工具可以对颜色进行精细调整和增强,也可以完全更改图像中的各个颜色。

要更改图像中的单个颜色,"颜色均衡"将非常有用。如果您的图像上是一辆黄色的汽车, 则可以使用"饱和度"选项卡来让黄色饱和,或者使用"亮度"选项卡来将黄色调亮。在"色 调"选项卡中,可以将汽车的颜色从黄色改为粉红色。在"对比度"选项卡中,您可以调整黄 色的对比度,并使用"平衡"滑块来针对该对比度调整定位亮度范围。

然后,您可以使用"全局调整"进行更改以平衡图像中的颜色。色度可调整颜色的鲜艳度, 饱和度会影响颜色的强度,色移可在不影响亮度的情况下调整色调,色调会改变颜色,亮 度会影响整个图像的明亮程度。您还可以使用红色、绿色和蓝色滑块调整颜色,以增加或 减少这些颜色的占比。

这些设置可以保存为[预设值以](#page-213-0)便日后使用。

如果您的图像上有一辆黄色的汽车,并以黄色建筑物作为背景,您可以使用"选择 范围"工具仅更改汽车的颜色。使用"选择范围"工具选择汽车,然后应用颜色调整。

### 要调整颜色:

1. 在"编辑"模式下的"颜色"组中,选择颜色均衡。

您可以从"滤镜"下拉菜单或"滤镜"工具栏选择"颜色均衡"工具。

- 2. 选择"颜色均衡"中的任何选项卡或"全局调整"部分的任何滑块,然后根据下表中所述的 选项进行调整。
- 3. 请执行以下操作之一:
	- 单击应用以应用更改。
	- 单击完成以应用更改并关闭此工具。
	- 单击取消以丢弃所有更改并关闭此工具。

单击重设可清除更改并重设为默认设置。如果已保存更改,则无法重设设置。如果 希望只丢弃"编辑"设置,则选择文件 | 还原到已冲印。

使用<mark>[编辑模式画笔](#page-214-0) ■III</mark> 将效果绘制到图像的指定区域上。

您可以使用[渐变](#page-216-0)工具

**您可以使用<u>[径向渐变](#page-217-0)</u>工具 ■将效果应用到中心点周围或直接应用到中心点。** 

在"颜色均衡"窗格的顶部,选择"高质量"或"标准"。分别调整图像颜色。"高质量"使用更 新、更现代的颜色模型,支持视觉感知和更高质量的调整。"标准"支持以前开发的图像,并 允许您单独调整颜色或进行全局调整。

## "颜色均衡"选项 - 高质量。

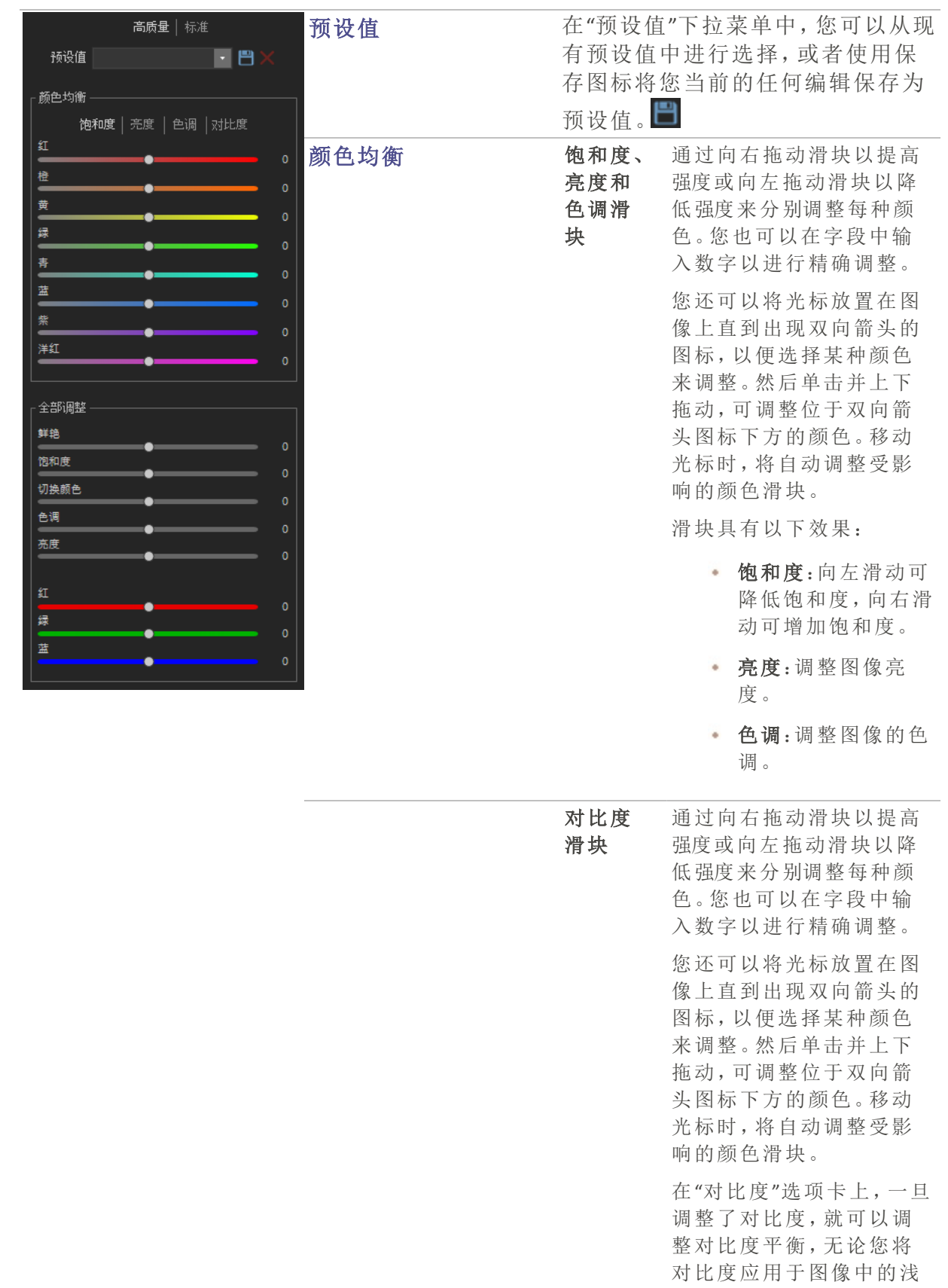

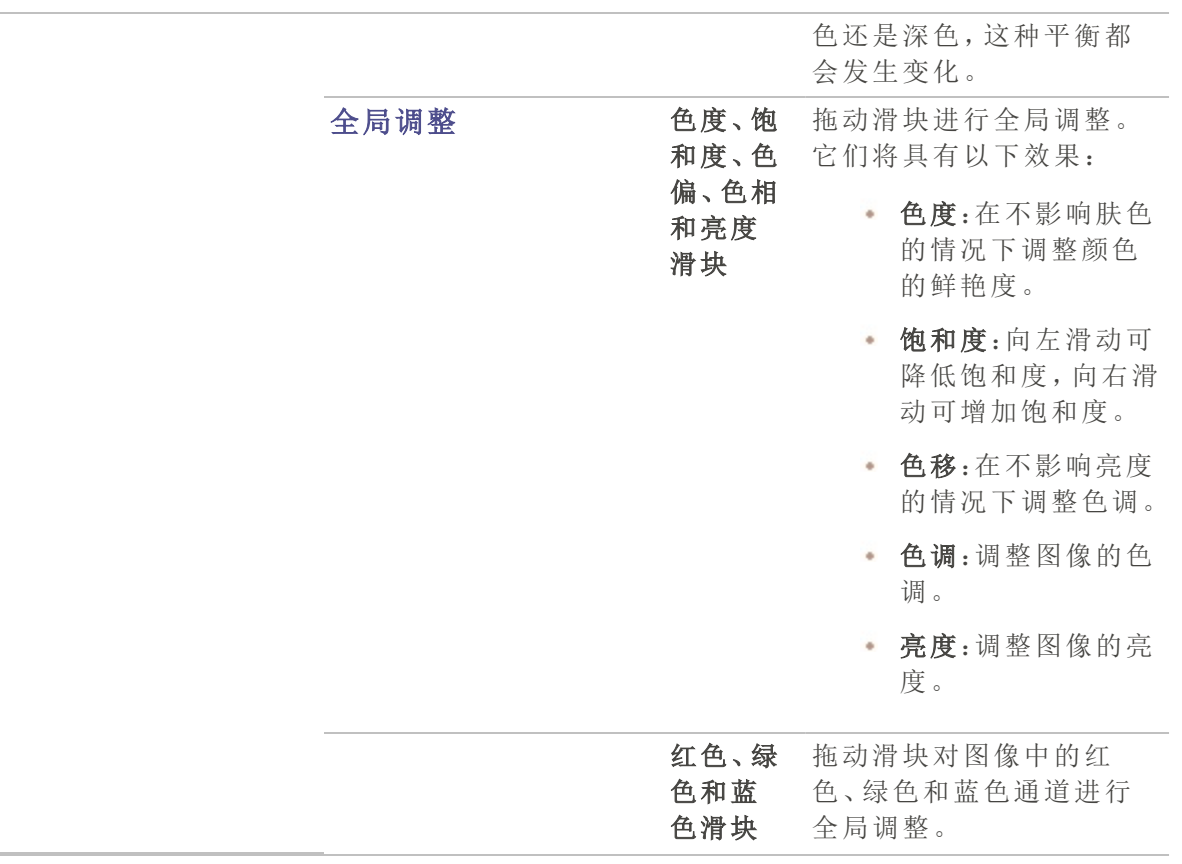

"颜色均衡"选项 - 标准。

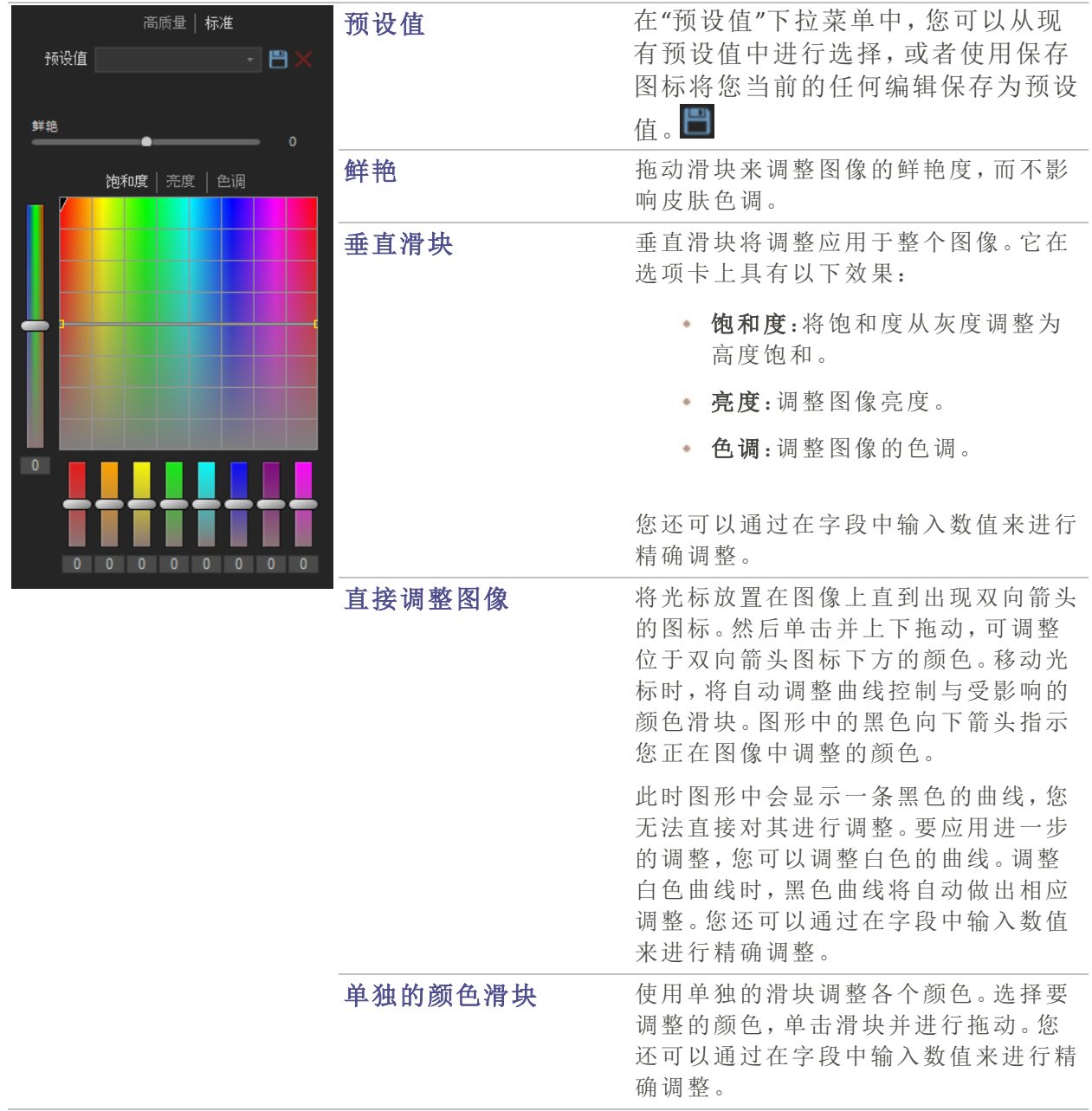

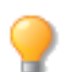

使用鼠标右键单击滑块可重设为默认值。

# 创建灰度图像

您可以通过控制红、绿、蓝等通道的亮度以及总体亮度来创建丰富的灰度图像。使用"转换 成黑白"工具可以突出相片中不同的区域或层面,以及更改其氛围与色调。

如果将鼠标悬停在每个滑块上,并观察小预览图上的效果,它可以向您显示每个通道会影 响图像的哪些部分。这有助于衡量每个滑块对图像的影响。

图您可以将设置保存为<u>预设值</u>,供日后使用。

### 要创建灰度图像:

1. 在"编辑"模式下的"颜色"组中,选择转换成黑白。

您还可以从"滤镜"下拉菜单或"滤镜"工具栏中访问"转换成黑白"工具。

2. 如下表所述调整设置。

3. 单击完成可保存更改,或者单击取消可丢弃更改并返回到"滤镜"菜单。

## 灰度选项

#### "亮度"选项卡

在"亮度"选项卡上,请执行以下操作之一:

- 拖动各颜色滑块,或者单击图像( 之前出现过颜色处) 并向上或向下拖动以更改特定色调的 亮度。例如,将光标拖动到天空区域以改变蓝色的亮度。
- 左右拖动红色百分比滑块。

像素中的红色越多,红色滑块对该像素的影响越大。相片中的红色区域会比其它 的区域更亮或更暗。

左右拖动绿色百分比滑块。

像素中的绿色越多,绿色滑块对该像素的影响越大。相片中的绿色区域会比其它 的区域更亮或更暗。

左右拖动蓝色百分比滑块。

像素中的蓝色越多,蓝色滑块对该像素的影响越大。相片中的蓝色区域会比其它 的区域更亮或更暗。

• 左右拖动亮度百分比滑块可使整个图像更亮或更暗。

使用鼠标右键单击滑块可将值重设为零。

#### "对比度"选项卡:

您可以提高或降低每个颜色的对比度。此外,您还可指定每个颜色对比度调整所针对的亮度范 围。

在"对比度"选项卡上,执行以下操作:

强度:要调整特定颜色色调的对比度,请拖动单独的颜色滑块,或者单击图像(之前出现过颜 色) 并向上或向下拖动。

平衡:要设置用于对比度调整的目标亮度范围,请调整滑块以显示高光或阴影的细节。要显示 中间调的细节,请保留"平衡"滑块组为 0。

单击并拖动图像以定位颜色的相应平衡滑块时按住 Shift。

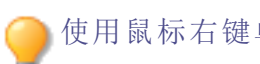

使用鼠标右键单击滑块可将值重设为零。

在"转换成黑白"面板的底部,您可以使用"数量"和"色调"滑块将颜色添加回图像。使用"色调" 滑块选择颜色。添加至具体像素的颜色饱和度是根据原始图像中的颜色/饱和度量和"数量"滑 块来调整的。

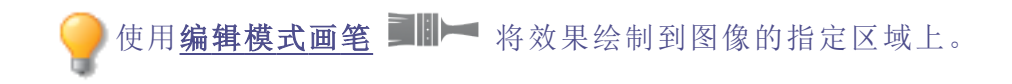

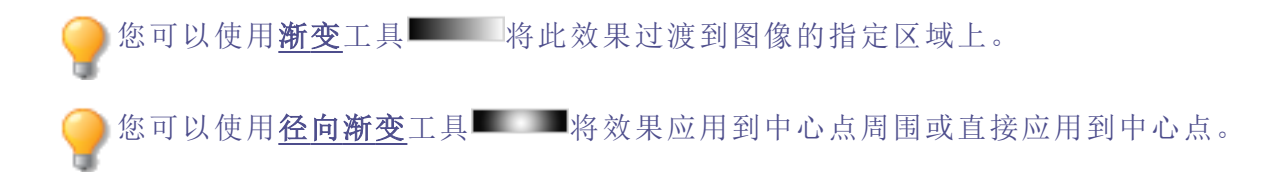

# 调整拆分色调

拆分色调是一种源自电影摄影的强大技术,用于对高光与阴影染色。

"拆分色调"工具可以创造性地控制高光与阴影的色调与饱和度。使用滑块可调整相片高光 与阴影的色调平衡。拆分色调为 ACDSee 的 RAW 转换和无损编辑过程增加了创造性的元 素。

这些设置可以保存为[预设值以](#page-213-0)便日后使用。

### 要调整高光和阴影:

1. 在编辑模式中的颜色组下,选择拆分色调。

您可以从"滤镜"下拉菜单或"滤镜"工具栏选择"拆分色调"工具。

2. 按下表所述拖动滑块以应用彩色高光与阴影。

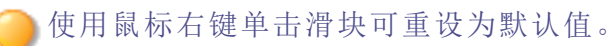

## 调整选项

高光

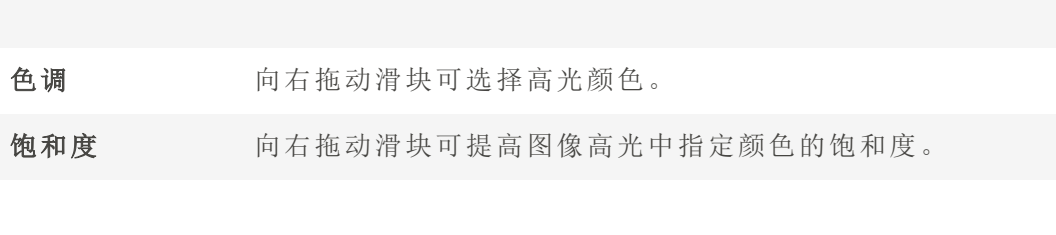

阴影 色调 有有在动滑块可选择阴影颜色。 饱和度 有右拖动滑块可提高图像阴影中指定颜色的饱和度。 平衡 向右拖动滑块可突出高光颜色;向左拖动可突出阴影颜色。例如,如 果滑块设置为最大值 50,则会完全突出高光颜色;如果滑块设置为 最小值 -50,则会完全突出阴影颜色。

可先使用"高级颜色"工具减少相片饱和度,然后使用"拆分色调"工具应用红褐色色 调,从而创建深褐色色调效果。也可以用来创建略带色泽的黑白相片。

使用[编辑模式画笔](#page-214-0) ■IIII 将效果绘制到图像的指定区域上。 您可以使用[渐变](#page-216-0)工具 ■ ■ ■将此效果过渡到图像的指定区域上。 您可以使用**[径向渐变](#page-217-0)**工具 ■将效果应用到中心点周围或直接应用到中心点。

# 使用 LUT 进行色彩分级

"颜色 LUT"代表颜色查找表。颜色 LUT 是指示 ACDSee 或相关程序将特定 RGB 值映射到其它 特定颜色值的列表。您可以导入 LUT 并将其用作 ACDSee 中的滤镜。您可以像使用任何其它 "编辑"模式滤镜一样应用 LUT。颜色 LUT 支持的文件类型是 .3DL 和 .CUBE。

### 要将颜色 LUT 应用于图像:

- 1. 在"编辑"模式下的"颜色"组中,选择颜色 LUT。
- 2. 在"颜色 LUT"面板上,请执行以下操作之一:
	- 从列表中选择一个 LUT。该 LUT 将立即应用。
	- 按导入 LUT 按钮。在"打开"对话框中, 浏览到 LUT 文件的位置, 然后按打开。该 LUT 将立即应用。
- 3. 请执行以下操作之一:
	- 单击完成接受更改并关闭面板。
	- 单击取消丢弃更改并关闭面板。
- 如果所导入 LUT 文件的位置已更改,则必须在"颜色 LUT"面板上重新载入它。

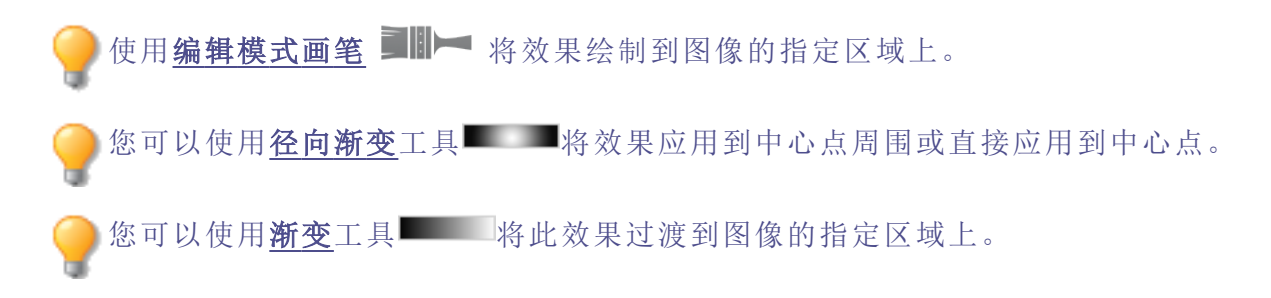

### 要刷新颜色 LUT 列表:

您可以刷新可用 LUT 列表以显示已移动或已删除的文件。不可用的 LUT 将以较暗的字体颜 色显示。

在"颜色 LUT"面板上,按刷新列表按钮。

## 要删除颜色 LUT:

- 1. 在"颜色 LUT"面板上,按删除 LUT按钮。
- 2. 在删除 LUT 对话框中,切换要删除的 LUT 旁边的复选框。
- 3. 按删除 LUT。

使用"直方图"

直方图用于表示图像中每个颜色通道的颜色强度分布情况。

### 要显示并使用"直方图":

- 1. 在"查看"模式中,单击窗格 | 直方图。或在"编辑"模式中,单击查看 | 直方图。
- 2. 在直方图上,选中或取消选中以下复选框:
	- R:显示或隐藏红色通道。
	- G:显示或隐藏绿色通道。
	- B:显示或隐藏蓝色通道。
	- L:显示或隐藏图像的亮度。

# 使用"颜色"对话框

选择或应用某一颜色时,可以在"编辑"模式下的多个位置找到"颜色"对话框。您可以使用 "颜色"对话框以多种方式来选择颜色,并且可以使用多个不同的工具来调整它。

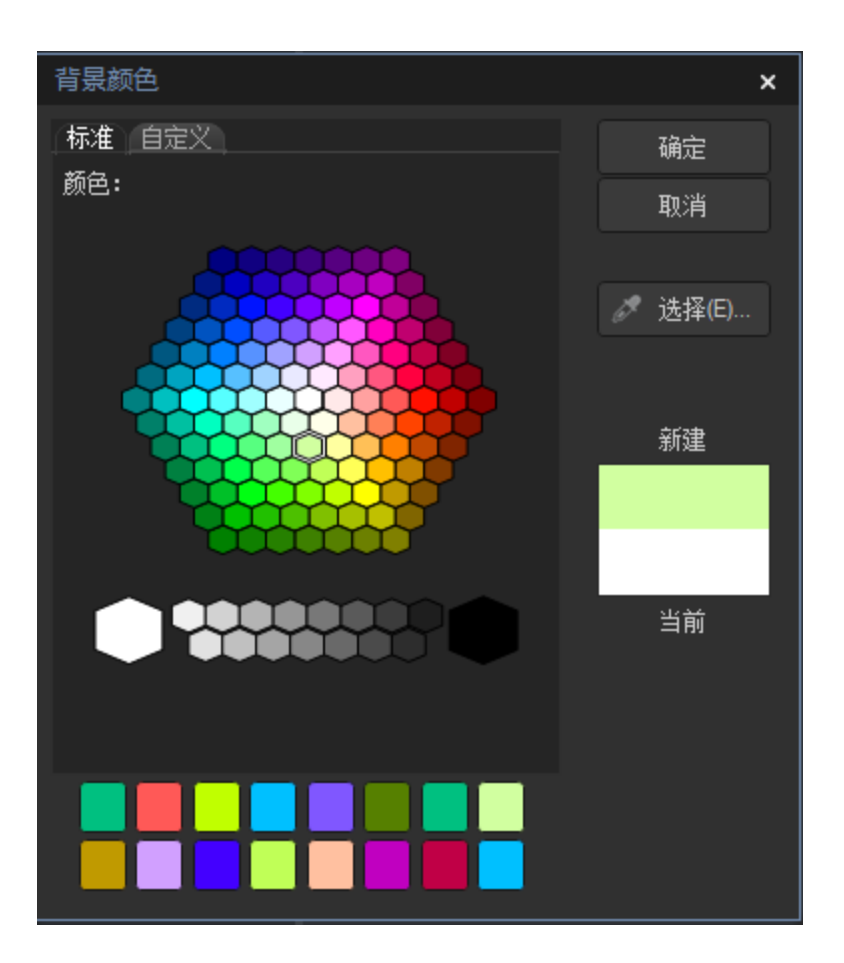

## "标准"选项卡

在第一个选项卡上,有一个"基本"颜色的固定网格可供选择,其中包括底部的灰、黑、白。 其下是一个"自定义"或"收藏"颜色网格,它可以通过选择颜色,然后右键单击网格中的一 个框来填充。要创建自定义颜色,单击"自定义"选项卡。

### "自定义"选项卡

在第二个选项卡上,有一个调色板。最右侧是一个颜色滑块,您可以使用该滑块导航至颜 色组并访问该光谱的任何或所有颜色。通过选择调色板中的颜色,然后鼠标右键单击网格 中的框,将颜色添加到您的自定义颜色。

## 选择与调整颜色

要选择某种颜色,请单击自定义颜色网格中的一个方块,或是单击调色板。您也可以在调 色板上拖动。单击颜色时,该颜色便会出现在"新建"框中,并且其所有数值( 色调、饱和 度、亮度以及红、绿、蓝值) 都会显示在"自定义"选项卡上的字段中。

您也可以通过更改"色调"、"饱和度"与"亮度"值来调整颜色。要精确选择某种颜色,请输入 该颜色的值。使用红、绿、蓝色值也可以实现相同目的。

锐化图像

通过使用"锐化"工具,可以增强中等与高对比度边缘,从而锐化图像。

这些设置可以保存为[预设值以](#page-213-0)便日后使用。

### 要使用"锐化"工具锐化图像:

1. 在"编辑"模式下的"细节"组中,选择锐化。

您还可以从"滤镜"下拉菜单或"滤镜"工具栏中访问"锐化"工具。

- 2. 按照以下所述拖动滑块来增强或修正图像。
- 3. 请执行以下操作之一:
	- 单击完成以应用更改并关闭此工具。
	- 单击取消以丢弃所有更改并关闭此工具。

入单击重设可清除更改并重设为默认设置。如果已保存更改,则无法重设设置。

#### "锐化"选项

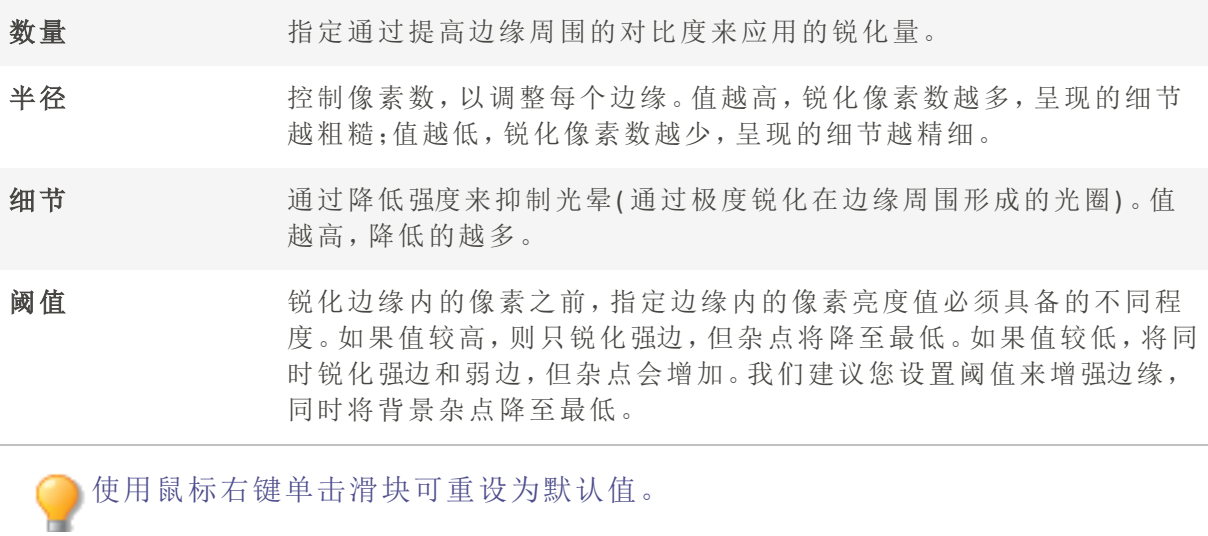

使用[编辑模式画笔](#page-214-0) ■IIII 将效果绘制到图像的指定区域上。

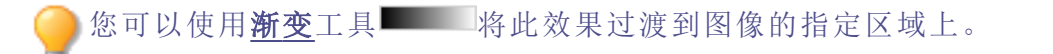

您可以使用各向渐变工具 网络效果应用到中心点周围或直接应用到中心点。

模糊图像

您可以使用"模糊"工具将不同种类的模糊效果应用于图像。

这些设置可以保存为<u>预设值</u>以便日后使用。

### 要模糊图像:

1. 在"编辑"模式的"细节"组中,选择模糊。

您还可以从"滤镜"下拉菜单或"滤镜"工具栏中访问"模糊"工具。

- 2. 在模糊类型部分中,选择要应用的模糊类型。
- 3. 按如下所述设置选项。
- 4. 请执行以下操作之一:
	- 单击完成以应用更改并关闭"模糊"工具。
	- 单击取消以丢弃所有更改并关闭此工具。

入单击重设可清除更改并重设为默认设置。如果已保存更改,则无法重设设置。

### 模糊类型

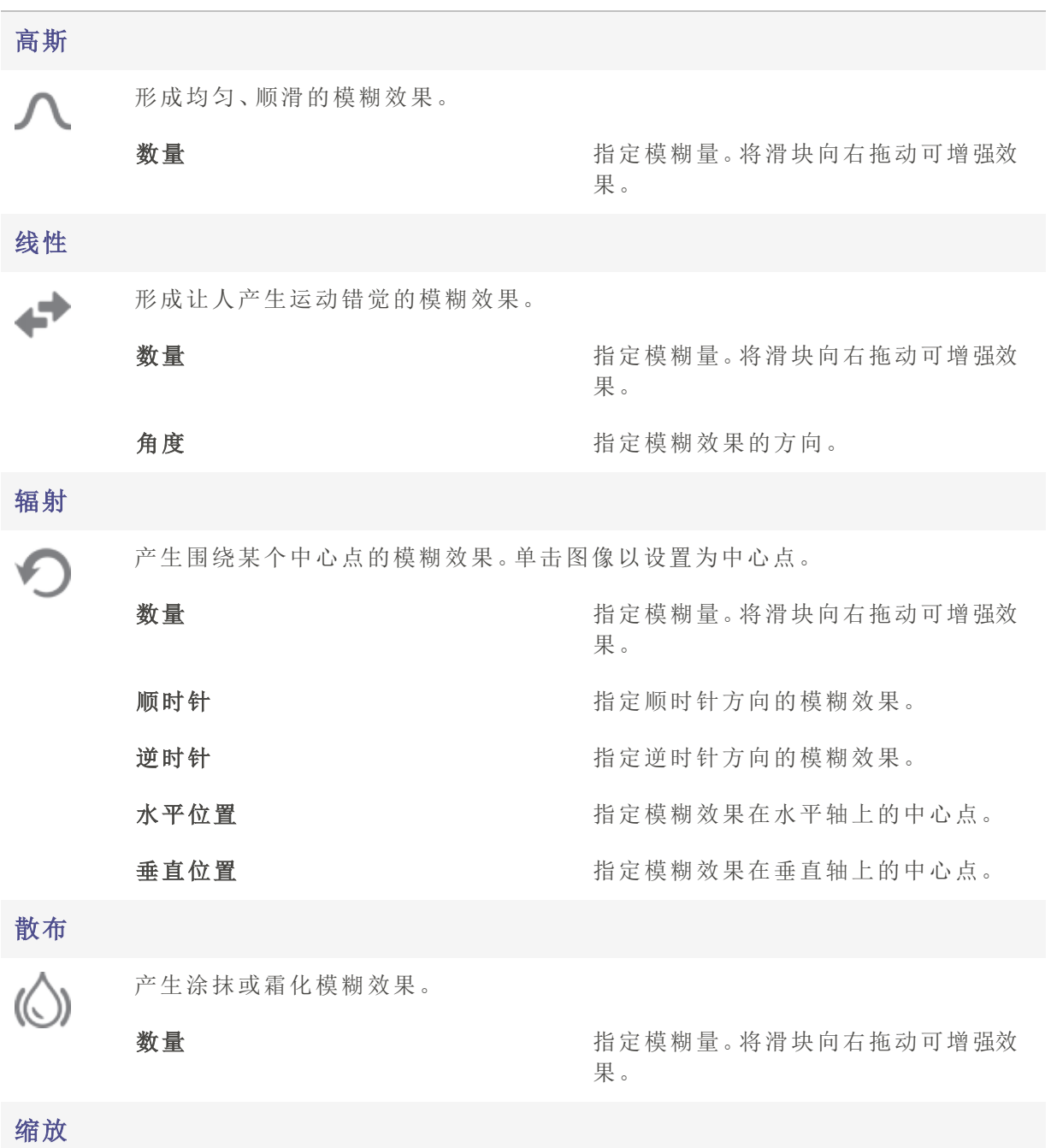

产生向中心点或从中心点向外的内向或外向模糊效果。

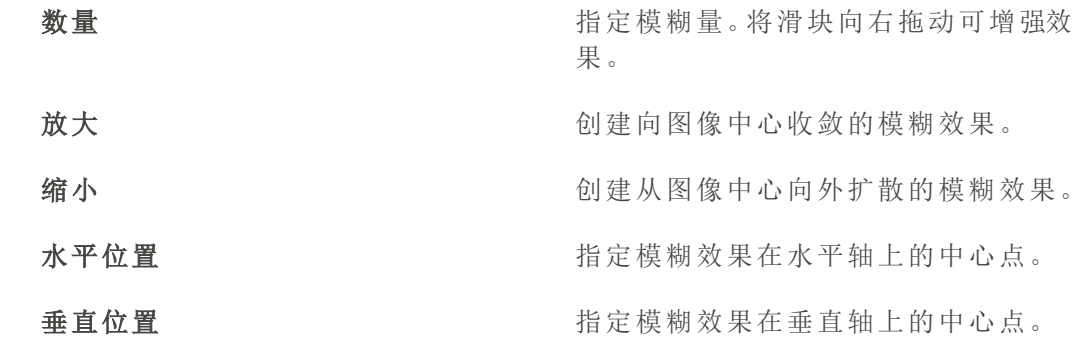

### 智能模糊

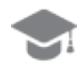

Q)

在检测和避免边缘的同时产生模糊效果,根据阈值设置保留细节。该效果通常用 于对皮肤进行平滑处理。

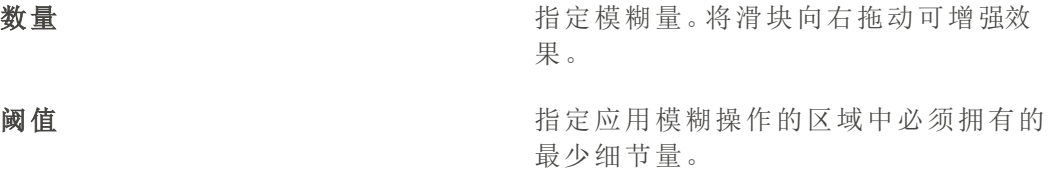

镜头

 $\bigcirc$ 

产生模仿相机光圈模糊效果的模糊。

从"模糊"面板上的选项中选择散景形状。这些形状集中在高光处。

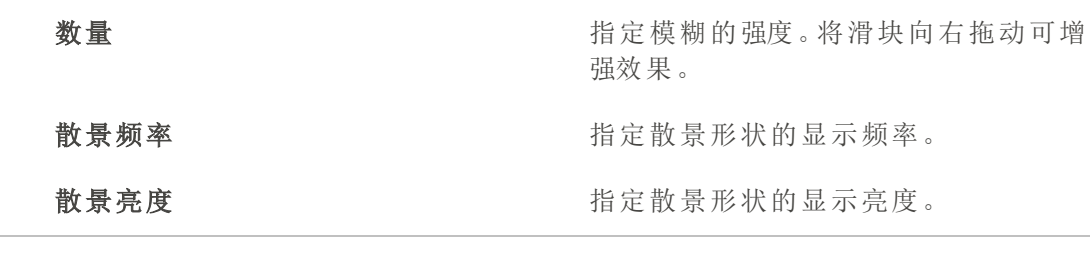

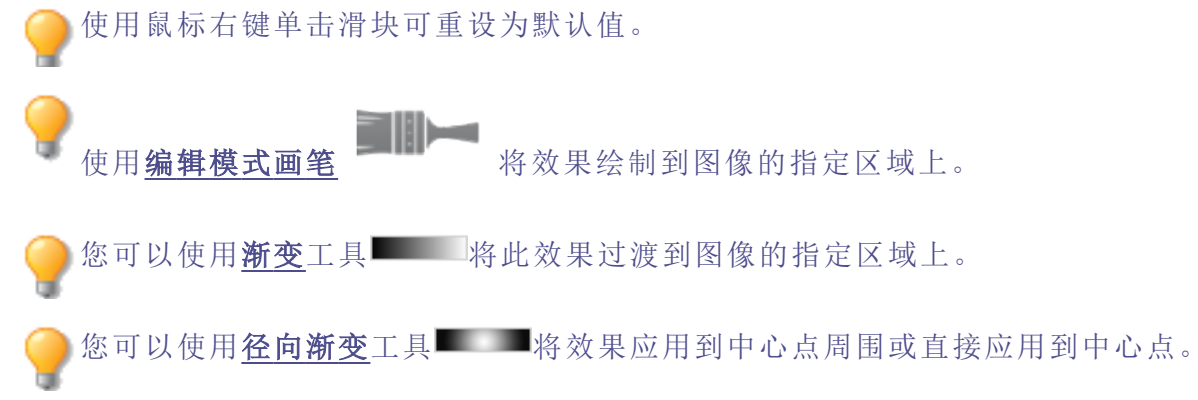

# 关于杂点和杂点消除

图像杂点看上去是相片上原本应该是单色的区域( 如黑暗的夜空) 中随机分布的黑色、白 色或彩色像素。在数码摄影中,相片的暗色区域通常更容易看到杂点。

图像杂点产生的原因很多。如果使用很高的 ISO 设置( 如 ISO 800) 来拍摄相片,或是延长曝 光时间,都将增加图像杂点。( 在光线不足的情况下拍摄相片时,通常会使用很高的 ISO 值 并延长曝光时间。) 不过,数码相机图像传感器的坏点或滞点也可能产生图像杂点。同样, 相机镜头或扫᧿仪平台上的灰尘也会由于阻挡或反射光线而产生杂点。

图像通常有两类杂点:亮度与颜色。亮度杂点是指亮度的随机变化,可能会在图像中本应 为单色的区域出现斑点,在灰色区域尤为明显。

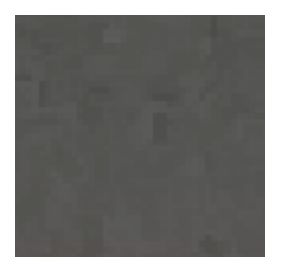

颜色杂点是指图像中颜色的随机变化。

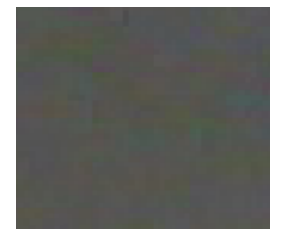

杂点影响视觉效果,因此大多数情况下都会希望消除相片中的杂点。不过,如果消除的杂 点过多,则可能会无意中降低图像的清晰度。您可以使用"杂点消除"工具消除图像中的亮 度与颜色杂点。

# 消除杂点

您可以使用"消除杂点"工具将杂点从图像中消除,同时保留要保留的图像细节。

您可以使用"消除杂点"工具来删除因数码相机的 CCD 阵列感应器不正常工作产生 的热点像素,或因扫描器或相机镜头上的灰尘造成的多余像素。

这些设置可以保存为[预设值以](#page-213-0)便日后使用。

### 要从图像中消除杂点:

1. 在"编辑"模式的"细节"组中,选择杂点。

您还可以从"滤镜"下拉菜单或"滤镜"工具栏中访问"杂点"工具。

- 2. 选择消除杂点选项卡。
- 3. 从"杂点类型"部分选择一个选项。
- 4. 按如下所述设置选项。

在移动滑块的同时按住 Alt 键可查看图像的效果预览。

- 5. 请执行以下操作之一:
	- 单击完成以应用所作的更改,并关闭"消除杂点"工具。
	- 单击取消以丢弃所有更改并关闭此工具。

入单击重设可清除更改并重设为默认设置。如果已保存更改,则无法重设设置。

## "杂点消除"选项

# 应用到通道

通过混合图象中的现有颜色通道修改目标颜色通道。

杂点类型

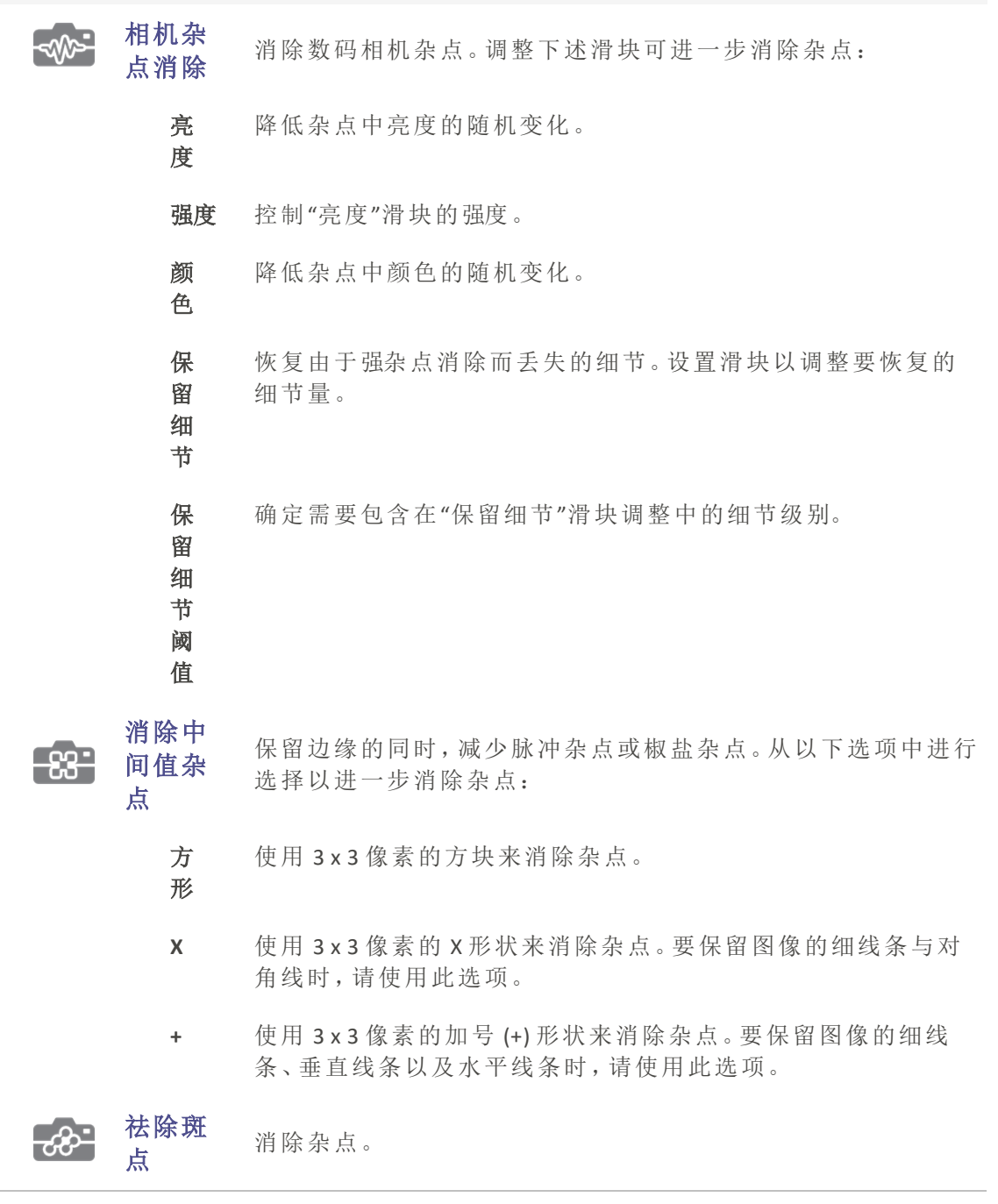

使用鼠标右键单击滑块可重设为默认值。

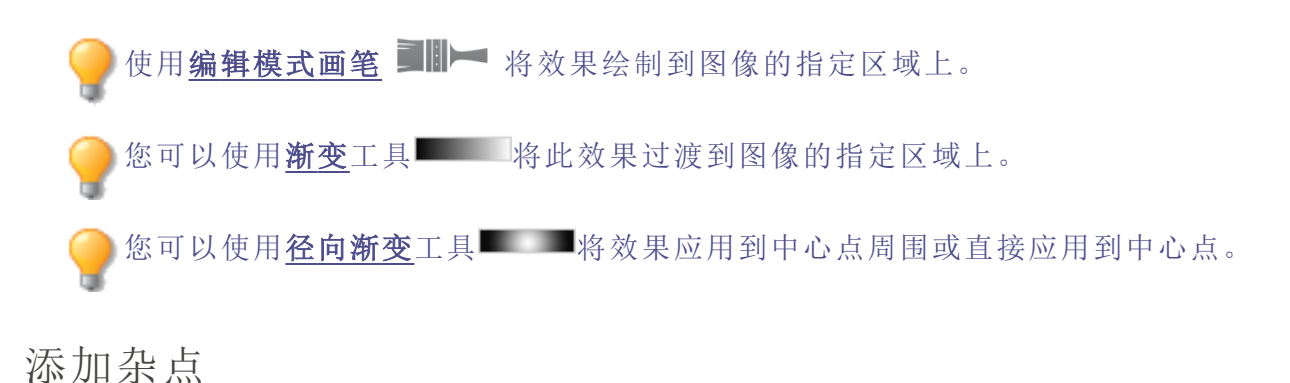

您可以使用"添加杂点"工具向图像添加粒状纹理。添加少量的杂点可以缓解原始图像中一 些细微缺陷的外观。

这些设置可以保存为[预设值以](#page-213-0)便日后使用。

### 要将杂点添加到图像:

1. 在"编辑"模式的"细节"组中,选择杂点。

您还可以从"滤镜"下拉菜单或"滤镜"工具栏中访问"杂点"工具。

- 2. 选择添加杂点选项卡。
- 3. 按如下所述设置选项。
- 4. 请执行以下操作之一:
	- 单击完成以应用所作的更改,并关闭"添加杂点"工具。
	- 单击取消以丢弃所有更改并关闭此工具。

单击重设可清除更改并重设为默认设置。如果已保存更改,则无法重设设置。

"添加杂点"选项

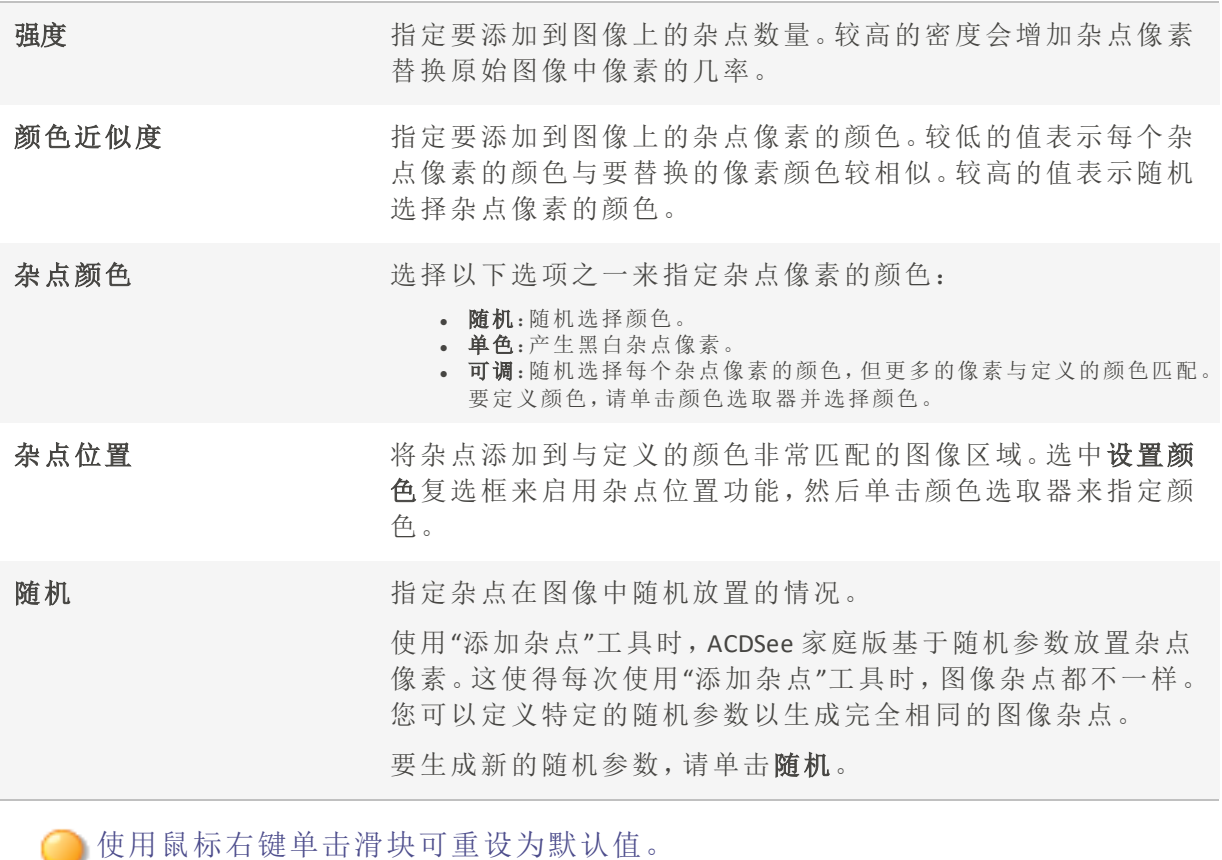

使用<mark>[编辑模式画笔](#page-214-0) ■I</mark>III 将效果绘制到图像的指定区域上。

您可以使用<mark>[渐变](#page-216-0)</mark>工具 ■ 将此效果过渡到图像的指定区域上。

# 调整清晰度

ч

"清晰度"工具可让图像的细节更为明确。使用清晰度工具来在不过分增强阴影和高光的前 提下,增强图像中的中间调对比度。

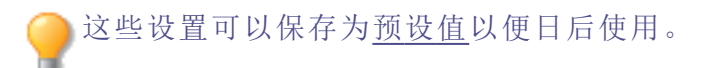

### 要调整图像的清晰度:

1. 在"编辑"模式的"细节"组中,选择清晰度。

您还可以从"滤镜"下拉菜单或"滤镜"工具栏中访问"清晰度"工具。

2. 向右拖动强度滑块以提高清晰度,或向左拖动以降低清晰度。
- 3. 请执行以下操作之一:
	- 单击完成接受更改并关闭面板。
	- 单击取消丢弃更改并关闭面板。

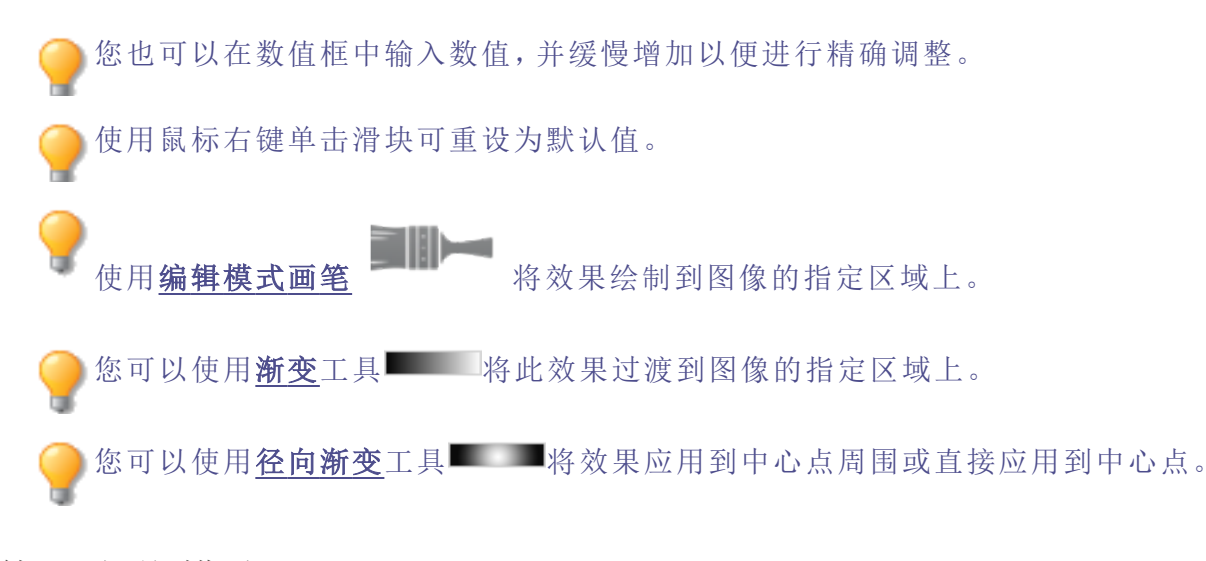

<span id="page-324-0"></span>使用人物模式

请注意,人物式仅适用于 64 位 ACDSee 家庭版。

人物模式专门用于管理包含人像的图片。

您可以通过点击模式栏中的人物模式图标,打开人物模式,或通过在管理模式主菜单中选 择工具 | 管理人物 ..., 以切换至人物模式。

人物模式共有三种视图:

- <sup>l</sup> 已命名
- <sup>l</sup> 未命名
- <sup>l</sup> 人物

已命名和未命名视图可直接通过按钮栏中结果网格正上方的已命名和未命名按钮开启。 要进入人物视图,必须在已命名视图中,双击指定人物的面部图像。

在所有视图中, 鼠标点击以选中人脸。如需多选, 可通过 Ctrl + 单击, Shift + 单击。 ■对于未命名和人物视图,点击显示人脸略图按钮或 调测源图像略图 单按钮,即可查 看人脸略图或整个图源。

已命名视图

在人物模式下,已命名视图中包含所有 ACDSee 相片数据库中已指定名称的人物的图像。 已识别人物的图像可能会被合并( 对于名字读音相似的人,例如"Rob"、"Robby"、"Bobby") 、 重命名或删除。双击某个人物可打开该人的人物视图,其中包含所有指定为该人的面孔, 您可以在此确认或拒绝 AI 提供的人物图像建议。

未命名视图

人物模式下的未命名视图会显示尚未指定名称的面孔。

通过切换位于面部图像上方按钮栏最右侧的下拉列表,您可以在未命名视图中筛选已分 组和未分组的面孔。

在已分组部分,视图分为显示组的顶部窗格和显示与所选组相关联的人脸的底部窗格。已 分组中的面孔足够相似,因此人物模式下的 AI 建议将其归为一组。

未分组视图以平面网格显示数据库中所有未命名的面孔。未分组视图中的图像是所有未 被 AI 归入建议组的单一面孔图像。

未命名视图用于管理未命名的面孔,您可以为它们分配名称或删除面孔。

人物视图

在人物模式下,人物视图会显示与某个人关联的所有面孔。

人物视图由两个独立的区域组成:

- <sup>l</sup> 已分配的面孔窗格中显示此前已分配至此人名下的面部图像集合;
- <sup>l</sup> 建议的面孔窗格显示 AI 认为可能与此人匹配的面孔集合。

入人物视图只能从已命名视图访问。

文件夹窗格

文件夹窗格用于按文件夹筛选结果。单击以选择单个文件夹,或通过 Ctrl + 单击、Shift + 单 击,或单个文件夹名称 左侧的选择箭头, 以进行多选。

文件夹窗格位于结果网格的左侧,包含两个视图:

- 树状视图,用于在包含人脸的管理模式下展开显示文件夹,以及
- <sup>l</sup> 列表视图,以列表形式显示包含人脸的文件夹。

您可通过文件夹标签右侧的视图按钮,在树状视图和列表视图之间切换。

您可通过文件夹标签下方的文件夹刷新图标 有净除当前的选择。

### 另请参阅:

- [人物模式已命名视图](#page-326-0)
- [人物模式未命名视图](#page-328-0)
- [人物模式人物视图](#page-327-0)

# <span id="page-326-0"></span>已命名视图

在人物模式下,已命名视图中包含所有 ACDSee 相片数据库中已指定名称的人物的图像。 已识别人物的图像可能会被合并( 对于名字读音相似的人,例如"Rob"、"Robby"、"Bobby") 、 重命名或删除。双击某个人物可打开该人的人物视图,其中包含所有指定为该人的面孔, 您可以在此确认或拒绝 AI 提供的人物图像建议。

## 要合并人物:

- 1. 在人物模式下的已命名视图中,选择多个人物。
- 2. 右键单击任意所选人物。
- 3. 从上下文菜单中,选择合并人物。
- 4. 在"合并人物"对话框中,执行以下两个选项之一:
	- · 在输入或选择名称字段中输入新名称
	- **· 从输入或选择名称下拉菜单中选择一个名称。**
- 5. 单击确定按钮。

也可以从编辑菜单中进行合并。

### 人物重命名:

- 1. 在人物模式下的已命名视图中,选择要重命名的人物。
- 2. 右键单击所选人物。
- 3. 从上下文菜单中,选择重命名人物。
- 4. 在此人物图像下方突出显示的栏中输入此人的新名称。
- 5. 按 Enter 键。

也可以通过单击图像下方的关联名称框或从"编辑"菜单进行重命名。

### 删除一个或多个人:

- 1. 在人物模式下的已命名视图中,选择一个或多个要删除的人物。
- 2. 右键单击所选人物。
- 3. 从上下文菜单中,选择删除人物。
- 4. 在提示对话框中,单击确定按钮。

也可以从编辑菜单中进行删除。

## 另请参阅:

- [人物模式未命名视图](#page-328-0)
- [人物模式人物视图](#page-327-0)
- [使用人物模式](#page-324-0)

# <span id="page-327-0"></span>人物视图

在人物模式下,人物视图会显示与某个人关联的所有面孔。

人物视图由两个独立的区域组成:

- <sup>l</sup> 已分配的面孔窗格中显示此前已分配至此人名下的面部图像集合;
- <sup>l</sup> 建议的面孔窗格显示 AI 认为可能与此人匹配的面孔集合。

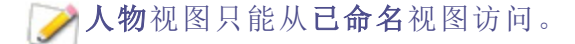

已分配的面孔窗格

在已分配的面孔窗格中,会显示之前与该人物名字关联的面部图像。已分配的面孔窗格中 的每个图像都有一个右键单击上下文敏感帮助菜单,具体内容如下表所示。

## 已分配的面孔窗格上下文菜单选项

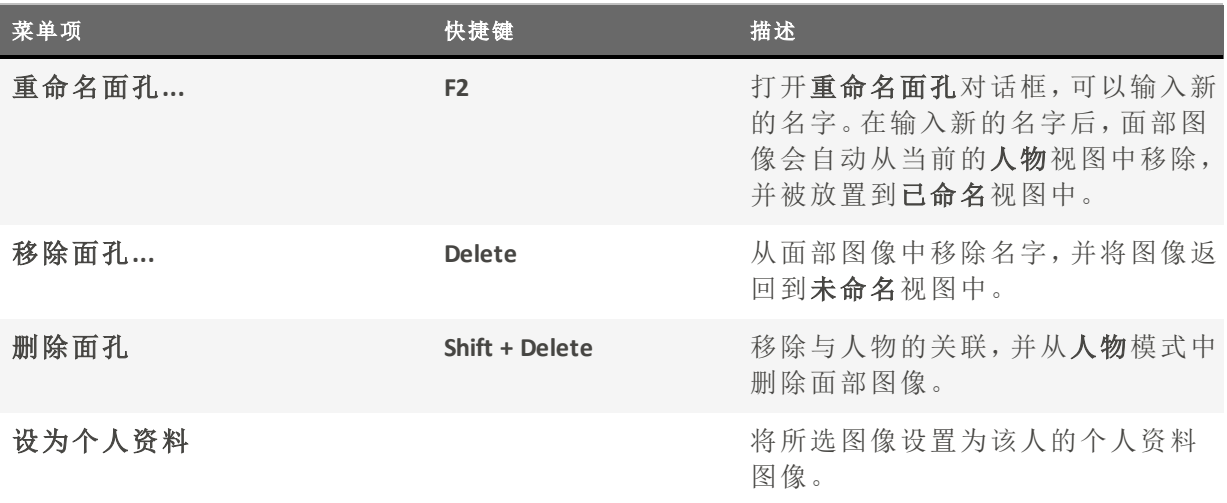

## 建议的面孔面板

"建议的面孔"面板中填充了AI认为与该人可能匹配的面孔。

当"人"模式中的AI认为未命名的面部图像可能与某人匹配时,在"命名"视图中的命名面部 下方的左下角将出现一个面孔图标

"建议的面孔"面板中的每个图像都有一个右键单击上下文敏感帮助菜单,详情见下表。

## 建议的面孔面板上下文菜单选项

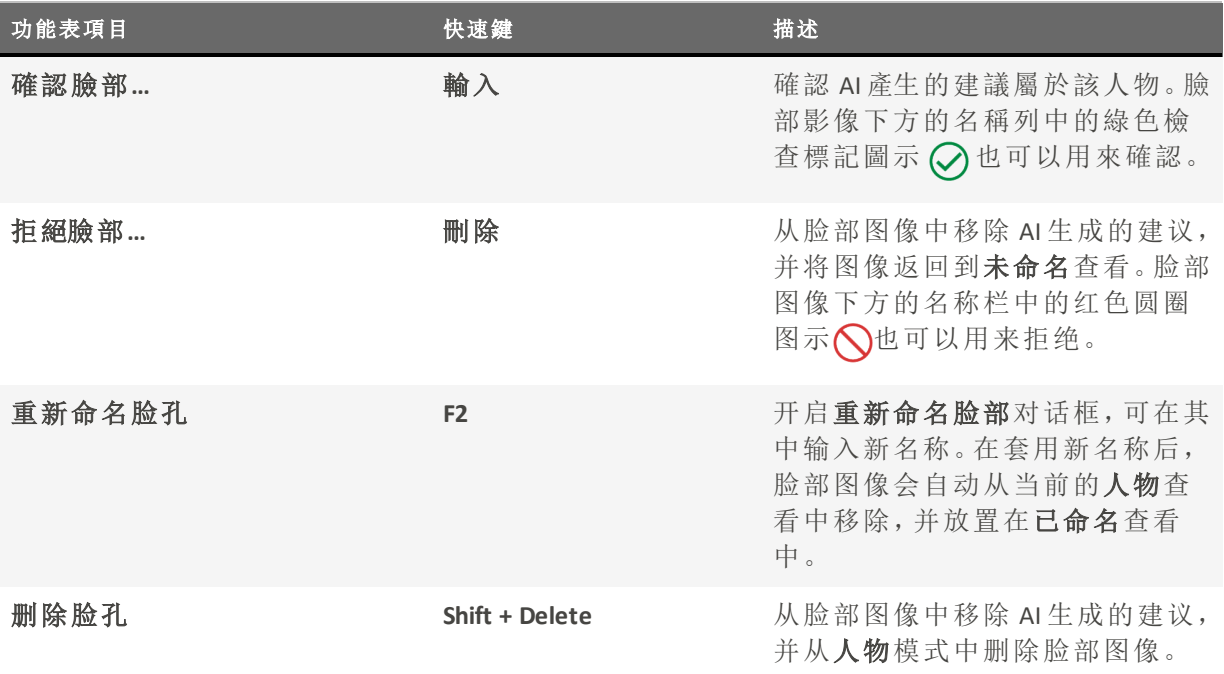

要确认或拒绝窗格中的所有面部,请单击建议面部窗格标题栏右侧的确认所有建 议图标  $\bigcirc$ 或拒绝所有建议图标  $\bigcirc$ 。

# <span id="page-328-0"></span>未命名视图

人物模式下的未命名视图会显示尚未指定名称的面孔。

通过切换位于面部图像上方按钮栏最右侧的下拉列表,您可以在未命名视图中筛选已分 组和未分组的面孔。

在已分组部分,视图分为显示组的顶部窗格和显示与所选组相关联的人脸的底部窗格。已 分组中的面孔足够相似,因此人物模式下的 AI 建议将其归为一组。

未分组视图以平面网格显示数据库中所有未命名的面孔。未分组视图中的图像是所有未 被 AI 归入建议组的单一面孔图像。

未命名视图用于管理未命名的面孔,您可以为它们分配名称或删除面孔。

### 要从未命名视图中删除面容,

- 1. 选择要删除的面容。
- 2. 请执行以下操作之一:
- <sup>l</sup> 右键单击面部并从上下文菜单中选择删除面部
- <sup>l</sup> 选择编辑|从主菜单中删除面容
- 按 Delete 键。

### 要使用名称栏为未命名的面容指定名称:

- 1. 单击未命名面容下方的栏。
- 2. 输入名称。
- 3. 按 Enter 键。

#### 要使用上下文菜单为未命名的面容指定名称:

- 1. 右键单击未命名的面容。
- 2. 从上下文菜单中选择命名面容……,或按 F2,
- 3. 在名称字段中输入新名称 。
- 4. 单击确定。

已命名的面容会自动从未命名视图中消失并出现在已命名视图中。

在已分组中,删除或命名窗格顶部的组将影响该组中的所有面容。删除或命名窗格 底部的面容则只会对那些面容产生影响。

## 另请参阅:

- [人物模式已命名视图](#page-326-0)
- [人物模式人物视图](#page-327-0)
- [使用人物模式](#page-324-0)

# 使用仪表板模式

使用仪表板模式可以快速方便地浏览文件、相机和数据库统计信息。相机统计信息读取自 图像的元数据,文件信息则从 ACDSee 数据库分析而来。因此,应当利用[编目](#page-74-0)最充分地利用 "仪表板"模式,这一点很重要。

## 对文件进行编目

要进行编目,请执行以下操作之一:

- 转到工具 | 数据库 | 编目。
- 在"管理"模式下浏览文件夹。

"仪表板"模式

"仪表板"模式包含以下选项卡:

- · "概览"选项卡:"概览"选项卡汇总了在其他选项卡上发现的信息。它还会显示一个图形, 详细列出每月或每年的相片计数。您可以使用选项卡顶部的下拉菜单切换查看月度范围 或年度范围。您可以使用"上一个"和"下一个"按钮向前或向后导航时间。
- 数据库选项卡: "数据库"选项卡会显示与数据库相关的数据,例如位置、大小、备份信息、 资产明细等等。
- 相机选项卡:"相机"选项卡显示与相机使用情况相关的数据,例如最常使用的相机、您偏 好的 ISO 设置等等。
- 文件选项卡:"文件"选项卡显示与图像和视频文件相关的数据,例如最常使用的位深、图 像像素等等。

## 关于 ACDSee PicaView

ACDSee PicaView 是一款快速方便的文件查看器,作为 Windows/File Explorer™ 的插件,让您无 需在应用程序中打开文件即可预览它们,从而节省时间。通过右键单击,您可以查看图像 EXIF 信息或查看各种大小的图像文件,包括 RAW 文件。您还可以查看 ACDSee 支持的任何 其他图像文件格式的预览。您可以通过右键单击 Windows / File Explorer™ 中的文件来访问 ACDSee PicaView 预览。

您可以配置多个 ACDSee PicaView 设置,包括预览的大小、显示的信息等。要访问这些设置, 请单击 ACDSee PicaView | 选项..., 或在 ACDSee 中访问工具 | 选项... 并导航到"选项"对话框 菜单中的 ACDSee PicaView。

#### 要调整 ACDSee PicaView 选项:

- 1. 右键单击 Windows/File Explorer™ 中的文件以访问 ACDSee PicaView 预览。
- 2. 在预览顶部,单击 ACDSee PicaView | 选项...
- 3. 在 ACDSee PicaView 的"选项"对话框中,按如下所述设置或更改选项。
- 4. 单击确定以应用更改。

### ACDSee PicaView 选项

## 显示图像

选中显示图像复选框可显示在上下文菜单中右键单击文件的预览。

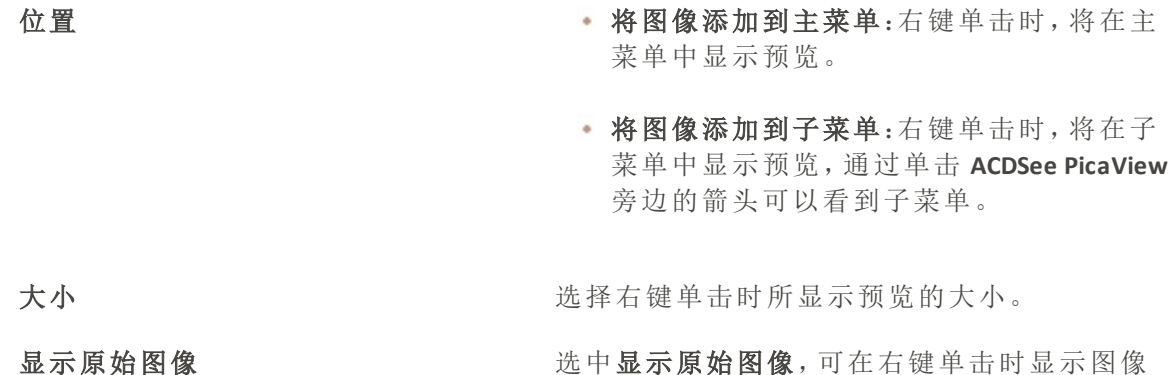

的预编辑版本。

#### 显示 EXIF 信息

选中或取消选中显示 EXIF 信息复选框可显示右键单击照片的 EXIF 信息。

## 使用"ACDSee 快速查看"

"ACDSee 快速查看"是一个图像查看器,您可以使用它来快速查看图像而不必打开 ACDSee。 例如,假设您要查看某人通过电子邮件发送给您的图像。如果双击该图像,它将在"快速查 看"中打开,它类似 ACDSee 中"查看"模式的精简版。

使用"快速查看"可以迅速滚动浏览图像、临时旋转图像以及放大与缩小图像。如果在"快速 查看"中看到极具吸引力的图像,还可以快速将该图像设置为桌面墙纸。

您可以轻松地从"快速查看"切换到 ACDSee。您还可以选择是在"管理"模式、"查看"模式还 是"编辑"模式下打开图像。

如果习惯使用"查看"模式下的键盘与鼠标的快捷方式,同样也可以在"快速查看"中使用这 些快捷方式中的大部分。

#### 要在"快速查看"中打开图像:

- 1. 在 ACDSee 家庭版处于关闭状态时,双击图像。例如,在"Windows 资源管理器"或电子邮件 中双击图像。
- 2. 使用下述查看选项来查看图像。

### "ACDSee 快速查看查看选项

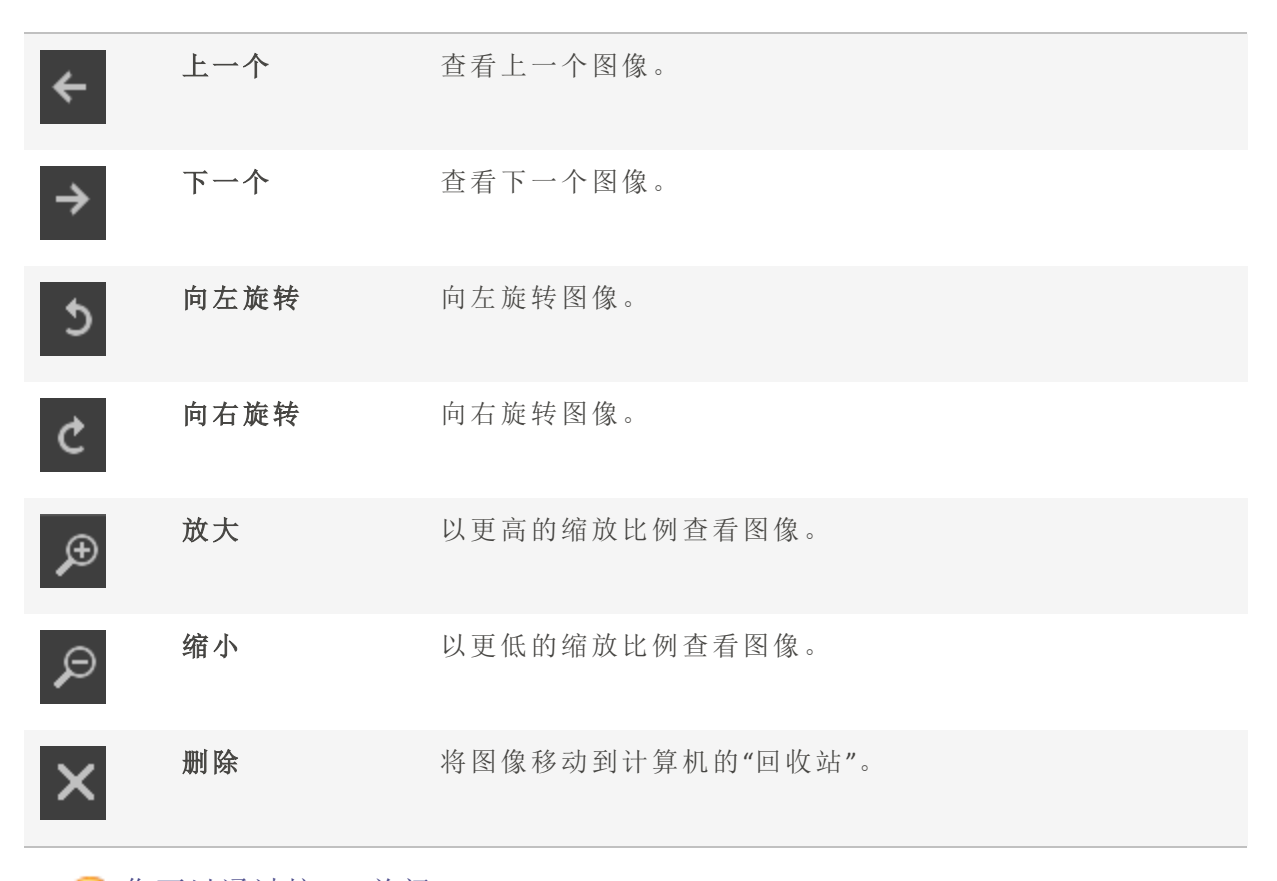

您可以通过按 Esc 关闭 ACDSee。

#### 要在 ACDSee 中打开图像:

单击管理、媒体、查看或编辑模式。

### 要将图像设为桌面墙纸:

- 1. 在"快速查看"中单击上一个或下一个,直到显示希望设为桌面墙纸的图像为止。
- 2. 单击工具 | 设置墙纸, 然后选择下述选项之一:
	- 居中:在桌面中央显示图像。
	- 平铺:显示一个或多个平铺图像,直到桌面被铺满。如果图像较小,则它可能会出 现在桌面上的多幅平铺图像中。如果图像较大,则它可能只会出现在一两个平铺 图像中。
	- 拉伸:适当地拉伸图像以尽可能覆盖桌面。

### 要将系统还原为默认的桌面墙纸:

单击工具 | 设置墙纸 | 还原。

### 要打印图像:

Page 332 of 435

- 1. 单击文件 | 打印。
- 2. 在格式下,选择打印大小。
- 3. 在打印机选项选项卡上[,指定希望使用的打印机](#page-145-0)、纸张大小、打印份数、要打印的页面范 围以及图像分辨率。
- 4. 在页面设置选项卡上[,指定图像在纸张上的位置](#page-147-0)与边距宽度,并指定每个相片的打印份 数。
- 5. 添加[标题、页眉或页脚](#page-148-0)。
- 6. 单击打印。

搭配"快速查看"使用 Windows Touch Gestures™

如果您有支持 Windows Touch Gestures™ 的设备,则可以搭配"ACDSee 快速查看"使用它来快 速、轻松地查看相片。

### 要搭配"快速查看"使用 Windows Touch Gestures™:

要在"ACDSee 快速查看"中打开图像:

- 划动图像以一次滚动一个图像。
- 按住并向一个方向缓慢划动可浏览文件夹中的所有图像。
- 按住图像,然后放开可获得与使用鼠标右键单击相同的结果。
- · 双击图像可在 ACDSee 中将其打开。
- 两指分开可放大,两指并上可缩小。
- 放大后,您可以用手指平移图像。要返回,选择查看 | 缩放 | 适合图像。

## 设置"常规"选项

您可以在"选项"对话框中调整设置,以便显示帮助ᨀ示、设置日期显示格式、设置自动旋 转选项,以及控制特定图像类型的显示。

### 要访问"常规"选项:

- 1. 在任何模式下,单击工具 | 选项...
- 2. 在"选项"对话框中,单击常规。
- 3. 在"常规"页面上,设置或更改下述任何选项。
- 4. 单击确定以应用更改并返回到 ACDSee。

### "常规"选项

- 启用伽玛校正 查看或预览图像时,应用指定量的伽玛校正。
- 根据屏幕自动拉伸墙纸 将图像设置为墙纸时根据整个桌面的大小拉伸小幅的图 像。

禁用图像动画 在"管理模式"的"预览"窗格以及在"查看"模式中,只显示 动画图像的第一帧。

根据 EXIF 方向自动旋转 JPEG 与 TIFF 图像 在 ACDSee 中显示时,自动校正 TIFF 与 JPEG 图像( 基于它们 的 EXIF 数据) 的方向。

状态栏日期 有关 指定要在状态栏中显示的所选文件的日期。

日期/时间输出格式 选择以下选项之一:

- 默认系统格式:在信息页面中显示日期与时间时,使用 默认的系统格式。
- 自定义格式:在所有信息页面中使用指定的格式来显 示日期与时间。从下拉列表中选择"日期"与"时间"的 格式。

在"任务栏通知"区域中显示图 标 在"任务栏通知"区域中显示 ACDSee 家庭版图标。

## 设置"自动前进"选项

您可以控制哪些应用的元数据将触发[自动前进。](#page-94-0)

### 要调整"自动前进"选项:

- 1. 在任何模式下,单击工具 | 选项...
- 2. 在"选项"对话框中,单击常规 | 自动前进。
- 3. 在"自动前进"页面上,按下文所述设置或更改选项。
- 4. 单击确定以应用更改并返回到 ACDSee。

### "自动前进"选项

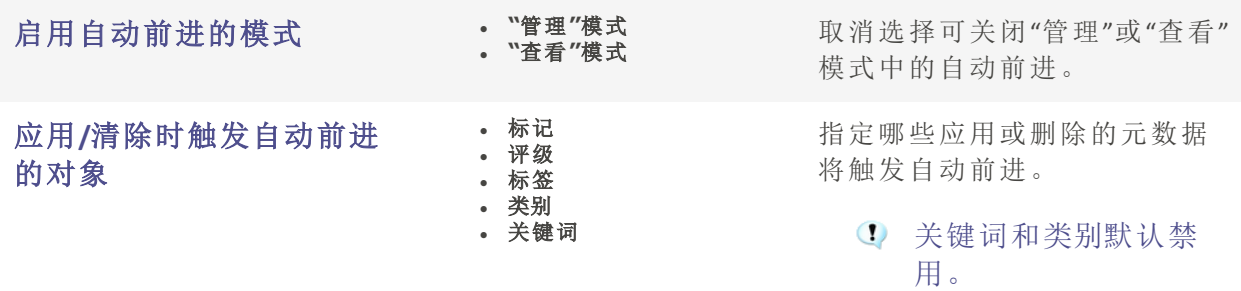

## 设置"模式配置"选项

您可以控制模式按钮的外观以使查看空间最大化。

#### 要设置"模式按钮"选项:

- 1. 在任何模式下,单击工具 | 选项...
- 2. 在"选项"对话框中,单击模式配置。
- 3. 在"模式配置"页面上,通过取消勾选相应的复选框来隐藏模式。
	- 您无法隐藏"管理"模式。
- 4. 使用模式的相应下拉菜单可将其设置为显示图标和标签、仅标签或仅图标。
- 5. 单击缩小模式按钮的外观以使用更小的模式按钮来节省空间。

6. 单击确定。

## 设置批量操作选项

您可以控制针对哪些批量操作显示错误日志,包括批量重命名、批量调整大小和批量转 换。

#### 要调整批量操作选项:

- 1. 在任意模式下,单击工具 | 选项...或按 Alt + O。
- 2. 在"选项"对话框中,单击常规 | 批量操作。
- 3. 在"批量操作"页面上,按如下所述设置或更改选项。
- 4. 单击确定以应用更改并返回到 ACDSee。

### 批量操作选项

错误日志 选中要隐藏的相关错误日志的框。

## 设置ACDSee为默认的照片查看器

当您第二次打开时,您将看到一个对话框,询问是否要将ACDSee设为默认的图片查看器。 遵循提示以更改您的默认图片查看器。如果您没有看到此对话框,请按照下面的说明操 作。

### 在任何模式中,点击工具|选项...

- 1. 在"选项"对话框中,在"常规"下,选择"默认图片查看器"。
- 2. 选择"设为默认"... 来让 ACDSee 成为您的默认图片查看器。.

3. 选择设为默认...以将ACDSee设为您的默认图片查看器。

## 设置管理模式选项

您可以使用"选项"对话框设置"管理"模式的各种选项,包括默认启动文件夹。

## 要设置"管理"模式的选项:

- 1. 在任何模式下,单击工具 | 选项...
- 2. 在"选项"对话框中,单击管理模式。
- 3. 在"管理"模式页面上,设置或更改下述选项。
- 4. 单击确定以应用更改并返回到 ACDSee。

## "管理模式"选项

### 默认启动文件夹

记住上次会话的结果 在上次使用 ACDSee 时的相同文件夹中打开"管理"模式,并自 动应用过去使用的所有浏览准则。

主文件夹 对于"管理"模式时,总是浏览到指定的主文件夹。单击浏览 按钮以便在硬盘上查找启动文件夹。

启动文件夹不存在时显示 警告 如果您已启用记住上次会话的结果,并且该文件夹或您的主 文件夹不再存在,您将收到警告。

### 显示主题

指定要在 ACDSee 中使用的颜色方案。

### 退出时清除路径历史

退出 ACDSee 时清除最近访问的文件夹列表。

### 在标题栏中显示完整路径

在 ACDSee 标题栏中显示图像的完整路径。

### 在标题栏显示数据库文件名

在标题栏显示 ACDSee 当前正在运行的数据库的名称。

#### 文件夹树

显示密度 设置"文件夹"树的收缩方式。

使用加号展开文件夹树 在"文件夹"树上可以展开的项目旁边显示加号。

## 错误报告

如果在 ACDSee 发生错误时不希望看到系统错误报告,请选择此选项。

### 扫描目标

单击浏览文件夹按钮以指定所扫描图像的目标位置。

## 设置快速搜索选项

您可以使用快速搜索选项来细化您的搜索。

### 设置快速搜索选项:

- 1. 在管理模式下,点击工具|选项...
- 2. 在"选项"对话框中,单击"管理模式"|"快速搜索"。
- 3. 在快速搜索页面上,设置或更改下面描述的任何快速搜索选项。
- 4. 点击确定以应用您的更改并返回 ACDSee。

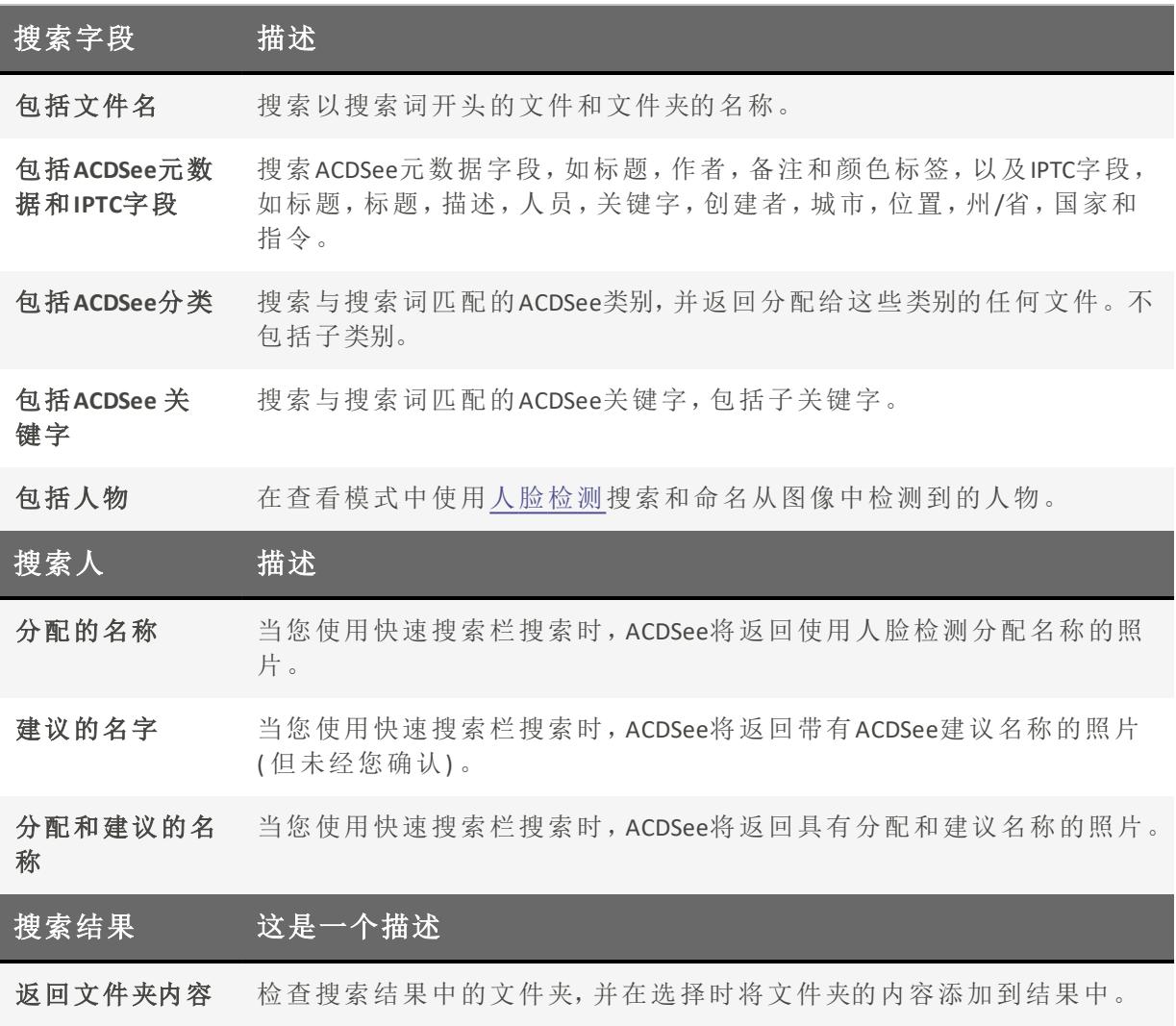

》您必须至少选择一个搜索字段才能保存对这些选项的更改。

# 设置"人脸检测和识别"选项

您可以打开和关闭"人脸检测"、触发"人脸检测"重新运行,或允许 ACDSee Indexer 在计算机 空闲时进行人脸检测。

## 要设置人脸检测选项

- 1. 在任何模式下,单击工具 | 选项...
- 2. 在"选项"对话框中,单击人脸检测。
- 3. 在"人脸检测"页面上,按下文所述设置或更改选项。
- 4. 单击确定。

## 人脸检测选项

## 人脸检测

自动检测图像中的人脸 单击此选项可打开"人脸检测"。启用此选项后,"人脸 检测"将在"管理"模式下浏览期间遇到的文件上运 行。在"查看"模式下,"人脸检测"仅在打开的图像上 运行。 "人脸检测"在某个图像上运行后,该信息就会存储在 数据库中。因此,禁用此选项后,先前检测到的人脸 仍将在"查看"模式下显示面部轮廓和名称(如果已命 名) 。您还可以使用已指定给人脸的名称进行搜索。 您可以将"人脸检测"设置为由 [ACDSee](#page-172-0) Indexer 执行。

在计算机不使用 ACDSee Indexer 时,允许"人脸检测"检测人脸。

当计算机空闲且 ACDSee 未运行时,ACDSee Indexer 将 被允许完成"人脸检测"过程。这使您可以避免浏览所 有文件夹。

切换此选项可允许在浏览或编辑图像时对自上次执 行人脸检测以后发生改变的图像重新执行人脸检

浏览时,自动对自上次运行人脸 检测以来发生更改的图像重新运 行人脸检测。

## 人脸识别

启用人脸识别 单击此选项以打开"人脸识别"。启用此选项后, ACDSee 将尝试根据您在之前的图像中命名的人脸识 别人脸。 使用此滑块可设置为使 ACDSee 将两个人脸识别为同 一个人时它们应当具有的相似度。 稳健:默认设置已经过优化,可为大部分人脸命 名,且不会添加很多错误名称。 激进:人脸的相似度应当小一点,以方便识别。如 果您的相片集只包含少数几个人且他们的姿势、 光线和胶片质量大不相同,此选项非常有用。错误 名称可能会增多。 保守:人脸的相似度应当大一点,以方便识别。如 果您的相片集包含大量不同的人,此选项非常有 用,尤其是当这些人外形较为相似( 如关系亲密的 家庭成员) 时。错误名称将减少, 但您需要更频繁 地为人物命名。 所有三个设置都会带来错误或名称,尤其 是在"人脸识别"功能第一次遇到某个人脸 时。如果您发现有些错误名称是无法通过 手动来合理纠正的,请禁用"人脸识别",并 为相片集中的每个人手动添加若干个人脸

测。

的名称。然后,重新启用"人脸识别",如有 必要,可对[所选文件](#page-61-0)或整个库重新运行"人 脸识别"。

## 删除所有人脸数据

从数据库中删除与"人脸检测和识别"相关的所有数据,包括面部轮廓、名称和关于是否已对 文件运行"人脸检测"的信息。此操作将需重启 ACDSee。

## 重新运行识别

要纠正 ACDSee 错误分配给人脸的名称,您可以对未手动命名的人脸重新运行人脸识别。此操 作将清除 ACDSee 人脸识别功能分配的所有名称,但会保留手动输入的名称。ACDSee 随后将尝 试根据您手动输入的名称识别未命名的人脸。

## 设置"文件列表"窗格选项

您可以根据个人喜好使用"选项"对话框来设置"文件列表"窗格的选项,如使用子文件夹组 合存档文件,或使用不同的背景颜色突出显示图像类型。您也可以自定义略图,指定 ACDSee 家庭版显示的文件类型,以及调整ACDSee 家庭版在"文件列表"窗格中处理文件与略 图的方式。

## 要调整"文件列表"窗格选项:

1. 在任何模式下,单击工具 | 选项...

- 2. 在"选项"对话框中,单击文件列表。
- 3. 在"文件列表"页面上,设置或更改下述选项。
- 4. 单击确定以应用更改并返回到 ACDSee。

## "文件列表"选项

## 文件列表

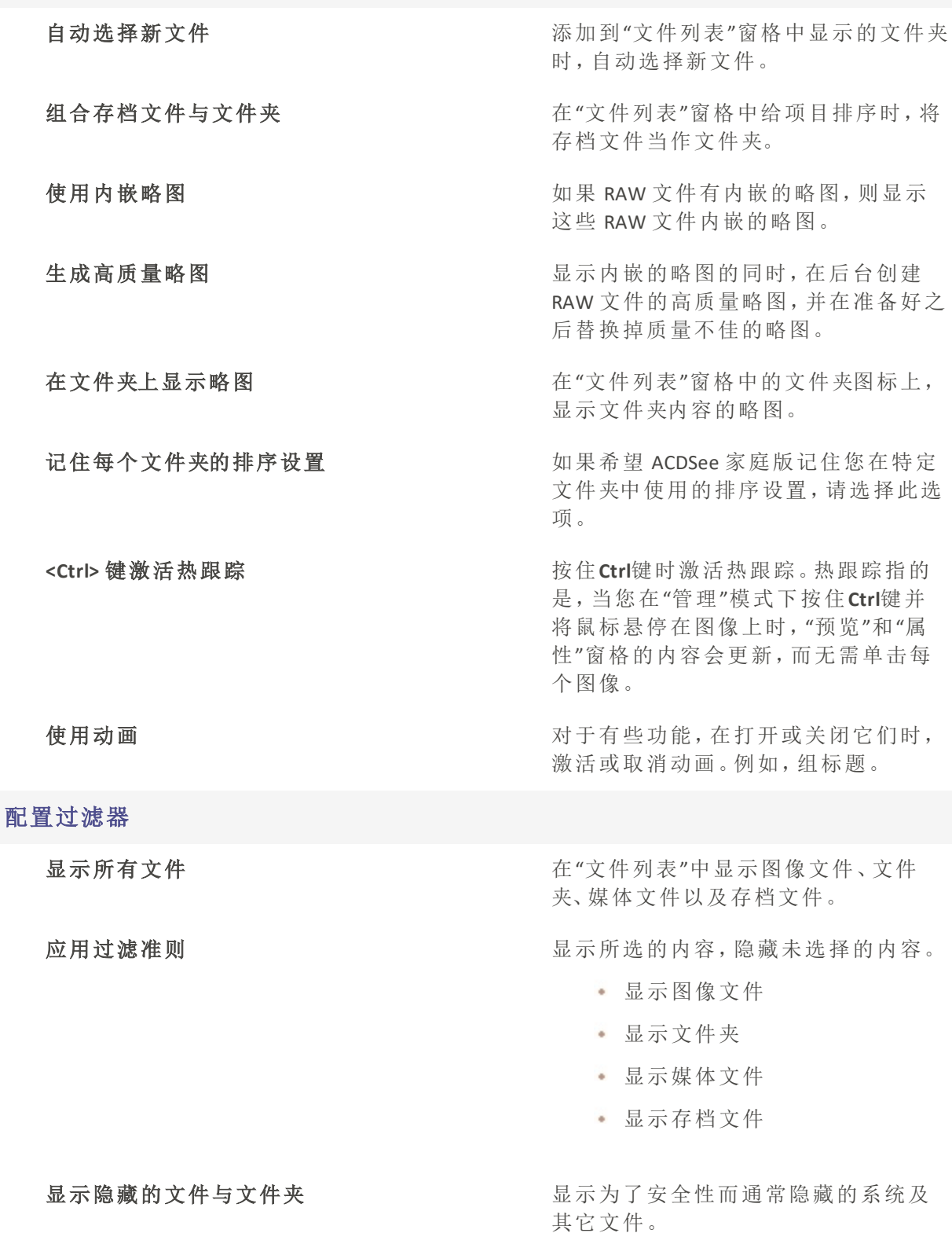

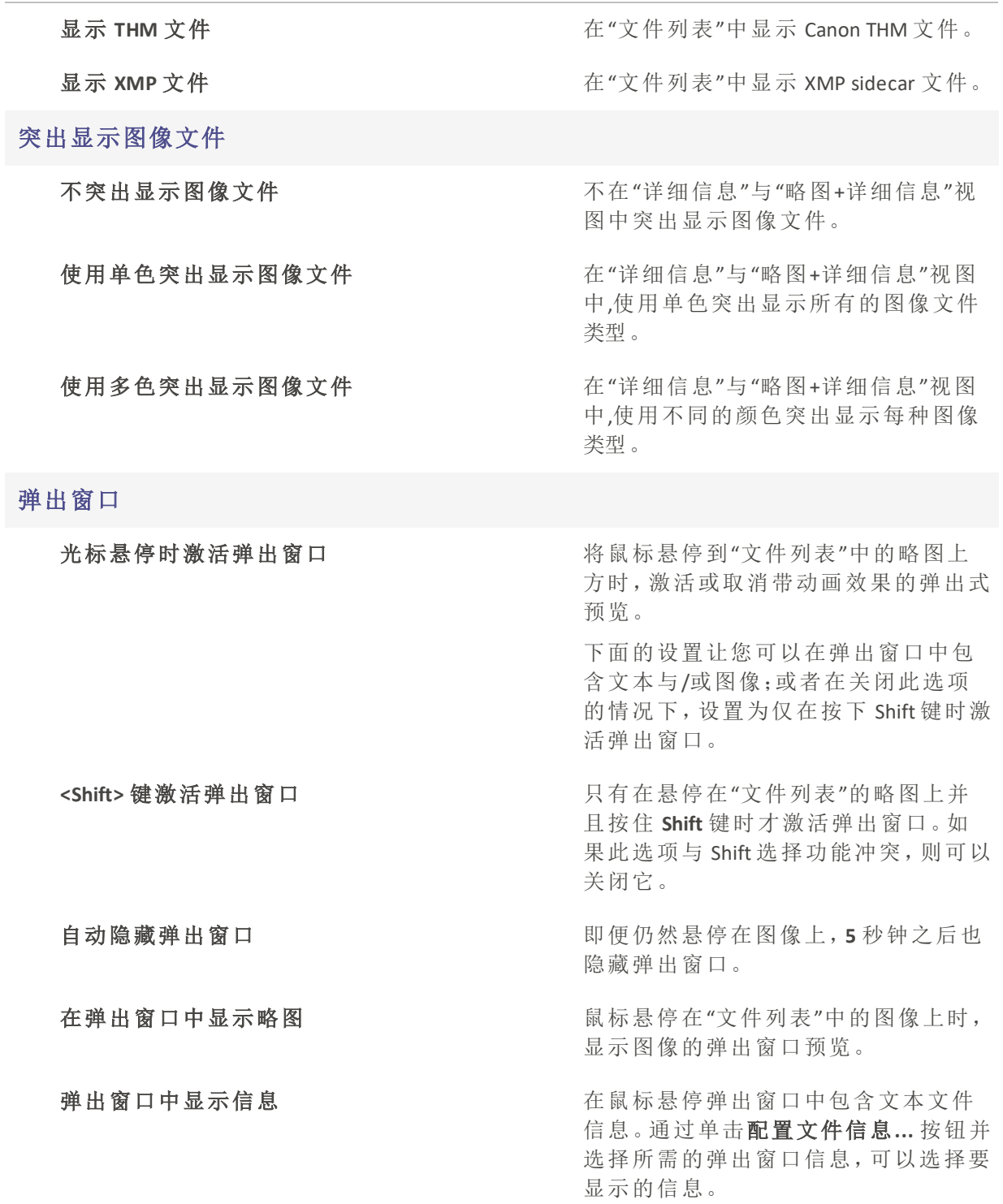

## 配置文件信息

打开"选择弹出信息"对话框,在其中可以选择当您悬停在"文件列表"中的略图上时,要在弹 出窗口中显示的信息。默认显示文件名、位置、大小、修改日期以及图像尺寸,但您可以选择 其它 ACDSee 元数据、EXIF、文件、图像、IPTC 或多媒体属性。

## 显示"Windows 资源管理器"的上下文菜单作为默认的右键单击菜单

<span id="page-344-0"></span>显示默认的"Windows 资源管理器"上下文菜单,而不是 ACDSee 家庭版的上下文菜单。

## 设置"略图信息"选项

您可以使用"选项"对话框,更改在"文件列表"窗格中随图像缩略图显示的信息。这些选项 在文件列表|略图信息下设置。

## 要调整"略图信息"选项:

- 1. 在"管理"模式下,单击工具 | 选项...
- 2. 在"选项"对话框中,单击文件列表 | 略图信息。
- 3. 在"略图信息"页面上,设置或更改下述选项。
- 4. 单击确定以应用更改并返回到 ACDSee。

## "略图信息"选项

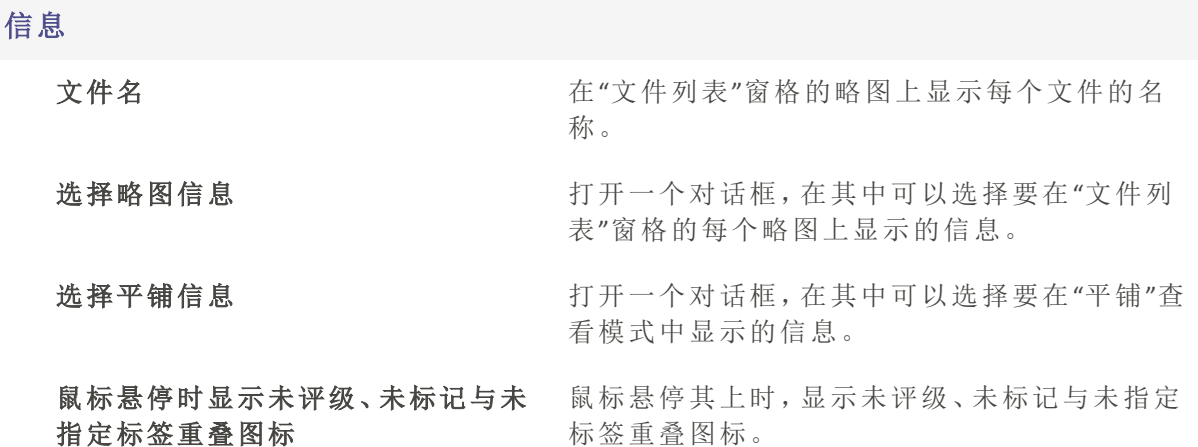

## 重叠图标

要查看重叠图标,转至在"文件列表"[窗格中浏览文件](#page-49-0)。

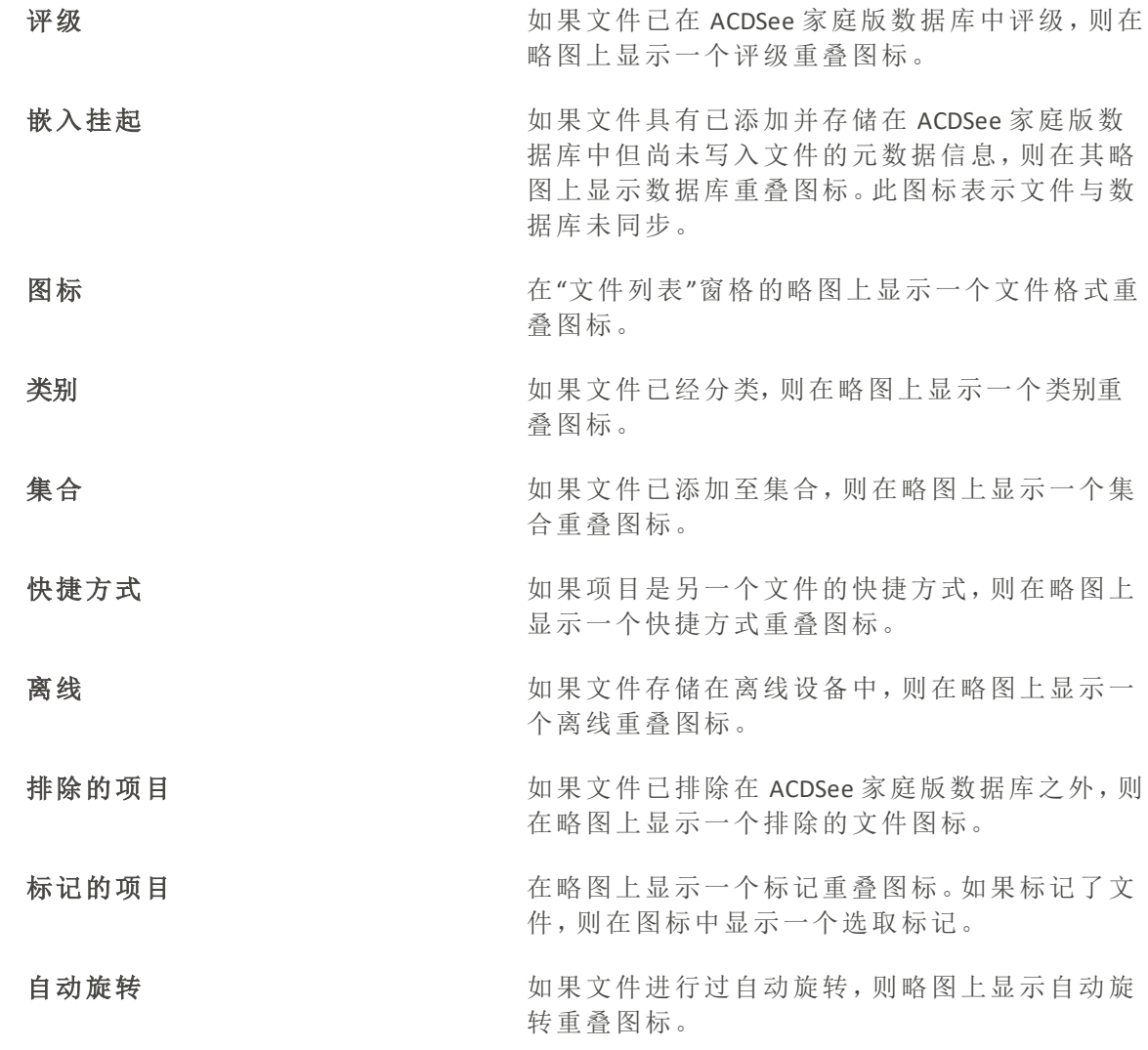

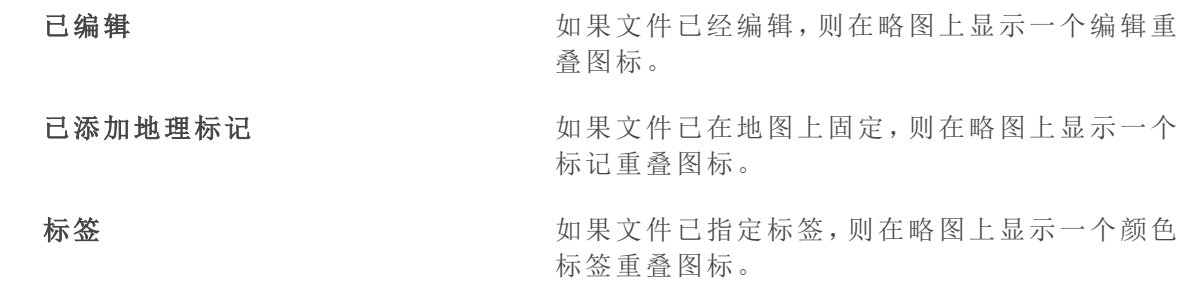

设置略图样式选项

您可以使用"选项"对话框来更改在"文件列表"窗格中显示图像略图的方式。这些选项在文 件列表 | 略图样式下设置。

### 要调整"略图样式"选项:

- 1. 在"管理"模式下,单击工具 | 选项...
- 2. 在"选项"对话框中,单击文件列表 | 略图样式。
- 3. 在"略图样式"页面上,设置或更改下述选项。
- 4. 单击确定以应用更改并返回到 ACDSee。

## "略图样式"选项

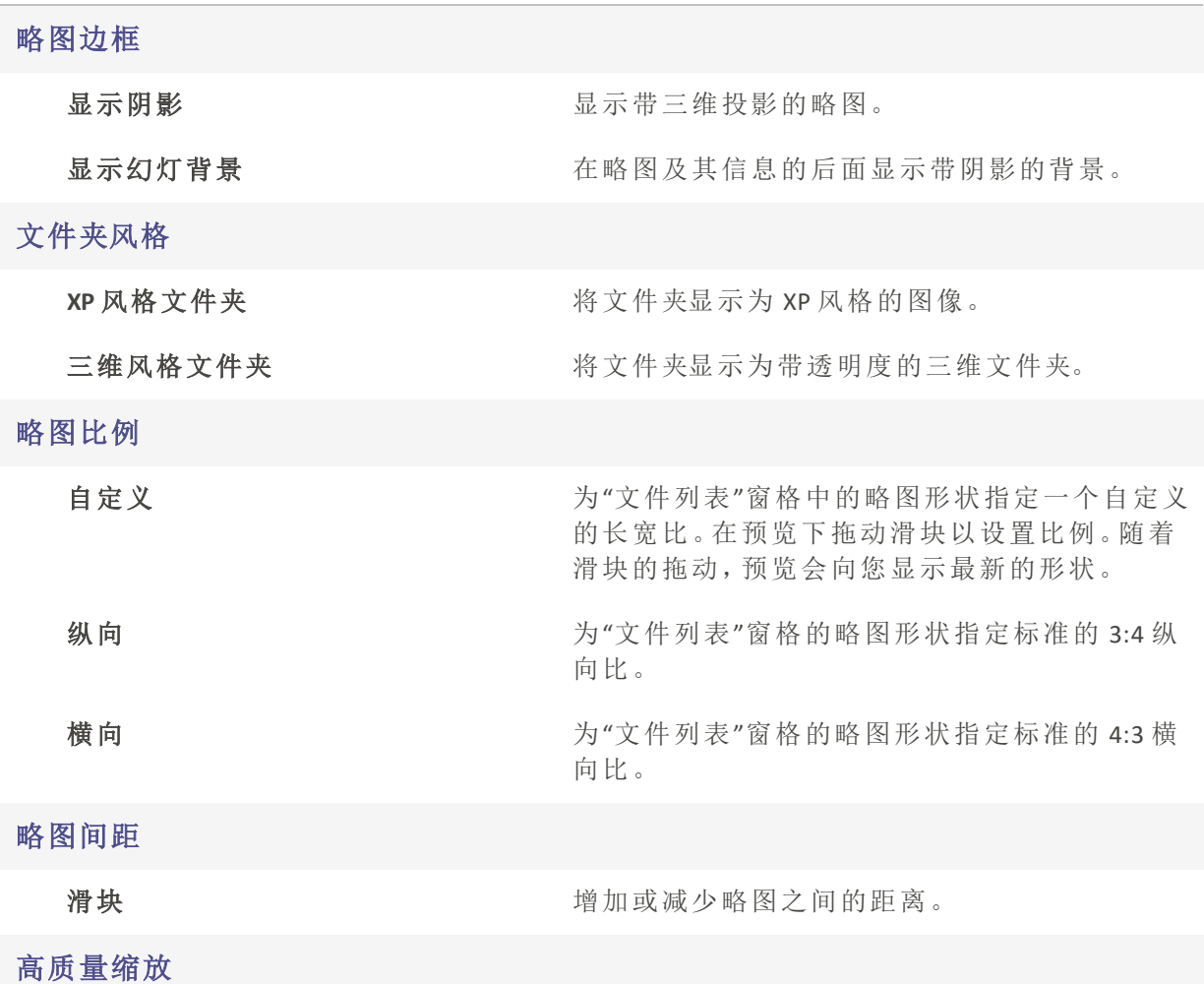

在"文件列表"窗格中使用高质量略图缩放。

# 设置"详细信息视图"选项

您可以使用"选项"对话框来更改如何在"文件列表"窗格中显示略图。

## 要调整"详细信息视图"选项:

- 1. 在任何模式下,单击工具 | 选项...
- 2. 在"选项"对话框中,单击文件列表 | 详细信息视图。
- 3. 在"详细信息视图"页面上,设置或更改下述选项。
- 4. 单击确定以应用更改并返回到 ACDSee。

## "详细信息视图"选项

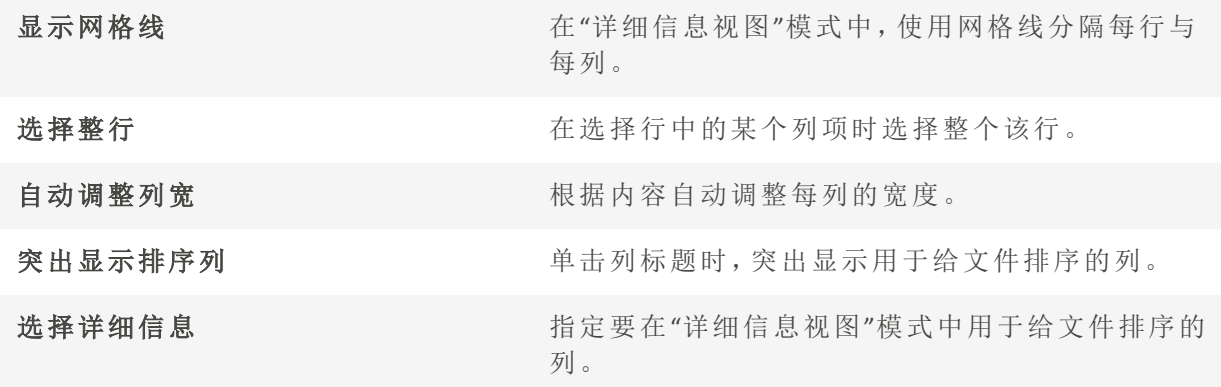

## 设置预览窗格选项

您可以指定 ACDSee 家庭版如何显示图像预览,还可以通过配置一些设置,使得在"预览"窗 格中查看音频与视频文件时能够立即自动播放它们。

## 要设置"预览"选项:

- 1. 请执行以下操作之一:
	- 在"管理"模式下,单击工具 | 选项 | 预览...
	- + 在"管理"模式下,右键单击"预览"窗格并选择预览选项。
- 2. 在"预览"选项页面上,设置或更改下述选项。
- 3. 单击确定以应用更改并返回到 ACDSee。

## "预览"选项

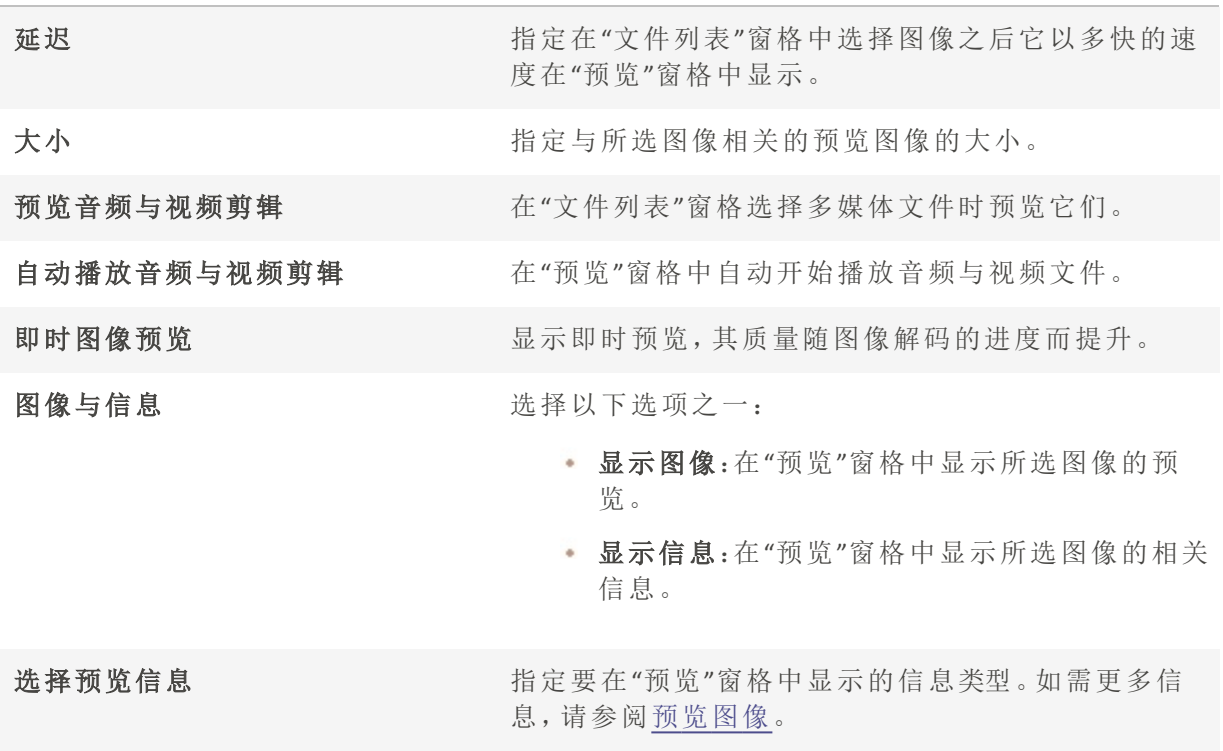

设置"文件夹"窗格选项

通过显示或隐藏"轻松选择"栏、显示存档文件以及指定排除的文件夹等方法来自定义"文 件夹"窗格。

## 要自定义"文件夹"窗格:

- 1. 在任何模式下,单击工具 | 选项...
- 2. 在"选项"对话框中,单击文件夹。
- 3. 在"文件夹"页面上,设置或更改下述选项。
- 4. 单击确定以应用更改并返回到 ACDSee。

## "文件夹"窗格选项

#### 轻松选择

显示"轻松选择" 在"文件夹"窗格中显示"轻松选择"栏,您可以使用它来选 择多个文件夹。

启用"轻松选择"工具提示 将光标放到"轻松选择"栏上时,显示工具提示。

文件夹显示

在"文件夹窗格"中显示存档 文件 在"文件夹"窗格中列出存档文件。 确认文件夹视图内的拖放移 动 提示您确认"文件夹"窗格内的文件夹移动。 给排除的文件夹显示重叠图 标 在从 ACDSee 家庭版数据库中排除的文件夹上显示重叠图 标。

设置编目窗格选项

通过自定义"编目"窗格,可以指定处理类别时要提示进行哪些确认,以及选择是否显示"轻 松选择"栏。

## 要设置"编目"窗格选项:

- 1. 在任何模式下,单击工具 | 选项...
- 2. 在"选项"对话框中,单击编目。
- 3. 在"编目"页面上,按下文所述设置或更改选项。
- 4. 单击确定。

### "编目"选项

### 删除类别

类别中存在指定的文件时确认 现在 测除的类别指定有文件时提示确认。

类别中存在子类时确认

删除文件

从类别中取消指定文件时提示您确认。

轻松选择

显示"轻松选择" 在"编目"窗格中显示"轻松选择"栏,您可 以使用它来选择多个类别、特定的项目以 及评级。

启用"轻松选择"工具提示 有一种 有一种 将光标放到"轻松选择"栏上时,显示工具

图标

在目录和属性窗格中显示项目的图标 显示图标来方便您轻松识别类别、评级、

启用设置类别、关键词、评级与颜色标签 允许您在"编目"窗格中设置类别、评级与

颜色标签与特殊项目。

颜色标签。

## 设置"日历"窗格选项

您可以自定义"ACDSee 家庭版日历",使之以特定一天作为每周的开始、使用 12 或 24 小时 时钟格式,以及在给文件排序时使用四种日期类型中的一种。

提示。

## 要设置"日历"窗格选项:

- 1. 在任何模式下,单击工具 | 选项...
- 2. 在"选项"对话框中,单击日历。
- 3. 在"日历"页面上,设置或更改下述任何选项。
- 4. 单击确定以接受更改并返回到 ACDSee。

## "日历"窗格选项

### 日期类型

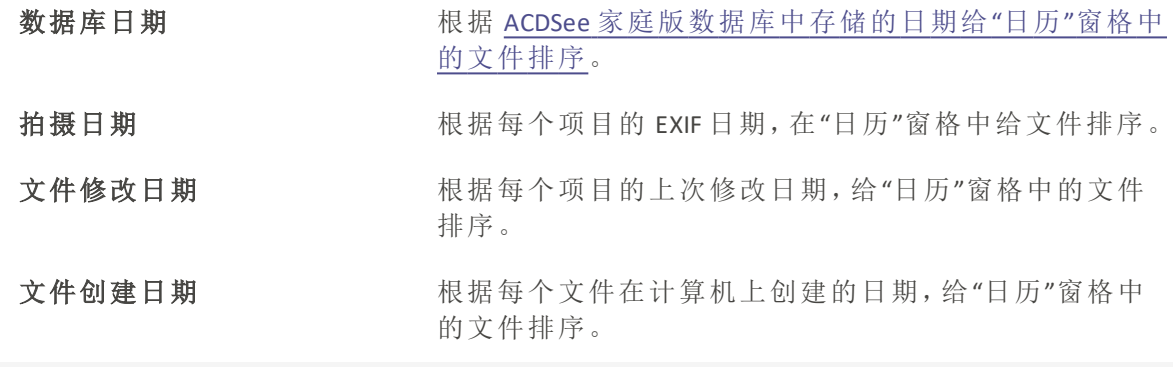

## 过滤器

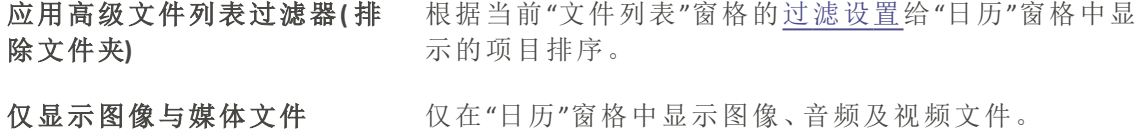

### 周起始日

指定"日历"窗格中每周的第一天。

#### 时钟格式

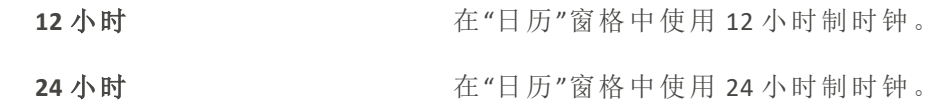

# 设置"CD/DVD 管理"选项

您可以使用"选项"对话框设置标识"相片光盘"的首选方法。

### 要更改"相片光盘标识"选项:

- 1. 在任何模式下,单击工具 | 选项...
- 2. 在"选项"对话框中,单击CD/DVD 管理。
- 3. 在"CD/DVD 管理"页面上,设置或更改下述任何选项。
- 4. 单击确定以应用更改并返回到 ACDSee。

## "CD/DVD 管理"选项

#### 相片光盘标识

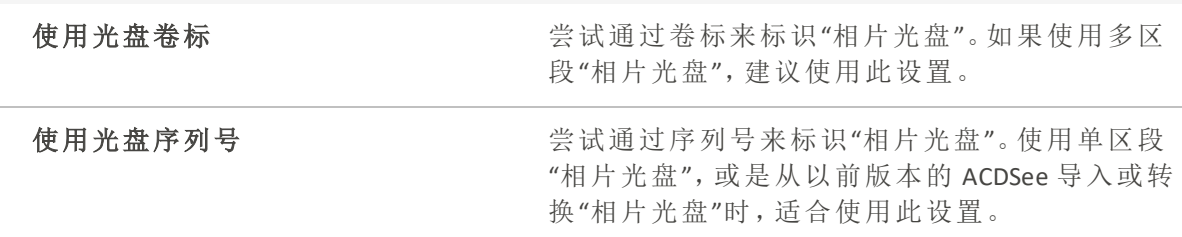

## 设置"属性窗格"选项

可以使用"选项"对话框自定义在"属性"窗格中的"元数据"选项卡上可用的信息。

### 要自定义"属性"窗格中的"元数据"选项卡:

- 1. 在"管理"模式下,单击工具 | 选项...
- 2. 在"选项"对话框中,单击属性窗格。
- 3. 在"属性窗格"页面上,通过取消勾选对应复选框,来隐藏"已标记"、"评级"与"颜色标签"。
- 4. 通过取消勾选对应复选框来隐藏"类别"。
- 5. 单击管理元数据视图以打开"选择要显示的元数据"对话框。
- 6. 单击加号以展开树并选择首选项。
- 7. 单击确定。
- 8. 单击确定以应用更改并返回到 ACDSee。

## 设置"文件管理"选项

您可以指定 ACDSee 家庭版如何重命名和删除文件与文件夹,以及在默认情况下 ACDSee 家 庭版是否将删除的文件发送到桌面"回收站"。

### 要设置"文件管理"选项:

- 1. 在任何模式下,单击工具 | 选项...
- 2. 在"选项"对话框中,单击文件管理。
- 3. 在"文件管理"页面上,设置或更改下述任何选项。
- 4. 单击确定以接受更改并返回到 ACDSee。

### "文件管理"选项

也可以在"属性"窗格"元数据"选项卡中单击"元数据视图"下拉列表并选择管理元数 据视图。

### 确认

您可以使用以下选项来显示文件或文件夹删除后的确认对话框。

如果您运行 Windows 8 或以上版本,您的 Windows 设置将接管或确认 ACDSee 的此操作。 为了使此对话框中的设置生效,必须在"回收站属性"设置中启用它们。

确认文件夹删除

#### 确认文件删除

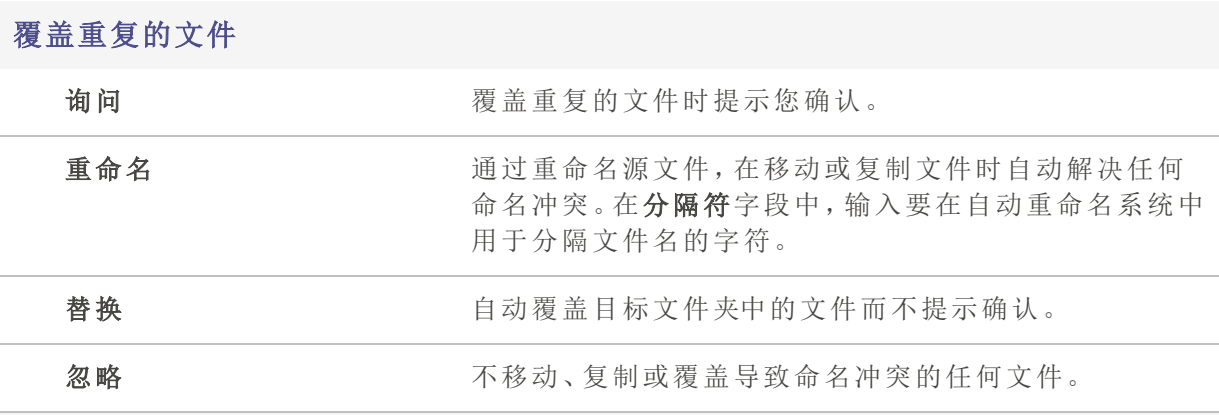

### 保存原始文件

使用批量编辑工具编辑原始文件时,保存原始文件的副本。这使您日后可以恢复原始文件。 关闭此选项表示批量编辑过程中不保存原始文件,因此也无法将其还原。

在"编辑"模式下,无论是否选择此选项,都将始终保存原始文件的副本。

其它

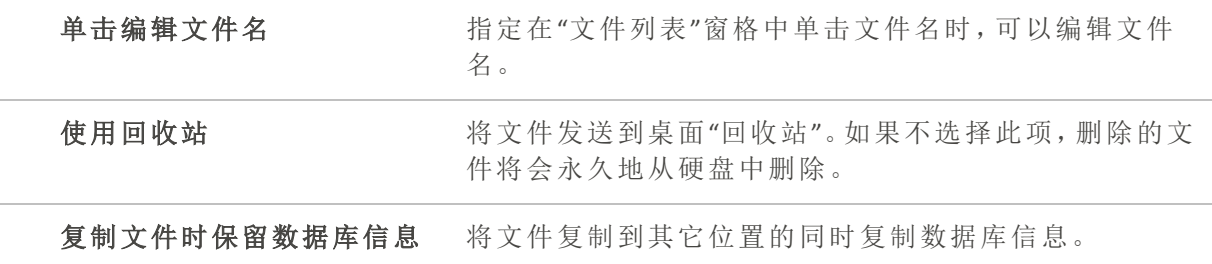

删除文件夹、删除文件以及删除和重命名只读文件时会有确认,这些应在操作系统 的设置中修改。

## 设置数据库选项

您可以调整"选项"对话框中的设置,以显示提醒、控制数据库信息,以及在硬盘驱动器上 指定一个位置用来存储数据库文件与缓存的略图。

## 要设置数据库选项:

- 1. 在任何模式下,单击工具 | 选项...
- 2. 在"选项"对话框中,单击数据库。
- 3. 在"数据库"页面上,设置或更改下述一些选项。
- 4. 单击确定以应用更改并返回到 ACDSee。

## "数据库"选项

## 数据库文件

显示 ACDSee 家庭版 [数据库在](#page-172-1)您的硬盘上的存储位置。

## 显示备份提醒

自动提醒您备份 ACDSee 家庭版数据库。单击每隔下拉列表,选择希望多久得到一次提醒。

### 管理排除的文件夹

打开"排除的文件夹"列表对话框,从中可以指定希望将哪些文件夹从 ACDSee 家庭版数据库排 除。

#### 将数据库日期设置为 EXIF 日期

编制文件夹内容的目录时,自动将 EXIF 日期添加到 ACDSee 家庭版数据库。

力注意:如果更改了数据库日期,则不会显示[嵌入挂起图](#page-344-0)标。

## 元数据

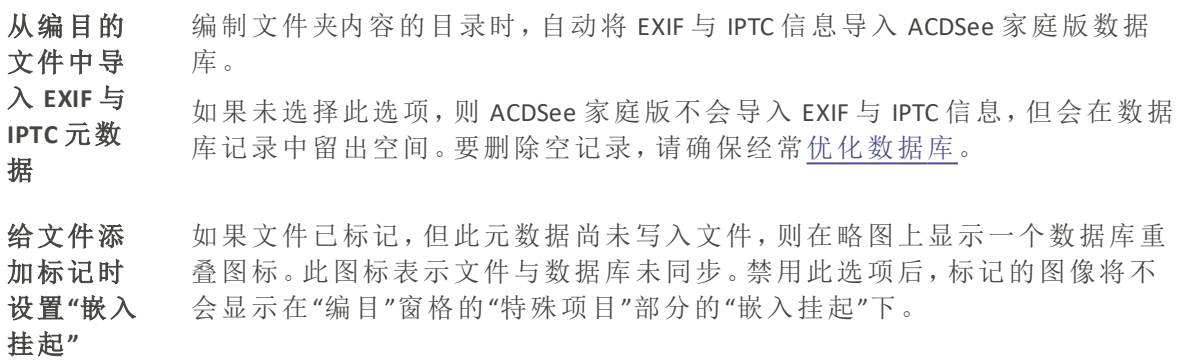

#### IPTC 冲突

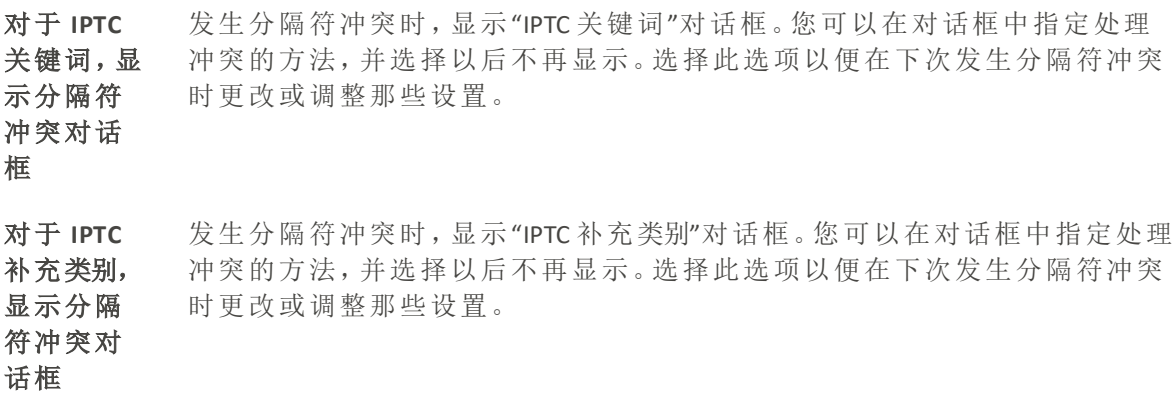

# 设置嵌入 ACDSee 元数据选项

您可以调整"选项"对话框中的设置,以设置自动嵌入 ACDSee 元数据的选项、选择嵌入的元 数据、文件和驱动器与其交互的方式以及提示设置。

## 设置嵌入 ACDSee 元数据选项:

- 1. 在任何模式下,单击工具 | 选项...
- 2. 在"选项"对话框中,单击嵌入 ACDSee 元数据。
- 3. 在"嵌入 ACDSee 元数据"页面上,按如下所述设置或更改选项。
- 4. 单击确定应用更改并返回 ACDSee。

## 嵌入 ACDSee 元数据选项

#### 自动嵌入 ACDSee 元数据

- 不自动嵌入元数据:[默认设置] 选择此选项将禁用 ACDSee 元数据的自动嵌入。
- 关闭时嵌入元数据:选择此选项将在程序关闭时嵌入待处理的 ACDSee 元数据。
- · 显示嵌入提醒间隔:选择此选项将在下拉列表中选择的日期嵌入待处理的 ACDSee 元数 据。

#### 选择要嵌入的元数据

- 嵌入 ACDSee 元数据:选择此选项可将 ACDSee 元数据嵌入到图像中。
	- 将类别嵌入 IPTC:选择此选项将允许 ACDSee 在嵌入元数据时自动将类别嵌入到 IPTC 中。
	- 格关键字嵌入到 IPTC 中:选择此选项将允许 ACDSee 在嵌入元数据时自动将关键 字嵌入到 IPTC 中。
- 嵌入 ACDSee 面部数据:选择此选项将允许 ACDSee 在嵌入元数据时自动将待处理的面部 数据嵌入到图像中。

### 文件和驱动器

- 为不支持嵌入式 XMP 的格式编写 sidecar 文件:选择此选项将为不支持直接嵌入 XMP 的格 式创建 sidecar 文件。
- 下载并包含在线 OneDrive 文件:选择此选项将包含来自连接的 OneDrive 的文件。
- 包括网络驱动器上的文件:选择此选项将包括连接的网络驱动器上的文件。

#### 提示

- 嵌入 ACDSee 元数据时不提示:选择此选项后,将不会显示嵌入 ACDSee 元数据之前的初始 提示。
- 嵌入元数据后不显示摘要页面:选中后,嵌入 ACDSee 元数据后将不会显示摘要页面。

关于 [ACDSee](#page-165-0) 数据库

## 设置媒体模式选项

从主菜单中选择工具 | 选项...以打开选项对话框,然后在左侧列表中选择媒体模式。 媒体模式窗格中的选项包括两个部分:

- <sup>l</sup> 媒体
- <sup>l</sup> 弹出窗口。

## 媒体选项

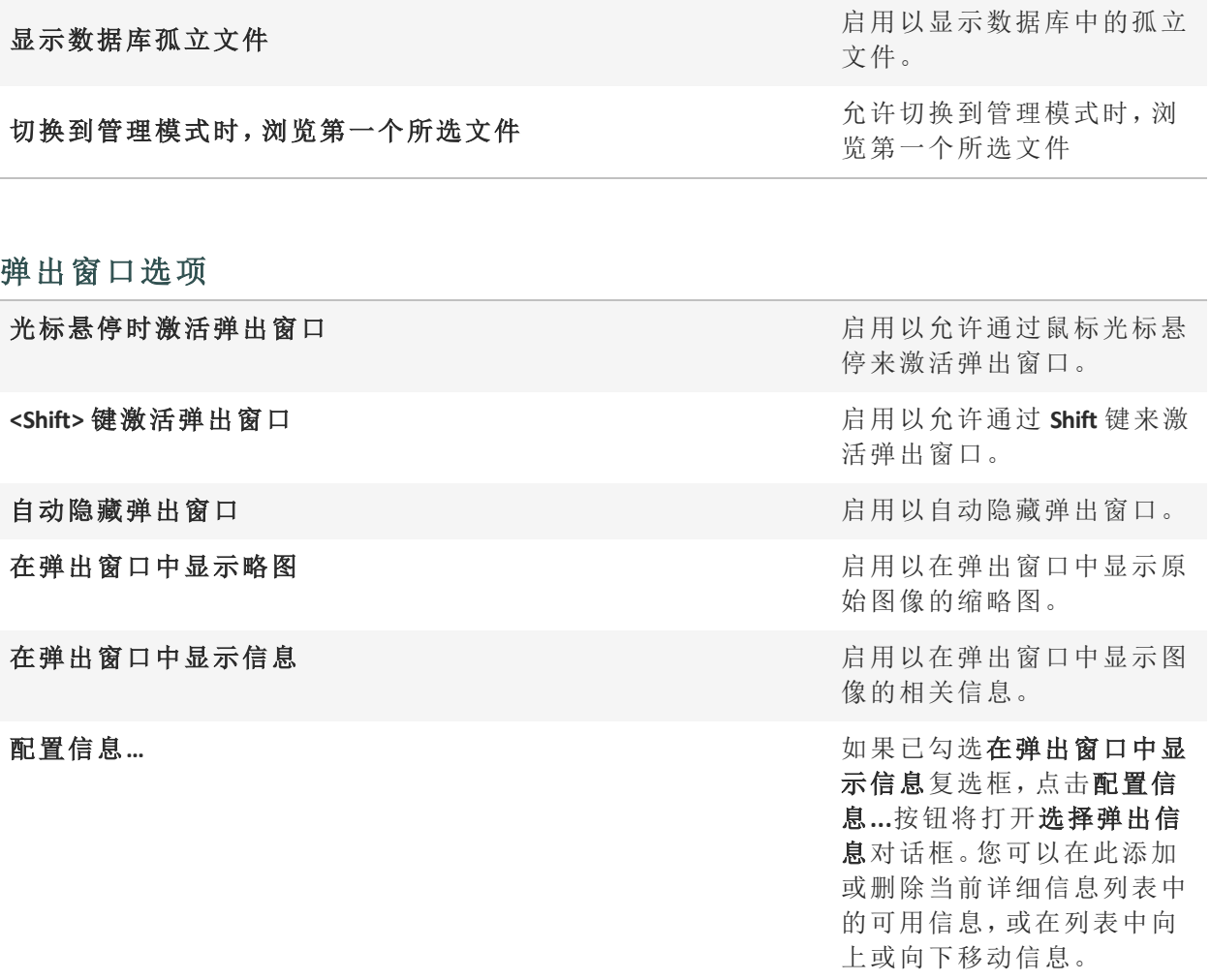

# 设置查看模式选项

您可以根据个人喜好通过"选项"对话框来调整"查看"模式的行为,以及ᨀ高图像的显示速 度。

### 要设置"查看"模式的选项:

- 1. 在任何模式下,单击工具 | 选项...
- 2. 在"选项"对话框中,单击查看模式。
- 3. 在"查看"模式选项页面上,设置或更改下述任何"查看"模式选项。
- 4. 单击确定以接受更改并返回到 ACDSee。
# "查看"模式选项

### 解码与缓存

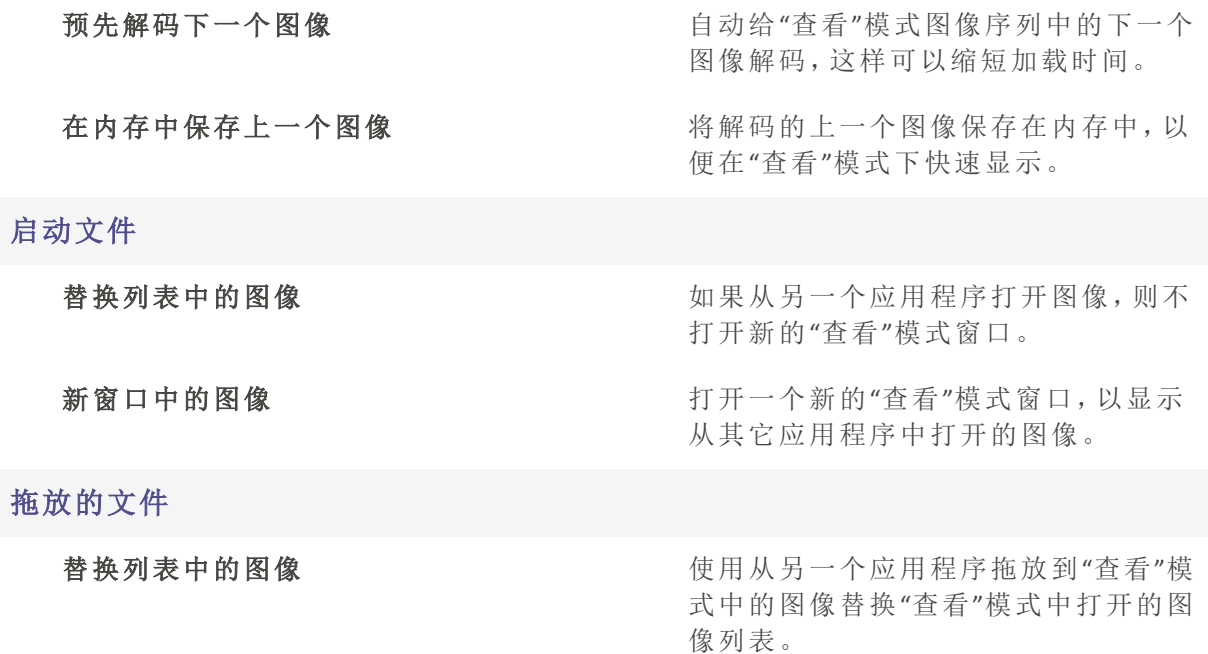

将图像添加到列表 有一个 的第三人称单数从另一个应用程序拖放到"查看"模式 中的任何图像添加到已经打开的图像列 表中。

### 总在最前面

始终让 ACDSee 家庭版窗口保持在层叠窗口的最上层。

### 全屏幕

按全屏幕模式在"查看"模式下打开图像。( 按 F 键退出全屏模式。)

### 全屏幕时隐藏鼠标光标

在全屏幕模式下隐藏光标。

### 即时图像预览

在"查看"模式中显示即时预览,其质量随图像的解码进度而ᨀ升。

### 使用 ACDSee 家庭版"快速查看"

如果选择此项,则 ACDSee 家庭版"快速查看"将设置为 ACDSee 家庭版 关闭时的默认图像查看 器。

## 放大比例超过 100% 时显示像素

不对放大比例超过 100% 的图像进行重新采样。未选中此复选框时,放大比例超过 100% 的图 像将进行重新采样,以产生平滑的过渡,但可能造成过度模糊。

### 总是在选择的自动镜头中打开

启动时,在关闭 ACDSee 之前最后选择的自动镜头中打开图像。

### 删除/移动之后退出

在"查看"模式中移动或删除图像之后,自动返回到"管理"模式。

## 查看文件夹中的所有图像

查看文件夹中的任何文件时,自动将该文件夹中的所有图像添加到当前的图像列表。

### 显示完整的图像文件路径

在"查看"模式的标题栏与状态栏中显示图像的完整文件路径。

### 锐化二次取样的图像

自动锐化缩放比例不足 100% 的图像的视图。

# 设置人物模式选项

从主菜单中选择工具 | 选项...以打开选项对话框,然后在左侧列表中选择人物模式。 人物模式的窗格选项包含四个部分:

- 确认提示
- <sup>l</sup> 略图样式
- <sup>l</sup> 文件夹窗格样式
- <sup>l</sup> 未命名视图样式

### 确认提示选项

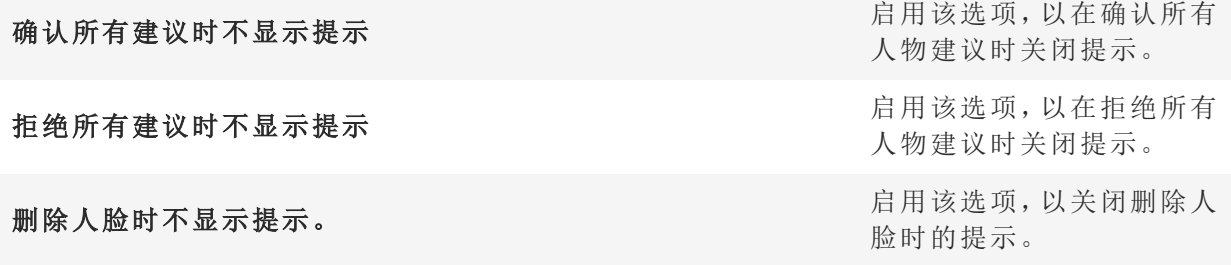

### 略图样式选项

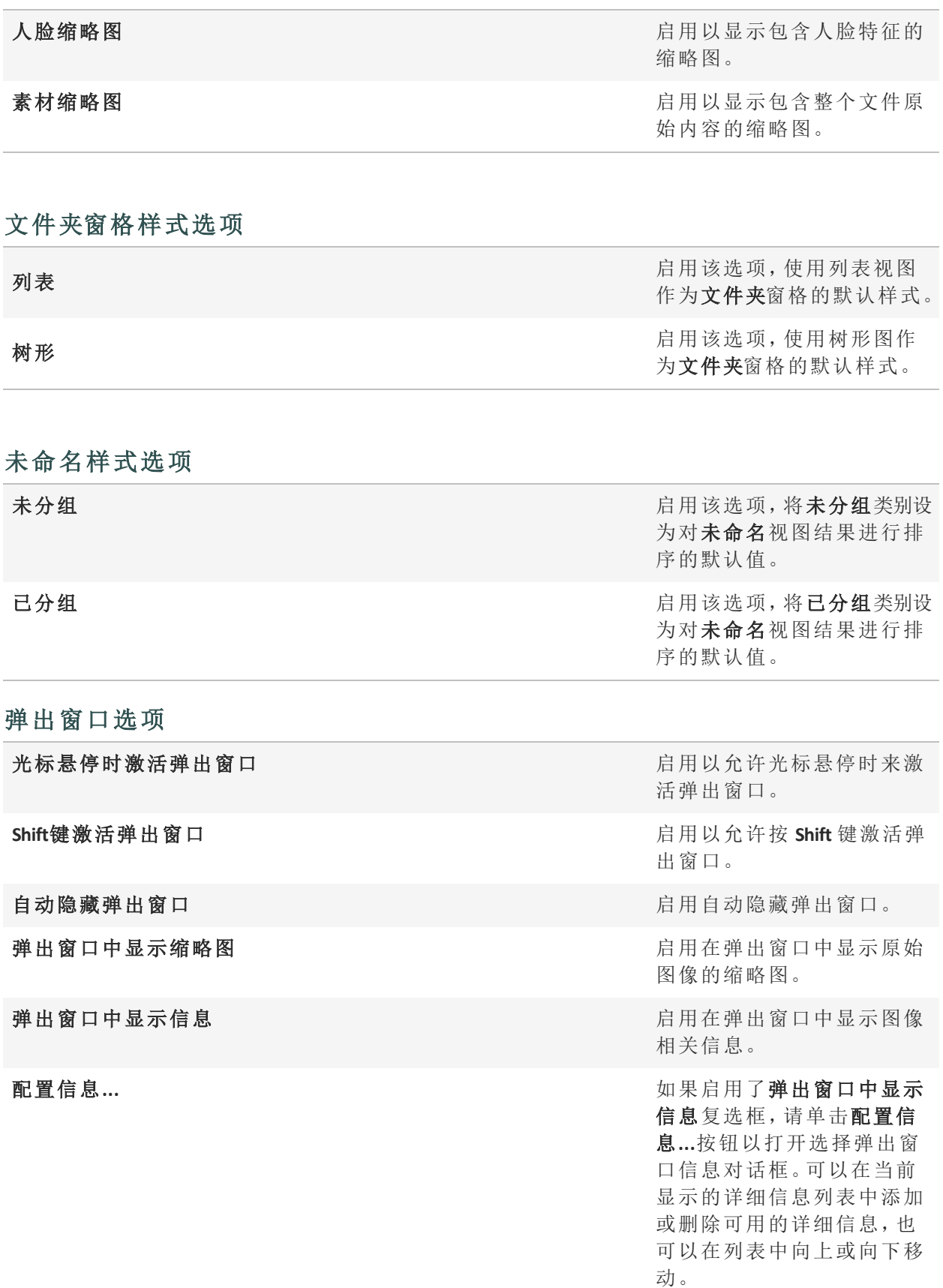

设置显示选项

您可以使用"选项"对话框来更改窗口的背景,以及指定图像的缩放方式。

### 要设置"显示"选项:

- 1. 在任何模式下,单击工具 | 选项...
- 2. 在"选项"对话框中,单击显示。
- 3. 在"显示"选项页面上,设置或更改下述选项。
- 4. 单击确定以接受更改并返回到 ACDSee。

## "显示"选项

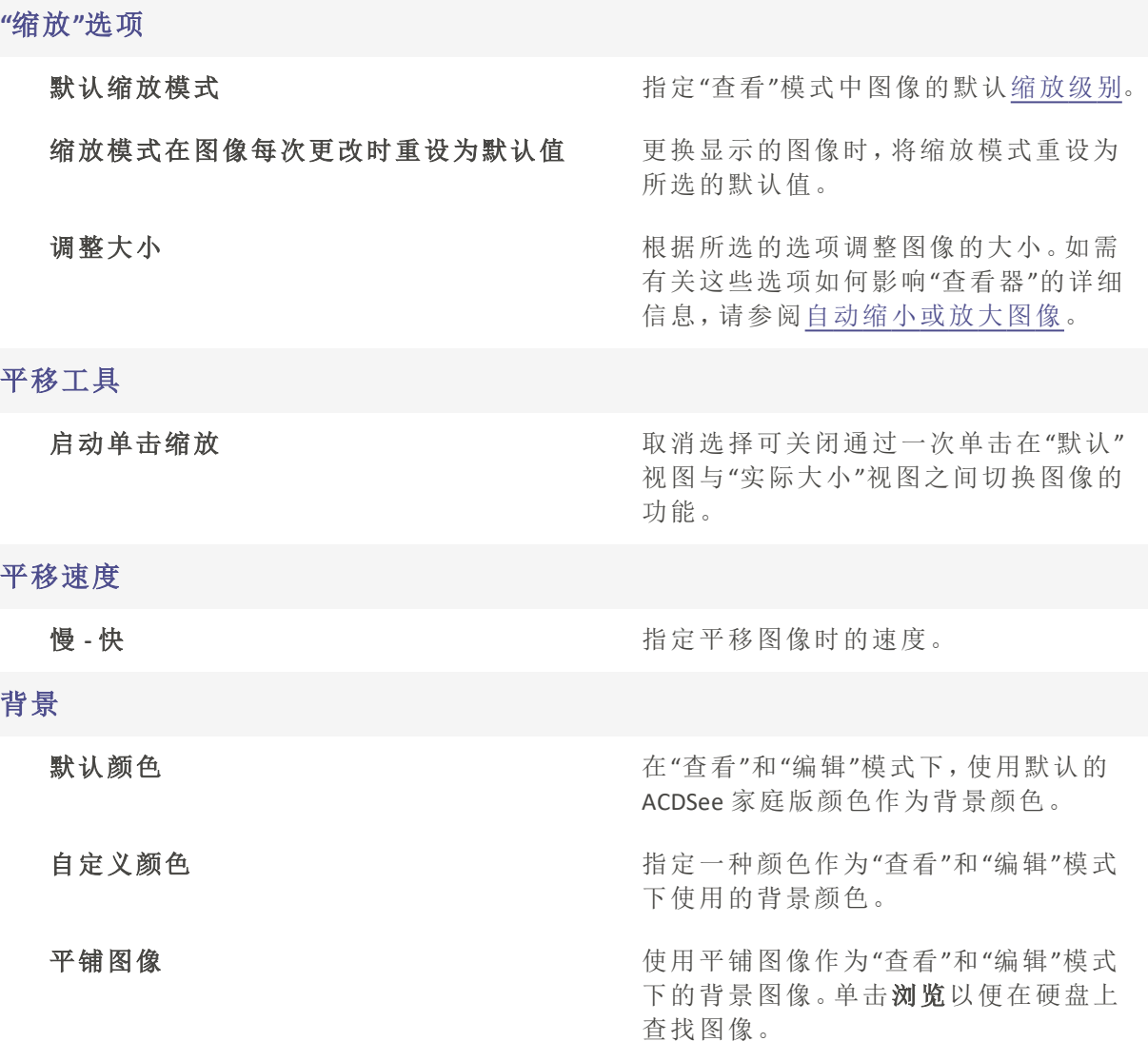

背景颜色与平铺图像选项不会影响全屏幕模式。

要在"ACDSee快速查看"中更改背景颜色,请在"快速查看"[中打开图像](#page-331-0),然后单击工 具 | 选项。

# 设置"编辑"模式选项

您可以使用"选项"对话框在"编辑"模式下显示一些图标。

### 要在"编辑"窗格中显示图标:

- 1. 在任何模式下,单击工具 | 选项...
- 2. 在"选项"对话框中,单击编辑模式。
- 3. 按如下所述设置选项。
- 4. 单击确定以应用更改并返回到 ACDSee。

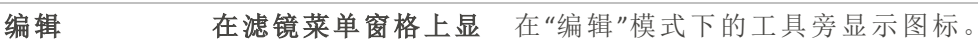

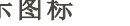

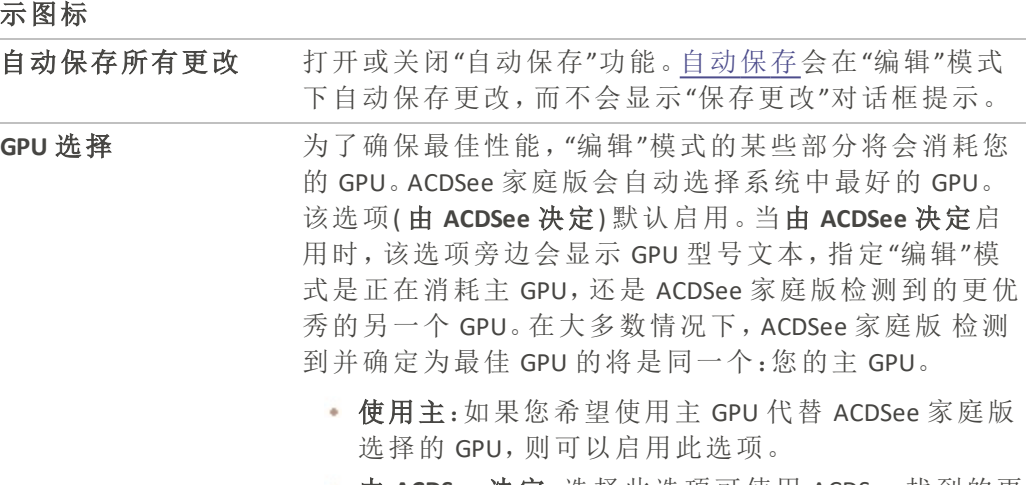

● 由 ACDSee 决定:选择此选项可使用 ACDSee 找到的更 佳 GPU。

# 设置"ACDSee 陈列室"选项

您可以通过多种方式自定义"ACDSee 陈列室"桌面幻灯放映,包括更改幻灯持续时间、顺序 以及转场效果,或更改画框的阻光度、大小及边框样式。

## 要自定义"ACDSee 陈列室"桌面幻灯放映:

- 1. 通过执行以下操作之一启动"ACDSee 陈列室":
	- · 在任何模式下,单击工具 | 创建 | ACDSee 陈列室。
	- 单击开始 | 程序 | ACD Systems | ACDSee 陈列室。
- 2. 使用鼠标右键单击"ACDSee 陈列室"窗口的任意位置,并选择选项。
- 3. 设置或更改下述选项。
- 4. 单击设为默认值可以将当前所选的选项用作新陈列室窗口的默认值。
- 5. 单击确定以应用更改。

## "ACDSee 陈列室"选项

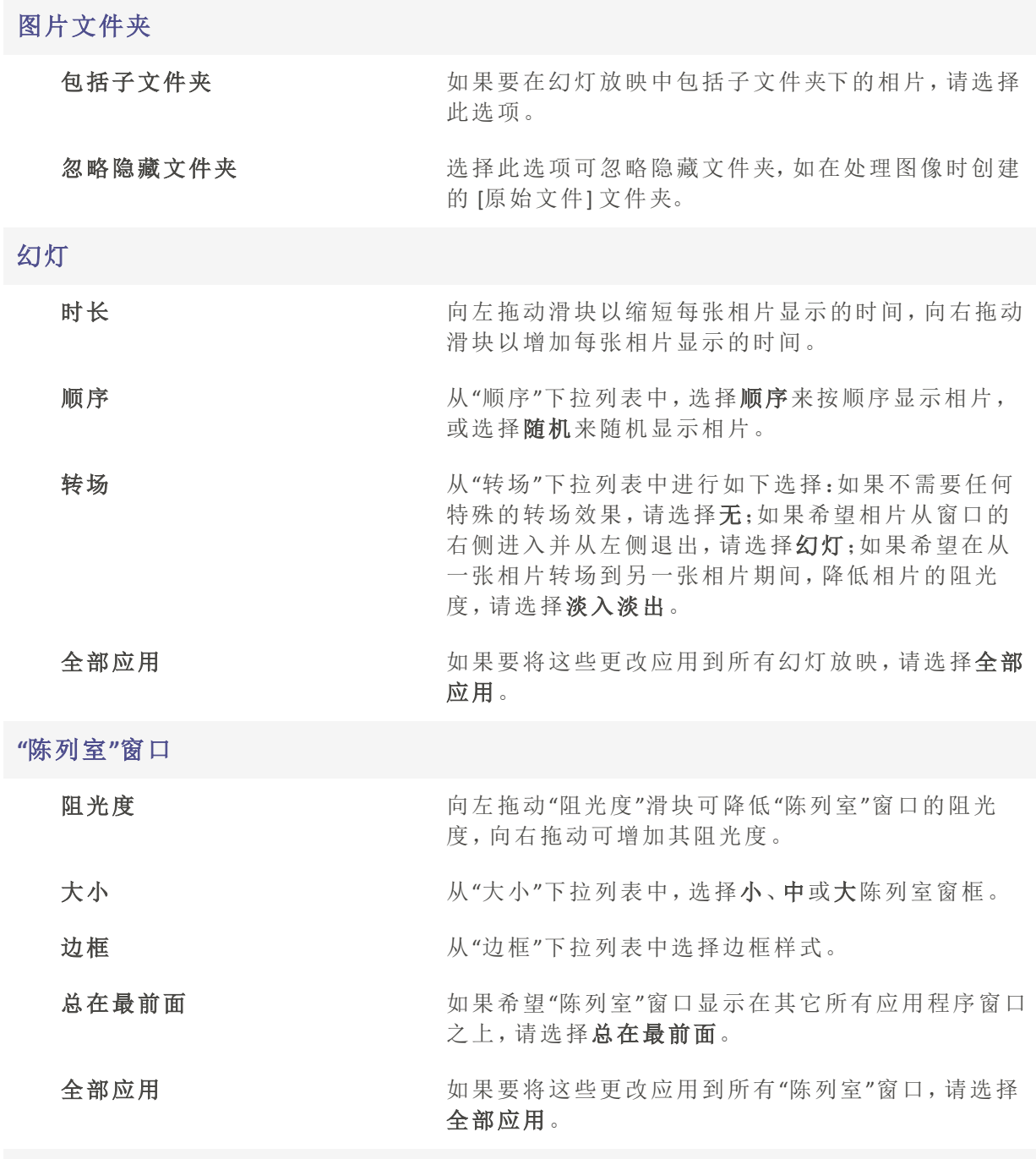

# 启动时运行

如果希望在启动计算机时自动启动"ACDSee 陈列室",请选择启动时运行。

# 设置 ACDSee 快速查看选项

您可以通过多种方式自定义"ACDSee 快速查看",包括在任何打开的窗口上方显示"快速查 看",全屏显示"快速查看",甚至更改"快速查看"窗口的背景颜色。

### 要自定义"ACDSee 快速查看":

- 1. 双击图像。例如,在"Windows 资源管理器"或电子邮件中双击图像。
- 2. 单击工具 | 选项...
- 3. 设置或更改下述选项。
- 4. 单击确定以应用更改。

### ACDSee 快速查看选项

### 使用 ACDSee 快速查看

如果选择此项,则"ACDSee 快速查看"将设置为 ACDSee 家庭版关闭时的默认图像查看器。

### 启用伽玛校正

查看图像时,应用指定量的伽玛校正。

### 禁用动画

仅显示动画图像的第一帧。

#### 总在最前面

始终让"快速查看"窗口保持在其它层叠窗口的最上层。

### 全屏幕

按全屏幕模式在"快速查看"窗口中打开图像。

### 全屏幕时隐藏鼠标光标

在全屏幕模式下隐藏光标。

默认缩放模式

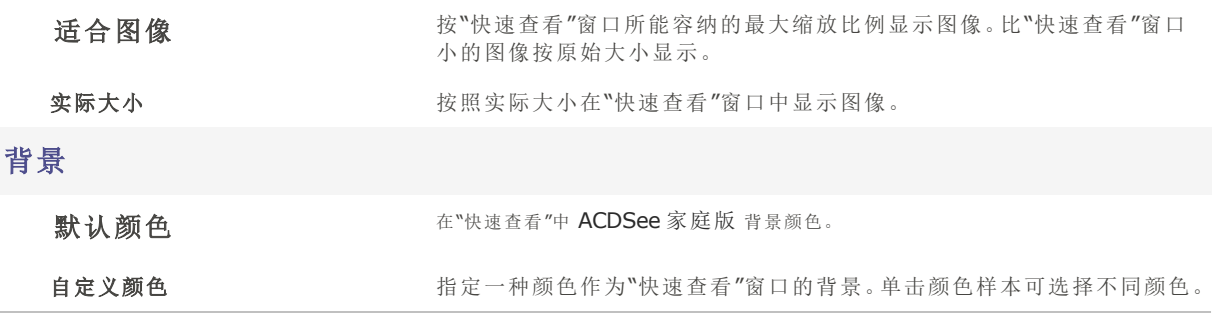

# 设置"媒体"选项

您可以更改从 ACDSee 启动音频和视频文件时处理它们的应用程序。

### 要自定义从 ACDSee 启动的文件的默认媒体播放器:

- 1. 在任何模式下,单击工具 | 选项...
- 2. 在"选项"对话框中,单击媒体。
- 3. 要在系统的默认媒体播放器中启动音频和视频文件,选中使用默认媒体播放器打开音频 和视频文件复选框。
- 4. 单击确定以应用更改。

# 设置 ACDSee Indexer 选项

您可以使用"选项"对话框自定义 ACDSee Indexer 的功能。

### 要自定义 ACDSee Indexer:

- 1. 在任何模式下,单击工具 | 选项...
- 2. 在"选项"对话框中,单击 ACDSee Indexer。
- 3. 在 ACDSee Indexer 上,按如下所述设置或更改选项。
- 4. 单击确定以应用更改并返回到 ACDSee。

### ACDSee Indexer 选项

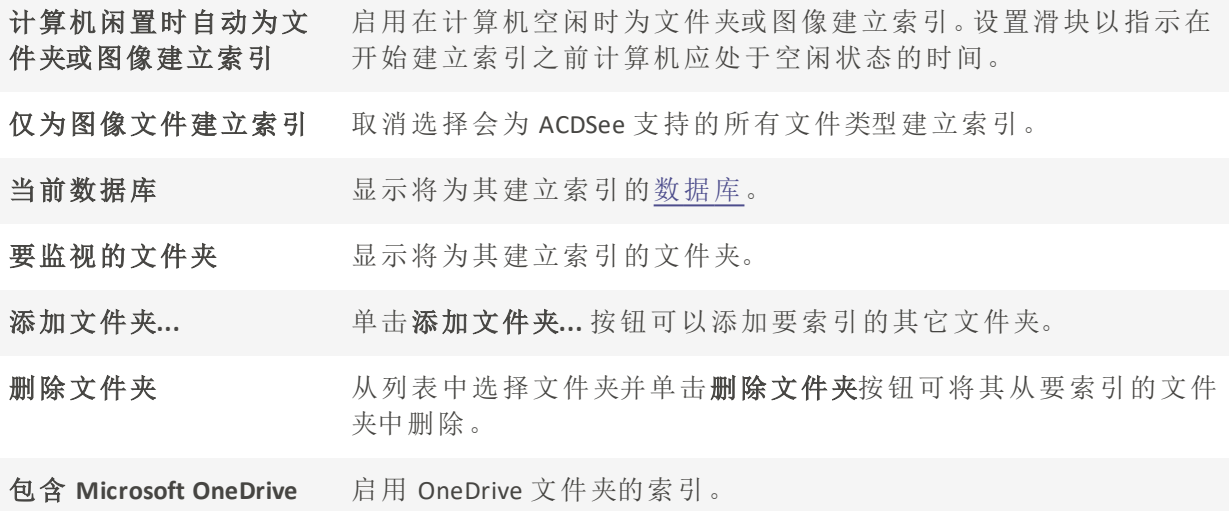

# 设置 ACDSee PicaView 选项

您可以使用"选项"对话框来更改 ACDSee PicaView 设置,以及打开或关闭它。

### 要调整 ACDSee PicaView 选项:

- 1. 在"管理"模式下,单击工具 | 选项...
- 2. 在"选项"对话框中,单击 ACDSee PicaView。
- 3. 在 ACDSee PicaView 上,按如下所述设置或更改选项。
- 4. 单击确定以应用更改并返回到 ACDSee。

### ACDSee PicaView 选项

#### 启用 ACDSee Picaview

此复选框启用或禁用 ACDSee PicaView。启用时,当在硬盘上的任何位置用鼠标右键单击 ACDSee 支持的文件时,会显示 ACDSee PicaView。您可以选择显示文件或图像及其 EXIF 信息, 或二者之一的预览。

### 显示图像

勾选显示图像复选框,可显示右键单击文件的预览。

位置: 南京 的复数不能会 化图像添加到主菜单:右键单击时,将在主菜单 中显示图像。

> 将图像添加到子菜单:右键单击时,将在子菜单 中显示图像,通过单击 ACDSee PicaView 旁边的 箭头可以看到子菜单。

大小: 这样右键单击时所显示预览的大小。

显示原始图像 基示原始图像,可在右键单击时显示图像的预 编辑版本。

### 显示 EXIF 信息

选中或取消选中显示 EXIF 信息复选框,可显示或隐藏右键单击相片的 EXIF 信息。

# 设置 ACDSee 同步助手 选项

您可以使用"选项"对话框来更改 ACDSee 同步助手 设置。

#### 要设置 ACDSee 同步助手 选项:

- 1. 在任何模式下,单击工具 | 选项。
- 2. 在"选项"对话框中,单击 ACDSee 同步助手。
- 3. 在"ACDSee 同步助手"页面上,按下文所述设置或更改选项。
- 4. 单击确定以应用更改并返回到 ACDSee。

### ACDSee 同步助手 选项

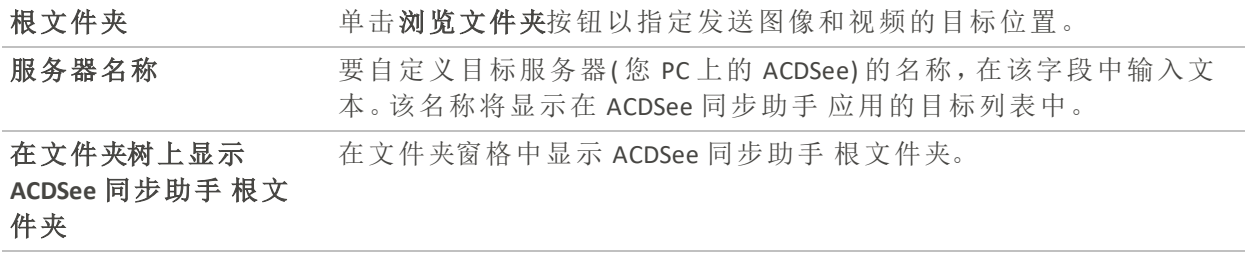

# 导入选项

使用"导入选项"工具,从 ACDSee 2022 之后的版本开始无缝迁移设置。

用户将可以在选项面板中导入所有设置,但不包括模式配置。

如果安装了 ACDSee 的早期版本( 从 2022 年开始) ,ACDSee 家庭版 2024 将在程序首次 运行时自动导入您的选项。

### 使用导入工具:

虽然选项会自动导入,但有时您可能需要再次导入选项。例如,如果您要安装较新版本的 ACDSee 2024 家庭版,然后返回到以前的版本并对设置进行一些更改。手动导入选项将允许 您引入最新的设置,无论您的软件何时安装。

- 1. 点击工具|选项
- 2. 在对话框中,单击"常规"下的"导入选项"。
- 3. 点击导入
- 4. 点击确认对话框上的确定
- 5. 在 ACDsee 提示重新启动时点击确定

如果之前没有在这台机器上启动 ACDSee,此选项将不会出现。

只有在从前一年的同一型号产品导入時,才能使用导入工具。(例如, ACDSee 家庭 版 2024ACDSee 家庭版 2022 及之后的版本中导入选项)

导入工具将始终从可以找到的最新版本进行导入。( 例如 ACDSee 家庭版 2022 和 ACDSee 家庭版 2023 均已安装,仅 ACDSee 家庭版 2023 中的设置将被导入。)

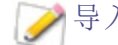

导入搜索选项时,只有快速搜索选项会受到影响。

# 自动隐藏窗格与面板

您可以使用**自动隐藏**按钮在 ACDSee 中自动隐藏某些窗格与面板。窗格设置为自动隐藏 时,只要在其外部单击鼠标,它就会卷起消失,只留下一个选项卡仍在显示。将光标移到 选项卡上就可以访问该窗格。窗格或面板浮动时,自动隐藏功能不可用。如果窗格设置为 自动隐藏,则无法将它移动到新位置。

窗格的标题栏上"自动隐藏"按钮的外观反映其当前设置:

水平图钉表示窗格设置成在单击窗格外部时自动隐藏。

垂直图钉表示窗格是固定的,即使单击窗格外部它仍保持可见。

### 要设置或删除自动隐藏:

单击标题栏上的自动隐藏按钮,以显示水平或斜插图钉。

# 使用任务窗格

根据在 ACDSee 中当前的位置或选择,"任务窗格"显示常用的任务( 来自菜单与工具栏) 组。 默认情况下"任务窗格"处于打开状态,位于"管理"模式窗口的右侧。

#### 要打开或关闭"任务窗格":

在"管理"模式下,单击窗格 | 任务窗格。

"任务窗格"中的菜单会根据您正在使用的"管理"模式窗口的区域及所选项目而发生变 化。例如,在"文件列表"窗格中选择多个文件夹时,"任务窗格"显示的菜单与选择相片或 媒体文件时的菜单不同。

"任务窗格"菜单上的选项也会动态地更改。例如,如果在"文件列表"窗格中选择多个图 像,则在"修正与增强相片"菜单中的选项会变成列出可用于多个图像的选项。

# 自定义工具栏

通过选择显示哪些工具栏,并指定每个工具栏的按钮或命令,可以自定义"管理"模式与"查 看"模式下工具栏的外观与布局。您也可以在任何时候丢弃更改并将某些工具栏重设为默 认布局。

显示与隐藏工具栏

在"管理"模式与"查看"模式下,可以选择显示或隐藏特定的工具栏。

### 要显示或隐藏工具栏:

• 在"管理"或"查看"模式下,单击视图 | 工具栏,然后选择要显示或隐藏的工具栏。

# 自定义工具栏内容

您可以自定义以下工具栏:

- 在"管理"模式下:主工具栏与文件列表工具栏。
- 在"查看"模式下:底部工具栏。

您可以在这些工具栏上添加、删除及重新排列按钮。您也可以显示或隐藏这些工具栏上的 按钮的文本标签与工具ᨀ示。所有的工具栏自定义选项都在"自定义"对话框上。

### 要显示"自定义"对话框:

请执行以下操作之一:

- + 在"管理"模式下,单击视图 | 工具栏, 然后选择自定义。
- 在"管理"模式下,单击主工具栏或文件列表工具栏右侧的下拉箭头,然后依次选择添加或 删除按钮和自定义。
- 在"查看"模式下,单击底部工具栏右侧的下拉箭头,选择添加或删除按钮,然后选择自定 义。

### 要添加或删除工具栏按钮:

#### 在"管理"模式下:

#### 主工具栏:

- 1. 单击主工具栏右侧的下拉箭头。
- 2. 选择添加或删除按钮 | 主工具栏, 然后选择您要添加或删除的按钮的名称。

#### "文件列表"工具栏:

- 打开"自定义"对话框,在"命令"选项卡上,将项目从"命令"字段拖动到要添加按钮的工具 栏中。
- 要删除按钮,请将要删除的按钮从工具栏拖动到"自定义"对话框中。

### 在"查看"模式下:

### 底部工具栏:

- 1. 单击底部工具栏右侧的下拉箭头。
- 2. 选择添加或删除按钮 | 底部工具栏,然后选择您要添加或删除的按钮的名称。

### 要重新排序工具栏按钮:

打开"自定义"对话框,将按钮拖动到所需的工具栏位置。

#### 要显示或隐藏工具栏按钮下面的文本标签:

- 1. 显示"自定义"对话框。
- 2. 单击工具栏选项卡。
- 3. 在"管理"模式下:选择文件列表工具栏或主工具栏。

在"查看"模式下:选择底部工具栏。。

- 4. 选中显示文本标签复选框以显示文本标签,或清除显示文本标签复选框以隐藏文本标 签。
- 5. 单击关闭。

### 要显示或隐藏工具栏按钮的工具提示:

- 1. 显示"自定义"对话框。
- 2. 单击选项选项卡。
- 3. 选择在工具栏上显示"屏幕工具提示"以显示工具提示,或清除在工具栏上显示"屏幕工具 提示"以隐藏工具提示。如果选择此选项,则也可选择在"屏幕提示"中显示快捷方式以便 在工具ᨀ示中显示键盘快捷方式。
- 4. 单击关闭。

重设工具栏

您可以丢弃所有更改,并将工具栏与按钮返回到默认状态。

### 要重设工具栏:

- 1. 显示"自定义"对话框。
- 2. 单击工具栏选项卡,然后单击全部重设。
- 3. 单击是以重设工具栏。
- 4. 单击关闭。

# 自定义工具栏和窗格位置

您可以根据个人喜好隐藏、移动和驻靠大多数工具栏和窗格,以及调整他们的大小。要了 解可在"管理"[模式](#page-19-0)下自定义体验的所有方式,请参阅使用"管理"模式。

## 隐藏窗格

在"管理"、"查看"、和"编辑"模式下,可以使用"隐藏/取消隐藏"按钮隐藏和显示屏幕左侧、 右侧或底部的窗格。

隐藏/取消隐藏底侧窗格

隐藏/取消隐藏左侧窗格

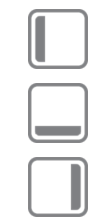

隐藏/取消隐藏右侧面板

在"查看"和"编辑"模式下移动窗格和工具栏

您可以将窗格或工具栏从驻靠或浮动位置移到新的位置。

有些工具栏不会激活驻靠罗盘。

### 要移动窗格或工具栏:

- 1. 拖动窗格或工具栏的标题栏,并将光标悬停在"驻靠罗盘"的任一箭头上。
- 2. 带阴影的选取框出现在所需的窗格或工具栏位置时,释放鼠标按钮。
- 3. 要将窗格恢复到先前的位置,请双击标题栏。

### 要移动驻靠或浮动的窗格或工具栏:

请执行以下操作之一:

- 将窗格或工具栏的选项卡拖到新的位置。
- 将窗格或工具栏的标题拖到新的位置。
- 如果使用双显示器,您可以将窗格和工具栏移动到第二个显示器 以释放主显示器 的空 间。

# 在"查看"和"编辑"模式下驻靠窗格和工具栏

如果选择了某个窗格或工具栏,则会激活"驻靠罗盘",帮助您准确定位窗格。"驻靠罗盘"由 内圈和外圈两组箭头组成。将光标悬停在任一箭头上时,将出现一个带阴影的选取框,显 示窗格的可能位置。

有些工具栏不会激活驻靠罗盘。

### 要驻靠窗格或工具栏:

拖动窗格或工具栏的标题栏或选项卡激活"驻靠罗盘"。要将窗格驻靠在窗口的外缘,请将 光标悬停在"驻靠罗盘"外圈的任何箭头上,然后释放鼠标按钮。

### 调整窗格大小

包括驻靠窗格和浮动窗格在内的所有窗格都可以调整大小。

### 要调整驻靠窗格的大小:

- 1. 将光标悬停在窗格或工具栏的边缘上,直到它变为箭头和直线。
- 2. 将窗格或工具栏的边缘拖动到所需的大小。

### 要调整浮动窗格的大小:

将光标悬停在窗格或工具栏的边缘或拐角上,然后将窗格拖到所需的大小。

您可在"查看"和"编辑"模式下放大胶片,以加快浏览文件夹。要调整胶片的大小,请 拖动它的一个边缘。

您可以移动绘制与选择工具栏以及 ACDSee 操作栏。

# 创建自定义菜单

您可在"管理"模式下使用自定义命令创建轻松访问的新菜单。您还可以自定义新菜单的名 称和位置。

#### 要创建新菜单:

- 1. 请执行以下操作之一:
	- 无"管理"模式下,单击视图 | 工具栏,然后选择自定义。
	- 无"管理"模式下,单击主工具栏或文件列表工具栏右侧的下拉箭头,然后依次选择 添加或删除按钮和自定义。
- 2. 在"自定义"对话框的"命令"选项卡中,从"类别"字段中选择新建菜单。
- 3. 在"命令"字段中,选择新建菜单,然后将其拖动到所需的工具栏位置。

#### 要向新菜单中添加命令:

- 1. 在"自定义"对话框的"命令"选项卡中,从"类别"字段中选择任意选项。
- 2. 在"命令"字段中,选择命令并将其拖动到工具栏上的新菜单中。此新菜单将向下展开。将 命令放置在菜单上。

### 要删除新菜单或命令:

必须打开"自定义"对话框,才能删除新菜单或命令:

鼠标右键单击新菜单或命令,然后从上下文菜单中选择删除。

### 要对新菜单进行命名:

- 必须打开"自定义"对话框,才能对新菜单进行命名:
- 1. 鼠标右键单击新菜单,然后从上下文菜单中选择按钮外观...。
- 2. 在"按钮外观"对话框中,选择仅文本,并在"按钮文本"字段中输入文本。
- 3. 按确定。

# 配置外部编辑器

要在 ACDSee 内部打开通过外部编辑应用程序处理过的图像,请将 ACDSee 家庭版 配置为设 置为能和各种图像编辑器兼容,例如 ACDSee 亮鱼剪辑视频编辑器,并指定 ACDSee 家庭版 默认使用的图像编辑器。

必须先配置外部编辑器,然后才能为其指定快捷键或将其作为工具栏上的按钮使 用。

#### 要在 ACDSee 中配置外部编辑器:

- 1. 在管理模式下,从主菜单选择工具 | 外部编辑器 | 配置编辑器
- 2. 在的配置照片编辑器对话框中,单击添加... 按钮。
- 3. 浏览到硬盘上包含图像编辑应用程序的文件夹。
- 4. 选择图像编辑应用程序的可执行文件。例如,ACDSee Luxea Video Editor.exe。
- 5. 单击打开。
- 6. 在名称字段中输入编辑器名称 。然后单击确定。

#### 要创建用于默认外部编辑器的快捷方式:

- 1. 从主菜单选择工具 | 自定义快捷方式...。
- 2. 在自定义快捷方式对话框中,从类别下拉菜单中选择"工具"。
- 3. 从命令菜单选择默认外部编辑器。
- 4. 在输入新快捷方式字段中输入快捷方式键。
- 5. 单击指定并关闭该对话框。

这样就为默认外部编辑器设置了新的键盘快捷方式。

### 要创建用于单独外部编辑器的快捷方式:

- 1. 从主菜单选择工具 | 自定义快捷方式...。
- 2. 在自定义快捷方式对话框中,从类别下拉菜单中选择"外部编辑器"。
- 3. 从命令菜单选择所需的外部编辑器。
- 4. 在输入新快捷方式字段中输入快捷方式键。
- 5. 单击指定并关闭该对话框。

这样就为单独的外部编辑器设置了新的键盘快捷方式。

### 要在"管理"模式下向"文件列表"工具栏添加外部编辑器:

- 1. 单击编辑器 和操作菜单选项右侧的工具栏选项下拉箭头,并选择添加或删除按钮 | 自定 义。
- 2. 在自定义对话框中,在命令选项卡中从类别列表选择"工具"。
- 3. 在该列表中单击一个外部编辑器并将其拖动到"文件列表"工具栏上。
- 4. 关闭该对话框。

外部编辑器被添加到"文件列表"工具栏。

#### 要在"查看"模式下向工具栏添加外部编辑器按钮:

- 1. 单击工具右侧的工具栏选项下拉箭头并选择添加或删除按钮 | 自定义。
- 2. 在自定义对话框中,在命令选项卡中从类别列表选择"工具"。
- 3. 在命令列表中选择一个默认外部编辑器并将其拖动到工具栏上。
- 4. 关闭该对话框。

默认外部编辑器即添加到工具栏。

#### 要管理图像编辑器:

- 1. 在管理模式下,从主菜单选择工具 | 外部编辑器 | 配置编辑器。
- 2. 在配置相片编辑器对话框的编辑器列表中选择要更改的应用程序。
- 3. 请执行以下操作之一:
	- · 要更改可执行文件的位置或"编辑器"列表中显示的应用程序的名称,单击编辑。设 置应用程序的位置和名称,然后单击确定。
	- · 要将应用程序设置为 ACDSee 的默认外部编辑器,单击设为默认值。
	- 要指定应用程序是否可以同时处理多个图像,请选中或取消选中支持多个图像列 中的复选框。
	- 要从列表中删除应用程序,单击删除。
- 4. 单击确定以接受更改并返回到 ACDSee。

### 要在外部图像编辑器中打开图像:

- 1. 在管理或查看模式下,选择要在外部编辑器中打开的图像。
- 2. 请执行以下操作之一:
	- 选择工具 | 外部编辑器 | 默认外部编辑器或某个编辑器的名称。
	- 按 Ctrl + Alt + X 以在默认外部编辑器中打开图像。

# <span id="page-379-0"></span>自定义键盘快捷方式

对于经常使用的一些命令,有一些预定义的键盘快捷方式。您可以更改预定义的快捷方 式,也可以为当前没有快捷方式的那些命令创建键盘快捷方式。"自定义快捷方式"对话框 中的可用选项将因您从中打开该对话框的模式而异。

- 在一种模式下自定义的键盘快捷方式在其他模式下无效,即使定义的命令名相同。
- 如果已将某快捷方式分配给一个命令,则将其分配给另一个命令将从原命令取消 分配该快捷方式。

### 要自定义键盘快捷方式:

在"管理"、"查看"、和"编辑"模式下:

- 1. 单击工具 | 自定义快捷方式... 或按 Ctrl + Shift + Alt + S。
- 2. 从"类别"下拉菜单中,选择一个类别,如"文件"、"编辑"或"查看"。此时该菜单中提供的命 令显示在"命令"列表框中。
- 3. 在命令列表框中选择一个命令。
	- 如果已经给该命令定义键盘快捷方式,则它会显示在当前按键框中。
	- 如果尚未给该命令定义键盘快捷方式,则"当前按键"将是空白的。

要删除某个现有的键盘快捷方式,请在"当前按键"框中选择该键盘快捷方式,然后单击删 除。

### 要定义新的键盘快捷方式:

- 1. 单击输入新快捷方式文本框。
- 2. 在键盘上按您希望用作键盘快捷方式的按键组合。

该按键组合将显示在"输入新快捷方式"文本框中。"当前分配给"字段将显示您输入 的快捷方式所分配给的功能( 如果有) 。

3. 单击指定。

此时新的键盘快捷方式显示在"当前按键"框中。

4. 单击关闭。

要删除所有的自定义键盘快捷方式并恢复默认的键盘快捷方式,请单击全部重设。

更改显示主题

在 ACDSee 家庭版 中,您可以通过更改显示主题来更改窗格和工具栏的背景颜色。

### 要更改显示主题:

- 1. 在"管理"模式下,单击工具|选项。
- 2. 在"选项"对话框中,单击管理模式。
- 3. 在显示主题下拉列表中,选择一个主题。
- 4. 单击确定以应用更改并返回到 ACDSee。

# 设置 JPEG 选项

通过更改"选项"对话框中的设置,可以控制 JPEG 图像的质量、编码方式、颜色二次取样方 法,以及是更新还是创建 JPEG 图像中内嵌的略图。

### JPEG 选项

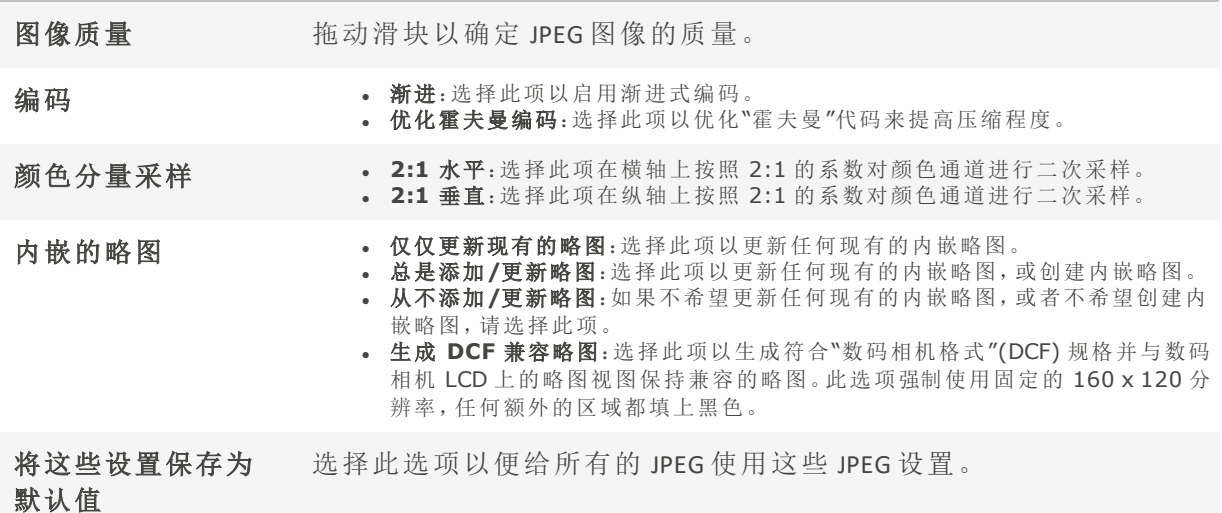

# 管理模式键盘快捷键

您可以在管理模式下使用以下键盘快捷键。日历窗格中也有可以使用的特定快捷键。

要打印此页面以便参考,请使用鼠标右键单击,然后选择打印...。

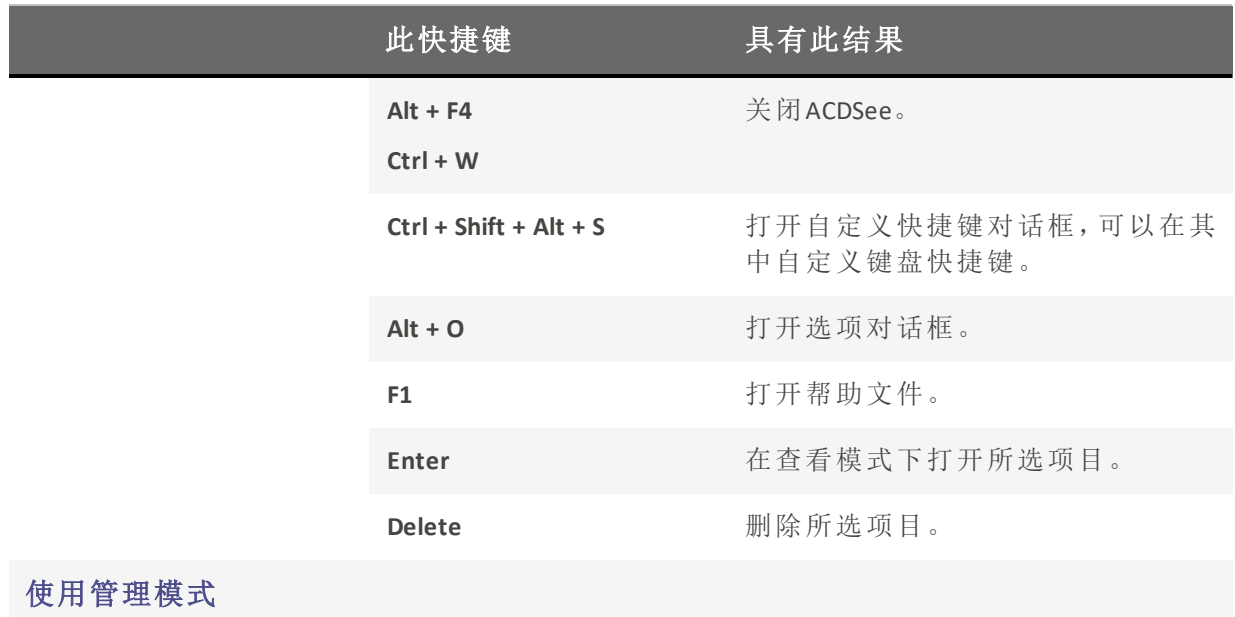

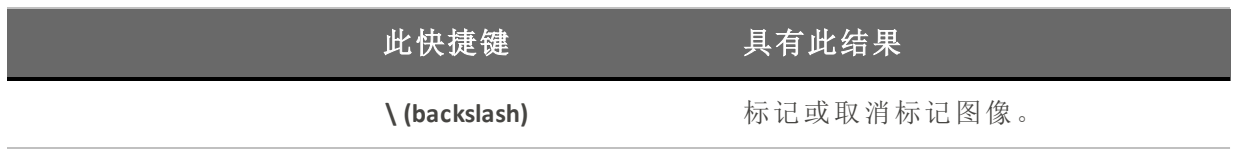

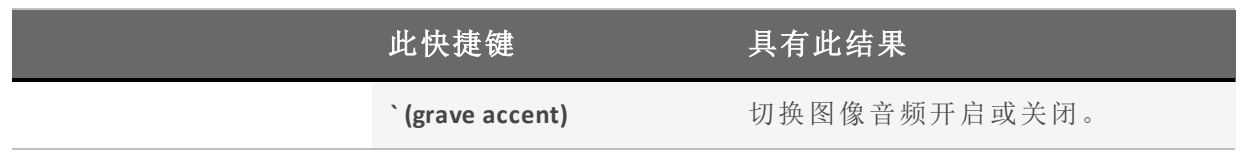

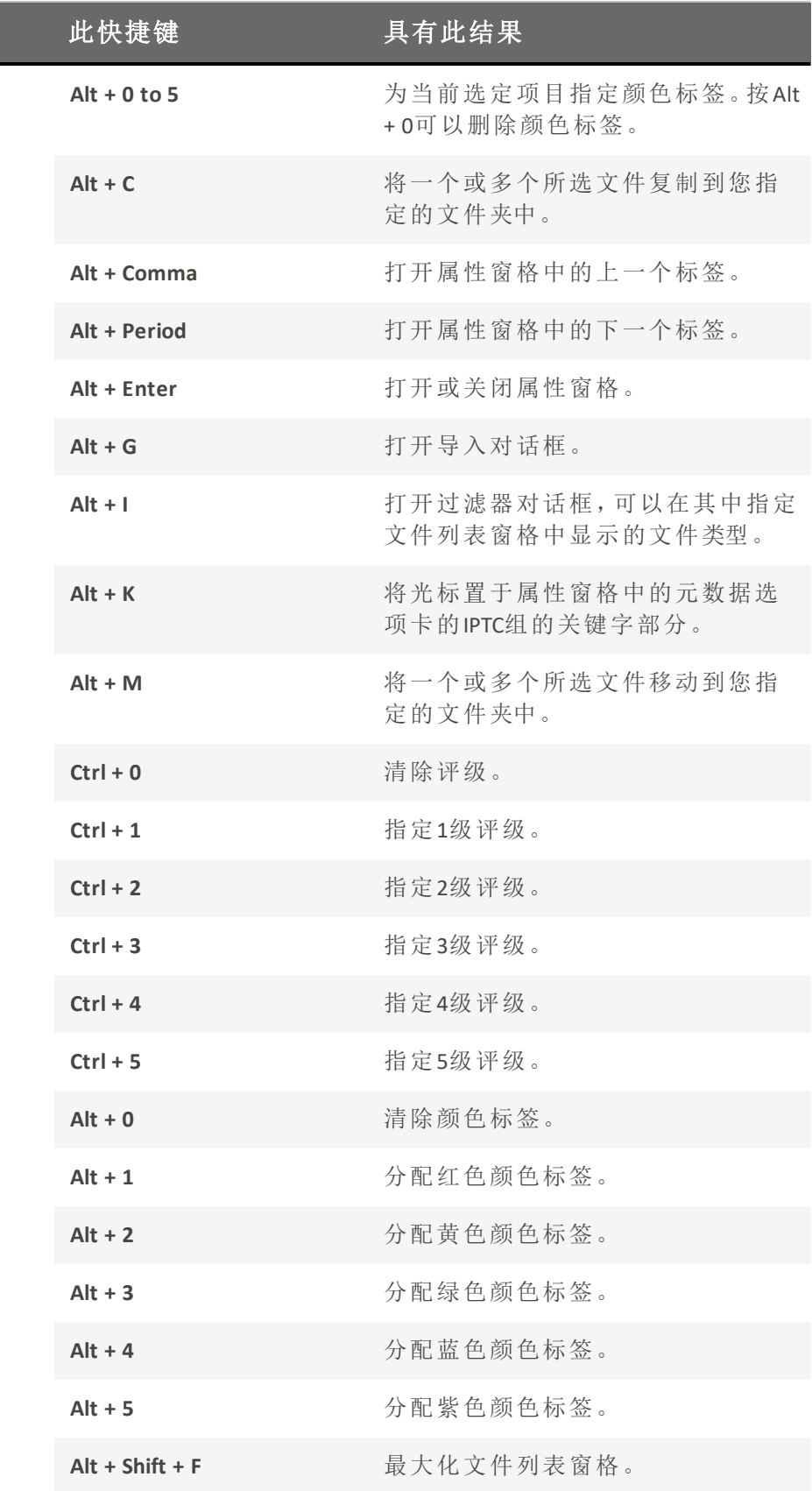

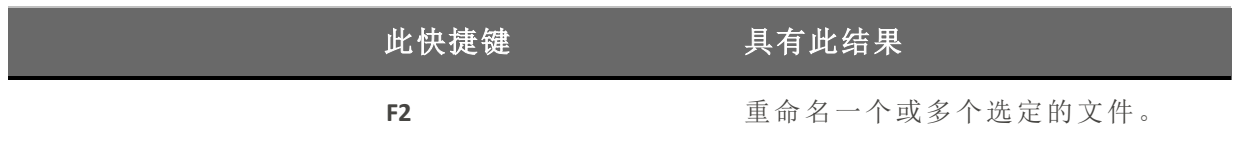

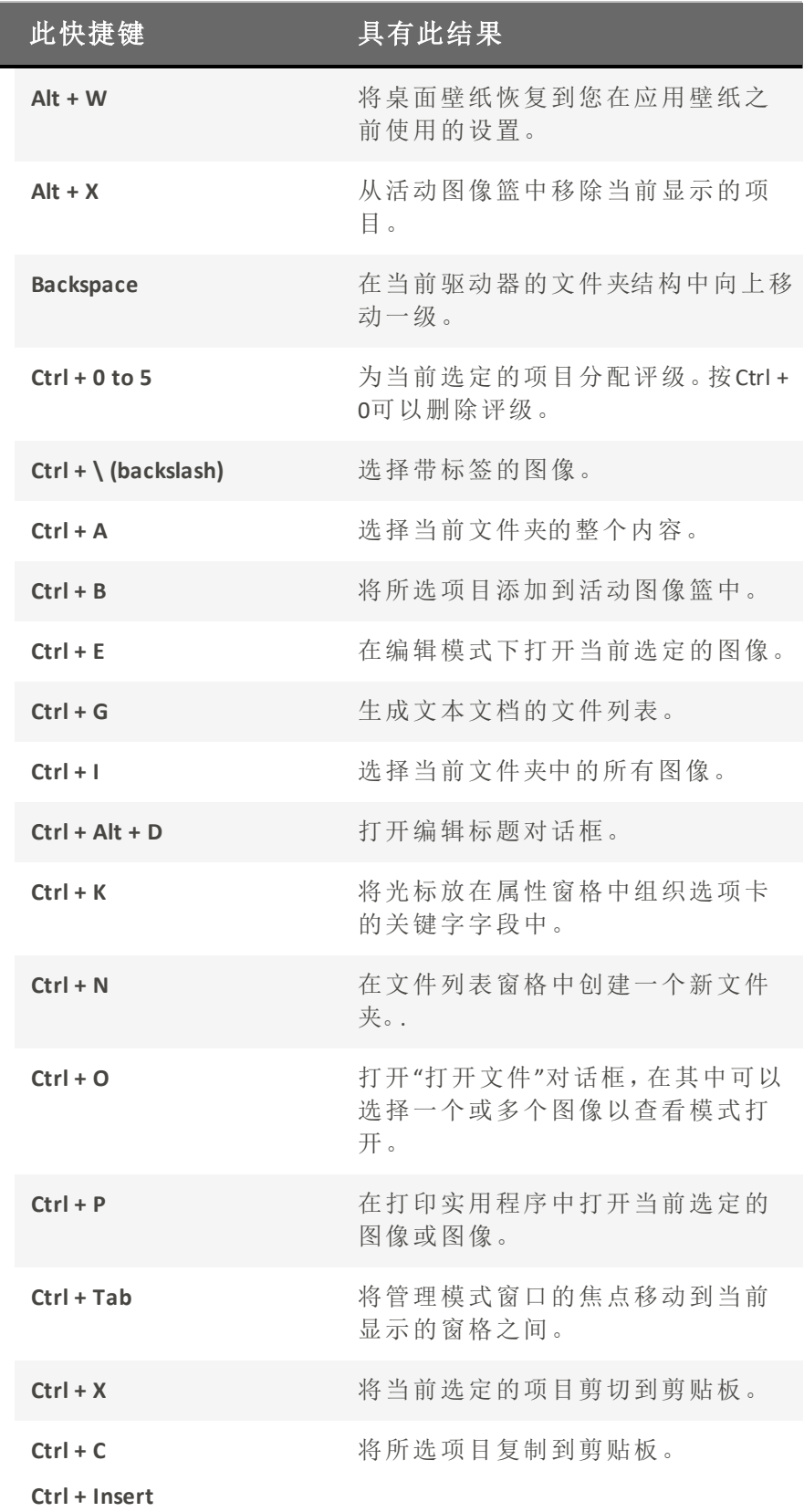

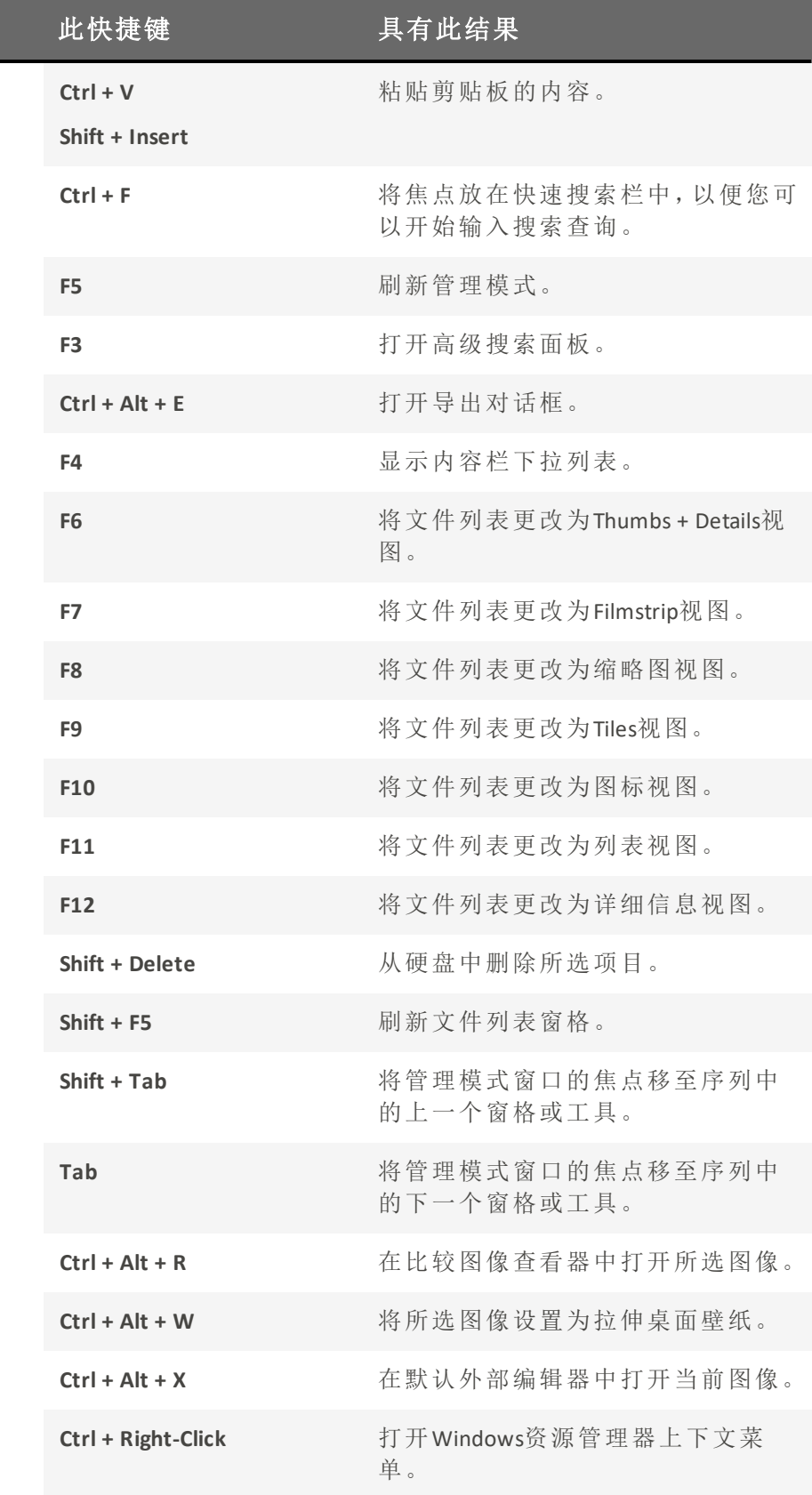

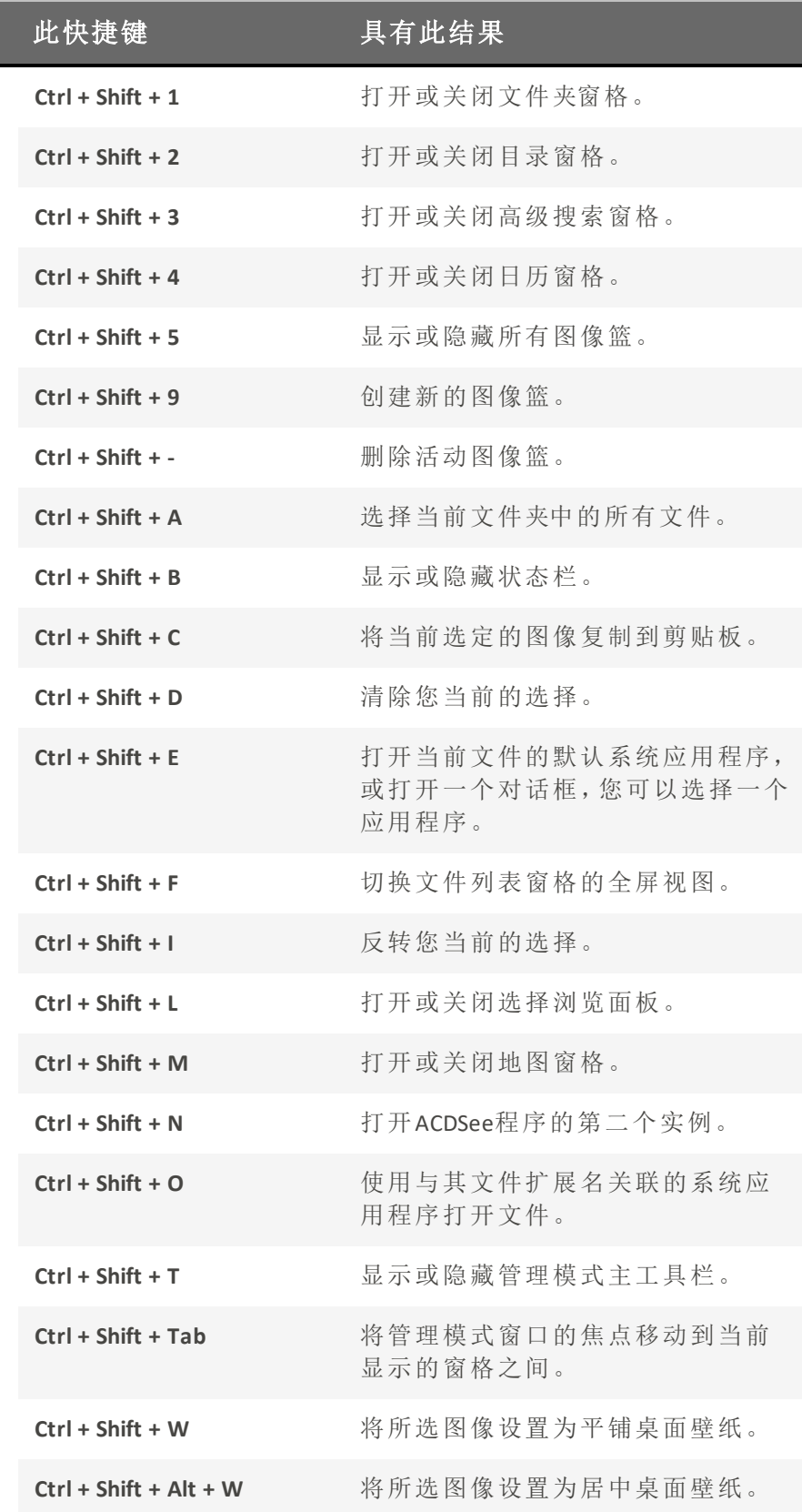

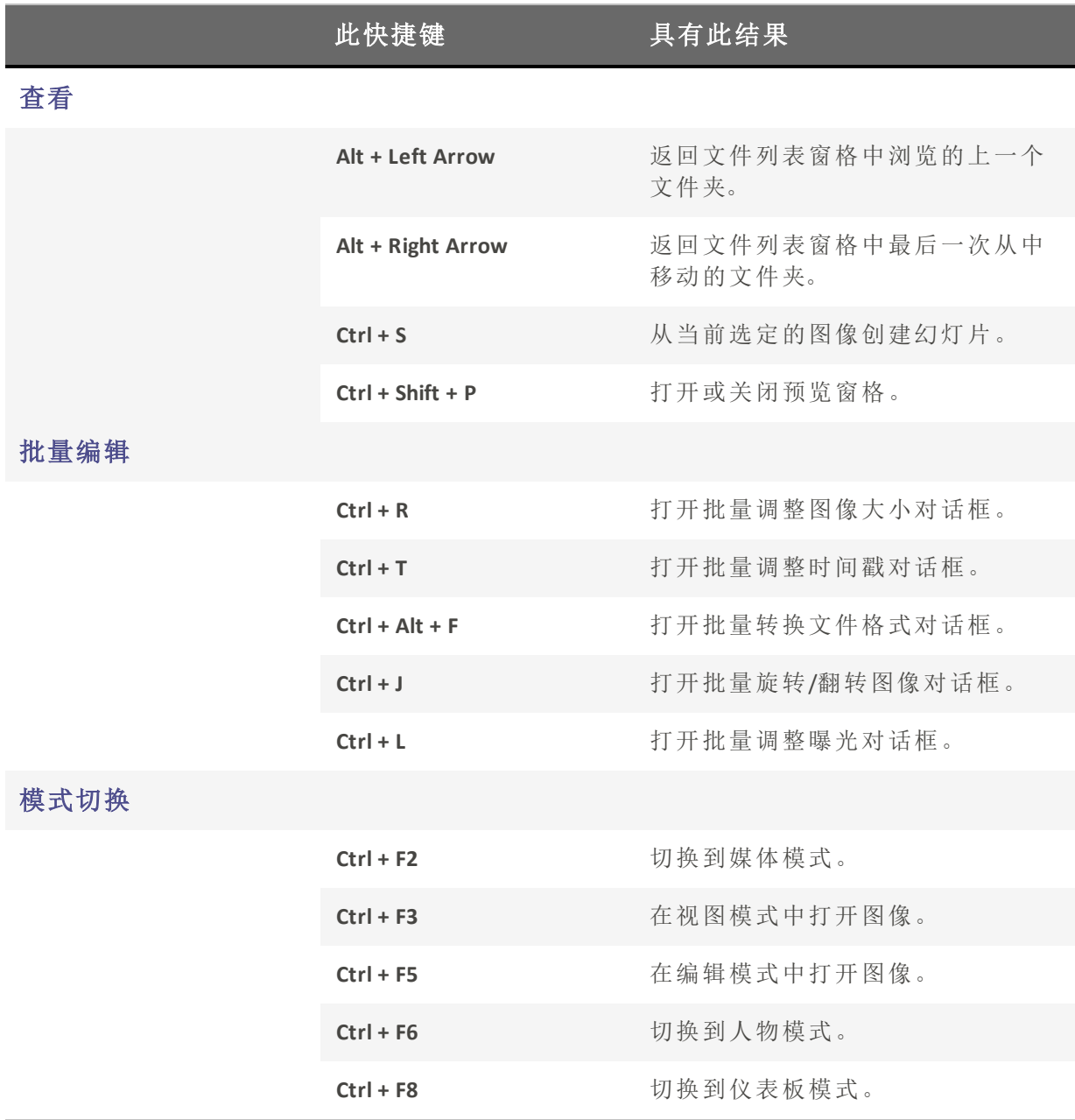

# "管理"模式鼠标快捷方式

在"管理"模式下,您可以使用以下鼠标快捷方式。

第打印此页面以便参考,请使用鼠标右键单击,然后选择打印...。

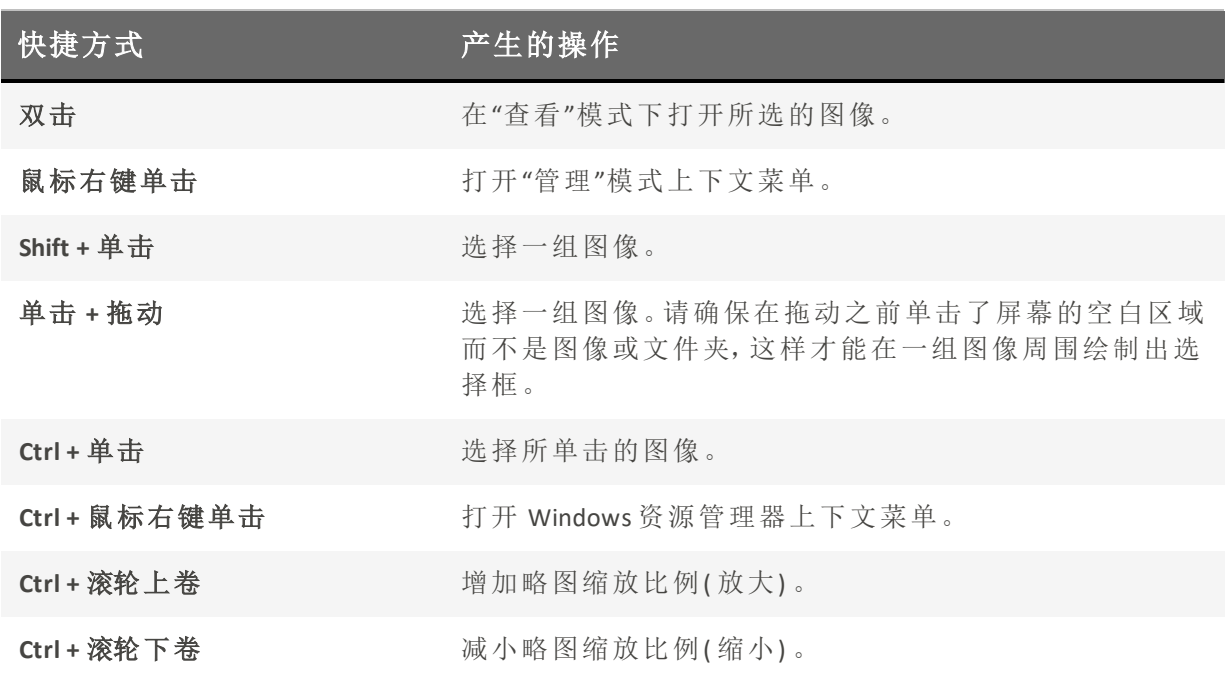

# "日历"窗格快捷方式

熟悉基本的日历窗格选项之后,可以考虑使用以下快捷方式:

- 单击年份、月份或日期表格的标题栏可显示该年份、月份或日期的所有图像。
- 使用鼠标右键单击年份、月份、日期表格的标题栏可滚动并选择相邻的年份、月份或日 期。
- 在"年份"视图中,双击任何月份可以切换到"月份"视图。或者,在"月份"视图中双击任何 日期可以切换到"日期"视图。
- 在"月份"视图中,单击表示星期几的字母可以显示该星期几的所有图像。例如,单击 F 以 选择该月份中所有的星期五。
- 在"日期"视图中, 单击 AM 或 PM 可以选择一天中的上午或下午。
- 在"事件"视图中, 按住 Ctrl 键并单击任何月份或日期可以显示该月份或日期的所有图像。
- 单击任何月份日历的标题可以选择该月份的所有相片。
- 单击星期名称可以选择该月中这些星期的所有相片。
- 拖动并选择日历中的任何日期可以选择这些日期的所有相片。

# 媒体模式键盘快捷键

您可以在媒体模式中使用以下键盘快捷键。

**图要打印此页面以便参考,请使用鼠标右键单击,然后选择打印...**。

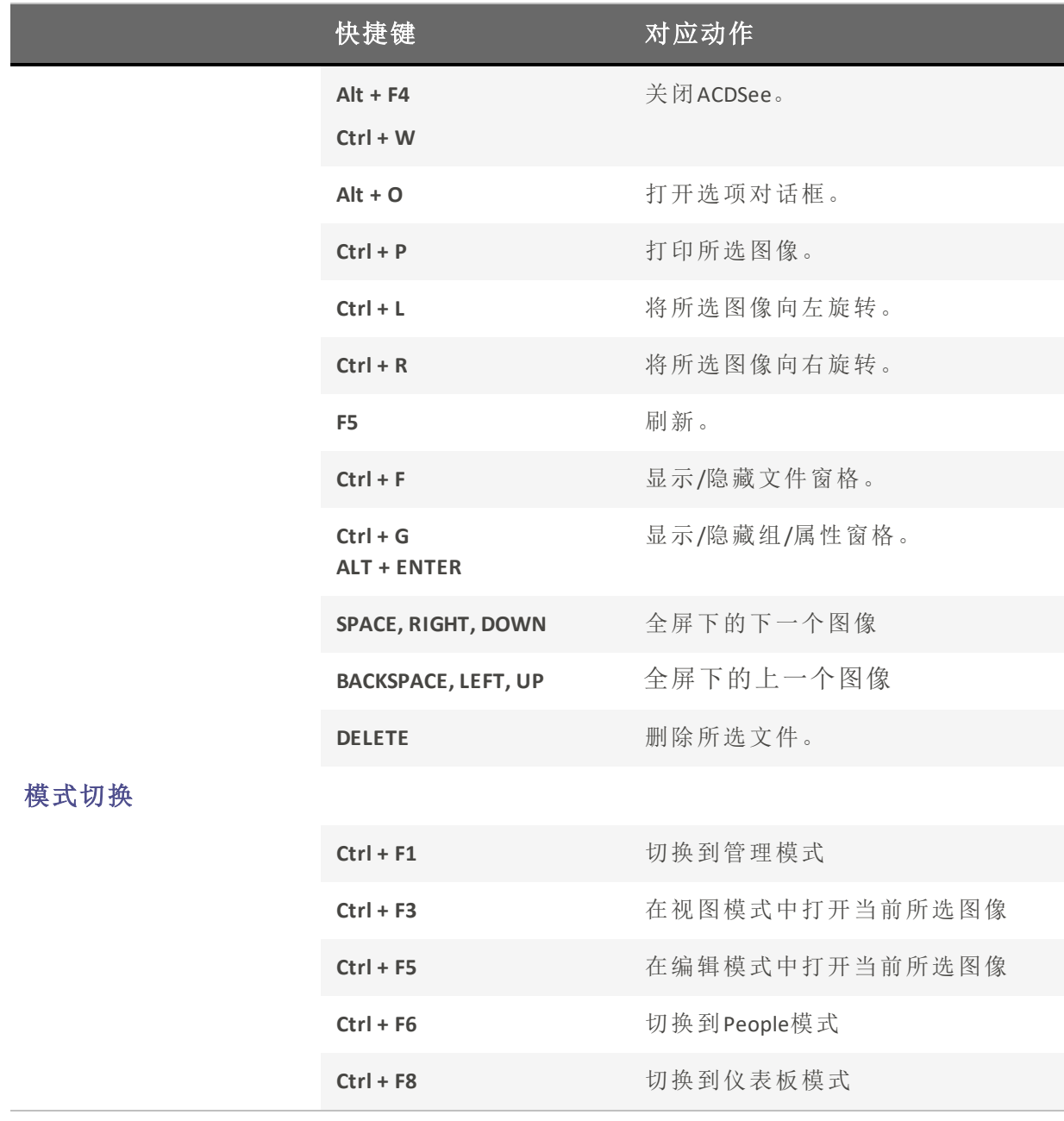

# 查看模式的键盘快捷方式

使用查看模式时,您可以使用以下键盘快捷方式。

要打印此页面以便参考,请使用鼠标右键单击,然后选择<mark>打印...</mark>。 》如果想要定义自己的键盘快捷方式,请参阅[自定义键盘快捷方式。](#page-379-0)

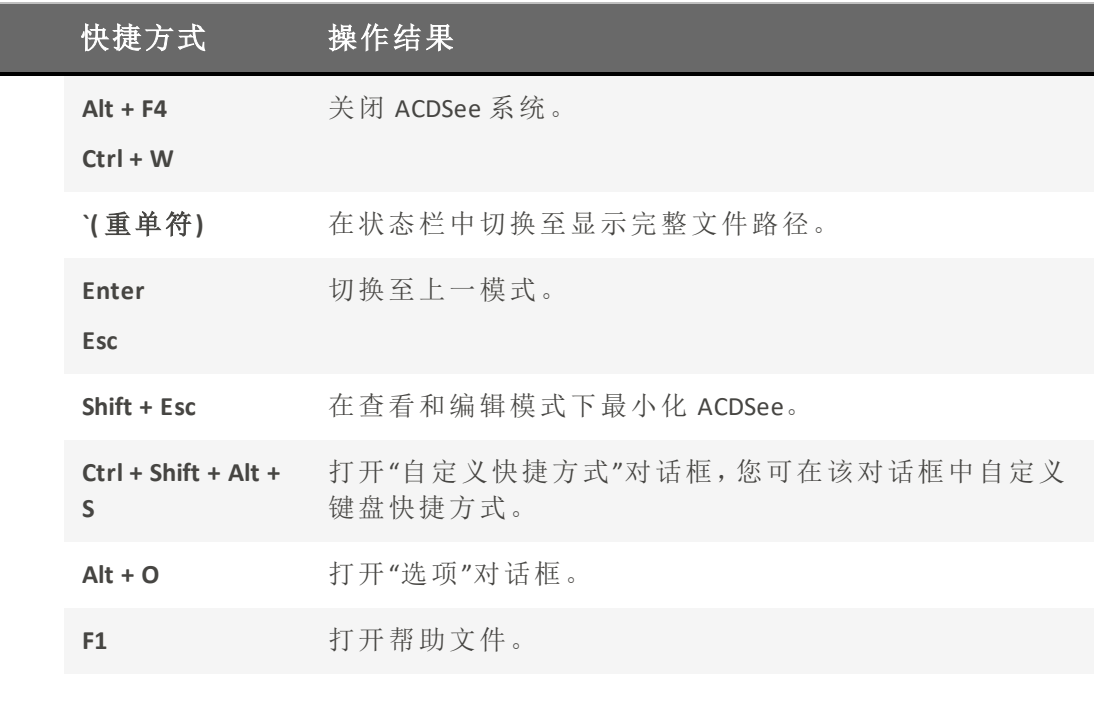

# 文件菜单

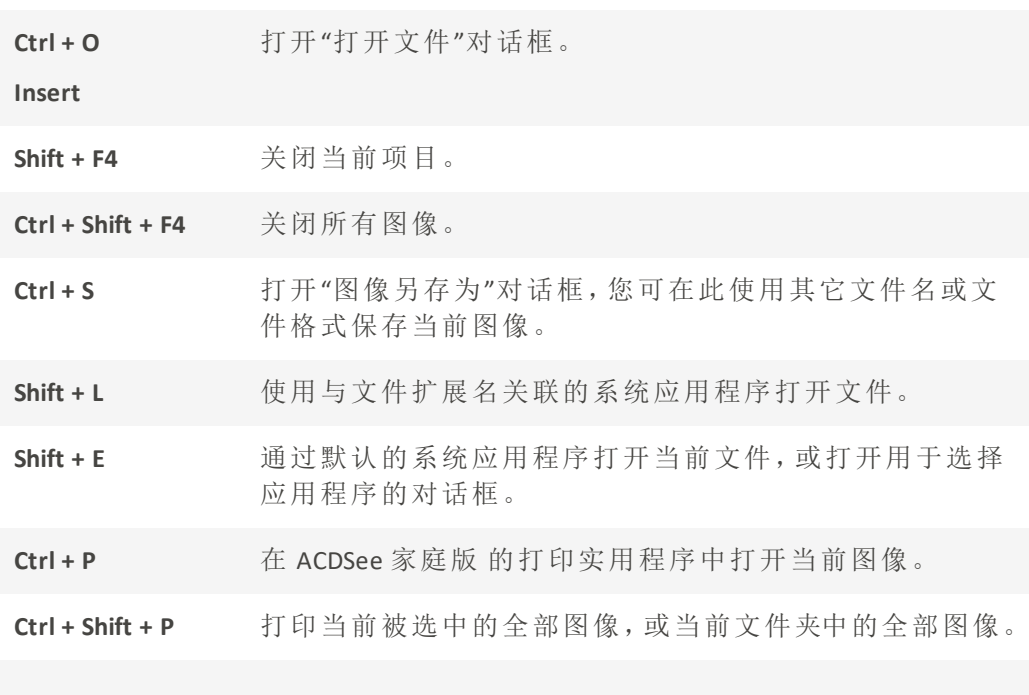

自定义界面

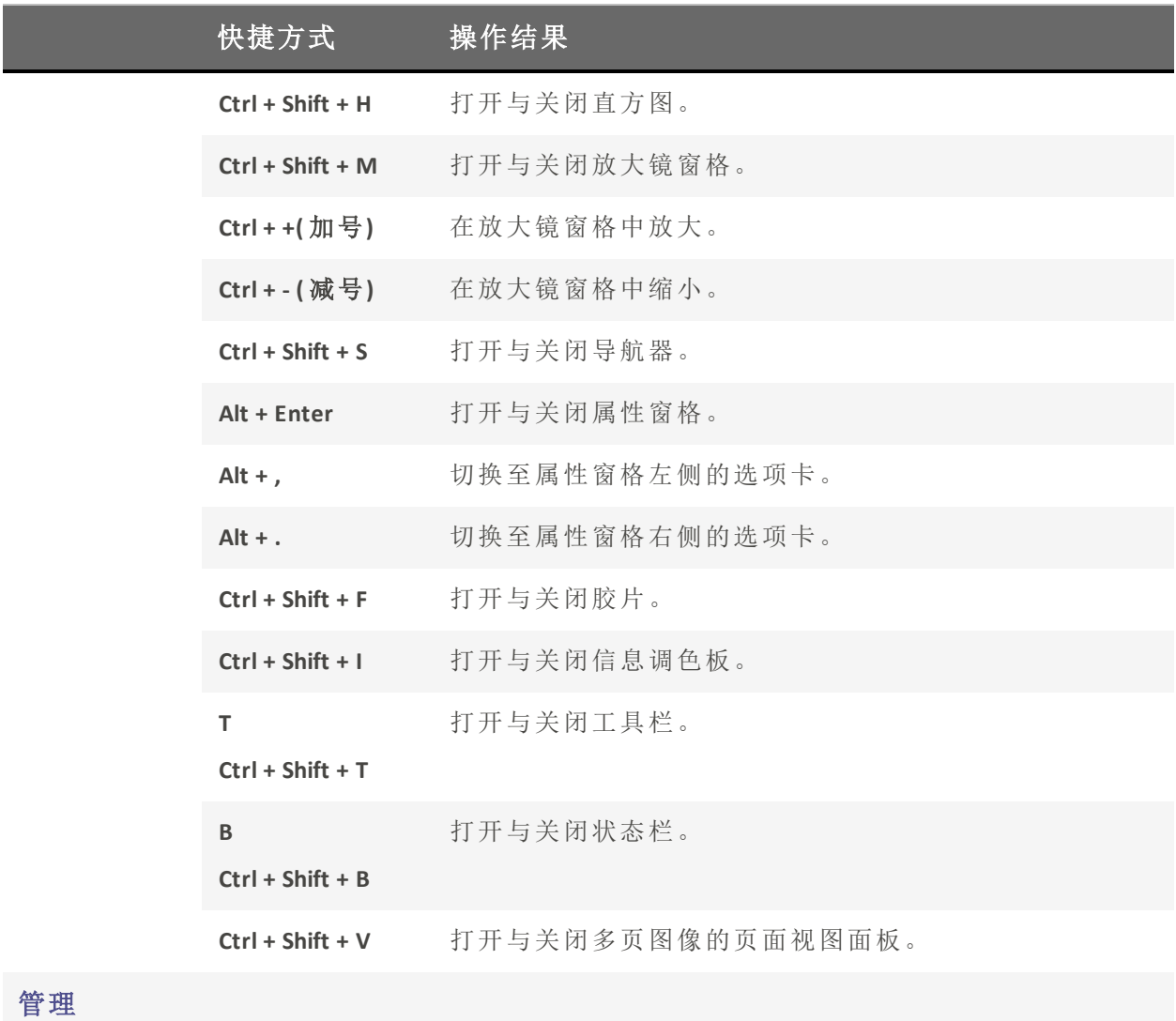

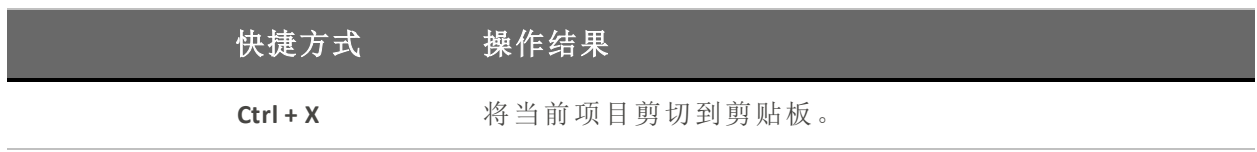

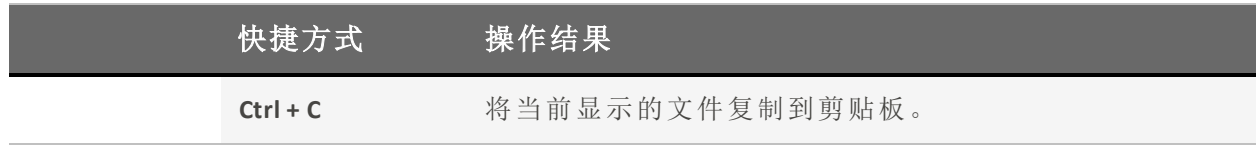
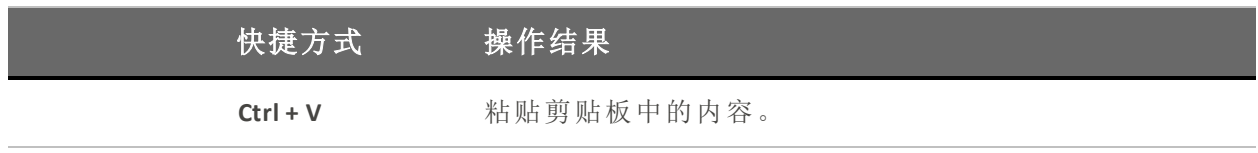

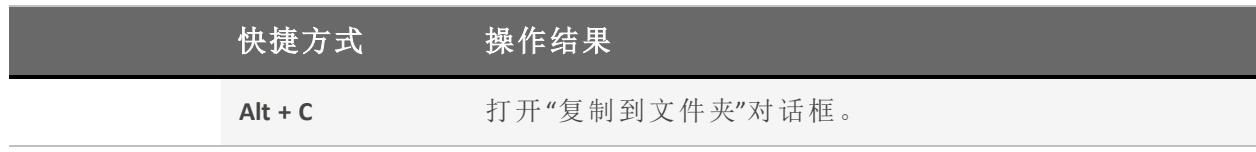

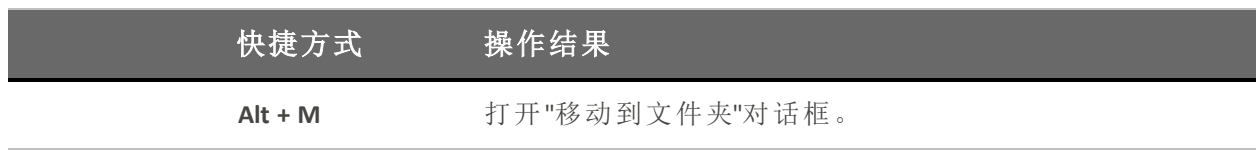

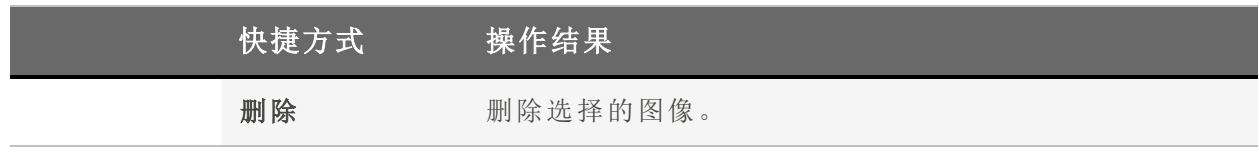

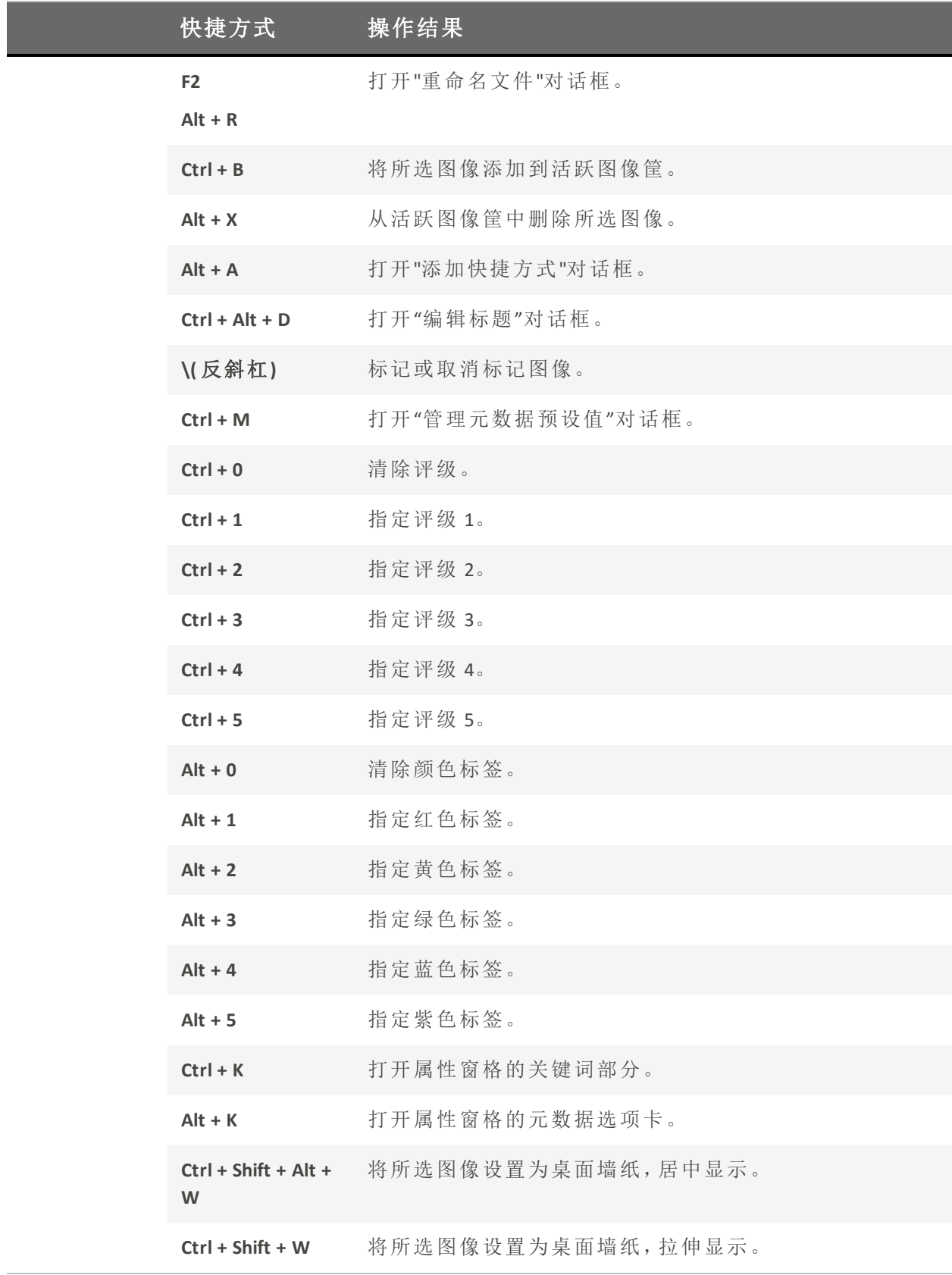

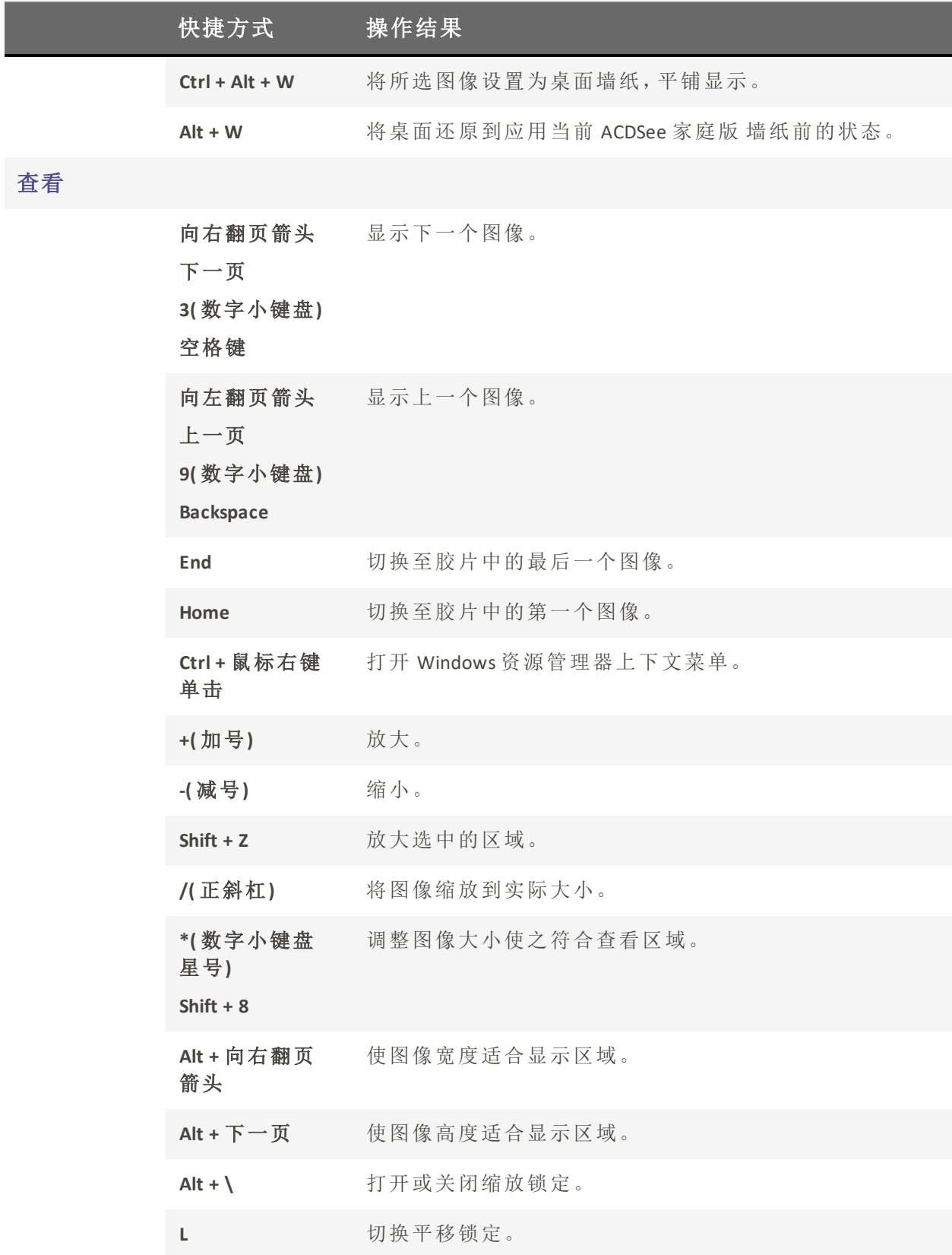

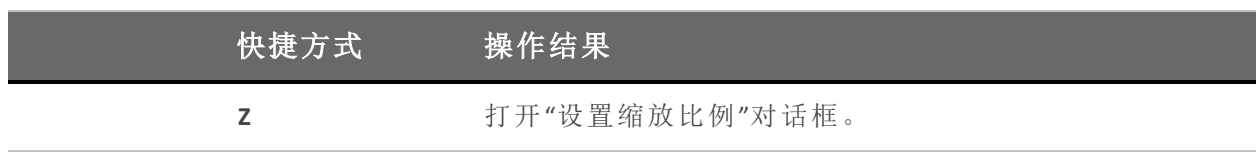

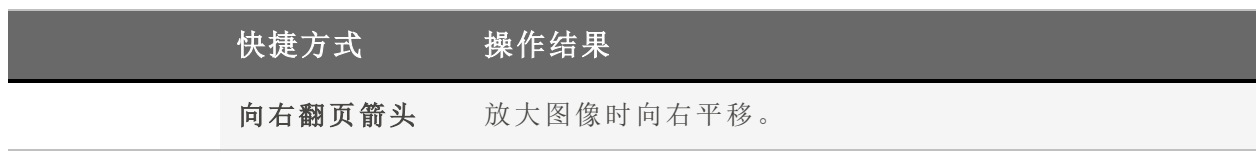

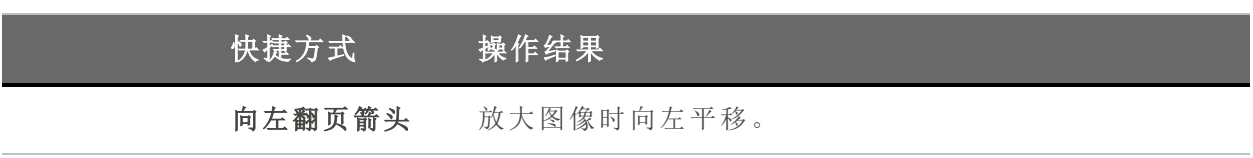

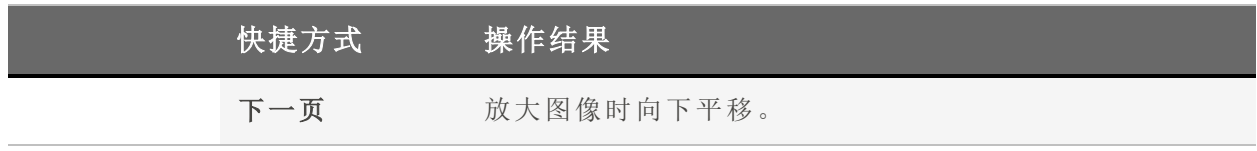

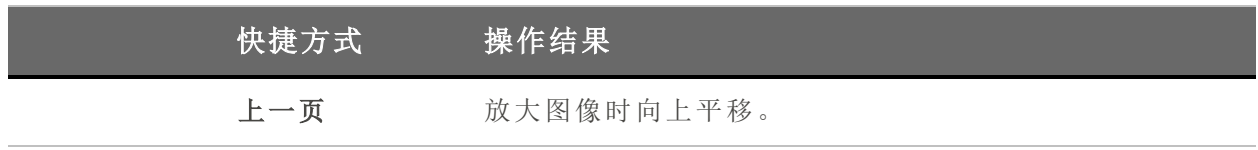

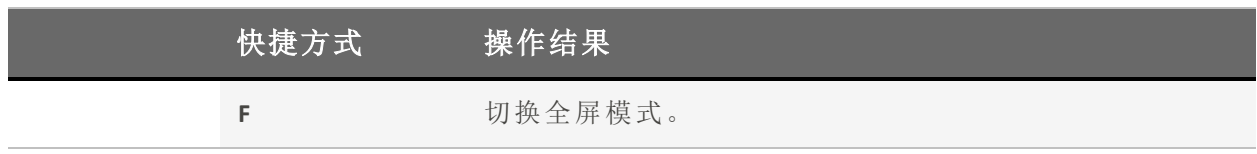

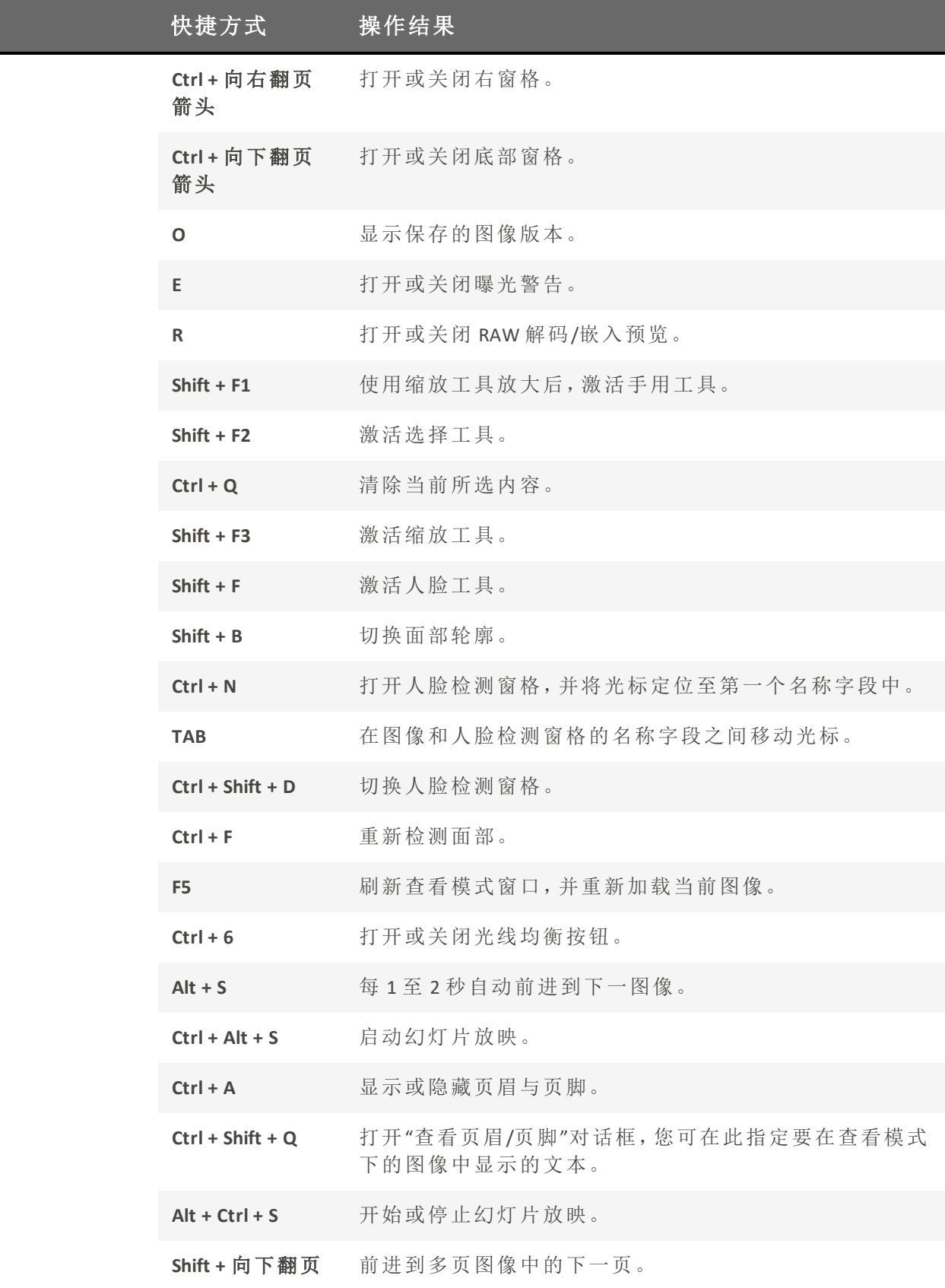

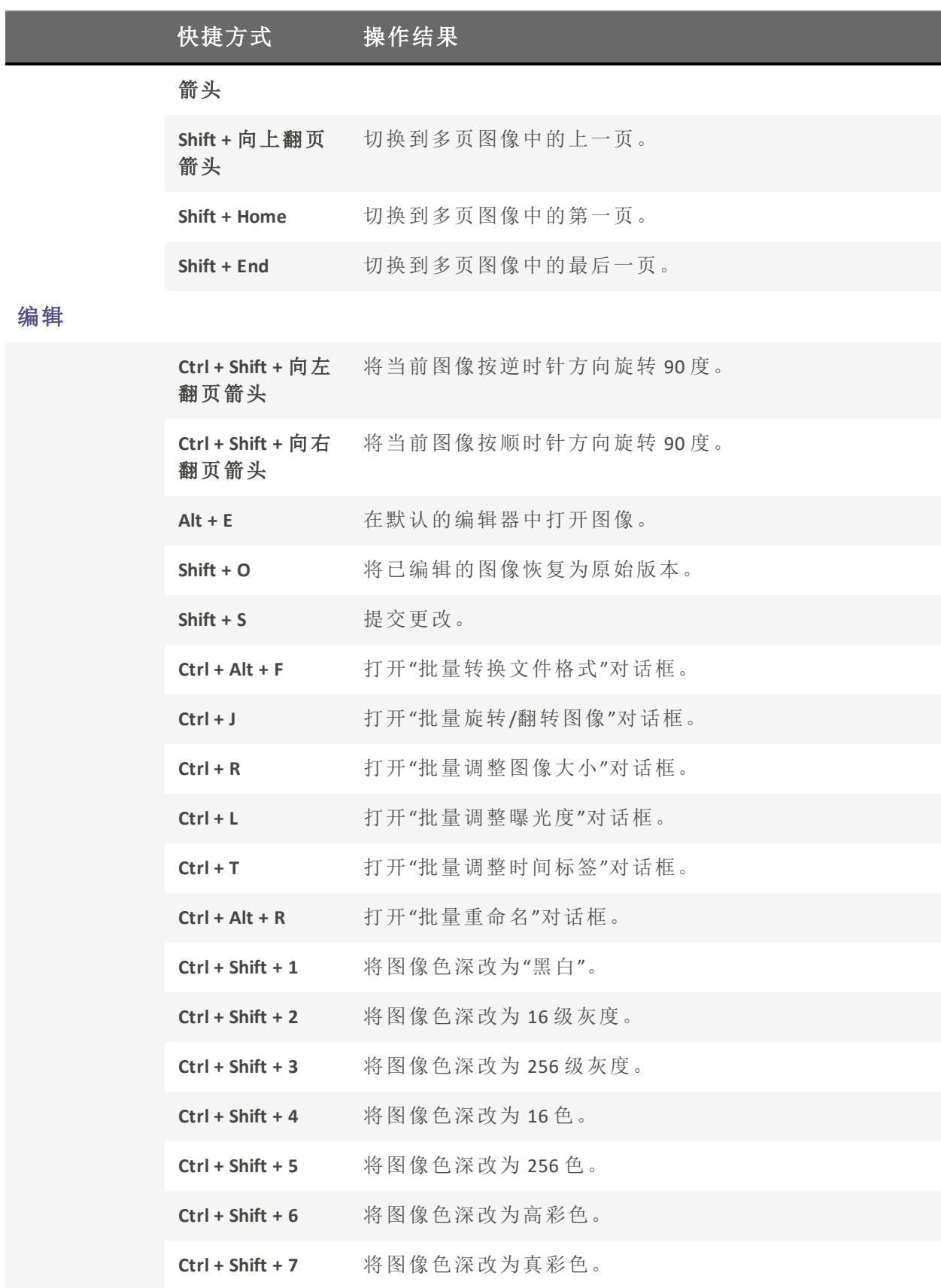

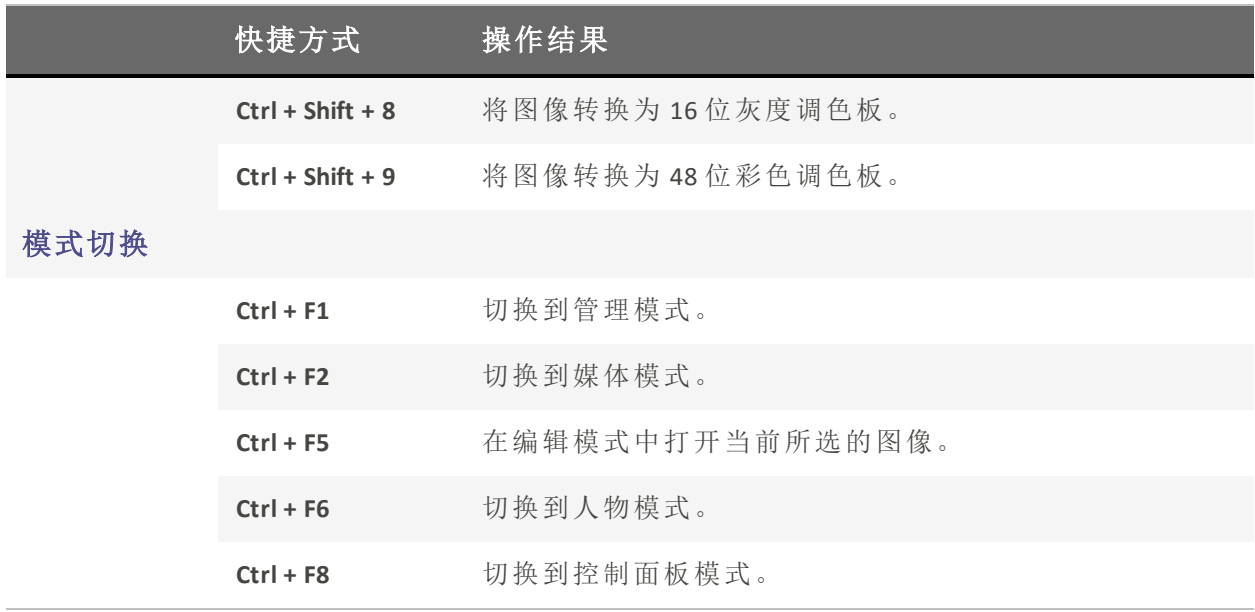

# 查看模式的鼠标快捷方式

在使用查看模式的过程中,您可以使用以下鼠标快捷方式。

要打印此页面以便参考,请使用鼠标右键单击,然后选择打印...。

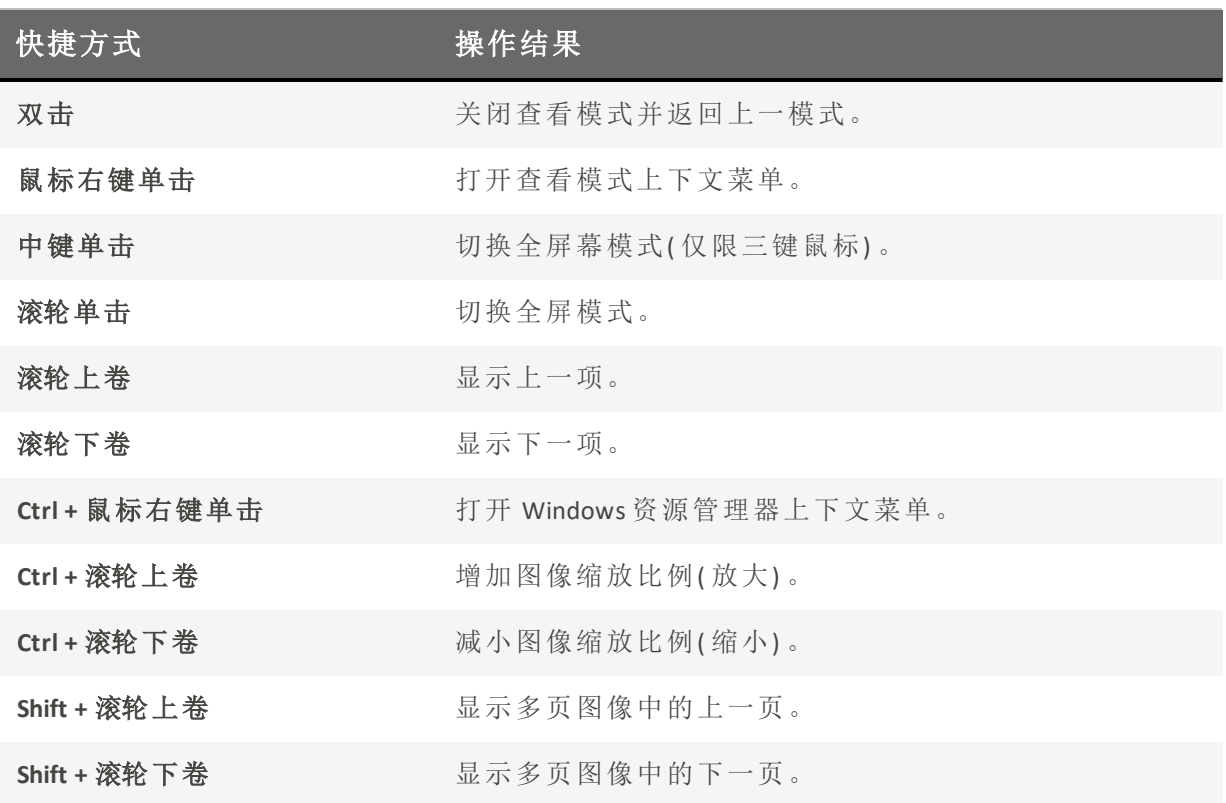

# "编辑"模式键盘快捷方式

在"编辑"模式中可以使用以下键盘快捷方式。

Q 要打印此页面以便参考,请使用鼠标右键单击,然后选择打印...。 到如果想要定义自己的键盘快捷方式,请参阅[自定义键盘快捷方式。](#page-379-0)

# "编辑"模式键盘快捷方式

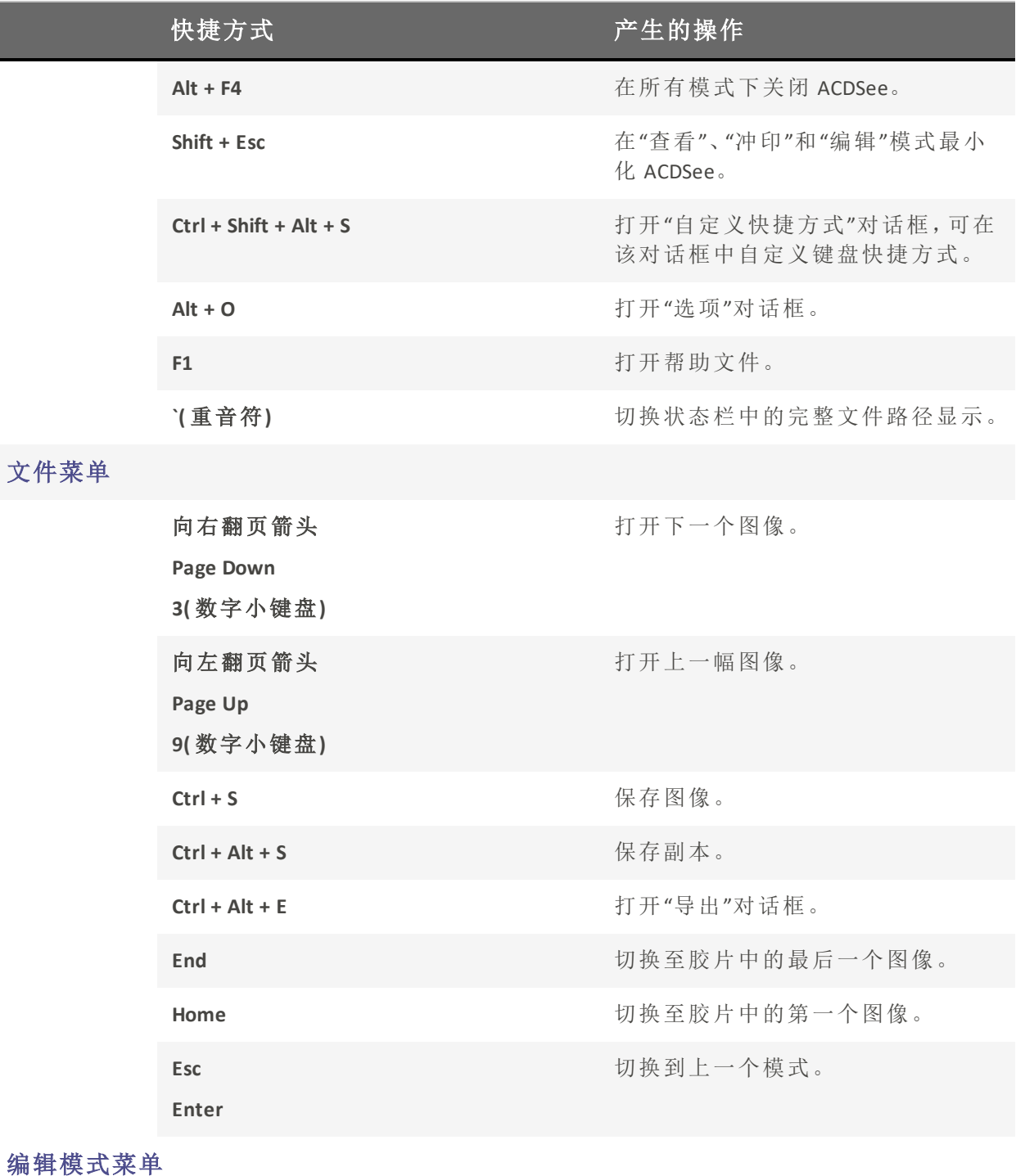

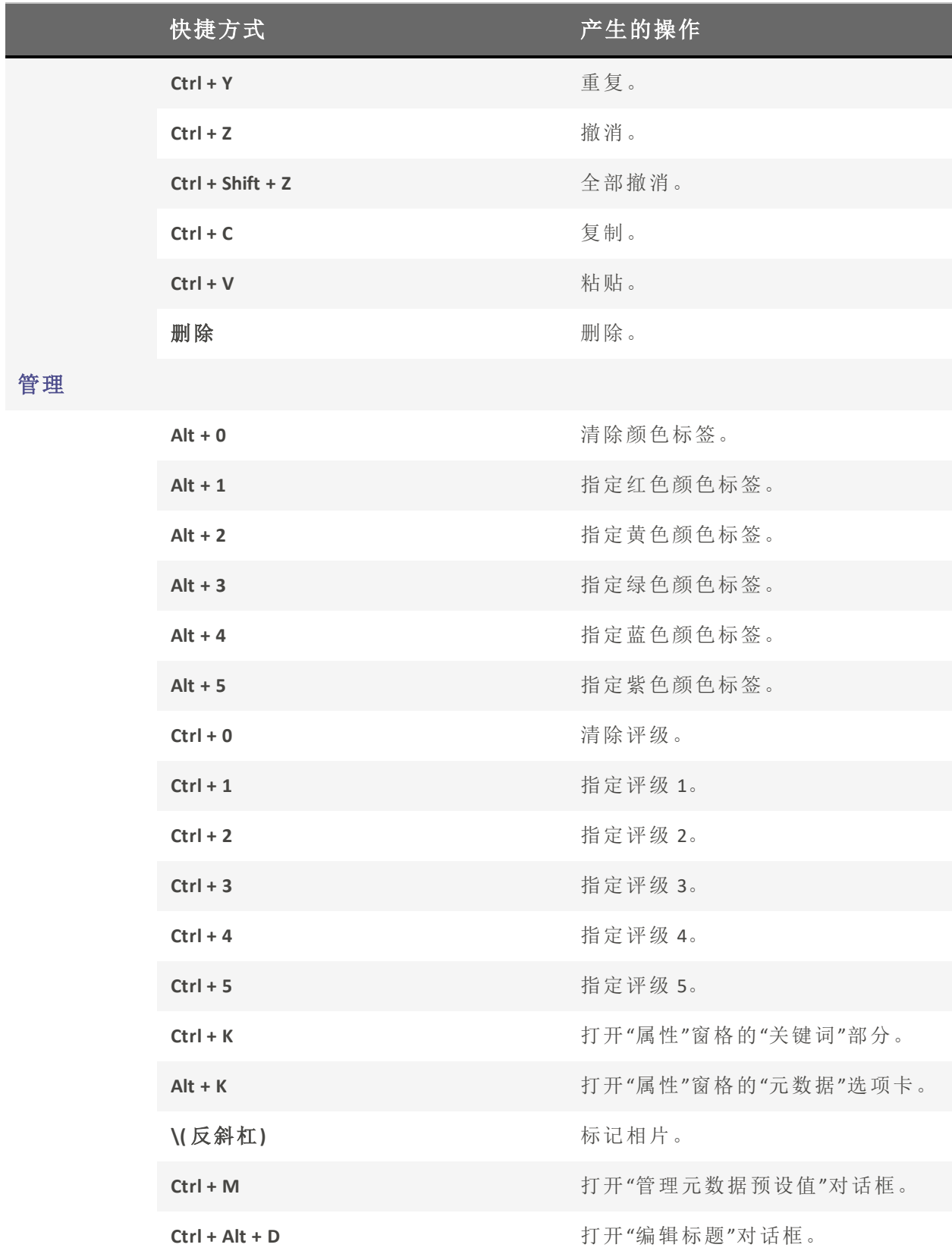

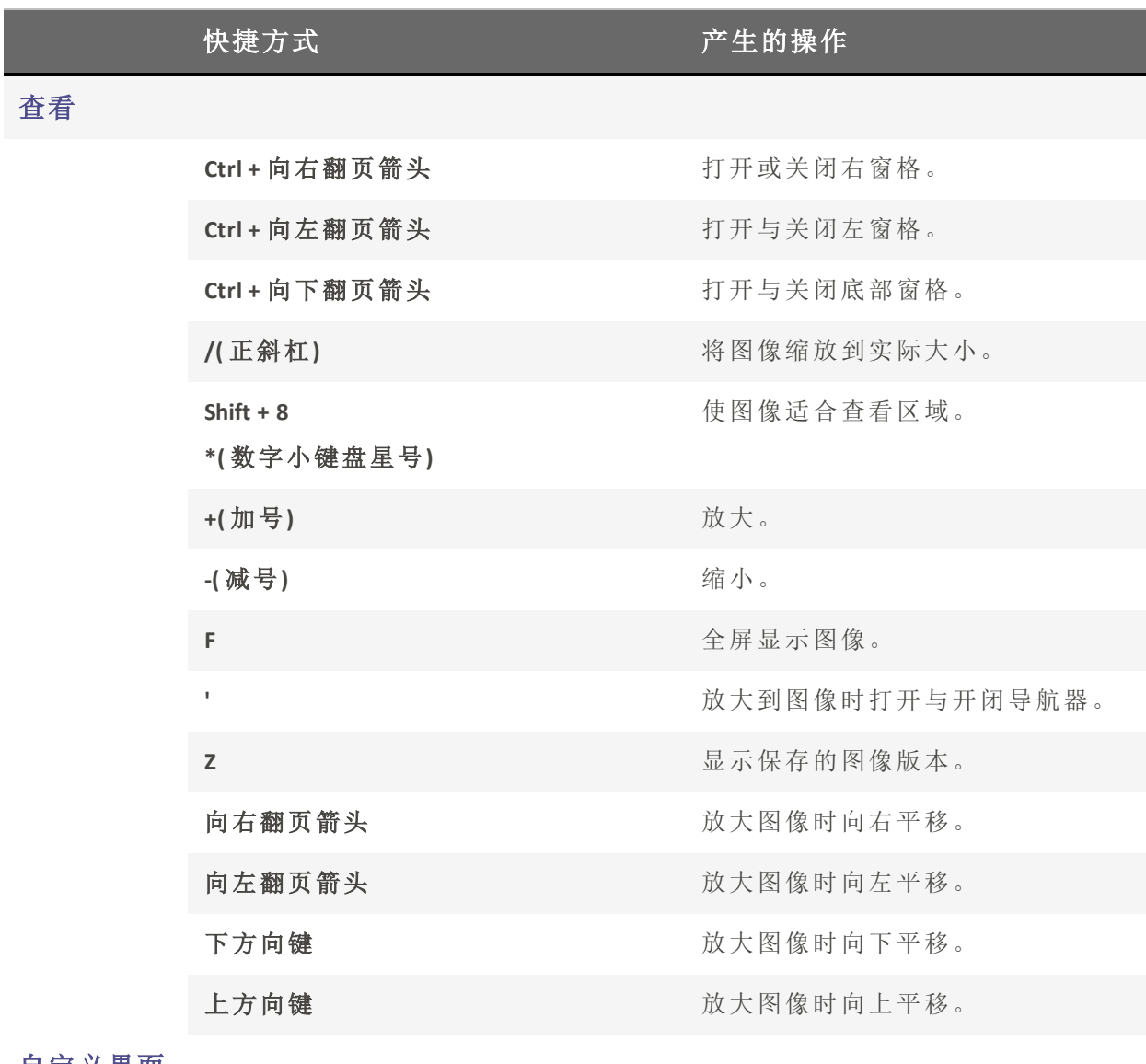

自定义界面

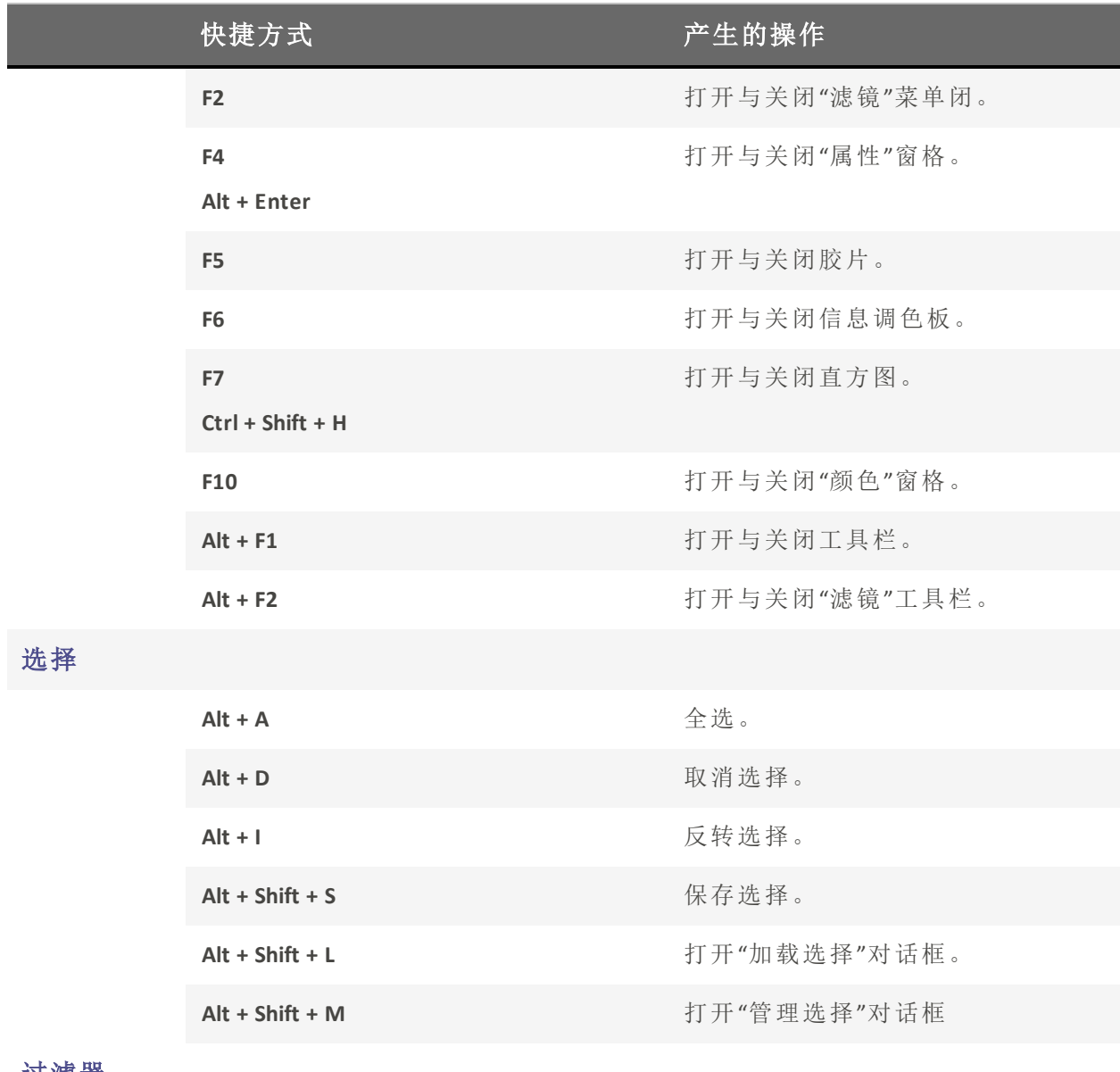

# 过滤器

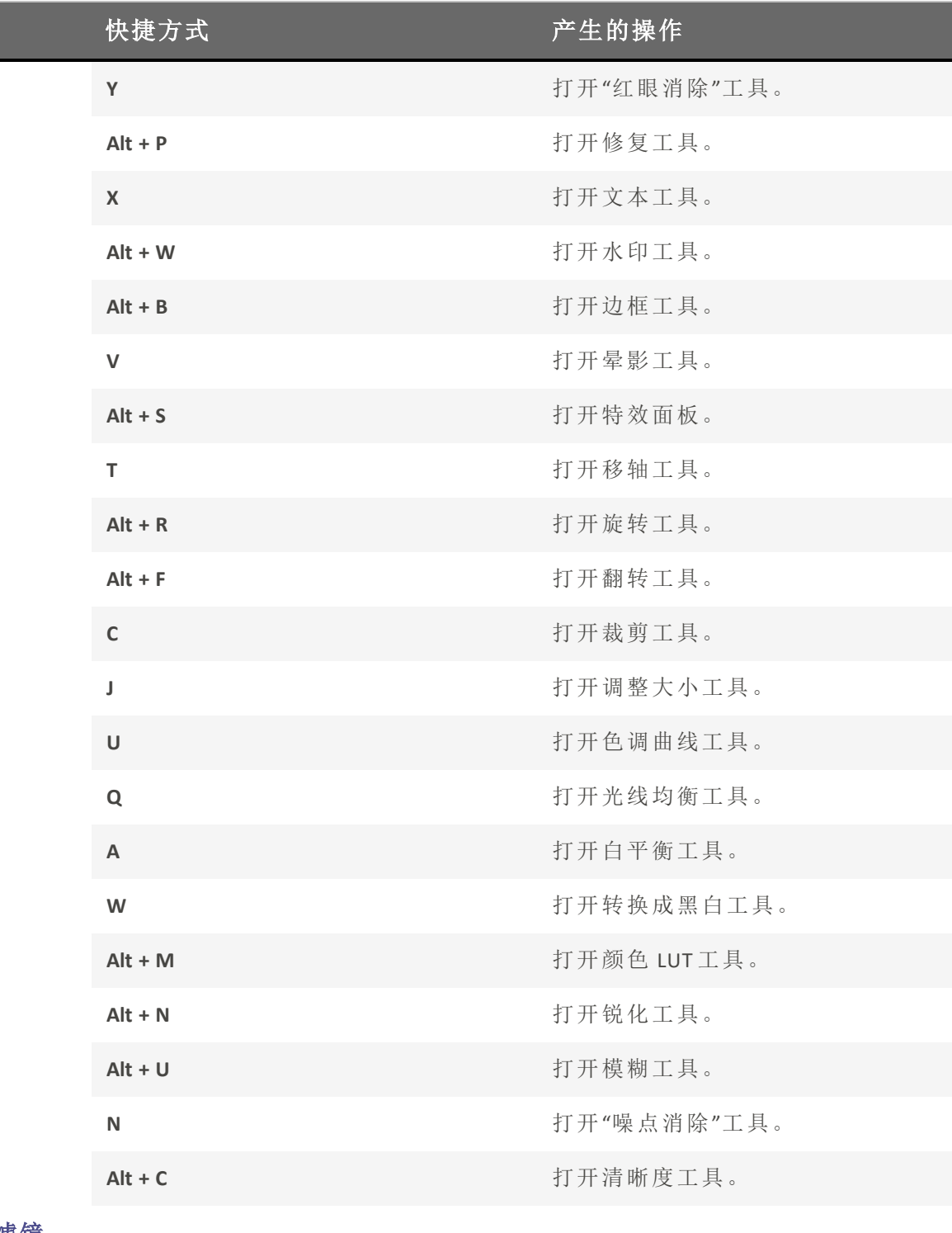

使用滤镜

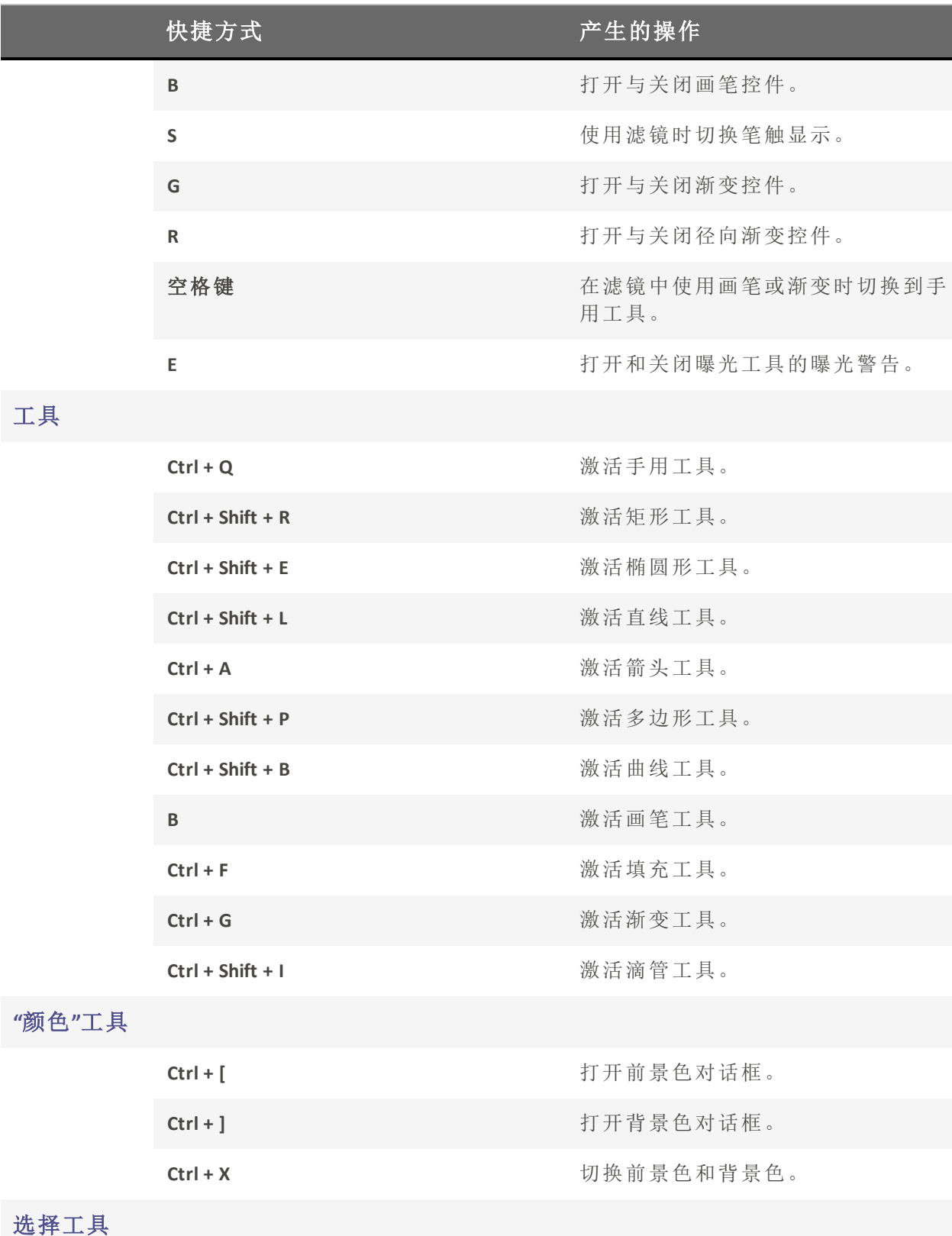

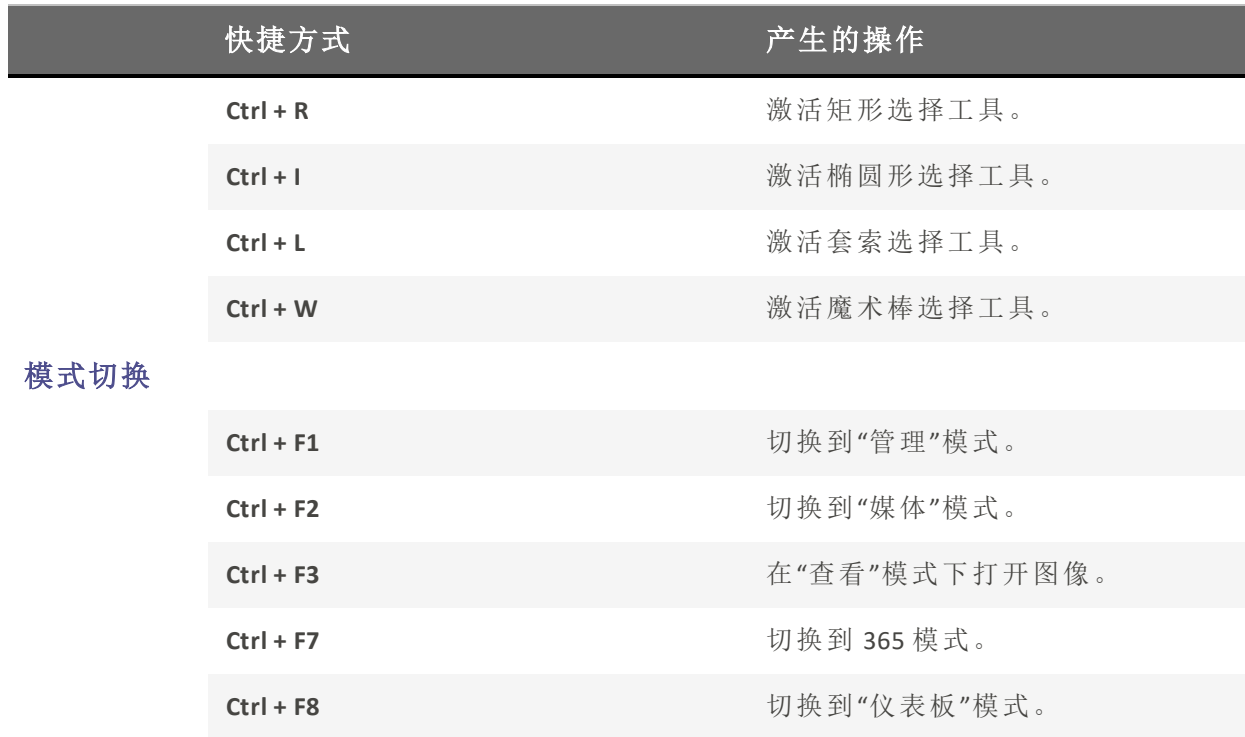

# "编辑"模式鼠标快捷方式

在"编辑"模式中可以使用以下鼠标快捷方式快速调整图像。

第打印此页面以便参考,请使用鼠标右键单击,然后选择打印...。

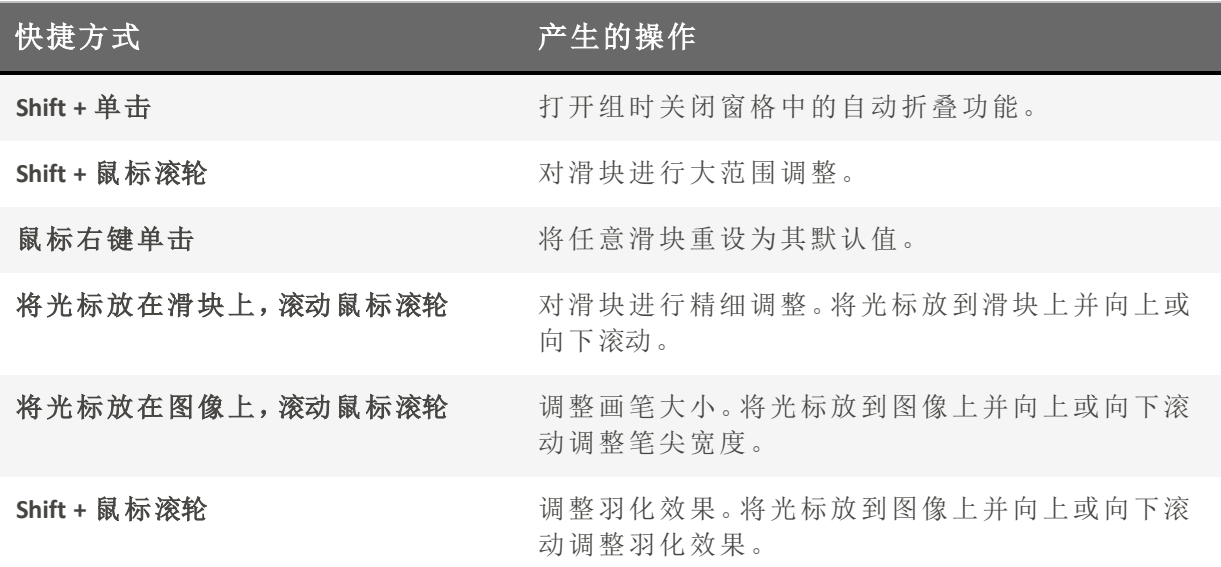

# ACDSee PicaView 键盘快捷方式

在 ACDSee PicaView 中,您可以使用以下鼠标快捷方式。

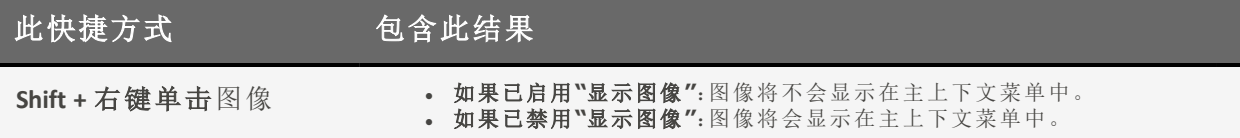

支持的文件格式ACDSee 2024 家庭版

# 文件可由ACDSee阅读:

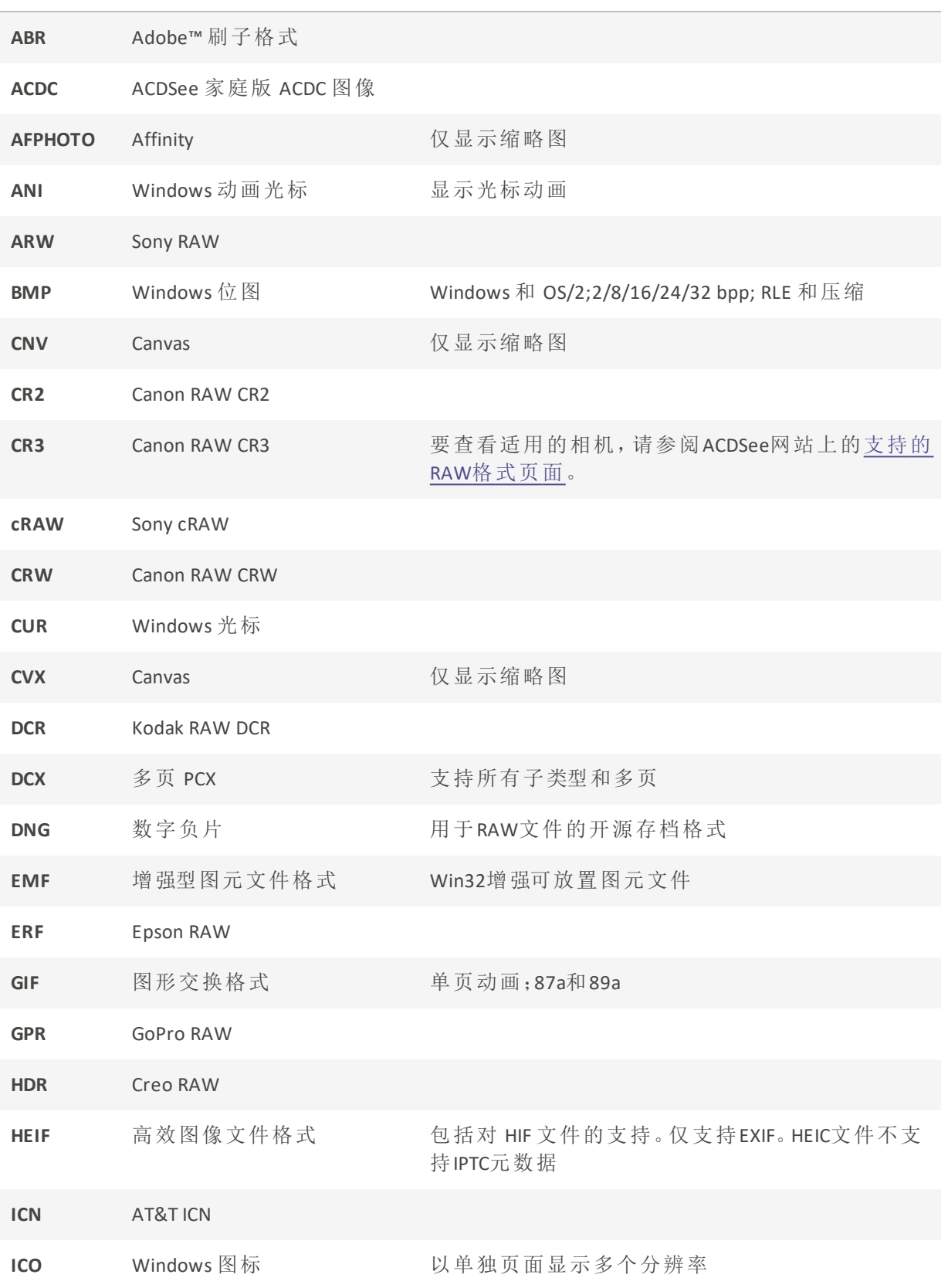

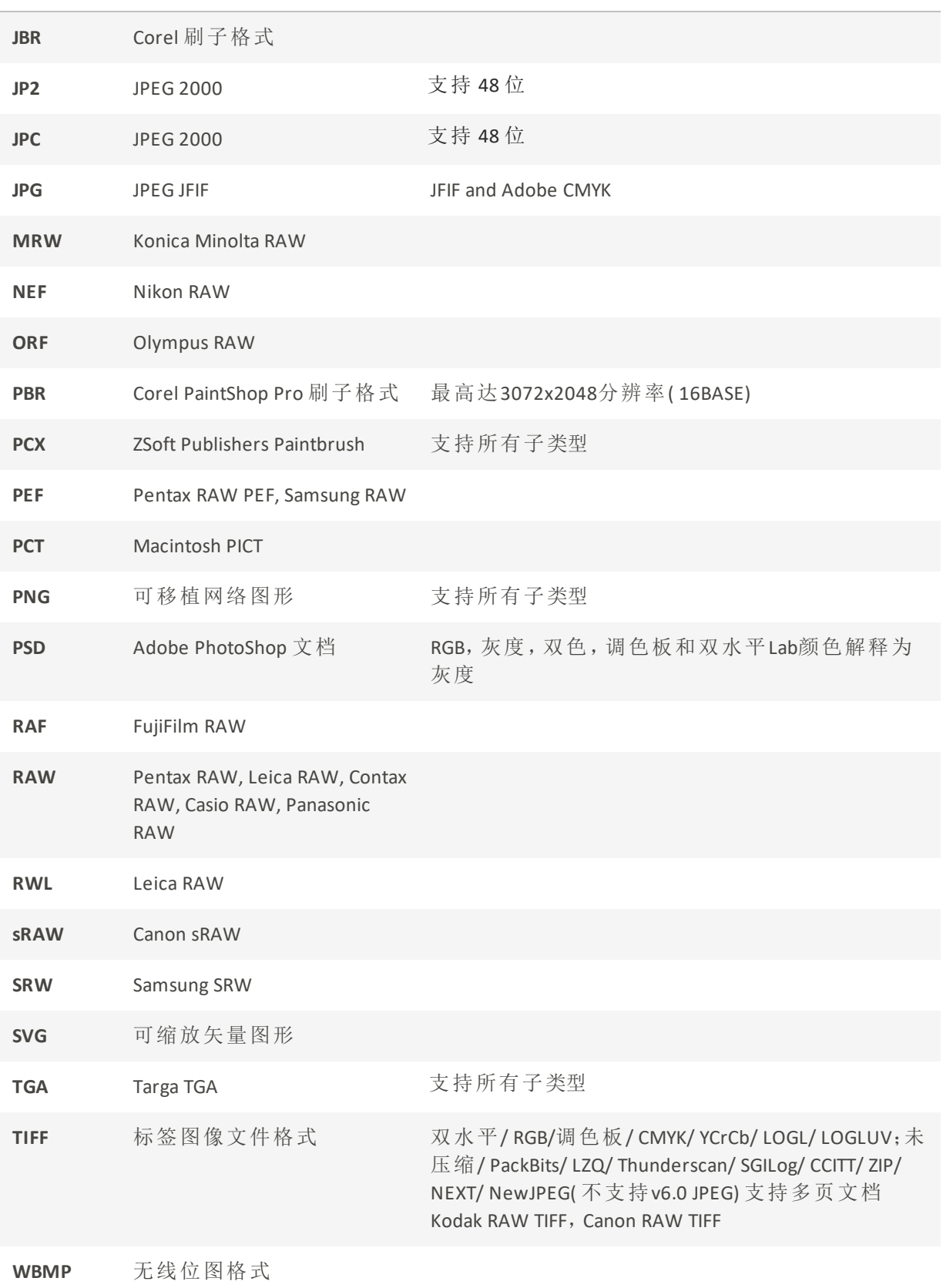

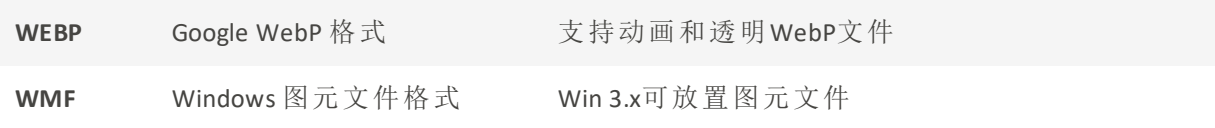

# 文件可由ACDSee写入:

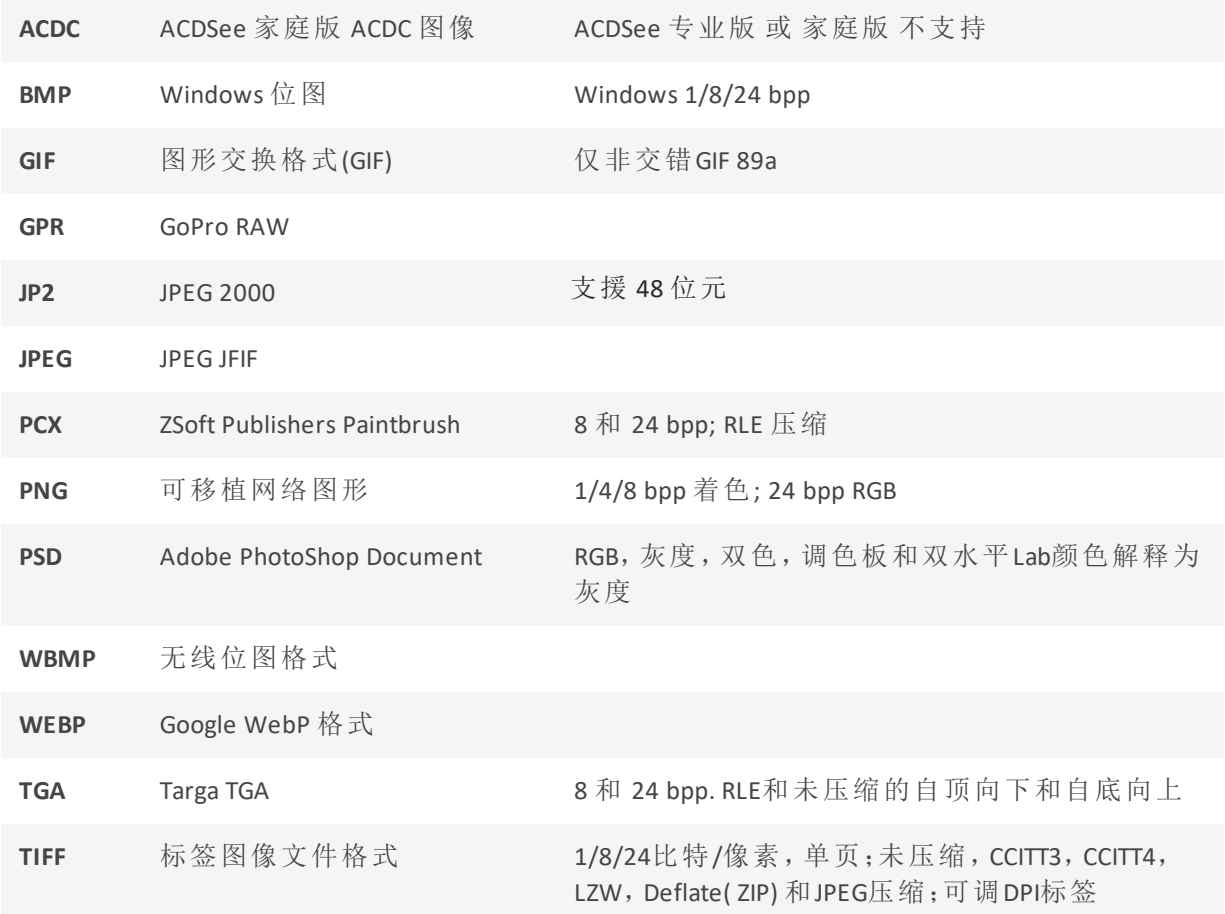

# 档案读取支持格式:

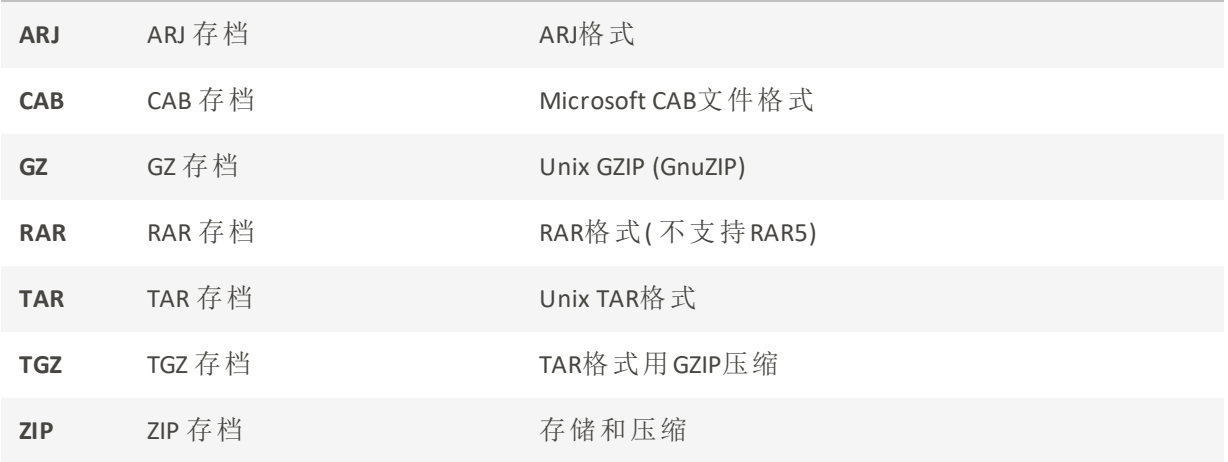

# 档案写入支持格式:

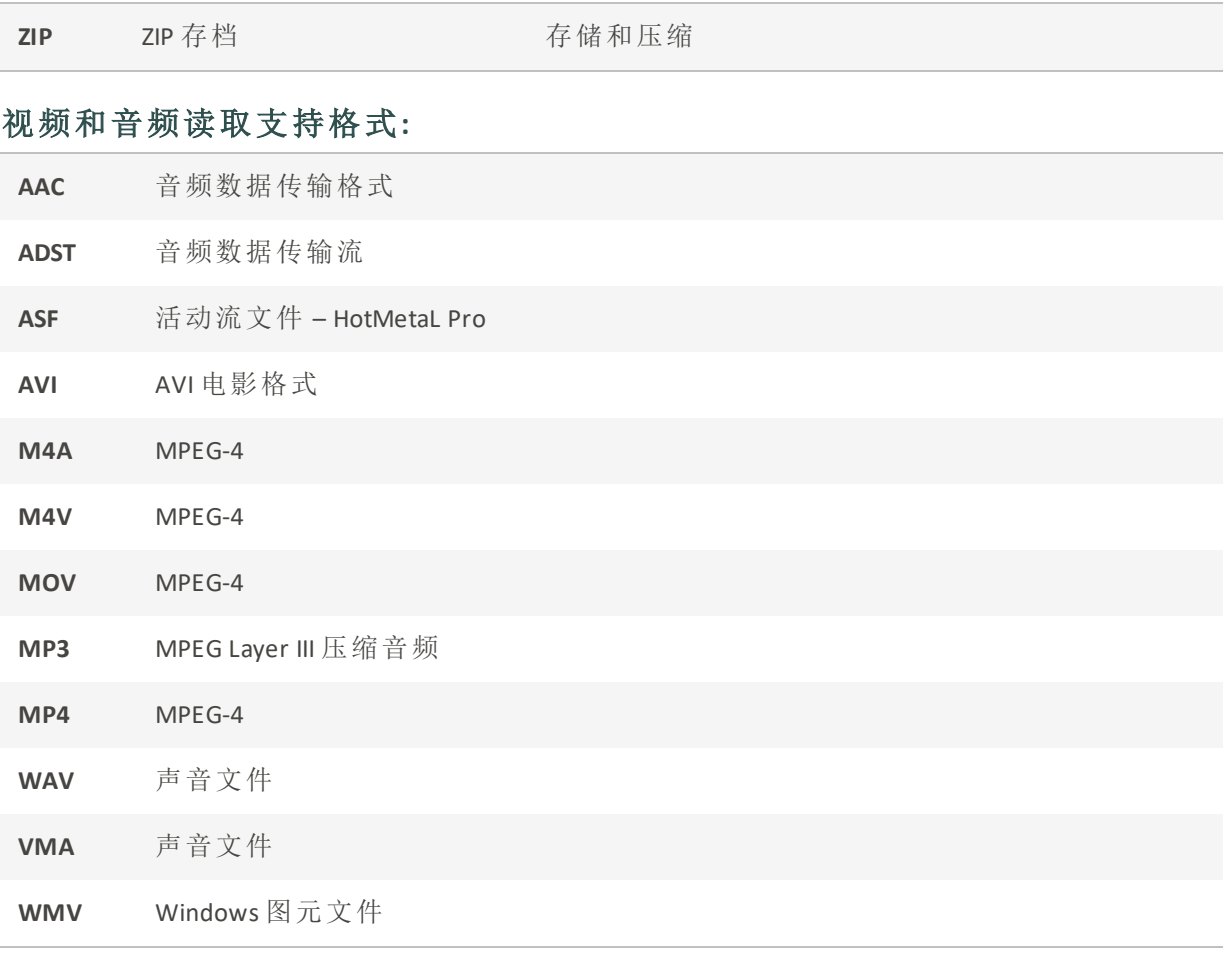

# 关于 RAW 文件

RAW 文件与负片相似。RAW 文件包含拍摄相片时数码相机传感器收集的所有数据。如果尝 试查看未处理的 RAW 文件,它看上去几乎是全黑的。因此,需要处理 RAW 文件以制成相 片。

在 ACDSee 中,您可以使用相机创建的内嵌略图图像查看 RAW 文件。如果要处理 RAW 图 像,则必须使用如 ACDSee 专业的 或 ACDSee 终极的 这样的相片编辑程序,其中包括用于冲 印 RAW 图像的工具。

ACDSee 家庭版 会自动将几何校正应用于包含几何失真校正标签的 DNG 文件。从 Adobe DNG Converter© 创建的 DNG 文件通常会生成微型 4/3rds 相机的几何失真标 签。

# 关联文件

ACDSee 家庭版可以处理大量的文件格式。ACDSee 家庭版可设置为打开特定文件类型的默 认应用程序。此过程称为关联文件。关联文件类型时,需要将 ACDSee 家庭版设置为双击这 些类型的文件时使用的默认打开程序。

# 要在 ACDSee 中设置文件关联选项:

- 1. 单击工具 | 文件关联设置。
- 2. 在四个格式部分中,选中图像格式、RAW 格式、媒体格式和存档格式中要与 ACDSee 家庭 版关联的文件格式的复选框。
- 3. 单击保存。

# 要取消某个文件类型与 ACDSee 的关联:

- 1. 单击工具 | 文件关联设置。
- 2. 在四个格式部分中,取消选中图像格式、RAW 格式、媒体格式和存档格式中要与 ACDSee 家庭版取消关联的文件格式的复选框。
- 3. 单击保存。

ACDSee 2024 家庭版

术语表

#### A

#### 操作,ACDSee 操作

您可以记录在"编辑"模式下编辑图像时所执行的步骤。然后,您可以将它们保存为"ACDSee 操作"。保存后,您可以将这些操作应用于其他图像。这对于批量编辑特别有用。

### 相册

照片集,通常按主题或活动整理。在 ACDSee 中,相册包含在硬盘驱动器上所存储图像的 快捷方式。

#### 混叠

由像素引起的锯齿状边缘。最常发生在低分辨率图像或已放大的图像中。参见[锯齿](#page-430-0)。

#### 抗锯齿

减少锯齿状线条或"锯齿"的软件技术。使用灰色和彩色的阴影来平滑相邻像素之间的对 比度。

#### 纵横比

图像的宽高比。例如,纵横比为 3:1 的图像的宽度是其高度的 3 倍。

## 方位

从图像细节边缘延伸的阴影角度。在ACDSee 家庭版中,在向图像应用浮雕效果时,您可 以控制方位。

#### B

#### 后台处理

在无用户交互的情况下运行的任务或程序。

# 桶状失真

在桶状失真中,相片看起来从中间往外凸出。

#### 批量编辑

可用于同时调整多个图像或文件的任何操作或工具,如调整大小、转换或重命名。

#### 位

位是很小的计算机存储单位。图像的色深受存储颜色信息的可用位数限制。例如,在 8 位 RGB 图像中, 每个颜色通道可以存储 256个不同颜色值。类似地, 在 18 位图像中, 每 个颜色通道可以存储 65,536 个不同颜色值。

# 黑点

图像中最暗的区域。通过调整图像的黑色点,可以控制该图像中黑色的饱和度。

#### 混合模式

更改工具的效果或所选对象的外观的滤镜。

# 亮度

图像的发光强度。通过调整图像的亮度,可以使该图像显得更亮或更暗。

## 画笔

一种可在"编辑"下使用的工具,用于隔离或指示要对其应用效果或调整的像素。绘图工 具中的画笔可用于在图像上绘制颜色。

# C

# 高速缓存

高速存储机制。ACDSee数据库是一个高速缓存。

# 标题

与文件关联的文本,或添加到打印图像中的注释或说明。

#### 编目

将文件信息添加到ACDSee 家庭版数据库。

#### 类别

为相片指定类别有助于更轻松地对其进行排序和管理。

#### 色差

一种镜头痕迹,可能会表现为在某些相片的高对比度区域中的条纹。

CMYK

使用青色、品红色、黄色和黑色( 键) 作为其主要颜色的颜色模型。

## 色偏

偏色是影响图像的可见颜色。例如,许多数码相机产生的图片会偏蓝。ACDSee 家庭版 包 括一个工具,可删除不需要的色偏。

#### 颜色通道值

包含单个颜色的所有像素信息。灰度图像有一个通道,而 RGB 图像有三个通道。编辑颜 色时可以调整 RGB 值。

#### 色域

设备( 如打印机或显示器) 可以生成或显示的颜色范围。

#### 颜色管理

调整计算机设置以使打印机的颜色输出与您在显示器上看到的颜色相匹配的过程。

#### 颜色空间

有两种类型的颜色空间:与设备有关和与设备无关。与设备无关的颜色空间(如 RGB) 描 述了所有可能的颜色。与设备有关的颜色空间描述特定设备可以重现的颜色子集( 来自 与设备无关的颜色空间) 。与设备相关的颜色空间用于映射设备之间的颜色( 例如,从显 示器到打印机),以确保准确再现颜色。

# 压缩

将数据转换为比原始数据所需空间更小的存储格式的进程。

# 联系表

包含一系列小图像的物理或数字页面,通常采用网格格式。

## 上下文菜单

在程序中单击右键时出现的菜单。

#### 对比度

测量图像的颜色和亮度差异。

#### 转换

将文件从一种格式变为其他格式。例如,可以将文件从位图 (. bmp) 转换为 jpeg (. jpg), 以 减小文件大小。

#### 裁剪

去除不想要的图像区域。

#### D

#### 数据库

电子档案系统,通过它可快速访问存储的数据。ACDSee 数据库包含两个部分:缓存的缩 略图文件和信息文件。缓存的缩略图文件包含系统上图像的小副本(缩略图)。信息文件 包含有关系统上文件的详细信息,如᧿述、日期、作者、注释、关键词和类别。

#### 数据库日期

应用于文件属性并保存在 ACDSee 数据库中的日期。

#### 描述

ACDSee 家庭版将᧿述存储在一个名为 descript.ion 的隐藏文件中。descript.ion 文件中包含 图像的文件名和标题等描述。

#### 驻靠

将工具栏、窗口或窗格附加到不同的屏幕区域。

#### DPI( 每英寸包含的点)

测量图像的分辨率。例如,92 DPI 表示水平和垂直方向各有 92 个点,等于每平方英寸 8,464 个点。每英寸的点数越多,分辨率和图像质量越高。

#### 动态范围

图像的动态范围与数码相机传感器的动态范围直接相关。如果数码相机的传感器具有 较大的动态范围,则可以同时捕获最暗的阴影和最亮的高光,而无需剪裁阴影或高光。 ( RAW 图像可保留数码相机传感器的动态范围。) 调整图像的色调范围会改变图像在显 示器 或相片中的动态范围的表示方式。

## E

# 仰角

图像上的虚构光源的高度。光源的仰角与方位角一起工作可产生三维浮雕效果。

# 编码

编写或保存文件格式。

## 加密

将数据转换为安全格式的方法。您需要数字密码或密钥才能读取加密文件。

#### EXIF( 可交换图像文件)

存储信息的标准,主要用于使用 JPEG 压缩的图像。多数数码相机会创建 EXIF 信息并将 其嵌入到图像文件中。例如,EXIF 信息可以包括有关快门速度和是否使用闪光灯的详细 信息。

### 导出

从数据从一个应用程序移至其他应用程序。导出应用程序以其他应用程序可以理解的 格式放置数据。

# 曝光

曝光是数码相机传感器暴露在光线下的时间。

#### F

#### 人脸检测、面部识别

人脸检测将检测图像中的人脸。您可以为人脸指定人名,ACDSee 将在今后识别出这些 人。您可以使用图像中人物的人姓搜索图像。

# 羽化

柔化图像边缘,使其与背景融合。

#### 文件列表

在 ACDSee 中,当前显示在"管理"模式下的文件报告。

## 文件格式

用于对文件中的信息进行编码的媒介。每种类型的文件都有不同的文件格式,指定其如 何组织所包含的信息。

#### 滤镜

可以对图像应用效果( 如浮雕外观或深褐色色调) 的程序。

#### 鱼眼扭曲

鱼眼扭曲现象中,相片看起来从中间往外凸出,相片如同包裹在一个球体上。

### G

# 伽玛

显示器 、扫᧿仪或打印机可以显示的颜色值范围。调整此值会增加或减少光谱的强度。

# 灰度图像

由不同灰色阴影组成的图像。

## H

# 高光

高光是图像中最亮或最白的部分。

## 直方图

直方图是显示图像中阴影和高光的动态范围的图形。

# 色调

图像中的主导颜色。

# I

#### 图像编辑器

可用于创建和编辑图像的程序。ACDSee 家庭版是一个图像编辑器。

#### 图像分辨率

图像细节和颜色的质量。也用于᧿述显示器 和打印机输出的质量。

# 图像查看器

显示图像的程序。ACDSee 家庭版是一个图像查看器。

# 导入

使用接收应用程序可以理解的格式将数据从一个应用程序引入到另一个应用程序中。

#### 插值法

使用附近像素来预计添加到较大图像中的新像素颜色的过程。例如,在放大数字图像时 可能会使用插值。

## IPTC

对图像文件中的信息进行编码的标准方法,以便描述性注释和版权信息等条目可以与 图像一起传输。

# <span id="page-430-0"></span>J-K

# 锯齿

在分辨率较低的图像中显示的单个像素。图像中像素的外观会导致线条和曲线出现锯 齿状。

L

### 镜头晕影

由于镜头无法将光线分布到图像的角落,图像角落出现不寻常的黑暗。

#### 无损压缩

保留所有图像数据和质量的压缩形式。

#### 无损旋转和翻转

在不损失图像质量的情况下旋转 JPEG 图像。这最适用于维度为 8 或 16 的倍数的图像。

#### 有损压缩

试图删除不必要数据的压缩形式。此种数据损失可影响图像质量。

#### M

# 选取框

用于标识图像的选定部分的虚线框架。根据工具的不同,您可以在更改或不更改基础图 像的情况下移动选取框或调整其大小。

## 元数据

有关图像及其拍摄方式的信息。这些信息可以存储在图像本身或其附带文件中。例如, 数码相机图像的元数据可以包含拍摄照片的日期和时间、快门速度、相机的曝光设置以 及是否使用了闪光灯。

# 单色图像

包含单一颜色的图像。

### N

# 杂点

在同一颜色区域中使用各种像素颜色时产生的效果。杂点通常发生在具有高 ISO 设置或 慢速快门速度的图像中。

#### O

#### 阻光度

确定将效果应用于图像或选定内容时的可见性。高阻光度会产生更明显的效果,而低阻 光度会产生几乎看不见的效果。

# 过度曝光

过度曝光的图像有太多的亮点,看起来像是褪色似的。通常,您可以通过将数码相机的 传感器暴露在光线下过长时间来使图像过度曝光。

# P-Q

# 平移

在显示区域上沿垂直、水平和对角线移动缩放的图像,以查看图像的特定区域。
#### PDF

"便携式文档格式"的首字母缩写。您可以使用免费的 Adobe Reader® 软件在任何计算机 上查看 PDF。

#### <span id="page-432-0"></span>色度感知

可缩放一个色域内的所有颜色以适应另一个色域的颜色空间转换方法。最好用于照片 图像,因为它比颜色本身更能准确地保持颜色之间的关系。

#### 相册

参见[相册。](#page-426-0)

#### 相片编辑器

参见[相片编辑器。](#page-430-0)

#### 枕形失真

在枕形失真现象中,相片看起来向中间凹陷。

## 像素( 或图像元素)

数字图像中的最小可见部分,按行和列排列。

### 插件

可向较大程序添加功能的软件模块。

## PPI( 每英寸像素数)

测量图像的显示方式。每英寸像素越多,图像质量越高。

#### 预设值

预设值包含图像校正设置。您可以创建和使用预设值,以确保应用的设置在所有图像中 都保持一致。

## 三原色

混合后可以生成其他颜色的颜色。例如,在 RGB 颜色模型中,红色、绿色和蓝色是三原 色。

## R

# 栅格图像

由矩形像素网格组成的图像。每个像素都包含有关其颜色、大小和在图像中的位置的定 义值。因此,调整图像大小可能会影响其质量。

# 栅格化

要将矢量层转换为像素,请定义分辨率。栅格化图层可以看作是最终完成图层,因为它 不再可编辑。

#### 评级

为相片评级( 1、2、3、4、5) 有助于更轻松地对其进行排序和管理。

### RAW

一种图像文件格式。RAW 文件包含数码相机传感器捕获的所有图像数据。RAW 文件不会 由您的相机处理,相反,您必须使用照片编辑程序( 如ACDSee 家庭版) 处理 RAW 图像。

#### 递归

可以无限期地重复自身的程序或任务,如幻灯片。

### 红眼

当数码相机闪光灯发出的光线从主体眼睛的视网膜上反射出来时,就会发生红眼。此时 主体的眼睛看起来是红色的,而不是正常的颜色。

## <span id="page-433-0"></span>相对色度

映射完全位于输入和输出设备的色域内的颜色的颜色空间转换方法。最适合于单色或 颜色有限的图像,因为两个色域之外的颜色可以映射到单一颜色。

## 渲染

将图像绘制到屏幕上。

### 颜色空间转换方法

用于将颜色从一个色域映射到另一个色域的方法。有四种颜色空间转换方法[:色度感知](#page-432-0) [法](#page-432-0)[、相对色度法](#page-433-0)[、饱和度法及](#page-433-1)[绝对色度法。](file:///Users/raelyen/Library/Mobile%20Documents/com~apple~CloudDocs/%23Absolute_Colorimetric)

#### 分辨率

图像的质量和清晰度,以像素、每英寸点数或每英寸像素数来测量。

RGB

使用红色、绿色和蓝色作为其主要颜色的颜色模型。

# 环移痕迹

图像主体边缘周围的失真,由压缩或调整图像大小引起。

#### S

## 饱和度

颜色的纯度。颜色饱和度越高,灰色越多。

## <span id="page-433-1"></span>饱和度( 颜色空间转换方法)

保持从一个色域到另一个色域的颜色饱和度的颜色空间转换方法。最适合那些颜色的 生动度比所表示的实际颜色更重要的图像。

## 选择

使用选择工具定义的图像的一部分区域。选取框围绕着所选内容。ACDSee 家庭版和 ACD 相片编辑器包含选择工具。

## 深褐色

深褐色色调图像是由棕色阴影组成的。许多老照片都具有深褐色色调。

## 锐化

锐化工具用于锐化图像。会轻微模糊原始图像。图像的这个模糊版本会从原始图像中去 除,显示原始图像中的边缘。然后,可以通过增加对比度来锐化这些边缘。

## 清晰度

图像中的清晰度主要由数码相机的镜头和传感器决定。您还可以通过增加图像中边缘 之间的对比度来创建清晰的假象。

#### 快捷菜单

在程序中单击右键时出现的菜单。有时称为上下文菜单。

### 幻灯放映

自动按顺序显示图像。您可以使用幻灯片软件( 如ACDSee 家庭版) 显示图像的幻灯片。

#### 软打样

将计算机的显示器 用作软打样设备。显示器 显示模拟打印机呈现时颜色的显示方式。

#### T

# 标记

标记,类别和分级,是组织和分组相片的极佳方式,无需将文件移动到不同的文件夹。 您可以一键标记相片。同样地,您可以一键显示所有标记的照片。

# 略图

完整尺寸图像的缩小预览。

#### 时间戳

与文件相关的日期和时间。

#### 转场

幻灯片、屏幕保护程序和视频中的图像或视频段之间使用的特殊效果。

# U

## 曝光不足

曝光不足的图像会有大量阴影。如果没有将数码相机的传感器暴露在足够长的光线下, 图像通常会曝光不足。

## V

## 矢量图

由单个对象而不是像素组成的图像。数学公式定义了对象。您可以调整矢量图像的大 小,图像将保留其清晰度和质量。

# W

# 水印

添加到图像中的背景文本或图形,通常提供版权保护。

# 白平衡

去除色偏以创建光线适当的相片。您可以使用相机设置在拍摄图像之前应用正确的白 平衡,或更正 ACDSee 中的白平衡。

# 白色点

最浅的图像区域。您可以通过调整图像中的白点来控制白色强度。

# X-Z

# XML( 可扩展标记语言)

Web 文档的标准语言。

# 缩放

在 ACDSee 中,缩放是指增加或减少图像显示比例的过程。增加显示比例以查看图像的 一部分或特定的图像细节。减小显示比例以查看更多或全部图像。